## CRWR Online Report 99-2

# Building the Foundation for Environmental Risk Assessment at the Marcus Hook Refinery Using Geographic Information Systems

by

Andrew Paul Romanek, M.S.E Graduate Research Assistant

and

Lesley Hay Wilson, M.S.E Graduate Research Assistant David R. Maidment, PhD Principal Investigator

May 1999

### CENTER FOR RESEARCH IN WATER RESOURCES

Bureau of Engineering Research • The University of Texas at Austin J.J. Pickle Research Campus • Austin, TX 78712-4497

This document is available online via World Wide Web at http://www.crwr.utexas.edu/online.html

Copyright

by

Andrew Paul Romanek

1999

### **ACKNOWLEDGMENTS**

I would like to thank my advisor, Dr. David Maidment, and Lesley Hay Wilson for their continued guidance and interest in this project. I have learned more from them in my two years here than I ever could have expected.

I would also like to thank all of the other Marcus Hook project team members. I have particularly enjoyed working with Jim Rocco and Sue Sharp of British Petroleum Exploration & Oil, Inc. (my research sponsor). I am also indebted to the help of Dr. Robert Gilbert and Lizan Koerner. Special thanks go to Rick Toth, whose wealth of information about the facility was invaluable to my research. It has been a great pleasure to work with all of you.

I sincerely appreciate the help of all the students, staff, and faculty in the EWRE Department. The Maidment Research Team, Ty Lehman, and Francisco Olivera have all helped me overcome many obstacles.

I am also grateful for the encouragement I have received from my friends here in Austin and throughout the world. I will cherish the experiences I have shared with them for the rest of my life.

Finally, I would like to thank my family, specifically my parents, Joe and Mollie, and my sisters, Jennifer and Ashley. There is no question that I would not be the person I am today had it not been for their love and support. Words cannot express what you have meant to me.

May 7, 1999

## Building the Foundation for Environmental Risk Assessment at the

Marcus Hook Refinery Using Geographic Information Systems

by

Andrew Paul Romanek, M.S.E. The University of Texas at Austin, 1999 SUPERVISOR: David R. Maidment

### **ABSTRACT**

This research presents a digitally-based methodology for approaching environmental risk assessments at large and complex industrial facilities, using the Marcus Hook Refinery in Pennsylvania as a case study site. The goal of this study is to demonstrate the development of a "digital facility description" and its use as an effective environmental risk assessment tool. The digital facility description is the collection of physical, chemical, geological, and hydrogeological information that has been spatially referenced in a geographic information system (GIS). It provides the mechanism to analyze sources and potential receptors in a spatial framework and to evaluate exposure pathways with models. The digital facility description has two components: (1) a spatial database of regional and facility features, and (2) a relational tabular database of environmental measurements. These two databases are dynamically linked providing a means of evaluating both spatial and temporal relationships. The digital facility description is used to support environmental risk assessment activities, such as map-based modeling and exposure analysis. Specifically, a surface water runoff model and a groundwater model were developed for Marcus Hook. Additionally, source area concentrations and the probabilities that these concentrations are above target levels were analyzed using "risk maps."

## **TABLE OF CONTENTS**

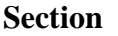

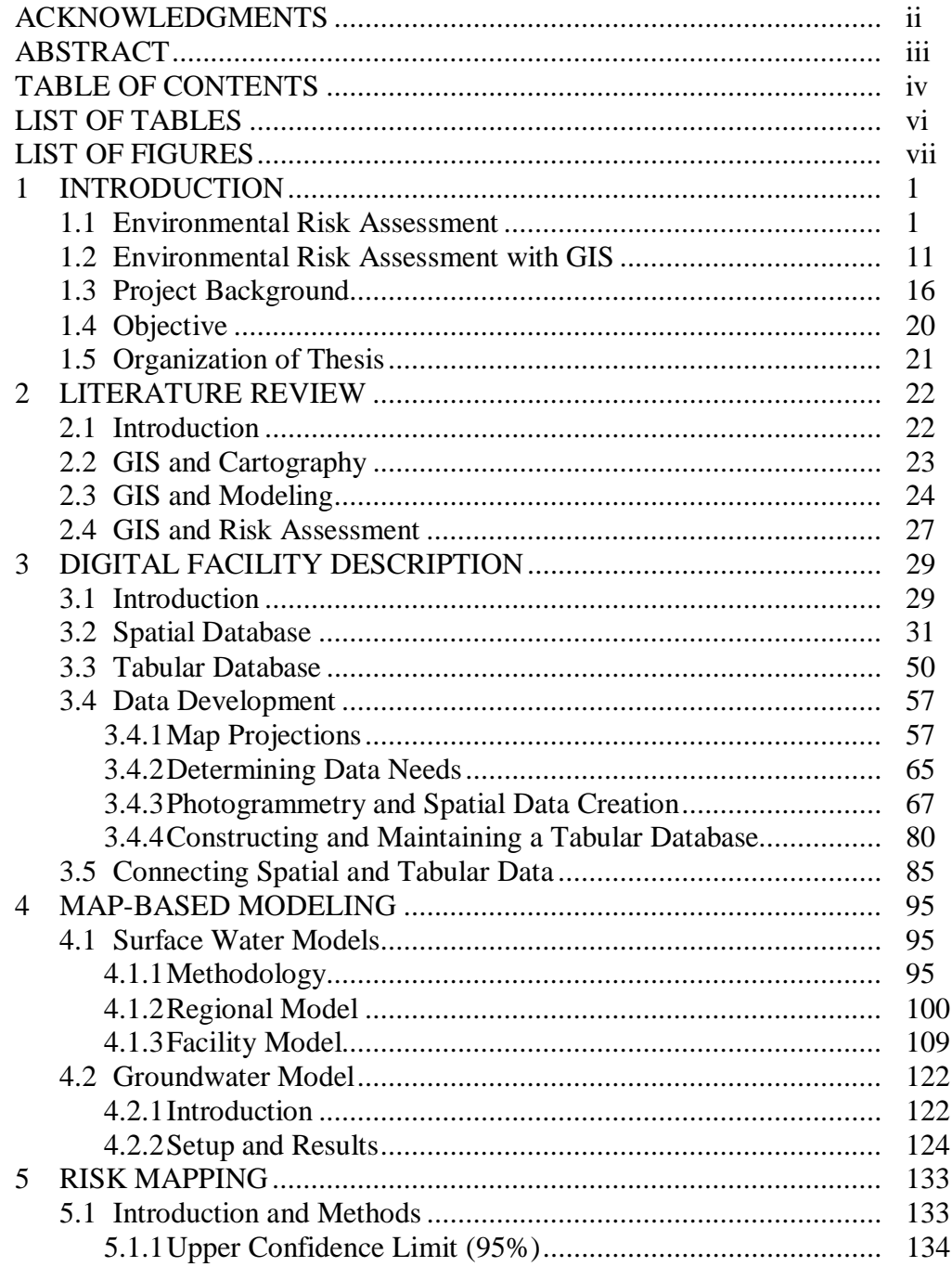

## TABLE OF CONTENTS (cont.)

## **Section**

## Page No.

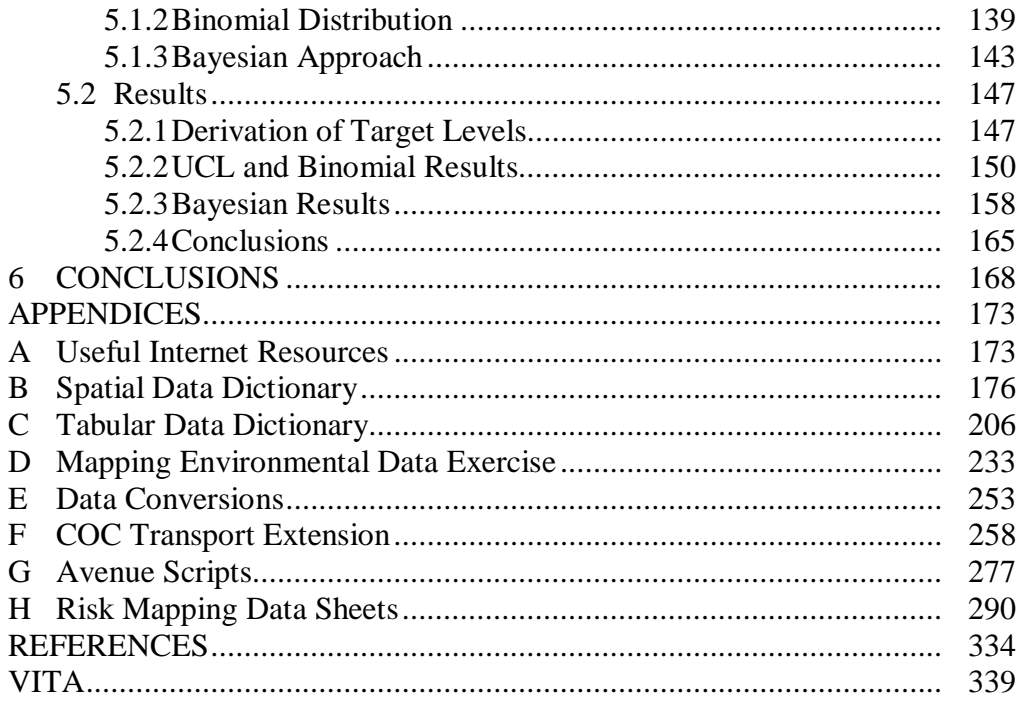

## **LIST OF TABLES**

## **Table** Page No.

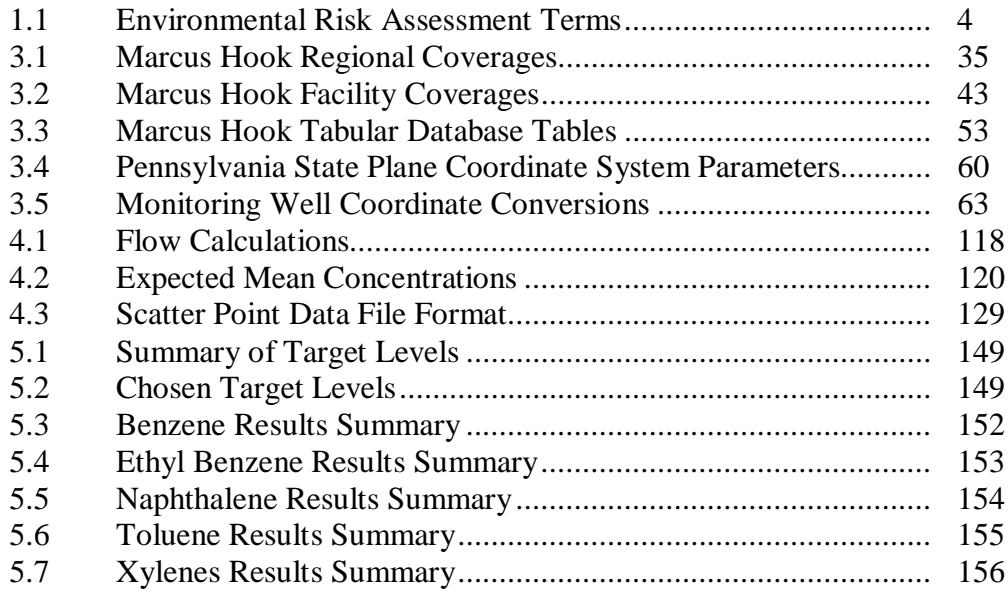

## **LIST OF FIGURES**

# **Figure Page No.** Page No.

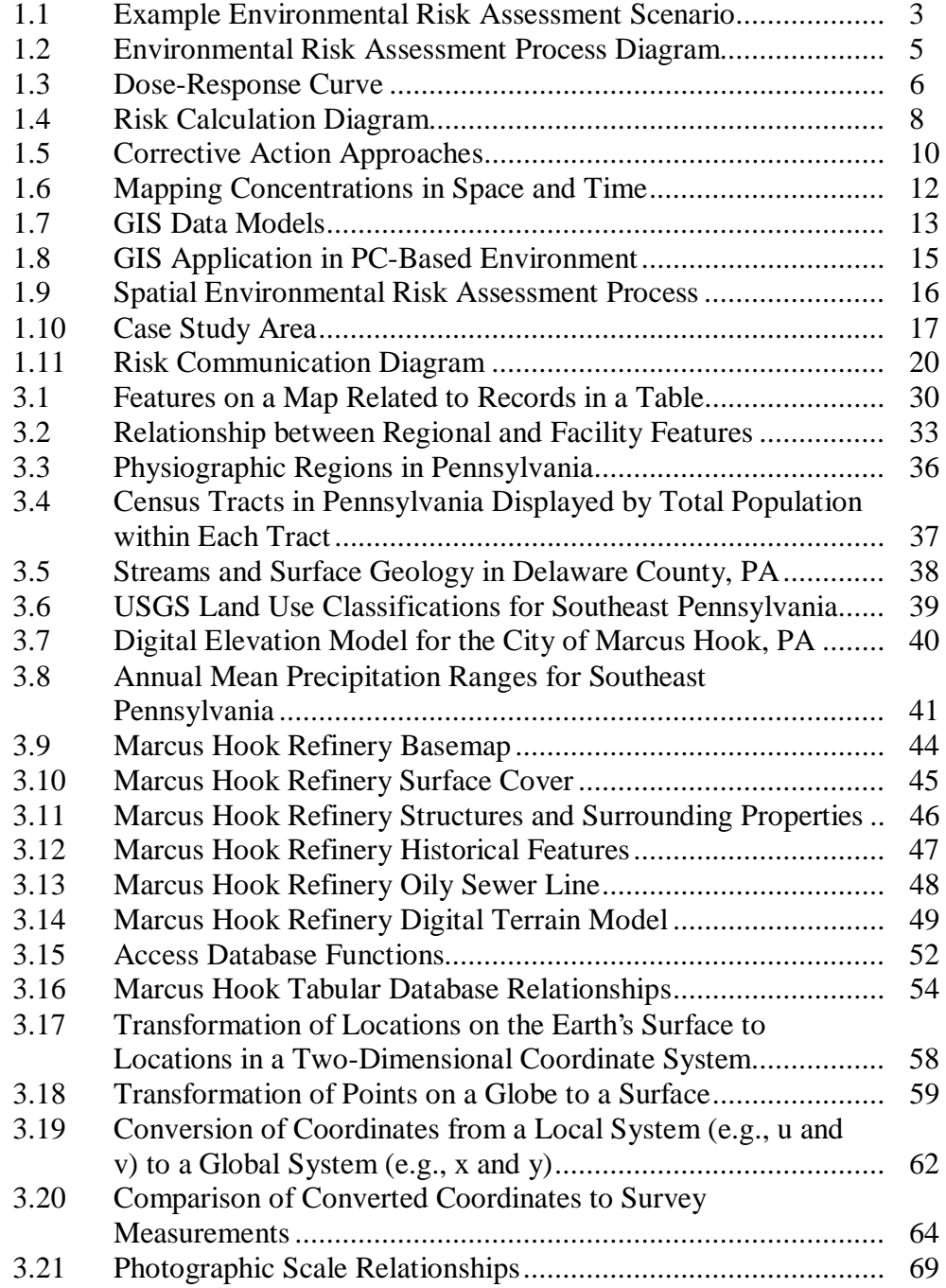

## **LIST OF FIGURES (cont.)**

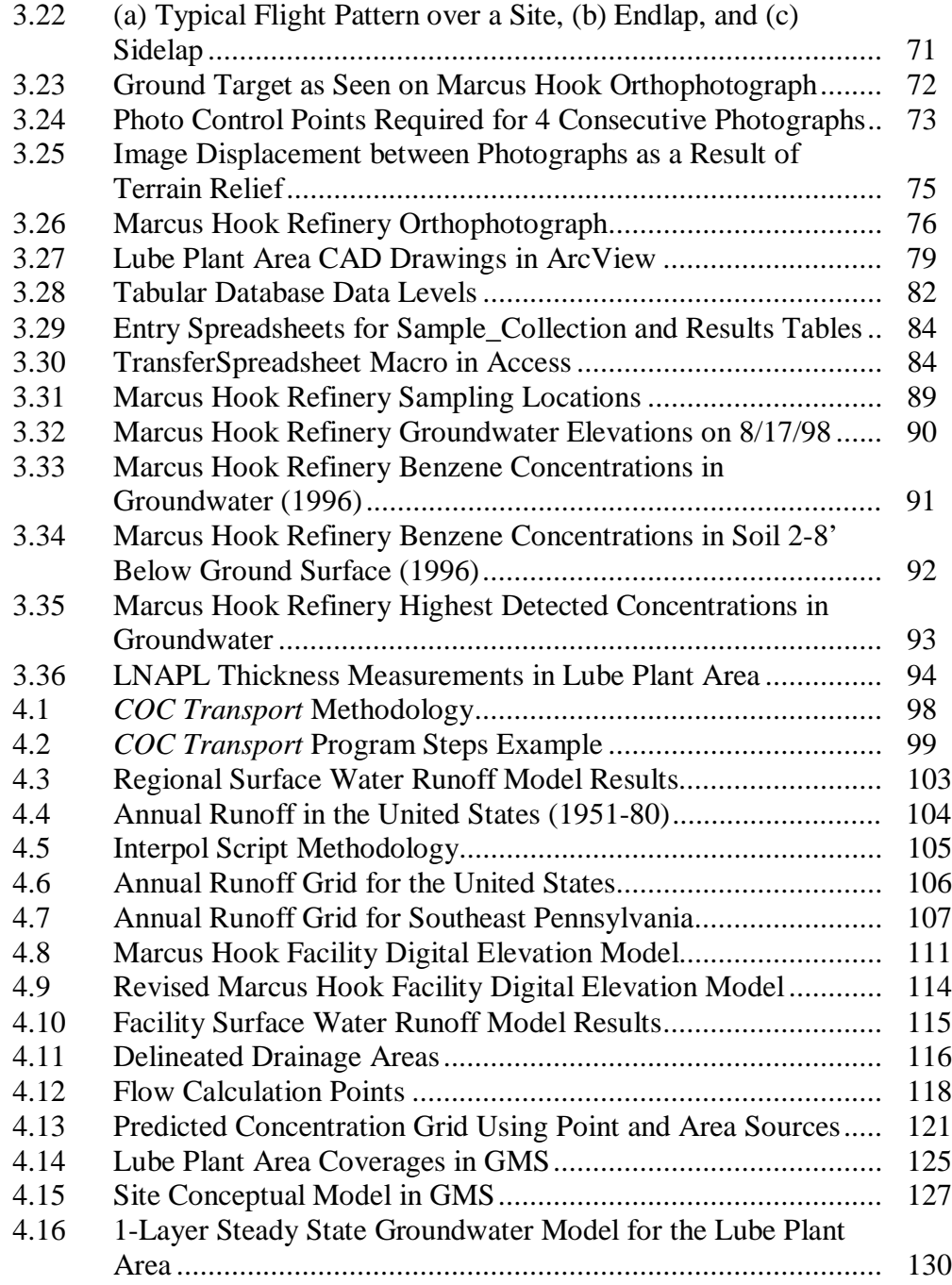

## **LIST OF FIGURES (cont.)**

# **Figure Page No.** Page No.

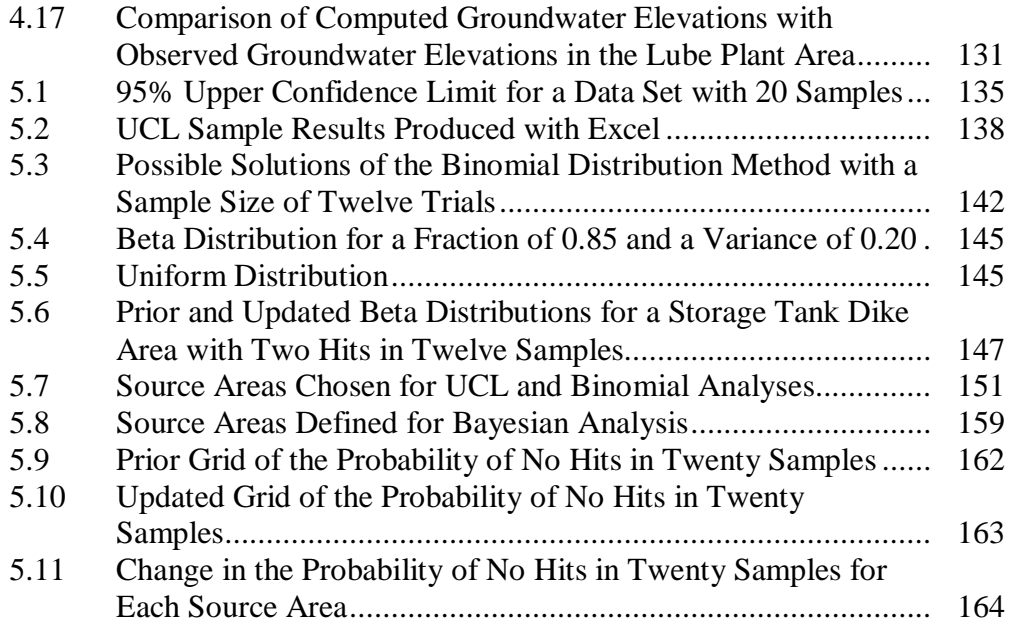

## **CHAPTER ONE INTRODUCTION**

In today's environmental world, many different approaches exist for determining corrective action activities at a site with a history of chemical releases. These approaches typically include some form of risk assessment in which remediation decisions are made based on potential health risks to receptors. Risk assessments can effectively identify the threats posed by a particular facility, but the risk assessment process is typically very complex, costly, and time consuming. There is a need to develop a more unified corrective action process that efficiently utilizes time and resources while still establishing remediation alternatives that are protective of human health and the environment. Such a process would be particularly useful for large and complex sites that have many different chemical sources and transport pathways. Research is currently underway at The University of Texas at Austin (UT) to develop this type of process by using the Marcus Hook Refinery in Pennsylvania as a case study. The objective of this research is to develop an approach utilizing Geographic Information Systems (GIS) and a decision analysis framework as the basis for making risk-based decisions for corrective action. A complete description of the Marcus Hook project is beyond the scope of this document, and the focus will instead be on the use of GIS at this site and why it can be an effective tool. A GIS framework can serve as the foundation for all steps of the risk assessment process, including risk-based decision making.

### **1.1 Environmental Risk Assessment**

Environmental risk assessment is the process of evaluating the risks associated with the presence and fate and transport of chemicals in the environment. More specifically, an environmental risk assessment is an analysis of the potential for adverse effects caused by a chemical(s) of concern from a site to determine the need for remedial action or to develop target levels where remedial action is required (ASTM, 1998). It involves analyzing the sources of a release, the mechanisms of chemical transport, and the potential health risks to receptors. Figure 1.1 shows an example environmental scenario of a release from a storage tank, and Table 1.1 defines some of the key environmental risk assessment terms. From the figure, the storage tank is the source of chemical release, and the soil in the near vicinity of the tank is the source area. One of the transport mechanisms is leaching from soil to groundwater and then movement of the chemical with the groundwater. If a neighboring property owner has a drinking water well downgradient of the storage tank, then this landowner could be exposed to chemicals that have been released from the tank. If the chemical concentrations are high enough, the landowner is susceptible to various health risks. This example is just one possible scenario. Other scenarios could exist based on different combinations of sources, transport mechanisms, and receptors. Example sources at a chemical facility include process units, waste dumps, pipelines, and accidental spills. Some additional transport mechanisms include volatilization from soil, volatilization from groundwater, atmospheric deposition, and surface water runoff. Receptors can be either human or ecological, or both. Receptors are further broken down by potential exposure and toxicity risk. Some examples are children, adult workers, and neighborhood residents.

There are three main components of the environmental risk assessment process: exposure assessment, dose-response assessment, and risk characterization (Figure 1.2). Exposure assessment involves determining the concentration of a chemical of concern (COC) at a receptor based on a source concentration and then determining the actual exposure (i.e., dose) of the receptor to the chemical. An exposure assessment includes source characterization, transport assessment, and exposure analysis. Source characterization studies the

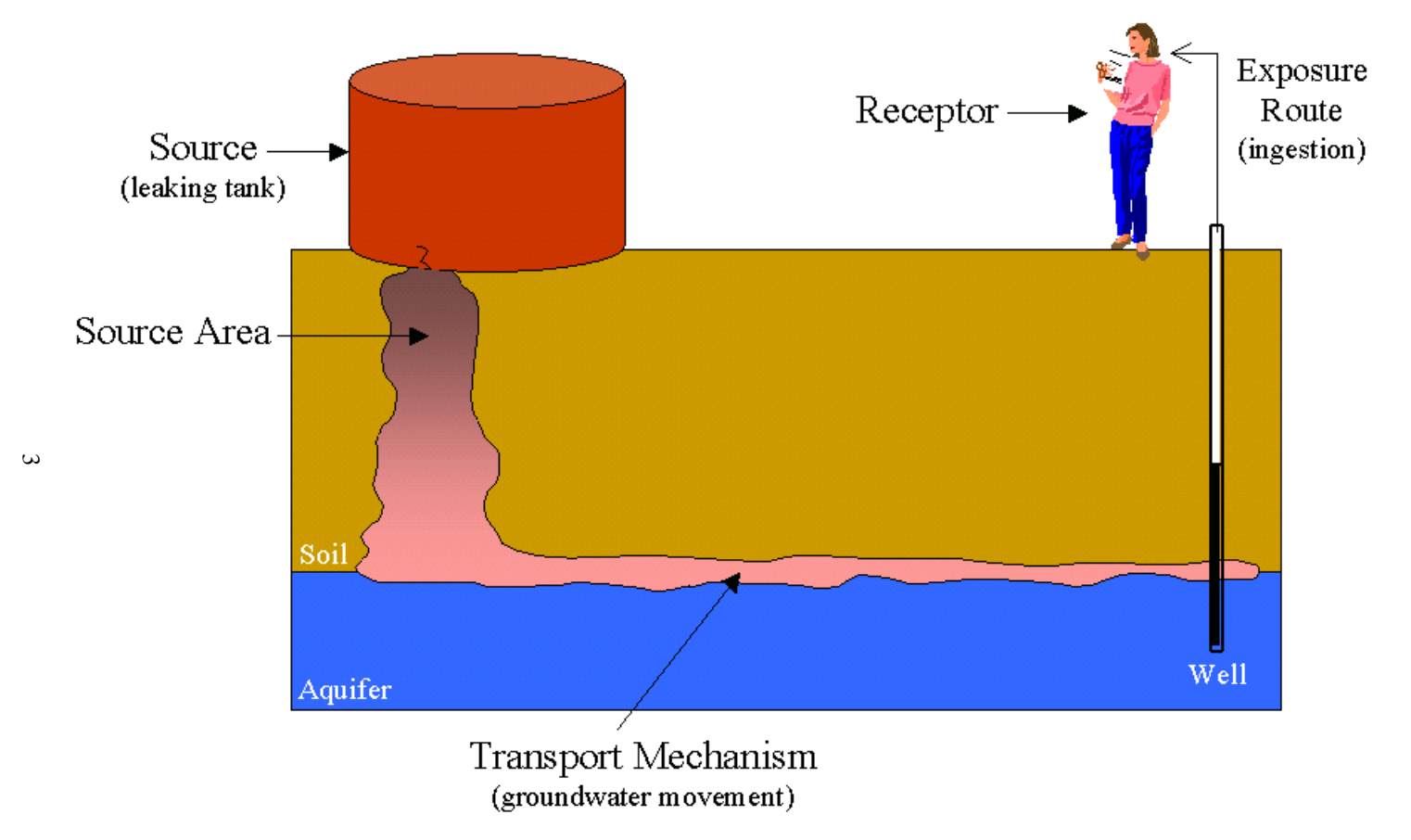

**Figure 1.1: Example Environmental Risk Assessment Scenario.**

### **Table 1.1: Environmental Risk Assessment Terms**

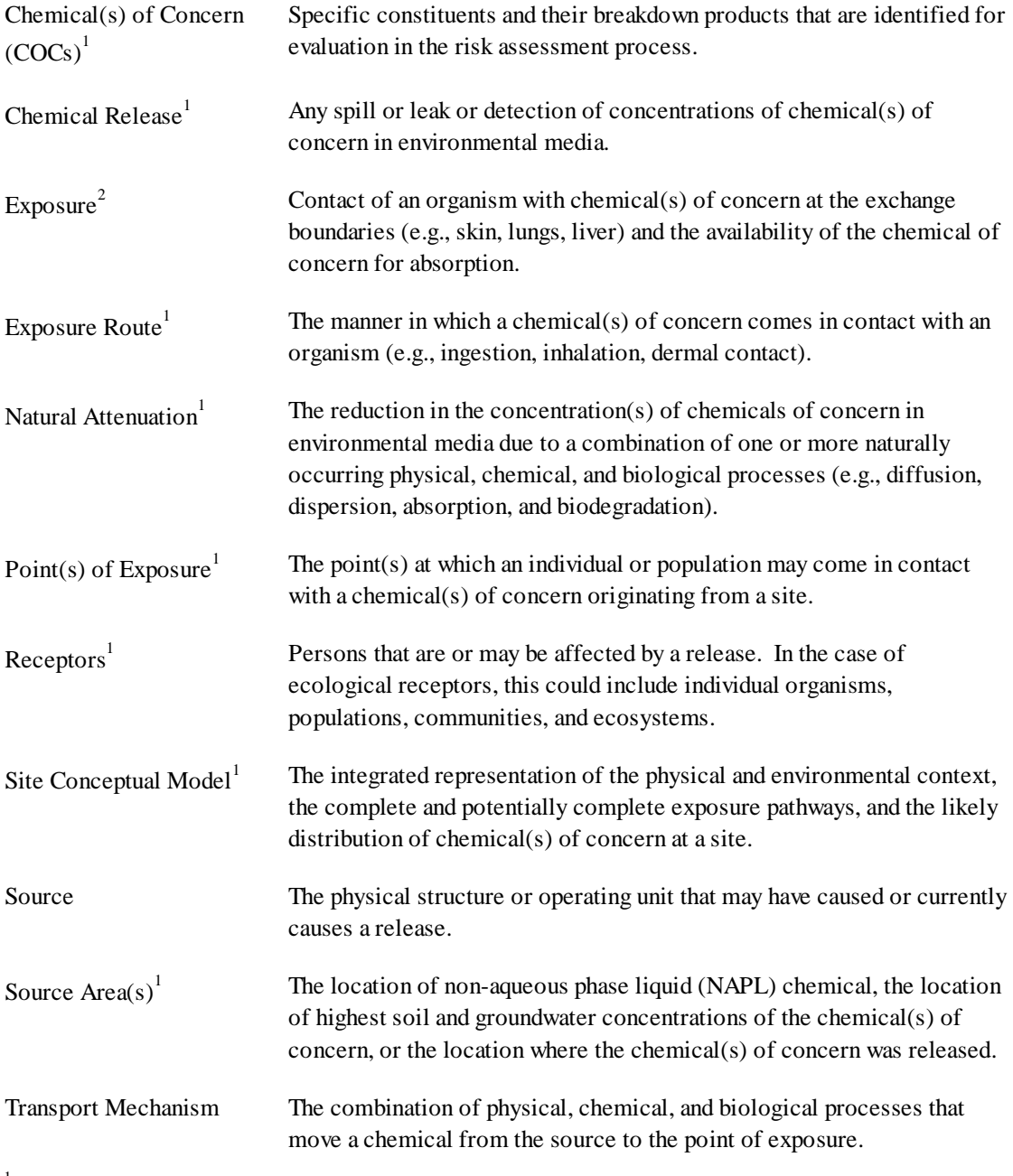

1 From *Standard Provisional Guide for Risk-Based Corrective Action* (ASTM, 1998)

2 From *Guidance Document for the Risk-Based Decision Process for Corrective Action Sites* (BP, 1997)

amount of a release, the rate of release, and the distribution in environmental media. Transport assessments analyze specific pathways, transport rates, and attenuation rates. Upon completion of these two steps, an exposure analysis is performed to determine the exposures for all affected or potentially affected receptors. These exposures are calculated based on the concentration of the COC in the media (e.g., air, water, or soil) and the receptor's amount of exposure to the COC (i.e., duration and frequency). Exposure assessment is the heart of environmental risk assessment. It identifies where the chemicals are, how they are moving, and in what amounts they are reaching specific receptors.

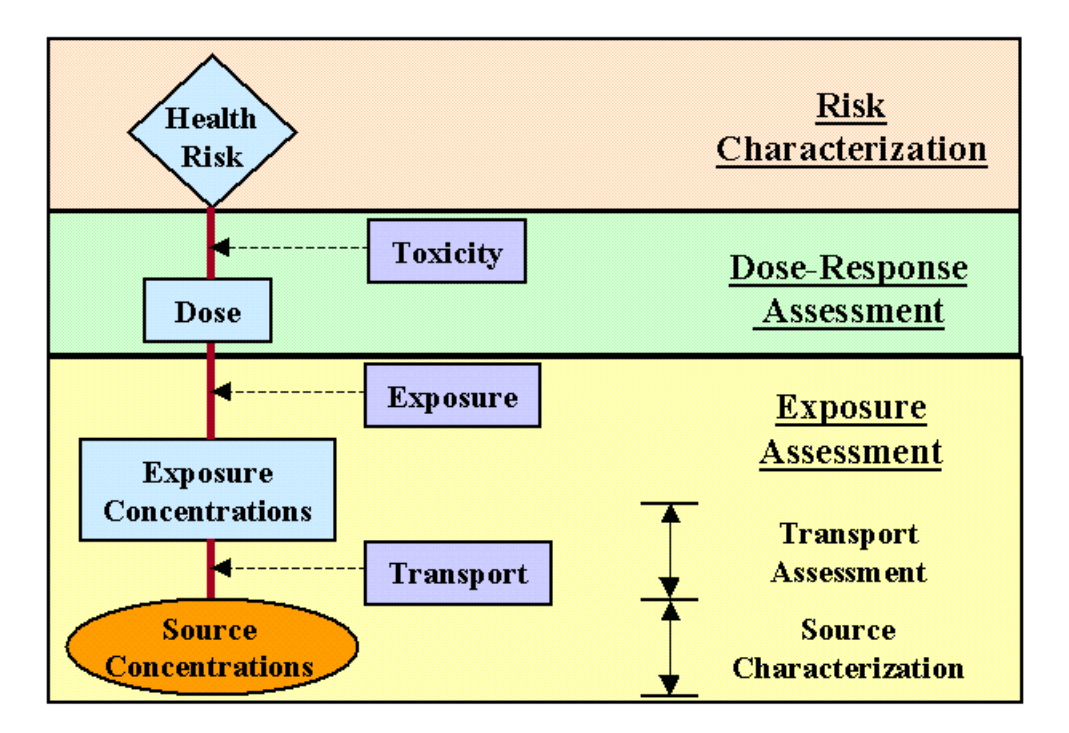

**Figure 1.2: Environmental Risk Assessment Process Diagram (Maidment, 1998).**

The dose-response assessment involves analyzing receptor responses to a COC based on different magnitudes of dose. This type of assessment usually incorporates dose-response curves, which measure the toxicity of a specific COC (Figure 1.3). Significant uncertainty exists in dose-response calculations since there are a limited amount of data available on how different COCs affect the human body. As a result of this limited data availability, many dose-response curves are extrapolated from the results of animal studies. Besides an obvious difference between humans and experiment animals such as mice, these studies expose animals to doses that are much higher than the doses typically experienced by humans exposed to a COC in environmental media. Thus, a significant amount of uncertainty exists when extrapolating responses from small dose levels (Hay Wilson, 1998). A dose-response assessment usually does not vary from site to site. Therefore, the Environmental Protection Agency (EPA) and many state agencies have collected the results from dose-response studies to establish toxicity factors for different COCs. These agencies have also developed equations to calculate dose based on specific receptor characteristics.

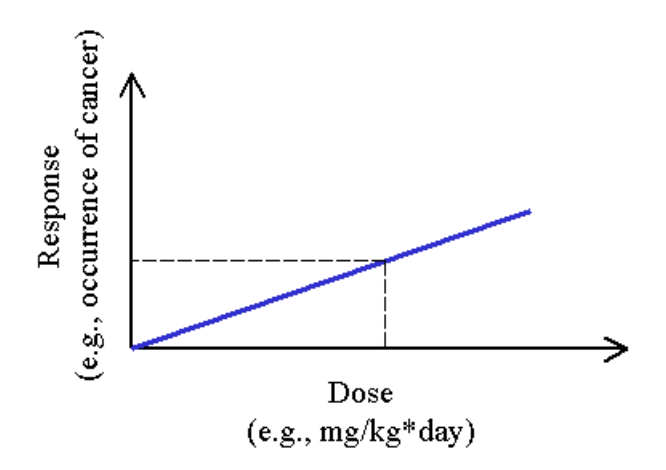

**Figure 1.3: Dose-Response Curve (Maidment, 1998).**

Once the COC concentration at a receptor location is known, and the toxicity criteria have been established, the risk to the receptor can be calculated based on dose and toxicity ( $Risk = Does * Toxicity$ ). Risk is defined for carcinogenic

chemicals as the potential for incremental human carcinogenic effects, over background cancer occurrence levels, due to exposure to the chemical(s) of concern (ASTM, 1998). For example, if the background cancer risk is 0.25 (i.e., one out of four people are expected to be afflicted with cancer) and the excess risk level is set at  $10^{-6}$  (dimensionless), then the total acceptable risk is 0.250001. Allowable risk levels are set by the EPA and state agencies. There is still considerable debate over which risk level to use for carcinogenic chemicals:  $10<sup>4</sup>$ ,  $10^{-5}$ , or  $10^{-6}$ . A risk level of  $10^{-6}$  means that only 1 person out of 1 million in excess of the base line should become afflicted with cancer due to the specific dose of the COC. For non-carcinogenic chemicals, risk is evaluated using a hazard quotient, which is the ratio of the level of exposure of a chemical of concern over a specified time period to a reference dose for that chemical of concern derived for a similar exposure period (ASTM, 1998). The risk is acceptable as long as the hazard quotient is less than one.

There are two types of risk calculations: (1) forward risk estimation and (2) target level calculation (Figure 1.4). Forward risk estimation involves calculating an exposure concentration from a source concentration (exposure assessment) and then calculating the associated health risk for the receptor. Target level calculations involve determining an allowable source concentration based on an acceptable risk to the receptor. If the results of a forward risk estimation indicate that an area is out of compliance (i.e., the calculated risk is greater than the allowable risk), then a target level calculation is used to determine the amount of reduction required in the source area concentration.

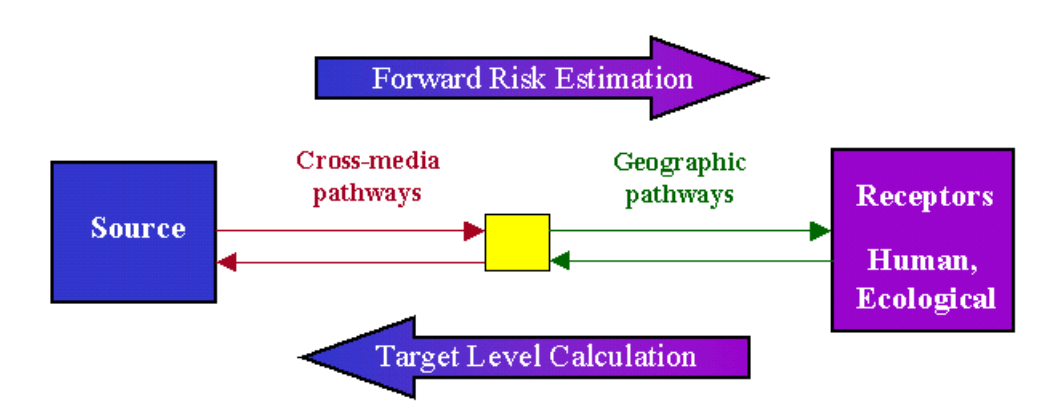

**Figure 1.4: Risk Calculation Diagram (Hay Wilson, 1998).**

Environmental risk assessment is a fairly new process and is continually evolving. Some of its roots can be traced back to *Risk Assessment in the Federal Government: Managing the Process* (NAS, 1983). A significant advance then came when the Science Advisory Board (SAB) of the EPA (1992) released *Reducing Risk: Setting Priorities and Strategies for Environmental Protection*. This report created a new line of thinking of looking at things on the basis of their relative risk. Regulatory acts, such as the Resource Conservation and Recovery Act (RCRA), require eliminating generated waste by the best-demonstrated available technology and cleaning contaminated areas to the condition that existed prior to any chemical dumping or releases. While it is extremely difficult and costly to achieve such cleanup standards, it has also been realized that many contaminated areas never impact a receptor. At many sites, plumes of chemicals do not move far enough or fast enough to ever reach a receptor. Additionally, natural attenuation processes such as adsorption, dispersion, and biodegradation may significantly reduce concentrations from a source to a receptor. Therefore, remediation activities now focus on minimizing the potential risks to receptors. While the amount of cleanup and the cost are reduced through the use of risk assessment practices, the bottom line is still the protection of human health and the environment.

Environmental risk assessment is itself part of the larger corrective action process. The traditional corrective action approach as outlined in both RCRA and the Comprehensive Environmental Response, Compensation, and Liability Act (CERCLA) is to perform some sort of remedial investigation and feasibility study, compare the results of the site investigation to generic standards, determine an appropriate remediation alternative, and then implement this remediation alternative (Figure 1.5a). The remedial investigation and feasibility study involve an assessment of the site and what remedial processes would be effective at the site. Any form of risk assessment usually follows the comparison to generic standards. The difficulty with this approach is that risk management decisions are not incorporated until everything about a site is known, thus resulting in a long protracted corrective action process that is very rigid and enforcement driven (Rocco, 1998). In this traditional approach, a risk assessment is often performed only to change the corrective action requirements determined by the remedial investigation and feasibility study. For instance, a risk assessment might show that an area does not need to be cleaned up to the generic standards because that area will continue to be used for industrial purposes.

In order to address this issue, the American Society for Testing and Materials (ASTM) has released the *Standard Provisional Guide for Risk-Based Corrective Action* (1998), which describes the Risk-Based Corrective Action (RBCA) process. RBCA focuses on addressing the questions that need to be answered by the investigation up front (i.e., what exposures, and therefore, what risks need to be characterized). RBCA incorporates a tiered risk assessment approach in the first phase of the corrective action process (Figure 1.5b). There are three tiers to the process, and each tier requires a more sophisticated analysis. Tier 1 compares exposures at a source area to conservative screening levels, which are set by either the EPA or state agency or based on calculations and policy decisions of the regulatory agency. If the exposure concentrations in the source area are below the screening levels, then no further action is required. Tier 2 requires more site data as it incorporates exposure pathways using simplistic fate and transport models. Tier 3 requires the highest costs and greatest amount of site data, but it provides the least conservative cleanup alternatives since the uncertainty has been reduced through the site data collection and more sophisticated analyses. The benefits of a tiered approach include an effective utilization of resources and applicability to many sites. The process is also generic enough so that it can fit into the structures of varying regulatory programs.

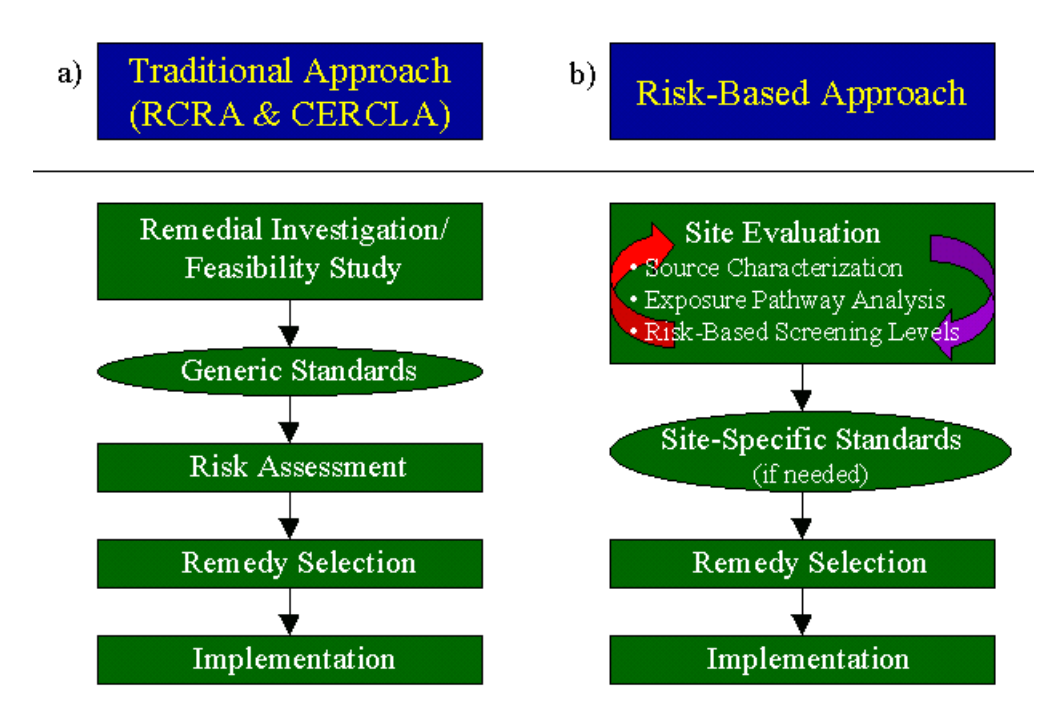

**Figure 1.5: Corrective Action Approaches (Rocco, 1998).**

### **1.2 Environmental Risk Assessment Using GIS**

Environmental risk assessment using GIS, or spatial environmental risk assessment, is identical to the environmental risk assessment process described above except that it utilizes a spatially-referenced framework to enhance the analysis and risk-based decision-making methods. Spatial risk assessment is the process of identifying and quantifying the potential for adverse effects to human or ecological receptors from chemicals or radioactive materials released to the natural environment within a spatially-referenced, integrated modeling environment (Hay-Wilson, 1998). The methodology is based on physical and hydrogeological properties of the study area and surrounding area, related to each other and to environmental measurements. The spatial and temporal relationships between features and measurements can be particularly useful in constructing a site conceptual model. For example, a map of chemical concentrations and process units might indicate the possible sources of release. Combining the source analysis with groundwater level measurements could indicate potential downgradient receptors. Temporal data attributes are also included in the spatial risk assessment methodology so that, for instance, concentrations can be mapped in both space and time (Figure 1.6). This methodology has an obvious benefit at large and complex sites that have many sources and receptors because the focus of a spatial risk assessment is on the location of features and measurements. The idea is not to focus only on individual areas of a site, but to incorporate the relationships between many areas and view the site in a holistic or site-wide context.

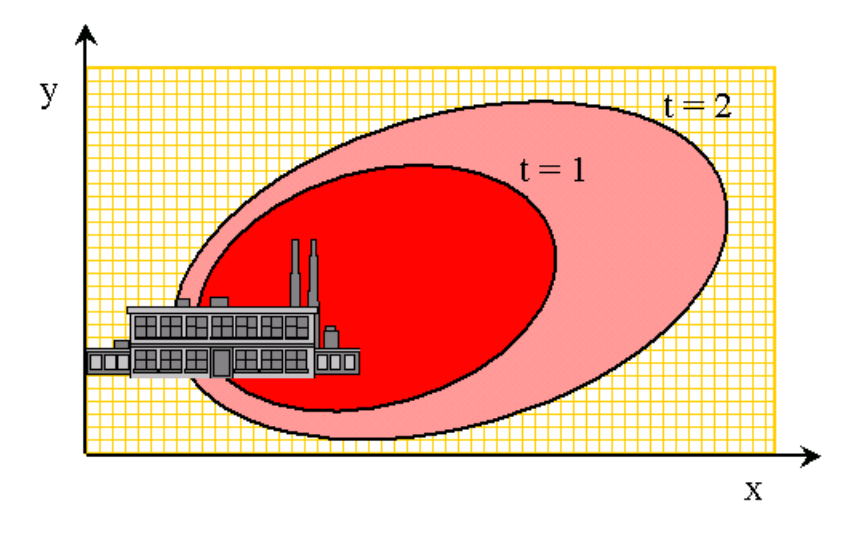

**Figure 1.6: Mapping Concentrations in Space and Time (Maidment, 1998).**

An effective way to construct this spatially-referenced framework is through the use of GIS, which uses a computer system to geographically reference the features of a particular area. The area could be an individual facility, a city, a county, a state, a country, a continent, or even the world. Features could include roads, rivers, buildings, land use, geologic properties, or whatever is of importance for analyzing the study area. GIS is a mapping environment where individual coverages, or themes, can be displayed or removed depending on the intended application. Each coverage is linked to an attribute table so that information is available on the individual features, or records, of the theme. For instance, an applicable coverage for a petroleum refinery is the on-site storage tanks. For each tank, there might be data available on what products are currently stored there and what products have been stored there in the past. Besides this obvious data-mapping advantage, GIS also has the ability to query specific information about a theme. So in the example above, all the tanks that store gasoline could be identified. Geographic Information Systems are predominantly

used for mapping and visual display, but analysis and modeling functions are increasingly being explored.

Three separate data models are supported by GIS: (1) vector data, (2) raster data, and (3) triangulated irregular networks (TINs) (Figure 1.7). Vector data includes feature representation with points, lines, or polygons. For example, the monitoring wells for a site could be mapped as a point data source. Example line features include rivers, roads, and boundaries. Some polygon feature examples are buildings, lakes, and watersheds. While vector data are the most common format, other data sets are better represented with grids, where each cell in the grid has a particular value. This type of format is referred to as raster data and is effective for representing elevations and concentrations. Triangulated irregular networks are the final type of data model and are particularly useful for surface representation and three-dimensional mapping. TINs are constructed by connecting a group of points, such as surveyed elevations. The lines that connect these points form triangles, and since each point in the TIN has an associated value, each triangle in the model (i.e., continuous surface of planar triangles) is sloped. This allows for powerful visualization capabilities with a threedimensional viewer. The most common method of connecting points to form a TIN model is Delauney triangulation, which maximizes the minimum interior angles of the triangles formed, thereby avoiding long and thin triangles (Jones, *et al.*, 1990).

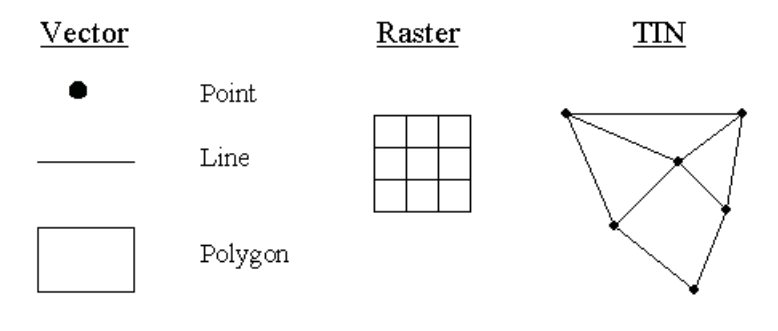

**Figure 1.7: GIS Data Models.**

Any one of the commercially available GIS software packages can be used in the spatial risk assessment process. However, this research has utilized the Environmental Systems Research Institute, Inc. (ESRI) products: ArcView GIS Version 3.1 and ARC/INFO Version 7.2.1. These software packages have been chosen based on their ease of use and worldwide availability. ArcView's graphical interface allows a user to display spatial data, build maps, query data sets, create charts, and perform calculations. ARC/INFO is a more powerful set of programs that is useful for data editing and analysis. ARC/INFO has more functionality than ArcView but is also more expensive (7 or 8 times as much). For purposes of a spatial environmental risk assessment, ArcView is the most effective software tool. Its analytical capabilities have improved significantly over the past few years, and unless otherwise noted, all the methods discussed in this document can be performed with ArcView.

One of the advantages of a GIS such as ArcView is its ability to connect with many different applications in a PC-based environment (Figure 1.8). Each component of the puzzle in the figure is a tool for information processing. Maps can be used to convey geographic features and relationships along with the results of a data analysis. Databases can be used to store physical and chemical data along with geologic and hydrogeologic information. Example spreadsheet uses include concentration data analysis and simple transport algorithms while models utilize sophisticated transport simulations in order to characterize chemical attenuation and migration in the environment. These information-processing tools can be either internal or external to the GIS application. External programs are often dynamically linked to the GIS application so that when information is updated in one location, it is updated throughout the system. The ability to utilize this type of approach has only recently become available with the release of more cost-effective personal computers and more integrated software applications.

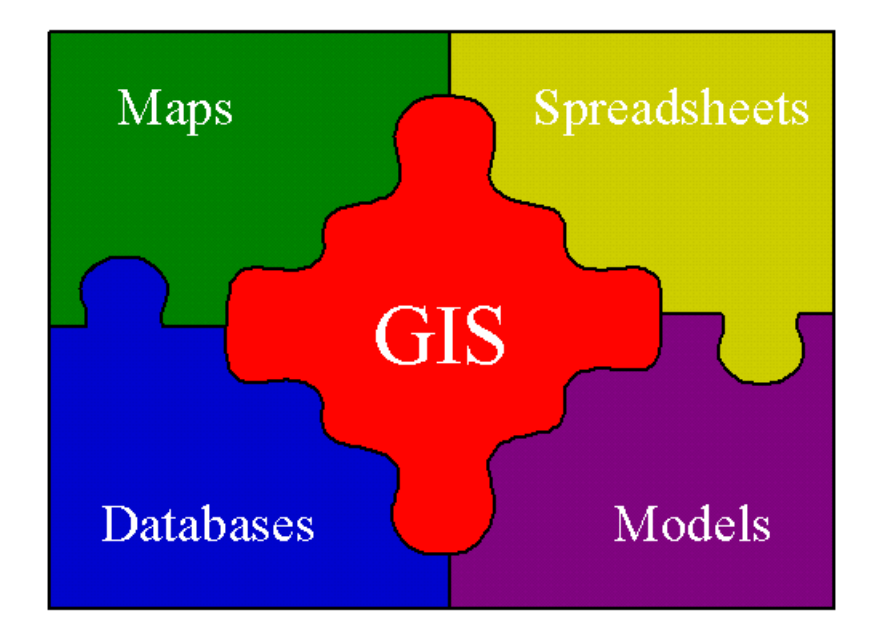

**Figure 1.8: GIS Application in PC-Based Environment (Hay Wilson, 1998).**

Spatial environmental risk assessment is a three-step process as shown in Figure 1.9, where each level of the pyramid builds on the previous one. The process begins with the development of spatial and tabular databases. Both onsite and regional data are collected in order to acquire an accurate description of the important site and surrounding area characteristics. This digital facility description is an integral element to the construction of a site conceptual model. The next step is to spatially characterize chemical migration and attenuation in the environment. This process is referred to as map-based modeling, and it further enhances the understanding of the site characteristics. Exposures can then be analyzed by combining map-based models with the digital facility description. Sources and receptors are established with the aid of the digital facility description, and the change in concentration from the source to the receptor is predicted with a map-based model. An exposure assessment incorporating the exposure concentration and the receptor intake then determines whether any

corrective action will be required and/or whether site-specific standards may be necessary.

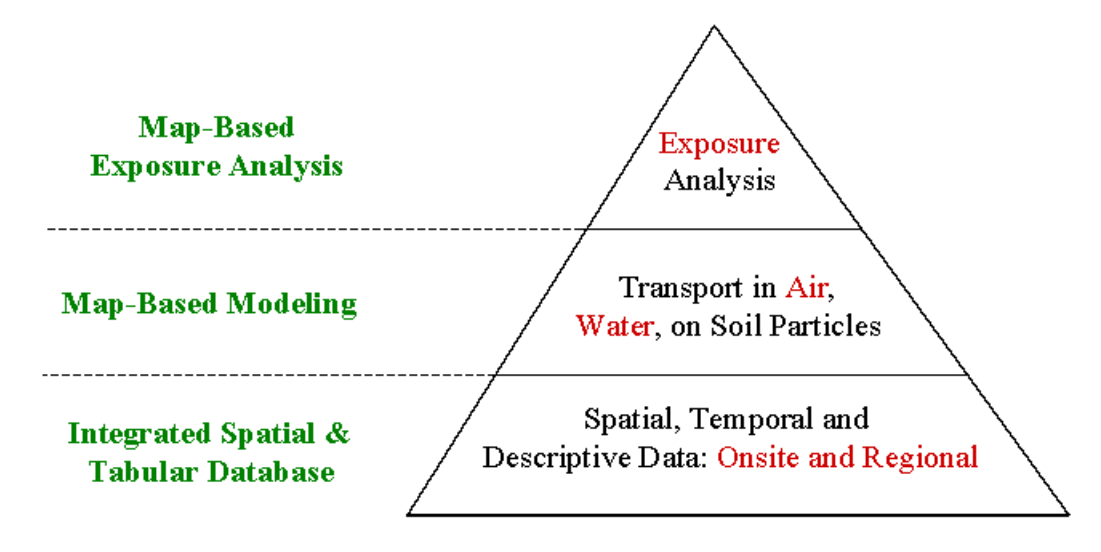

**Figure 1.9: Spatial Environmental Risk Assessment Process (Hay Wilson, 1998).**

### **1.3 Project Background**

In order to develop the methodology and to determine its effectiveness, the spatial environmental risk assessment process is being applied to a real world site that requires corrective actions. The Marcus Hook Refinery is a facility located in Marcus Hook, Pennsylvania, adjacent to the Delaware River (Figure 1.10). The facility has operated as a crude oil refinery and petroleum products terminal since 1900, and it was owned by British Petroleum Exploration & Oil, Inc. (BP) from the 1960's until 1996 when BP sold the facility. BP is responsible for the environmental conditions that existed at the time of sale and the remedial action required based on those conditions. Marcus Hook has many characteristics that make it an excellent case study site. The facility is very big (approximately 350 acres) and old, meaning potentially there have been many releases of many different chemicals. There are, therefore, a lot of potential sources, both past and

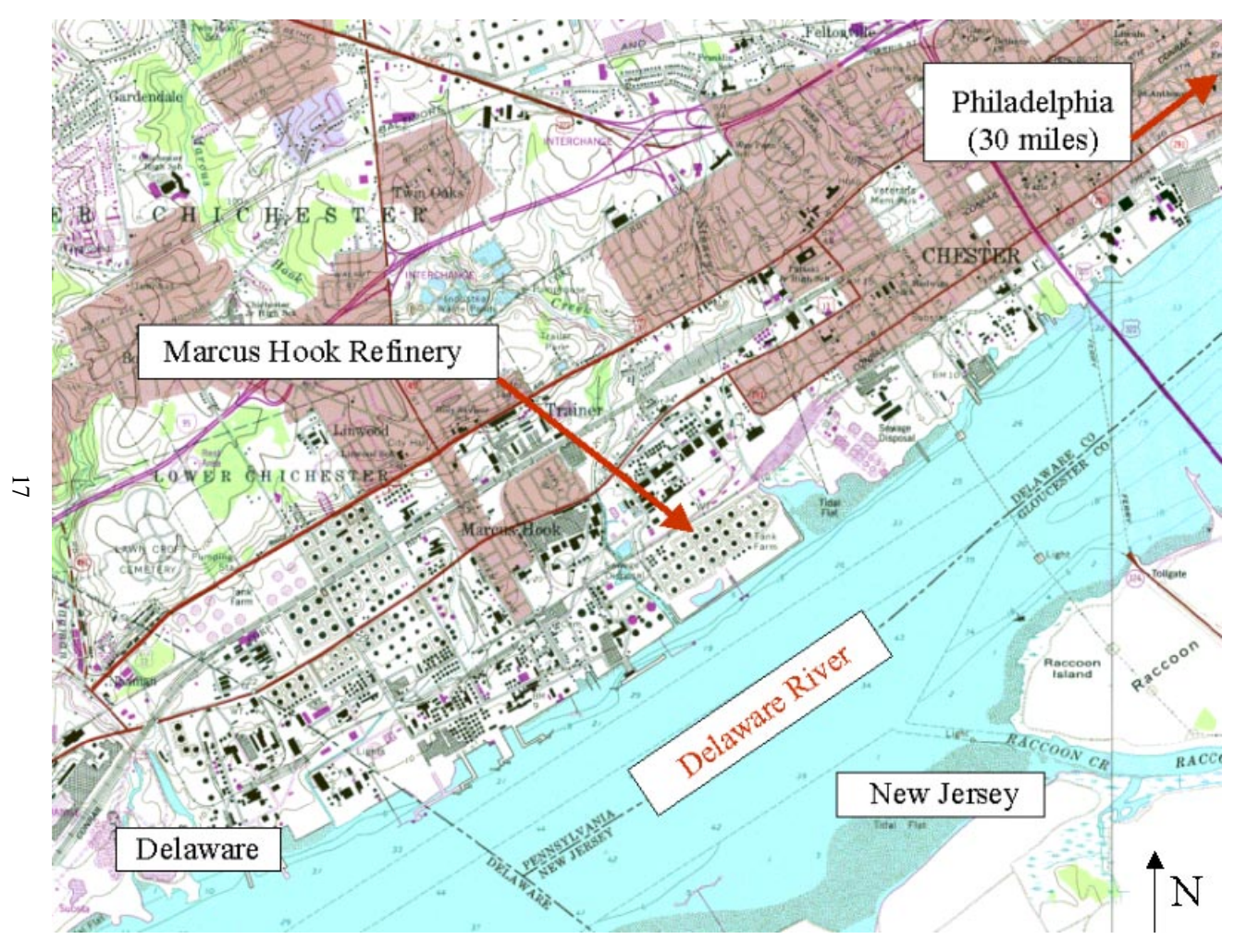

**Figure 1.10: Case Study Area.**

present, and the location of many of these sources is unknown. There are also many potential receptors. Across the northern boundary of the facility lies a residential neighborhood with a school and baseball field. On the western boundary of the site lie a church and a park. Ecological receptors are also an important consideration at the facility because of on-site wetlands, the Delaware River, and two creeks, Marcus Hook Creek and Stony Run Creek, that wind through the facility. Many different transport mechanisms exist as well including leaching to groundwater, groundwater movement, and discharges to surface water. These characteristics provide an interesting set of challenges to the environmental risk assessment process.

As previously mentioned, the objective of the project is to develop an approach utilizing GIS and a decision analysis framework as the basis for making risk-based decisions for corrective action. The GIS application provides a common spatial framework for the assembly of descriptive data about the facility and the surrounding area. This assembly of descriptive data is referred to as the digital facility description, which has two primary components: (1) a tabular database and (2) a spatial database. The tabular database contains information about environmental measurements at the site, such as concentration data, groundwater levels, and soil profiles. The spatial database operates within the GIS application and describes the facility and regional features along with attributes of these features. Facility features include structures, storage tanks, pipelines, surface cover, and surface hydrology. Regional features include land use, census tracts, soils data, and climate data. The digital facility description is the foundation of the spatial environmental risk assessment process as it provides the information required to evaluate all the following elements of a risk-based approach:

- spatial and temporal characterization of source areas, I
- chemical fate and transport analysis,
- receptor identification, I
- site conceptual model formulation and exposure pathway analysis,
- **risk characterization,**
- risk communication, and I
- decision analysis framework implementation.

The decision analysis framework provides a rational and defensible basis for the major technical decisions to be made in the corrective action process. It tracks the potential alternatives and outcomes along with the relative importance assigned to these alternatives and outcomes. The decision analysis framework can also be used to determine the value of collecting additional information so that the highest benefit to cost ratio is achieved. Before any additional data are collected at the site, the data from previous studies are collected and organized to obtain as much information as possible about existing site conditions. An evaluation of the data already collected helps identify the value of collecting additional data, including what type of data to collect and where to collect it.

Another important aspect of this project is risk communication (Figure 1.11). Many parties have an interest in the project development and results including BP, the Pennsylvania Department of Environmental Protection (PADEP), EPA Region III, the current property owner, and the Marcus Hook community. To accomplish this task, the visualization capabilities of the GIS application are utilized so that both the technical and non-technical audiences can better understand the results of the data analysis. Some of the communication activities include documenting the new methods in exercises, providing training sessions for the regulatory agencies and eventually for the public, and submitting CD-ROM's of progress and data. The CD-ROM's are submitted in replacement of paper reports. Instead of having to flip through a report and read about someone else's interpretation of the data, the data are presented in a digital format so that a user can perform an analysis. The CD-ROM's include the documents, data displays, animations, and maps that are developed as the risk assessment proceeds so that information is presented in a clear format. However, the user can create different maps and run different queries to study the material that is of interest to him or her. The goal is to easily allow anyone the opportunity to become involved in assessing conditions at the refinery.

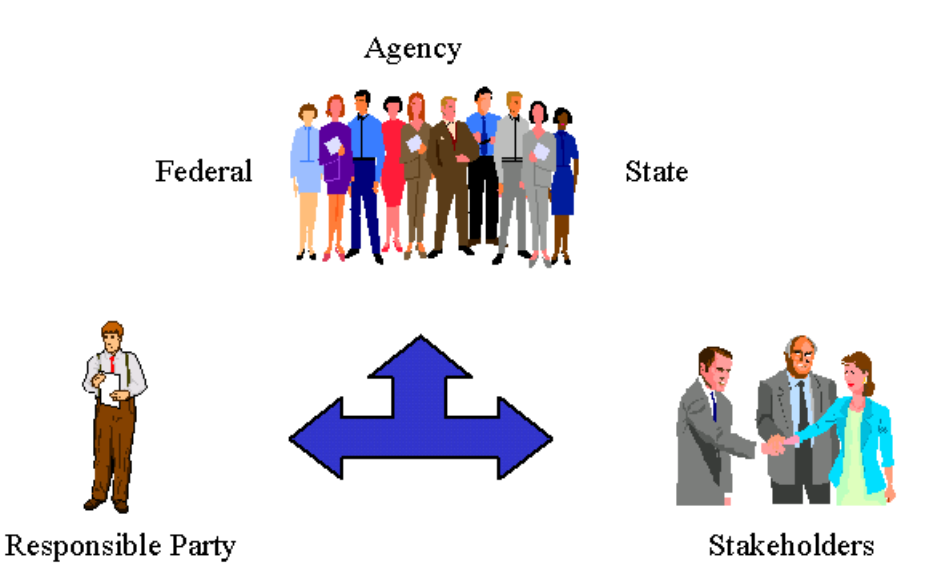

**Figure 1.11: Risk Communication Diagram (Maidment, 1998).**

### **1.4 Objective**

The goal of this research is to demonstrate the development of a digital facility description and its use as an effective environmental risk assessment tool that can be applied at any site. As a case study example, the Marcus Hook Refinery was used for this development and application. Particular emphasis was placed on all the necessary considerations that are incorporated into the construction of a digital facility description and the specific components which are the most important to the process. This overall goal is achieved by the following specific objectives:

1. Construct a spatial database of important facility and regional features.

- 2. Construct a tabular database of environmental measurements at the facility.
- 3. Establish a dynamic link between the spatial and tabular databases in the GIS application.
- 4. Connect the digital facility description with models so as to analyze transport mechanisms.
- 5. Analyze chemical concentrations in source areas for the development of "risk maps" using the digital facility description.

### **1.5 Organization of Thesis**

The objectives just described outline the major components of this thesis, which is organized into six chapters. An introduction to the project and environmental risk assessment process is provided in Chapter 1. The thesis also includes a literature review (Chapter 2) to demonstrate the uniqueness of the GIS aspect of this project. Information on how the digital facility description was constructed for the Marcus Hook site and how a digital facility description can be constructed for any site is discussed in Chapter 3. Some example applications of how this description provides the foundation for the spatial environmental risk assessment process are outlined in the following two chapters. These example applications include map-based transport models (Chapter 4), which have been developed for surface water runoff and groundwater flow, and some source area exposure assessments using risk maps (Chapter 5). Finally, the conclusions of this research are presented in Chapter 6. Information is available on the other project aspects such as the site conceptual model and decision analysis framework from the References section. Because all of the work towards the development of a spatial risk assessment methodology has been applied to the Marcus Hook facility, results for this facility are shown in this thesis. However, the overall goal of the research is to develop a process that can be applied to any site with a history of chemical releases.

## **CHAPTER TWO LITERATURE REVIEW**

### **2.1 Introduction**

The purpose of this chapter is to discuss some of the previous uses of GIS in the area of environmental risk assessment and to demonstrate the uniqueness of this study. Very few concrete examples have been published about the use of GIS for environmental risk assessment, and of the existing examples, most are limited in scope. There are, however, a wide variety of studies that address the individual aspects of the spatial environmental risk assessment process. These aspects include database development, hydrologic modeling, and statistical analysis of data measurements. Thus, the methods and concepts discussed in chapters 3-5 are not limited to this study, but the specific application of integrating all components for the purposes of a risk assessment at a large facility is unique. None of the reviewed studies demonstrated the use of GIS as the focal point of a framework that is technically defensible and effective for making risk-based decisions in all aspects of an industrial corrective action project. Similarly, no studies were found on the development of a digital facility description.

The previous studies of using GIS in activities related to environmental risk assessment can be broken down into two categories: (1) for cartographic purposes, and (2) for modeling purposes. The first category involves constructing a database of appropriate coverages and then overlaying these coverages for decision-making applications, such as planning and management. The second category extends the cartography application by utilizing data in the compiled database for constructing models. These models can be either internal or external to the GIS application, but the focus is on using a spatial database and GIS for processing model input and output. Both of the above categories have important roles in the spatial risk assessment hierarchy. The cartography (i.e., maps of a

study area) displays important characteristics of an area and how these characteristics might be related. These characteristics play an important role in describing information about sources and receptors. The modeling then provides the mechanism to analyze how chemicals migrate and attenuate from a source to a receptor. The following sections provide a brief summary and outline of the reviewed studies in these two areas and in the specific area of risk assessment.

### **2.2 GIS and Cartography**

Because of GIS's spatial storage and display capabilities, numerous examples exist of using maps for making environmental decisions. *Managing Natural Resources with GIS* (Lang, 1998) provides a good overview of some environmental mapping case studies. These studies involve using GIS in the all of the following areas: oil and gas exploration, agriculture, deforestation, air pollution, water quality, brownfields reclamation, coastal protection, and disaster planning. For instance, Chevron is using GIS to determine oil extraction points that are protective of existing resources. The New Jersey Department of Environmental Protection (NJDEP) is using GIS to overlay sampling locations with points of known source pollution and land use for assessing water quality in the state's major river basins. All of the studies that are described involve building a database of relevant data and then using built-in GIS functions such as overlaying and querying for further analysis and decision-making. As Lang (1998) describes, "By putting their spatial data in an integrated system where it can be organized, analyzed, and mapped, they (the users) find patterns that were previously unrecognized."

Other mapping studies have been more focussed on environmental impact assessments. For instance, a few projects have involved using GIS for selecting sites for the land application of waste (Hendrix and Buckley, 1992; Lober, 1995; Kao, *et al.*, 1996). Hendrix and Buckley (1992) used grid-based calculations, also referred to as map algebra, incorporating soil, topographic, and land use factors with information about biological, chemical, and physical properties of waste to select appropriate disposal sites. Lober (1995) used a similar methodology, but focussed more of the attention on social factors, such as public opposition. Another project (Yi, 1994) using GIS involved building a database of wetlands in Ohio to aid in natural resources policy development, land use planning, and wetlands management. Similarly Aspinall and Pearson (1996) built a database of ecological species in Scotland for analyzing distribution patterns. Other studies include mapping Lyme Disease risks areas (Glass, *et al.*, 1995), identifying the susceptibility of real estate properties to impacts from others (Hill, 1996), and cataloguing hazardous materials handling sites for hazard assessments in flood prone areas (Harris, 1997). The study by Harris (1997) is interesting because it incorporates exposure pathways based on surface flow and COC profiles at each site. However, the exposure pathways in the associated public health assessment (PHA) are determined simply from the mapped data. All of these examples essentially involve data pattern characterization and do not include any modeling of environmental processes.

### **2.3 GIS and Modeling**

There are a large number of studies that have focused on linking GIS with environmental models. This link between GIS and models is not surprising because, as David Maidment (1996) describes, "Such simulations require data about the environment within which the processes occur, and simulation results provide additional data to enrich environmental description." The capabilities of GIS allow for an intrinsic connection between preparing data for a model and viewing the model results. Watkins, *et al.* (1996) nicely reviews GIS model setup and some previous examples utilizing GIS for modeling. The article focuses specifically on groundwater connections, but it contains concepts related to all

types of models. For instance, three basic model designs are described: (1) linked GIS models, (2) integrated GIS models, and (3) models embedded in GIS. The first category refers to models that transfer data between programs. Some examples include ARCMOD and the Groundwater Modeling System (GMS), both of which are external to the GIS application. The second category refers to models that are linked through a common interface and share a single database. One example is MODFLOWARC, in which MODFLOW is integrated with ARC/INFO. The final category refers to models that are embedded within the GIS application and utilize built-in capabilities, such as map algebra. The modeling for the Marcus Hook facility, as described in Chapter 4, utilized an embedded model for surface water runoff and a linked model for groundwater flow.

The previous GIS modeling studies vary considerably in scope and objective. Two projects have used a GIS-model system for delineating wellhead protection areas (WHPAs) (Rifai, *et al.*, 1993; Baker *et al.*, 1993). These models utilize the hydrologic parameters assigned or averaged for each well point in the delineation process. They do not incorporate an entire subsurface groundwater model. Another project (Camp and Brown, 1993) utilized GIS for developing a threedimensional subsurface profile. Arc Macro Language (AML) programs were used to convert well-log information into a profile, to view cross-section diagrams, and to prepare input files for MODFLOW. While fairly interesting, this study does not provide any information about the AMLs or MODFLOW connection. Another interesting project (Ross and Tara, 1993) tied an integrated surface and groundwater hydrologic model to GIS. Coverages of land use, slope, and soil type are used for deriving data such as infiltration. An interface is then utilized to run a set of models (e.g., MODFLOW, the EPA Hydrologic Simulation Program-Fortran (HSPF)). Some of the output examples include water table hydrographs, storm runoff hydrographs, cumulative flows, discharge peaks, and

runoff rates. This link between GIS and hydrologic models is commonly reported in the literature. Shea, *et al.* (1993) used such a model to develop a surface water management plan for a county in Florida. Many research projects at The University of Texas at Austin have also focused on using GIS for analyzing surface water hydraulics (Olivera, *et al.*, 1996; Hellweger and Maidment, 1997). An ArcView extension, *CRWR-PREPRO*, has already been developed that links GIS with the Hydrologic Engineering Center (HEC) models, and the first few steps of this program were used for delineating surface water drainage patterns at the Marcus Hook facility.

Other GIS modeling examples include:

- delineating groundwater flow (McKinney and Tsai, 1996; El-Kadi, 1994),
- managing stream-aquifer interactions with a decision support system (Fredericks, *et al.*, 1998),
- determining groundwater vulnerability to contamination (Sunday, 1996; Evans and Maidment, 1995),
- predicting water quality (Benaman, *et al.*, 1996; DePinto, *et al.*, 1996), I
- estimating fugitive emissions from sewer networks (How, *et al.*, 1998), and
- assessing non-point source pollution impacts (Corwin, *et al.*, 1998; Poiani, 1995; Jankowski and Haddock, 1996; Saunders and Maidment, 1996; Quenzer and Maidment, 1998).

Most of these examples could be utilized for purposes of a spatial environmental risk assessment to model hydraulics and/or chemical migration from a source to a receptor. For example, the *COC Transport* extension described in Chapter 4 is based on the work of Ann Quenzer (1998), whose work was preceded by Bill Saunders (1996). However, these models are only one component of the spatial risk assessment process, and the focus of this thesis is on how to build the foundation for spatial environmental risk assessment using an integrated framework. It is not the intention of the author to advocate any particular model for incorporation into this framework. The intention is instead,
to outline some of the numerous possibilities. This open architecture format allows for an incorporation of any model to fit site-specific needs and an incorporation of any more developed model, as it becomes available.

### **2.4 GIS and Risk Assessment**

Studies related to the use of GIS for risk assessment are not limited to cartographic and modeling purposes, as a few studies have focused on using GIS as a primary component of the process. Chen, *et al.* (1998) describe linking GIS with a groundwater model and decision support system for the purposes of making decisions about waste management, pollution control, site remediation, and impact assessment. The authors used fuzzy set theory as the basis for analyzing risks. No discussion is provided on the development of a site conceptual model or the evaluation of any exposure pathways other than groundwater ingestion. There is also no discussion on analyzing sources and receptors. Another project (Miller, *et al.*, 1996) conducted at Oak Ridge Laboratory focused on using GIS to calculate human health risks at a large military facility. This study was oriented towards demonstrating how risks can be effectively displayed on a map. The authors do not consider the geographic relationships between sources and receptors, and they eliminate any discussion of exposure pathways. A discussion is provided on extrapolating a risk surface for groundwater concentrations, but this surface seems to have been created as if the groundwater flow and transport regime was a statistical function instead of a physical process governed by the advection-dispersion equation (Hay Wilson, 1998). Another project involved assessing environmental impact and natural resources damage to aquatic environments from oil and chemical spills (French and Reed, 1996). This project was geared specifically towards satisfying a CERCLA Type A natural resource damage assessment using a computer model.

However, the role of the GIS application and actual model setup are not discussed.

Thus, the research described in this document is unique because it focuses on using GIS as the central component of a detailed spatial environmental risk assessment at a large industrial facility. While the site conceptual model was still being developed at the time this thesis was published, all of the work presented here is aimed at the construction of this model in a spatial framework so that geographic relationships can be established between multiple sources and receptors. Utilizing these geographic relationships, exposure pathways can be evaluated with fate and transport models. This representation of an integrated environmental system within GIS for the purposes of making risk-based decisions has not been developed before.

# **CHAPTER THREE DIGITAL FACILITY DESCRIPTION**

### **3.1 Introduction**

The digital facility description refers to a collection of information pertaining to the characteristics of a facility and its surrounding area that has been compiled within a computer environment. More specifically, the digital facility description is the collection of information describing the physical, geological, hydrologic, and chemical characteristics of a facility and region that has been spatially referenced in a Geographic Information System. Some of the features that could comprise a digital facility description include topography, geology, hydrogeology, environmental sampling locations, current facility features, historical facility features, and off-property features such as land use. The features that comprise a digital facility description are chosen based on the intended application of the description, which, in this case, is to assess the environmental risks posed by a particular facility.

The two major components of the digital facility description are the spatial database and the tabular database. The spatial database contains the facilityspecific and regional features along with the attributes of these features. The tabular database is a relational database that contains the environmental measurements that have been collected at the facility. These databases are separate entities and can be analyzed as such, but through the use of built-in PC functionality, they can be dynamically connected within the GIS application. More specifically, data can be imported from a database program into a GIS such as ArcView (Section 3.5). The question then arises: why not combine the two databases into a single database so that there is never a need to import data? The need for two databases results from the required level of detail with environmental measurements and the limitations of the GIS software. In the GIS environment, each sampling location is a single point on the map that has an associated record in the attribute table as shown in Figure 3.1. However, there could be a vast amount of data associated with that point. For example, if the point is a monitoring well, several different groundwater level measurements and concentration measurements could have been obtained there. Because of the many different types of data and because of temporal variations in each type of data, the most effective form of information management is with a relational database, which minimizes the repetition of records. The current capabilities of ArcView do not provide an efficient way to link multiple tables since each feature can have only one associated record. The solution here is to use a database software package and import selected sets of data into the GIS application.

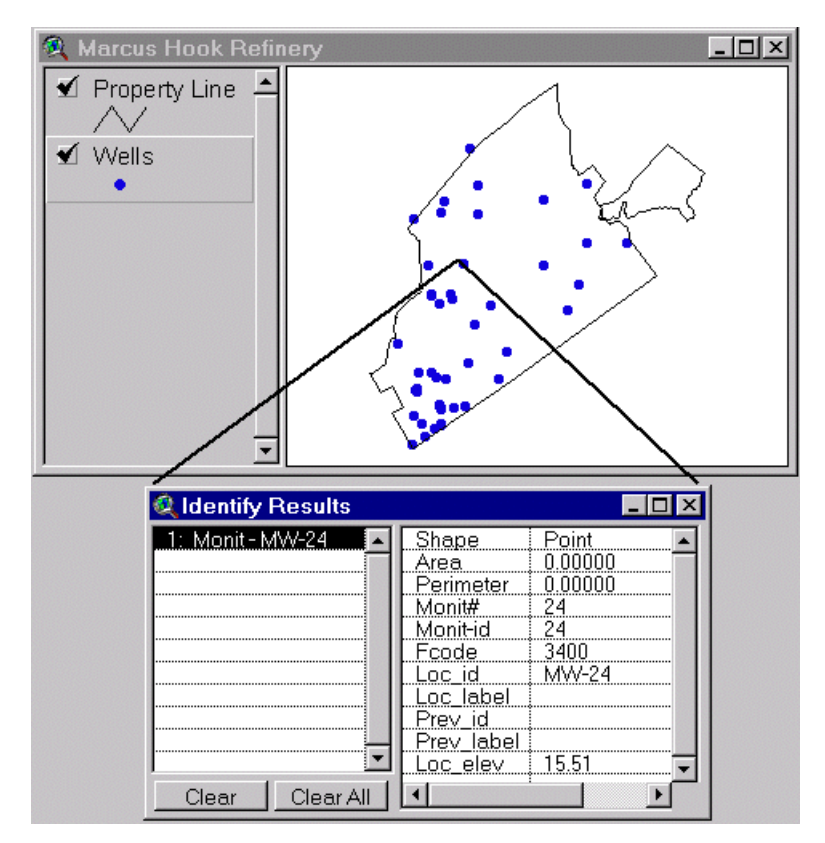

**Figure 3.1: Features on a Map Related to Records in a Table.**

This chapter documents the first level of analysis for a spatial risk assessment, that is, the development of a digital facility description. The next two chapters demonstrate some of the uses of this description in the next two levels of the spatial risk assessment process: map-based modeling (Chapter 4) and exposure analysis (Chapter 5).

#### **3.2 Spatial Database**

The spatial database is the description of the regional and facility-specific features. These features are topologically referenced so that the real world layout and distance between features is preserved. The coverages that comprise the spatial database include topography, geology, hydrogeology, surface waters, historical facility features, current facility features, and off-property features such as surrounding land use. A spatial database incorporates both surface and subsurface representation of the site. The required features depend on the data needs of the environmental risk assessment process (Section 3.4.2). The spatial database must therefore, provide the mechanism to analyze the data that are assembled in the tabular database and to support and communicate the results of the risk-based decision process.

The spatial database has two components: (1) the regional coverages and (2) the facility-specific coverages. Regional features indicate the important characteristics of the area surrounding the facility while facility-specific coverages describe the actual characteristics of the site. Both types of features can be used in the analysis process and in the development of a spatial site conceptual model. All of the spatial coverages, regional and facility-specific, are referenced to the same coordinate system so that these coverages can be overlaid together on a single map (Section 3.4.1). However, a level of scale separates the regional and facility-specific coverages. In the regional model, the facility is just a single point, but on the facility scale, this point can be described by hundreds of other points, lines, and polygons (Figure 3.2). The regional and facility-specific coverages are defined here as two separate entities, but they can be analyzed together in GIS. Switching from one scale to another in ArcView is accomplished with simple zoom in and zoom out tools.

The first step in the construction of a spatial database is to acquire the regional features. The easiest method of compiling a regional database is to download coverages from the Internet. The expansion of the Internet has led to a large increase in the amount of free spatial data available. The United States Geological Survey (USGS) and EPA have led much of the effort to make ARC/INFO formatted coverages available to anyone. Additionally, state agencies, universities, and private organizations have published data from their projects on the web. The only downfall of the Internet is that it takes a considerable amount of time and effort to search for the vast amounts of spatial data. In order to simplify this process, Appendix A contains a list of useful websites for purposes of regional data collection. It contains addresses for all the sites used for the Marcus Hook regional data collection along with some other generic sites, such as where to find spatial water resources data in any state. Most of these sites contain ARC/INFO coverages in export format (\*.e00). An ARC/INFO export file is an interchange file for use between systems that avoids transferring multiple files for one coverage. An ARC/INFO export file can be imported for use in ArcView or ARC/INFO with the **import** command in ARC/INFO or the **import71** command in ArcView. Some websites contain data sets in a format unrecognized by ARC/INFO. However, these data sets can usually be converted into the desired format, and Appendix E discusses some specific conversion steps.

Thirty regional coverages were compiled for the Marcus Hook project, and these coverages are listed in Table 3.1. This table also identifies the coverages that are the most critical to the spatial environmental risk assessment process.

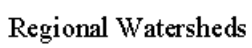

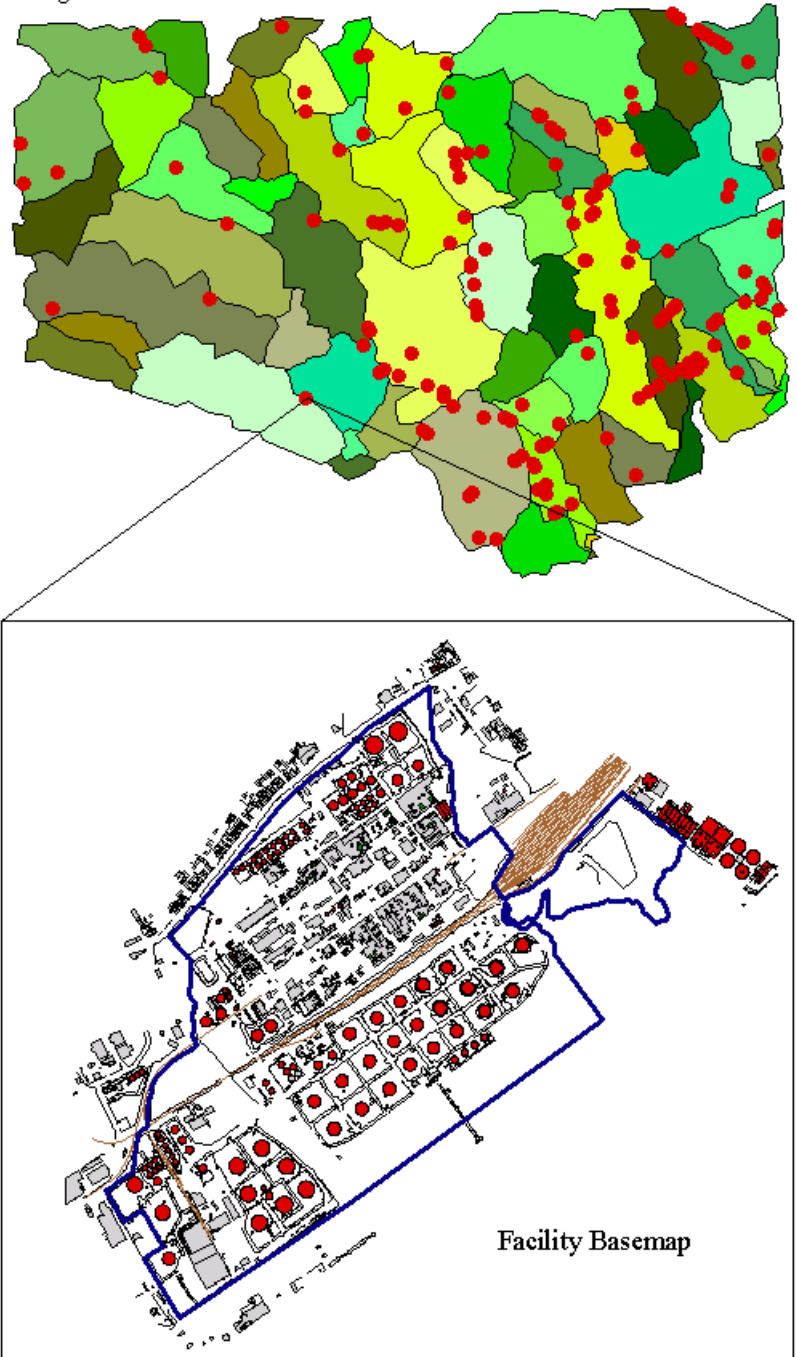

**Figure 3.2: Relationship between Regional and Facility Features.**

Figures 3.3 - 3.8 display some of these coverages in the ArcView mapping environment. Each figure provides insight into what characteristics can be expected at the facility. For instance, the physiographic regions of Pennsylvania are shown in Figure 3.3. Marcus Hook is located in the coastal plain region, meaning that the geologic conditions of the site are strongly dependent on the features of the Delaware River basin. Figure 3.4 displays the census tracts for Pennsylvania broken down by number of people. This coverage is useful for organizing receptor characteristics because it contains information on the population within each tract, such as number of males, number of females, and number between specified age ranges. The Delaware County streams and surface geology are shown in Figure 3.5. Besides the powerful visual effect of how streams line up with geologic characteristics, this figure provides further insight into the site geological conditions. Other land characteristics such as land use and elevation are also relevant to understanding the site in a regional context. Figure 3.6 shows the USGS land use classifications for southeast Pennsylvania, and Figure 3.7 shows the topographic relief for the same region. The regional climate characteristics can be read from the Vegetation/Ecosystem Modeling and Analysis Project (VEMAP) coverage shown in Figure 3.8. VEMAP is an ongoing project studying the response of biogeography and biogeochemistry to spatial and temporal variability in climate. The compiled data sets are available over the Internet and contain information such as precipitation, temperature, radiation, and wind speed.

#### **Table 3.1: Marcus Hook Regional Coverages** (refer to Spatial Data Dictionary in Appendix B for more information).

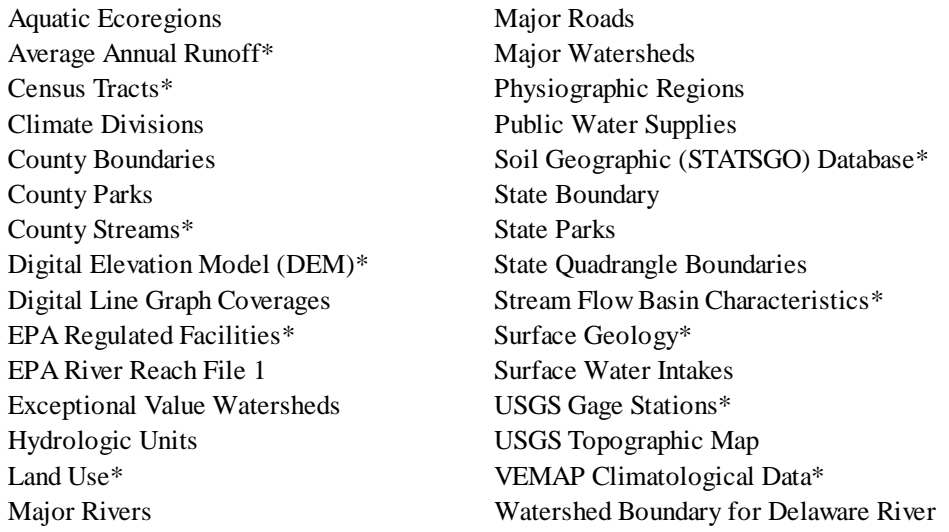

\* - Most critical coverages for the Marcus Hook project.

Most coverages that are obtained over the Internet include a metadata file, which describes the information about the coverage, such as the scale, method of creation, and attribute fields. Simply put, metadata is data about data. The scales on the regional coverages for Marcus Hook vary from 1:250,000 to 1:24,000. A scale of 1:24,000 is read as 1 unit (inch, foot, etc.) on the map equals 24,000 of the same units in the actual system. The scale documents the level of detail, and thus accuracy, in the applicable coverage. Therefore, a 1:24,000 scale is more detailed than a 1:250,000 scale. However, in ArcView, all coverages are viewed at the same scale, which is determined by the extent of the viewing window. The features of a coverage will be accurate as long as the viewing window is at a smaller scale than that used to create the coverage. At larger scales of viewing, features are too generalized to appear realistic. The complete spatial data dictionary for Marcus Hook, which includes the associated features for each coverage, is provided in Appendix B.

# Physiographic Regions

36

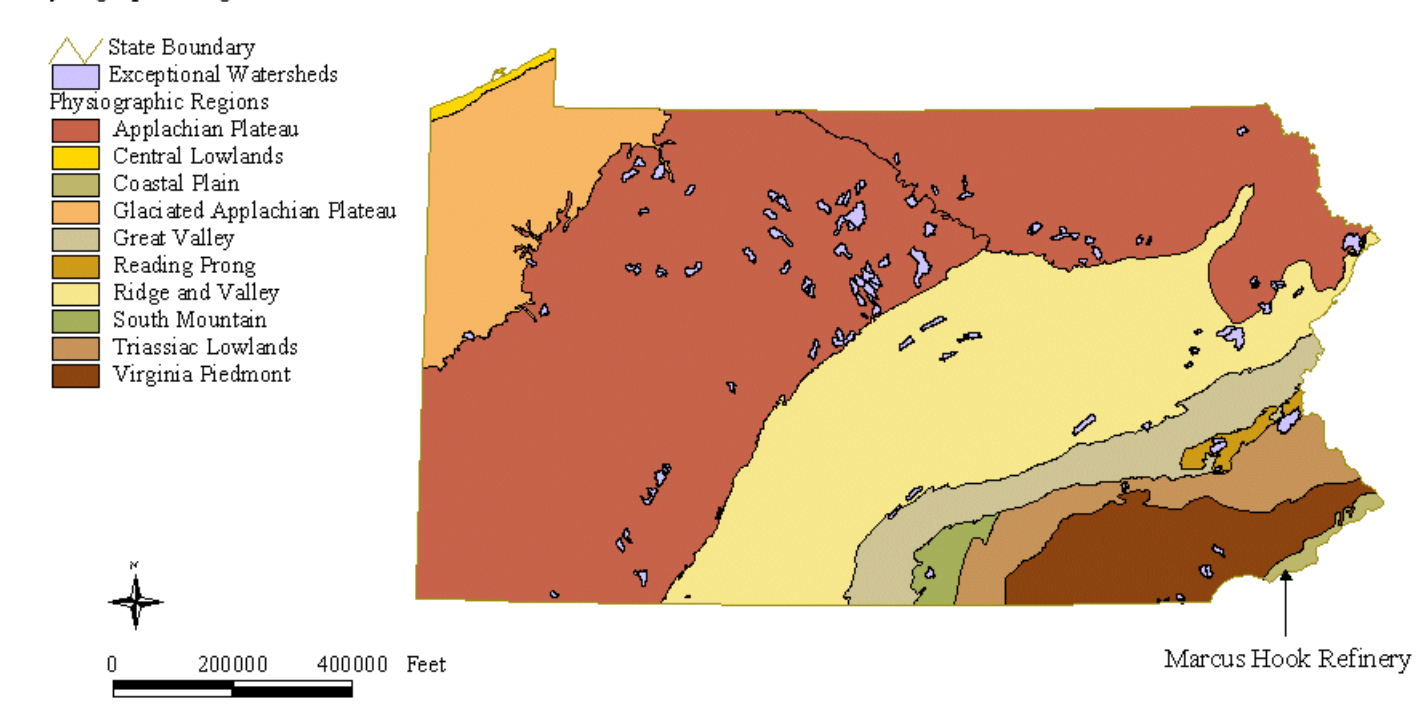

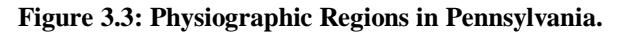

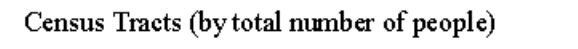

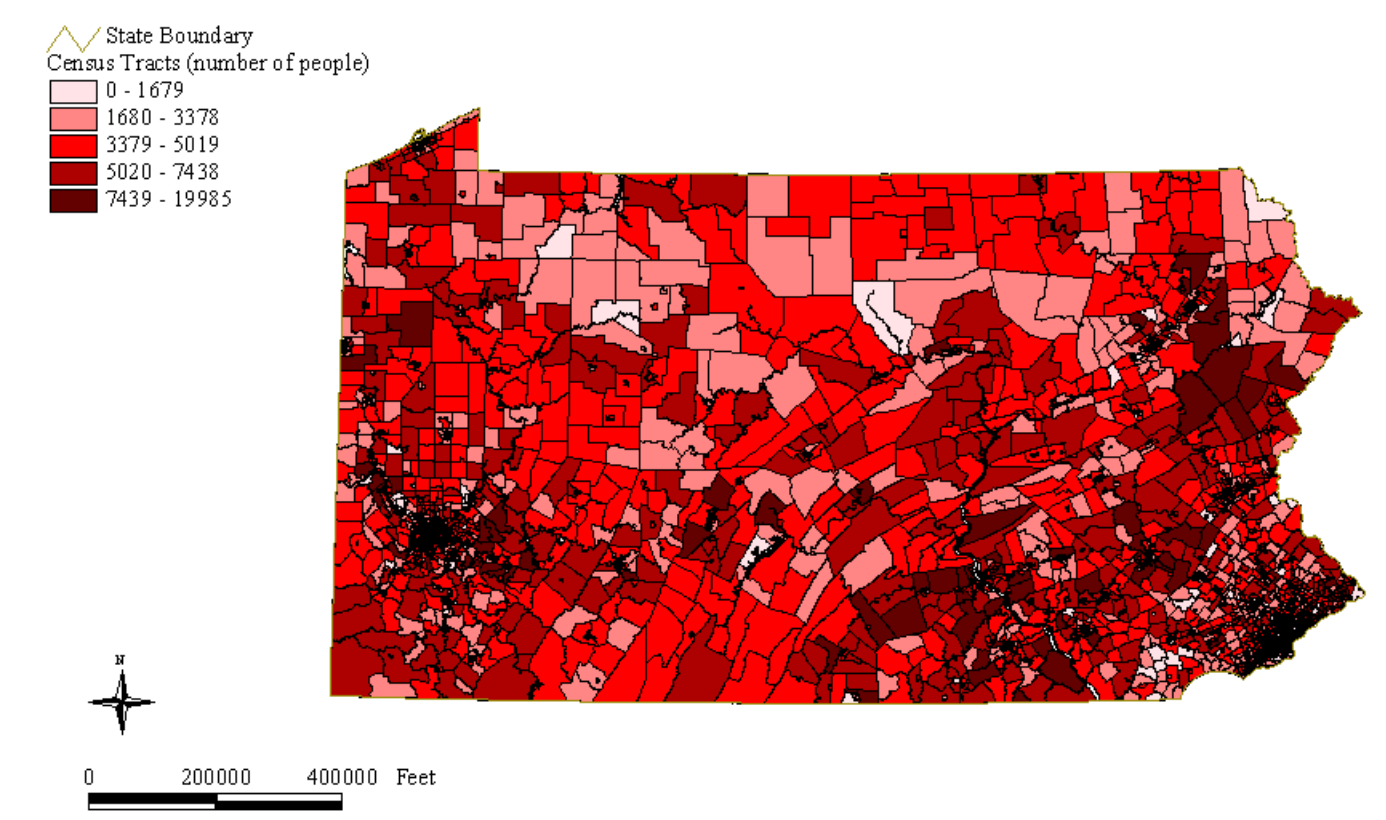

**Figure 3.4: Census Tracts in Pennsylvania Displayed by Total Population within Each Tract.**

### Surface Geology in Delaware County

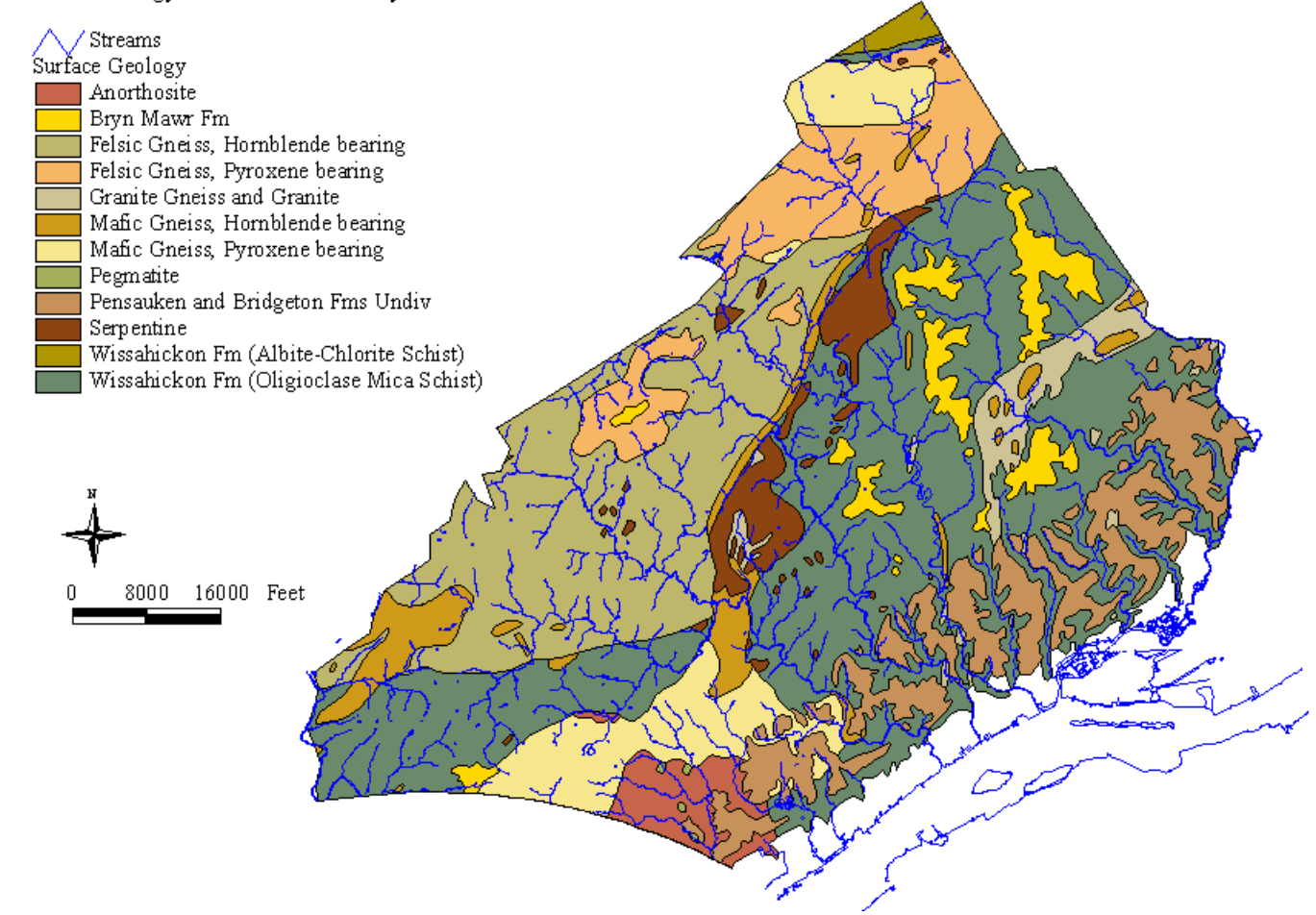

**Figure 3.5: Streams and Surface Geology in Delaware County, PA.**

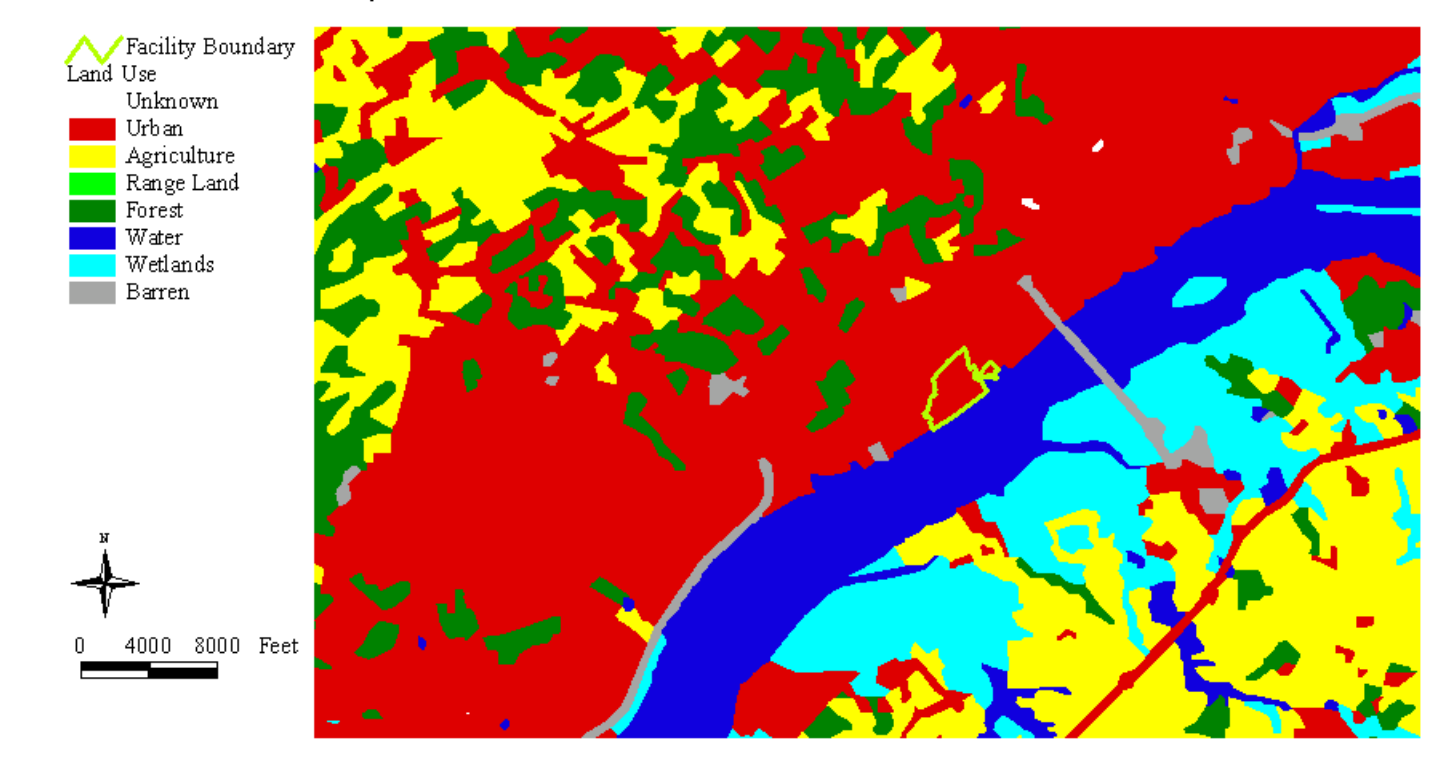

# Land Use for Southeast Pennsylvania

**Figure 3.6: USGS Land Use Classifications for Southeast Pennsylvania.**

# Marcus Hook DEM

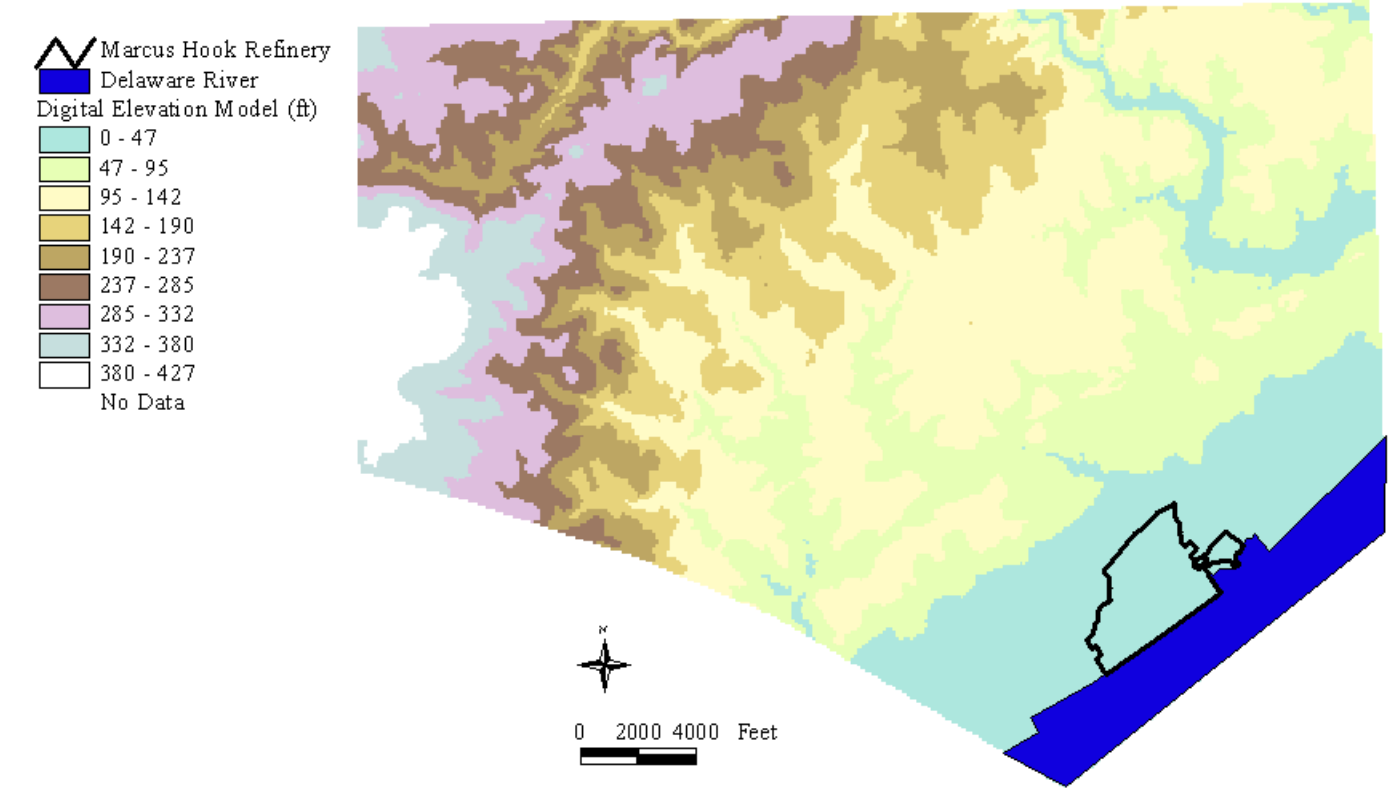

**Figure 3.7: Digital Elevation Model for the City of Marcus Hook, PA.**

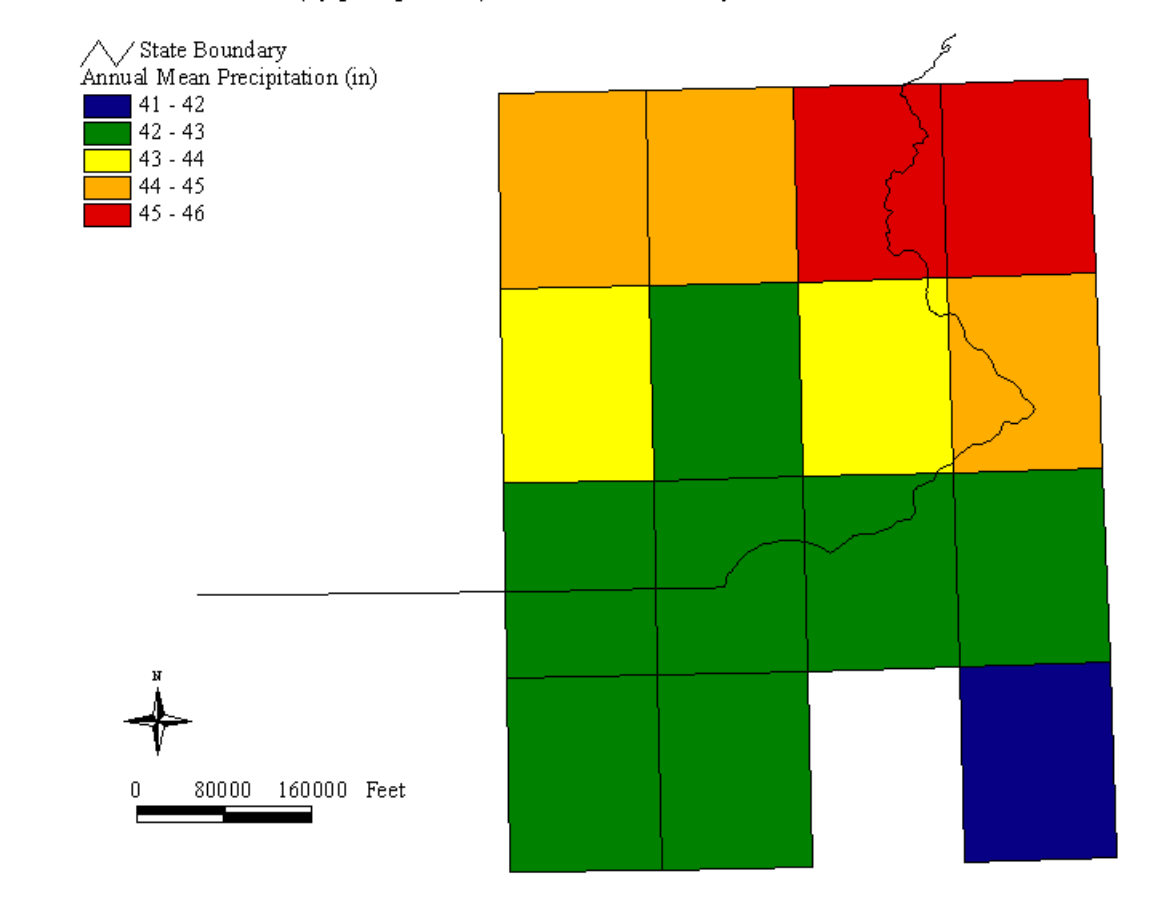

VEMAP Climate Data (by precipitation) for Southeast Pennsylvania

**Figure 3.8: Annual Mean Precipitation Ranges for Southeast Pennsylvania.**

The second step in the construction of a spatial database is to compile the facility-specific features. Unfortunately, facility-specific features require scales that are much too large to be supported by data on the Internet, but there are other options available for building a facility database. One method is to contract an aerial mapping company to over fly the site, produce photographs, and digitize features from the photographs. BP chose this option for the facility scale mapping at Marcus Hook. This method can be expensive, but it provides a very accurate depiction of facility features. Another method is for the user to digitize the facility features using existing maps or photographs. A user also has the option to use CAD drawings, which can be easily imported and georeferenced in ArcView. All three of these procedures are described and evaluated further in Section 3.4.3.

Table 3.2 lists the 34 coverages developed on a facility scale for the Marcus Hook project, and Figures 3.9 - 3.14 show some of the facility coverages in the ArcView mapping environment. The collection of fundamental features of the facility, as illustrated in Figure 3.9, is referred to as the basemap. The basemap is most useful simply as a map, which describes how physical features of the facility are spatially related to each other and to land characteristics. The surface cover theme, as shown in Figure 3.10, further enhances the understanding of land characteristics, but this theme can also be used in the analysis process. For instance, the expected mean concentration of benzene from runoff from each surface cover type was used in the development of a surface water model for Marcus Hook (Chapter 4). Other coverages are also important to the spatial environmental risk assessment process, such as in the construction of a site conceptual model. Figure 3.11 displays the Marcus Hook facility structures and surrounding properties, and Figure 3.12 displays the historical features of the facility. Each of these coverages can be used to identify sources and receptors. For industrial corrective action projects, the underground sewer and product lines are also features that should be investigated as sources. The Marcus Hook oilysewer line is shown in Figure 3.13, and besides identifying a potential source, this coverage was used to delineate sinks in the surface water runoff model. Figure 3.14 shows the digital terrain model as seen with the *3-D Analyst* extension for ArcView. This digital terrain model was utilized to create a facility digital elevation model (2-D) for use in the surface water runoff model. The complete data dictionary provided in Appendix B contains more information on data types and attributes.

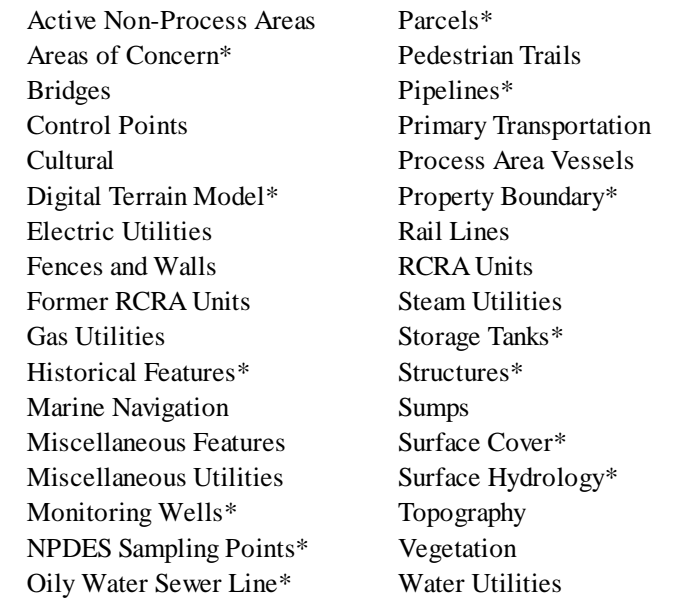

**Table 3.2: Marcus Hook Facility Coverages** (refer to Spatial Data Dictionary in Appendix B for more information).

\* - Most critical coverages for the Marcus Hook project.

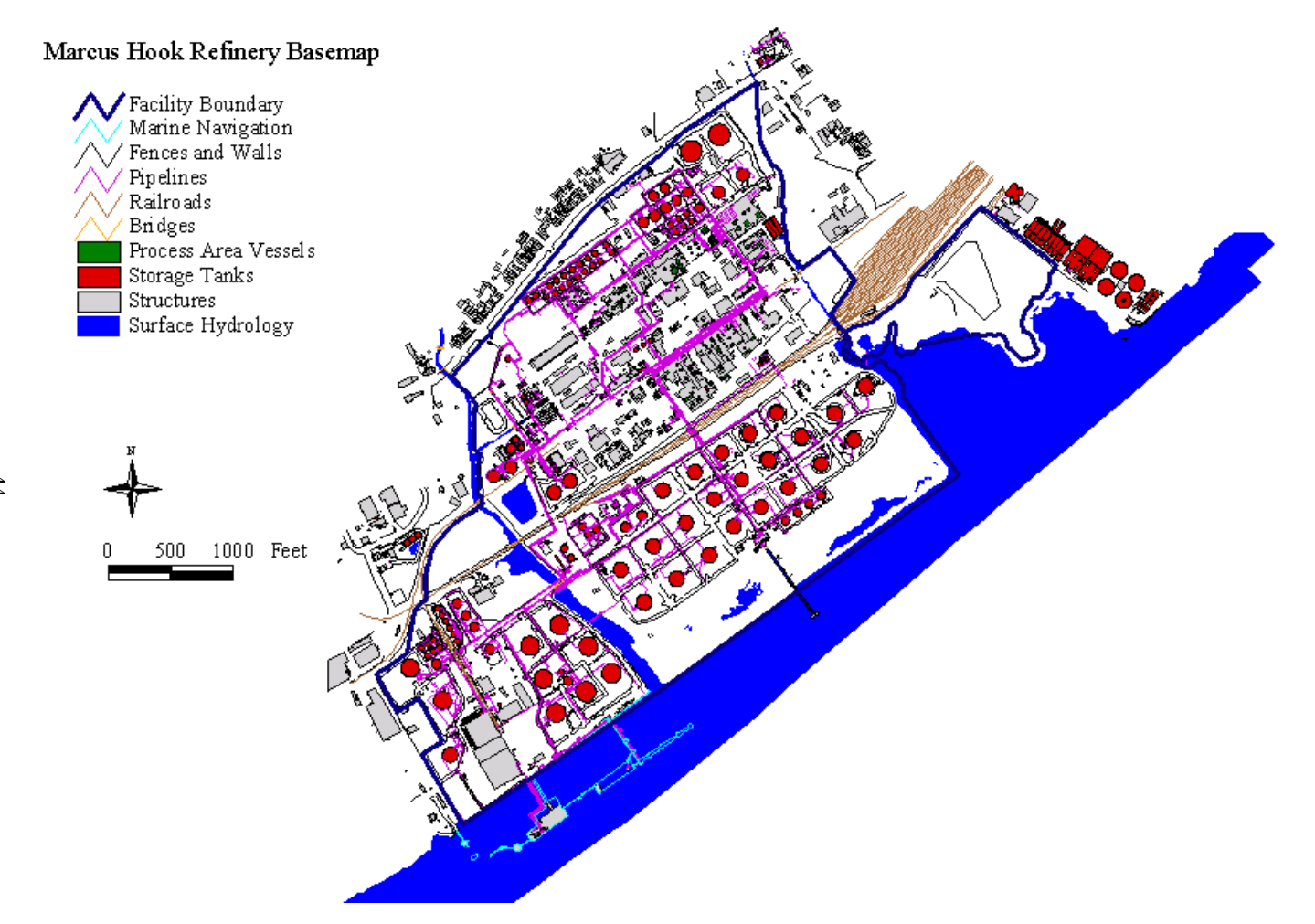

**Figure 3.9: Marcus Hook Refinery Basemap.**

 $\frac{4}{4}$ 

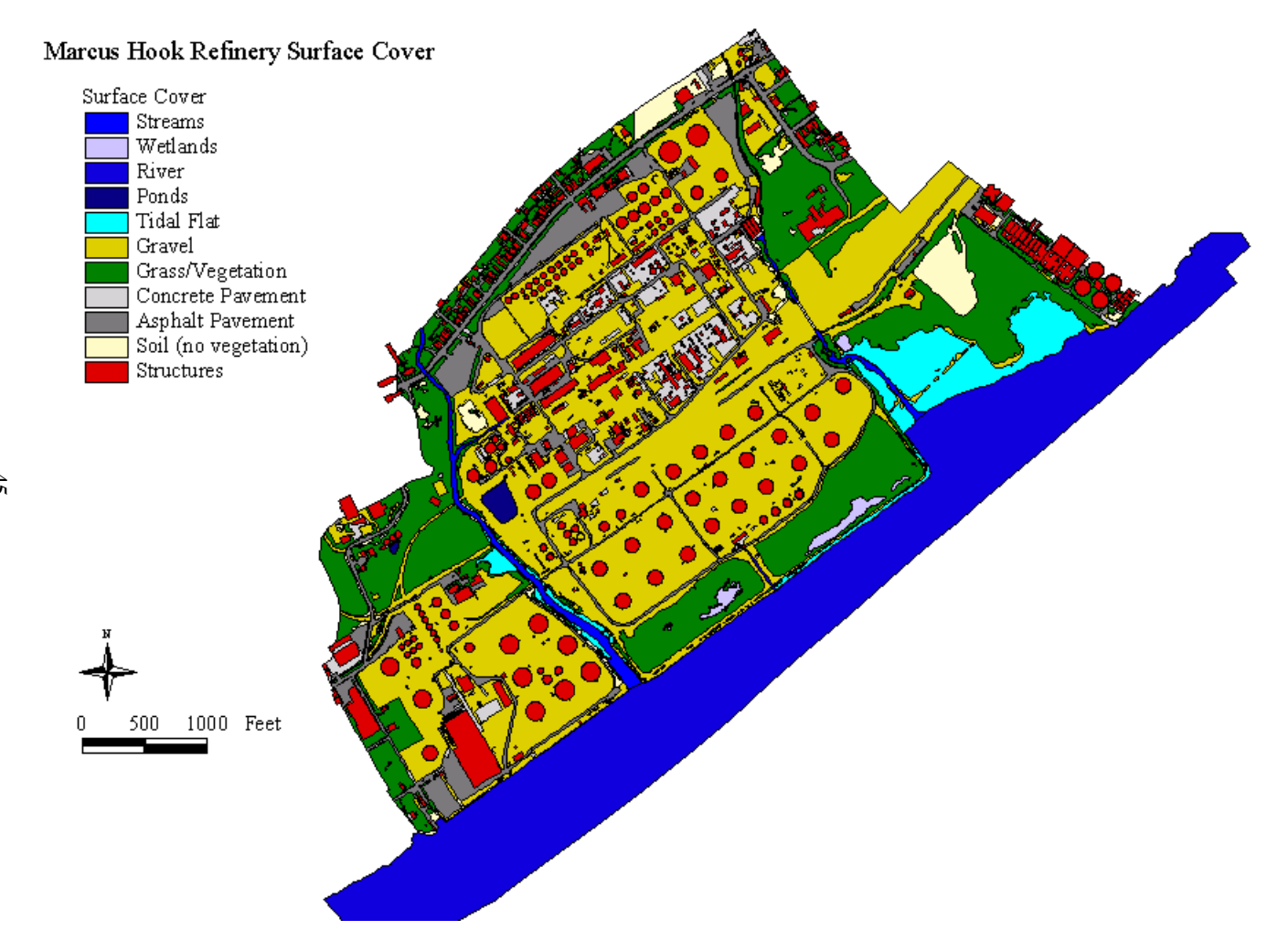

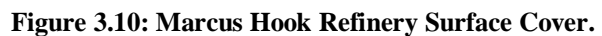

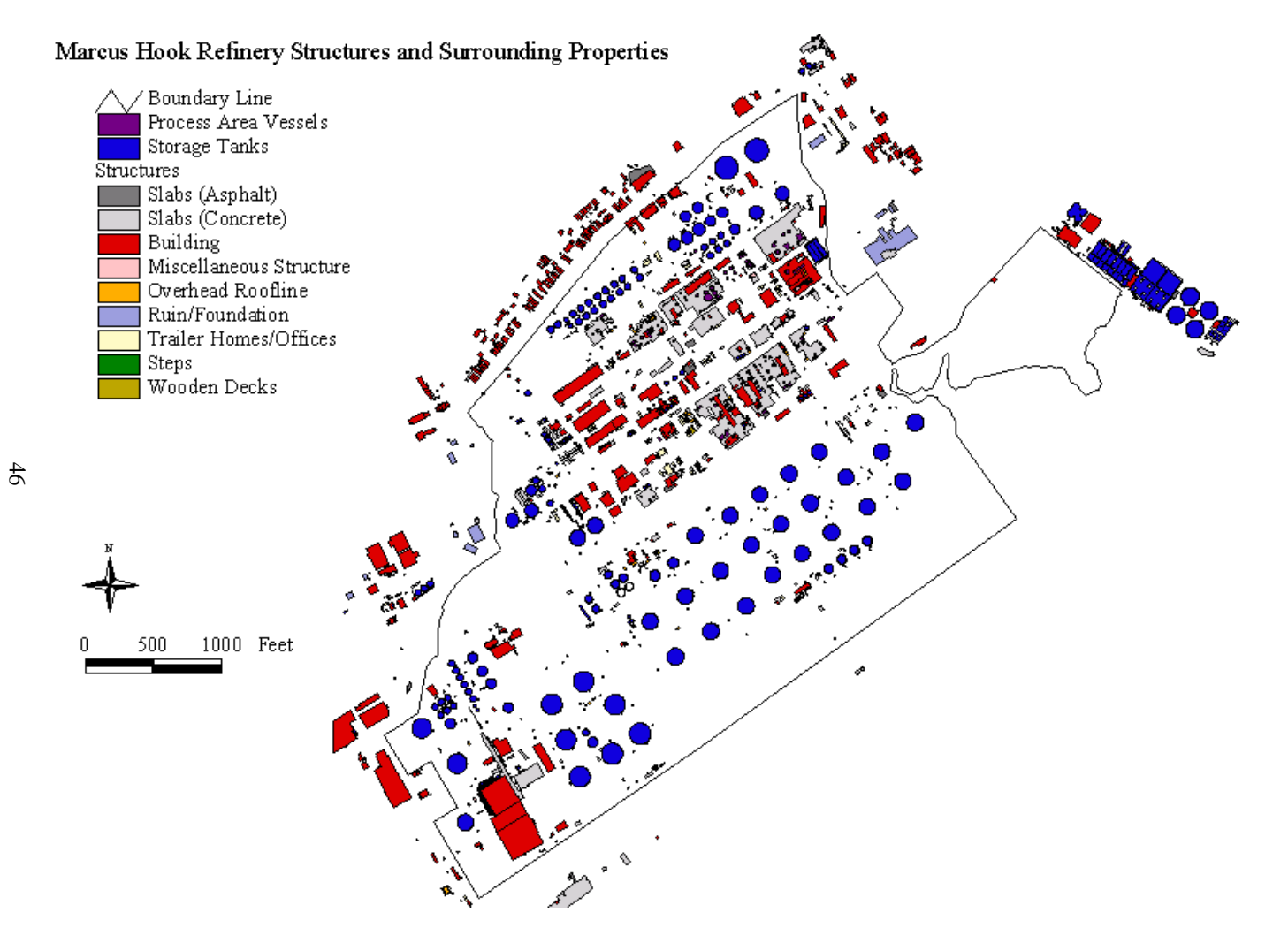

**Figure 3.11: Marcus Hook Refinery Structures and Surrounding Properties.**

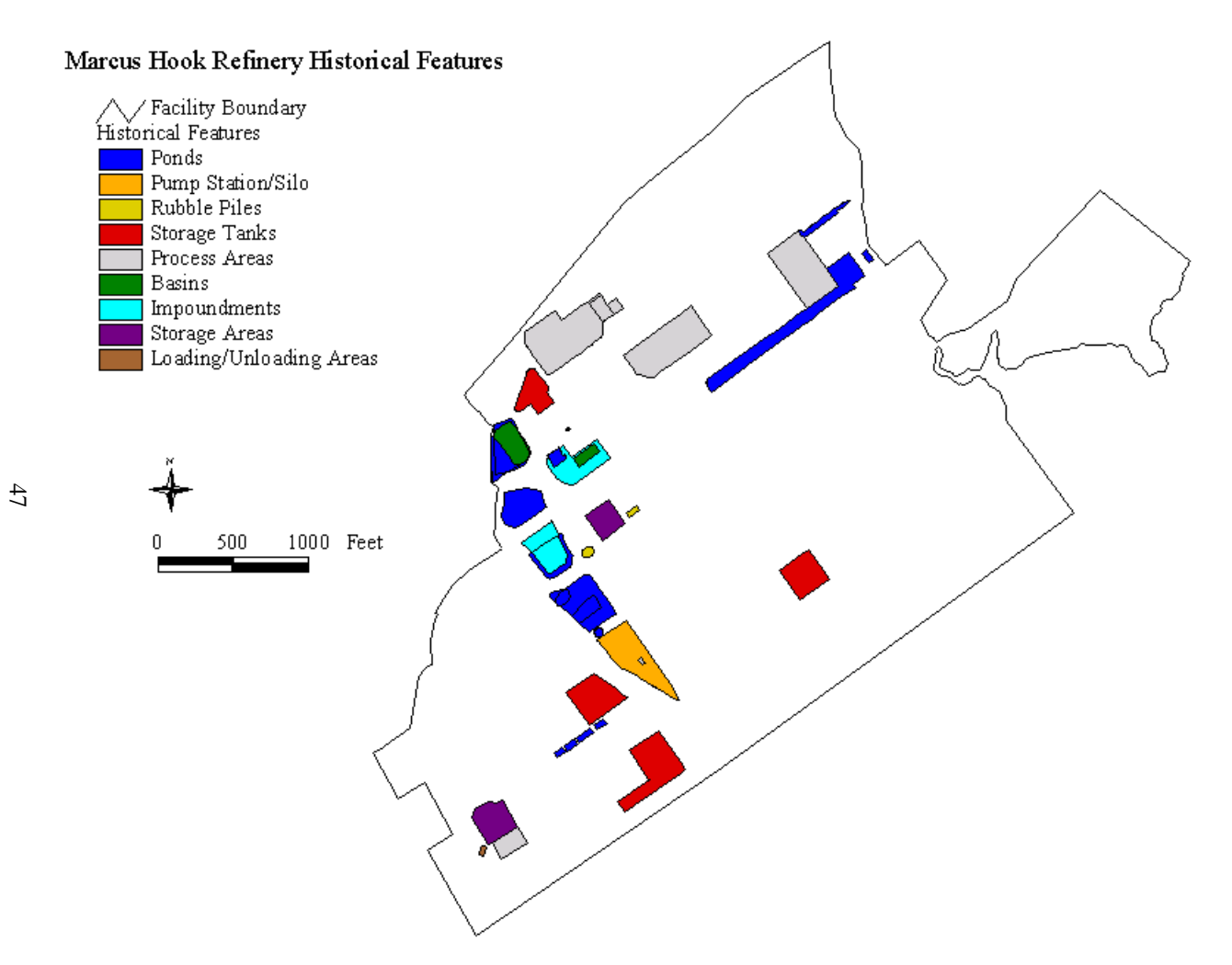

**Figure 3.12: Marcus Hook Refinery Historical Features.**

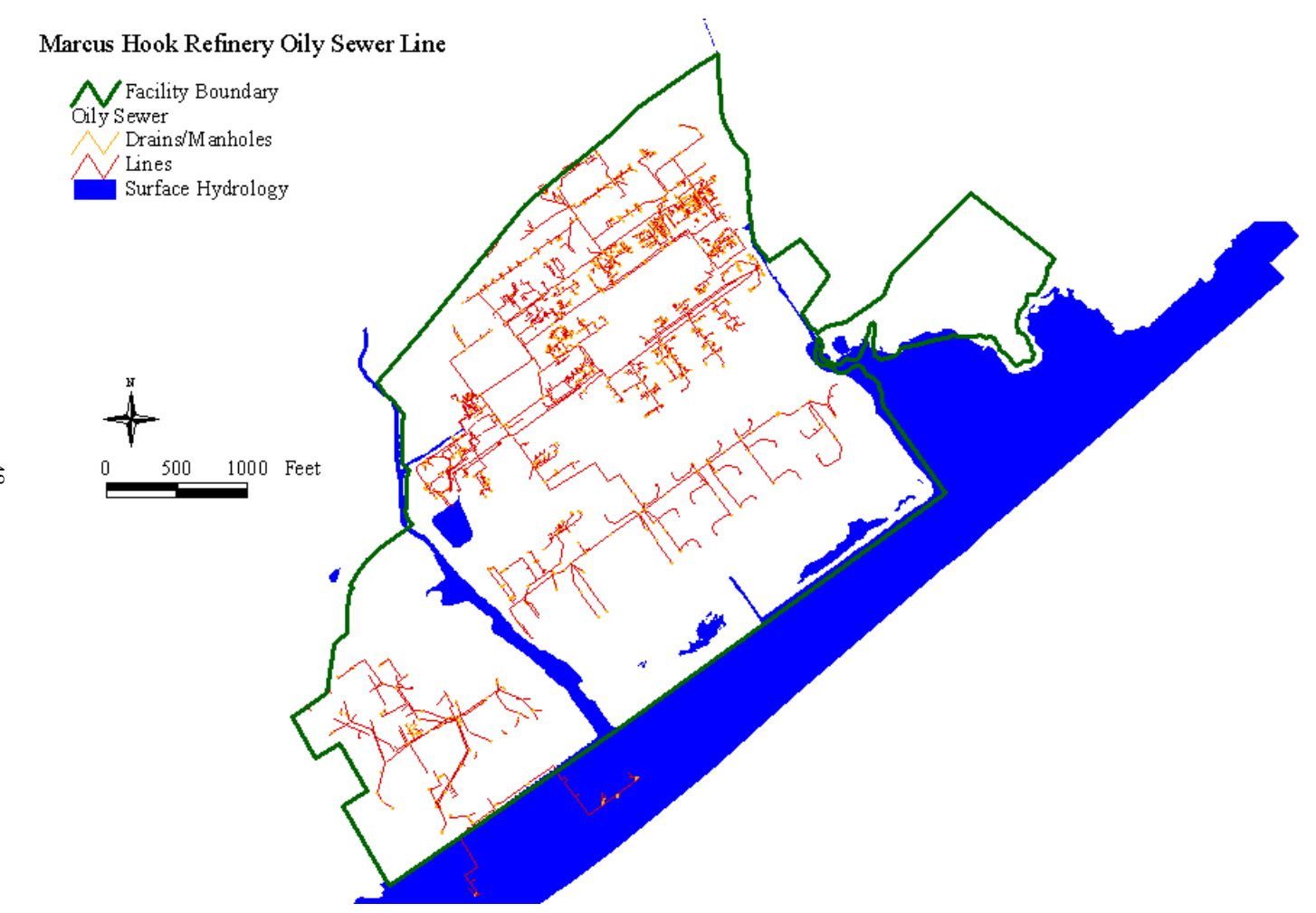

**Figure 3.13: Marcus Hook Refinery Oily Sewer Line.**

48

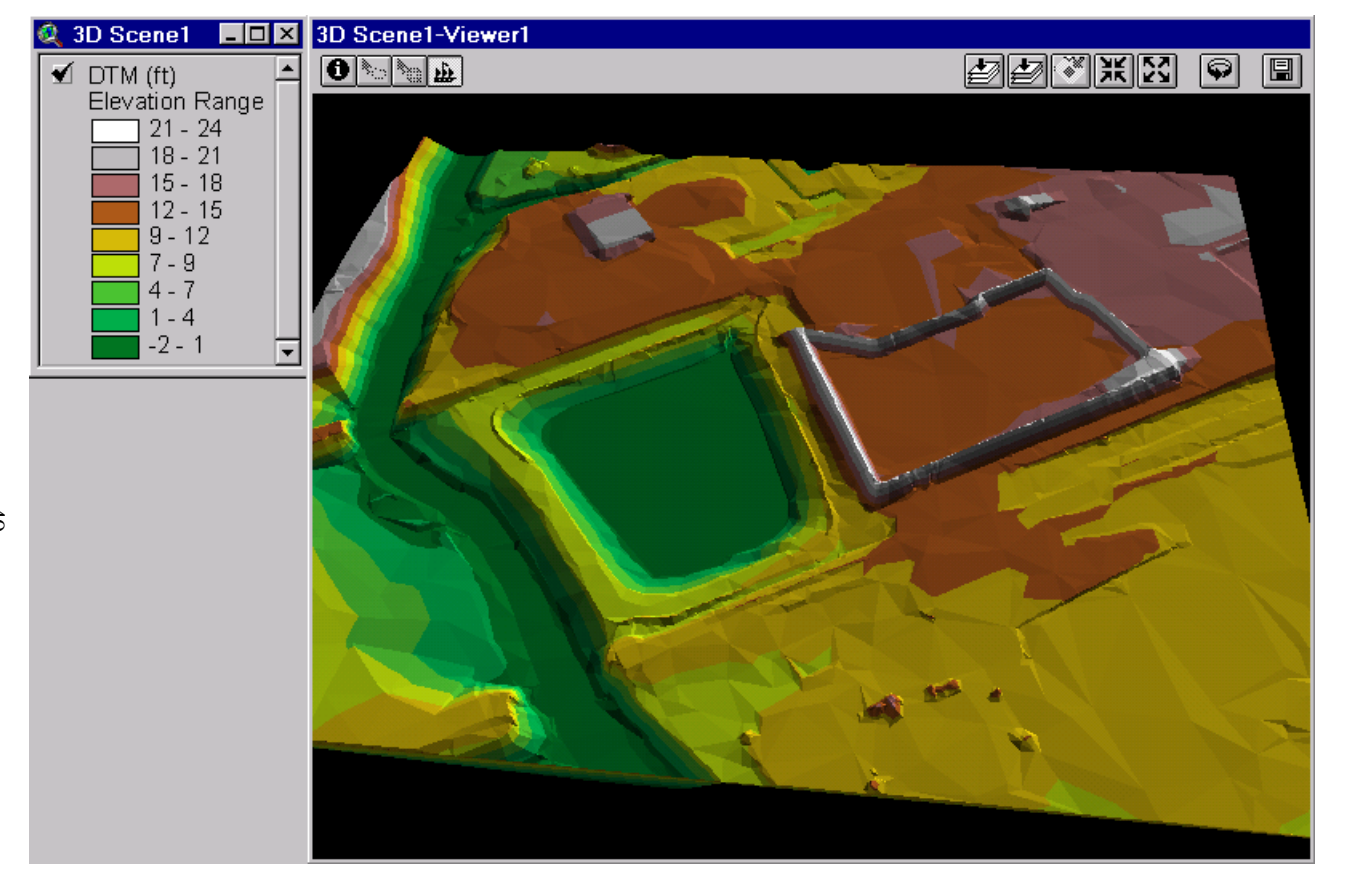

**Figure 3.14: Marcus Hook Refinery Digital Terrain Model. This figure shows Marcus Hook Creek and the former surface impoundment. These features are located in the west-central portion of the facility.**

The compilation of the spatial database for Marcus Hook was conservative on both the regional and facility scales, meaning that as much information as possible was collected. Of the 64 coverages, only about 25 have proved useful to the spatial environmental risk assessment process, and these critical coverages are identified in Tables 3.1 and 3.2. Even within some of the useful coverages is unnecessary information. For instance, the facility surface cover theme contains separate classifications for asphalt pavement and concrete pavement. Thus, a careful planning effort of what coverages are really needed and how each coverage will be used should precede the actual compilation process.

### **3.3 Tabular Database**

The tabular database consists of all the information pertaining to environmental measurements at the facility. It can contain physical measurements, such as groundwater levels. It can contain chemical measurements, such as concentration sampling results. It can also contain biological measurements, such as degradation rates. Anything that is specific to environmental conditions at a site can be included in the tabular database. The database described below for the Marcus Hook project consists primarily of sampling locations and the measurements taken there. However, a tabular database is flexible and can incorporate all types of site-specific data. The Marcus Hook database is only one example of an effective data management system.

An efficient form of organizing data is through the use of a relational database. A relational database is simply a collection of information that relates to a particular subject or purpose. The database is stored in one file, but this file can contain multiple tables, all of which relate to the particular subject but contain different data related to that subject. For instance, a database for a retail company could contain a table for customer information, another table for product

information, and a final table for shipping orders. All three tables relate to the operations of the company, but they contain different data sets that are easier to manage and understand through the use of separate tables. Tables are the fundamental elements of a database, and all database operations are performed through actions on tables. Tables are essentially storage containers, and database programs such as Microsoft Access can perform various operations on these containers. Data in tables can be managed in the following ways with Access:

- 1. View, add, and update table data using online **forms**.
- 2. Find and retrieve just the data you want using **queries**.
- 3. Analyze or print data in a specific layout using **reports**.

In order to combine data from separate tables into one form, query, or report, relationships or links must be set between each table. In the example described above, a common field such as a customer id could exist in both the customer information and shipping orders tables. By joining this field between tables, data can be retrieved from each table and combined into another table (i.e., a query or report). For example, one could determine all the shipping orders in March for a specific customer. Queries and reports can also perform calculations on data. To extend the above example even further, one could create a report that would calculate the money spent by each customer for orders in March. To accomplish this task, Access (or an equivalent database utility) determines all the orders and products bought for each customer in March from the shipping orders table and then calculates a sum of \$'s spent using prices in the product information table. Figure 3.15 shows some of the database functions that can be performed with Access.

|                           |                      |                      |                   |                            | Store data once in one table, but view it from    |                                                          |                     |           |            |  |
|---------------------------|----------------------|----------------------|-------------------|----------------------------|---------------------------------------------------|----------------------------------------------------------|---------------------|-----------|------------|--|
| <b>田 Customers: Table</b> |                      |                      |                   |                            | multiple locations. When you update the data,     |                                                          |                     |           |            |  |
| Customer ID               | <b>Company Name</b>  |                      | City              |                            | it's automatically updated everywhere it appears. |                                                          |                     |           |            |  |
| <b>BSBEV</b>              | <b>B's Beverages</b> |                      | London            |                            |                                                   |                                                          |                     |           |            |  |
| EASTC                     | Eastern Connection   |                      | <b>Lendon</b>     |                            |                                                   | <b>Example 13 London Orders for April : Select Query</b> |                     |           |            |  |
|                           |                      |                      |                   |                            |                                                   | <b>Company Name</b>                                      | City                |           | Order Date |  |
|                           |                      |                      |                   |                            | <b>B's Beverages</b>                              |                                                          | London              |           | 11-Apr-96  |  |
|                           |                      |                      |                   |                            |                                                   | Eastern Connection                                       | London              | 12-Apr-96 |            |  |
| <b>EE Customers: Form</b> |                      |                      |                   |                            |                                                   |                                                          |                     |           |            |  |
| <b>Customers</b>          |                      |                      |                   | Sales by Customer : Report |                                                   |                                                          |                     |           |            |  |
|                           |                      |                      |                   |                            | Customer:                                         | <b>B's Beverages</b>                                     |                     |           |            |  |
| Customer ID:              | <b>BSBEV</b>         |                      |                   |                            |                                                   | Order ID:                                                | <b>Sale Amount:</b> |           |            |  |
| Contact Name:             |                      |                      | Victoria Ashworth |                            |                                                   | 10943                                                    |                     | \$711.00  |            |  |
| Company Name:             |                      | <b>B's Beverages</b> |                   |                            |                                                   | 10947                                                    |                     | \$220.00  |            |  |
|                           |                      |                      |                   |                            |                                                   | 11023                                                    |                     | \$1500.00 |            |  |
|                           |                      |                      |                   |                            |                                                   | <b>Total:</b>                                            |                     | \$2431.00 |            |  |

**Figure 3.15: Access Database Functions (Microsoft Corporation, 1996).**

The tabular database for Marcus Hook functions similarly to the database described above except that it contains information specific to environmental data at the facility, such as sampling point locations, concentration measurements, and chemical properties. Table 3.3 lists the 13 tables in the Marcus Hook database and the type of data in each table. A complete tabular data dictionary is provided in Appendix C. The Location table is the key table in the database as all other tables are directly or indirectly linked to this table. It contains information about each sampling location, such as its location identifier, its spatial coordinates, its location type (e.g., well, soil boring), and its surface elevation. Information about particular types of measurements at these locations is separated into other tables to avoid repetition of data. For instance, any locations from which groundwater level measurements were taken are placed into the Groundwater\_Levels table.

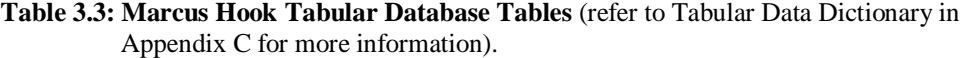

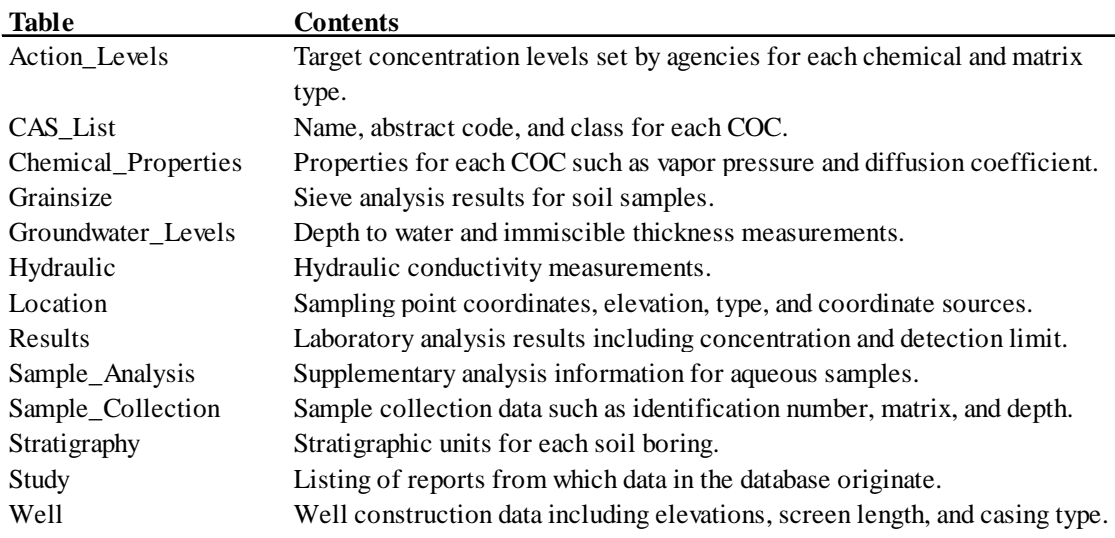

These tables are linked through the common **LOC\_ID** field. This established link tells the database program which records in the Groundwater\_Levels table are related to corresponding records in the Location table. If tables are linked correctly, then information from each table can be combined in a query. For example, all of the groundwater measurements for a specific well can be queried. Databases work in both directions, so the locations for all of the wells with a groundwater level measurement above ten feet could also be queried. Figure 3.16 shows all of the database relationships. A link exists wherever there is a small black dot (e.g., the tables along the top row are all linked to Location and not to each other). This figure is a powerful one since it provides an effective means of understanding environmental database design.

The tabular database design for Marcus Hook was originally developed by Parsons Engineering Science using Oracle software. This design was then reconstructed in Access by the author. The same tables originally created by Parsons are still present in the database with the exception of the

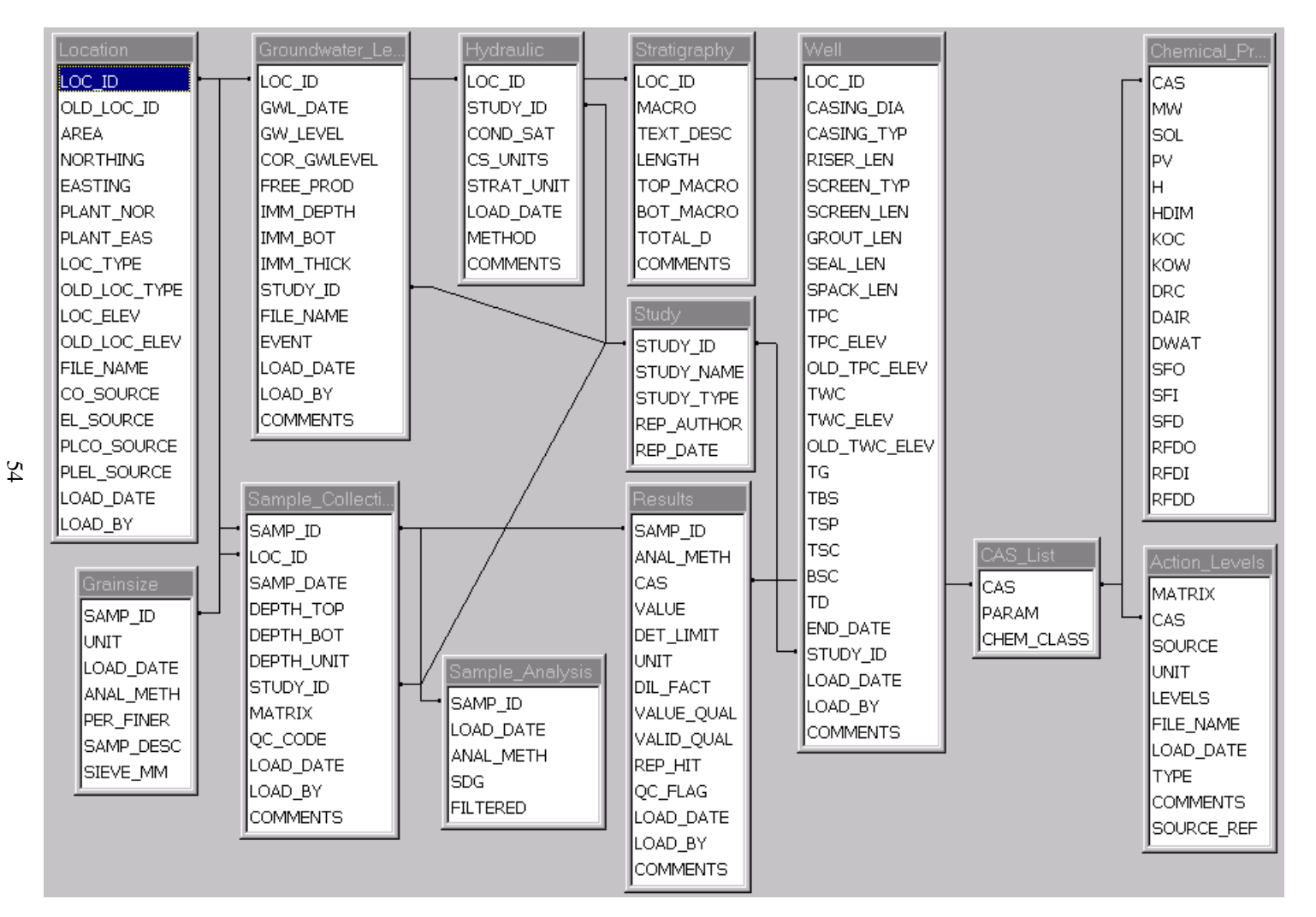

**Figure 3.16: Marcus Hook Tabular Database Relationships.**

Chemical\_Properties table, which was added later in the development process. There are 13 tables in the current database so that all the data about environmental conditions at the Marcus Hook facility are included in a simplified format that avoids repetition. In this form of management, the database is organized according to the varying levels of detail in the data. For instance, any information related to measurements or observations at each location is directly linked to the collection of sampling points in the Location table. This information includes groundwater levels, hydraulic conductivity measurements, soil profiles, and collected samples. A third level of detail exists only in the current database through the Sample\_Collection table. Any measurements, such as grain sizes and concentrations, are directly linked to this table through the **SAMP\_ID** field. Two more levels of data are included as ancillary information about chemical names, chemical properties, and target concentration levels set by regulatory agencies. These data are linked through the **CAS** field, which is a chemical code number that allows chemicals to be tracked easier.

This database fits the Marcus Hook project data very well. However, modifications to the structure might be appropriate for other sites. For instance, if a site has a precipitation gage sampling location, another table containing precipitation measurements could be created and linked to the Location table. Also of note is that the database structure shown in Figure 3.16 continues to be modified for purposes of the Marcus Hook project. Some of the proposed changes being evaluated at the time this thesis was published included:

- eliminating the Sample\_Analysis table and incorporating the data into the Sample\_Collection table,
- moving the Chemical\_Properties table from this database into the site conceptual model database, and
- creating look up tables for fields with values taken from a set of criteria (e.g., ANAL\_METH, MACRO, and UNIT).

Another tabular database design consideration is creating a more sophisticated structure in which multiple fields from a table are linked to fields in other tables. However, this approach requires an experienced database developer who particularly understands how multiple relationships affect queries. The structure presented in Figure 3.16 is simple, but it eliminates the repetition of data and provides an easy mechanism to extract data from multiple tables. More information on the design and construction is provided in section 3.4.4.

Developing a design is just the first step towards building a tabular database for use in the risk assessment process. The next step is to actually acquire the data and populate the database. The database is first populated with data that have already been collected from previous studies. These data include but are not limited to geotechnical reports, characterization studies, and monitoring programs. Existing information helps build a current picture of the site and determine what additional data need to be collected. In the case of Marcus Hook, dozens of reports and studies already existed at the beginning of the spatial risk assessment project. Organizing and compiling these data in digital form can be very time consuming. For instance, the Results table alone in the Marcus Hook Database has over 30,000 records from previous studies. However, the required effort definitely justifies the end product since all the data can be found in and selected from one file. All the data are linked within the database to the original report from which the data were generated through the Study table. Therefore, the original data source can be consulted when questions arise with particular sets of data. Many projects might have minimal or no existing data. In these cases, the database information will come from the future measurements obtained at the site, and the database design should reflect what type of data will be collected. No matter what type of project data exists, the tabular database is an evolving component of the digital facility description. It is continually updated as new information becomes available.

As opposed to the GIS software arena where software choices are limited, there are many database utilities. Most of these programs are compatible with the development of an environmental risk assessment database. However, Microsoft Access 97 has been chosen as the database program for the Marcus Hook project. Similar to ArcView, Access is easy to use and is a component of the very popular Microsoft Office Professional package. Access is also very compatible for sharing data with other applications, such as ArcView and Excel. Importing data into ArcView is not limited to the Access program, but the procedure with Access is very straightforward (Section 3.5).

### **3.4 Data Development**

Building and maintaining spatial and tabular databases requires a considerable amount of thought and effort. This section describes some of the considerations that should be incorporated in compiling both databases. These considerations include maintaining a consistent coordinate system, determining what data are actually needed, and organizing the compiled data. This section also includes a description of the aerial mapping process and what other alternatives exist for creating spatial data of facility-specific features. The data development process is the mechanism for creating a powerful digital facility description that can be used for the purposes of risk assessment.

### **3.4.1 Map Projections**

In order to maintain accurate topological relationships between spatial features, all coverages need to be projected in the same mapping coordinate system. Because features in reality exist on a three-dimensional earth, a difficulty arises when trying to display the same features on a two-dimensional map. There are two steps required to transform spherical coordinates into rectangular coordinates (Figure 3.17). First, a scale reduction is needed to fit the large area of the earth into the size of a sheet of paper (McDonnell, 1991). Then, a systematic way must be developed of deforming the rounded surface to make it flat (McDonnell, 1991). The simplest way to transform features is to fit a surface, such as a cylinder, cone, or plane, to the globe representing the earth. Each point on the globe is transferred to the surrounding surface as shown in Figure 3.18, and the surface is then laid flat for mapping purposes.

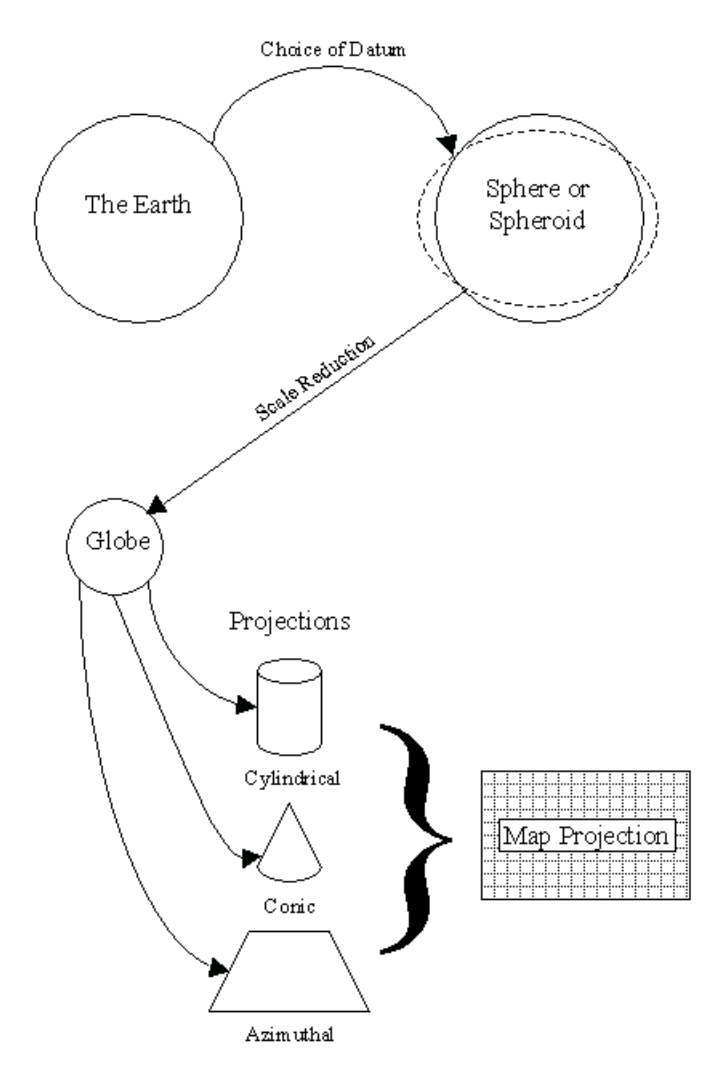

**Figure 3.17: Transformation of Locations on the Earth's Surface to Locations in a Two-Dimensional Coordinate System (McDonnell, 1991).**

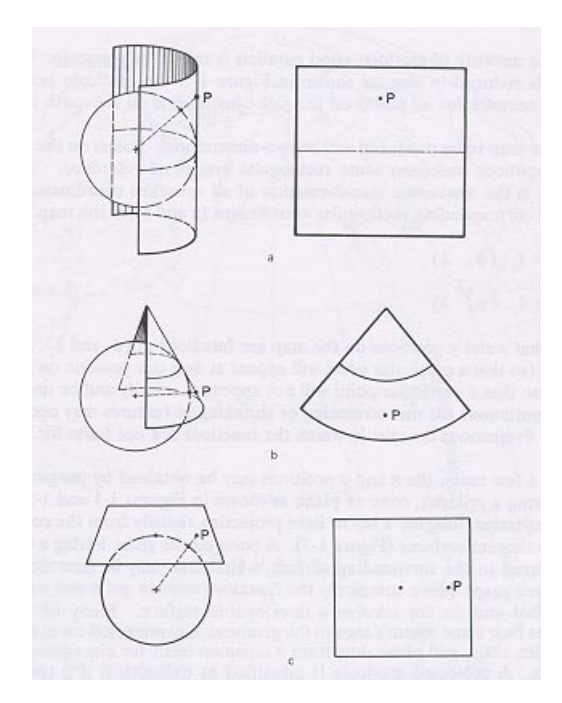

**Figure 3.18: Transformation of Points on a Globe to a Surface (McDonnell, 1991).**

There are a variety of different ways to represent the earth's surface and to transform coordinates from this represented earth to a map. The selection of a map projection depends on the desired scale and intended purpose. There is no projection that possesses a uniform scale everywhere (i.e., scale factor = distance on the map/distance on the globe  $= 1.0$ ), so a trade-off will always be incorporated in the selection of a projection (McDonnell, 1991). For instance, some projections preserve the area of a feature while others preserve the shape of a feature. For the facility scale projects that are typical of an environmental risk assessment, the differences between projections will not be very evident since the roundness of the earth does not play a significant factor for these small areas. However, the selection of a projection can be important for regional features and for land surveyors. For those working in the United States, a state plane projection is usually the best alternative since, for small sites, it provides a minimal amount of distortion. State plane projections vary from state to state, and more information on specific parameters can be found in *Map Projections - A Working Manual* (Snyder, 1987).

For the Marcus Hook project, the Pennsylvania State Plane System (South Zone) using the North American Datum of 1983 (NAD83) and North American Vertical Datum of 1988 (NAVD88) was selected as the coordinate system for all coverages. A datum is the name given to a smooth mathematical surface that closely fits the mean sea-level surface throughout the area of interest (Synder, 1987). The Pennsylvania State Plane System projection parameters are listed in Table 3.4. The projection is Lambert Conformal Conic, which is a standard projection for representing areas whose East-West extent is large compared with their North-South extent. This projection is "conformal" in the sense that lines of latitude and longitude, which are perpendicular to one another on the earth's surface, are also perpendicular to one another in the projected domain (Maidment, 1998). A conformal projection preserves shape since the scale factor at any one point is the same in all directions (McDonnell, 1991). Overall, it provides a good combination of minimum angular and scale distortion (McDonnell, 1991).

#### **Table 3.4: Pennsylvania State Plane Coordinate System Parameters (Synder, 1987)**

Projection: Lambert Conformal Conic Map Units: Feet Datum: NAD83  $1<sup>st</sup>$  Standard Parallel: 39 56 00 2<sup>nd</sup> Standard Parallel: 40 58 00 Central Meridian: -77 45 00 Latitude: 39 20 00 False Easting: 600000 False Northing: 0

Many times, a data coverage will need to be converted from one projection to another to satisfy the project requirements. This occurrence is very typical for coverages that are downloaded from the Internet. However, both ARC/INFO and ArcView can perform projection conversions. In ARC/INFO, the **project** command can be used to transform a coverage from one coordinate system to another. In ArcView, an extension called *Projector* can be used for spatial data conversion. Previously, this extension could only be used to view the coverage in a different projection. However, in ArcView Version 3.1, it can be used to perform an actual data conversion. Specific information on performing projection conversions is provided in Appendix E.

Maintaining a consistent coordinate system applies not only to the spatial coverages, but also to the tabular data in the environmental database. Each sampling location or other relevant environmental feature must have spatial coordinates referenced to the correct projection. Otherwise, any data imported from the tabular database into the GIS application will not overlay properly. Typically, measurement locations are surveyed during a study. If the measurements are surveyed using a different coordinate system, they can always be converted into the correct format. Conversions can also be performed with measurements that are marked on a map according to a facility grid. As long as the location of one point in both systems is known along with an angle of rotation, an appropriate data transformation can be accomplished (Figure 3.19). The conversion of coordinates from a local system to a global system can be performed with the following formulae:

- *x* =  $x_o$  +  $u \cos \alpha v \sin \alpha$  [3.1]
- *y* =  $y_o + u \sin \alpha + v \cos \alpha$  [3.2]

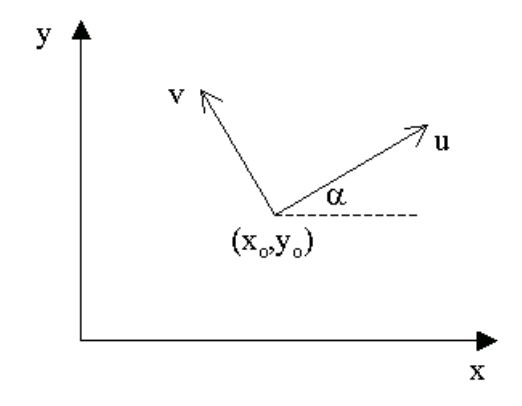

**Figure 3.19: Conversion of Coordinates from a Local System (e.g., u and v) to a Global System (e.g., x and y).**

This type of conversion was required for the original data assembled in the Marcus Hook tabular database, which had been referenced to a previously used plant grid coordinate system. This plant grid system consisted of 100-ft. grid cells with an origin in the southwest corner of the facility. Sampling point locations were originally measured in this system with either a map or with a CAD drawing. In order to convert these coordinates into the Pennsylvania State Plane Coordinate System, the following parameters were used:  $x_0 = 2626199.942$ ,  $y_0 =$ 183509.695,  $\alpha = 35.6914347$ , and a scale = 1.00038871. The variables *u* and *v* are the existing plant grid coordinates multiplied by the scale, and *x* and *y* are the resulting state plane coordinates. Table 3.5 shows the conversions for the monitoring wells at Marcus Hook and compares these conversions with the surveyed measurements obtained as part of the aerial mapping project. This comparison is also presented in Figure 3.20. The conversion errors are minimal for the most part, but some obvious discrepancies exist (e.g., MW-2). Because conversions of this type may result in some errors, field verification of locations may be necessary. In the case of Marcus Hook, the data conversion was a onetime event, as all future measurements are being surveyed using the Pennsylvania State Plane Coordinate System.
| Well #       | ASC N  | ASC E   | Grid N | Grid E | Converted $N \mid Diff N$ |         | <b>Converted E</b> | Diff E  |
|--------------|--------|---------|--------|--------|---------------------------|---------|--------------------|---------|
| $MW-1$       | 187502 | 2626930 | 2813   | 2922   | 187501                    | $-0.7$  | 2626932            | 1.9     |
| $MW-2$       | 187281 | 2627981 | 2835   | 4225   | 188279                    | 998.4   | 2627978            | $-2.9$  |
| $MW-3$       | 187046 | 2626918 | 2450   | 2647   | 187045                    | $-0.5$  | 2626920            | 2.3     |
| $MW-5$       | 186203 | 2627987 | 1144   | 3022   | 186203                    | $-0.1$  | 2627988            | 1.3     |
| $MW-6$       | 185913 | 2628552 | 578    | 3312   | 185912                    | $-0.9$  | 2628554            | 1.9     |
| $MW-7$       | 184646 | 2626780 | 583    | 1132   | 184645                    | $-1.4$  | 2626780            | $-0.1$  |
| MW-8         | 184401 | 2626242 | 699    | 554    | 184401                    | -0.3    | 2626243            | $1.1\,$ |
| $MW-9$       | 183972 | 2626290 | 322    | 344    | 183972                    | $-0.3$  | 2626291            | 1.1     |
| $MW-10$      | 183794 | 2625885 | 415    | $-90$  | 183794                    | 0.3     | 2625885            | $-0.1$  |
| $MW-11$      | 183460 | 2626079 | 51     | $-111$ | 183486                    | 25.8    | 2626080            | 1.1     |
| $MW-12$      | 184370 | 2627263 | 35     | 1361   | 184332                    | $-37.9$ | 2627285            | 21.8    |
| MW-13D       | 184819 | 2627389 | 410    | 1676   | 184821                    | 2.3     | 2627322            | $-67.0$ |
| $MW-13S$     | 184822 | 2627397 | 405    | 1695   | 184828                    | 6.1     | 2627341            | $-56.0$ |
| MW-14        | 185495 | 2628367 | 325    | 2948   | 185495                    | $-0.8$  | 2628405            | 38.6    |
| $MW-16$      | 185574 | 2627133 | 1147   | 1950   | 185580                    | 6.0     | 2627115            | $-17.4$ |
| $MW-17$      | 186963 | 2625895 | 2970   | 1756   | 186947                    | $-15.6$ | 2625893            | $-2.3$  |
| $MW-18$      | 188100 | 2626782 | 3362   | 3166   | 188089                    | $-10.8$ | 2626811            | 28.6    |
| MW-19        | 187517 | 2628669 | 1954   | 4355   | 187639                    | 121.4   | 2628598            | -70.5   |
| $MW-20$      | 185675 | 2626518 | 1570   | 1521   | 185673                    | $-2.0$  | 2626519            | 1.5     |
| $MW-21$      | 185597 | 2626295 | 1637   | 1292   | 185594                    | $-3.0$  | 2626294            | $-0.8$  |
| $MW-22D$     | 185733 | 2626184 | 1813   | 1284   | 185732                    | $-1.2$  | 2626185            | 1.3     |
| $MW-22S$     | 185748 | 2626170 | 1832   | 1281   | 185745                    | $-2.8$  | 2626171            | 1.4     |
| $MW-23$      | 186204 | 2626110 | 2237   | 1497   | 186201                    | $-2.8$  | 2626111            | 0.2     |
| MW-24        | 186239 | 2626696 | 1925   | 1994   | 186238                    | $-1.2$  | 2626696            | 0.2     |
| $MW-25$      | 183582 | 2626234 | 37     | 70     | 183580                    | $-1.8$  | 2626235            | 0.7     |
| $MW-26$      | 183329 | 2625870 | 43     | $-373$ | 183327                    | $-2.2$  | 2625872            | 1.1     |
| $MW-27$      | 183650 | 2626015 | 220    | $-69$  | 183649                    | $-0.9$  | 2626016            | 0.2     |
| MW-28        | 183921 | 2626530 | 139    | 508    | 183919                    | $-1.8$  | 2626531            | 1.2     |
| MW-29        | 183931 | 2626705 | 46     | 656    | 183929                    | $-1.9$  | 2626706            | 1.1     |
| $MW-30$      | 184492 | 2626161 | 818    | 541    | 184490                    | $-1.6$  | 2626162            | 1.0     |
| MW-31        | 184371 | 2626408 | 576    | 671    | 184369                    | $-1.5$  | 2626409            | 0.9     |
| MW-32        | 184489 | 2625975 | 925    | 389    | 184488                    | $-1.0$  | 2625976            | 0.9     |
| $MW-33$      | 184216 | 2625947 | 720    | 207    | 184216                    | $-0.7$  | 2625947            | 0.4     |
| MW-34        | 184944 | 2625642 | 1489   | 384    | 184943                    | -1.1    | 2625643            | 0.7     |
| MW-35        | 186575 | 2628676 | 1047   | 3797   | 186576                    | 1.2     | 2628674            | $-2.2$  |
| MW-36        | 186582 | 2629330 | 669    | 4333   | 186582                    | 0.4     | 2629330            | $-0.2$  |
| MW-37        | 185750 | 2626494 | 1645   | 1545   | 185748                    | $-1.8$  | 2626495            | 1.0     |
| <b>MW-38</b> | 185256 | 2626867 | 1027   | 1561   | 185255                    | $-0.8$  | 2626869            | 1.7     |
| MW-39        | 187068 | 2626337 | 2777   | 2136   | 187012                    | $-56.0$ | 2626315            | $-21.8$ |
| $MW-40$      | 187246 | 2626386 | 2974   | 2330   | 187286                    | 40.4    | 2626357            | $-28.4$ |

**Table 3.5: Monitoring Well Coordinate Conversions**

Notes:  $ASC N + E = state plane coordinates provided by Air Survey Corporation.$ 

Grid  $N + E =$  plant grid coordinates

Converted  $N + E$  = state plane coordinates converted from plant grid coordinates with equations 3.1 and 3.2.

Diff  $N + E = ASC - Converted$ 

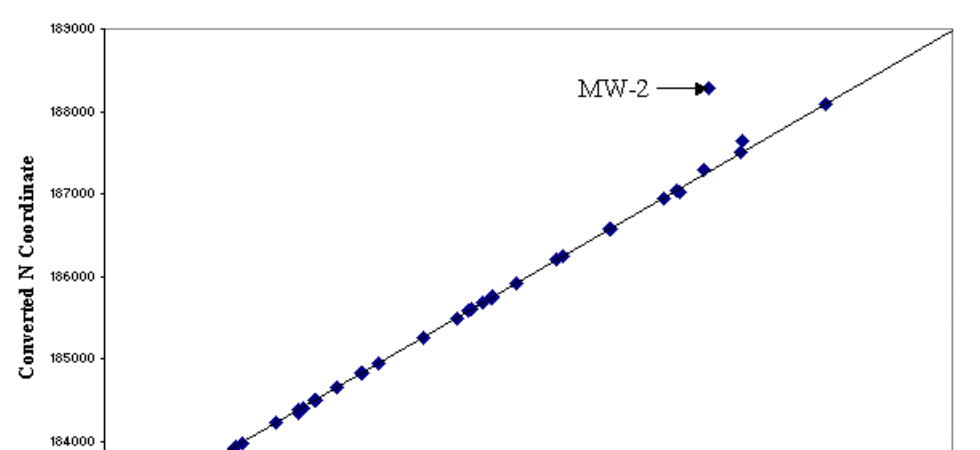

**Comparison of Northing Coordinates** 

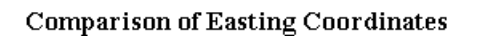

**ASC N Coordinate** 

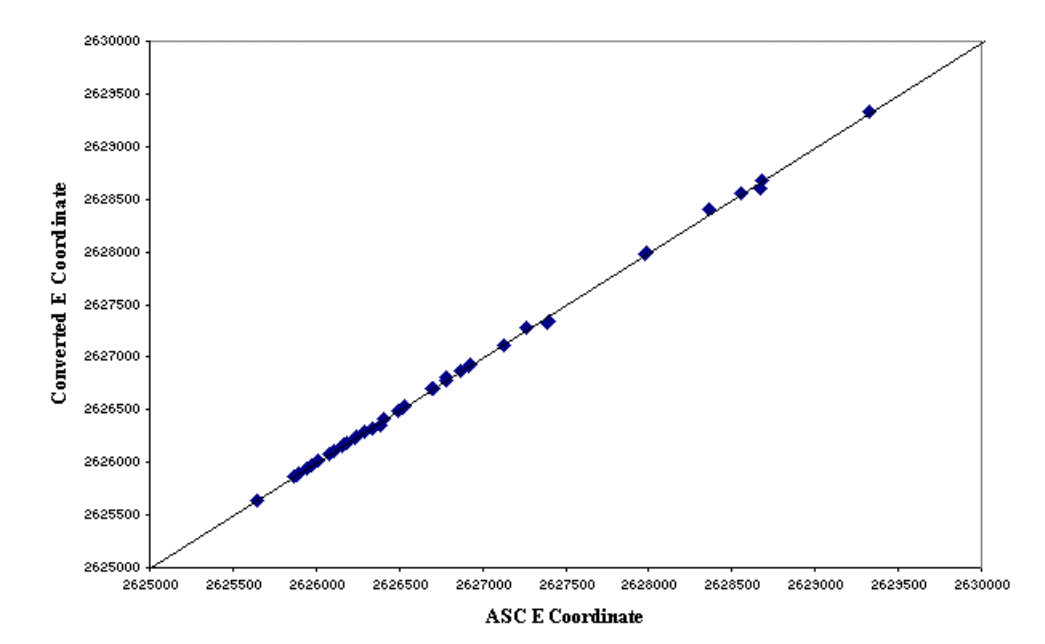

**Figure 3.20: Comparison of Converted Coordinates to Survey Measurements.**

#### **3.4.2 Determining Data Needs**

The data that are to be included in a digital facility description are chosen at the beginning of the project based on the questions that need to be answered. In the environmental risk assessment process, all of the following questions need to be addressed:

- What are the sources? I
- What are the receptors (both human and ecological)? I
- What are the ecological habitats?
- What are the transport pathways?
- What are the risks to the identified receptors?
- What are the remedial action implications based on the calculated risks?

The collection of data for both the spatial and tabular databases focuses on how the collected data can provide answers to these questions. The objective is to obtain any information that could prove useful for understanding the characteristics of the study area, comprising the facility and surrounding properties. The *Risk-Based Decision Process Guidance Manual* (BP, 1997) specifies a default regional area of 2000 feet from the property. At the Marcus Hook facility, this 2000-ft. boundary includes residential properties, industrial properties, and two Superfund sites. However, a study area boundary judgment is not based solely on this detailed value and incorporates any regional features that could provide insight into what conditions to expect at the facility. At Marcus Hook, for instance, it is important to analyze the upstream watersheds for the two creeks that wind through the facility so that potential impacts to the creeks from other facilities can be determined. Other important regional features include topography, land use, surface hydrology, geology, hydrogeology, groundwater use, and climatology. Some of the example applications of these coverages include developing geologic cross-sections, understanding water drainage patterns, and determining drinking water sources.

A spatial database, on a facility scale, includes coverages that define the physical characteristics of the study area and coverages that are useful for analysis purposes. These categories encompass features that identify potential sources and receptors. At Marcus Hook, source features include storage tanks, process units, pipelines, and impoundments while receptor features include houses, schools, wetlands, and creeks. The source and receptor feature compilation also incorporates, to the extent possible, any historical features such as old storage tanks or waste areas. Overlaying historical coverages with COC concentration contours can provide insight into possible sources and source areas (Kim, 1998). The spatial database also includes coverages that can be used for analyzing transport mechanisms. For instance, a surface cover theme can be used to determine runoff and to delineate different recharge areas in a groundwater model (Chapter 4). A final consideration for compiling coverages is to include any features that could be useful simply for display. In the case of the Marcus Hook project, the marine piers might not be part of the site conceptual model, but they provide information about where the ships dock along the Delaware River and pump the crude oil into the facility. A complete display of features at a site can be a very effective presentation tool in meetings with agencies or public officials.

The tabular database incorporates information related to the environmental conditions at the facility. For chemical release facilities, this information encompasses sampling locations, groundwater levels, concentration measurements, soils data, and chemical properties. These data sets provide insight into where certain chemicals are located and how they are migrating across the facility. The difficulty with a tabular database is not necessarily determining what data are needed but where and when to obtain these data. Unlike the spatial database, in which features are not changing very often over time, the tabular database contains measures of conditions that have considerable temporal

variability. For instance, the groundwater concentration for a specific well continually varies based on changing natural groundwater flow processes, such as dispersion and degradation, and source release rates.

Determining when and where to collect data is based on one's knowledge of the facility. For example, knowing which chemicals need to be analyzed in a particular sample depends on an understanding of process characteristics and product storage areas, and knowing where more data would be useful depends on an understanding of existing site data (Chapter 5). Many risk assessments involve subdividing a site on a uniform grid basis and then obtaining samples from each grid cell. This process provides an extensive amount of data, but it requires high costs and often produces unnecessary data. Data are only obtained if these data will provide useful information to the risk assessment.

The digital facility description is an evolving element of the environmental risk assessment process. It is continually updated as new data become available, and the collection of data focuses on how it will address the questions listed above. The spatial and tabular database dictionaries are provided in Appendices B and C so that the reader can review what data are relevant for the Marcus Hook project. These appendices serve only as a guide, and the reader should use his or her own discretion when determining what data will be useful. The data layers in a digital facility description vary from site to site.

## **3.4.3 Photogrammetry and Spatial Data Creation**

Photogrammetry is the process of creating maps from photographic images (Falkner, 1995)\*. It involves interpreting features on a photograph and relating them to ground equivalents. The most common method of obtaining photographs of an area is to take pictures with a camera mounted on a fixed-wing aircraft.

<sup>\* -</sup> Much of the material in this section has been taken from *Aerial Mapping: Methods and Applications* (Falkner, 1995). The citing of this reference multiple times has been eliminated.

The photographs can then be georeferenced by relating features on the photographs to field surveyed locations. After an image has been referenced, individual features can be digitized to create coverages of the study area. The aerial mapping process is typically very expensive because of the equipment requirements, but it is a powerful tool for developing a facility-specific spatial database.

The first step of the aerial mapping process is to prepare a flight plan based on the desired photography scale, the area of study, and the intended application of the photographs. This phase is probably the most important of the process because all of the decisions made in this step will be reflected in the results of the mapping efforts. The most important consideration is the photography scale, which determines the level of feature detail and photo quality. Photo scale is defined as the number of measurement units on the ground that represent one unit of measurement on the photograph. Using the relationship between similar triangles, it can be calculated from the height of the airplane and the focal length of the camera (Figure 3.21):

*s*  $s_p = n/g = f/H$  [3.3]

where  $s_n$  = photo scale,  $n =$  film negative width,  $g =$  ground distance covered by the negative,  $f =$  focal length of the camera, and  $H =$ altitude of aircraft above ground level.

The focal length is the distance from the rear nodal point within the camera lens to the focal plane, and most photomapping cameras have a 6-inch focal length. Therefore, if a photo scale of 1:2,400 (i.e., 1 unit of measurement on the photo  $=$ 2,400 equal units of measurement on the ground) is desired, then the aircraft needs to fly at a height of 1,200 feet  $(H = 6/(1/2400)^*1$  ft/12 in = 1,200 ft). The lower the flight height, the larger the scale will be (i.e., the greater the detail). Larger scale photos provide more accurate feature representation on maps, but they also require higher costs, since more exposures are needed to cover the study area. The Federal Aviation Agency (FAA) requires that planes fly high enough to glide clear of populated areas should engine power be lost, and they have set a generic height of 1,000 feet above ground level. This minimum flight height corresponds to a maximum photo scale of 1:2,000 for cameras with a focal length of 6 inches.

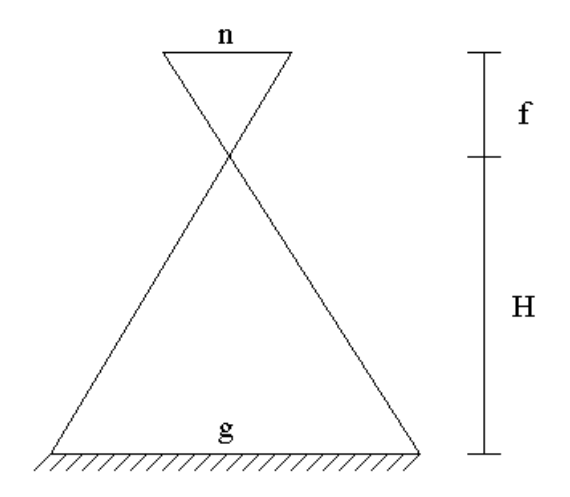

**Figure 3.21: Photographic Scale Relationships (Falkner, 1995).**

For the Marcus Hook project, four different flying heights were utilized so as to provide flexibility for the mapping applications. The flight heights of 1,000 feet above mean terrain (AMT), 1,500 AMT, 2,400 AMT, and 5,700 AMT yielded photo scales of 1":166', 1":250', 1":400', and 1":1,000', respectively. The 1":166' scale photography was used for the 1":20' topographic mapping. As previously mentioned, this is the largest scale photography available for the facility because of the 1,000 AMT minimum flight height. The 1":250' scale photography was used to produce 1":20' scale enlargements in color and black & white. The 1":400' scale photography was used for creation of digital orthophotographs and facility-specific coverages. Finally, the 1":1,000' scale photography was used for additional mapping functions, such as delineating

features within the detailed study area. The 1":400' scale was chosen for map creation because this scale provided an adequate balance of feature detail and photo quality (ASC, 1997). An evaluation of necessary map accuracy is discussed later in the section.

Incorporating the desired photographic scale and the actual area of the site, the required number of exposures can be determined. Aircraft typically fly over a site in the pattern shown in Figure 3.22a. Photo exposures must overlap in two directions to ensure stereoscopic coverage, which is a three-dimensional optical illusion created by overlapping a pair of two-dimensional photos. This phenomenon of observing a feature from different positions is referred to as the parallax effect, and the overlapping portion of two photos is known as a stereomodel. The common image area on consecutive photographs along a flight strip is called endlap while the overlapping areas of photographs between adjacent flight lines is called sidelap (Figure 3.22b  $\& c$ ). Endlap will vary depending on the project, but it typically ranges from 55 - 65% of the length of the photo and is sometimes 80% for projects requiring more accurate coordinates. Sidelap ranges between 20% and 40% of the width of the photo. For the Marcus Hook mapping, the endlap was 60% and the sidelap was 30%. In order to layout an appropriate flight plan, one must know the distance between the centers of consecutive photographs. These distances are termed endlap gain and sidelap gain, and they can be calculated with the following formulae:

$$
g_{end} = s_p \times w \times \left[ \frac{(100 - o_{end})}{100} \right] \text{ [3.4]}
$$

$$
g_{side} = s_p \times w \times \left[ \frac{(100 - o_{side})}{100} \right] \text{ [3.5]}
$$

where  $g_{end}$  = endlap gain,  $g_{side}$  = sidelap gain,  $s_p$  = photo scale,  $w$  = width of exposure frame (typically 9 inches),  $o_{end}$  = endlap percent, and  $o_{side}$  = sidelap percent.

After the flight plan has been prepared, there is a unique set of site conditions that must exist in order to begin the photography. Conditions such as haze, humidity, season, and time of day have effects on the photographic quality and mapping accuracy.

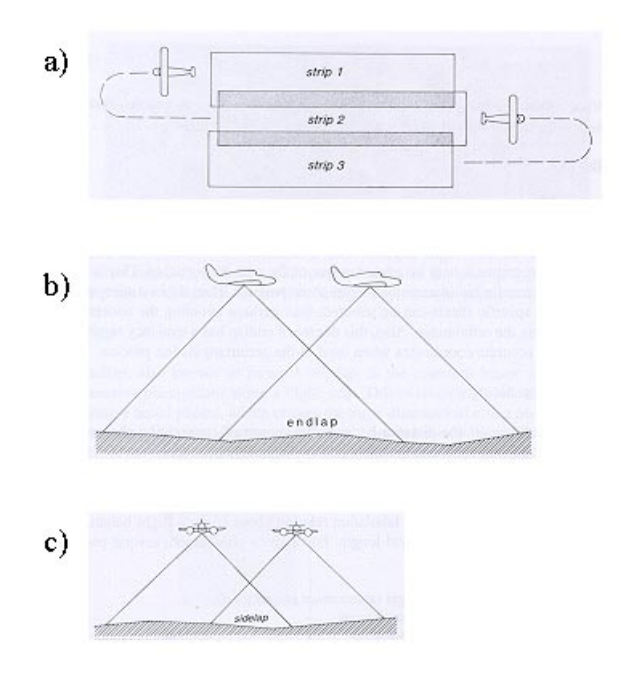

**Figure 3.22: (a) Typical Flight Pattern over a Site, (b) Endlap, and (c) Sidelap (Falkner, 1995).**

Once the aerial photographs from a flight mission have been developed, the next step is orient the photographs to the correct terrain coordinates. This orientation procedure is referred to as georeferencing. Georeferencing is performed using a stereoplotter and the information obtained from a field control survey. A minimum of three horizontal and four vertical control points are required to georeference each stereomodel. The field control survey information can be obtained in one of two ways. One method is to select points from the photograph and then survey these points in the field. Alternatively, ground targets can be laid out and surveyed before the aerial photography begins. Ground

targets must be very visible so that they will be easy to spot on the resulting photographs (Figure 3.23). Surveying can be done using traditional theodolite equipment, or it can be done using Global Positioning System (GPS) devices, which measure the distances between the ground point and a minimum of four satellites. The resection of the divergent rays from the satellites establishes the geographic coordinates of the observing station. A combination of GPS receivers and traditional surveying techniques were used for the field surveying of 39 ground control points at Marcus Hook.

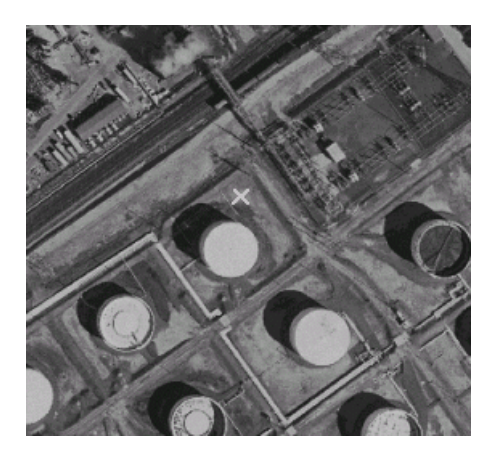

**Figure 3.23: Ground Target as Seen on Marcus Hook Orthophotograph.**

For mapping projects, an additional photo control procedure known as aerotriangulation is required. Also referred to as control triangulation and control bridging, aerotriangulation is an analytical procedure that allows a mapper to utilize a skeletal pattern of field survey control to analytically generate sufficient photo control points to map a project. The procedure begins by choosing six photo control points per stereomodel (Figure 3.24). These points are marked on diapositives, which are the clear-film copies of the aerial photographs that enable a compiler to project light through them and view them in stereoplotter. These artificially created points are referred to as pug points. After point pugging, the

stereomodel information is imported into a computer and processed through an aerotriangulation software package. Typically, this software package utilizes a Least Square Method to adjust the model coordinates to ground control information. Independent stereomodels are joined together using a series of equations that perform a three-dimensional transformation using common pass points. The final solution of the aerotriangulation process is a set of XYZ coordinates for each photo control point, which is imported into the computer to provide control data with which to georeference the stereomodels to the ground. By referencing the ground control points,  $(x,y,z)$  coordinates can then be determined for any feature within the model.

| photo 1     | photo 2                  |
|-------------|--------------------------|
| 1 () 4 ()   | 10 40 70                 |
| 2030        | 203080                   |
| 3 O 6 O     | 3 0 6 0 9 0              |
|             |                          |
|             |                          |
| photo 3     | photo 4                  |
| 40.70100    | $7 \bigcirc 10 \bigcirc$ |
| 5080110     | 8 0 11 0                 |
| 6 0 9 0 120 |                          |

**Figure 3.24: Photo Control Points Required for 4 Consecutive Photographs (Falkner, 1995).**

Once the georeferencing is complete, the mapping phase and actual spatial data creation is ready to begin. Digital data are compiled using a mapping instrument, or digitizer, which exports data to a data collector within a computer. Features are digitized using points, lines, and arcs. After the digitizing procedure, the data are edited, layered into separate coverages, and then translated into the desired output (e.g., ARC/INFO, AutoCAD). Various software packages can be

utilized to aid in performing these processes. For the Marcus Hook mapping project, Kork software was used for modifying data and for generating ARC/INFO coverages (ASC, 1997). The mapping phase also involves determining topographic contours. Accurate contour data strings can be captured from aerial photographs using a stereoplotter, but they can also be captured using a digital terrain modeling (DTM) procedure. This procedure requires inputting a database of spot elevations into the computer, which then interpolates between points using a TIN matrix. Contours can be generated from the resulting TIN, and the resulting contour accuracy depends on how adequately the pattern of collected data points depicts the true shape of landforms (Falkner 158). As previously shown in Figure 3.14, this DTM procedure was used during the Marcus Hook mapping efforts.

Another common component of an aerial mapping project is image rectification. The photography scale calculated using equation 3.3 is actually only an average because of changes in the aircraft height and terrain relief between exposures. These changes in terrain affect not only the photo scale but also the horizontal accuracy of the placement of planimetric and topographic features on a photograph. Figure 3.25 shows the image displacement between two photos as a result of terrain relief. This figure also shows that a feature will be positioned at its true horizontal location if it is sited at its true elevation. In order to correct for image displacement, an orthophoto generation procedure is used to segment a raw image and reconstruct an orthogonal image rendition that fully rectifies image detail. All features in an orthophotograph are accurately related horizontally, and to an observer, it appears as if one is looking directly perpendicular to each feature (hence the name ortho). Figure 3.26 displays the orthophotograph for Marcus Hook.

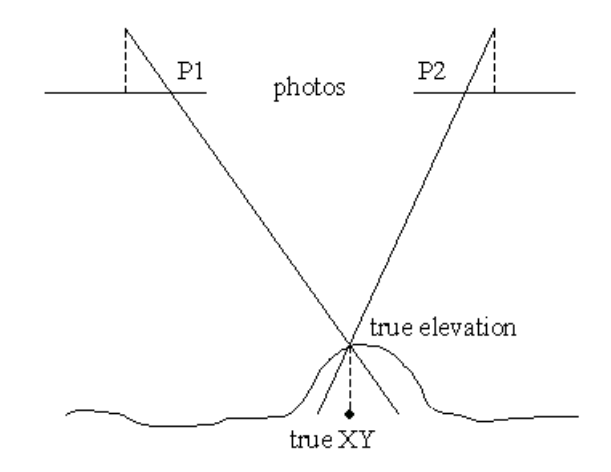

**Figure 3.25: Image Displacement between Photographs as a Result of Terrain Relief (Falkner, 1995).**

Orthophotographs can be generated as a two-dimensional continuous tone negative or as three-dimensional raster data. Two-dimensional generation involves passing a variable-width slit device across the image while the operator maintains the reference mark on the surface of the spatial terrain. As the slit progresses across the photo, it exposes a negative on an underlying film base. This orthonegative can then be processed into a positive image. Threedimensional generation, on the other hand, requires scanning the image and then relating these scanned data (i.e., raster data) to a digital terrain model. The coordinate triplet (x,y,z) of each image pixel is calculated in a similar manner to a DTM procedure, and the resulting image matrix has pixels with XYZ coordinates and a brightness value. For projects with multiple exposures, each exposure is rectified and georeferenced separately. These exposures are then organized in an orthophoto workstation, and mosaic lines are established for each exposure. Finally, the images are cut, pasted, and "feathered" together along the mosaic lines using a software program. This three-dimensional method was used for the Marcus Hook mapping, and the resulting orthophoto has a pixel resolution of 1 foot. Orthophotography is not required for all projects, but it is particularly useful

Marcus Hook Refinery Orthophoto (Black & White)

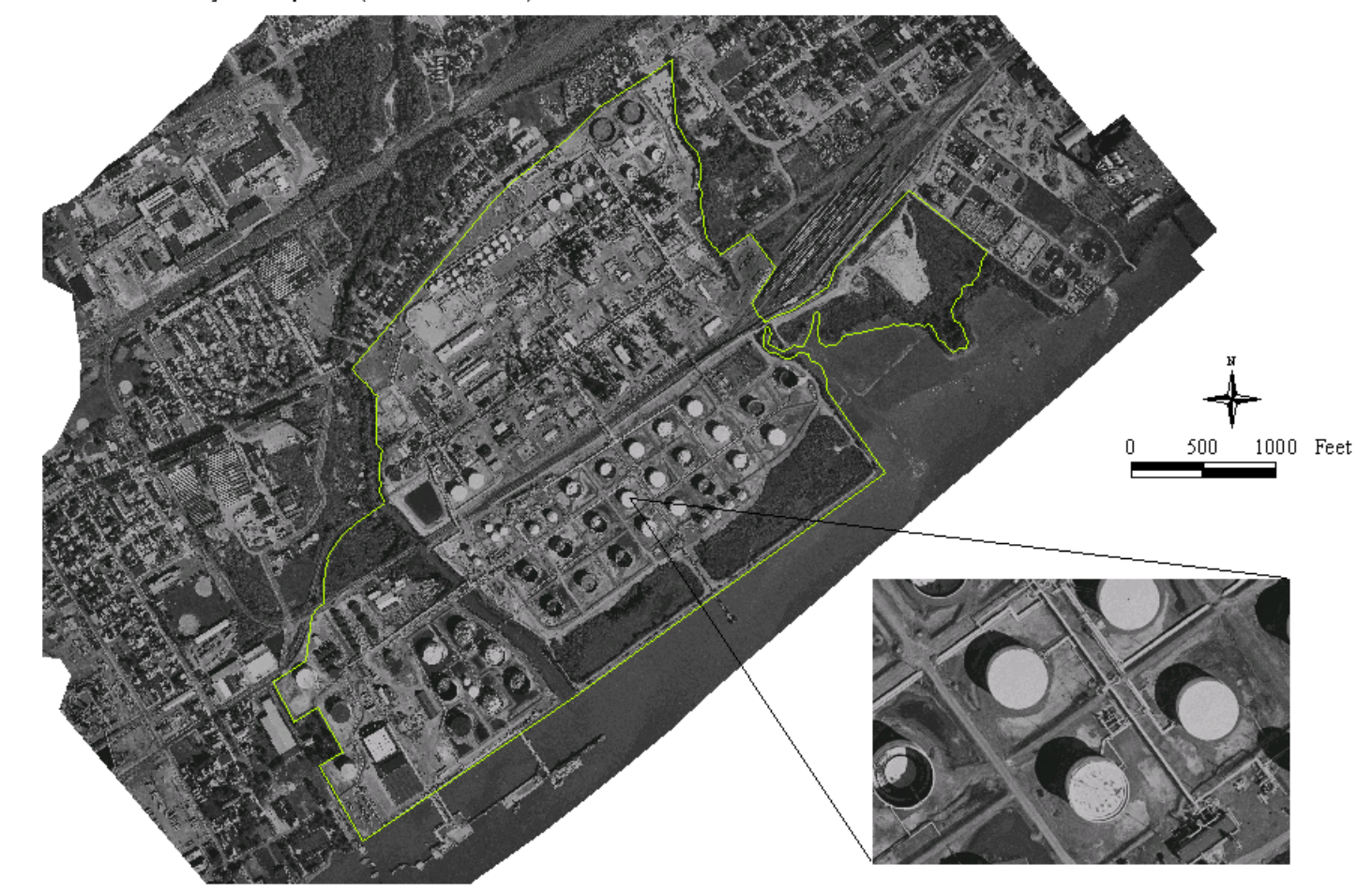

**Figure 3.26: Marcus Hook Refinery Orthophotograph (1-ft. pixel resolution).**

if the photograph is to serve as a base map, and accuracy is a prime consideration.

The effort involved in the aerial mapping process is quite extensive. Because of all the high-tech equipment and amount of effort required to map a site, the cost for a mapping project can be greater than \$100,000 in 1999 dollars. This option is particularly good for large and complex sites, which have a lot of features that need to be represented. For any particular project, the cost of the mapping effort could be compared to the expected cost of the overall corrective action so as to determine a relative cost to benefit ratio. However, aerial mapping is not the only method of facility scale coverage creation. If a user has access to a digitizing tablet, the process of digitizing features, assigning attributes, and layering coverages can be accomplished directly with ArcView using the *Digitizer* extension in connection with a digitizing tablet. ARC/INFO can also be utilized for digitizing purposes (e.g., with ARCCOGO and ARCPLOT). Since the digitizing is labor-intensive, significant savings may be realized by using these ArcView and ARC/INFO functions, but photographs or maps from which features can be digitized must already exist.

Another alternative is to create a spatial database using CAD drawings. CAD drawings are a popular method of mapping features at a facility, and these drawings can be viewed in ArcView utilizing the *Cad Reader* extension. Both the *Digitizer* and *Cad Reader* extensions are included in the standard ArcView installation package. CAD drawings are added to a View in the same way a theme is added. Whatever coordinate system has been set for the drawing within the AutoCAD program will be the coordinate system within ArcView. However, a drawing can be converted into another projection using a procedure similar to that described in the Map Projections section. For Marcus Hook, many of the CAD drawings that were referenced according to the plant grid coordinate system were added to ArcView projects and then transformed into the Pennsylvania State Plane Coordinate System. This transformation involved creating a World

Transformation File (\*.wld) in Notepad and then assigning this file to the drawing by modifying the theme properties in ArcView. The transformation file includes two coordinate pairs as follows:

$$
u1,v1 x1,y1
$$

$$
u2,v2 x2,y2
$$

where  $(u1,v1)$  and  $(u2,v2)$  are points in the plant grid coordinate system and  $(x1,y1)$  and  $(x2,y2)$  are the same points in the state plane coordinate system.

The u and v coordinates were read off of the drawing theme in ArcView before transformation, and the x and y coordinates were read off of the facility basemap coverages. For accuracy purposes, a different transformation file was used for each CAD drawing. Figure 3.27 shows a CAD drawing from Marcus Hook that has been imported into ArcView, transformed into the correct projection, and separated by layers.

Determining the best method of constructing a spatial database depends on the desired level of accuracy, the site characteristics, any existing information, the development time, the availability of qualified personnel, and the available financial resources. As previously mentioned, the cost for an aerial mapping project runs very high but provides very accurate and easily manageable data. If experienced personnel are available to complete the feature digitizing, an aerial survey company could be contracted just to produce the photography. The photographic component of an aerial mapping project may be only 20% of the total cost (ASC, 1997). The resulting photographs could then be utilized by the user for digitizing features. The accuracy will not be as high because of limited equipment, but costs will be significantly reduced. More detailed information on aerial mapping projects, such as accuracy and scale effects on costs, should be obtained from an actual aerial survey company. Another alternative discussed for creating a spatial database is using CAD drawings. Many times, these drawing

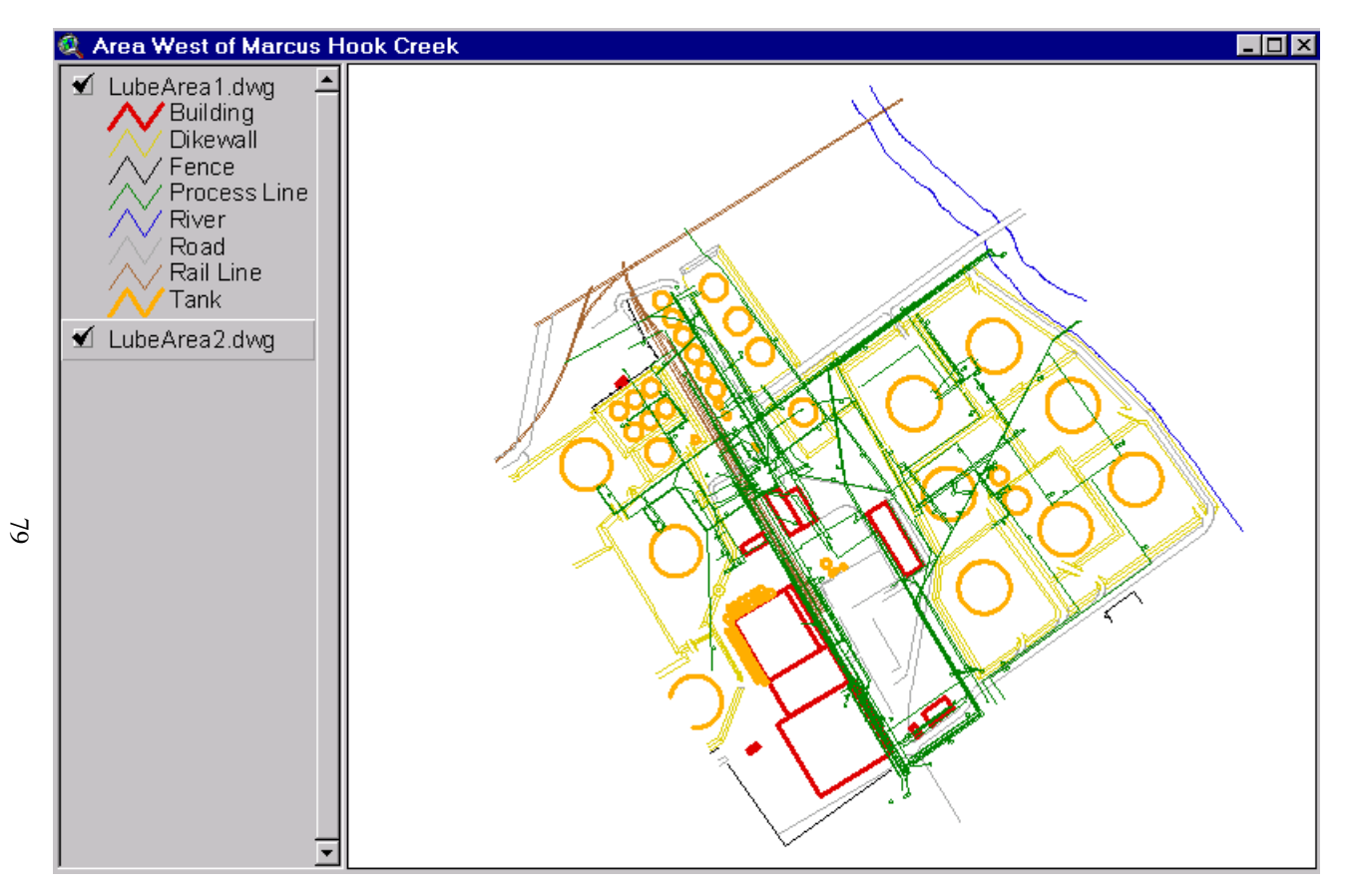

**Figure 3.27: Lube Plant Area CAD Drawings in ArcView.**

already exist, and the process of incorporating them into a spatial database is very inexpensive. The accuracy is dependent on the original construction of the drawings and any projection conversion errors, which would be expected with a conversion using only two points. An additional difficulty with this method is that the data are not as easy to use. Coverages and shapefiles are much easier to use than CAD drawings, and while CAD drawings can be converted into usable coverages, the process is not very straightforward and requires an experienced GIS user to execute it.

### **3.4.4 Constructing and Maintaining a Tabular Database**

In order to understand the considerations in the construction of a database, the creation of the Marcus Hook tabular database is described here. As previously mentioned, this database design was originally developed by Parsons Engineering Science using Oracle software. Parsons also populated the database using information that was available from various reports and studies. For instance, the Well table contains information that was found in the well drilling logs such as the casing types, screen lengths, and well casing elevations. Similarly, the Results table contains information that was reported on laboratory data sheets such as the concentrations, detection limits, and dilution factors. After Parsons assembled the data, they exported each individual table from Oracle into dBase files (\*.dbf). These tables were then imported and re-linked in Access. The database originally developed by Parsons was designed to include data from multiple sites. Therefore, a number of fields required for this structure, such as facility name, were not needed for the purposes of this project and were deleted from the database. Any fields that did not have any data associated with them and were not expected to be populated in the future were also eliminated (over 75 fields). The most significant structure modification from the original Oracle design was with respect to relational linkages. The original design contained multiple links

between tables. For instance, the Sample\_Collection, Sample\_Analysis, and Results tables all contained the QC\_CODE**,** FILTERED, and SAMP\_ID fields, and these fields were linked through all three tables. This multiple linkage and repetition of data were not needed, so these fields now exist in only one table, and each table is linked to the other tables through only one field. As previously mentioned, when the database was constructed in Access, the data were layered according to differing levels of detail. The data levels and the tables associated with each level are illustrated in Figure 3.28. The information contained in the  $2<sup>nd</sup>$ level supports the information contained in the  $1<sup>st</sup>$  level, and so forth. For instance, the Sample\_Collection table provides information on the samples collected at particular locations, and the Results table provides information on the recorded measurements for each sample.

Besides structure modifications, many challenges were also encountered with the data sets. For instance, some of the results data contained in the collection of reports were excluded from the database. This information included data quality levels, dilution factors, and detection limits, all of which are particularly important for understanding uncertainty in the results. To overcome this challenge, a query was created using the Study, Sample\_Collection, and Results tables to determine from which report each record in the results originated. The desired information was then searched for in the original report, and a new results table was created to replace the existing one. Some data input errors were also encountered which resulted in geoprobe sampling locations appearing off-site. Again, the original report was consulted and the spatial coordinates were corrected. In this case, the easting and northing values (according to the plant grid coordinate system) had been switched when the data were input into the database.

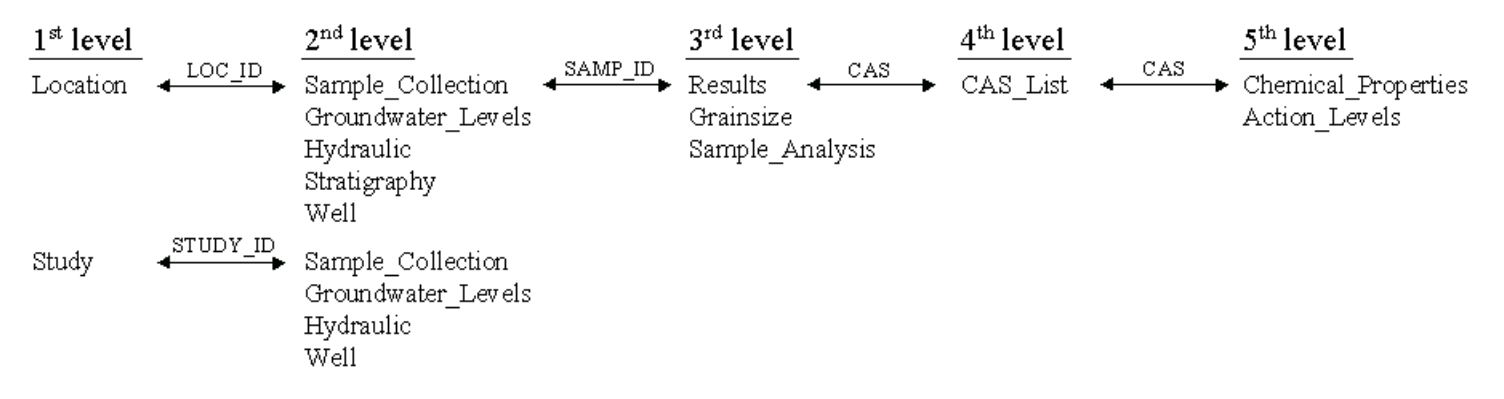

**Figure 3.28: Tabular Database Data Levels. The arrows represent links between tables through the common field listed above the arrow.**

After the tabular database is constructed, it must be maintained so that the digital facility description continues to function properly. One of the most important considerations is how to input new data into the database. New data must be organized into a format that is consistent with existing site data. This organization eases the transition of new data into the database. For instance, the LOC\_TYPE field in the Location table of the Marcus Hook database delineates the sampling location type, such as well, soil boring, or geoprobe. All of the soil borings in this table are labeled as "SOIL BORING." If new records are added to the database with a location type of "BORING," then a query of benzene concentrations from borings would not incorporate all of the data. In order to address this issue for the Marcus Hook project, a set of input protocols was developed so that anyone who added new data knew the proper format. The data collector compiled any new information using spreadsheets, which had the same columns as the tables in the database. For example, if concentrations were analyzed from existing groundwater wells, then the data collector filled out a blank spreadsheet of the Sample\_Collection and Results tables (Figure 3.29). The tabular database dictionary was designed to guide the user in adding these data in the correct format (Appendix C). After these spreadsheets were completed, they were added to the database using the TransferSpreadsheet macro in Access (Figure 3.30). This macro is a built-in component of Access that a user can create simply by filling out the Action Arguments shown in the figure. This input system has since been replaced with data forms that reside in the database. These forms are utilized directly in the data collection and analysis processes.

The construction and maintenance of a tabular database could vary considerably between projects. Some projects like Marcus Hook require an extensive effort to compile and then reformat different data sets. Other projects might already have a digital database of information that only requires minimal restructuring. The goal is to develop a product that is easy to use and can support

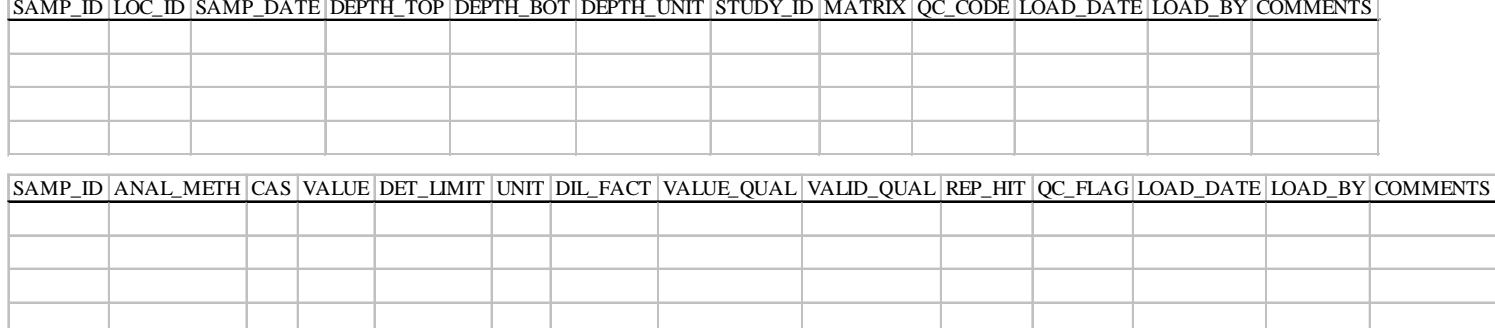

**Figure 3.29: Entry Spreadsheets for Sample\_Collection and Results Tables.**

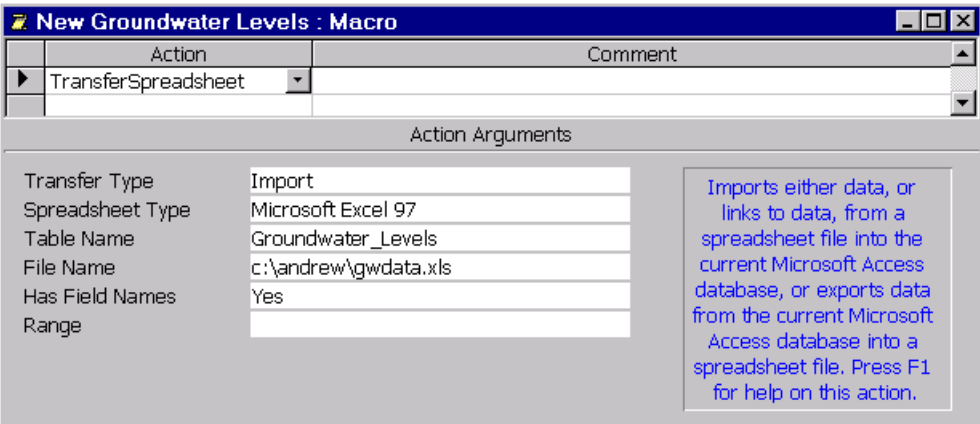

**Figure 3.30: TransferSpreadsheet Macro in Access.**

the risk-based decision-making process. The database design outlined in Figure 3.16 has been very effective for the Marcus Hook project, particularly with respect to setting up queries and viewing these queries in ArcView. However, the reader is encouraged to explore other options for data management.

### **3.5 Connecting Spatial and Tabular Data**

An effective risk assessment requires an analysis of both physical and chemical data. Thus, some sort of tool is needed to connect the spatial database with the tabular database. Concentration measurement locations can be queried in Access, but it is difficult to visualize these locations from a table of data. Similarly, a map of facility features is useful for display, but this map needs to be connected with environmental data in order to evaluate exposure pathways. This is where the power of GIS is demonstrated. The basic setup of GIS, in which features on a map are linked with records in a table, provides the necessary framework to accomplish such a task. Systems such as ArcView allow the user to import selected sets of data from another database utility into the GIS. The imported data can then be joined to an existing coverage or used to create a new coverage.

Data can be imported from a database utility into ArcView using an Open Database Connectivity (ODBC) driver. ODBC is a programming interface that enables applications such as ArcView to access data in data management systems that use Structured Query Language (SQL) as a data access standard (Microsoft Corporation, 1996). ODBC capabilities are included in the basic installation of Microsoft Office Professional. They can be accessed on a PC through the Control Panel under 32-bit ODBC. Besides Access, ODBC drivers can be used to connect to dBase files (\*.dbf), FoxPro files (\*.dbf), and Excel files (\*.xls). These applications are all Microsoft related, but an ODBC driver can be set up for most database utilities. If a tabular database program other than Access is being

utilized, information about ODBC should be obtained from the specific software provider.

The ODBC process is simple and it establishes a dynamic link with ArcView, meaning that any time data are updated in the tabular database, these data are also updated in ArcView environment. The process begins by setting a data source using the ODBC Data Source Administrator, which provides the link for ArcView to the database. Data can then be imported from the tabular database into ArcView using the **SQL Connect** command in ArcView. A dialog box appears that allows the user to select data from either tables or queries in the Access database. The selected data form a new table in ArcView, which can be connected to an existing coverage provided there is a common field in each table. However, an even more effective method is to include the spatial coordinates of the measurement location in the selected data set so that a new coverage can be created. New coverages can be created with Avenue scripts or with the **Add Event Theme** command in ArcView, which is the most flexible option. The event theme is specific to the active ArcView project, so each time the ArcView project file is opened, the database is queried and the event theme is updated. The event theme can be converted into a shapefile for transfer between projects, but this shapefile will not be updated as information changes in the tabular database. A potential difficulty arises if the data source name or its file path change. The connection between the ArcView project and the Access database is then lost. This issue is resolved by respecifying the path in the ODBC Data Source Administrator.

Appendix D contains an exercise created by the author for the GIS in Water Resources class entitled *Mapping Environmental Data Stored in Microsoft Access*. This exercise documents the entire process of connecting tabular and spatial data, including how to create queries in Access, how to setup the ODBC driver, how to import data into ArcView, and how to use these data in ArcView for analysis. Some of the example analysis applications include contouring measurements and solving probabilistic simulations.

The link between the tabular and spatial databases is really the key component of the spatial environmental risk assessment methodology and digital facility description. Some of the maps that have been created using this link for the Marcus Hook project are shown in Figures 3.31 - 3.36. Figure 3.31 displays the sampling locations for Marcus Hook. This figure is simply a map of the Location table in the tabular database and shows where data have been collected. Figures 3.32 and 3.33 show the groundwater elevations and benzene concentrations, respectively, at a specified time. The *Spatial Analyst* extension for ArcView was used to interpolate contours between the point measurements. For each figure, the contours were created using an inverse distance weighting (IDW) interpolation scheme, which interpolates a value for each point in the study area using the inverse distance squared between the location of the current point and the measurement location as a weighting parameter. These figures are useful because one shows the patterns of groundwater flow and the other shows the areas with high benzene concentrations. However, they are not necessarily representative of the environmental conditions at the site. A more detailed analysis would focus on individual areas of the site, incorporate barriers (e.g., surface waters and fault lines), and study the changes between time steps.

There are various means of cartographic representation of point data, and each method is focused on using the most effective means of understanding the data set. The benzene soil concentrations presented in Figure 3.34 are broken down by different colors for each magnitude range. Of particular importance are the nodetect values, which are separated with an outline around the point. In Figure 3.35, the highest recorded concentration at any time for every detected chemical are displayed according to different symbols for each chemical class. This representation not only allows multiple results for a single point to be displayed

together, but also allows for a data pattern characterization that could not be achieved looking at individual chemicals. For instance, the highest detected concentrations of semi-volatile organics appear in north-central area of the facility. Point measurements can also be displayed with physical features as in Figure 3.36. This figure shows LNAPL thickness measurements in the Lube Plant and how these measurements from a specified time are spatially related to structures and surface hydrology. The representation of temporal variations in the tabular database with spatial variations in the GIS is a powerful tool for environmental risk assessment. Future uses of the tabular and spatial link will include more development of the spatial site conceptual model and visualization of uncertainty in the results. Another Access database has been designed for the site conceptual model, and this database will eventually be connected to both the tabular and spatial databases (Koerner, 1998).

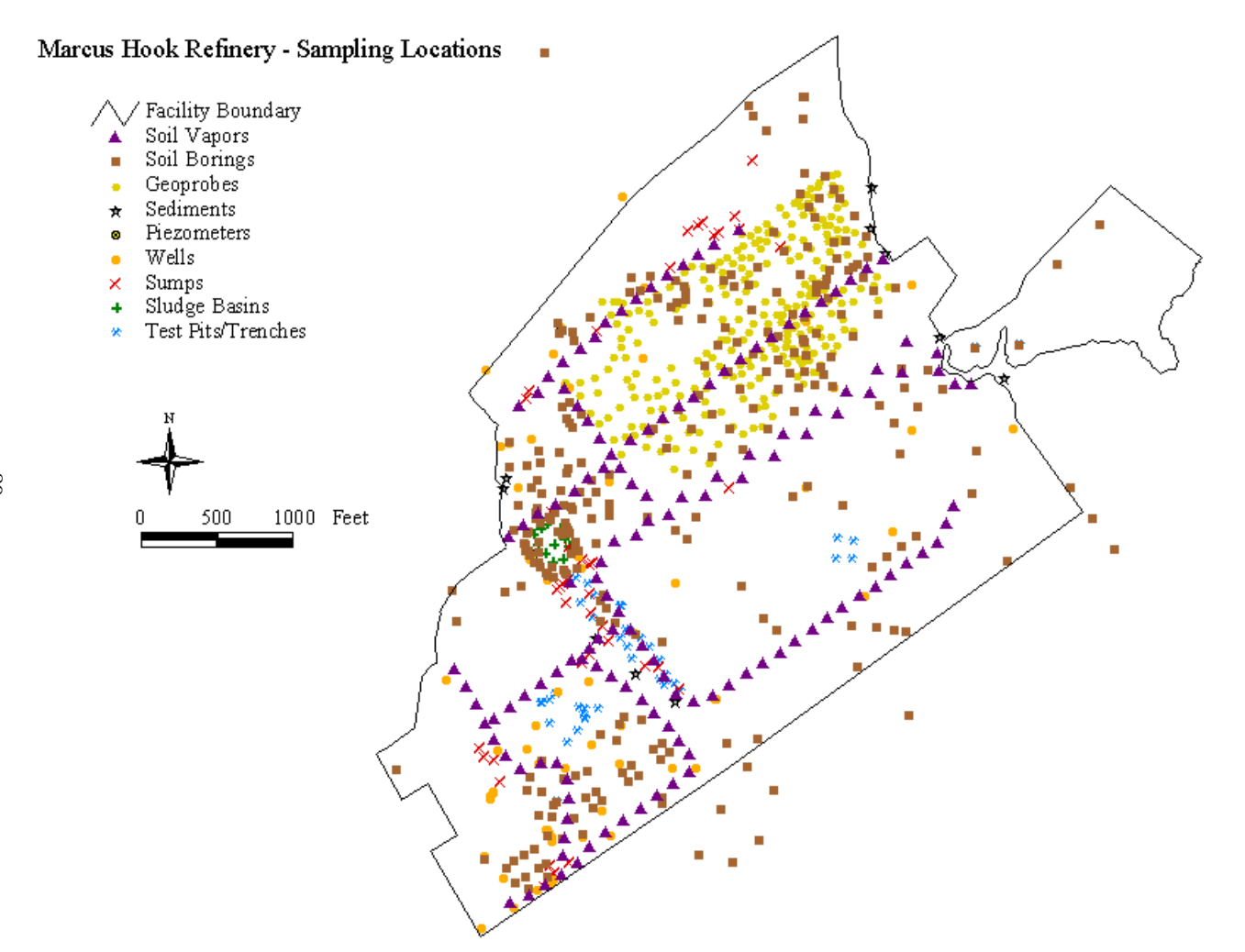

**Figure 3.31: Marcus Hook Refinery Sampling Locations.**

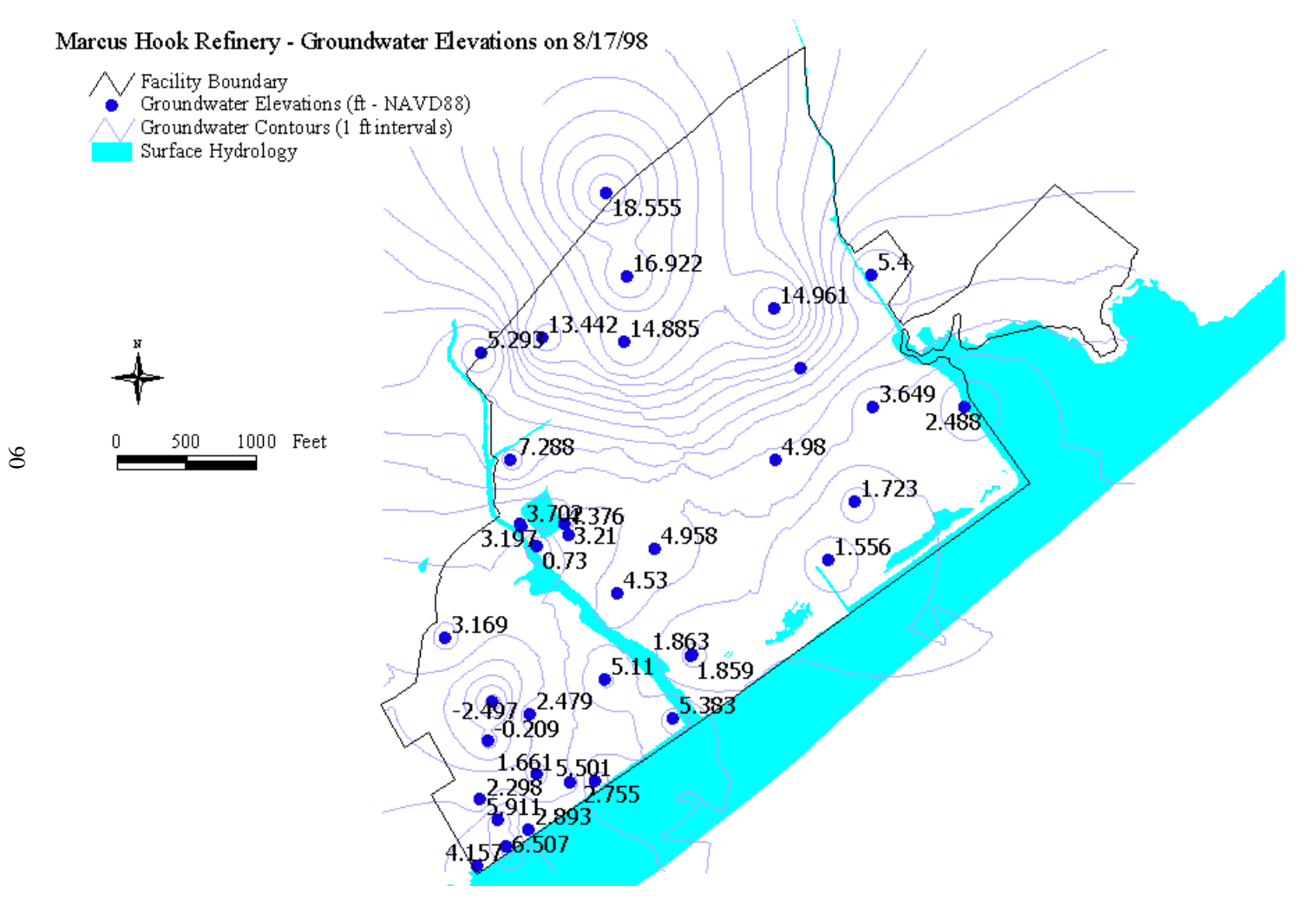

**Figure 3.32: Marcus Hook Refinery Groundwater Elevations on 8/17/98.**

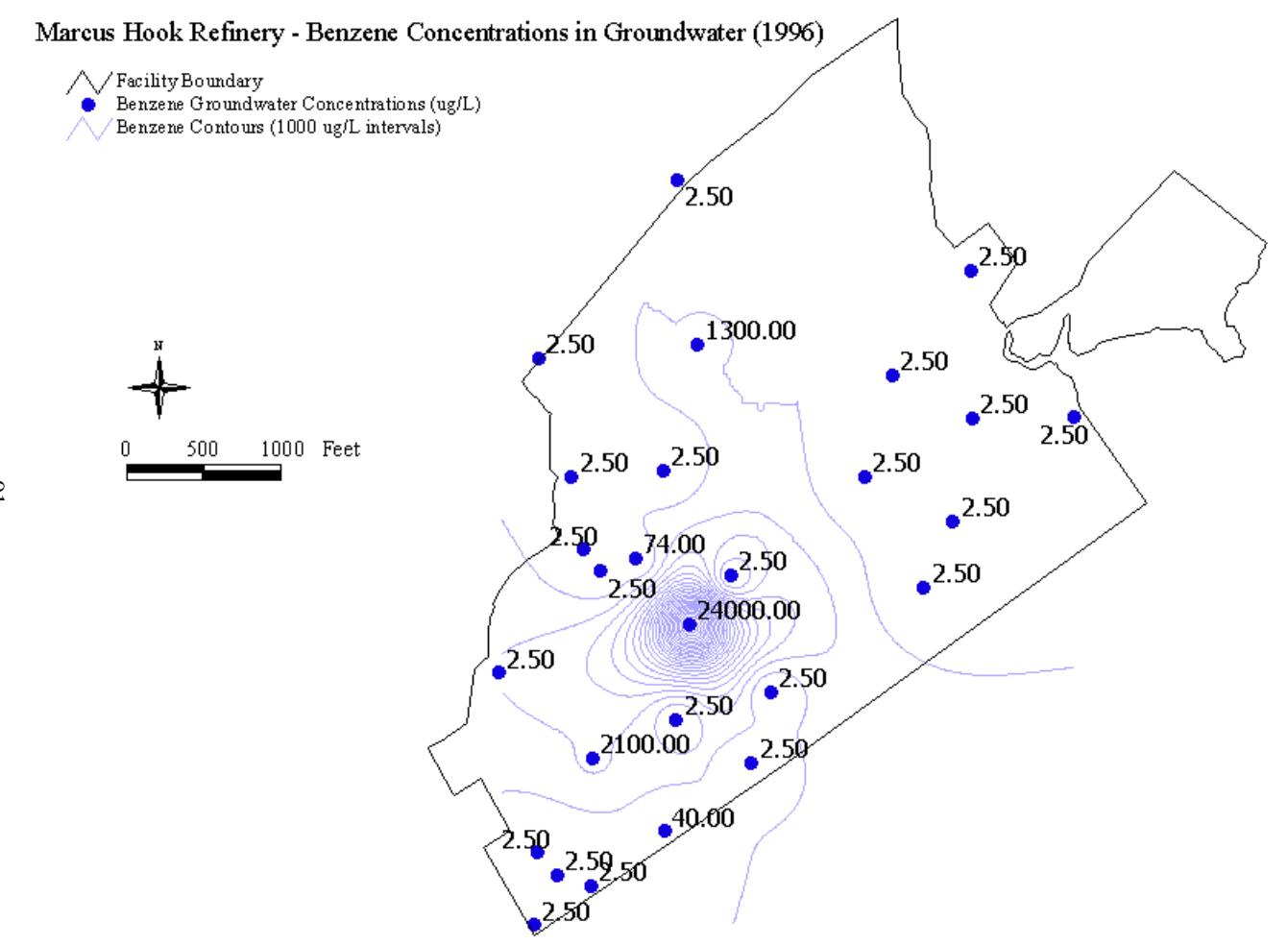

**Figure 3.33: Marcus Hook Refinery Benzene Concentrations in Groundwater (1996). The 2.5 values are no-detects with detection limits of 5** µ**g/L. Half of this value (i.e., 2.5) was used for contouring purposes.**

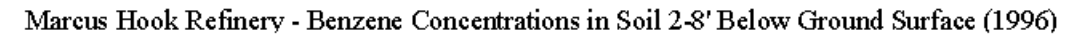

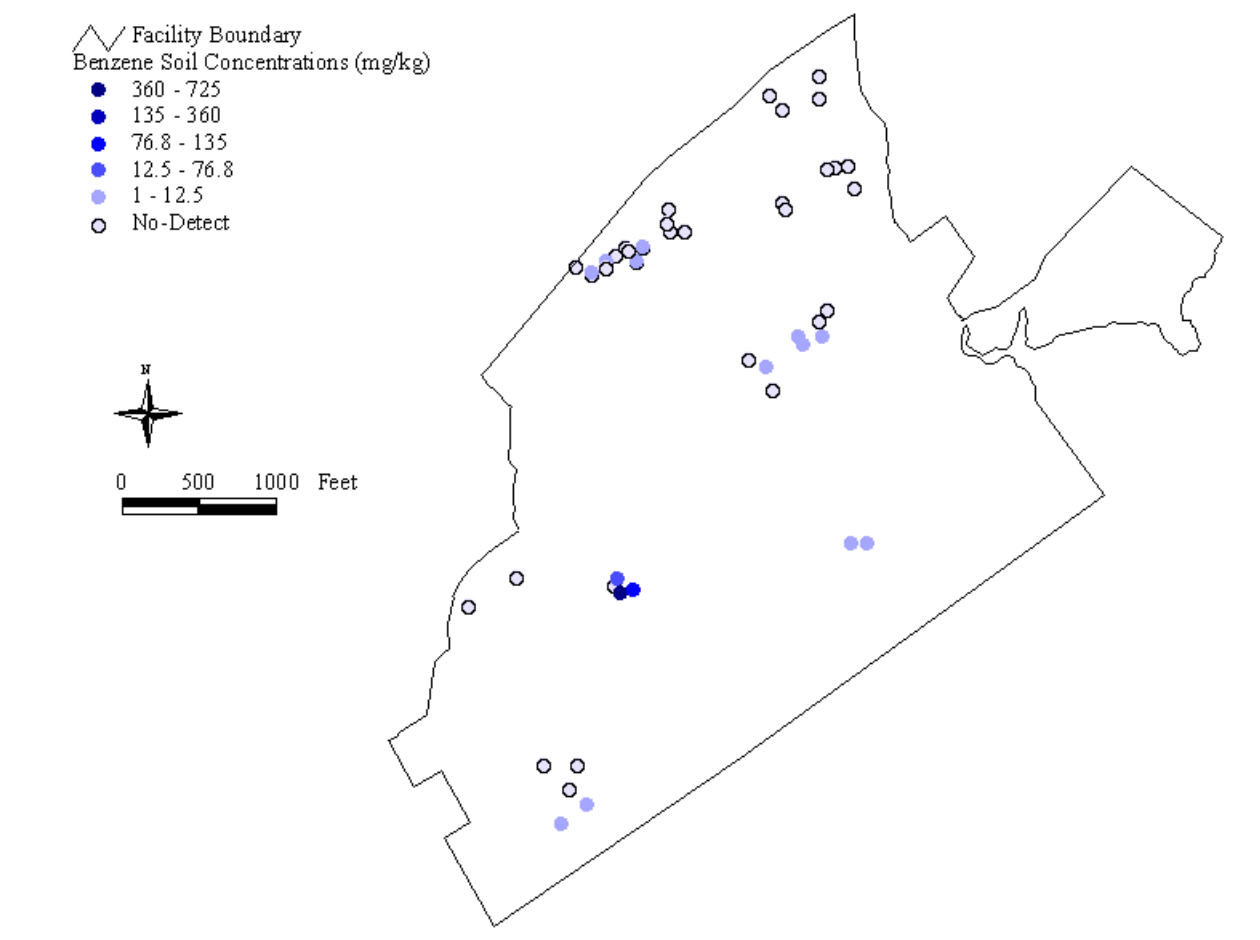

**Figure 3.34: Marcus Hook Refinery Benzene Concentrations in Soil 2-8' Below Ground Surface (1996).**

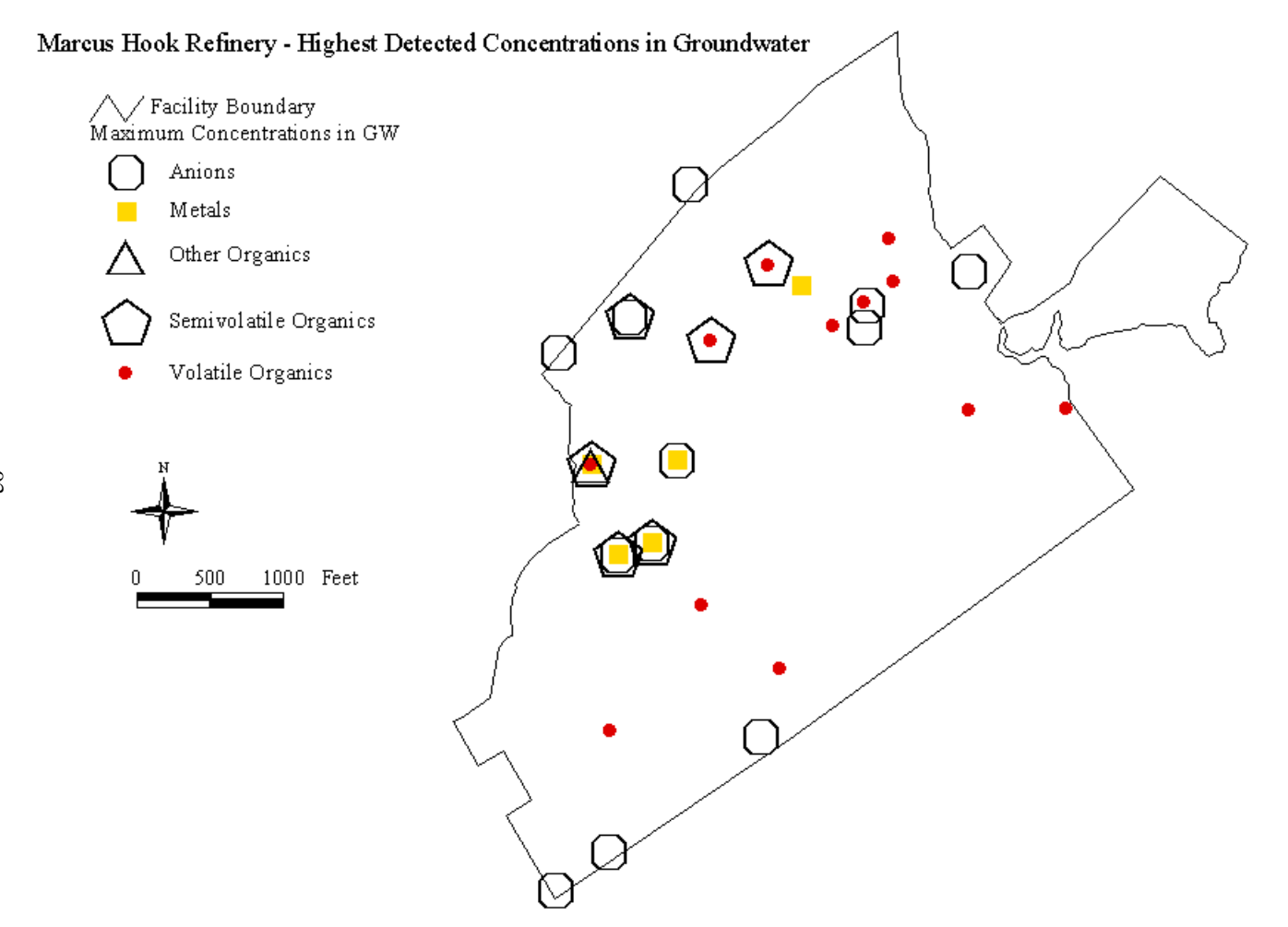

**Figure 3.35: Marcus Hook Refinery Highest Detected Concentrations in Groundwater.**

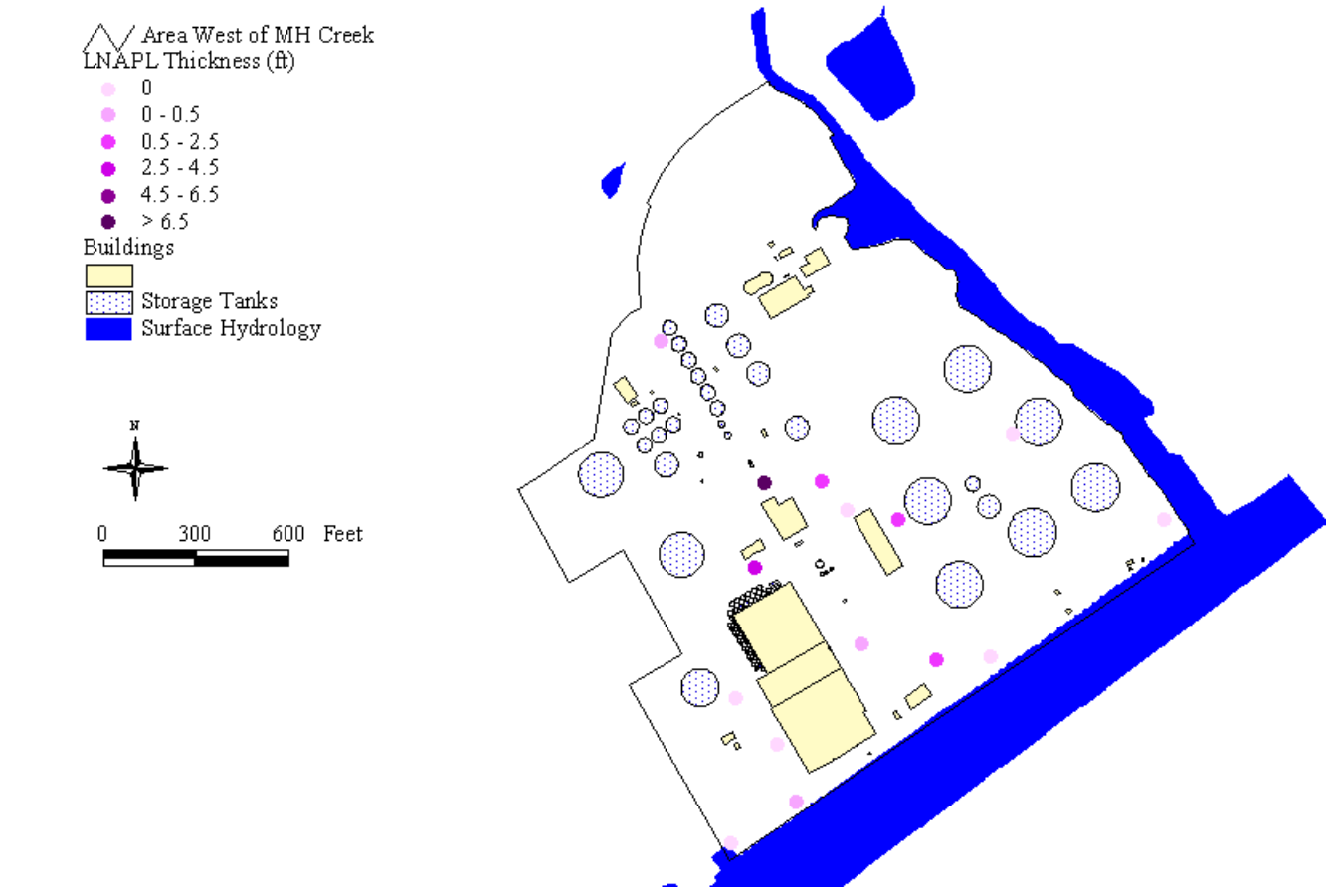

Marcus Hook Refinery - LNAPL Thicknesses in Lube Plant Area

**Figure 3.36: LNAPL Thickness Measurements in Lube Plant Area.**

# **CHAPTER FOUR MAP-BASED MODELING**

### **4.1 Surface Water Models**

This section documents the development of surface water runoff models for the Marcus Hook Refinery and surrounding area. These models provide insight into how COCs move from a surficial source area to a receptor. Because there are three surface water bodies into which runoff drains from the facility, this transport mechanism may be a particularly important exposure pathway in the risk assessment analysis. The process of developing these models involves delineating water drainage patterns using an elevation grid and calculating downstream concentrations based on user-defined point or area sources. These steady-state (i.e., time-averaged) models produce conservative results that are typical of Tier 1 and Tier 2 RBCA analyses (ASTM, 1998). All of the surface water modeling steps can be performed completely within the ArcView system.

# **4.1.1 Methodology**

There are two major components to developing surface water models for chemical release sites: (1) determining the flow patterns and amounts of surface water runoff for the study area and (2) determining the actual chemical migration based on these runoff characteristics. The first component involves delineating water flow patterns using a digital elevation model (DEM). Each grid cell in a DEM has an associated elevation, and since water flows from high elevation heads to low elevation heads, flow between cells is determined by the path of steepest descent. Once the flow between cells is known, an accumulation scheme can be run to determine how many cells are upstream of any given cell in the DEM. Then, using the flow direction and flow accumulation results, the modeling software can be used to delineate streams and watersheds. All of these

steps can be performed completely within ArcView, and for the Marcus Hook modeling, the *Watershed Delineator* extension was utilized. This extension was developed by ESRI in conjunction with the Texas Natural Resources Conservation Commission (TNRCC). The applicable steps of the *Watershed Delineator* are similar to those found in the similar *CRWR-PrePro* and *Hydrologic Modeling* extensions. More information on all three of these extensions is available from Appendix A. Because all the calculations are gridbased, the ArcView *Spatial Analyst* extension is also required.

The development of surface water runoff models with the *Watershed Delineator* proceeds through six program steps: (1) fill sinks, (2) flow direction, (3) flow accumulation, (4) stream definition, (5) stream segmentation, and (6) watershed delineation. During the fill sinks step, the program searches for all the elevation depressions in the DEM where water could accumulate. The program then fills these depressions, ensuring that all water which falls on the terrain drains to an outlet at the edge of the grid. In the flow direction step, the program determines how water flows from one cell to another. Water can drain from a given cell into any one (but only one) of the surrounding eight cells. In the flow accumulation step, the program determines the number of cells upstream of the given cell based on the flow direction model. Streams can then be defined based on a threshold number of upstream cells using the flow accumulation grid. Once the streams are defined, they can be broken down into separate segments or links. In the final step, the links grid and flow direction grid are used to delineate watersheds. Both the regional and facility-specific runoff characteristics for the Marcus Hook facility were developed using this procedure, and these models are further discussed in the next two sections.

The second major component of surface water modeling is predicting concentrations in the study area based on known inputs to the system. In order to accomplish this aspect of the project, the author has developed a new ArcView

extension called *COC Transport*. *COC Transport* enhances the above modeling process to create a predicted concentration grid based on user-defined system inputs. The conservation of mass principle requires that the sum of inputs to a system must equal the total output plus or minus any changes within the system. Assuming the losses in the system are minimal, the sum of the input loads equals the total output load: Ī,

 $W = Q * c * 28.31682$  [4.1]

\n- \n
$$
\sum (Q_{in} * c_{in}) = Q_{out} * c_{out} \quad [4.2]
$$
\n
\n- \n
$$
c_{out} = \frac{\sum (W_{in})}{Q_{out} * 28.31682} \quad [4.3]
$$
\n
\n

where  $W =$  load [mg/d],  $Q =$  flow [ft<sup>3</sup>/d],  $c =$  concentration [mg/L], and 28.31682 is a conversion factor.

Load is the product of flow and concentration, and it represents the amount of mass input to a system on a time basis. Thus, the concentration at any point in the model can be calculated by summing the inputs to that point and dividing by the output flow. The resulting concentration is a conservative assumption because it does not account for any chemical decay or other losses, such as sorption. The concentration between two points can only decrease because of additional flow input (i.e., dilution). Figure 4.1 shows a simple example that illustrates the *COC Transport* methodology.

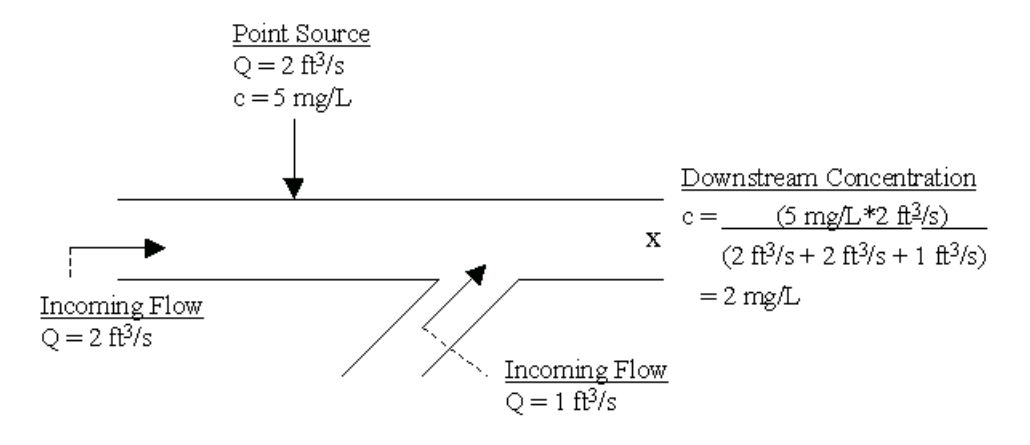

**Figure 4.1:** *COC Transport* **Methodology.**

*COC Transport* can incorporate inputs from both point and non-point sources. Point source examples include treatment plant outfalls and pipe discharges while non-point source examples include runoff from farmland and urban stormwater runoff. The user has the option to create point sources, area sources (i.e., nonpoint sources), or both. A series of dialog boxes appear asking the user to define an input flow and either a concentration input or a load input. If no input flow is selected, then the runoff flow at that point is used instead. Once the system inputs are set, the program leads the user through a series of steps to arrive at a predicted concentration grid (Figure 4.2). The first step is to create an input concentration grid based on the defined inputs. Next, a flow grid is calculated using flows from the input coverage and a runoff grid. This flow grid is then accumulated, and a load grid is computed by multiplying the concentration grid by either the flow grid or accumulated flow grid, depending on the type of input coverage. For a point source input coverage, the concentration grid is multiplied by the accumulated flow grid, and for an area source input coverage, the concentration grid is multiplied by the flow grid. The assumption is that for a point source, the flow should be equal to any input flow plus any upstream flow while for an area source the concentration is assumed to be the same value throughout the area, so
Flow Direction

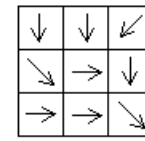

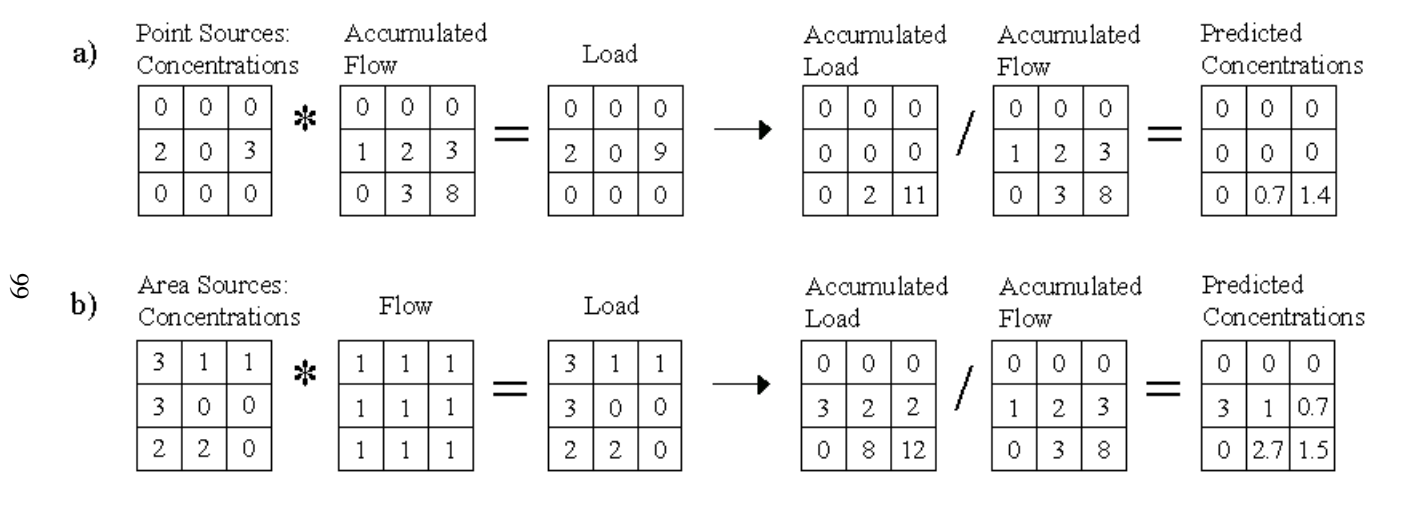

**Figure 4.2:** *COC Transport* **Program Steps Example.**

the flow used in the calculation of load for each grid cell should simply be the flow for that grid cell. After the load grid is calculated, it is accumulated and then divided by the accumulated flow grid to create a predicted concentration grid. Essentially, for each grid cell, the sum of the loads to that point is divided by the sum of the flows to that point.

The *COC Transport* extension is still in a developmental phase, and it has only been tested for a couple of different scenarios. The original concept was to create an extension that could be easily applied and repeated as the modeling dynamics change. This goal has been accomplished, and the extension is generic enough for anyone to use. For instance, the user has the option to create input and runoff coverages or to use preexisting coverages. The only requirements are the *Spatial Analyst* extension and a flow direction theme. The extension can be downloaded at http://www.ce.utexas.edu/prof/maidment/grad/romanek/research/data.html. Additional documentation on the process steps and scripts is provided in Appendix F.

### **4.1.2 Regional Model**

The development of a regional terrain model is important for several reasons. First, it provides an estimate of how much upstream water drains into the two creeks that run through the facility, Marcus Hook Creek and Stony Run Creek, along with the Delaware River. It also identifies runoff from other facilities that could affect either of these creeks. Utilizing the capabilities of ArcView and free spatial data available on the Internet, one can delineate watersheds and then determine which facilities fall in each watershed. This area of Pennsylvania is highly industrialized, and the Marcus Hook Refinery is not the only facility contributing discharges and drainage to the two creeks. Therefore, a screening analysis of upstream impacts is used to estimate background concentration levels in the two creeks. An understanding of the changes in these background levels

due to the Marcus Hook Refinery can then be gained. If this screening assessment indicates the potential for impacts from the refinery to the creeks, then empirical data collection may be necessary.

In order to characterize runoff in the region, the *Watershed Delineator* extension was used in conjunction with some of the coverages included in the spatial database. Specifically, the Marcus Hook city DEM and the coverages of streams in Delaware County, annual runoff, and EPA regulated facilities proved to be particularly useful. The DEM has a grid cell size of 30 meters, meaning that the resulting patterns of water flow are based on drainage from each 900 square meter area. This DEM, which has been cut to the Pennsylvania state boundary line, is shown in Figure 3.7. This DEM was clipped because it was deemed that the elevations on the other side of the Delaware River in New Jersey and southwest of the facility in Delaware were not needed for the analysis.

Before proceeding through the *Watershed Delineator* program steps, the county stream coverage was "burned" into the DEM so as to ensure proper flow accumulation when the model was run. The process of burning in streams requires that the elevations of each stream in the DEM remain constant while the rest of the DEM is raised by some arbitrary value, such as 2000 feet. This arbitrary value must be greater than the highest point in the DEM. Even though the elevations in the burned DEM are not accurate, the differences in elevation between each cell remain constant except at the stream edges. Therefore, the modeled flow direction grid will only be different from the grid that would have resulted with the original DEM around the streams where water should be draining anyway. The burning process simply takes advantage of what is already known about water drainage in the study area. This process can be accomplished using the Map Calculator available with *Spatial Analyst*. The following steps are performed to burn in streams to a DEM: (1) convert the stream coverage to a grid, (2) divide the stream grid by itself, (3) multiply the new stream grid by the DEM

(demstream), (4) add an appropriate offset value to the DEM (demplus), and then (5) merge demstream and demplus. More information on the process can be accessed through the link in Appendix A, and Appendix G contains an Avenue script (burner.ave) that can be used to accomplish the task.

After burning the stream coverage into the DEM, the *Watershed Delineator* was used to model the regional terrain. Figure 4.3 shows the results. Each green area is a watershed, and the red dots represent EPA regulated facilities. There are 39 facilities that lie in the upstream watersheds of Marcus Hook Creek and 24 facilities that lie in the upstream watersheds of Stony Run Creek. The streams in this model have been delineated using a threshold value of 500 upstream cells, meaning that a cell was only identified as a stream if there were at least 500 upstream cells. This threshold provided the closest match of the delineated streams to the existing stream coverage.

The analysis described above was further extended to examine flow magnitudes based on actual measurements of runoff. A runoff value of 20 in/yr for the Marcus Hook facility and surrounding area was obtained using the annual runoff coverage downloaded from the USGS website (Appendix B). This coverage was constructed using available data for the United States from 1951- 1980 and is a set of contour lines (Figure 4.4). The difficulty with using these data directly is that none of the contour lines run through the facility. Even though the coverage is fairly detailed, this result is not surprising because the size of the facility is so small compared to the scale seen here. One potential alternative to solve this problem is to interpolate a surface (i.e., a grid) from this set of contour lines. However, the features of *Spatial Analyst* only allow for a surface to be interpolated from a point coverage.

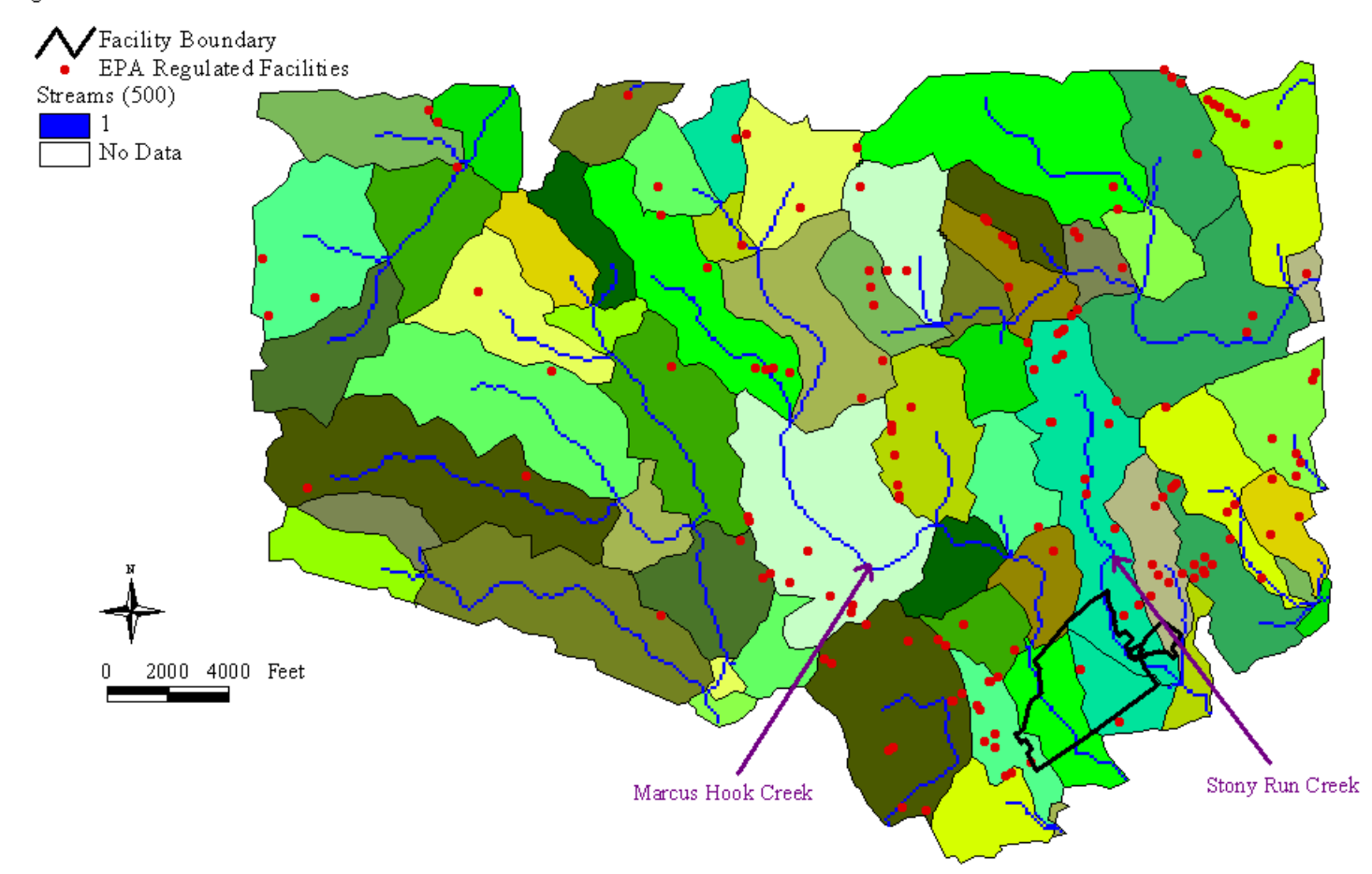

### Regional Surface Water Runoff Results

**Figure 4.3: Regional Surface Water Runoff Model Results.**

#### Annual Runoff in United States (Inches)

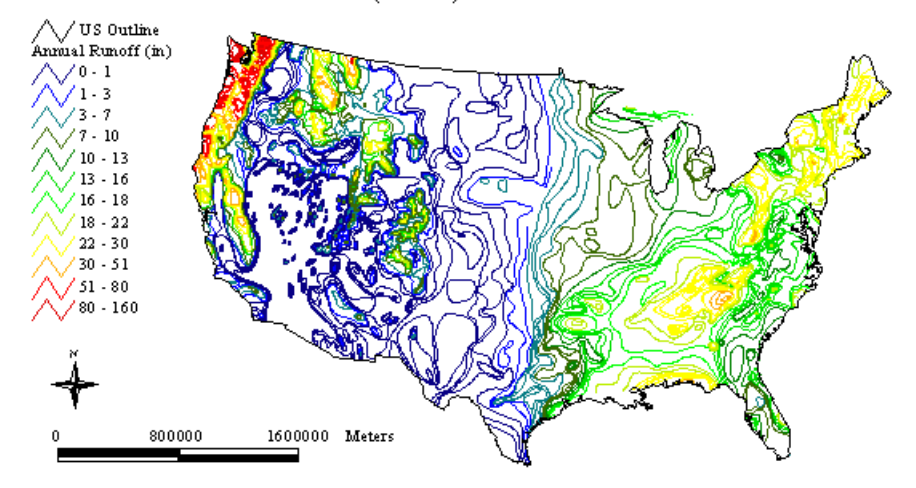

**Figure 4.4: Annual Runoff in the United States (1951-80).**

Other alternatives are available for creating a runoff surface. One method involves creating a grid and then intersecting this grid with the runoff contours. The resulting coverage is also a line coverage, but there is a node at every location where the grid intersected the contour lines. The nodes can then be converted to a point coverage where each point has a runoff value equal to the contour line from which it is generated. A runoff surface can then be interpolated from the point coverage. While this method was not pursued due to its complexity, these tasks can be performed using ARC/INFO. An alternative method is simply to create a point coverage from the contour lines. The method is not as elegant because a point will be created wherever there is a bend or change in the contour line. However, the procedure is simple, effective, and can be performed completely within ArcView. Appendix G contains a script (interpol.ave) created by the author to interpolate a surface from a set of contour lines (Figure 4.5). This script was used to generate a runoff grid for the entire United States with a cell size of 1 km and a runoff grid for Pennsylvania with a cell size of 500 m as shown in Figures 4.6 and 4.7, respectively.

# Script Methodology

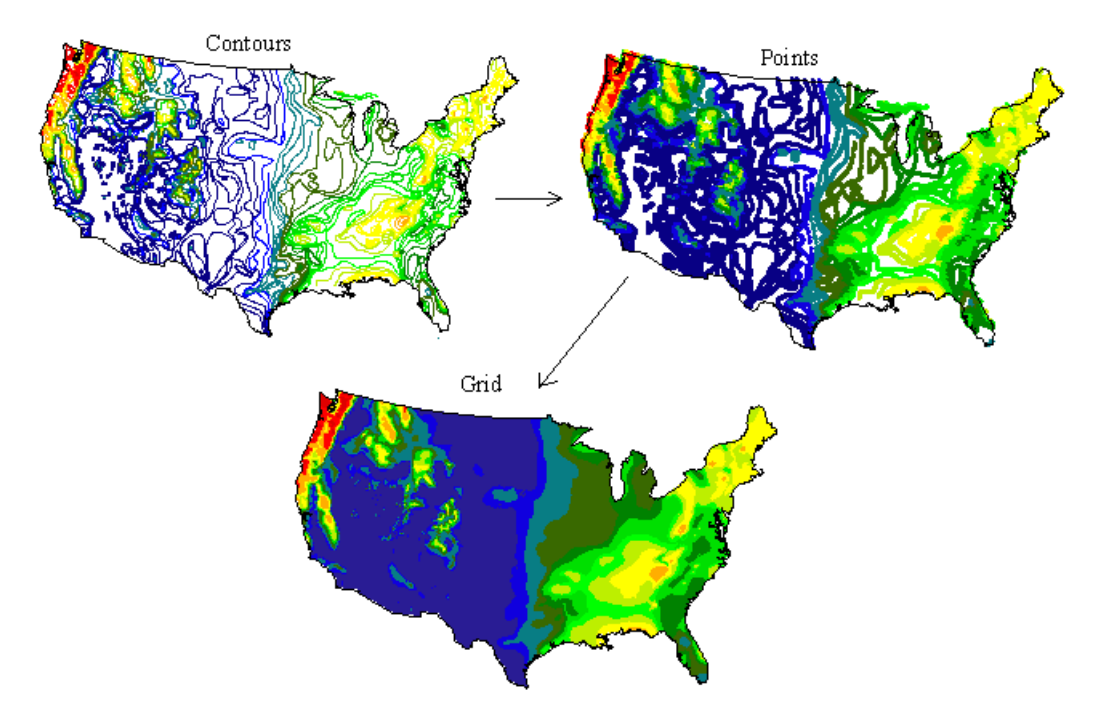

**Figure 4.5: Interpol Script Methodology.**

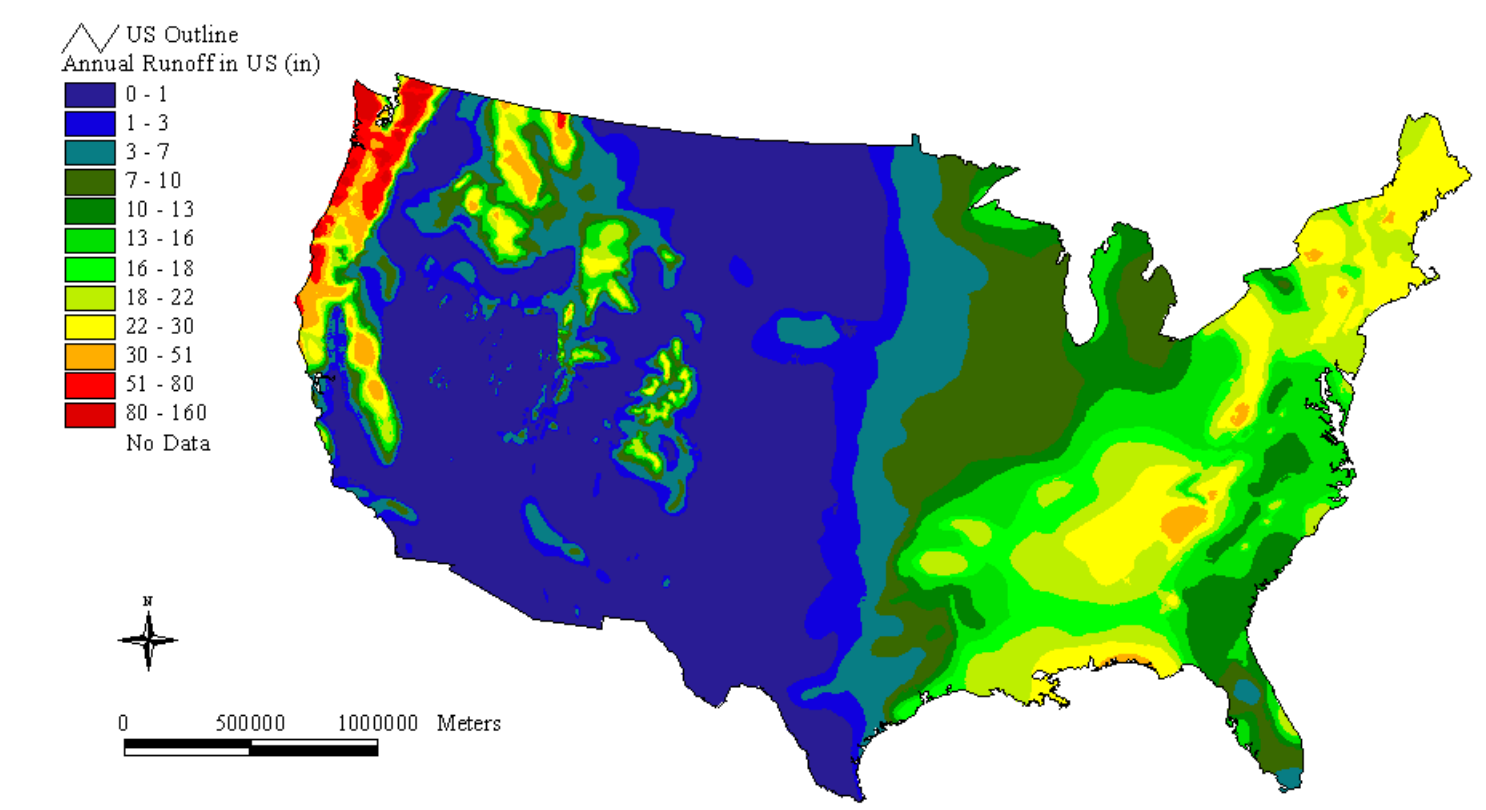

## Annual Runoff in United States (Inches)

**Figure 4.6: Annual Runoff Grid for the United States.**

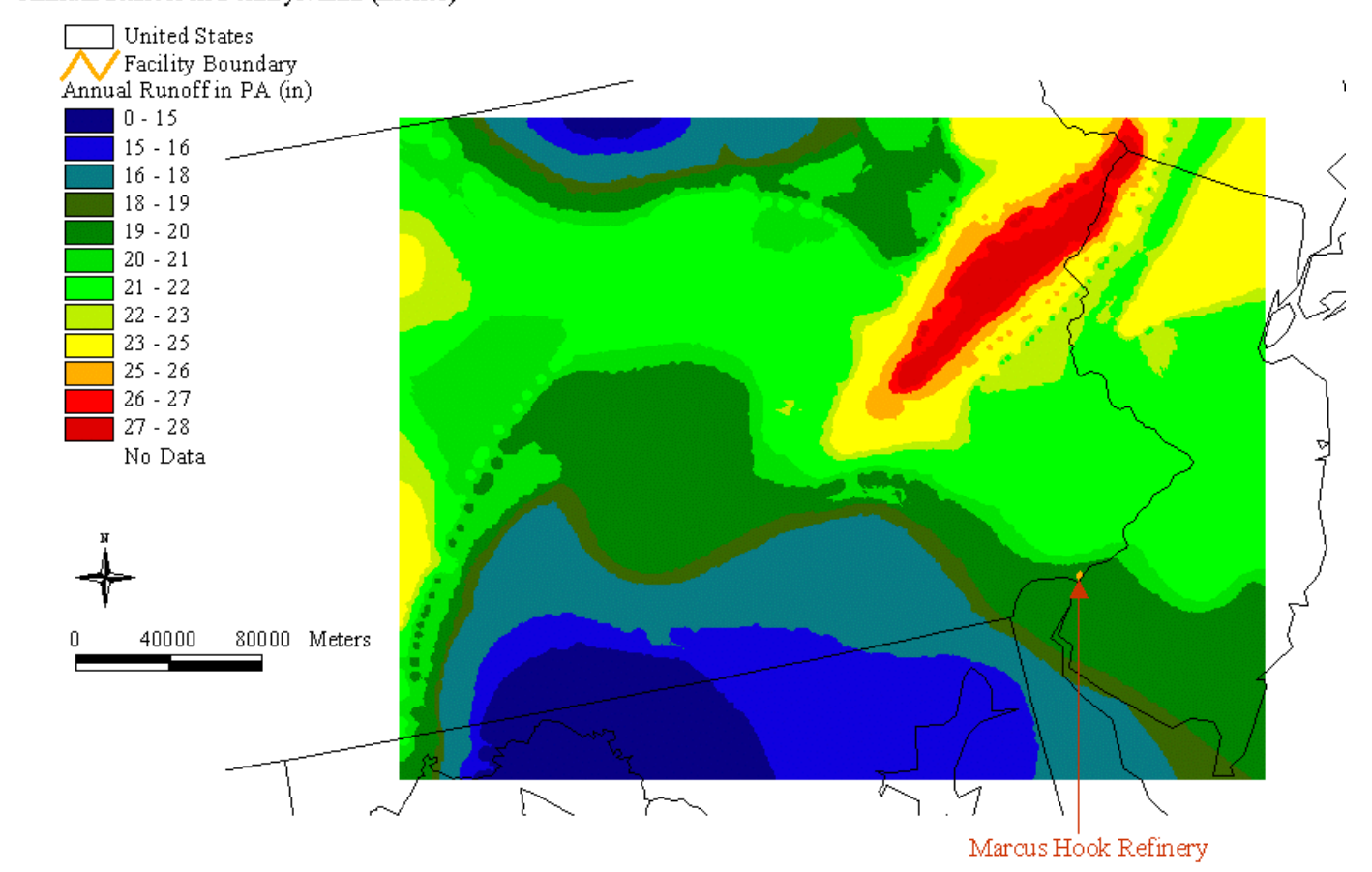

## Annual Runoff in Pennsylvania (Inches)

**Figure 4.7: Annual Runoff Grid for Southeast Pennsylvania.**

 $\Xi$ 

From Figure 4.7, the orange dot in the southeast corner of Pennsylvania is the Marcus Hook facility. Utilizing the identify tool in ArcView, an average annual runoff value of 20 inches was determined for the facility. Only one value was obtained because the detail of the contour line coverage does not allow for a more precise interpretation. Creating a much smaller grid would be reading too much from the data, and even with a smaller grid, the changes in runoff values across the site would be very small (probably less than a few tenths of an inch). A more detailed approach is often used to create a runoff grid that incorporates precipitation, infiltration, and evaporation. However, the precipitation data that are currently available over the Internet have cell sizes that are bigger than the entire area of the Marcus Hook Refinery. Thus, the use of only one value is appropriate. This value can be used for calculating flow magnitudes, which is discussed in the next section.

The results shown in Figure 4.3 above can also be used for the second component of surface water modeling for risk assessment purposes, that is determining chemical transport characteristics. The coverage of EPA Regulated facilities provides information about each facility, such as name and id numbers. Further information on these facilities can be obtained with the id numbers from the EPA's Query Mapper webpage (refer to Appendix A for address). Query Mapper is particularly useful for determining if a facility has a permitted discharge to a surface water body, and if so, what parameters are monitored. Actual National Pollutant Discharge Elimination System (NPDES) permits can even be viewed. Utilizing NPDES permit limits or actual monitoring data, point sources can be determined and then incorporated into the surface water model with the *COC Transport* extension. The Query Mapper was used to obtain information on each facility in the watersheds upstream of the Marcus Hook facility. However, of the 53 upstream facilities identified, only two have discharges to either Marcus Hook Creek or Stony Run Creek, and these two

facilities only monitor for pH and temperature. Thus, at this point in the research, a background concentration level has not been estimated for either creek upstream of the facility. If the screening analysis indicates that the surface water runoff pathway may be complete and empirical data collection is required, then background concentration levels could be estimated from these collection and analysis efforts.

#### **4.1.3 Facility Model**

The facility model is important because it characterizes actual water drainage and collection at the facility. Surface water runoff can carry a COC from a source area with high concentrations to a receptor where this COC could affect humans or ecological receptors. For instance, during construction activities, soil is dredged and placed in piles. These piles can have concentrations of COCs, and any precipitation runoff from these piles could carry these COCs across the facility. This runoff could come in contact with a construction worker or drain into one of the creeks where it could affect fish and other organisms. Thus, by knowing how water moves across the surface, one can make better decisions about potential exposures and exposure pathways.

The process used to model surface water runoff for the Marcus Hook facility is identical to that used in the regional model. Before beginning the modeling process, the digital terrain model (DTM) provided by Air Survey Corporation (ASC) had to be converted to a DEM because the watershed modeling tools cannot be used with a TIN. The DTM for the facility has a total of 421,472 triangles, which comprise a surface area of 22,954,375 square feet. Dividing the surface area by the number of triangles yields an average triangle area of approximately 54 square feet. This area would correspond to a grid cell size of about 7.5 feet. However, when trying to maintain accuracy in the conversion of a TIN to a grid, the average area of a triangle should not be used because this area

includes some large triangles. The area of the smallest triangle should not be used either because only a limited amount of detail can be obtained from the data. Choosing a grid cell size equal to the smallest area leads to wasted disk space and energy. Instead, some middle ground value should be used. For this project, a few different grid cell sizes were tested, and a 3-foot cell size was chosen as the final value. The *3-D Analyst* extension was utilized to convert the DTM into a DEM, but ARC/INFO could also have been used. The converted DEM is shown in Figure 4.8.

After converting the DTM, the *Watershed Delineator* tools were used with the converted DEM to model runoff. However, a few difficulties were encountered in the initial development attempts. Typically, the *Watershed Delineator* and similar extensions are applied for very large areas with at least 30-meter DEMs, such as in the regional model. However, this facility analysis involved calculating water drainage from each 3-foot grid cell of the study area. This large-scale application introduced many factors that would typically be ignored in a regional model such as buildings, ponds, and sewer drains. In order to produce accurate results, these factors could not be overlooked for the facility scale model. The errors in the standard procedures were due in large part to the processing methods of the filling sinks step. This step modifies a DEM to ensure that only one outlet will exist on the grid. However, there are a number of sinks at the facility that need to be accounted for in order to accurately depict surface water runoff. Some of these sinks include drains, impoundments, and basins.

One of the unique issues with the original facility model development was that the dike areas, which exist around each tank, were being filled to a level terrain in order to prevent flow from accumulating in them. Even though the tank foundations are incorporated in the DEM, the dike areas were being filled to the top of the berm, which is usually a few feet higher than the foundation of a storage tank. In the actual system, each dike area contains a drain to the oily

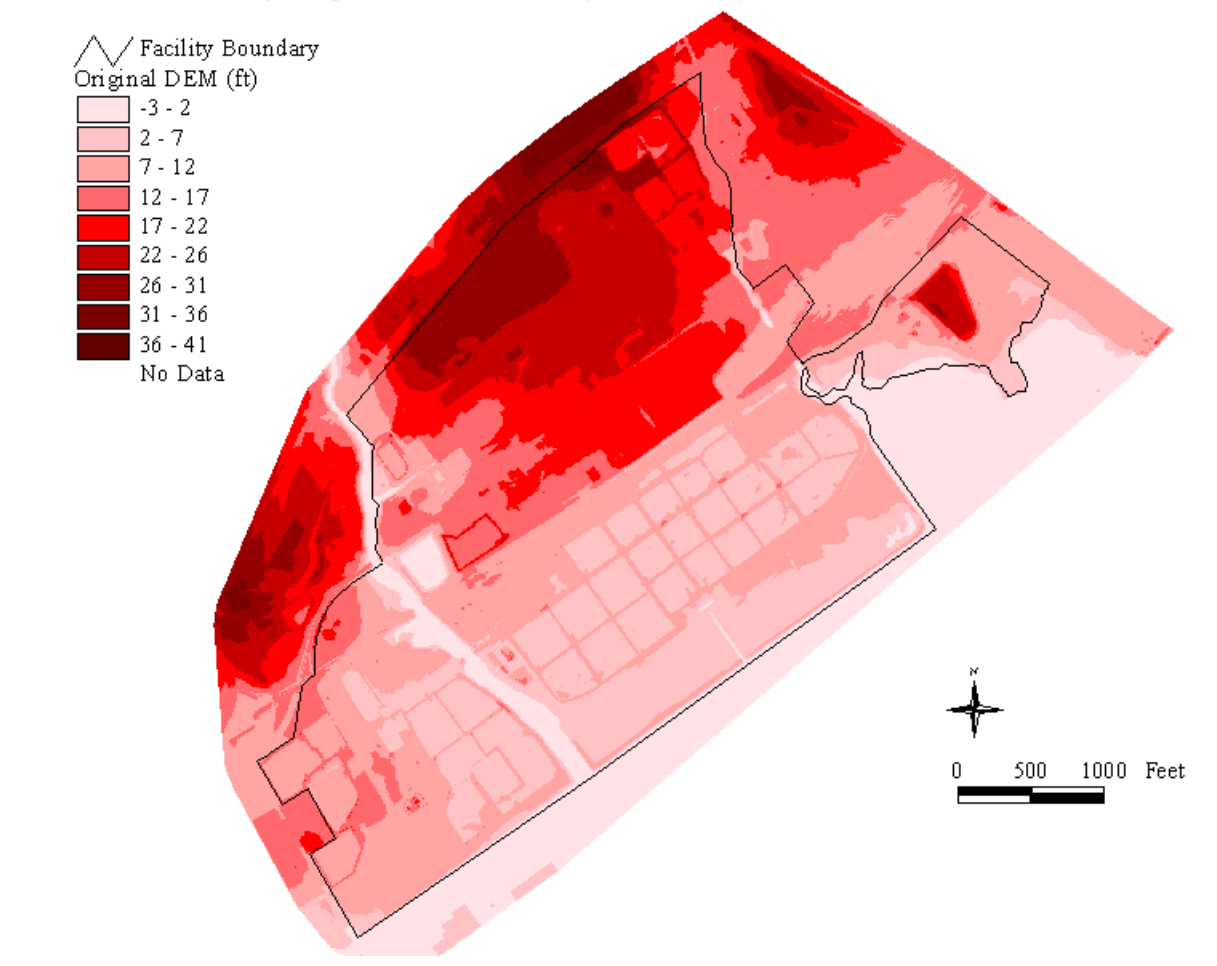

## Marcus Hook Refinery - Digital Elevation Model (ft - NAVD88)

**Figure 4.8: Marcus Hook Facility Digital Elevation Model.**

sewer. This sewer, which covers most of the facility, is designed to collect water that could have come in contact with any products and route that water to the wastewater treatment plant. In addition to the dike area difficulties, other issues were encountered such as flow through buildings and across ponds. The building foundations were not high enough to prevent flow from running across them, especially after the filling-sinks process. Similar to the dike area issue, all the ponds and impoundments on site were being filled to prevent flow from accumulating in them.

Some unique methods were used to correct for these problems. The ArcView fill sinks program setup allows water to drain into no data cells, which are grid cells in the DEM that do not have an associated elevation. Having a no data cell, or sink, in the DEM prevents the program from filling an area during the filling sinks step. Therefore, for the facility model, a no data cell was created in the DEM at all sewer drain locations and at the center of each pond. To accomplish this task, a point coverage of sinks was created in ArcView using the oily sewer coverage and theme editing features (refer to Appendix E for more information). This coverage was then merged with the original DEM, and a no data cell was created in the grid wherever there was a drain. There are approximately 950 drains, each representing an actual capture point in the system. To solve the building issue, the facility coverages of structures and storage tanks were burned into the DEM. The procedure is similar to burning in the streams, except this time the original DEM elevation is held constant, and anywhere there is a building or tank, the elevation is raised 50 feet, which is an arbitrary value set to be above the highest point in the original DEM. Additionally, the facility stream coverage was burned into the DEM in a similar fashion as in the regional model to ensure proper flow accumulation in the creeks and Delaware River. Therefore, the original DEM was modified to include sewer drains, ponds, buildings, tanks, and

streams before proceeding with the watershed calculations. The modified DEM before any stream burning is shown in Figure 4.9.

Once the DEM manipulation was complete, developing the surface water model was fairly simple. Figure 4.10 shows the facility model results for the southwest corner of the facility. There is no flow through any of the buildings or tanks, and most of the water drains to Marcus Hook Creek and then eventually to the Delaware River. The small streams that appear to start and stop show water accumulation patterns before draining into the oily sewer.

In order to evaluate the strength of the model, the results can be compared with actual runoff observations at the facility. There is no stormwater management plan for the Marcus Hook facility as all runoff is either designed to be captured or is designed to flow through one of the NPDES sampling locations. There are ten NPDES sampling locations at the facility, of which five are used for monitoring stormwater runoff. One of these locations is shown in Figure 4.9, and a delineated runoff stream to the creek passes near this location. In fact, all of the stormwater NPDES locations are located on or very near a runoff stream in this model. Figure 4.11 shows the delineated drainage areas (i.e., watersheds) for the facility. Notice that the drainage areas for the creeks are relatively small, and that when they are larger, they usually contain an NPDES location (these areas are marked in yellow). While there are some additional delineated streams that produce runoff into the creeks, the overall surface drainage patterns appear correct. Also notice that the drainage areas mimic actual expected drainage areas, such as the dike areas in the south-central portion of the facility and the former surface impoundment in the west-central portion.

In order to obtain a more complete model, some preliminary calculations of flow magnitudes were developed using the annual runoff value obtained in the regional analysis. Flow magnitudes can be computed using a weighted flow accumulation process, in which a value such as runoff is assigned for each grid

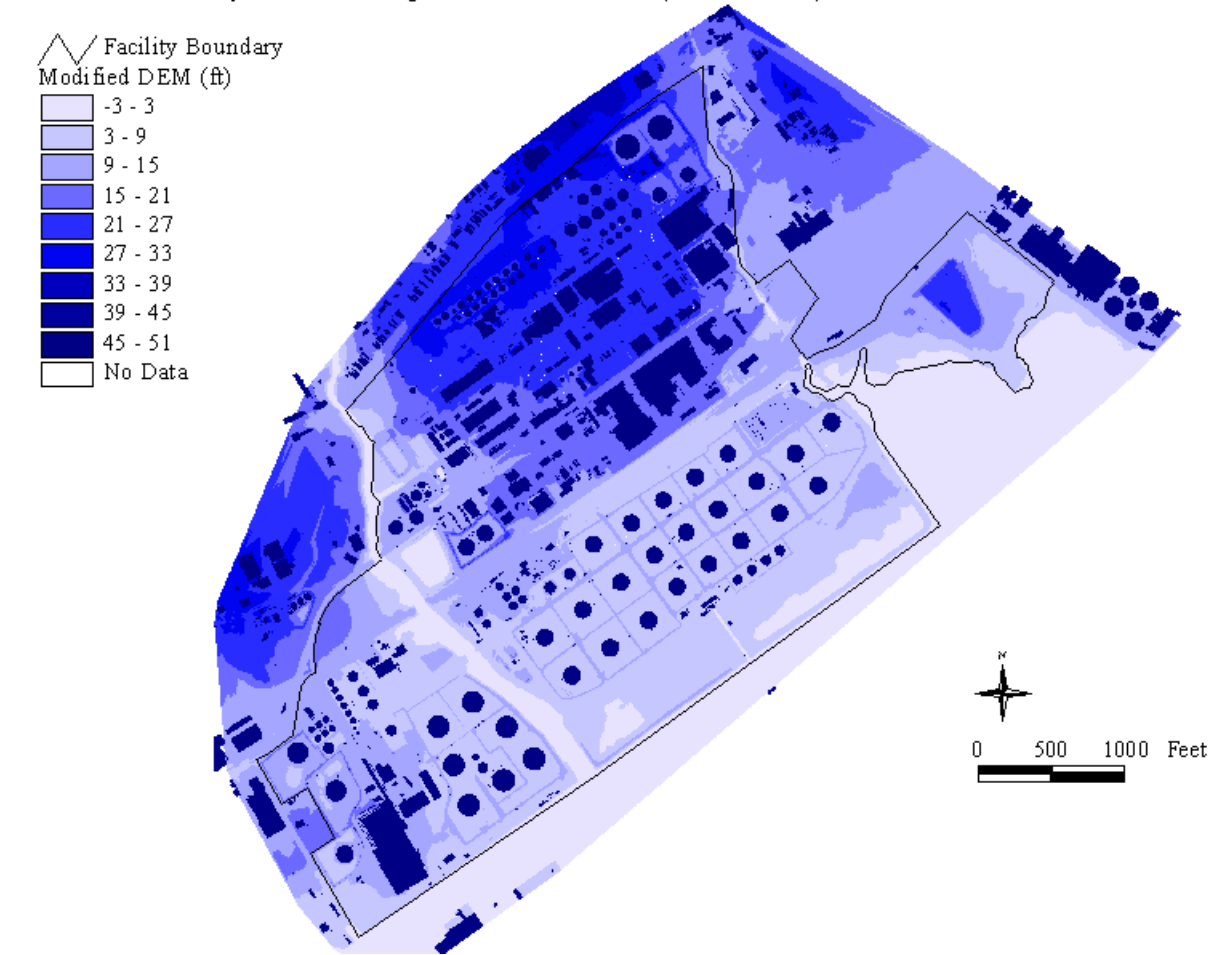

### Marcus Hook Refinery - Modified Digital Elevation Model (ft - NAVD88)

**Figure 4.9: Revised Marcus Hook Facility Digital Elevation Model. Some of the no data cells are visible as white dots.**

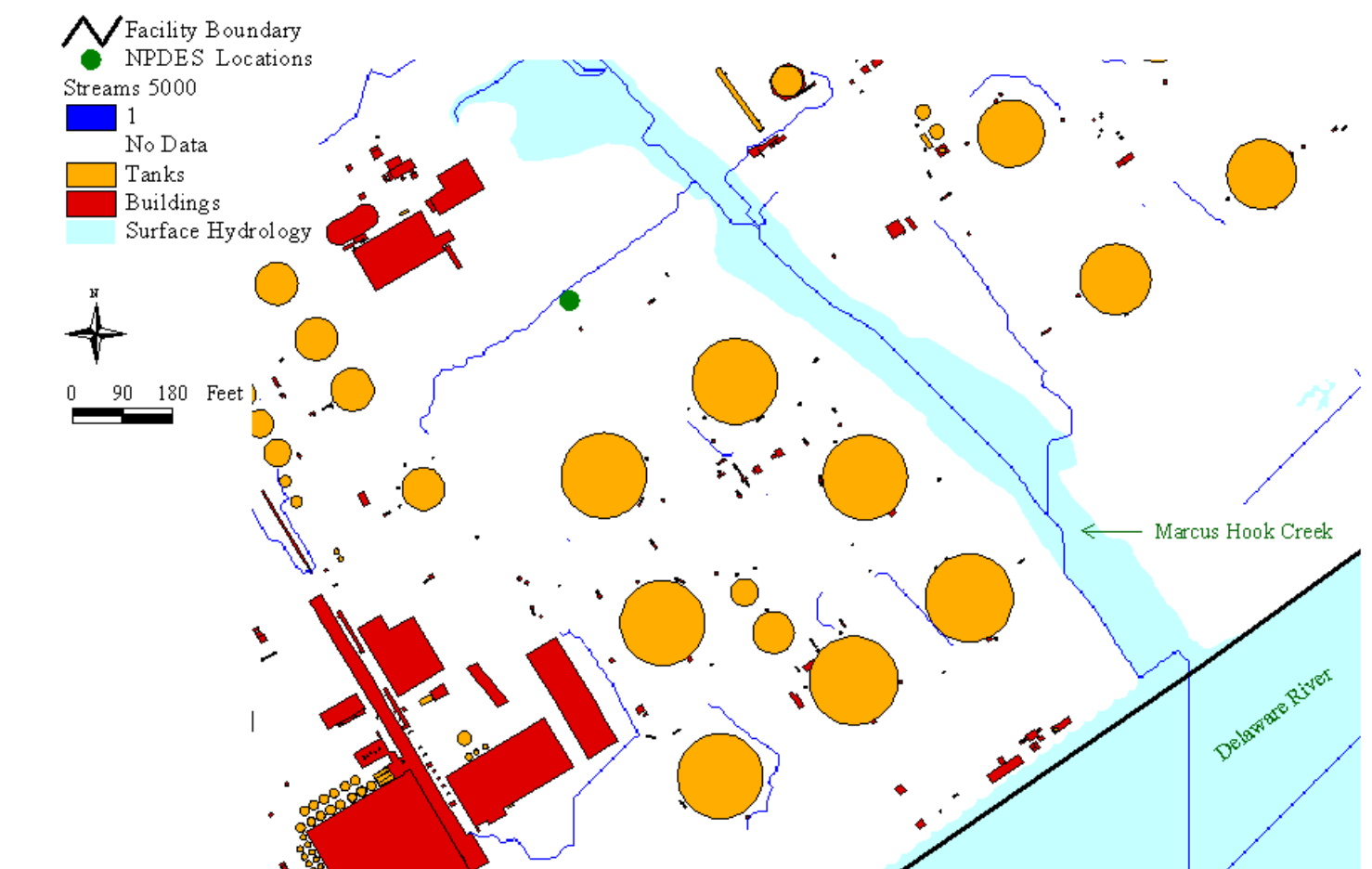

Facility Surface Water Runoff Results

**Figure 4.10: Facility Surface Water Runoff Model Results.**

115

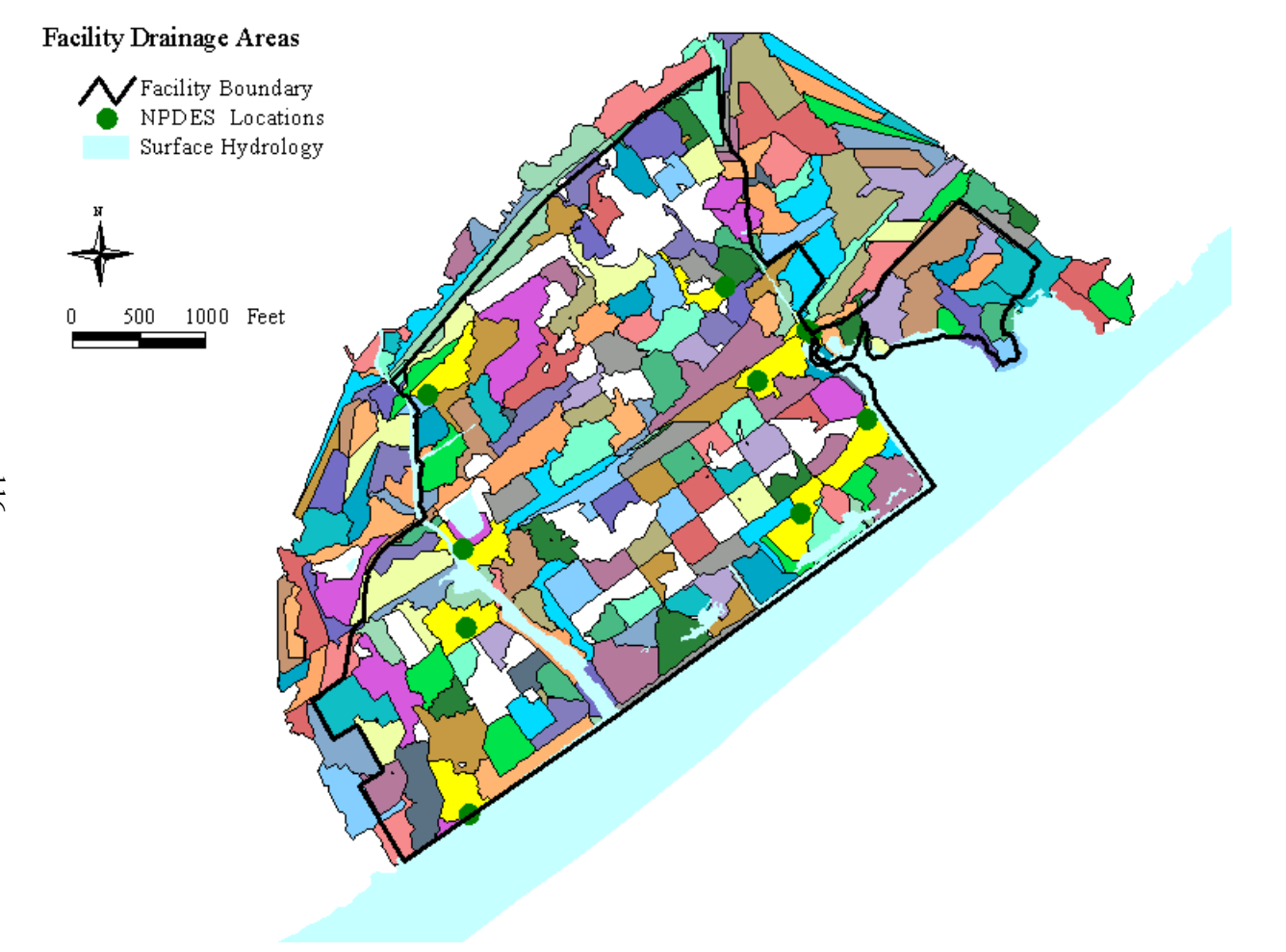

**Figure 4.11: Delineated Drainage Areas (each colored polygon refers to a separate drainage area). The areas with an NPDES sampling location are marked in yellow.**

cell, and the values upstream of a given cell are summed. Instead of accumulating a number of cells, a total amount of runoff is accumulated. However, in this project, the runoff value is the same in every cell: 20 inches. Thus, this value can be multiplied by the accumulated number of cells at the point of interest and by the grid cell area to determine a volume of runoff. The results for both the regional and facility models are shown in Table 4.1 and Figure 4.12. The accumulation was determined by using the identify tool in ArcView with the flow accumulation grids. Of particular interest for this project are the amounts of runoff upstream of the facility and at the facility. Therefore, the number of upstream cells was identified where the two creeks cross the northern boundary of the site and where the creeks outlet to the Delaware River. The facility grid has a much smaller mesh than the regional grid, so the accumulation of cells is larger with the facility grid, but the cell area is also proportionally smaller. As shown in the table, Marcus Hook Creek receives significantly more runoff (7.74 cfs) than Stony Run Creek (1.10 cfs) upstream of the facility, and Stony Run Creek receives a slightly higher amount of additional flow (0.24 cfs compared to 0.21 cfs) as it passes through the facility. This means that, relatively speaking, the surface runoff from the facility potentially has a greater impact on Stony Run Creek, neglecting point discharges from the treatment and cooling water plants. These results were expected based on known creek characteristics. However, actual flow measurements have not yet been obtained to compare against these calculations.

The final step in the analysis performed for the facility surface water model was to determine point and non-point sources and then predict downstream concentrations in the creeks and river. This phase of the model is still in development, but an initial run has been made to predict possible benzene concentrations. The first step involved obtaining the Marcus Hook NPDES permit information. Some of the actual measurements made for monitoring the

### **Table 4.1: Flow Calculations**

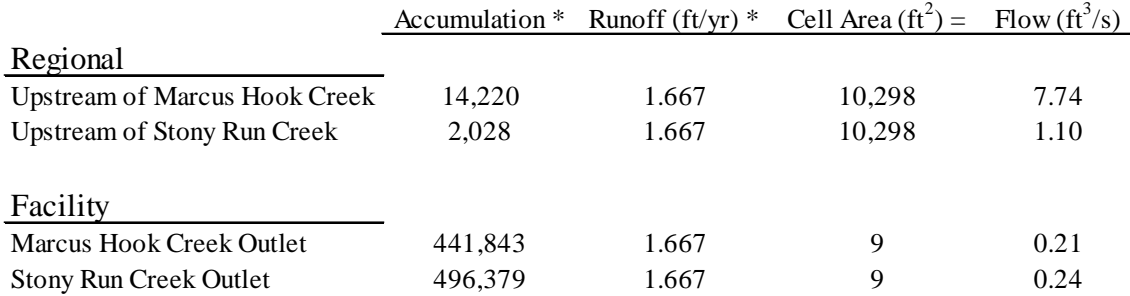

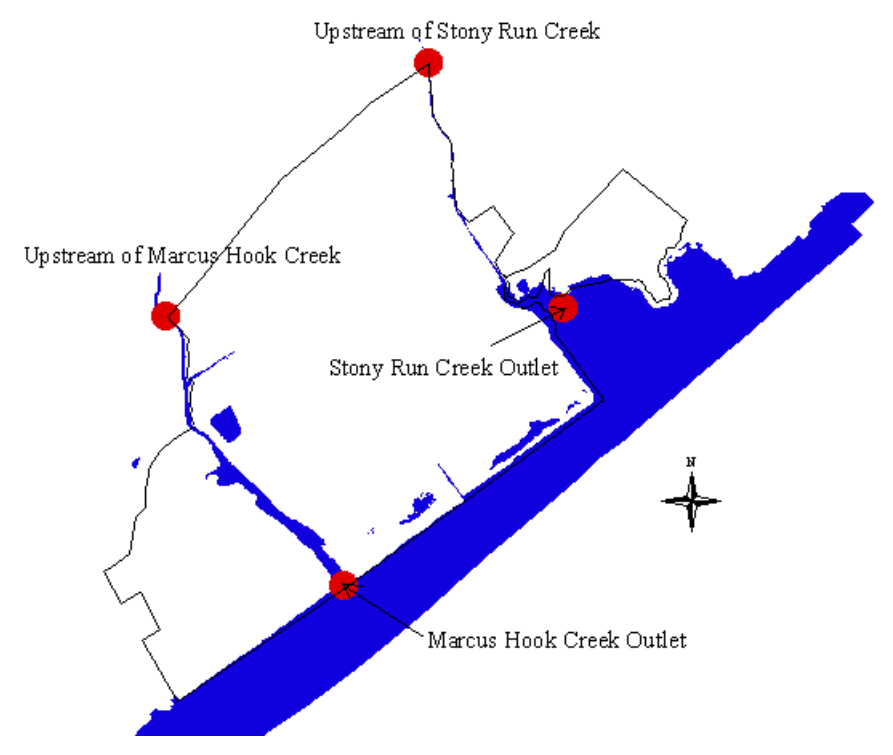

**Figure 4.12: Flow Calculation Points.**

parameters in the permit were also obtained. Unfortunately, specific parameters such as benzene are not monitored for at the facility.

Instead, the permit contains limitations for a generic oil and grease parameter. In order to determine a benzene concentration for each point source in the model, benzene was assumed to be 2% by volume of the oil and grease concentration limit. This assumption is based on the percentage of benzene in gasoline, which is typically less than 2% (Bond, *et al.*, 1997). This assumption is not likely to be valid because it ignores the differences between oil and gasoline and ignores the volatilization of benzene from the aqueous phase. This assumption was only used as a test case for the modeling algorithm.

Point sources were created with the *COC Transport* extension at each NPDES stormwater runoff location, the wastewater treatment plant outfall, and the creek entry points to the facility. Benzene concentrations of 0.18 mg/L and 0.30 mg/L were used for the treatment plant outfall and NPDES sampling locations, respectively. Runoff flows were used at the NPDES sampling locations, but a flow of 4.46 cfs was assigned at the treatment plant outfall based on known measurements. The flow values from Table 4.1 were used at the creek entry points, but no concentration was assigned for these points because of a lack of upstream data, as discussed in Section 4.1.2. After creating point sources, the remaining program steps were run. The calculated benzene concentrations for Marcus Hook Creek range from 0  $\mu$ g/L to 180  $\mu$ g/L, which is above the PADEP limit of 1 µg/L. These calculated concentrations in Marcus Hook Creek are a direct result of the treatment plant input. The concentrations in Stony Run Creek and the Delaware River are  $0 \mu g/L$  as the runoff inputs have little effect on these systems. These results are not expected to represent actual concentrations in the surface water bodies. Many potential concentration sources such as the guard basins, creek sediments, and groundwater recharges to the surface water bodies

are not included in the model. The model also does not incorporate losses such as sorption and volatilization. The results are only included here to demonstrate the application of the *COC Transport* extension.

This extension was also used to predict benzene concentrations based on area sources. The facility surface cover theme was modified using a script created by the author called areasources.ave (provided in Appendix G) to include expected mean concentrations (EMCs) for each surface cover type. Table 4.2 shows the assumed values for this initial benzene analysis. These values were also determined from oil and grease concentrations along with knowledge of the activities associated with each surface cover type. The resulting concentration grid created using both point and area sources is shown in Figure 4.13. Because either gravel or structures cover most of the interior portion of the facility, the predicted runoff concentration in these areas is 200 µg/L. The predicted concentrations in the creeks and river range from  $0 \mu g/L$  to  $200 \mu g/L$ , but they are predominantly zero. Again, these results are not expected to represent actual conditions. They have been included in this thesis for illustration purposes only.

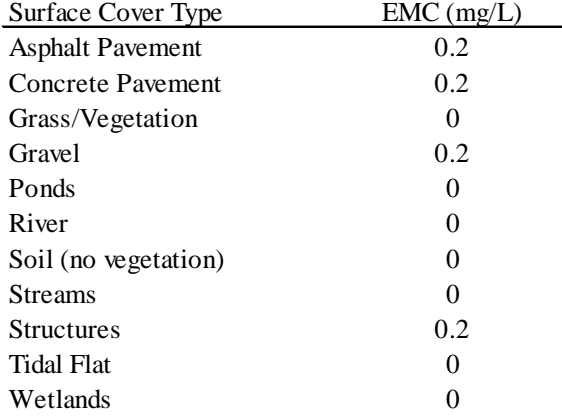

#### **Table 4.2: Expected Mean Concentrations**

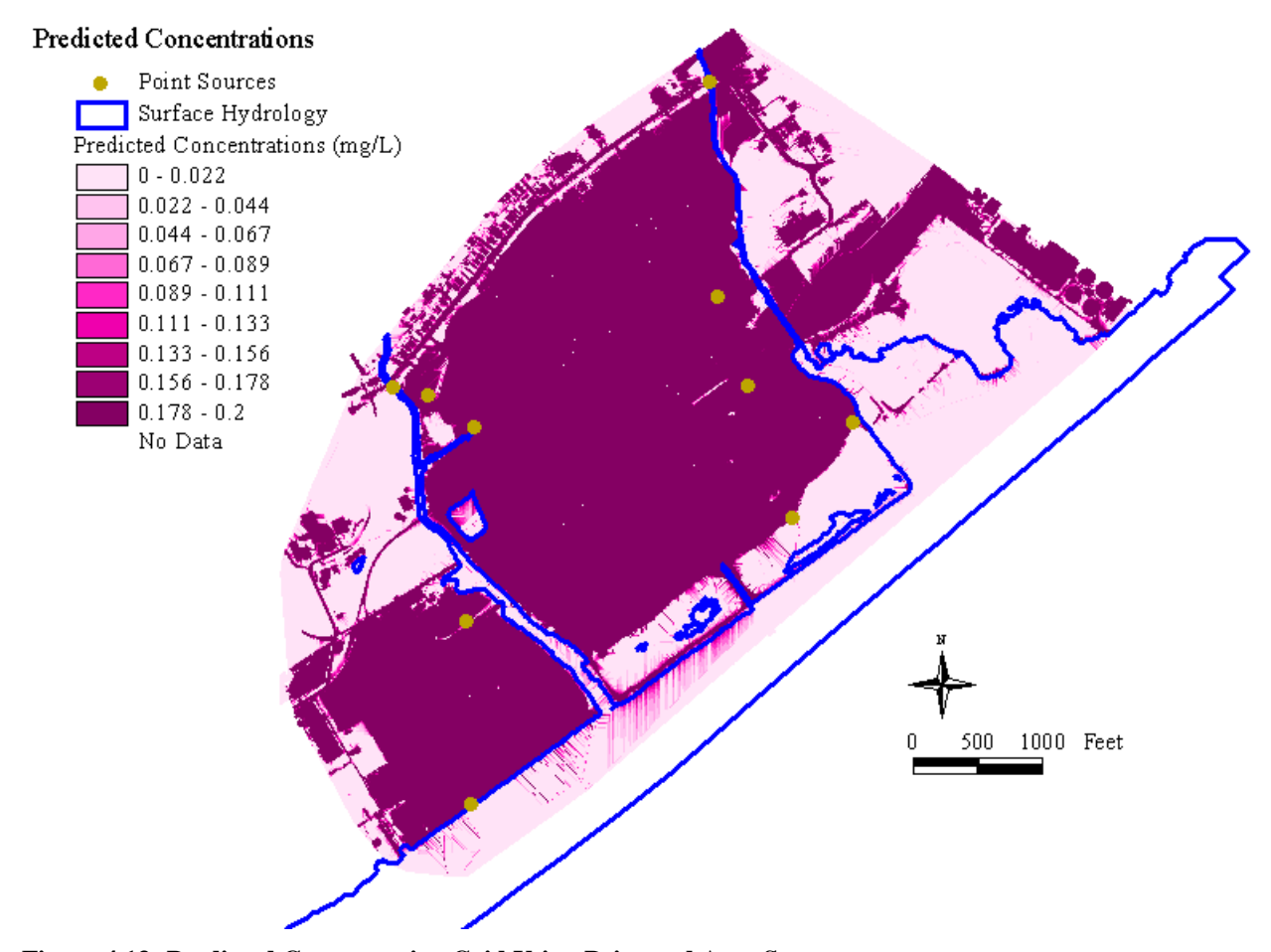

**Figure 4.13: Predicted Concentration Grid Using Point and Area Sources.**

Future use of *COC Transport* could include predicting concentrations based on actual measurements made at runoff and discharge locations. This analysis would likely provide more accurate results, and it would eliminate the very conservative assumptions of using NPDES maximum limits and using high fractions of chemicals in the monitored parameters. Eventually the *COC Transport* extension will be combined with the groundwater model (Section 4.2) to look at the total discharge of chemicals to surface water bodies. This total discharge would include diffuse groundwater transport and surface water runoff.

#### **4.2 Groundwater Model**

### **4.2.1 Introduction**

Another important transport mechanism is groundwater flow. Chemicals that are released to the soil can leach into the groundwater and then be carried with the water flow. Eventually, this water could reach a receptor (e.g., a drinking water well) or discharge to a surface water stream. Chemical leaching is a very significant mechanism because it is a continuous source of input to the groundwater that is fueled by the desorption of chemicals from soil. The Marcus Hook Refinery is no exception to this phenomenon. For example, the former lubricant packaging plant area in the southwest corner of the facility has several areas with a known presence of light non-aqueous phase liquid (LNAPL). Thus, it is very important to characterize subsurface fluid movement at the facility. To accomplish this characterization, a groundwater transport model is currently being developed using the Groundwater Modeling System (GMS) software. The goal is to connect the groundwater model with the surface water model so as to develop site-specific target levels for soils and groundwater that are protective of the surface waters. The groundwater model will also be used to investigate the potential for hydraulic connection between the upper saturated zone and the lower

regional aquifer, which is used as a drinking water source across the Delaware River in New Jersey. These groundwater simulations may be important to a determination of the groundwater classification of the surficial aquifer. The groundwater classification system in Pennsylvania depends in part on whether an aquifer is being used as a drinking water source or is connected to an aquifer that is a drinking water source.

GMS is a software utility developed by Brigham Young University (BYU) (1994) for use in groundwater simulations. GMS consists of a graphical interface that links with analysis codes such as MODFLOW, which is a three-dimensional grid-based groundwater modeling program developed by USGS. Other modeling codes to which GMS connects include MT3D, MODPATH, SEEP2D, and FEMWATER. For groundwater modeling purposes, a site conceptual model is first built in the graphical environment. In GMS, a site conceptual model refers to a high-level description of the site that is defined with GIS objects and includes sources/sinks, the boundary of the domain to be modeled, recharge and evapotranspiration zones, and material zones within each of the layers (BYU, 1998). Once the conceptual model is complete, a grid is constructed to fit the study area, and the MODFLOW data are converted from the conceptual model to the cells of the grid. GMS can then run MODFLOW and display the results in its graphical user interface.

One of the advantages of GMS is that it can import and export GIS spatial data sets using a map module. Coverages, shapefiles, and grids can be imported into the GMS environment for use in the analysis process, and the modeling results can be exported back to ArcView for incorporation into the digital facility description. Thus, although GMS is external to the ArcView system, data can be interchanged between them. This data exchange capability and the interface with widely accepted analysis codes like MODFLOW are the primary reasons for the selection of GMS for the groundwater modeling at the Marcus Hook facility.

Despite its enormous capabilities, GMS is also very user friendly. However, it is an expensive product, and lower-cost alternatives exist such as MODFLOWARC and Argus. Links to more information on these products and to the actual GMS website are provided in Appendix A. All GMS documentation and a demonstration version of the program can be downloaded from the GMS website. The demo version has the same functionality as the licensed version except that it cannot save or print.

The groundwater model for Marcus Hook is first being developed for the former lubricant packaging plant area, referred to as the lube plant area. The idea is to start at a simple level and demonstrate the modeling capabilities with an example case. Once the model is operational, the impacts of more complex representations of the processes will be evaluated in terms of their impact on decisions. A steady-state solution has already been developed for the lube plant area. This model, its simplifying assumptions, and possible further enhancements are now discussed.

#### **4.2.2 Setup and Results**

This section documents the construction of a steady-state model for the lube plant area. The first step in the process is to build a site conceptual model in the GMS graphical environment. The most effective way to build such a model is to use already existing facility coverages, which can be added to GMS using the **import** command. Although simple in concept, GMS cannot directly read ARC/INFO binary coverages. Coverages must first be converted into ARC/INFO generate files using the **ungenerate** command in ARC/INFO before they can be imported into GMS. A generate file is a text file that contains the x and y coordinates of the points and lines in the coverage. Alternatively, GMS can read ArcView shapefiles for users who do not have access to ARC/INFO. For the lube plant area, coverages of the boundary line, buildings, storage tanks, and wells

were imported into GMS (Figure 4.14). These coverages were clipped in ArcView from the entire facility to the lube plant area before their use in GMS.

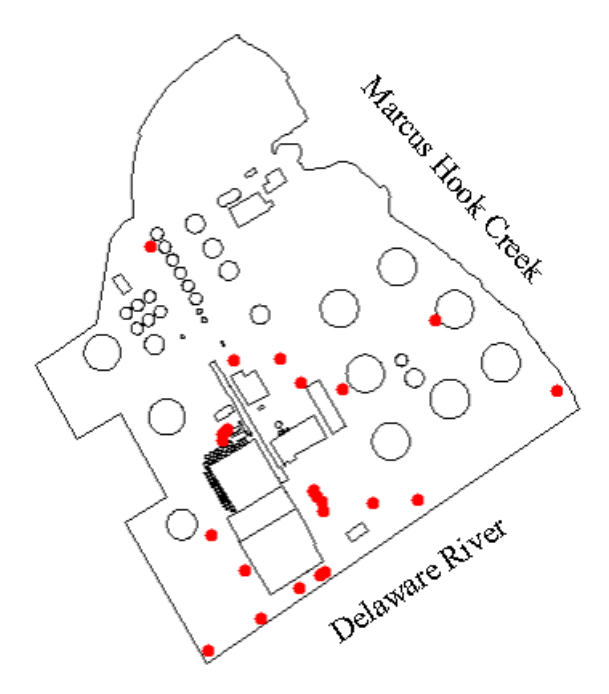

**Figure 4.14: Lube Plant Area Coverages in GMS. The red dots are monitoring wells.**

The map created from the coverages of the lube area can be used to build an effective groundwater model. The process is described in detail in the GMS Tutorials manual (BYU, 1998), but some of the unique features for the Marcus Hook model are identified here. The eastern boundary of the model was defined as a specified head arc because of Marcus Hook Creek. The southern boundary of the model was defined as a no-flow boundary except in the bulkhead area where there is a connection between the groundwater system and Delaware River. Heads of -1.7 ft. and -2.5 ft. were assigned at the northern and southern ends of the eastern boundary, respectively, and heads of -2.3 ft. and -2.6 ft. were assigned at the eastern and western ends of the bulkhead area, respectively. These specified heads were assigned based on the free water surface elevations, which

were queried using the digital terrain model. These heads represent values for a particular moment in time (i.e., when these elevations were surveyed during the mapping project). The remaining heads along each arc were linearly interpolated by GMS.

The other boundary arc was identified as general head arc so as to incorporate incoming groundwater flow northwest of the lube plant area. General head cells are often used to simulate lakes, in which the flow in or out of a cell is proportional to the difference in head and the constant of proportionality is conductance. Conductance for an arc is calculated as the hydraulic conductivity of the material along the arc, divided by the thickness of the material, multiplied by the width of the material (BYU, 1998). A conductance of 0.1 ft/d was used for this model, and a range of heads from 3 ft. to 15 ft. was assigned based on an estimated water table elevation along the boundary. Inside the boundary, the building and storage tank coverages were used to delineate recharge areas. Anywhere a building or tank existed, the recharge was set to zero, but elsewhere the recharge rate was set at 25 in/yr, which is the average annual precipitation minus the average annual runoff. This recharge rate is a high estimate since it does not account for evaporation losses. The wells coverage was only used for display, but pumping rates could be set based on some of the existing LNAPL extraction activities. Figure 4.15 shows the created site map in GMS before creating a grid for MODFLOW simulations.

As in any groundwater modeling exercise, the most difficult step in the construction of a groundwater conceptual model is building the subsurface description. The Marcus Hook facility provides a unique set of challenges to this process. Many different soil types are present across the site, and the top layer on the southern half of the facility is predominantly various types of fill since the Delaware River originally covered this portion of the site. To complicate the process even further, the database contains boring data from different studies and

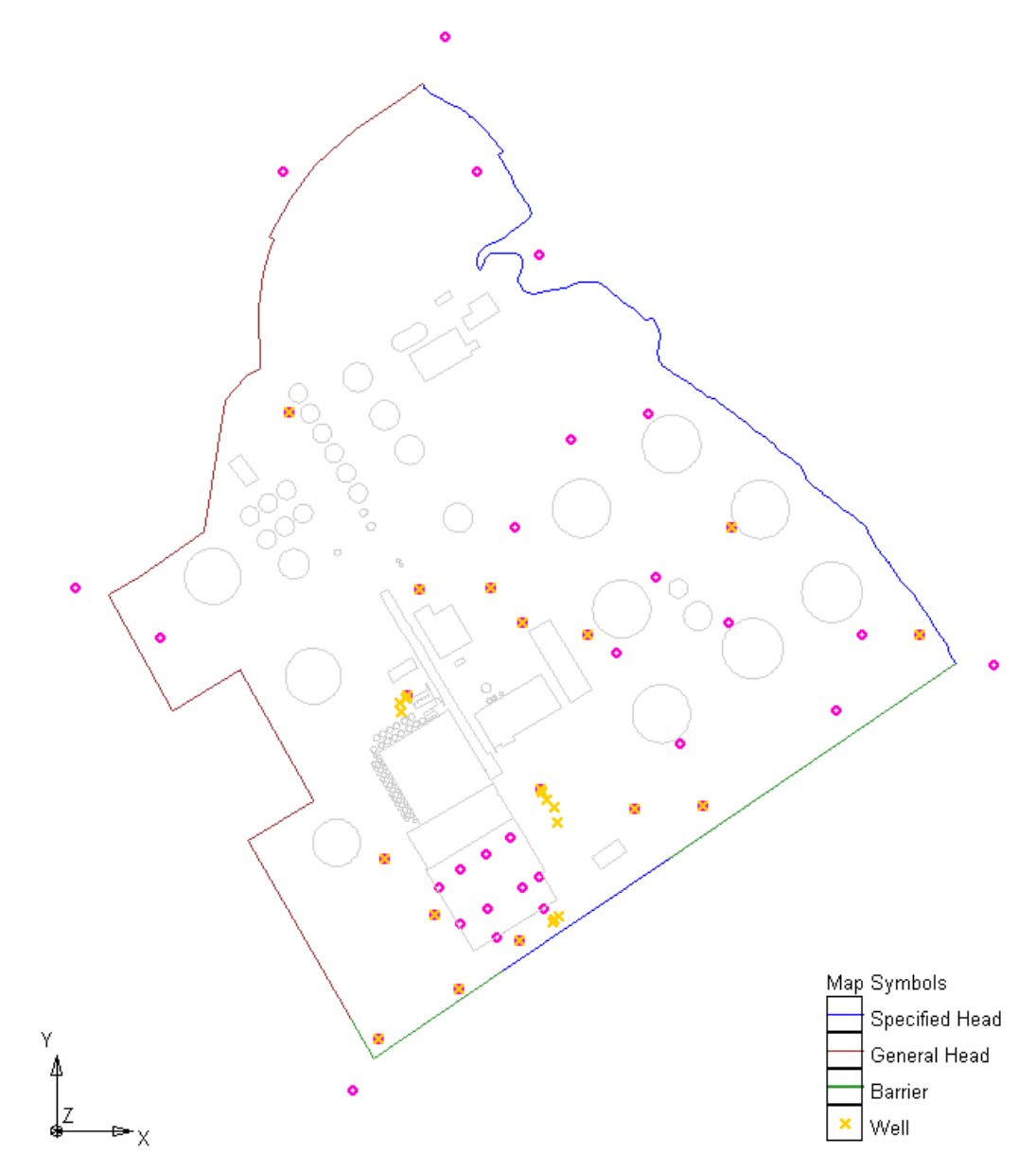

**Figure 4.15: Site Conceptual Model in GMS. The circular points represent stratigraphy data locations.**

different data collectors. Additionally, the data cannot be directly imported from the database into GMS.

Two different options were evaluated to incorporate the subsurface data. The first option was to use the EQuIS Geology software package. EQuIS Geology is a subsurface database management program developed by EarthSoft, Inc. that creates input files for other utilities, such as GMS. The difficulty with using EQuIS Geology in these applications is that it is another data management tool, and it cannot dynamically link to the existing tabular database. Therefore, information would have to be updated in two places instead of one. EQuIS Geology cannot dynamically link with GMS either, and the borehole file that EQuIS Geology creates for GMS requires further modification before it can be incorporated into a groundwater model.

The best solution found was to use Excel to create a tab delimited text file from the Stratigraphy table in the Access database. This text file was then read into GMS as a multiple two-dimensional data set (i.e., each point [x,y] had values associated with the elevations of each layer). However, the file format required some simplifying assumptions to be made of the original data (Table 4.3). Each stratigraphy data location must have the same soil layers. A layer's thickness can be set to zero by using the same elevation for the top of two layers, but layers that only exist in some borings, or layers that have different locations in borings, cannot be incorporated. The soil data for the lube plant were first simplified for the model to a three-layer system of fill, clay, and sand and gravel. The clay layer is not continuous in the lube plant area, and these discontinuities were included in the subsurface description by assigning the same top of elevation to the clay and sand and gravel layers. After creating a three-layer text file and importing it into GMS, the interpolation features of GMS were utilized to determine the elevations of each layer at every point in the model. A linear interpolation scheme was used to determine layer elevations for each cell in the grid created for MODFLOW.

Thus, each grid cell had an associated top of fill elevation, top of clay elevation, top of sand and gravel elevation, and a bottom elevation (i.e., top of bedrock). "Phantom" borings were created at the model edges so that the program could interpolate everywhere within the modeled area beyond the observed boring data, and the stratigraphy for these phantom borings were based on the stratigraphy of the nearest data point. Besides providing elevations, the interpolated data sets were used to define other layer attributes, such as transmissivity.

#### **Table 4.3: Scatter Point Data File Format**

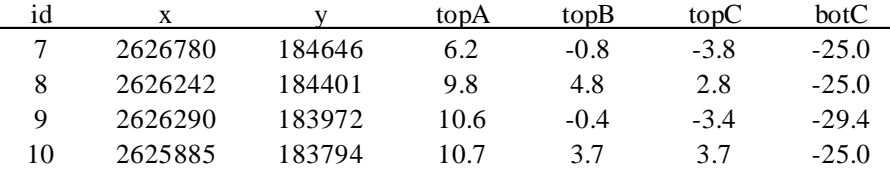

Unfortunately, the attempts to develop a groundwater model using this threelayer system were unsuccessful. Many difficulties were encountered with convergence, dry cells, and comparisons to existing measurements. The results shown in Figure 4.16 are for a one-layer steady-state model. The bottom elevations for this layer were determined based on the estimated bottom elevations of the sand and gravel layer from the Access database. A constant hydraulic conductivity of 10 ft/d was used, and this value was chosen because it provided the best solution to the model (i.e., the error between the computed and observed measurements was minimized). Although this hydraulic conductivity is less than some of the actual hydraulic conductivity measurements listed in the Access database, it is still a very high flow velocity.

The results illustrated in Figure 4.16 are consistent with the expected groundwater contours. Groundwater enters the lube plant from the northwest side and either outlets to Marcus Hook Creek or to the Delaware River along the

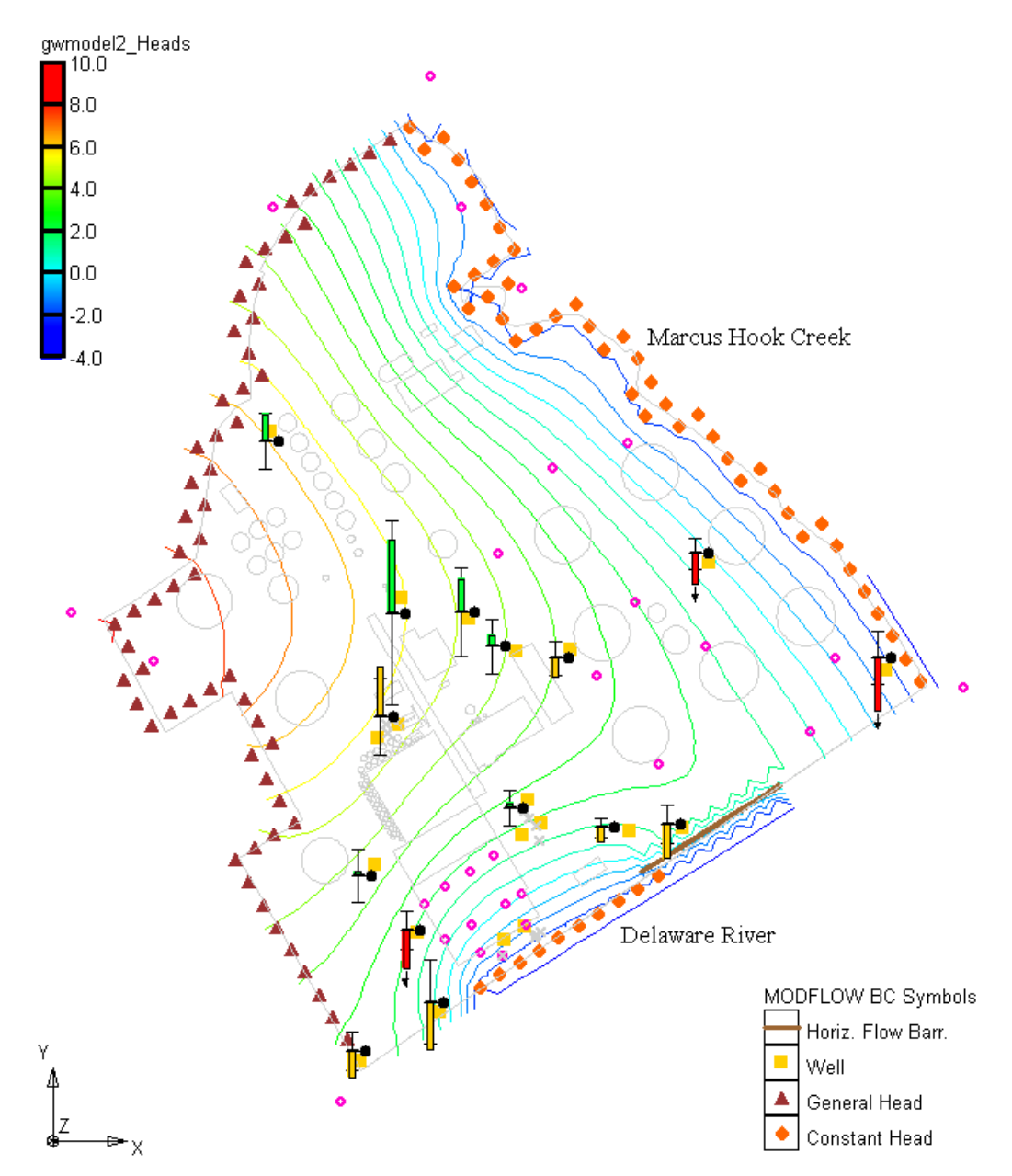

**Figure 4.16: 1-Layer Steady State Groundwater Model for the Lube Plant Area.**

bulkhead. The figure also shows a coverage of observation points with the residual error between the observed value at each point and the predicted value at that point. This coverage was created by averaging the groundwater elevations at each measurement location and computing a standard deviation for this average. A green error bar indicates that the computed value is within two standard deviations of the observed value. A yellow bar indicates that the computed value is not within two standard deviations but that the error is less than 200%. A red bar indicates that the error is greater than 200%. Figure 4.17 shows a plot of the computed values versus the observed values.

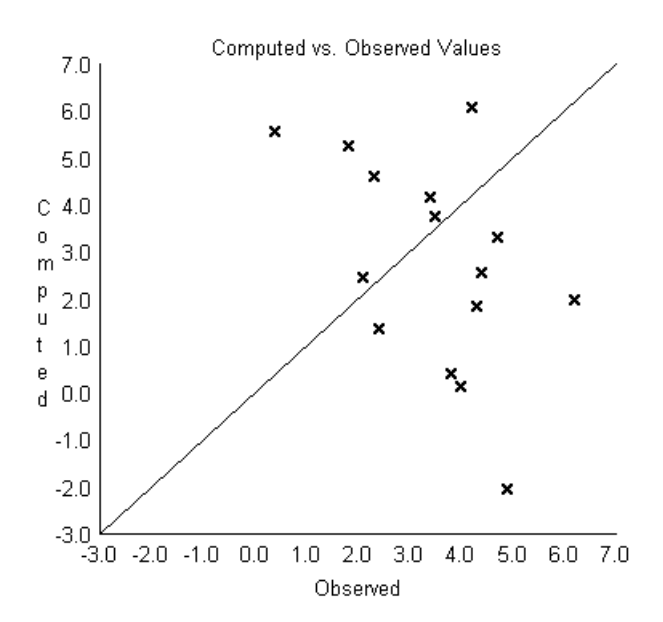

**Figure 4.17: Comparison of Computed Groundwater Elevations with Observed Groundwater Elevations in the Lube Plant Area.**

The results demonstrate the ability of using GMS and ARC/INFO coverages for the development of a groundwater model. However, these results are just the first step towards an integrated fate and transport model. The hydraulics of the model could be improved to incorporate transient simulations based on varying precipitation, and thus, recharge. An initial attempt has already been made by the author to predict transient infiltration rates in the lube plant area using the Green & Ampt equations and daily precipitation data (refer to Appendix A). A better subsurface description could also be developed by reinterpreting the soil boring logs and obtaining new soil measurements. Once these hydraulic properties are improved, the model results can be enhanced to include predicting chemical concentrations with MT3D. As already mentioned, the eventual goal is to develop a facility groundwater/surface water interaction model within ArcView and GMS that can be used to develop site-specific target levels that will be protective of the surface water bodies. Any additional fate and transport modeling requirements beyond this site-wide interaction model will be guided by the development of the site conceptual model and specific exposure pathways. The ongoing enhancement of this model is being researched by a new graduate student, Julie Kim.

# **CHAPTER FIVE RISK MAPPING**

#### **5.1 Introduction and Methods**

This chapter describes the development of maps for the Marcus Hook Refinery that display either the expected concentration for a particular source area or the probability that any sample obtained from a source area will be above a threshold value, such as an agency action level. Maps such as these may be called risk maps. Risk mapping is an exposure analysis activity that involves determining whether the concentrations in a source area could pose risks to receptors. Risk maps are particularly useful tools in evaluating which areas may require remediation, which areas are likely free of concern, and which areas require more data before an appropriate decision can be made. They provide a means to evaluate the data that already exist and to determine future data collection needs. Risk mapping is a Tier 2 Analysis that compares concentrations in a source area with conservative screening values. Although risk mapping does not have to be limited to a source area analysis, no fate and transport modeling is incorporated in the results presented here. Three specific methods of risk mapping are studied: (1) an upper confidence limit, (2) a binomial distribution, and (3) a Bayesian approach. The Upper Confidence Limit method calculates a representative concentration of a COC for each source area while the other two methods calculate the probability that the concentration of a COC in that area will be above a target level.

The development of risk maps is supported by the application of the digital facility description. Concentration data are first extracted from the tabular database, displayed with the spatial database, and finally queried by source area for use in statistical calculations. Once the calculations are complete, the results can be joined to the attributes of the source area coverage so that areas can be

displayed in the ArcView environment according to their relative risk. Note that in this case, risk refers only to the evaluation of source area concentrations against specified target levels. Dose and toxicity assessments for particular receptors are not incorporated. For this project, risk maps were developed for benzene, ethyl benzene, toluene, xylenes, and naphthalene. These COCs were analyzed in soil, groundwater, and soil vapor source areas, which were delineated from the digital facility description based on the portions of the site that contained the most measurements. A total of eight source areas were analyzed using the first two methods while the Bayesian Approach studied benzene soil concentrations for the entire site.

The following sections introduce each risk mapping method. Section 5.2 then discusses the application of these methods with the Marcus Hook facility data and the actual results. For these applications, ArcView was used to analyze historical qualitative data, identify source areas, plot the quantitative data, query the data, and then display the results. Excel was used for all the statistical analysis calculations, and in some cases, as discussed later in the chapter, a dynamic connection was used between Excel and ArcView.

### **5.1.1 Upper Confidence Limit (95%)**

One method of evaluating source area concentrations is to calculate a 95% upper confidence limit (UCL). The 95% UCL is the value that will equal or exceed the true mean of a random data set 95% of the time (Figure 5.1) (BP, 1997). It is a 95% confidence level for the mean concentration, not the data set. This procedure is documented in both the *Guidance Document for the Risk-Based Decision Process for Corrective Action Sites* (BP, 1997) and the *Proposed Texas Risk Reduction Program Rule* (TNRCC, 1998). In the TNRCC manual, the UCL is referred to as a Protective Concentration Level (PCL). The calculation requires previously acquired data within the source area, and the result can be compared
with a target level or risk-based screening level (RBSL), which is a non-sitespecific human health risk-based corrective action target level for a COC (ASTM, 1998). The calculated UCL is typically a conservative estimate of the actual concentration, but this method is easily applied and is an effective way to make an initial evaluation for a predefined area. For example, if a UCL is significantly lower than an RBSL, one can expect that no corrective action is required in that area for that COC. Alternatively, if the UCL is close to or greater than the RBSL, one can expect that some sort of corrective action may be necessary or that a more detailed analysis is appropriate.

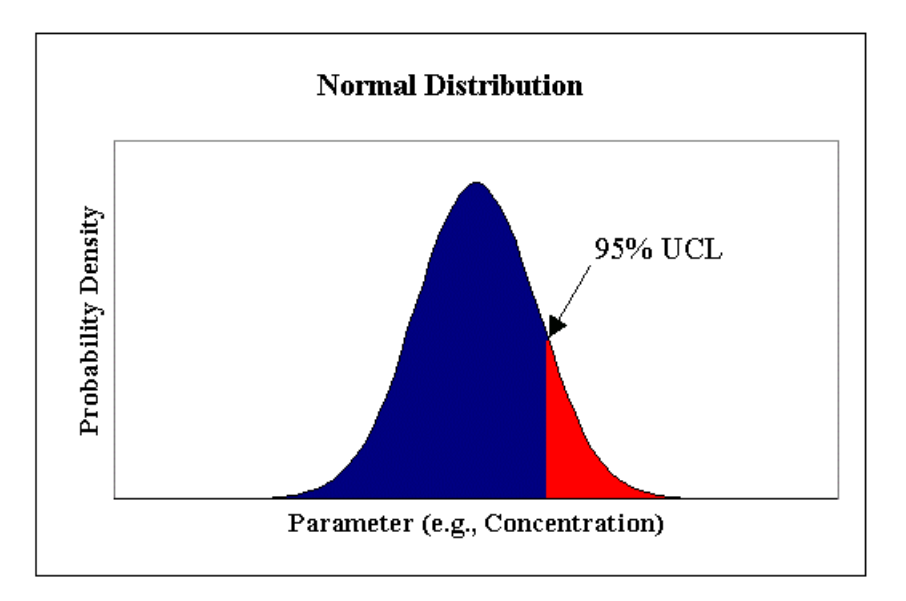

**Figure 5.1: 95% Upper Confidence Limit for a Data Set with 20 Samples. The UCL is an upper confidence limit of the mean and not the data set.**

The calculation of a UCL is based on the assumption that the supporting data are normally distributed. For concentration measurements, in which values can vary by many orders of magnitude, the distribution is rarely normal. However, the assumption also applies for log transformed data, which often approach normality with concentration data. There are a few different ways to test for

normality in a data set. The first test is simply to plot the cumulative frequency versus the concentration values. For normally distributed data, this plot should be a straight line. To perform this test, the data (in log transformed format) should be listed and then ranked in descending order. The largest value is assigned a rank of one, and measurements with identical values are given the same rank. The cumulative frequency can then be estimated as (BP, 1997):

• 
$$
CF = \left[\frac{i}{n+1}\right] * 100
$$
 [5.1]

where  $CF =$  cumulative frequency,  $i =$  measurement rank, and  $n =$  sample size.

A second test for normality is to calculate the sample coefficient of skewness, *CS* or γ, which indicates how "skewed" the data are with respect to the mean. Normally distributed data have a skewness coefficient of zero, but the assumption of normality is valid as long as the skewness coefficient is less than |1.0| (BP, 1997). Thus, if  $|\gamma| > 1.0$ , the test is considered a "FAIL." The coefficient of skewness can be calculated with the following formula (BP, 1997):

$$
\gamma = \frac{\frac{1}{n} \sum_{i=1}^{n} (x_i - \mu)^3}{\left(\frac{n-1}{n}\right)^{3/2} * s^3}
$$
 [5.2]

where  $n =$  sample size,  $x_i = i$ <sup>th</sup> concentration value,  $\mu =$  data set mean, and *s* = standard deviation.

A final test for normality is to calculate the coefficient of variation, *CV*, which is the standard deviation of the log transformed data divided by the mean (BP, 1997):

$$
CV = \frac{s_y}{\mu} \quad [5.3]
$$

F

If the *CV* is less than 1.0, the test is considered a "PASS." However, the *CV* is not as accurate a measure of skewness as the *CS* is, so the coefficient of skewness test should take precedence over this one (BP, 1997). All three of these tests can be performed using built-in functions of Excel. Summary statistics such as the sample mean, standard deviation, and coefficient of skewness for any data set can be determined using the **Data Analysis/Descriptive Statistics** command (Analysis Tool-Pak required). Figure 5.2 shows some example results produced with Excel.

If the data set passes the tests for normality, then the UCL can be calculated as (BP, 1997):

■ 95% 
$$
UCL = \mu + t \{0.05, n-1\} * \binom{s_y}{n^{1/2}}
$$
 [5.4]

where  $\mu$  = data set mean,  $n$  = sample size,  $s_y$  = sample standard deviation, and  $t =$  student t-statistic, which can be obtained from tables. Note that when using log transformed data, the inverse natural log  $(e^x)$  of the result will return the UCL in the correct units.

While this method is simple and straightforward, it should only be used for initial evaluations. One difficulty with this method is that the data set must exhibit behavior similar to a normal distribution in either its original or log transformed format in order to utilize the parametric method of evaluation (BP, 1997). This method also does not account for "no-detects", which are measurements with values below the practical quantification limit of a particular laboratory method. Another difficulty with this method is that the number of data points can have a significant impact on the results. The fewer data points, the more uncertainty there is in the mean value, and thus, the higher the calculated UCL will be. The TNRCC Risk Reduction Manual (1998) requires a data set with a minimum of 10 discrete samples. A final difficulty with this method is that it calculates a single concentration value. The next section examines a more

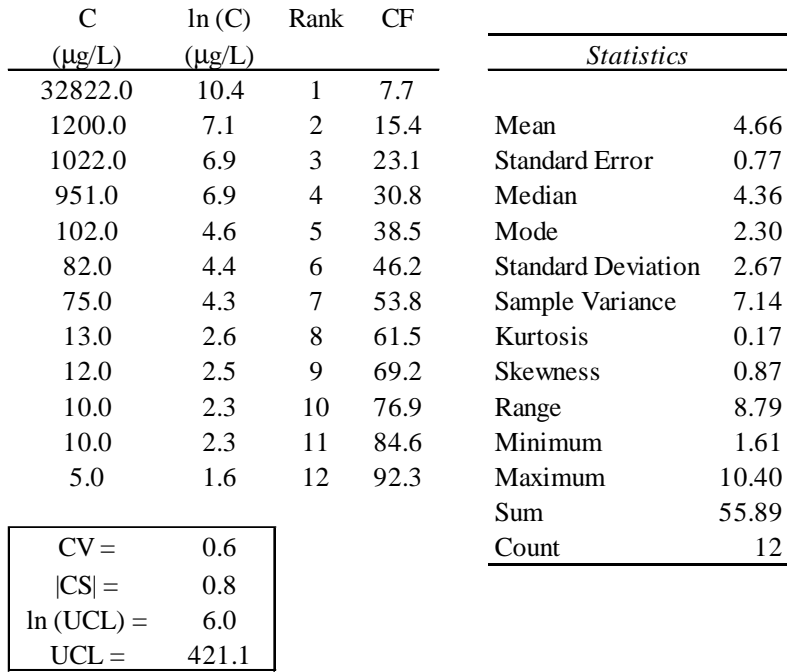

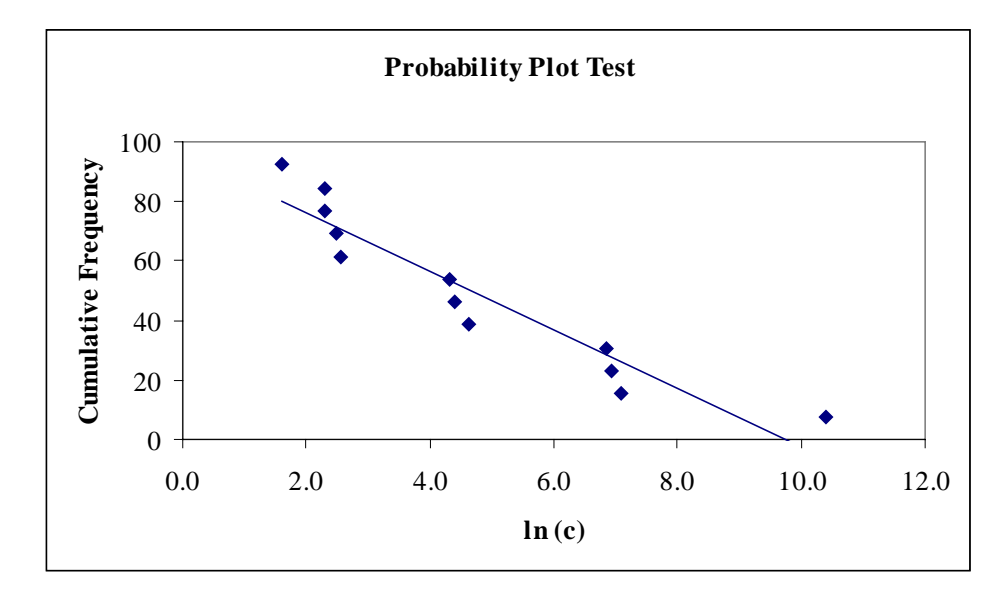

**Figure 5.2: UCL Sample Results Produced with Excel.**

detailed analysis in which a probability instead of a concentration is determined.

# **5.1.2 Binomial Distribution**

Another method of quantifying potential exposure is to calculate the probability that any sample taken from a source area will be above a target level. Assuming that the concentration of a chemical compound in groundwater or soil is a random function of space and time, a prediction of concentration can only be properly described as a probability function (Evans and Maidment, 1995). If there are only two possible outcomes of an event, this probability function may be modeled by a Bernoulli sequence, which is based on the following assumptions (Ang and Tang, 1975):

- 1. Each trial has only two possible outcomes: the occurrence or nonoccurrence of an event.
- 2. The probability of occurrence of the event in each trial (*p*) is constant.
- 3. The trials are statistically independent.

The validity of the first assumption is easily checked based on the intended application. In the case of risk mapping at the Marcus Hook facility, the only two possible outcomes are that the measured concentration in a sample will be above a target level or that the concentration will not be above a target level. The final two assumptions require closer examination. For example, if one is looking at an entire site, the probability of occurrence in one corner of the site is highly unlikely to be the same as the probability of occurrence in another corner of the site. However, if the study area is small enough and defined properly, this second assumption has justification. As an example, it could be expected that the probability would be constant in the subsurface of a dike area surrounding a storage tank. The final assumption states simply that the occurrence or nonoccurrence of one event does not affect the probability of another event.

In a Bernoulli sequence, the ratio of the number of samples above a target level to the total number of samples can be described by the binomial distribution. The probability of *s* successes (above a target level) in *n* trials can be computed as (Evans and Maidment, 1995):

• 
$$
e(n, s, P_r) = {n \choose s} P_r
$$
<sup>n</sup> (1 - P<sub>r</sub>)<sup>n-s</sup> [5.5]  
where  ${n \choose s}$  is the number of combinations of *n* trials that contain *s* successes.

The cumulative probability of *s* or more successes in *n* trials is given by (Evans and Maidment, 1995):

$$
E(n, s, P_r) = \sum_{m=s}^{n} e(n, m, P_r)
$$
 [5.6]

A comparable analogy to this situation is to envision an urn filled with blue and red balls. If balls are drawn from an urn containing an infinite number of balls, or drawn from a finite supply and replaced, the ratio of red balls drawn to total balls drawn can also be governed by the binomial distribution (Evans and Maidment, 1995). The problem is that this ratio is unknown, and it is the value of interest. One way to estimate this ratio is to repeatedly draw balls from the urn or samples from the medium of interest and keep track of the results. An estimate of the probability of success for a single trial is simply the number of successes divided by the number of trials:

$$
\hat{P} = \frac{s}{n} \quad [5.7]
$$

However, this value is only an estimate, and it would be useful to express this value with some sort of confidence range. For instance, one might determine that there is a 5% chance the probability of success in a single trial will lie outside of the range of 30% to 70%. This concept can be somewhat confusing as a probability range is being set for the calculated fraction.

As an applicable screening range, it is desirable to determine the 90% confidence limits on the exceedance probability, or fraction. There will be a 90% chance that the actual fraction,  $\hat{P}$ , will fall between the lower and upper confidence limits. For example, if an upper bound of 5% was calculated, then one might feel pretty good about the concentrations in that area because it is unlikely that these concentrations would be above that target level. The lower bound, *Pl*, can be calculated using the following method (Evans and Maidment, 1995):

For  $s = 0$  (i.e., no successes),

$$
P_l(0) = 0 \quad [5.8]
$$

For  $s = n$  (i.e., all successes),

$$
P_{l}(n) = \sqrt[n]{\alpha} \quad [5.9]
$$

For  $s = 1, 2, ..., n-1$ , find the value of  $P_l(s)$  such that

$$
1 - E(n, s, Pl(s)) = 1 - \frac{\alpha}{2} [5.10]
$$

where  $E(n, s, P)$  is the cumulative binomial probability function (eqn. 5.6) and  $1 - \alpha$  = confidence level (two-sided).

The upper bound,  $P_u(s)$ , can be solved for through symmetry by using the relation (Evans and Maidment, 1995):

$$
P_u(s) = 1 - P_l(n - s) \quad [5.11]
$$

Figure 5.3 shows the estimated fractions and confidence limits for a data set of twelve trials.

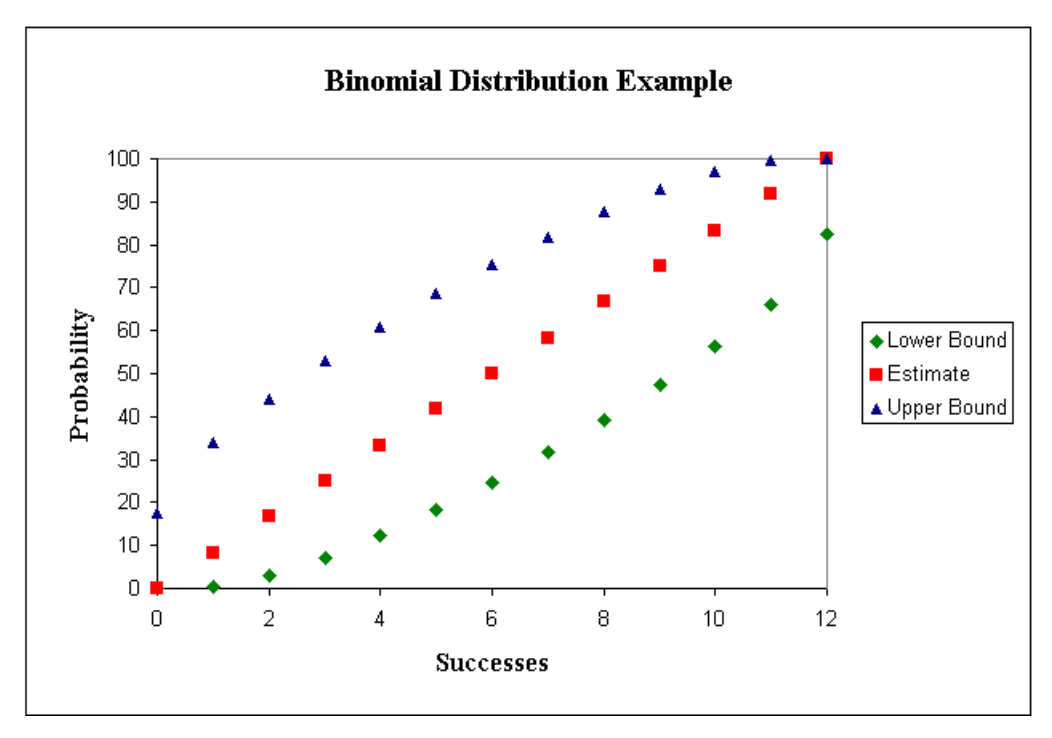

**Figure 5.3: Possible Solutions of the Binomial Distribution Method with a Sample Size of Twelve Trials (Evans and Maidment, 1995).**

Equations 5.10 and 5.11 require an iterative solution (inversion of the binomial distribution), and the author has developed an Avenue script to perform this task using ArcView and Excel. As opposed to the Access and ArcView connection discussed in Chapter 3, an ODBC driver is not needed to run this script. The first step is to select the data in the area of interest in ArcView. The script is then run, and it prompts the user for the threshold concentration (target level) and the confidence level. The script determines the number of measurements and successes and sends these data to Excel, which runs through a trial and error solution until each of the above equations are satisfied. This script, binomial.ave, is provided in Appendix G.

The Binomial Distribution method is an effective tool because it provides a probability and range of confidence in this probability that an area might be above a target level instead of simply returning a concentration. It also accounts for "nodetects", as these measurements are included in the total number of trials used. Thus, this method incorporates all the available data in an area. However, this method has limitations. The range in concentrations is not included in the calculation. For example, a value of 125 mg/L is not differentiated from a value of 10,000 mg/L when compared with a target level of 100 mg/L. Also, similar to the UCL method, the magnitudes of the confidence limits are highly dependent on the number of data measurements in a specific area. This dependence is shown in the results section.

## **5.1.3 Bayesian Approach**

The Bayesian Approach takes the binomial method one step further by including prior information about historical oil production activities in each source area. In the classical statistical approach, the parameters of the distribution are assumed to be constant, and the sample statistics are used as estimators of these parameters (Ang and Tang, 1975). This classical approach does not contain a provision for combining judgmental information with observational data when estimating the parameters. With a Bayesian Approach, the unknown parameters of a distribution are assumed to be random variables. Prior knowledge of activities in an area can help one make estimates of the distribution parameters. These estimates can then be updated using available data in that area. For example, say it was known that a large amount of gasoline was released from a storage tank. One would expect that the benzene soil concentrations in the surrounding dike area are more likely to be above the applicable target level as compared to another area where no spills have occurred. This conclusion could be further strengthened (or weakened) by analyzing soil samples from that area.

This method also calculates a probability that a source area will have a concentration above a target level. An alternative way to look at it is that this probability represents the fraction of soil in the area with a concentration above the target level. The method used for this project is a specific application of the Bayesian Approach. The basic random variable (fraction of soil above an action level) is described by a binomial distribution, and the prior and posterior distributions of the fraction are modeled using a beta distribution. A beta distribution can be used to model probability distributions of a random variable that is bounded by finite limits. In this case, the finite limits are 0 and 1. The assumptions of statistically independent samples and a constant fraction in the area are again made because the number of occurrences is assumed to be a binomial variable.

For each area of analysis, a mean fraction and a variance on that fraction are assigned based on prior knowledge of activities in that area. For example, if it is fairly definite that an area of soil will be above a target level based on known releases of product, one might assign a mean fraction of 0.85 with a variance of 0.20. The beta distribution for this fraction and variance is illustrated in Figure 5.4. If no prior knowledge is known for a particular area, a uniform distribution is used. This distribution has a mean of 0.5 with a variance of 0.2887, and the resulting probability density function for *p* is shown in Figure 5.5, where *p* is the fraction of soil above the action level. After the mean and variance are defined, the parameters of the beta distribution, *q'* and *r'*, are solved from these equations (Ang and Tang, 1975):

• 
$$
\mu'_{p} = \frac{q'}{(q' + r')} \quad [5.12]
$$
  
\n•  $(\sigma'_{p})^{2} = (\mu'_{p})^{2} \frac{r'}{q'(q' + r' + 1)} \quad [5.13]$ 

where *q*' and *r*' are the parameters of the prior distribution,  $\mu'_p$  = assigned mean fraction, and  $\sigma'_p$  = assigned fraction variance. With no prior information,  $q' = r' = 1$  (uniform distribution).

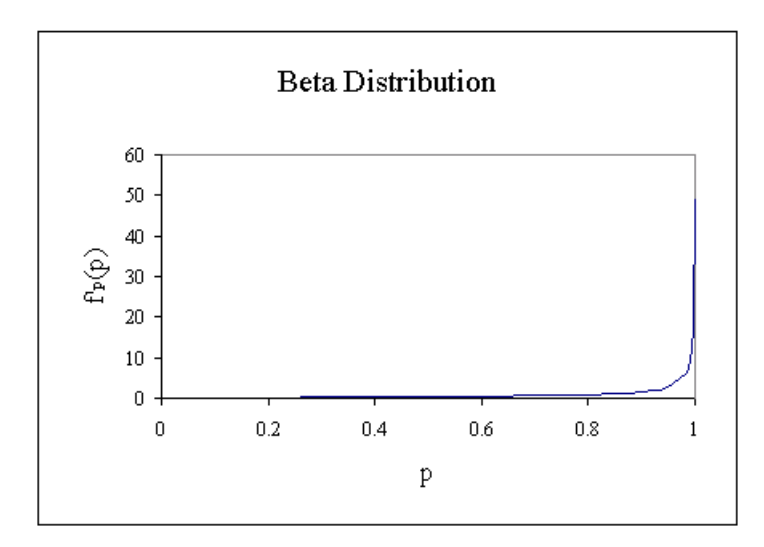

**Figure 5.4: Beta Distribution for a Fraction of 0.85 and a Variance of 0.20.**

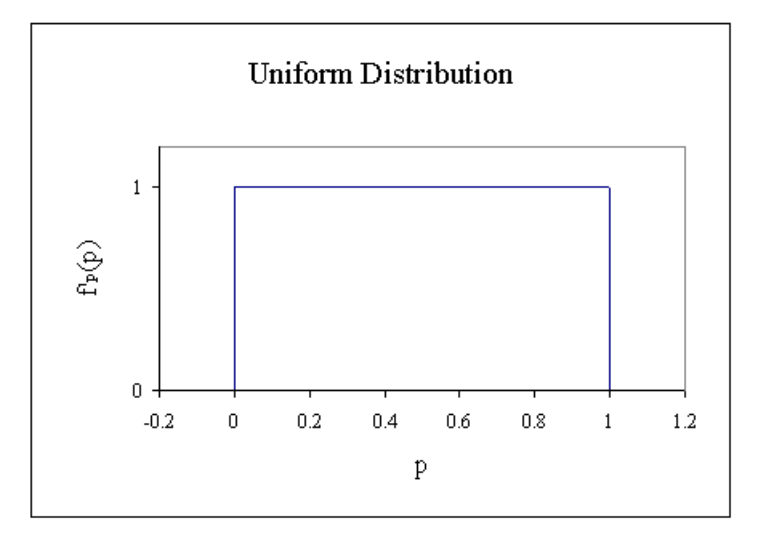

**Figure 5.5: Uniform Distribution (i.e., Beta Distribution for a Fraction of 0.5 and a Variance of 0.2887).**

Once the parameters *q'* and *r'* are calculated, they can be updated using available data in that source area with the following formulae (Ang and Tang 353): Ĩ

- $q'' = q' + s$  [5.14]
- $\blacksquare$  $r'' = r' + n - s$  [5.15]

where  $q''$  and  $r''$  are the parameters of the posterior distribution,  $s =$ number of samples above a target level, and *n* = total number of samples. The updated mean fraction and variance can then be computed as (Ang and Tang, 1975):

$$
\mu''_p = q''/(q'' + r'') \quad [5.16]
$$
  
•  $(\sigma''_p)^2 = (\mu''_p)^2 \frac{r''}{q''(q'' + r'' + 1)} \quad [5.17]$ 

The density function for this distribution is calculated as (Ang and Tang, 1975):

• 
$$
f_p''(p) = \frac{\Gamma(q'' + r'')}{\Gamma(q'')\Gamma(r'')} p^{q''-1} (1 - p)^{r''-1}
$$
 [5.18]  
where  $\Gamma = \int_0^\infty x^{k-1} e^{-x} dx$  [5.19] (Ang and Tang, 1975).

The resulting beta distributions can be any shape as shown in Figure 5.6. The prior distribution in this example has a mean and a variance of 0.1 (i.e., 1 violation out of 10 with variance of 0.1 is expected based on prior information). If there are 2 hits (e.g., concentration measurements above the target level) out of 12 measurements, this distribution shifts to the right as shown in the figure. The updated mean fraction and variance are 0.14 and 0.075, respectively. This example demonstrates the capabilities of this approach. It can confirm areas in which the soil concentrations were expected to be above the target level. It can confirm areas in which the soil concentrations were expected to be below the target level. And it can show areas in which the soil concentrations were not expected to be above the target level based on historical information, but the quantitative data suggest otherwise. Additionally, this method can be used to identify areas where more information would be needed before a decision could be made.

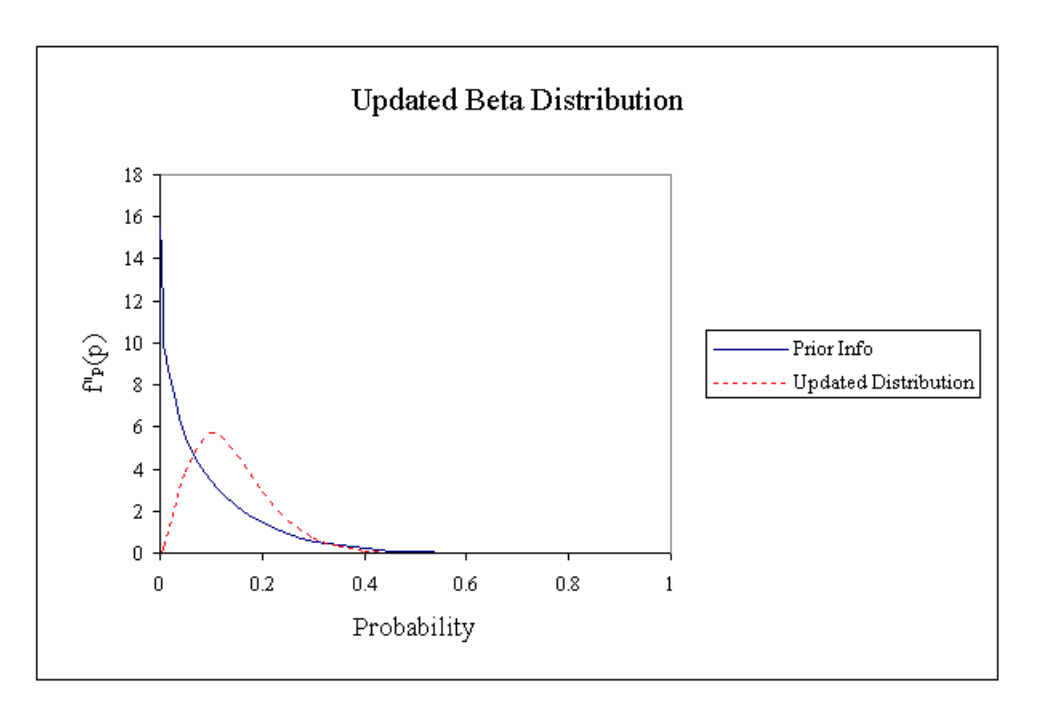

**Figure 5.6: Prior and Updated Beta Distributions for a Data Set with Two Hits in Twelve Samples (Original Fraction = 0.1, Original Variance = 0.1).**

## **5.2 Results**

This section demonstrates the use of the risk mapping methods described above with the Marcus Hook facility data. The first subsection describes the derivation of target levels, which are used in the statistical calculations. The second and third subsections contain the actual method results for different source areas and COCs. The UCL and Binomial Distribution results are grouped into one section because they are applied to the same source areas and data sets. The final subsection contains an overall discussion of the results and an evaluation of each risk mapping method.

## **5.2.1 Derivation of Target Levels**

Before any decisions can be made about which areas require remediation, one must know which target levels are applicable in the environmental medium of interest (e.g., soil and groundwater). Target levels vary depending on the

chemical of concern, the medium of interest, the current use of land, the potential future use of land, and on the exposure route. For instance, the target level would be much more stringent if the property was to be used as a park in the future instead of a refinery. For this risk mapping application, it was assumed that the property will continue to be used for industrial purposes and that the point of exposure is at the source area. Applicable target levels were obtained from three sources: the BP Guidance Document (1997), EPA Region III (1998), and PADEP (1997). The standards taken from the BP Guidance Document are residential RBSL values. The EPA Region III standards are risk-based concentrations developed by the Hazardous Site Cleanup Division in accordance with CERCLA and RCRA. The PADEP standards come from Act 2 of Pennsylvania's Land Recycling Program. This program was adopted in 1995 to make properties impacted by a COC safe and to maintain the productive use of these properties. Act 2 supports three different cleanup options: restoring the site to its background condition before any releases occurred, complying with statewide health-based target levels, and site-specific cleanup based on a detailed risk assessment. Table 5.1 summarizes the target levels obtained from these three sources.

The PADEP values in Table 5.1 are based on a non-used aquifer in a nonresidential area with a soil to groundwater value (i.e., COC leaching from soil and moving into groundwater) applying to the entire soil column. The refinery continues to operate, and the underlying aquifer is not used, so these choices are appropriate. The development of the PADEP target levels is well documented, and these values were set as the target levels in the creation of risk maps for the Marcus Hook facility. Because PADEP only lists values for soil and groundwater, the EPA Region III standards were used for air. Table 5.2 shows a breakdown of the target levels used in the calculations. The following conversion was employed for modifying the air target levels: ppm ( $\omega$  25<sup>o</sup>C) =  $\mu$ g/m<sup>3</sup>\*1 g/10<sup>6</sup>  $\mu$ g\*1 mol/x g\*1 m $^3$ /1000 L\*22.4 L/1 mol\*298 K/273 K\*10 $^6$  mol vapor.

|                      |             | <b>BP</b> Guidance Document |                        |             | EPA Region III    | <b>PADEP</b>     |             |                   |
|----------------------|-------------|-----------------------------|------------------------|-------------|-------------------|------------------|-------------|-------------------|
| COC                  | GW          | $Soi1^2$                    | Air <sup>3</sup>       | $GW^2$      | Soil <sup>5</sup> | Air <sup>6</sup> | GW          | Soil <sup>8</sup> |
|                      | $(\mu$ g/L) | (mg/kg)                     | $(\mu$ g/m $\tilde{ }$ | $(\mu g/L)$ | (mg/kg)           | $(\mu g/m)$      | $(\mu g/L)$ | (mg/kg)           |
| Benzene              |             | 6.14                        | 0.678                  | 0.36        | 200               | 0.22             | 500         | 50                |
| Toluene              | 1000        | $>$ SAT                     | 1780                   | 750         | 410000            | 420              | 100000      | 10000             |
| <b>Ethyl Benzene</b> | 700         | $>$ SAT                     | 4470                   | 1300        | 200000            | 1000             | 70000       | 7000              |
| Xylenes              | 10000       | $>$ SAT                     | 3130                   | 12000       | 1000000           | 7300             | 180000      | 10000             |
| Naphthalene          | 20          | $>$ SAT                     | VP                     | 1500        | 82000             | 150              | 20000       | 5000              |

**Table 5.1: Summary of Target Levels**

Notes:

 $1$  Ingestion

<sup>2</sup> Direct Contact with Surficial Soils

<sup>3</sup> Outdoor Inhalation

4 Tap Water

<sup>5</sup> Ingestion (Industrial)

 $6$  Ambient

 $\frac{7}{1}$  Non-use aquifer, non-residential

 $8$  Non-use aquifer, non-residential (100 $*$ GW MSC or generic value; whichever is greater)

 $> VP =$  Greater than Vapor Pressure

 $>$  SAT = Greater than Saturation

**Table 5.2: Chosen Target Levels**

| COC                  | GW          | Soil         | Air      |  |  |
|----------------------|-------------|--------------|----------|--|--|
|                      | $(\mu g/L)$ | $(\mu g/kg)$ | (ppm)    |  |  |
| Benzene              | 500         | 50000        | 6.89E-05 |  |  |
| Toluene              | 100000      | 10000000     | 0 1 1    |  |  |
| <b>Ethyl Benzene</b> | 70000       | 7000000      | 0.23     |  |  |
| <b>Xylenes</b>       | 180000      | 10000000     | 1.68     |  |  |
| Naphthalene          | 20000       | 5000000      | 0 03     |  |  |

The groundwater and soil target levels are from PADEP (1997) and the air target levels are from EPA Region III (1998).

#### **5.2.2 UCL and Binomial Results**

For the application of the first two methods with the Marcus Hook facility data, five chemicals were analyzed in eight different source areas. The chosen source areas included a storage tank dike area, a former surface impoundment, a tank farm, three process areas, a pipeline, and the subsurface outside a former lubricant packaging plant (Figure 5.7). Three of these areas (1-3) were analyzed for soil concentrations, another three (4-6) were analyzed for groundwater concentrations, and two (7-8) were analyzed for soil vapor concentrations. The choice of these areas was based primarily on the amount of available data, but some of the data were limited even within these areas, so not all of the chemicals were analyzed in each source area. For instance, no soil vapor data were available for naphthalene, and thus, no calculations were performed. Additionally, the nodetect samples were not included in the UCL analysis. If less than 15% of the samples in a data set are no-detects, the results of the statistical tests will not be substantially affected, and a no-detect can be replaced by a value of 1/2 of the practical quantification limit (BP, 1997). However, in these data sets, it is common to find that more than 15% of the samples are no-detects. Therefore, these no-detects were left out of the calculations.

Tables 5.3 - 5.7 summarize the results of the application of the first two methods for each chemical. For the UCL method, the number of data points represents the number of measurements in that source area excluding no-detects. Test 1 shows whether the data set passed the Coefficient of Skewness test, and Test 2 shows whether the data set passed the Coefficient of Variance Test. The final two columns of the first method report the calculated UCL and whether this UCL is less than the target level. A "NO" means that the representative concentration for the area is above the target level for the particular COC for exposures at the source area. The columns for the Binomial Distribution method display the number of measurements for the area including no-detects, the best

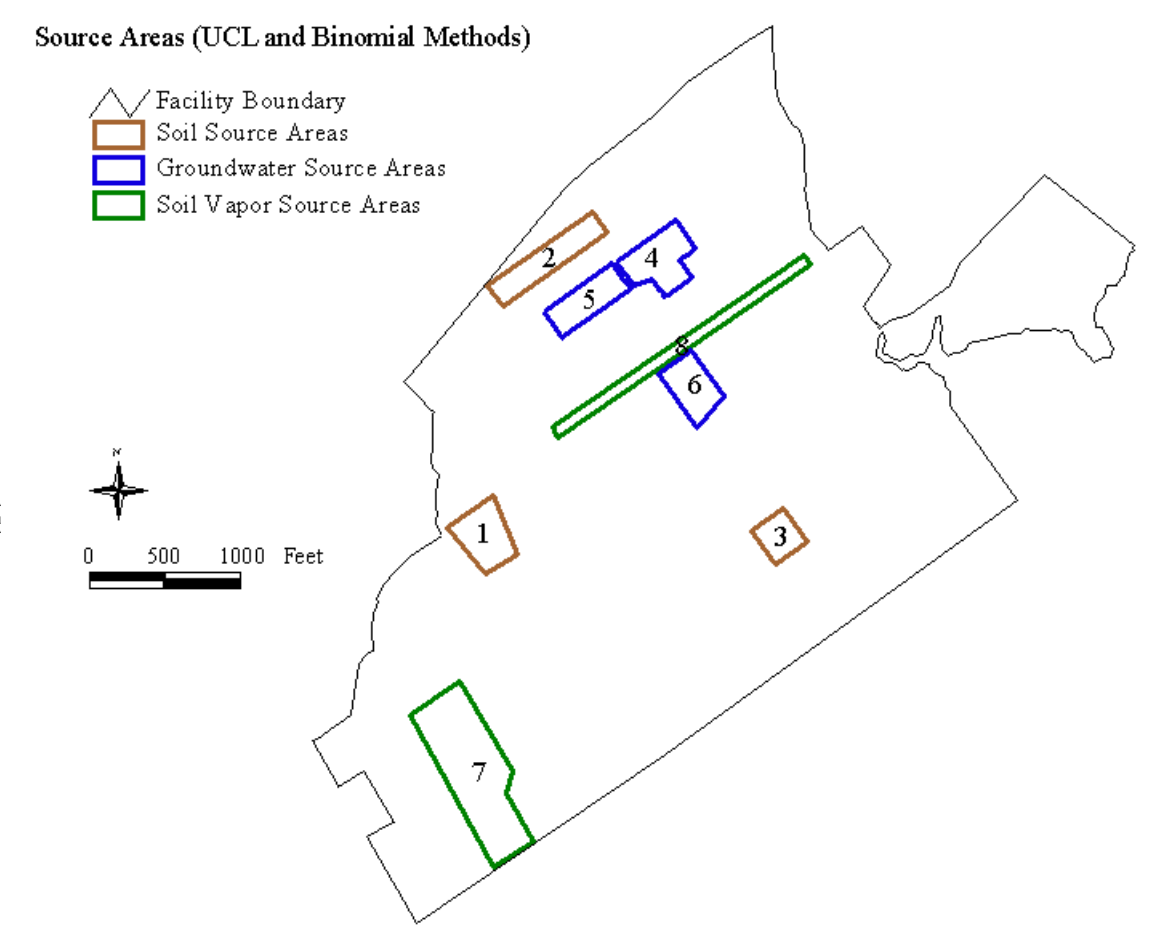

**Figure 5.7: Source Areas Chosen for UCL and Binomial Analyses. Area 1 = surface impoundment, Area 2 = tank farm, Area 3 = storage tank dike area, Area 4 = catalytic cracker process area, Area 5 = alkylation process area, Area 6 = platformers and naphthalene process area, Area 7 = subsurface in vicinity of lubricant packaging plant, and Area 8 = drainage ditch.**

|      |             |                  | Method 1 - 95% Upper Confidence Limit |             |             |                       |                     | Method 2 - Binomial Distribution |          |       |       | Tier 1 Analysis   |                     |
|------|-------------|------------------|---------------------------------------|-------------|-------------|-----------------------|---------------------|----------------------------------|----------|-------|-------|-------------------|---------------------|
|      |             | Target           | # of                                  |             |             | 95% UCL               | Below               | # of                             |          | Lower | Upper | Highest           | Below               |
| Area | Medium      | Level            | Points                                | Test 1      | Test 2      | of mean               | C <sub>target</sub> | Points                           | Estimate | Limit | Limit | Concentration     | C <sub>target</sub> |
|      | Soil        | 50000 $\mu$ g/kg | 14                                    | FAIL        | <b>PASS</b> | $54 \mu g/kg$         | <b>YES</b>          | 46                               | 0.0      | 0.0   | 4.9   | $4400 \mu g/kg$   | <b>YES</b>          |
|      | Soil        | 50000 $\mu$ g/kg | 14                                    | <b>FAIL</b> | <b>PASS</b> | $1918 \mu g/kg$       | <b>YES</b>          | 49                               | 2.0      | 0.2   | 9.4   | $360000 \mu g/kg$ | NO                  |
|      | Soil        | 50000 $\mu$ g/kg |                                       | <b>PASS</b> | <b>PASS</b> | $20644 \text{ µg/kg}$ | <b>YES</b>          | 12                               | 16.7     | 3.1   | 43.9  | 135000 µg/kg      | N <sub>O</sub>      |
| 4    | Groundwater | $500 \mu g/L$    | 13                                    | <b>PASS</b> | <b>PASS</b> | $469 \mu g/L$         | <b>YES</b>          | 22                               | 13.6     | 3.9   | 31.6  | $25829 \mu g/L$   | N <sub>O</sub>      |
|      | Groundwater | $500 \mu g/L$    | 16                                    | <b>PASS</b> | <b>PASS</b> | 1391 μg/L             | N <sub>O</sub>      | 17                               | 47.1     | 26.1  | 69.0  | $45184 \mu g/L$   | N <sub>O</sub>      |
|      | Groundwater | $500 \mu g/L$    | 6                                     | PASS        | <b>PASS</b> | $641 \mu g/L$         | N <sub>O</sub>      | Q                                | 22.2     | 4.2   | 55.0  | 1345 μg/L         | NO                  |
|      | Soil Vapor  | $6.89E-05$ ppm   | 13                                    | <b>PASS</b> | <b>PASS</b> | $20$ ppm              | N <sub>O</sub>      | 15                               | 86.7     | 63.7  | 97.6  | $229$ ppm         | N <sub>O</sub>      |
|      | Soil Vapor  | $6.89E-05$ ppm   | ↑                                     |             | <b>FAIL</b> | 15538 ppm             | N <sub>O</sub>      | 16                               | 12.5     | 2.3   | 34.4  | 14 ppm            | NO                  |

**Table 5.3: Benzene Results Summary**

152 **Notes:**

Test 1 - Coefficient of skewness test for normality (CS < 1.0) Test 2 - Coefficient of variance test for normality (CV < 1.0) 95% UCL =  $x + t$ {0.05, n-1}\* $\sigma/n^{0.5}$ 

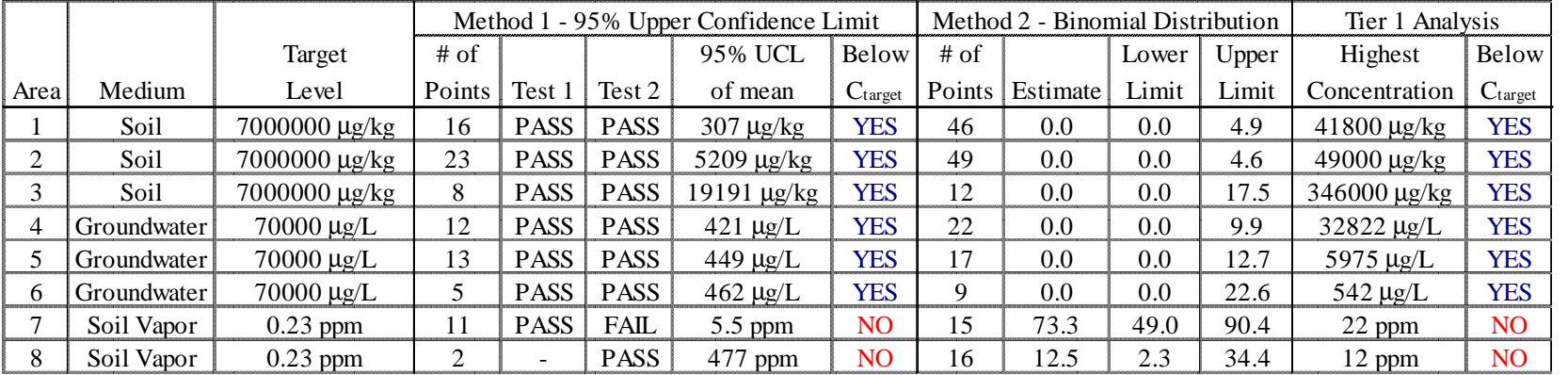

## **Table 5.4: Ethyl Benzene Results Summary**

#### 153 **Notes:**

Test 1 - Coefficient of skewness test for normality (CS < 1.0) Test 2 - Coefficient of variance test for normality (CV < 1.0) 95% UCL =  $x + t\{0.05, n-1\}^* \sigma/n^{0.5}$ 

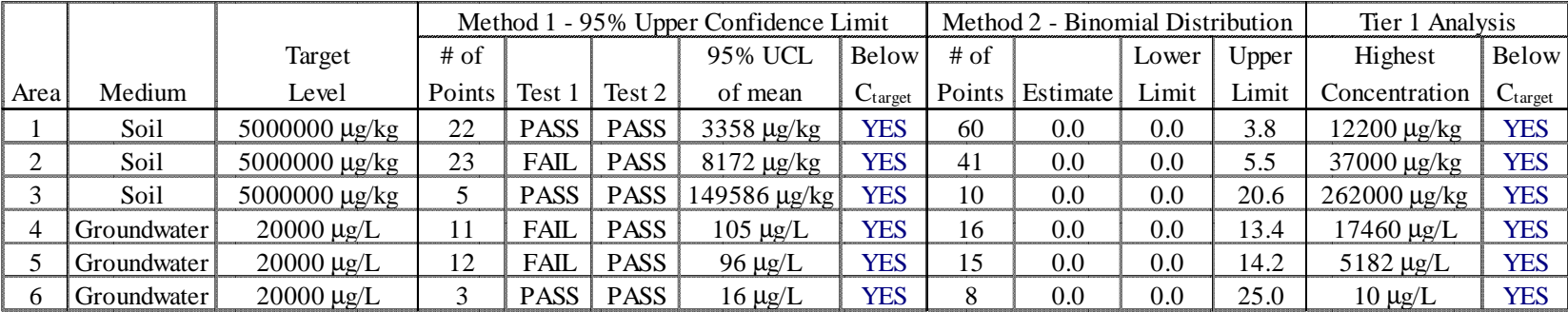

## **Table 5.5: Naphthalene Results Summary**

#### **Notes:**

Test 1 - Coefficient of skewness test for normality (CS < 1.0)

154 Test 2 - Coefficient of variance test for normality (CV < 1.0)

95% UCL =  $x + t$ {0.05, n-1}\* $\sigma/n^{0.5}$ 

|      |             |                  | Method 1 - 95% Upper Confidence Limit |                          |             |                 |                     | Method 2 - Binomial Distribution |          |       |       | Tier 1 Analysis      |                     |
|------|-------------|------------------|---------------------------------------|--------------------------|-------------|-----------------|---------------------|----------------------------------|----------|-------|-------|----------------------|---------------------|
|      |             | Target           | # of                                  |                          |             | 95% UCL         | Below               | # of                             |          | Lower | Upper | Highest              | Below               |
| Area | Medium      | Level            | Points                                | Test 1                   | Test 2      | of mean         | C <sub>target</sub> | Points                           | Estimate | Limit | Limit | Concentration        | C <sub>target</sub> |
|      | Soil        | 10000000 μg/kg   | 29                                    | <b>FAIL</b>              | FAIL        | $28 \mu g/kg$   | <b>YES</b>          | 46                               | 0.0      | 0.0   | 4.9   | $43100 \mu g/kg$     | <b>YES</b>          |
|      | Soil        | 10000000 µg/kg   | 6                                     | PASS <sup>1</sup>        | <b>PASS</b> | $1308 \mu g/kg$ | <b>YES</b>          | 49                               | 0.0      | 0.0   | 4.6   | $3500 \text{ µg/kg}$ | <b>YES</b>          |
|      | Soil        | 10000000 µg/kg   | 9                                     | <b>FAIL</b>              | <b>PASS</b> | 11923 µg/kg     | <b>YES</b>          | 12                               | 0.0      | 0.0   | 17.5  | $808000 \mu g/kg$    | <b>YES</b>          |
| 4    | Groundwater | $100000 \mu g/L$ | 11                                    | <b>FAIL</b>              | <b>PASS</b> | 530 $\mu$ g/L   | <b>YES</b>          | 22                               | 0.0      | 0.0   | 9.9   | 85420 µg/L           | <b>YES</b>          |
|      | Groundwater | $100000 \mu g/L$ | 14                                    | <b>PASS</b>              | <b>PASS</b> | $697 \mu g/L$   | YES                 | 17                               | 0.0      | 0.0   | 12.7  | $16554 \mu g/L$      | <b>YES</b>          |
| h    | Groundwater | $100000 \mu g/L$ | 6                                     | PASS                     | <b>PASS</b> | 66 $\mu$ g/L    | <b>YES</b>          | 9                                | 0.0      | 0.0   | 22.6  | $238 \mu g/L$        | <b>YES</b>          |
|      | Soil Vapor  | $0.11$ ppm       | 12                                    | <b>PASS</b>              | <b>PASS</b> | $21$ ppm        | N <sub>O</sub>      | 15                               | 80.0     | 56.1  | 94.4  | $162$ ppm            | NO                  |
|      | Soil Vapor  | $0.11$ ppm       | ↑                                     | $\overline{\phantom{0}}$ | FAIL        | 4539 ppm        | N <sub>O</sub>      | 16                               | 12.5     | 2.3   | 34.4  | $10$ ppm             | NO                  |

**Table 5.6: Toluene Results Summary**

#### 155 **Notes:**

Test 1 - Coefficient of skewness test for normality (CS < 1.0) Test 2 - Coefficient of variance test for normality (CV < 1.0) 95% UCL =  $x + t$ {0.05, n-1}\* $\sigma/n^{0.5}$ 

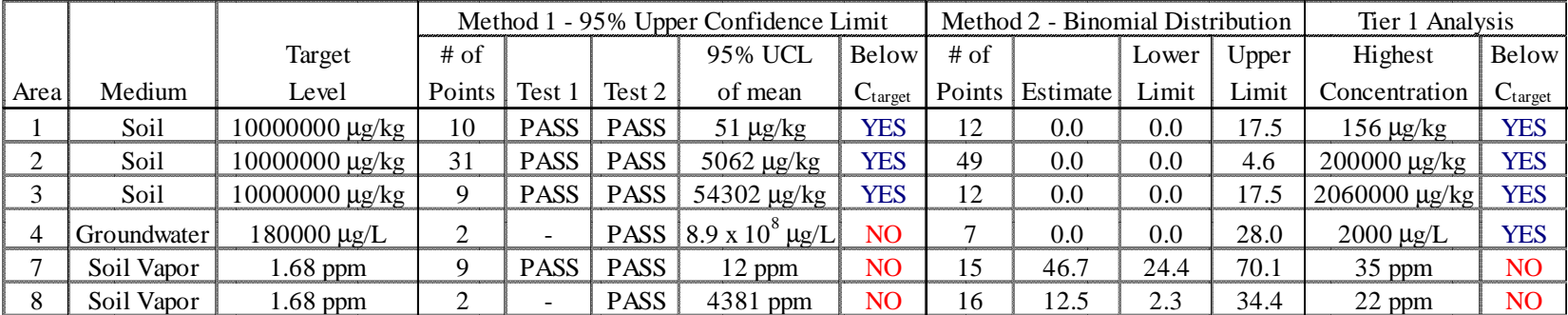

## **Table 5.7: Xylenes Results Summary**

## **Notes:**

- Test 1 Coefficient of skewness test for normality (CS < 1.0)
- 156 Test 2 - Coefficient of variance test for normality  $(CV < 1.0)$

95% UCL =  $x + t$ {0.05, n-1}\* $\sigma/n^{0.5}$ 

estimate probability (*s*/*n*), the 90% lower exceedance probability, and the 90% upper exceedance probability, respectively. Each table also contains two columns that compare the highest detected concentration in the source area to the target level. This type of comparison is typical of a RBCA Tier 1 Analysis.

There are some interesting things to point out in these results. The UCLs for benzene are below the soil target levels in all three areas analyzed but are above the target levels for all the groundwater and soil vapor source areas. In general, though, the UCL concentrations for the other four chemicals are less than the target level in all source areas except those for soil vapor. In fact, there are no measurements with values above the target level in any soil or groundwater source area for all other COCs except for benzene. This result should be expected as benzene has the lowest target levels of all the COCs studied. These methods are probably not as accurate for the soil vapor data measurements since the detection limits are generally higher than the target levels.

Also notice how the amount of data affects both methods. For example, in Groundwater Source Area 4, there are seven xylene measurements. None of these measurements are above the target level, and five of them are no-detects. However, using only two data points for the UCL method leads to a very high predicted concentration value, which, in this example, is above the target level. Additionally, the binomial calculations indicate with 90% confidence that the exceedance probability is less than 28%. If 50 measurements had been obtained from the area, and no results yielded a value above the target level, the upper exceedance probability would drop to 4.5%.

Besides quantity of measurements, the use of no-detects also plays a prominent role in the method results. For instance consider the benzene measurements in both soil vapor source areas. Source area 7 has 15 benzene measurements, of which 13 are above the target level. Source area 8 has 16 measurements, of which 14 are no-detects. Looking simply at these numbers, one would expect that it is much more likely that source area 7 has a higher fraction of soil with concentrations above the target level than source area 8. This expectation is confirmed with the Binomial Distribution method as the upper confidence levels are 97.6% and 34.4% for areas 7 and 8, respectively. However, the UCL results show that the expected concentration is much greater for source area 8. This result is again a product of having only two data points, and the use of this type of analysis for only two data points is not recommended. Another important thing to notice is that even when using the log transformed data, many of the data sets do not pass either of the normality tests. The Coefficient of Variance Test has a higher PASS ratio, but as mentioned before, this method is not as good a test as the Coefficient of Skewness Test. Appendix H contains all of the Excel data sheets for the application of the UCL method.

## **5.2.3 Bayesian Results**

As an example application, the Bayesian Approach was applied for benzene soil concentrations across the entire site. The first step in the application of this method was to define representative soil source areas across the site. These areas have a consistent soil texture and more importantly, the fractions of soil above a target level in these areas are expected to be constant because the areas were defined based on reasonably consistent historical operations and product storage. Some example areas include dike areas around storage tanks, retention basins, process areas, and historical features such as a former service station. The source areas were defined using the digital orthophotographs and a historical database of operation activities, product storage, and previous releases (Figure 5.8). This database was compiled by the current facility owner based on operation records, characterization studies, and employee knowledge. Using this database, 127 representative areas were defined, and a mean fraction  $(\mu_p)$  of soil above a target level for benzene along with a variance  $(\sigma_p)$  on this fraction were assigned for

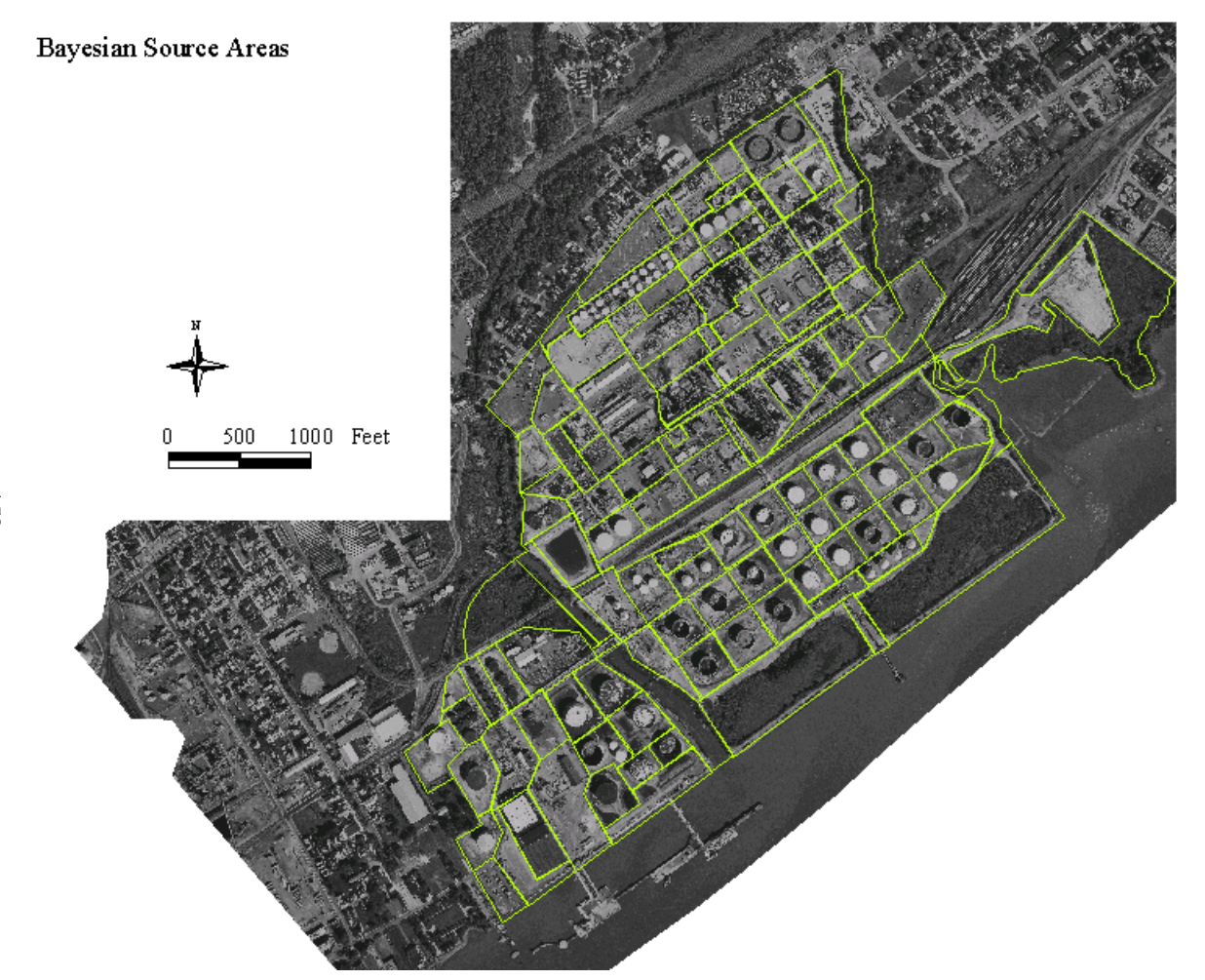

**Figure 5.8: Source Areas Defined for Bayesian Analysis.**

159

each area. The following values were assigned:

- $(\mu_p = 0.75, \sigma_p = 0.25)$  Areas storing or working with products high in benzene concentration such as gasoline. Releases of unknown amounts have likely occurred in these areas. Examples include gasoline storage tanks, refining process areas, and a former service station.
- $(\mu_p = 0.25, \sigma_p = 0.25)$  Areas storing or working with crude which contains benzene but not in concentrations as high as gasoline. Releases could also have occurred in these areas. Examples include crude storage tanks, crude stills, and Marcus Hook Creek sediments.
- $(\mu_p = 0.10, \sigma_p = 0.10)$  Areas with heavy products that contain low concentrations of benzene. Examples include storage tanks of fuel oil, cutter stock, slop, and jet fuel.
- $(\mu_p = 0.05, \sigma_p = 0.05)$  Areas expected to be low in benzene concentration but which receive different types of product and waste. Examples include the former surface impoundment and areas around the wastewater treatment plant.
- $(\mu_p = 0.005, \sigma_p = 0.005)$  Areas expected to have no benzene concentrations above the target level. Examples include wetlands, parking lots, and buildings.
- $(\mu_p = 0.50, \sigma_p = 0.289)$  Uniform distribution representing areas in which not enough information is known to be able to make an effective judgment. Examples include the railroad tracks where specific loading and unloading practices are unknown and tanks with unknown previous storage.

Using these values, a probability that no remedial action would be required was assigned to each area. This probability assumes that remedial action will be necessary if one sample measurement out of twenty from the area is above a target level. Thus, this value is the probability of no hits in twenty samples, which can be calculated as (refer to Appendix E for derivation):

$$
P(x=0) = \left[\frac{\Gamma(q+r) \cdot \Gamma(n+r)}{\Gamma(r) \cdot \Gamma(q+r+n)}\right]
$$
 [5.20]

where  $n = 20$  samples.

The next step was to update the prior probabilities using any existing benzene soil data in each area. The number of measurements and successes (i.e.,

measurements above a target level) for each area were determined using query tools in ArcView. These data were then input into an Excel spreadsheet that calculated new fractions, variances, and probabilities utilizing Equations 5.12 - 5.20. The updated information was then imported back into ArcView and joined with the coverage of representative areas. Of the 127 areas defined in ArcView, soil data were available for 37 of these areas. Thus, the probability based on the previously assigned fraction and variance does not change for 90 areas. Figures 5.9 and 5.10 show the areas delineated by prior and updated probabilities, respectively. Figure 5.11 shows the probability changes within each area.

The results of this method identify areas of concern, areas with concentrations above or below the previously anticipated level, and areas where more information is needed. For example, the expected fraction of soil above a target level was set at 0.05 for the former surface impoundment based on prior information. There are 46 benzene soil measurements from this impoundment and none of them are above the target level  $(50,000 \mu g/kg)$ . As a result, the mean fraction drops from 0.05 to 0.014 while the probability that the area will not require remedial action jumps from 49.7% to 78.0%. As previously described, this value is the probability of no hits in twenty samples. The results for this area are also consistent with those obtained using the UCL and Binomial methods. The calculated UCL  $(54 \mu g/kg)$  is significantly less than the target level while the binomial method's best estimate and upper exceedance probabilities are 0% and 4.9%, respectively.

Some areas show higher fractions than what was originally expected. Benzene concentrations were not expected to be above the target level in the dike area surrounding a fuel oil storage tank. However, two samples out of twelve in this area yielded concentrations above the target level. In this example the mean fraction rose from the prior value of 0.1 to 0.14 while the probability of attainment dropped from 33.9% to 12.4%. Other areas returned results that were

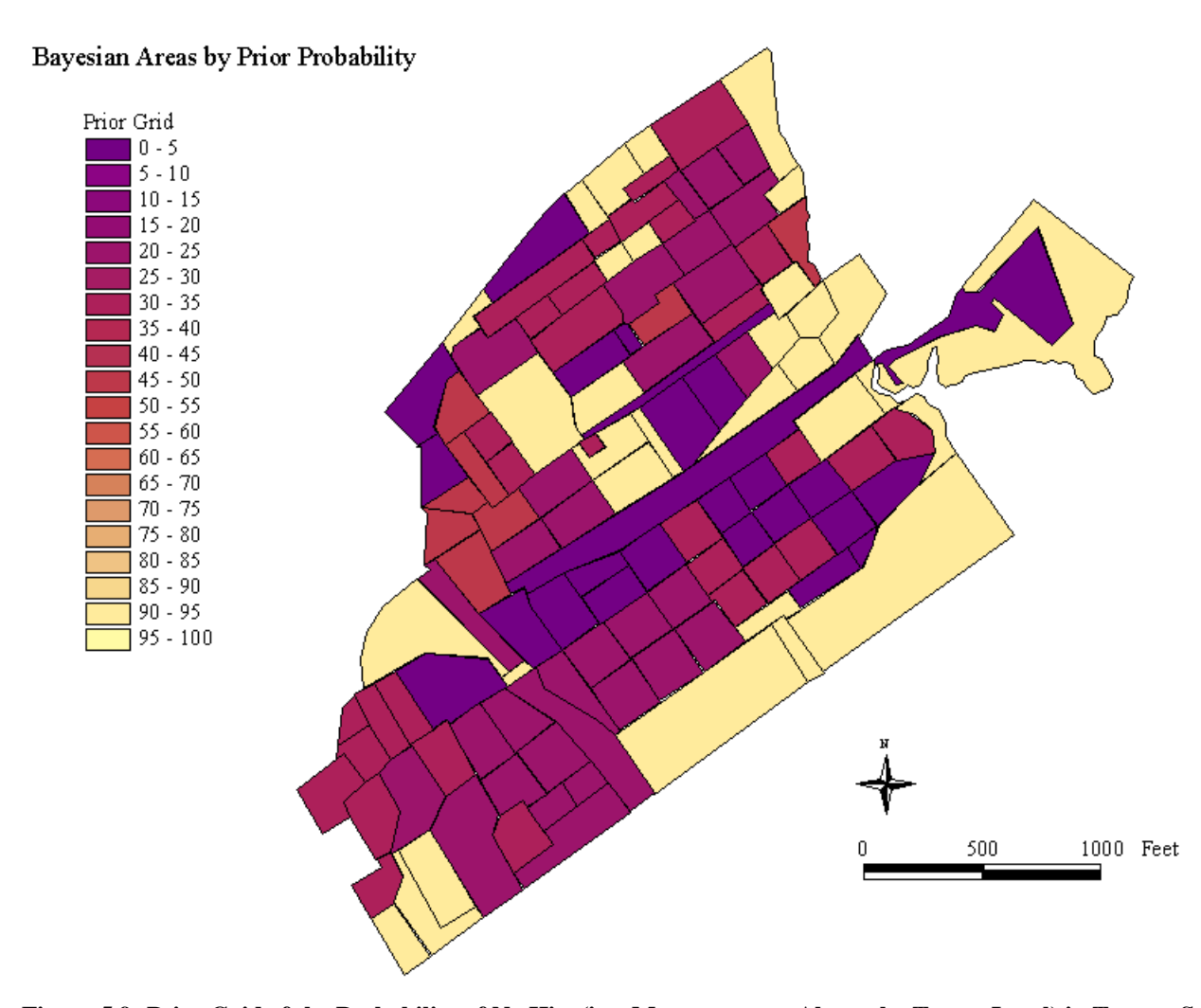

**Figure 5.9: Prior Grid of the Probability of No Hits (i.e., Measurements Above the Target Level) in Twenty Samples.**

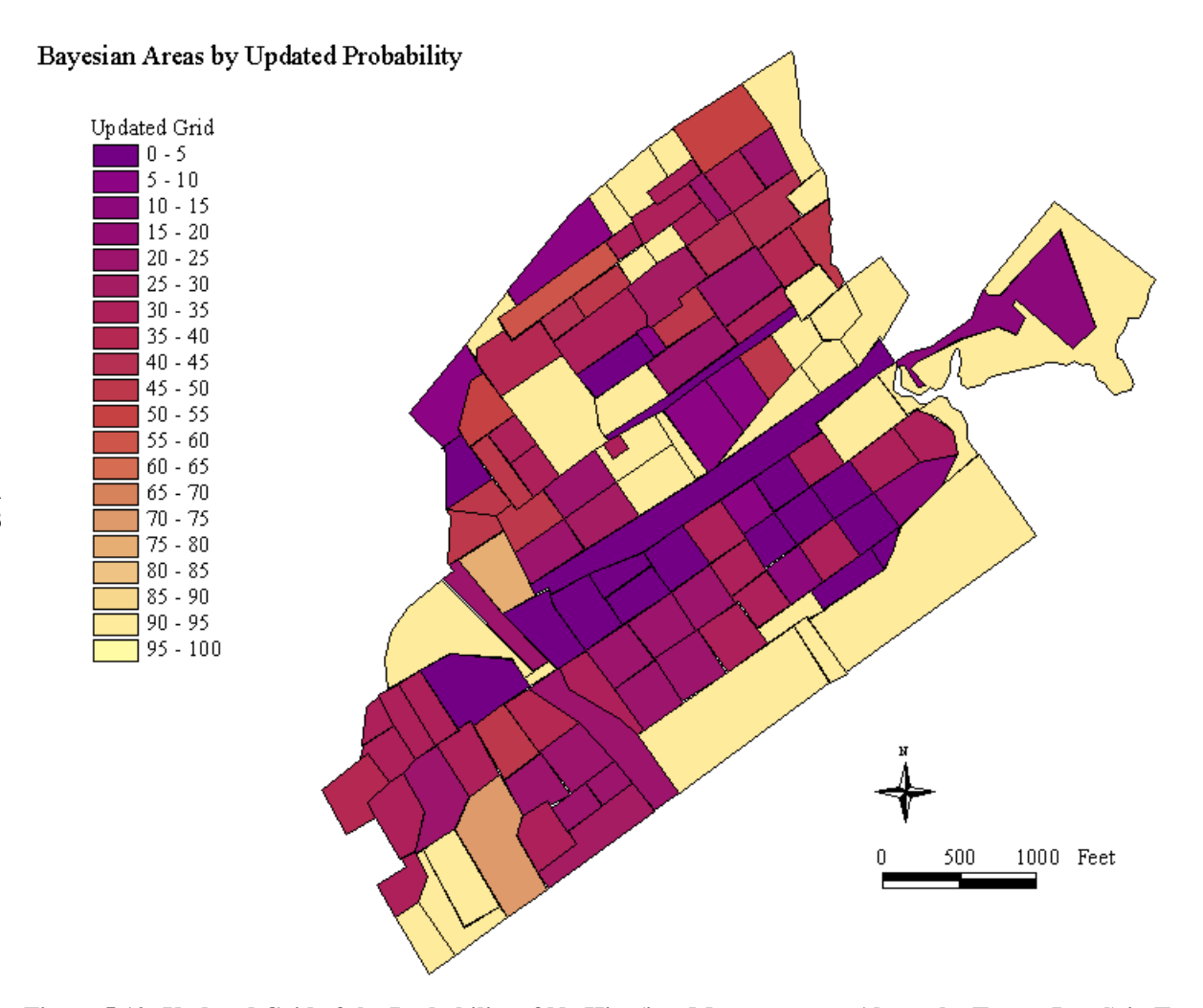

**Figure 5.10: Updated Grid of the Probability of No Hits (i.e., Measurements Above the Target Level) in Twenty Samples.**

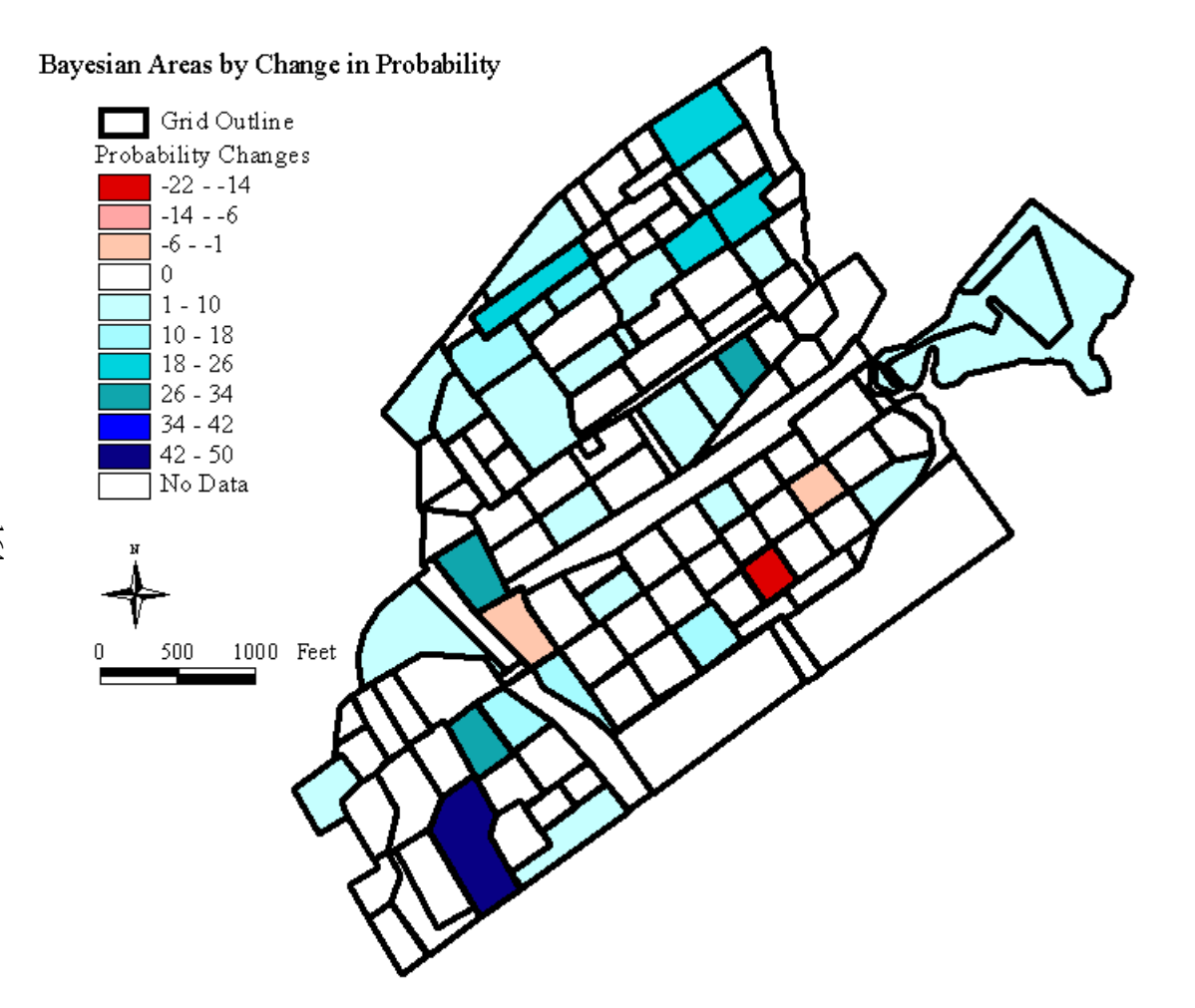

**Figure 5.11: Change in the Probability of No Hits in Twenty Samples for Each Source Area. The red areas show decreases (i.e., probability of attainment decreases) and the blue areas show increases.**

consistent with the prior information. In one wetland area, the probability of attainment increased slightly from 90.9% to 91.0% based on available data in that area. In areas where little information was known and the uniform distribution was assigned, the prior probability of measuring a soil concentration below the target level is only 4.8%. This probability is so low simply because there is not enough information with which to make an accurate judgement. Therefore, more data would be particularly useful in these areas. Also, because *q'* and *r'* are 1 for the uniform distribution, any data obtained have a significant impact on the result. Two areas (46 and 122, see Appendix H), one of which contains a storage tank and the other contains bare soil, showed a jump in probability from 4.8% to 13.0% simply from two sample measurements. The complete listing of measurements and probability changes in each area is available in Appendix H.

## **5.2.4 Conclusions**

The three methods of risk mapping studied in this project all have their own advantages and disadvantages. The Upper Confidence Limit method provides a simple and easy way to calculate a respective concentration for a particular area. It provides a first look at the data and allows one to get a feel for what types of action will be required in future analysis. The disadvantages of this method are that it assumes the data set is normally distributed, it does not account for nodetect measurements, and the results are often highly dependent on the number of sample measurements. The assumption of normality is sometimes a stretch with concentration data, even after a log-normal transformation, because the concentration values can cover such a wide range of magnitudes. While the nodetect measurements were not included in this analysis, more advanced methods exist for incorporating these data into the UCL calculation.

The Binomial Distribution method is more calculation-intensive than the UCL method, but it accounts for the no-detects and quantifies the chance that the

concentrations in an area will be above a target level. It provides both a best estimate probability along with upper and lower confidence limits on this estimate. The upper exceedance probability can be used as a conservative screening level. For instance, if the upper limit probability is less than 10%, one could be fairly certain that the area is below the target level. The results are easy to understand, and they could be used to justify decisions made in developing a remedial action program. The disadvantages of this method are that it does not take into account the magnitude of each measurement, the result is heavily weighed by the amount of data in each area, and it does not incorporate prior information about activities in an area.

The Bayesian Approach, as it is presented here, also does not take the magnitude of each measurement into account, but the results for each area are based on both prior information and available data. The power of this method is obvious. It incorporates all information sources and provides a look at the comparison of exposure concentrations with a target level. This method requires an understanding of previous activities at the site, but these activities can usually be researched. Researching helps the user to obtain a better understanding of the problem and what to expect. Another advantage of this method is that it can be used to identify areas where more data would be useful towards making decisions, and it can be continually updated as more information becomes available. Two of the objectives of the Marcus Hook project are to effectively use the existing site data and to make good decisions about where additional data should be obtained. For instance, it would not be as beneficial to obtain twenty new samples from an area that is already expected to be above a target level than it would to obtain twenty samples from area with very little information. Determining where more data would be useful is referred to as a "value of information" calculation (Koerner, *et al.*, 1998).

In summary, all three of these methods can be used to quantify exposures at a particular source area, and thus provide a solid foundation for making risk-based decisions. All the calculations can be performed using Excel's built-in functions, and the capabilities of ArcView allow the results to be displayed visually.

# **CHAPTER SIX CONCLUSIONS**

This project presents a digitally-based methodology for approaching risk assessments at large and complex industrial facilities, using the Marcus Hook Refinery in Pennsylvania as a case study site. The objective of this research was to demonstrate the development of a digital facility description and its use as an effective environmental risk assessment tool that can be applied to any site. The digital facility description is the collection of physical, chemical, geological, and hydrogeological information that has been spatially referenced in a geographic information system (GIS). The digital facility description has two components: (1) the spatial database, and (2) the tabular database. Two separate databases were used because the current capabilities of ArcView do not provide an efficient way to relationally connect tables.

The key component towards creating a powerful digital facility description is data development, particularly with respect to determining what data need to be compiled. For the spatial database, the following coverages were the most critical data layers for the environmental risk assessment activities at Marcus Hook:

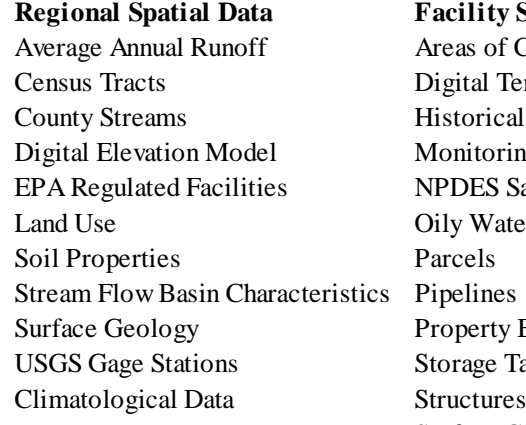

#### **Regional Spatial Data Facility Spatial Data**

of Concern Terrain Model ical Features oring Wells **S** Sampling Points Vater Sewer Line ty Boundary e Tanks Surface Cover Surface Hydrology

These coverages provide not only a layout and description of the actual system but also a means for evaluating the source of a chemical release and the migration and attenuation of any chemicals to a receptor. Constructing a spatial database for Marcus Hook required obtaining regional coverages through the Internet and creating facility coverages using aerial photogrammetry. To fit the needs of the project, the regional coverages were reprojected into the Pennsylvania State Plane Coordinate System, which provides a minimal distortion between features for this site. The mapping efforts on the facility scale for Marcus Hook were conservative in the sense that a large number of coverages were created with very accurate feature identification. The detailed accuracy was particularly useful for the orthophotographs and digital terrain model, but it was not as critical for the facility features. Such an extensive effort would not be necessary to utilize this approach again, and other alternatives of coverage creation could be pursued such as digitizing from the orthophotographs and using CAD drawings.

Similar to the spatial database, the tabular database was designed and constructed based on what data were required to support the environmental risk assessment activities. These data included sampling point locations, groundwater levels, soil profiles, type of samples collected, and concentration analyses. The data were compiled from reports and characterization studies and then organized in a relational structure consisting of different data levels, in which the information in each subsequent level further describes the data in the previous level. This structure eliminates the repetition of data and provides a simple format for querying specified information.

The tabular database is a separate entity from the spatial database, but the two can be combined in the GIS application using a dynamic link (ODBC) between the database program and the GIS software. The coordinate systems in each database must be consistent so that features line up properly in the geographic

environment. For Marcus Hook, a transformation of coordinates in the tabular database from a local plant grid coordinate system to the state plane coordinate system was performed using trigonometric relationships. The dynamic link between the two databases at Marcus Hook demonstrates the ability to combine information about environmental conditions that change in time with information about the spatial features of the site. Each time information is updated in either database, it is updated throughout the GIS-tabular database system.

The effectiveness of the digital facility description as an environmental risk assessment tool is shown in the map-based modeling and exposure analysis activities for Marcus Hook. Specifically, models were developed for both surface water runoff and groundwater flow. The surface water runoff delineation tools utilized are normally applied to regional areas with a 30-meter or larger digital elevation model (DEM). However, this thesis effectively illustrates the application of these tools for the Marcus Hook project using a 3-foot cell DEM. Another product of this research is the *COC Transport* extension, which can be used to look at concentration changes between two points. *COC Transport* is a simple grid-based mixing model, and the results can be used to support Risk-Based Corrective Action (RBCA) Tier 1 and Tier 2 analysis activities. Similarly, the groundwater model supports the activities of classifying aquifer status and establishing site-specific target levels. As opposed to the surface water model, which was developed within the GIS application, the groundwater modeling was performed using an external program, the Groundwater Modeling System (GMS). However, this program was linked to the GIS framework through the common use of spatial data from the digital facility description.

The exposure analysis activities focussed on evaluating concentrations in a source area and computing the fraction of each area that could be above a target level. Three different methods of "risk mapping" were studied: (1) a 95% Upper Confidence Limit (UCL), (2) the Binomial Distribution, and (3) a Bayesian
Approach. The UCL method is the simplest of the three studied, and for many projects, it is sufficient enough to demonstrate the attainment of target levels in a source area. The Binomial Distribution method is more sophisticated, but it provides a confidence range on the exceedance probability (i.e., fraction of area above the target level) for each source area. For purposes of the Marcus Hook project, the Bayesian Approach proved to be the most useful as it incorporated historical information about oil production activities in each source area and identified which areas might require corrective action, which areas might not require corrective action, and which areas require more data measurements to make an appropriate evaluation. As opposed to the first two methods, which depend on a large number of measurements for applicable results, the Bayesian Approach helps quantify the value of collecting additional information.

The research at Marcus Hook was in its second year of existence at the time this document was published. Some of the project activities still to be completed included connecting the surface water and groundwater models, specifying the details of the site conceptual model database for an area of the facility, and constructing the spatial site conceptual model. This spatial site conceptual model represents the ultimate goal of the project since it combines each aspect of the spatial risk assessment process: (1) the integrated databases, (2) the map-based modeling, and (3) the exposure analysis. The user will eventually be able to visualize in the GIS application each source, each receptor, the concentration changes from a source to a receptor, and the associated health risks. An evaluator can then make more informed risk-based decisions on what corrective action activities, if any, are appropriate.

Besides these areas of continued research, other enhancements can and will effect the application of a digital facility description in environmental risk assessment. One area of suggested study is constructing a digital facility description at other industrial sites. This research would not only validate the use of digital facility description for environmental risk assessment purposes, but also enhance the understanding of what data are the most critical and how these data are best organized. One organization improvement could be revising the construction of the tabular database design presented here to be generic enough to fit the purposes of any site. This improvement, perhaps linked to an Intranet application, would provide a common framework for evaluating multiple sites. Another suggestion is further researching the digital facility description as a risk communication tool. Is a digital facility description methodology accepted by the regulatory agencies and public community as an effective means of evaluating the risks to human health and the environment posed by the facility? Other enhancements to the process will come with technological advancements, such as faster computers, improved software utilities, and more sophisticated transport models. Eventually, a spatial environmental risk assessment tool might exist that combines all the components of the process into a single program with no external linkages. While this goal may still be a ways off, the foundation has already been set with the material presented in this thesis on how to represent in GIS the spatial facility features and the environmental sampling data recorded through time at the facility.

#### **APPENDIX A**

#### **USEFUL INTERNET RESOURCES**

This section provides some useful Internet links to spatial data sites, models, presentations, and papers, all of which are relevant for environmental risk assessment. These links were accurate as of May 7, 1999, and most of them can be accessed from the author's homepage: www.ce.utexas.edu/prof/maidment/grad/romanek/home.html.

#### **Spatial Data Sites**

- USGS Spatial Data: water.usgs.gov/lookup/getgislist
- Pennsylvania Spatial Data: www.pasda.psu.edu
- Raster CD's of the United States: www.horizons.com
- Digital Line Graph Data: edcwww.cr.usgs.gov/pub/data/DLG
- Land Use Data: ftp.epa.gov/pub/EPAGIRAS
- Digital Elevation Models: edcwww.cr.usgs.gov/nsdi/gendem.htm
- **Hydrologic Unit Maps:** water.usgs.gov/public/GIS/huc.html
- SSURGO (County Soil Data): www.ftw.nrcs.usda.gov/ssur\_data.html
- VEMAP Climate Data: www.cgd.ucar.edu:80/vemap
- **EPA Point Coverages of Regulated Facilities:** ftp.epa.gov/pub/spdata/ef
- Surf your Watershed: www.epa.gov/surf
- Find Water Resources Data in your State: water.usgs.gov/public/wrd002.html
- Water Resources Information: water.usgs.gov
- Useful Internet Sites for Water Resources and GIS: www.ce.utexas.edu/prof/maidment/gishydro/docs/websites/othr\_web.htm

#### **Models and Programs**

- Groundwater Modeling System (GMS): www.ems-i.com/software\_gms\_index.html
- Watershed Delineator Tutorial: www.crwr.utexas.edu/gis/gisenv98/envrep/av3delin/webfiles/av3delin.htm
- COC Transport Extension: www.ce.utexas.edu/prof/maidment/grad/romanek/research/data.html
- ESRI Scripts Page: andes.esri.com/arcscripts/scripts.cfm
- **EPA Subsurface Models: www.epa.gov/ada/csmos.html**
- MODular three-dimensional finite-difference ground-water FLOW model (MODFLOW): water.usgs.gov/software/modflow-96.html
- MODFLOWARC: wwworegon.wr.usgs.gov/projs\_dir/modflowarc/modflowarc.html
- EPA Better Assessment Science Integrating Point and Nonpoint Sources (BASINS) Model: www.epa.gov/OST/BASINS/
- Hydrologic Engineering Center (HEC) Models: www.wrc-hec.usace.army.mil/
- Argus ONE: www.argusint.com
- EQuIS Geology: www.earthsoft.com
- The Hydrologic Modeling Extension can be downloaded via anonymous ftp to ftp.crwr.utexas.edu/pub/gisclass/urubamba.

#### **Papers**

 "Maximizing the Value of Information in Risk-Based Decision-Making: Challenges and Solutions":

www.ce.utexas.edu/prof/maidment/grad/romanek/research/anspaper.pdf

CRWR Online Reports: www.ce.utexas.edu/org/crwr/reports/online.html

# **Presentations**

- EWRE Seminar Environmental Risk Assessment with GIS: www.ce.utexas.edu/prof/maidment/grad/romanek/seminar/sld001.htm
- GIS Enviro '98 Implementing GIS in Environmental Risk Based Decisions: www.ce.utexas.edu/prof/maidment/grad/romanek/gisenviro98/maidment/sld001.htm
- Other presentations available from the GIS Enviro '98 CD-ROM: www.crwr.utexas.edu/gis/gisenv98/present/present.html

# **Class Projects**

- Estimating Daily Recharge from Infiltration and Evapotranspiration: www.ce.utexas.edu/prof/maidment/grad/romanek/hydproject/report.html
- Spatial Analysis of the Marcus Hook Refinery: www.ce.utexas.edu/stu/kimj/proposal.html
- Other projects available from the GIS Enviro '98 CD-ROM: www.crwr.utexas.edu/gis/gisenv98/class/class.html

#### **UT Resources**

- $\mathbf{r}$ GIS Enviro '98: www.crwr.utexas.edu/gis/gisenv98/GisEnv98.html
- $\blacksquare$ GIS Hydro '98: internetcity.crwr.utexas.edu/gis/gishyd98/GisHyd98.htm
- Dr. David Maidment's homepage: www.ce.utexas.edu/prof/maidment
- CRWR PrePro: civil.ce.utexas.edu/prof/olivera/prepro/prepro.htm
- Center for Research in Water Resources: www.ce.utexas.edu/org/crwr/home.html

#### **Other**

- Environmental Risk Assessment Class Page: www.ce.utexas.edu/prof/maidment/risk/risksyl.html
- $\blacksquare$  GIS in Water Resources Class Page: www.ce.utexas.edu/prof/maidment/giswr98/giswrsyl.html
- **EPA Query Mapper:** www.epa.gov/enviro/html/multisystem.html
- National Center for Geographic Information and Analysis: www.ncgia.ucsb.edu/
- Pennsylvania's Land Recycling Program: www.dep.state.pa.us/dep/deputate/airwaste/wm/landrecy/MANUAL/Manual.htm
- **Proposed Texas Risk Reduction Management Rule:** www.tnrcc.state.tx.us/waste/riskrul3.htm
- **EPA Media Specific Tools: www.epa.gov/epahome/dmedia.htm**
- **EPA Region III Risk-Based Concentration Tables:** www.epa.gov/reg3hwmd/risk/riskmenu.htm
- Information on burning streams into a dem can be obtained from the exercise at: www.ce.utexas.edu/prof/maidment/CE397/urubamba/peru.htm.

# **APPENDIX B SPATIAL DATA DICTIONARY**

## **Marcus Hook ArcView Project Files**

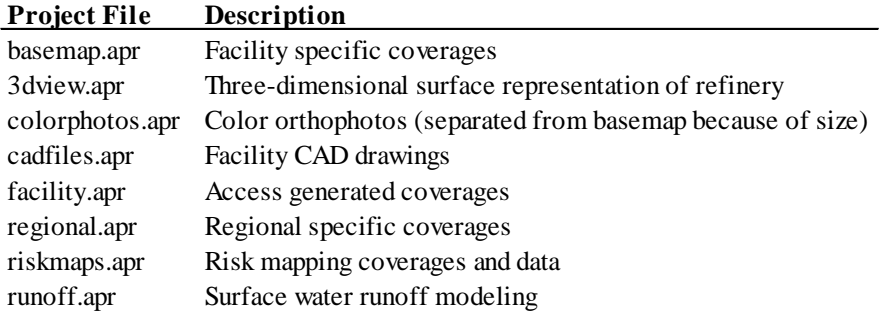

## **FACILITY DATABASE**

All **facility** vector coverages have the attributes listed below. Each individual coverage and its associated feature codes are listed in the next section.

**All Coverages Types**

| Attribute       | <b>Attribute Description</b> |
|-----------------|------------------------------|
| <b>Shape</b>    | Point, Polyline, or Polygon  |
| CoverageName#   | Internal feature number      |
| CoverageName-id | User-assigned feature number |
| Fcode           | Feature code                 |
| Loc id          | Location identifier          |
| Loc label       | Location label               |
| Prev id         | Previous location identifier |
| Prev label      | Previous location label      |
| Loc elev        | Location elevation           |

**Line Coverages** (in addition to the fields listed above)

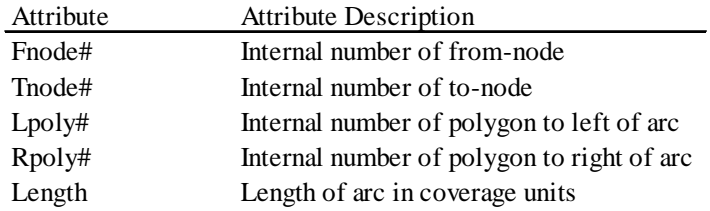

## **Polygon Coverages** (in addition to the fields listed above)

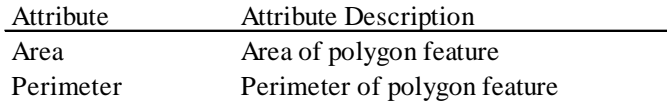

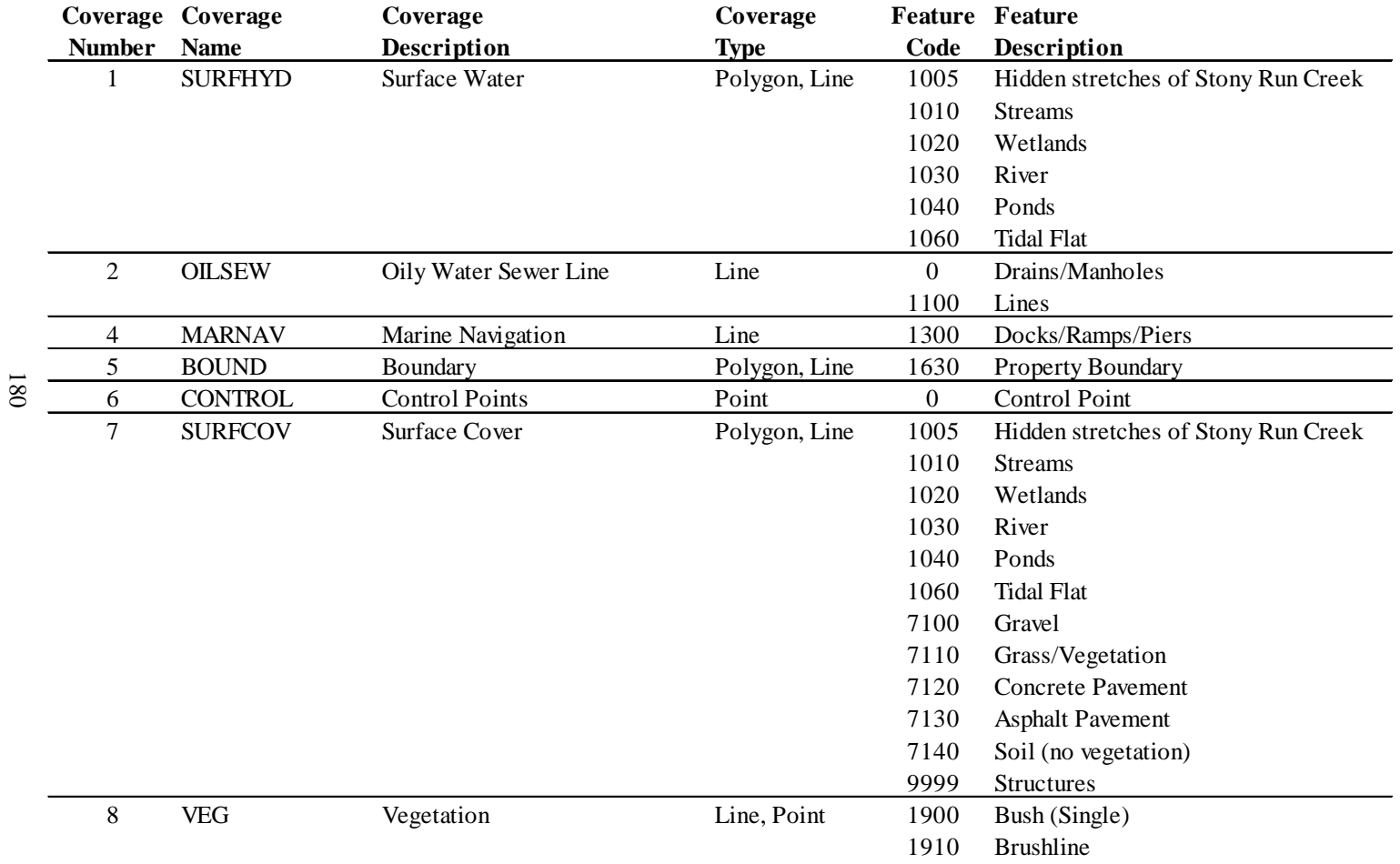

## **Facility Coverages - Descriptions and Attributes**

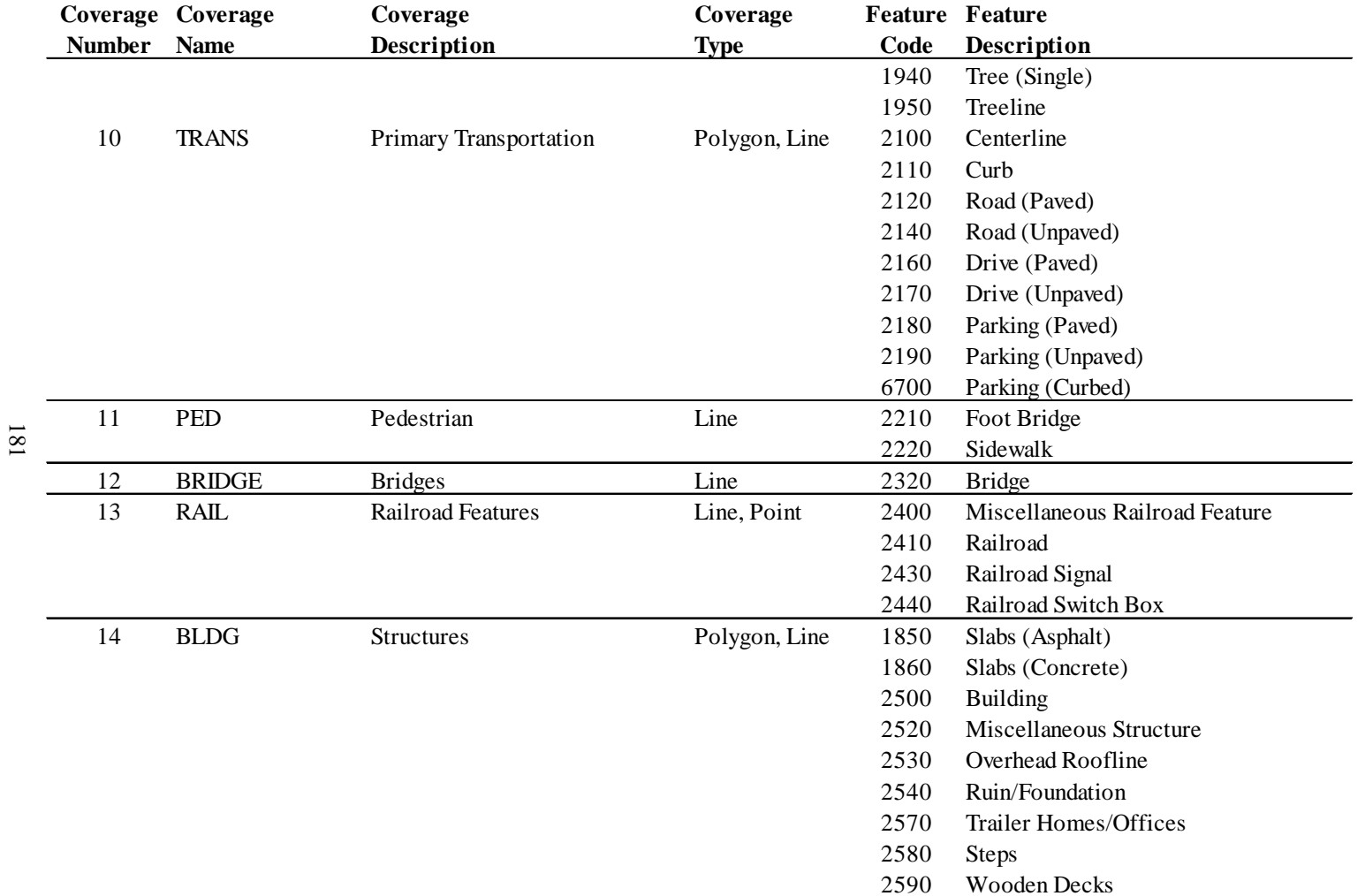

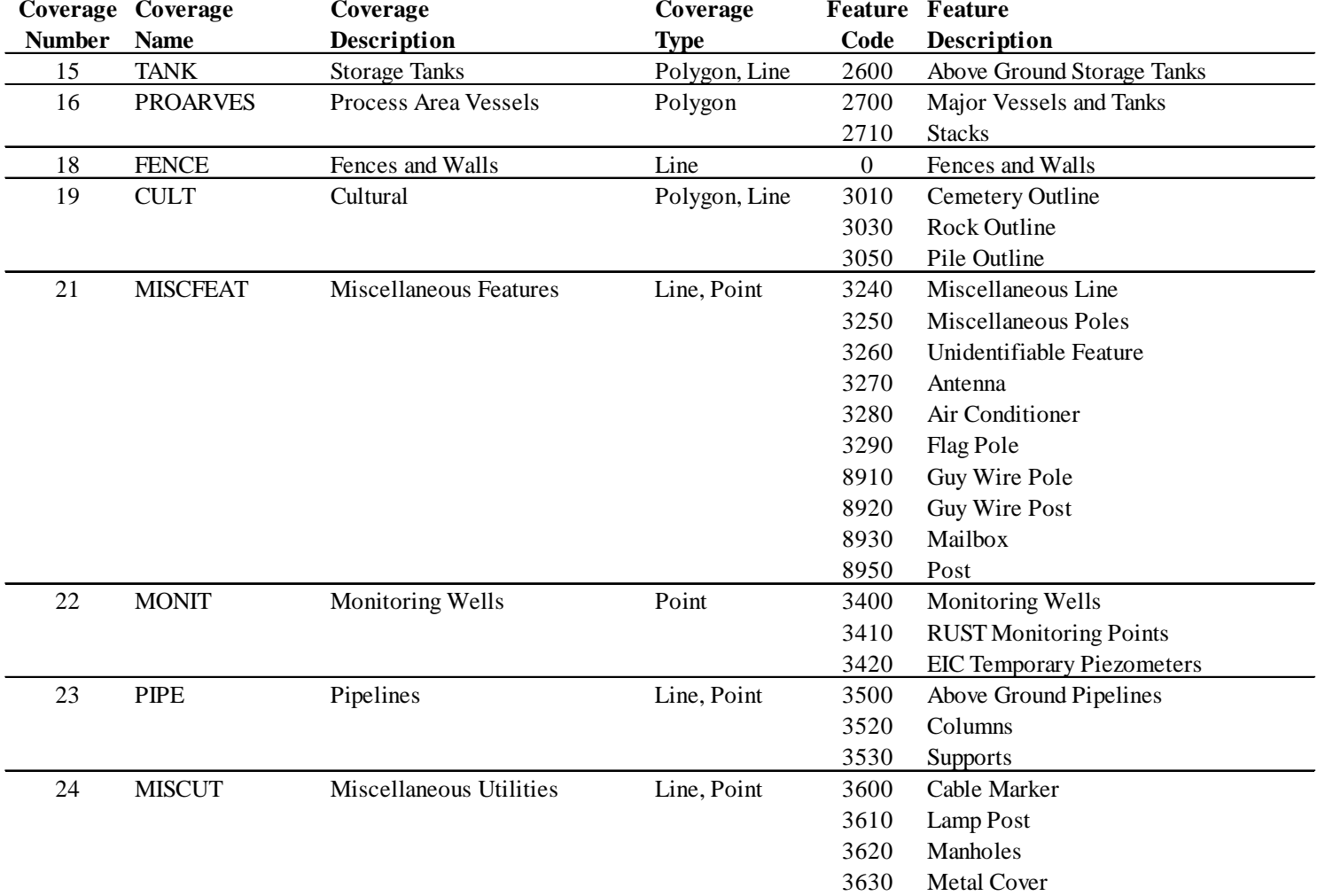

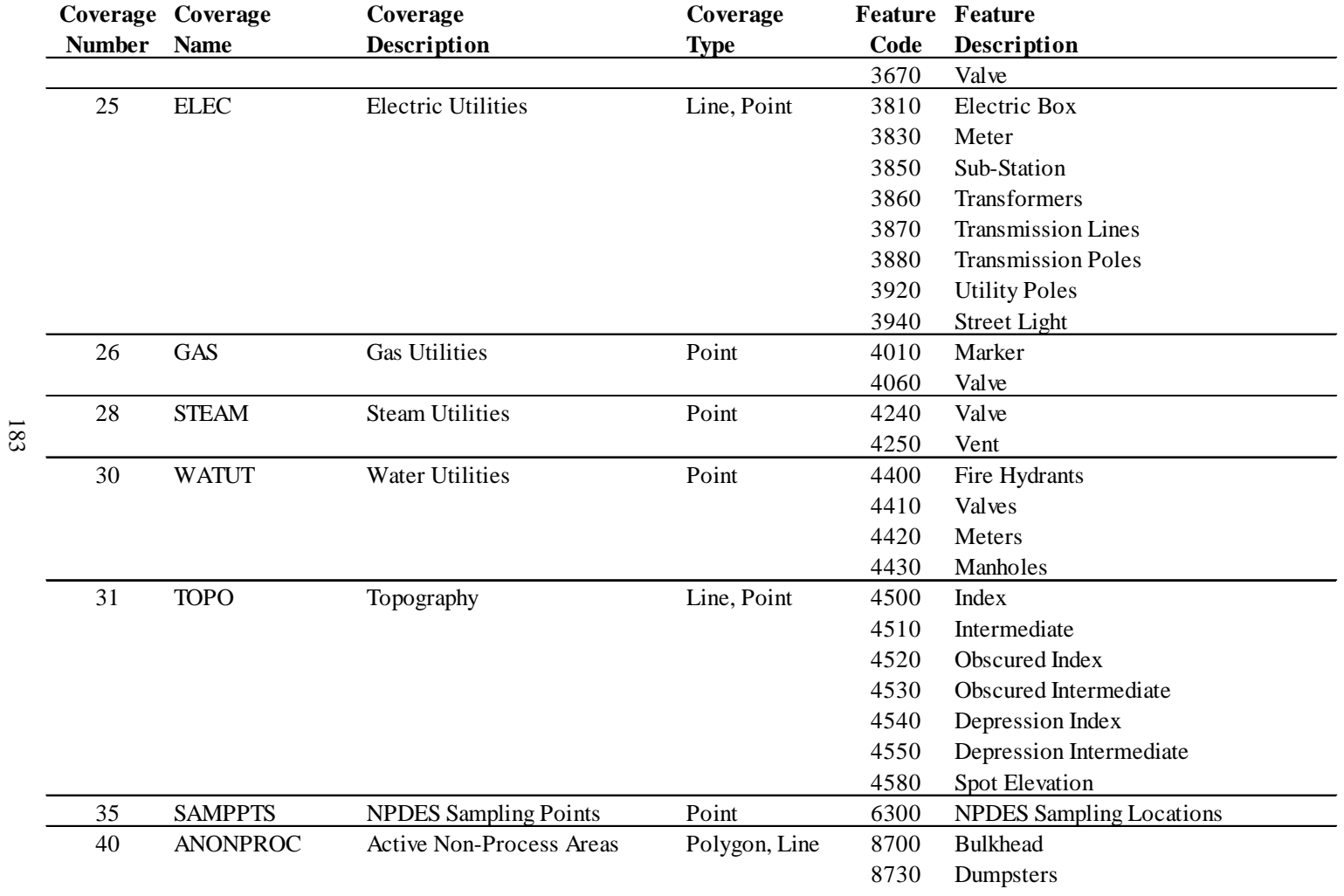

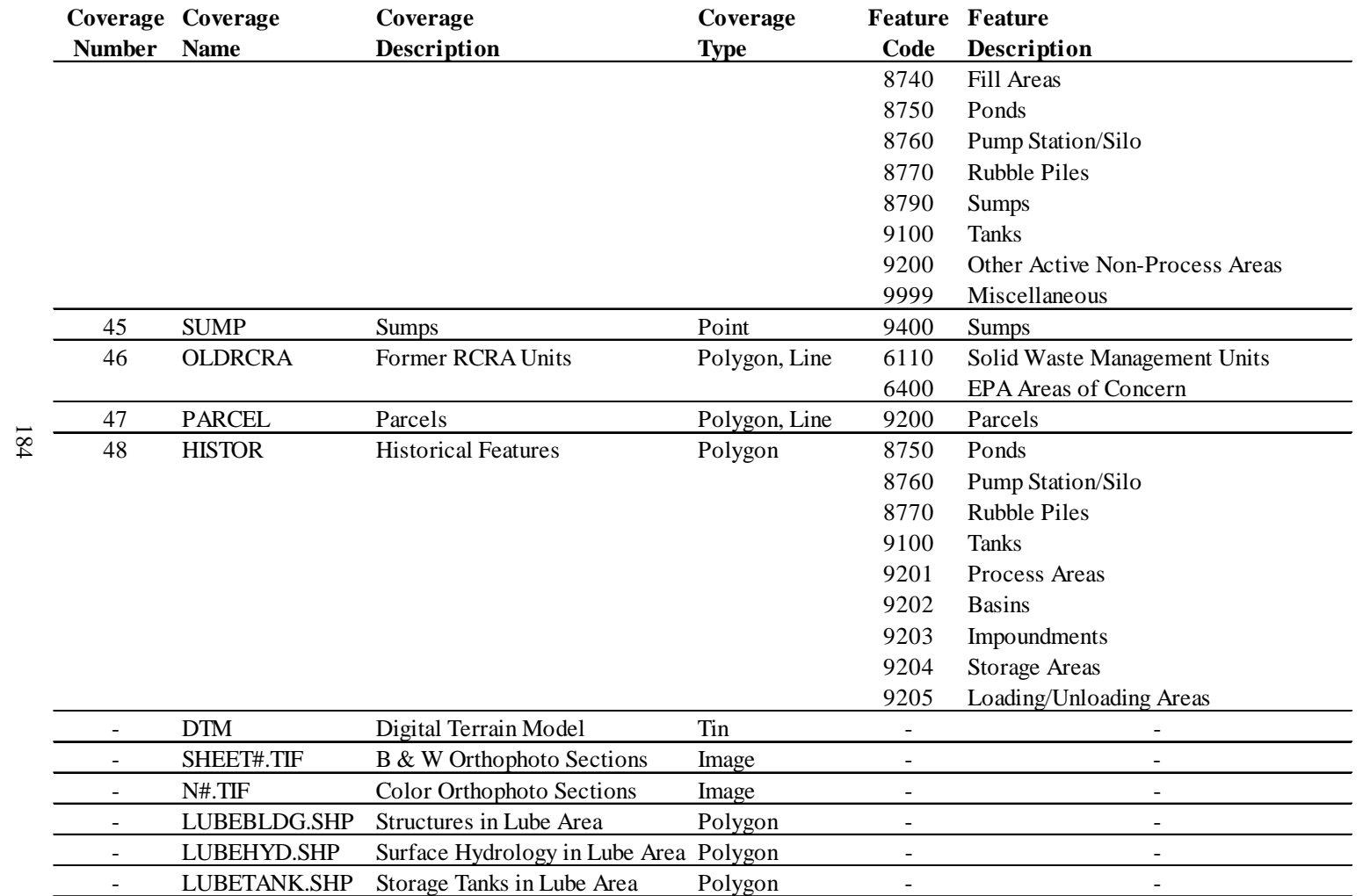

## **REGIONAL DATABASE**

All **regional** vector coverages have the attributes listed below. Each individual coverage and its additional attributes are listed in the next two sections.

#### **All Coverages**

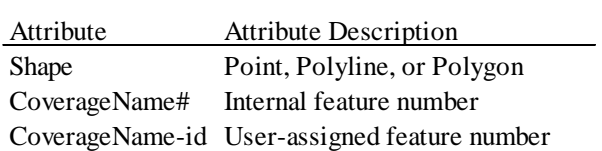

## **Line Coverages** (in addition to the fields listed above)

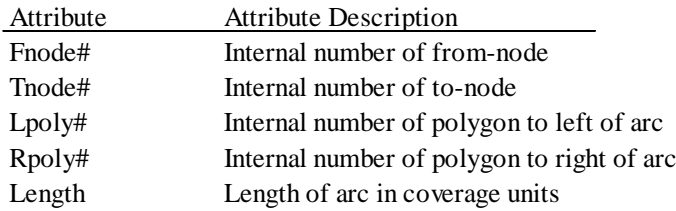

#### **Polygon Coverages** (in addition to the fields listed above)

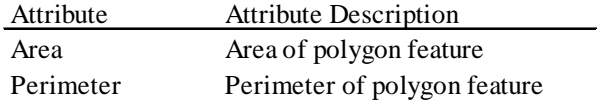

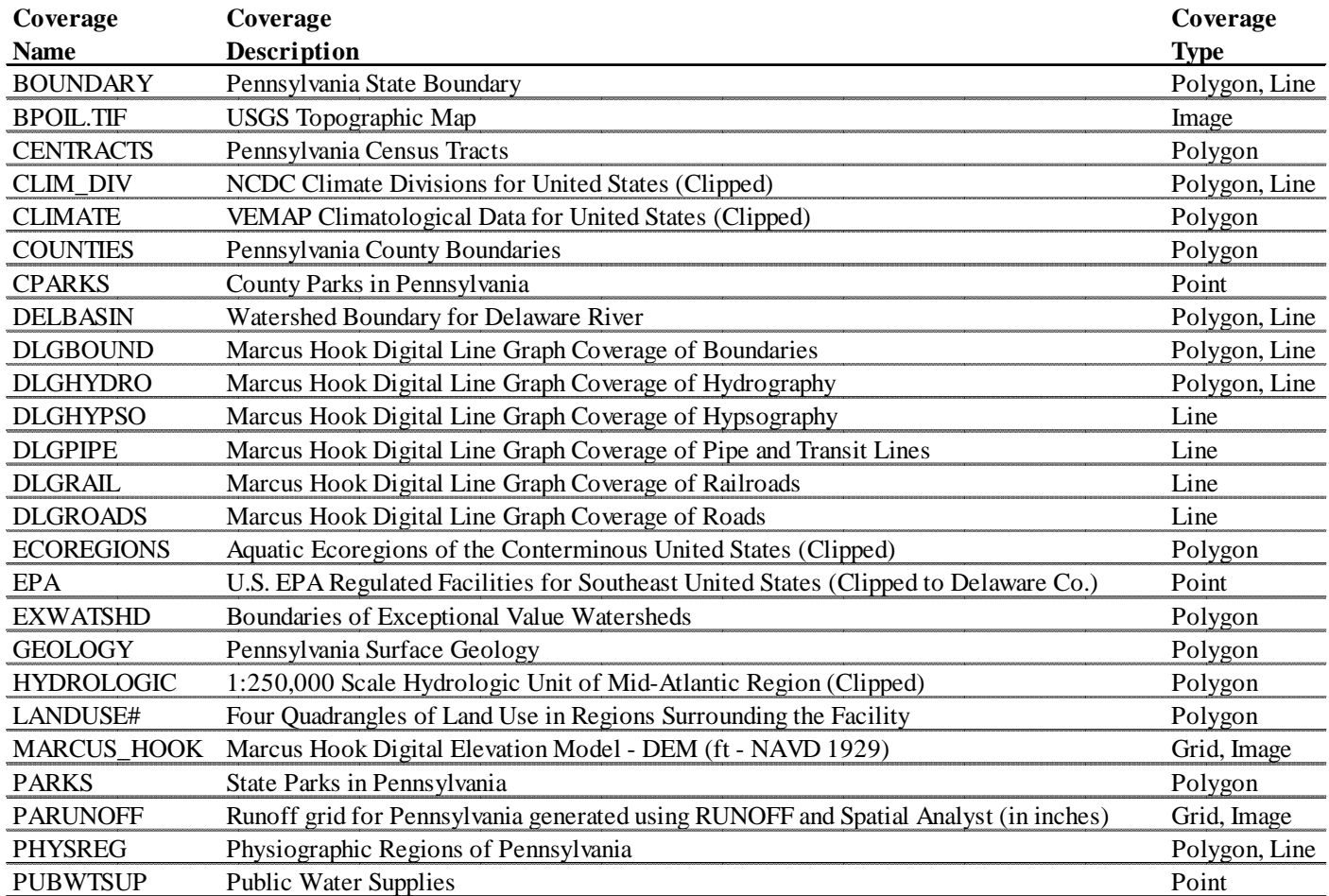

## **Regional Coverages - Descriptions**

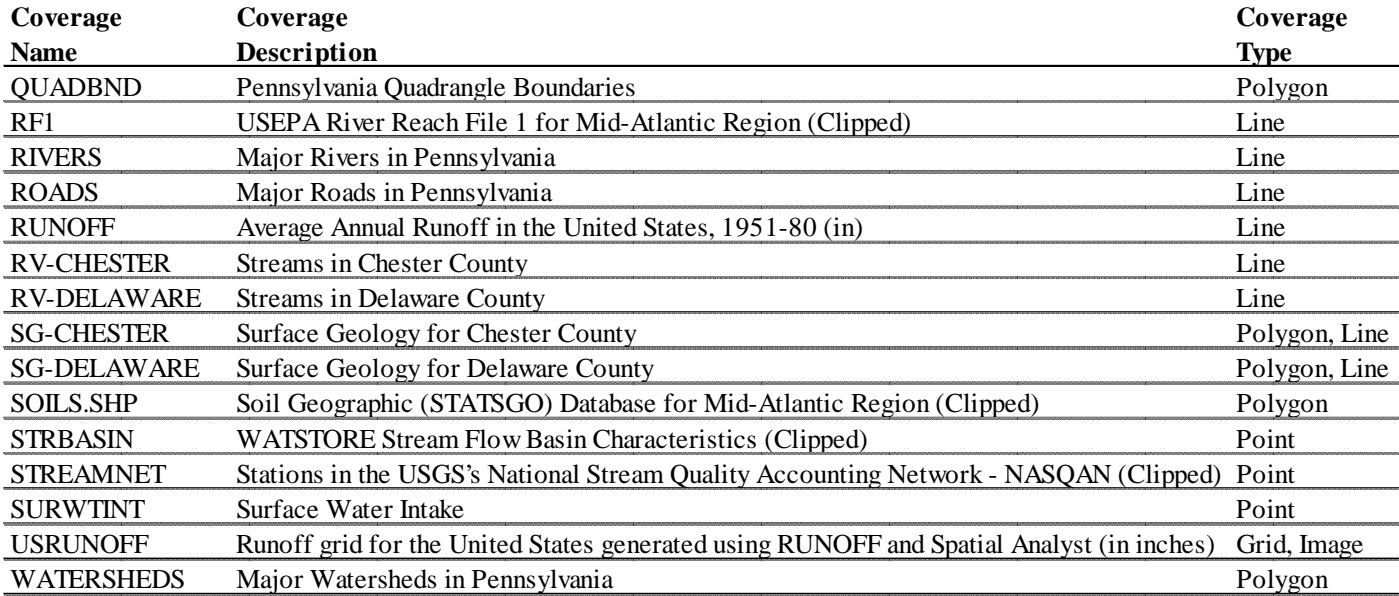

188

## **Regional Coverages - Attributes**

Attributes that are unknown have been left blank. Many of the PASDA coverages, in particular, had metadata files without any attribute information. Many descriptions have also been guessed.

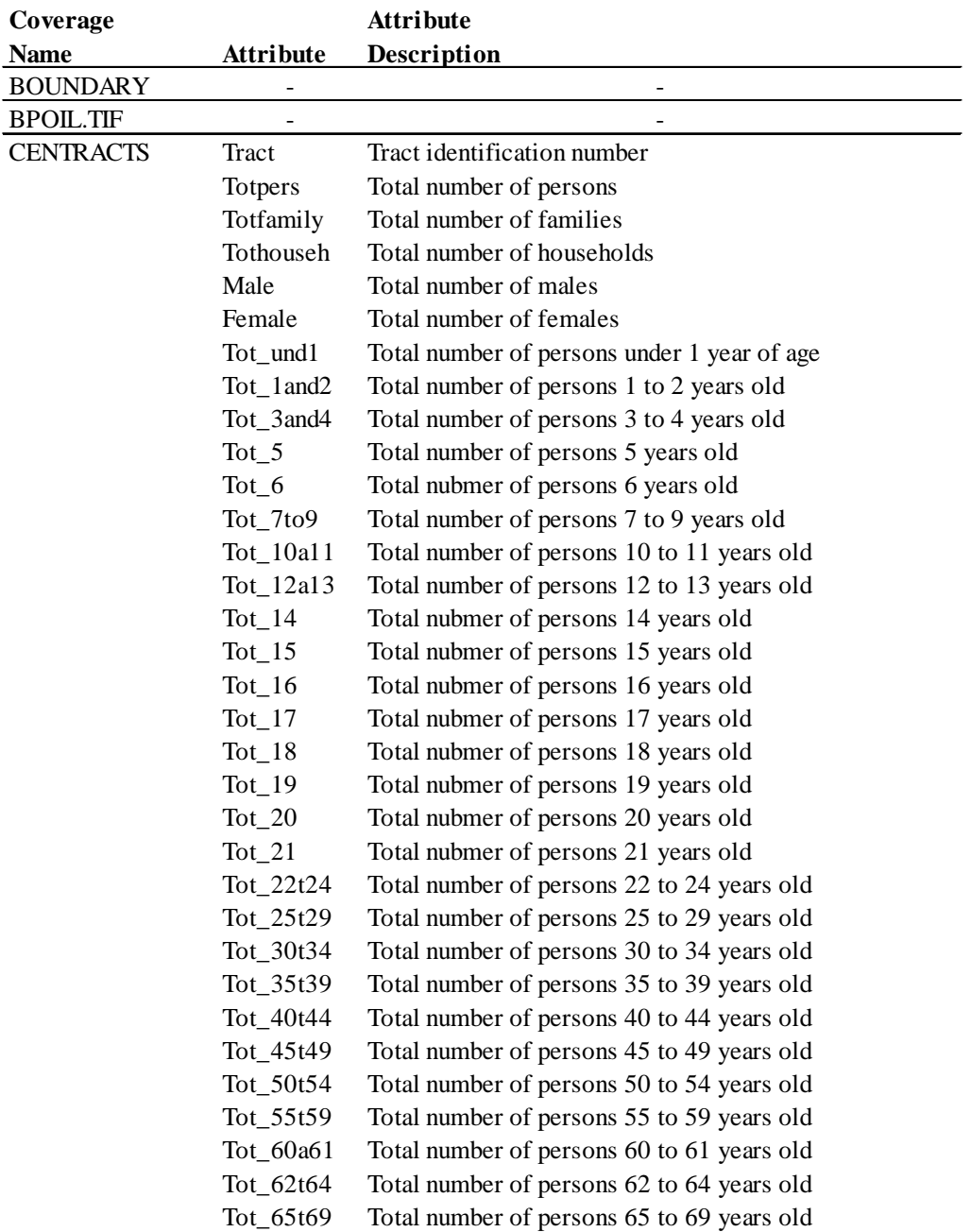

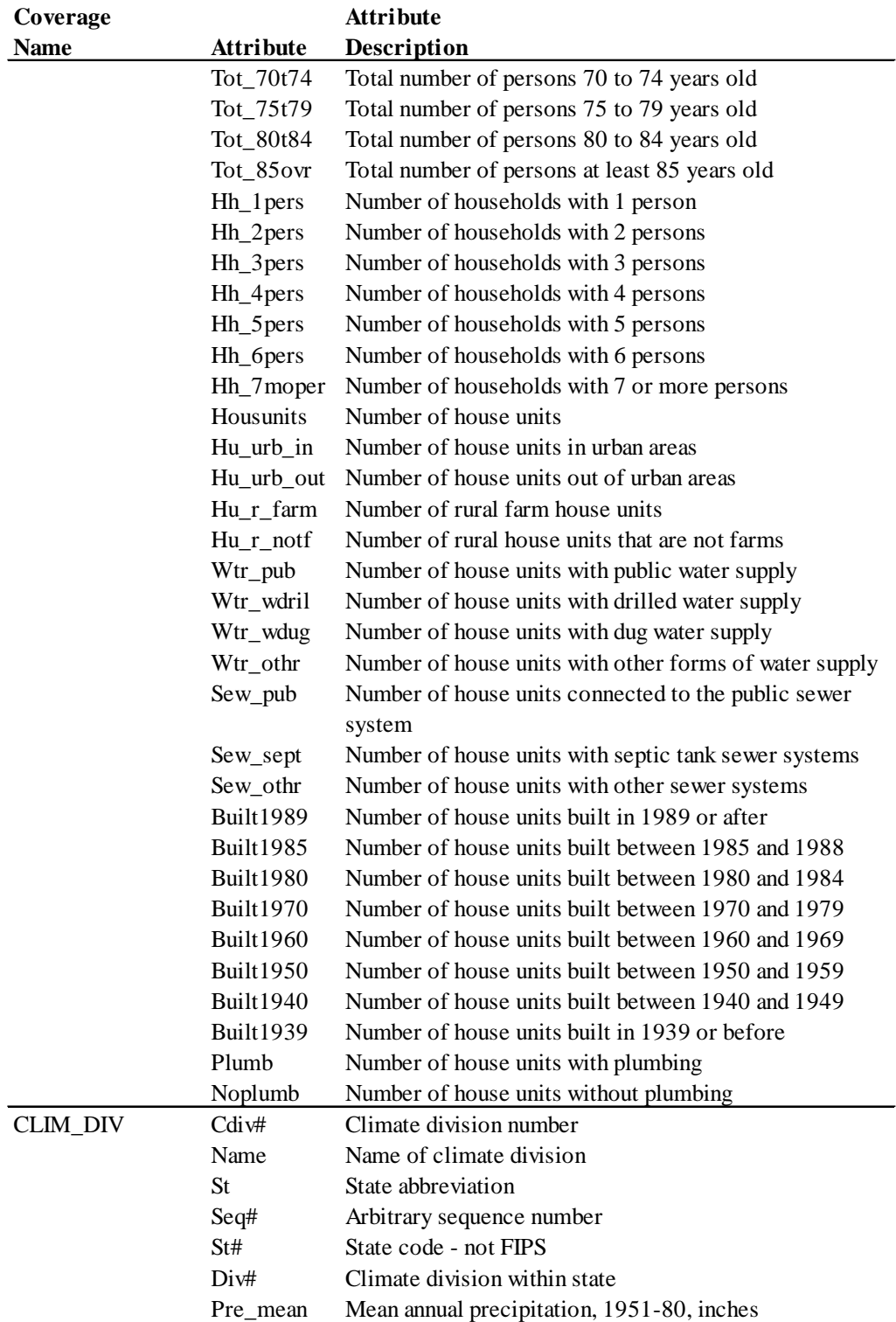

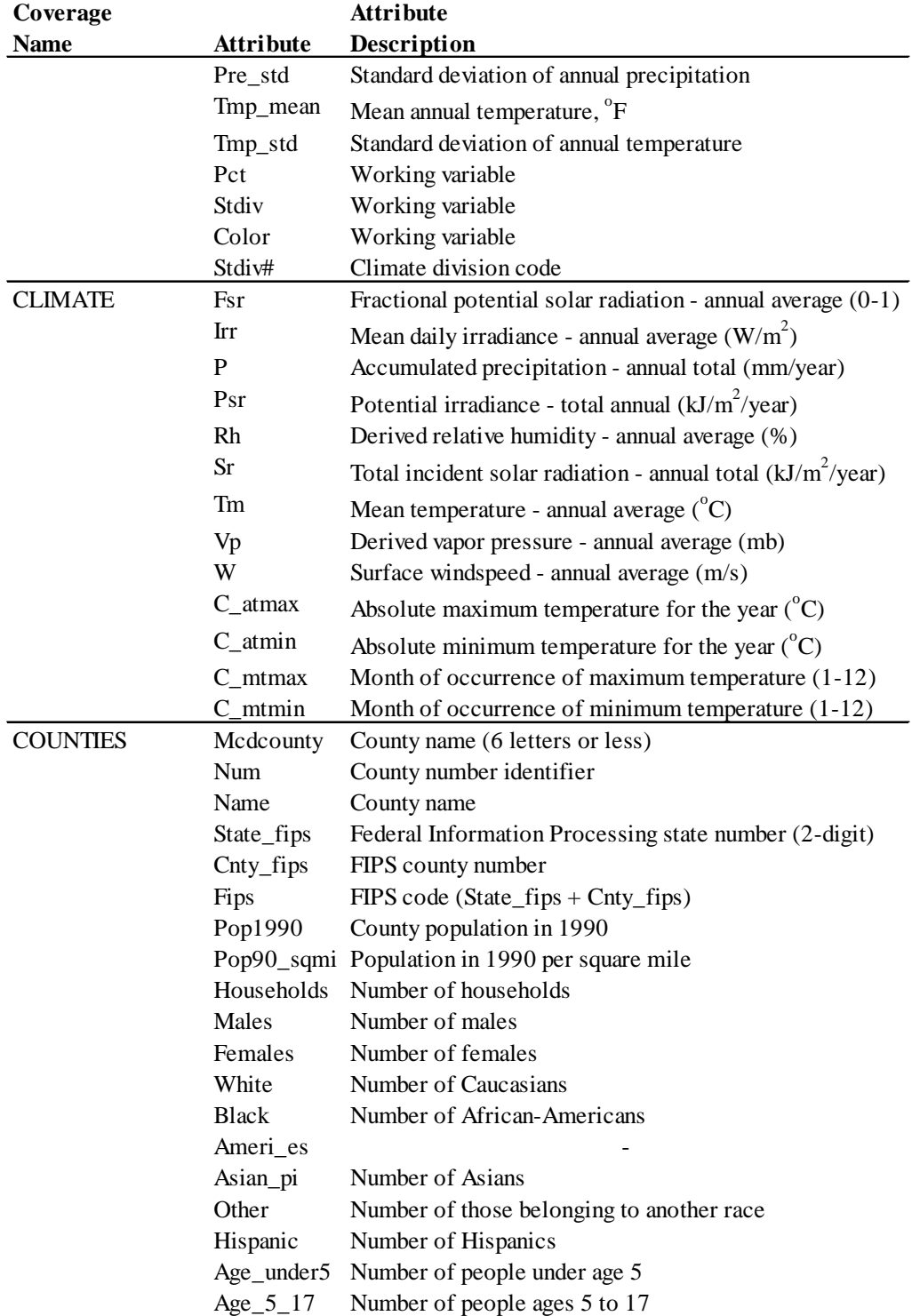

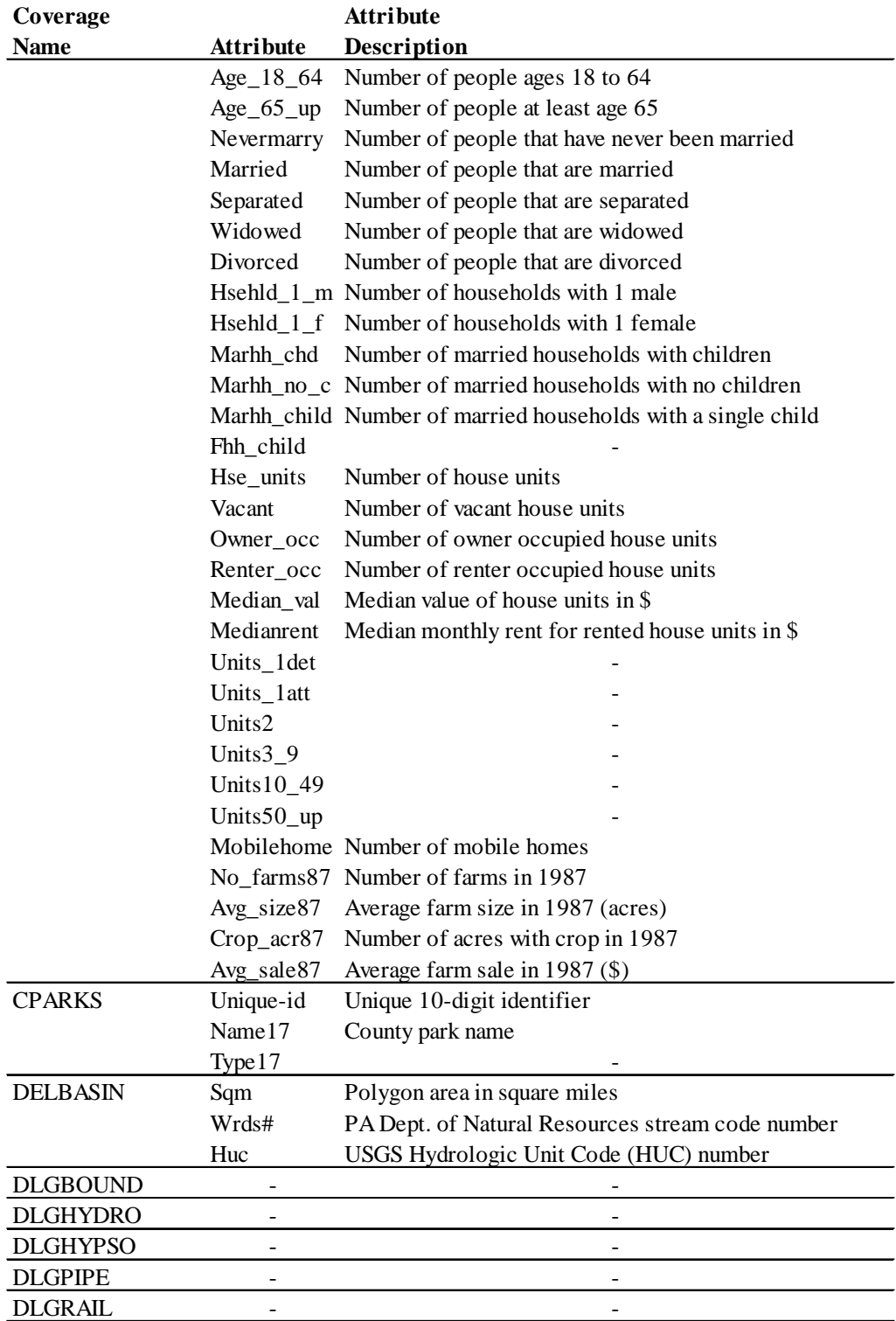

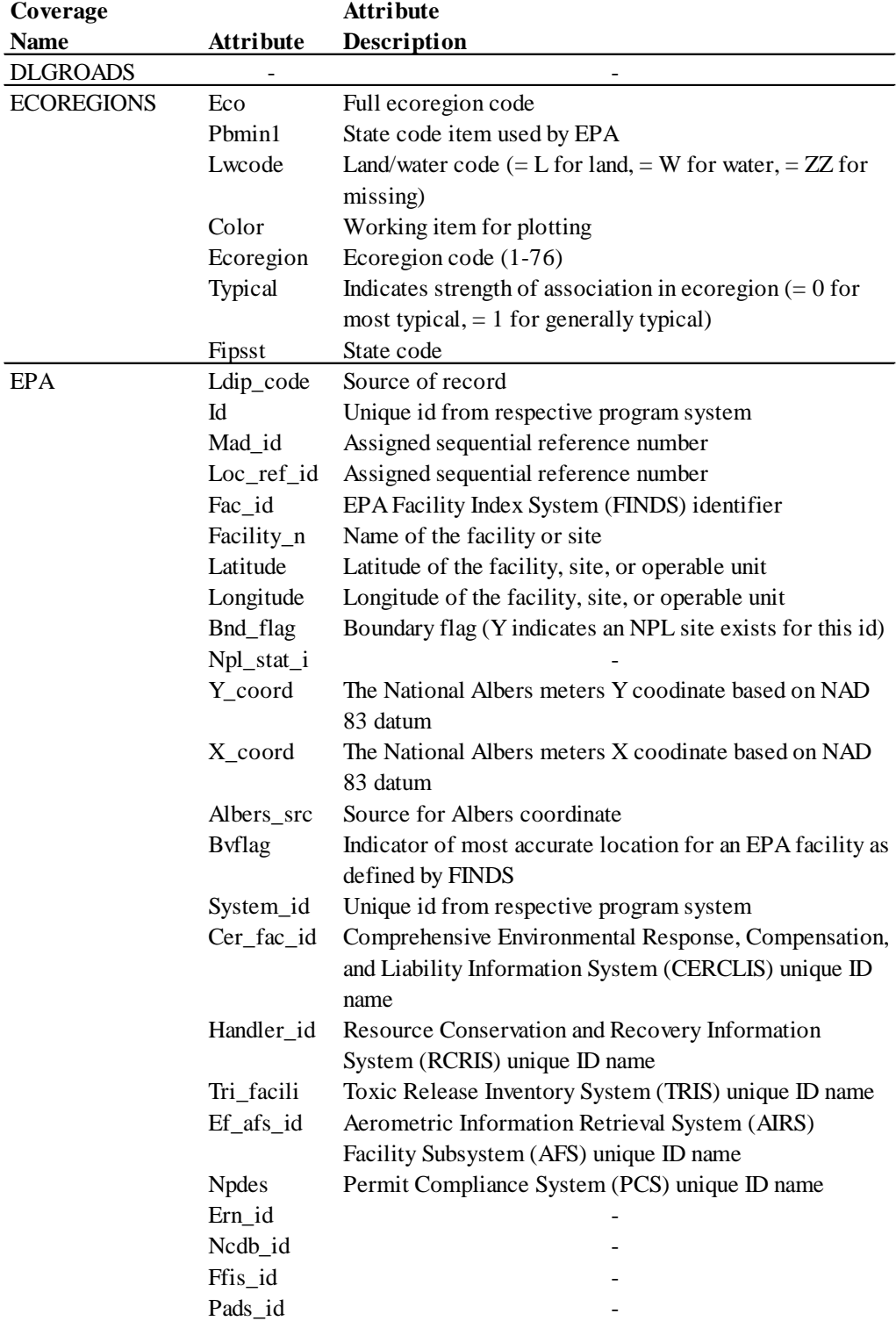

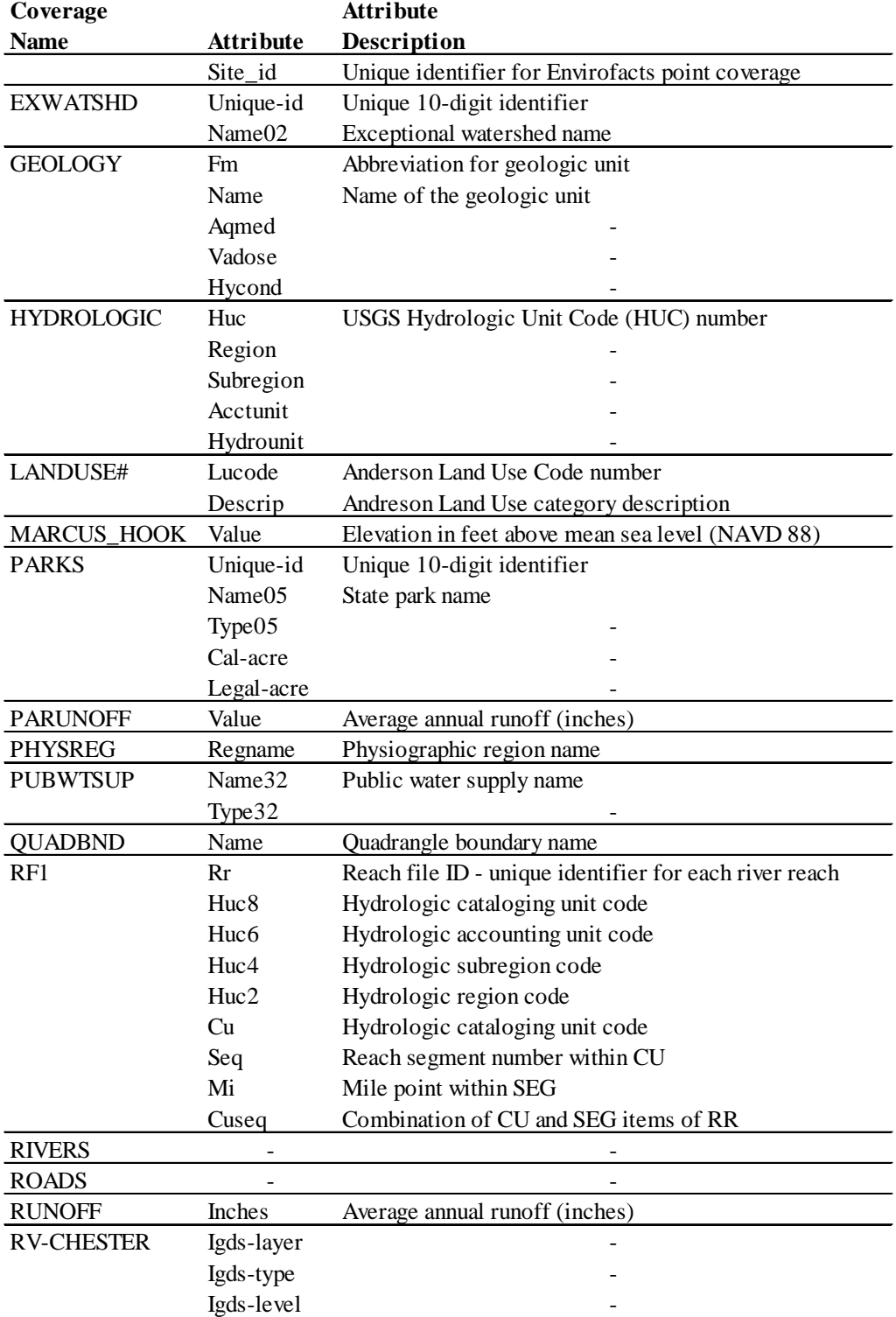

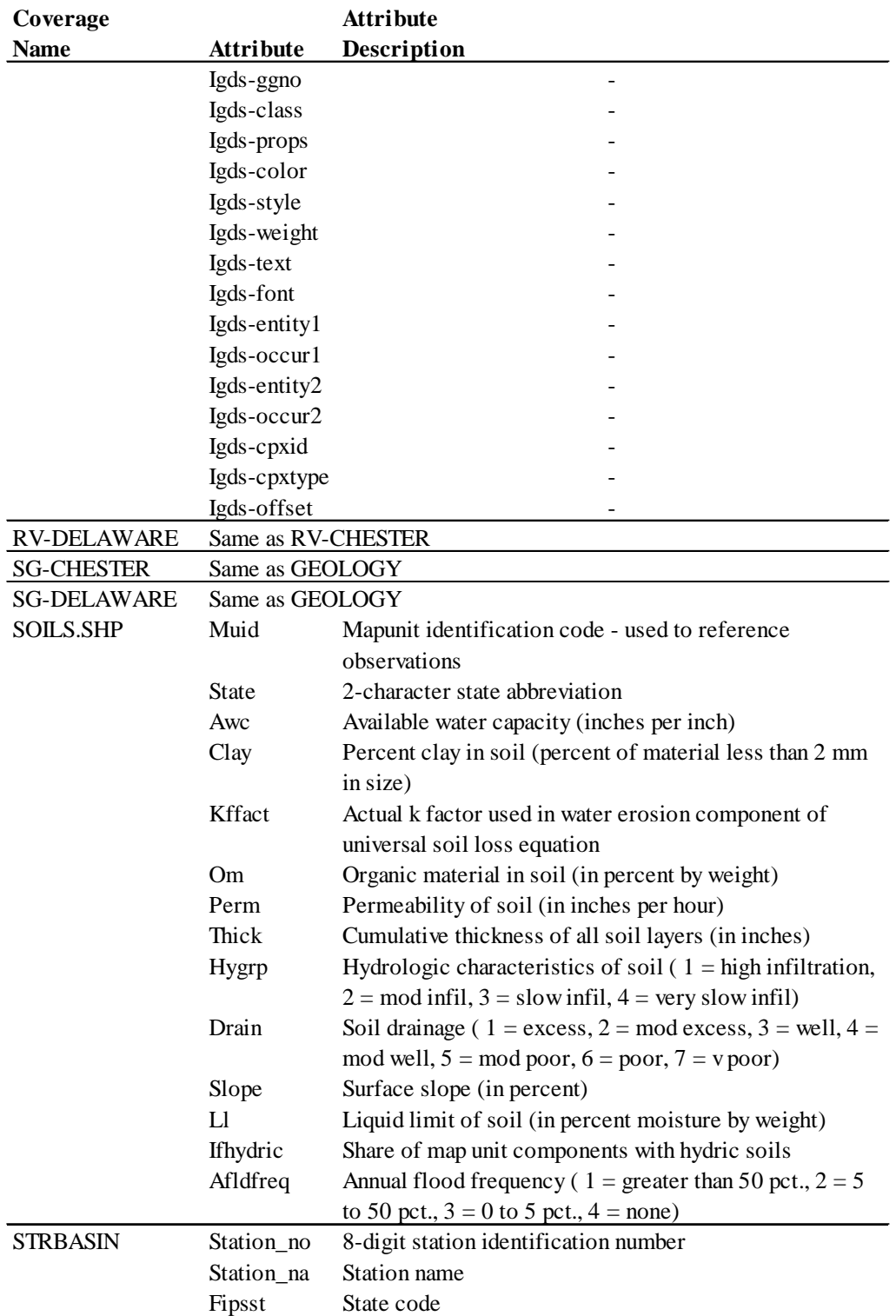

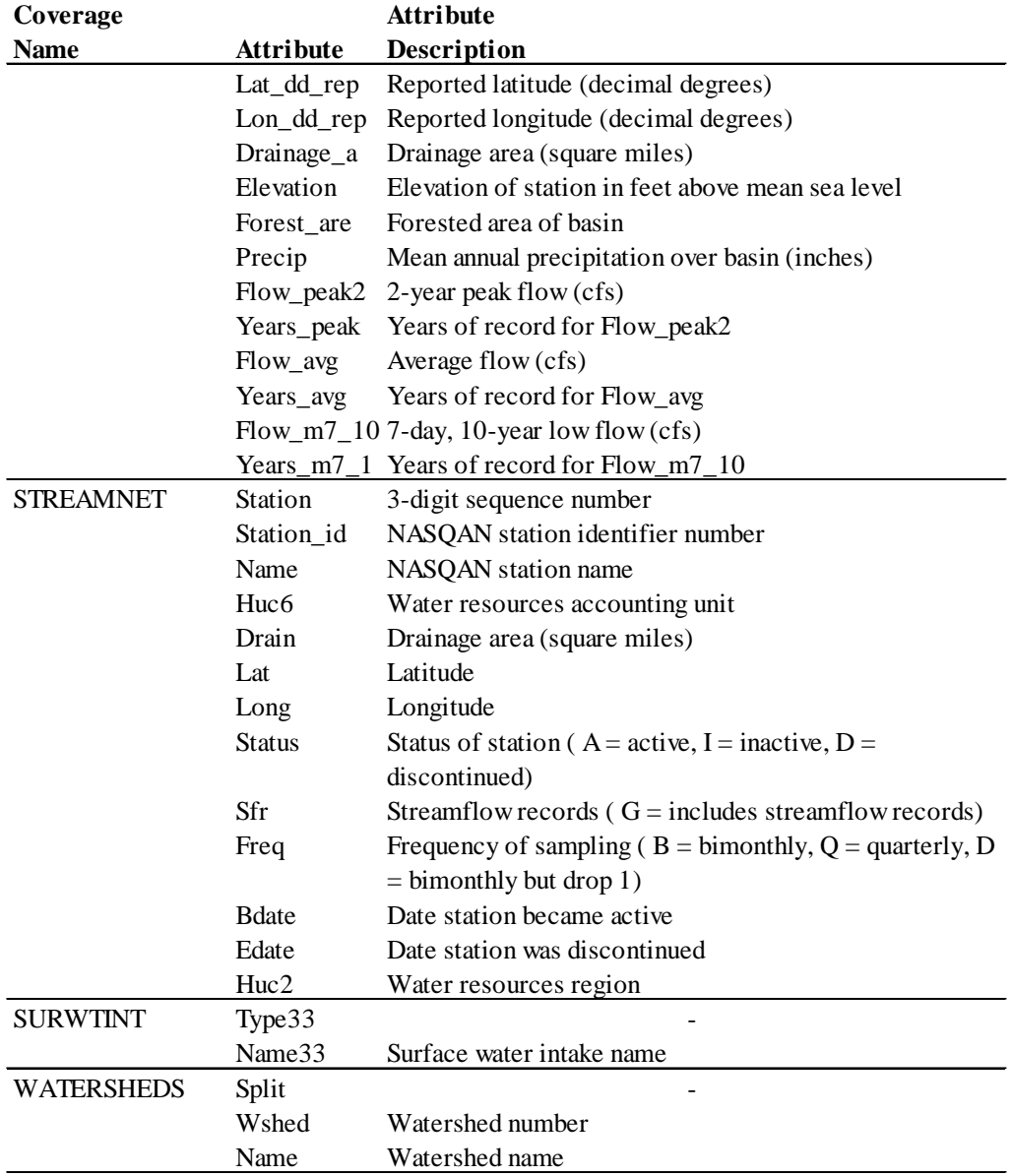

## **DERIVED DATABASE**

#### **Facility-Specific Access Generated Coverages**

All these coverages were created by importing data into an ArcView table and using the Add Event Theme function. All coverages were then converted to shapefiles. When the facility.apr file is opened, some coverages are created directly from information in the tabular database while some coverages already exist as shapefiles (e.g., the contours). The shapefile coverages do not update when the project file is opened.

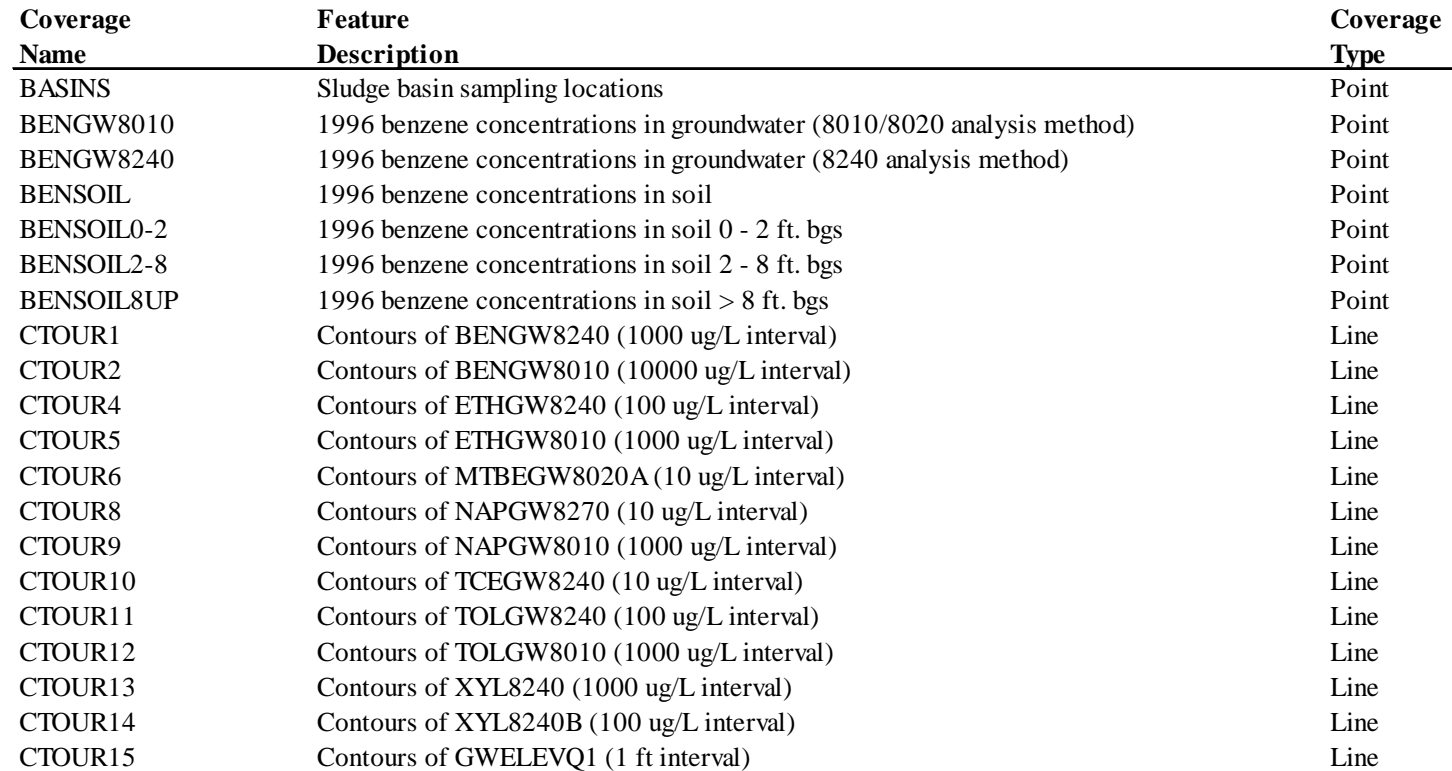

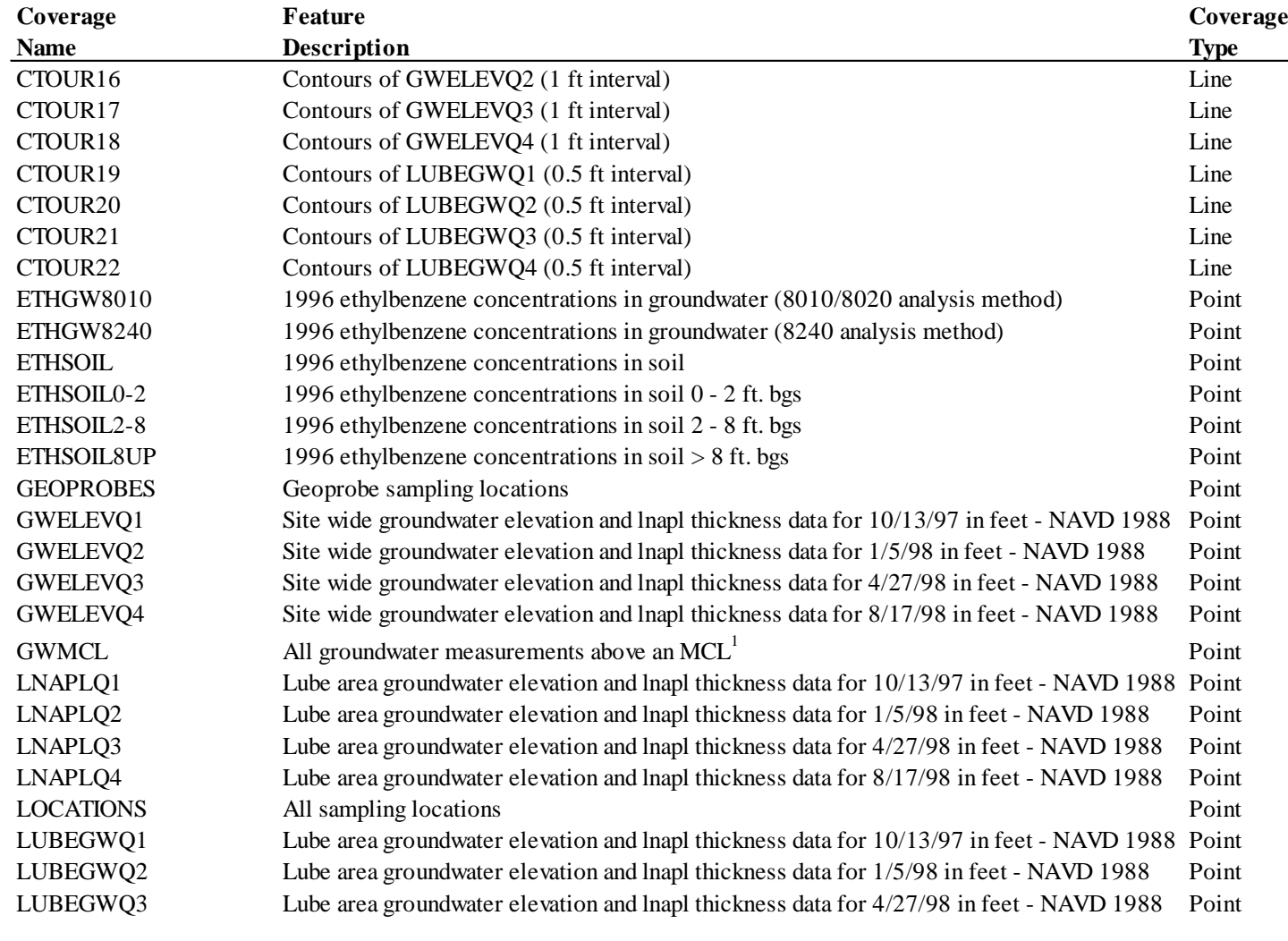

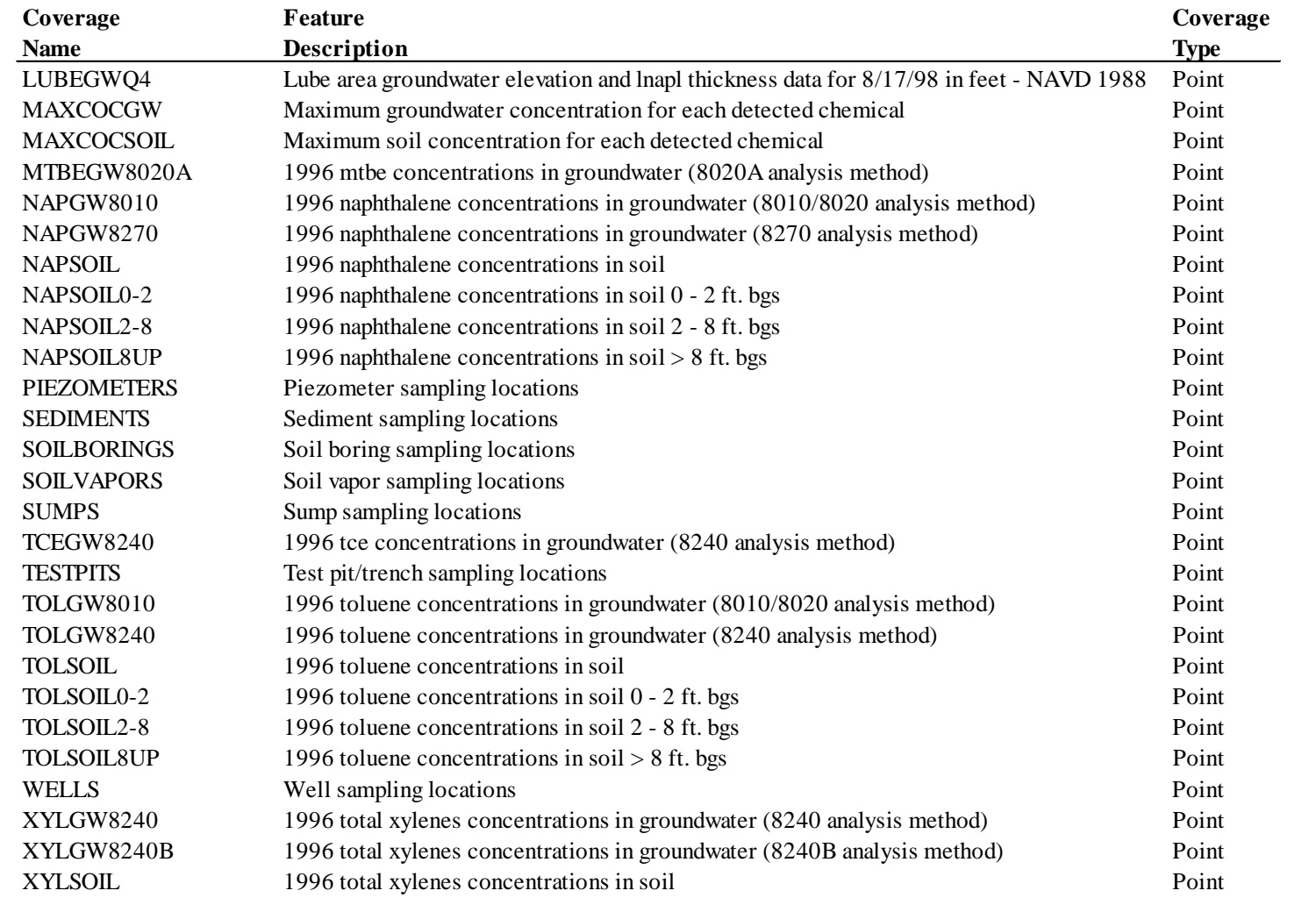

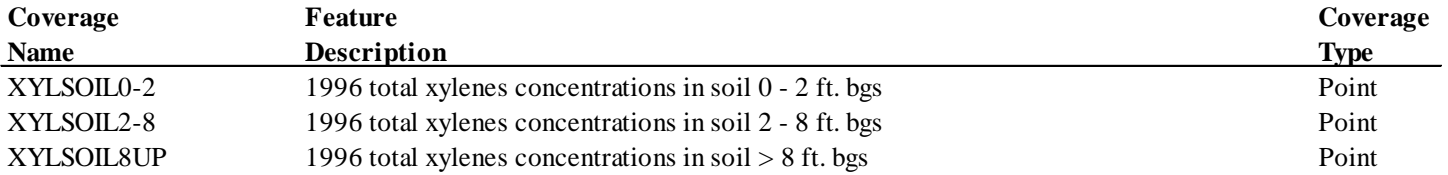

 $1$  PaDEP Act II msc, non-use aquifer, non-residential

Note: All concentration values are in units of µg/L for water and µg/kg for soil unless otherwise noted.

## **Generated Grids**

These grids were generated using either Spatial Analyst and the associated shapefile listed or by using the Watershed Delineator extension.

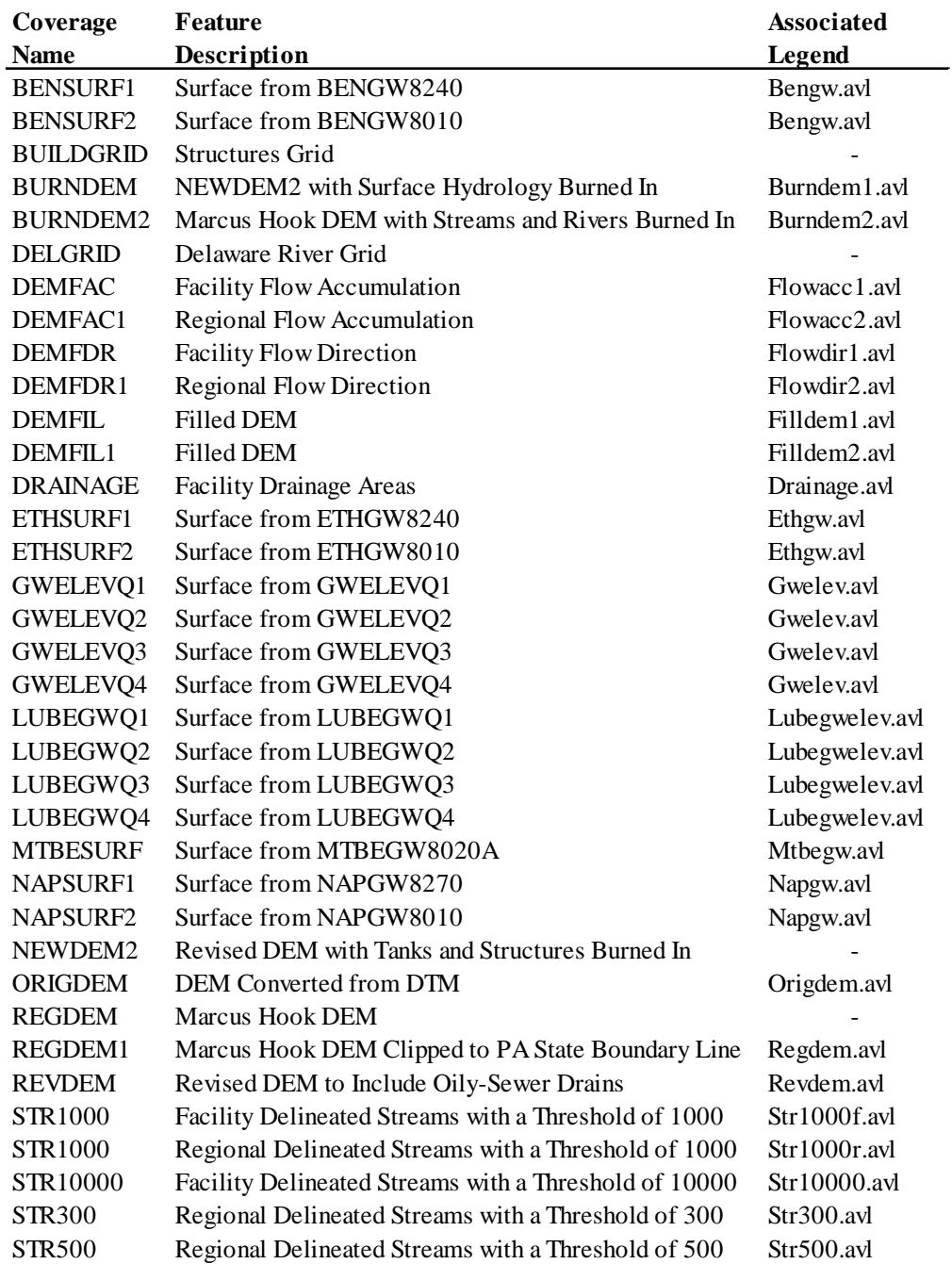

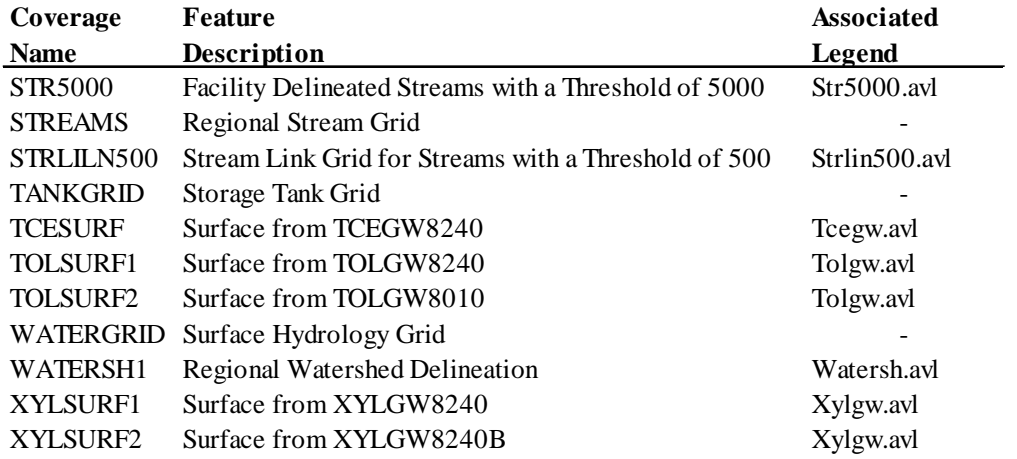

Note: All concentration grids are in units of µg/L and all elevation grids have units of feet - NAVD 88

## **Associated Legends**

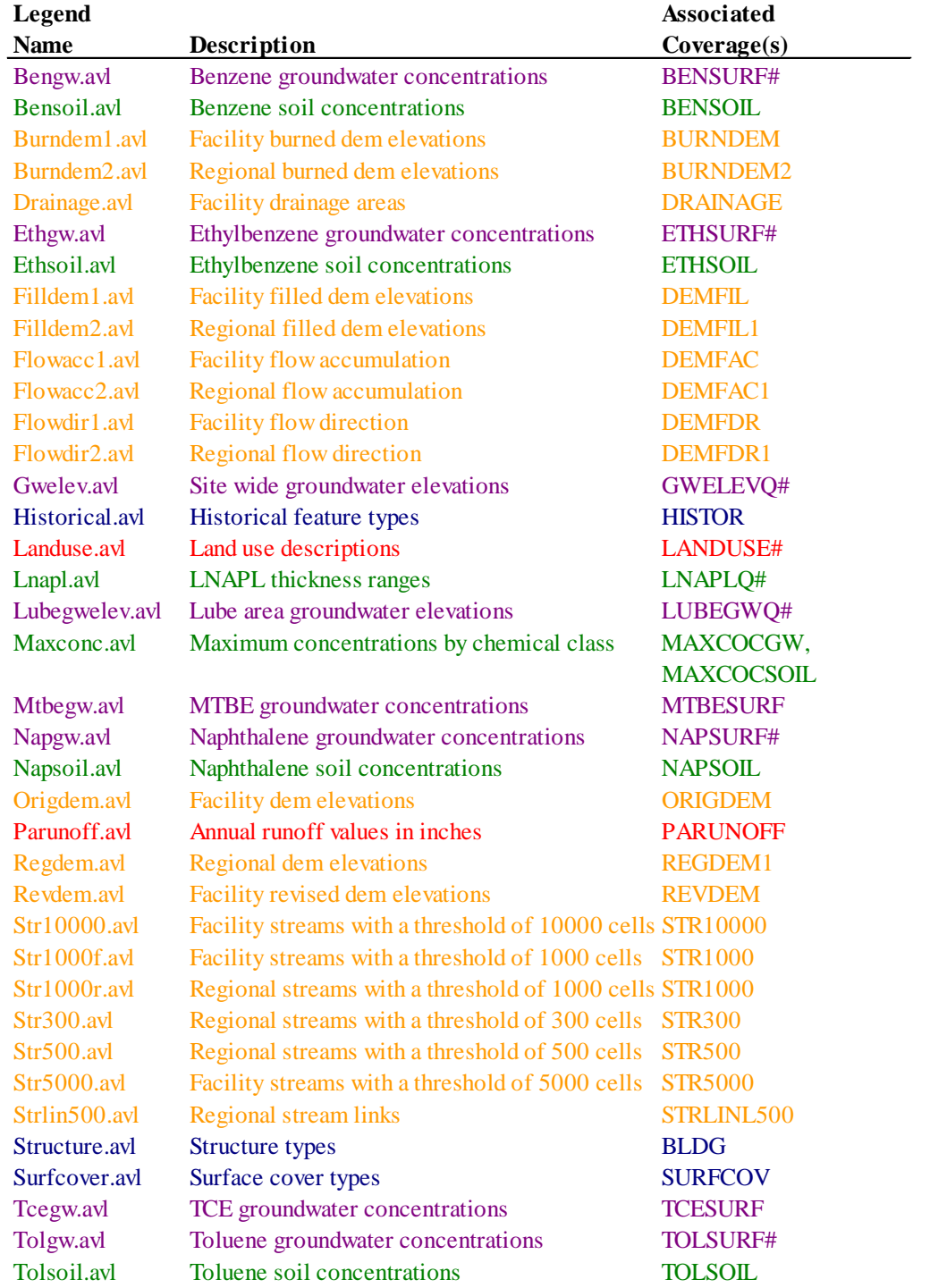

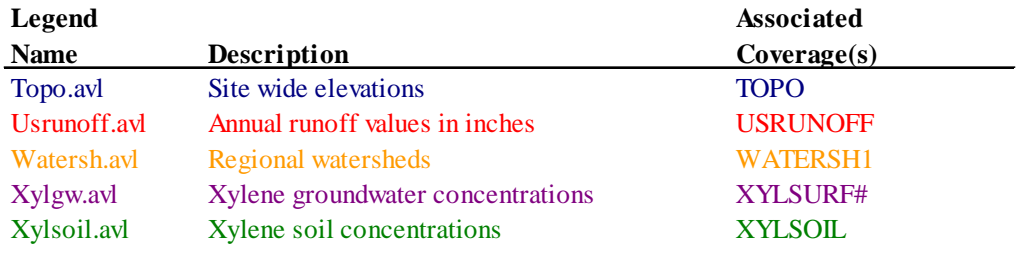

Facility scale coverages Regional scale coverages Access generated coverages Spatial Analyst generated grids Watershed Delineator generated grids

**APPENDIX C TABULAR DATABASE DICTIONARY**
### **Tables:**

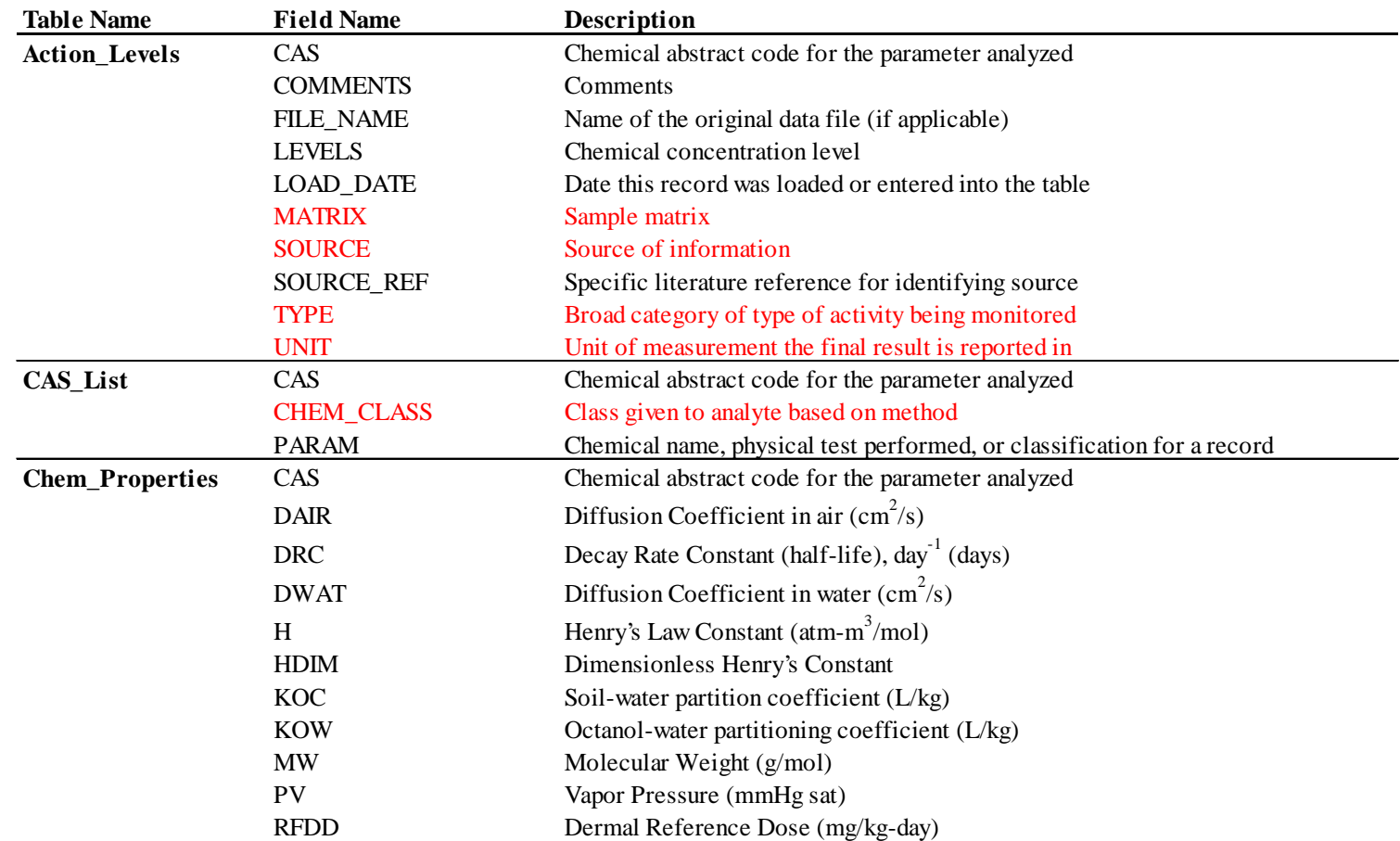

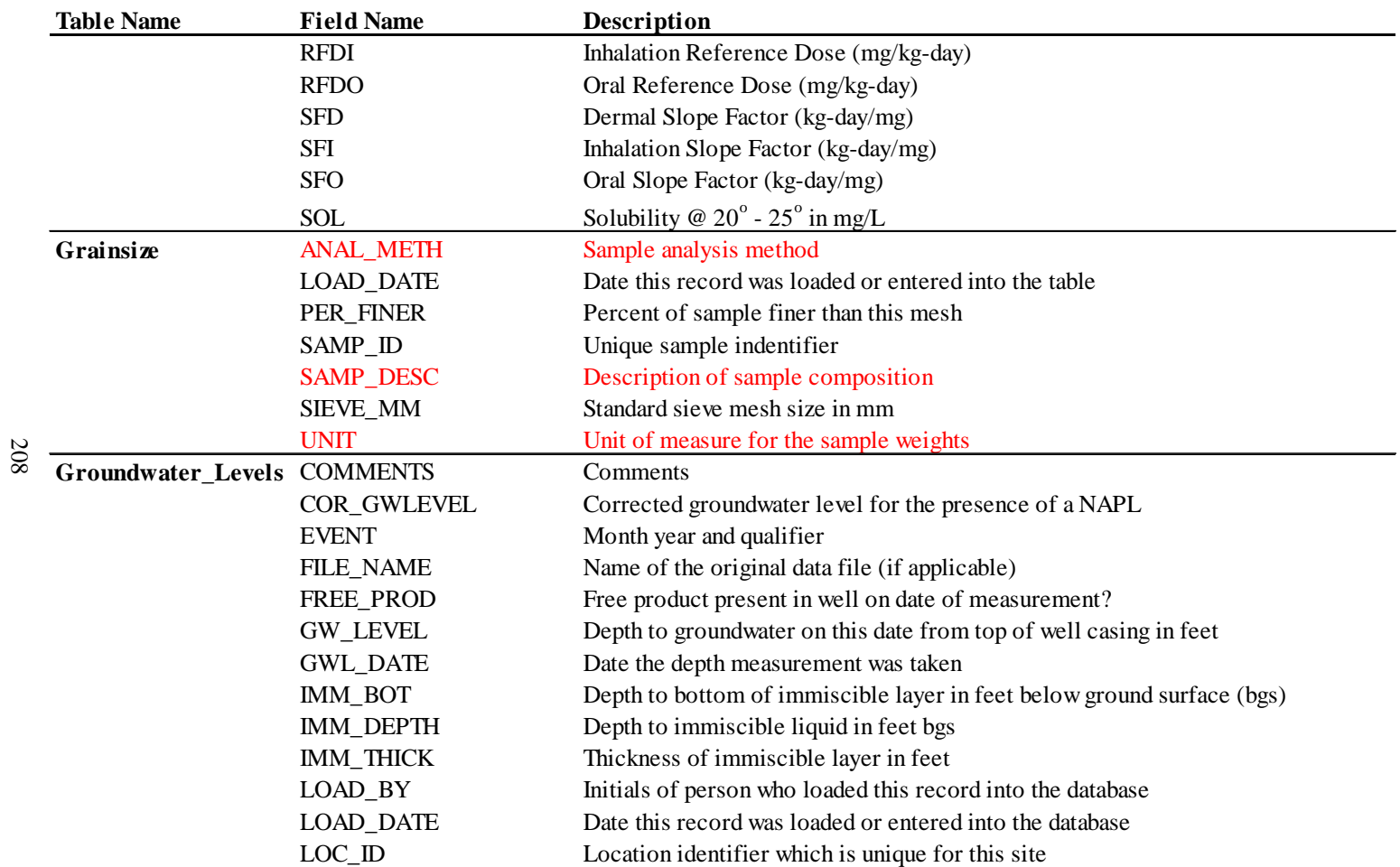

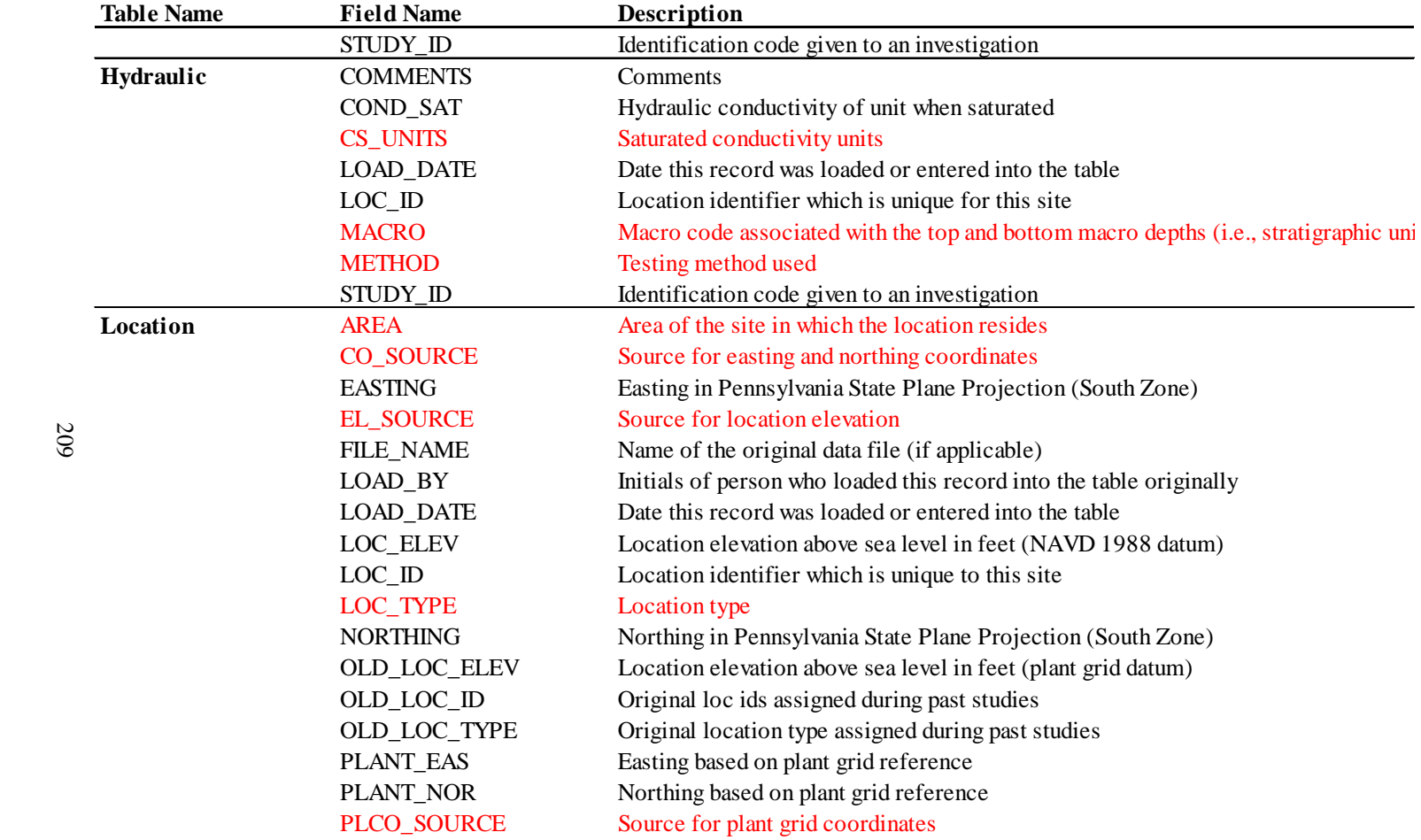

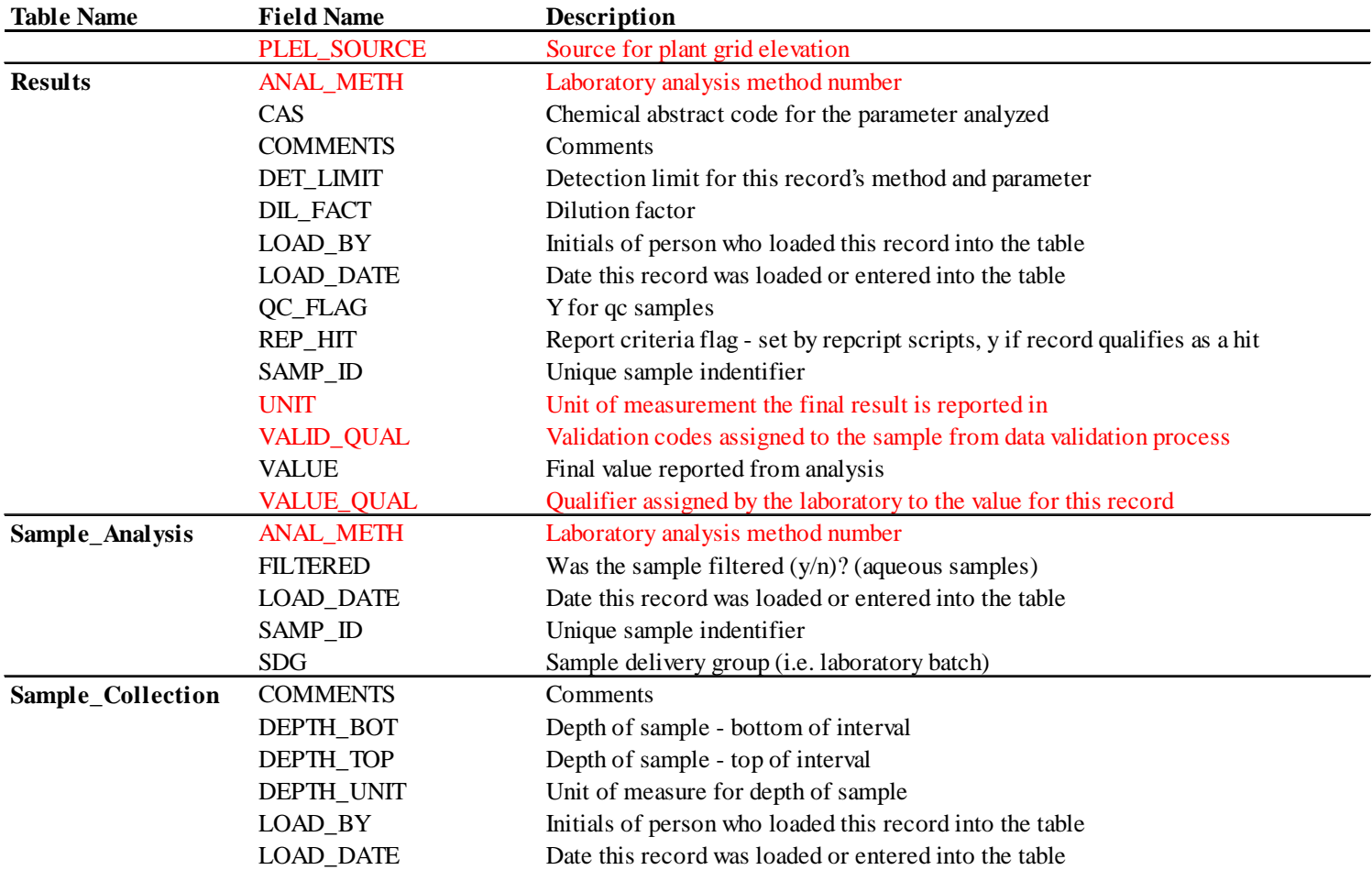

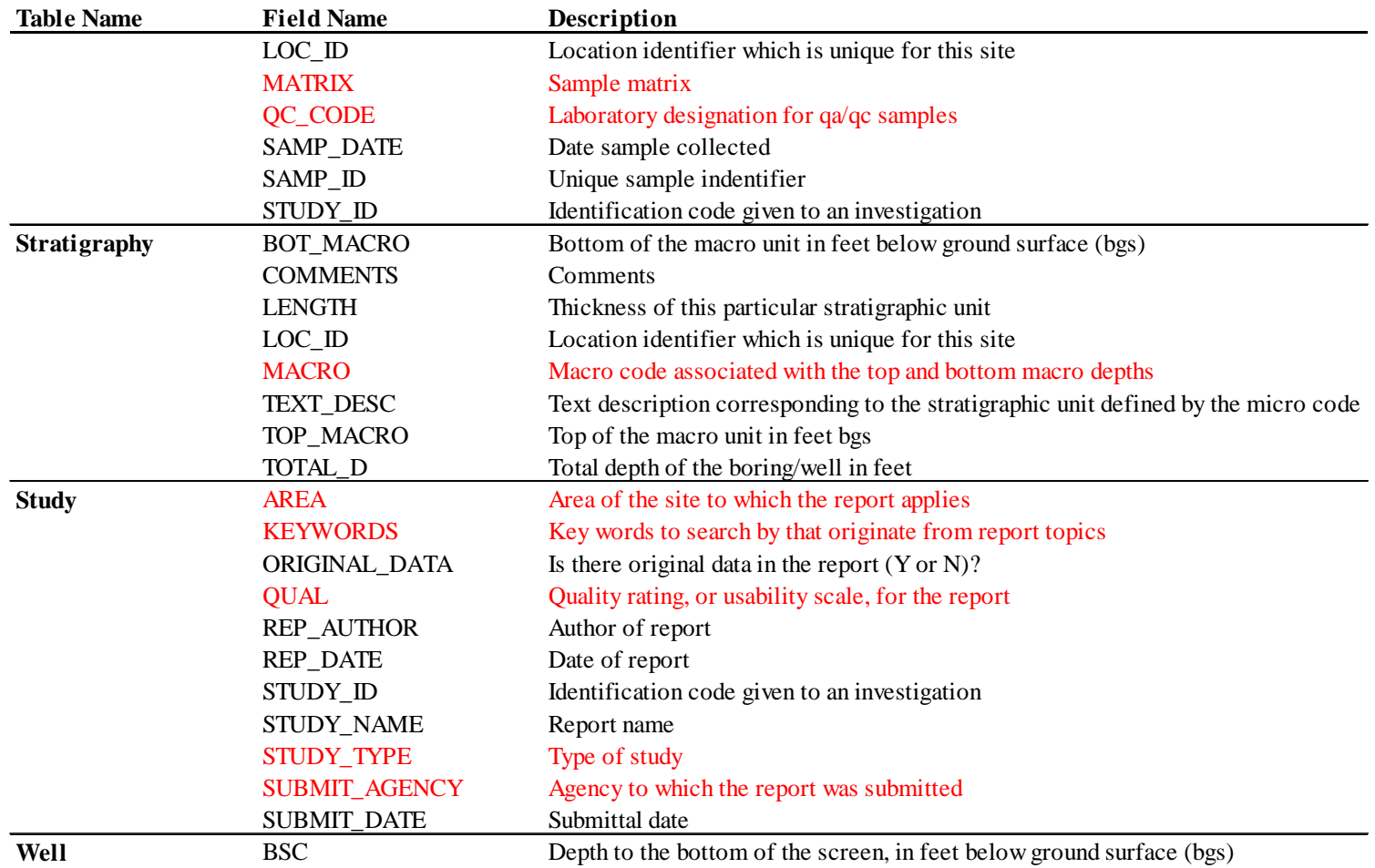

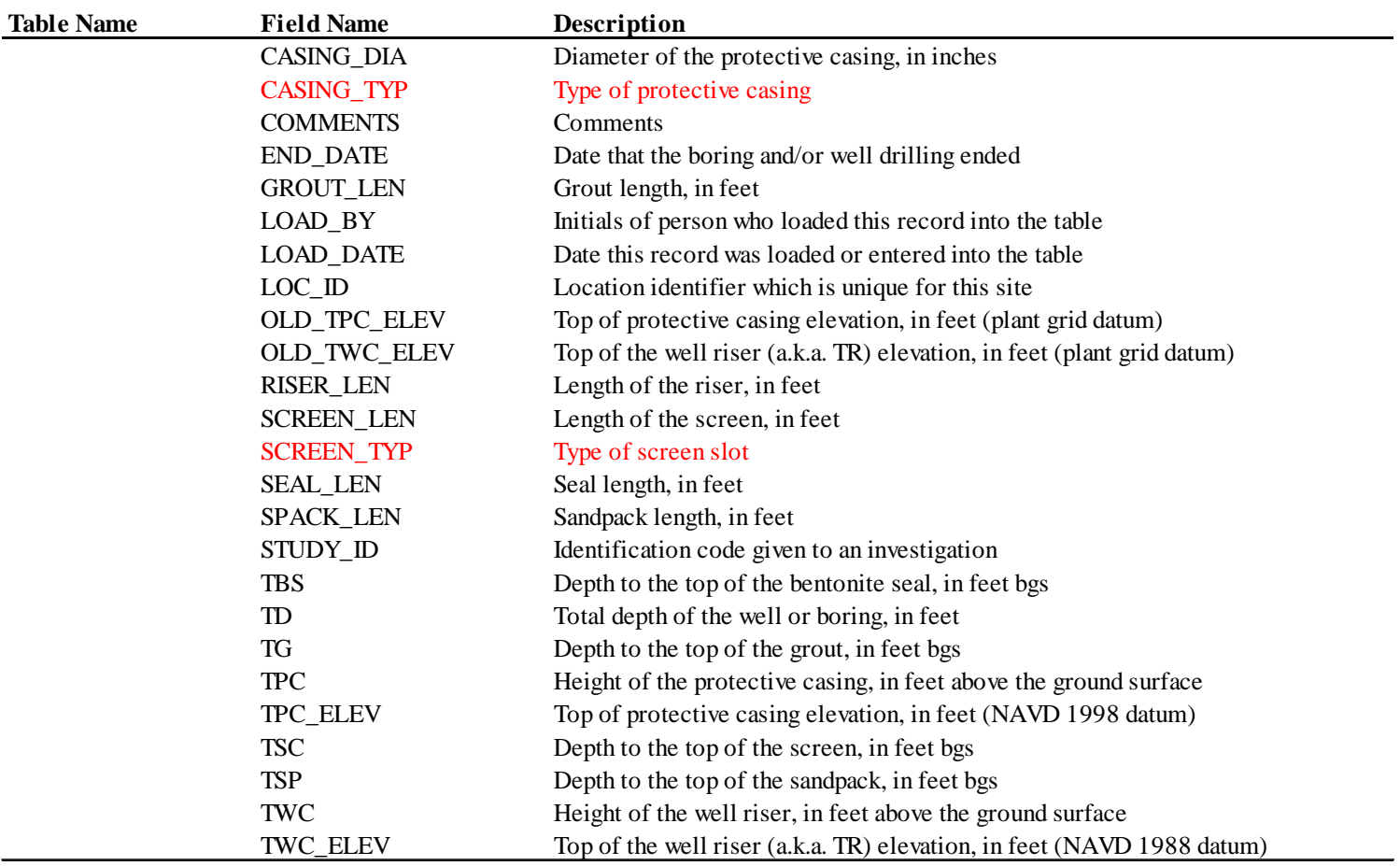

Note: fields in red have a specific set of criteria that can be viewed in the Fields spreadsheet.

#### **Fields:**

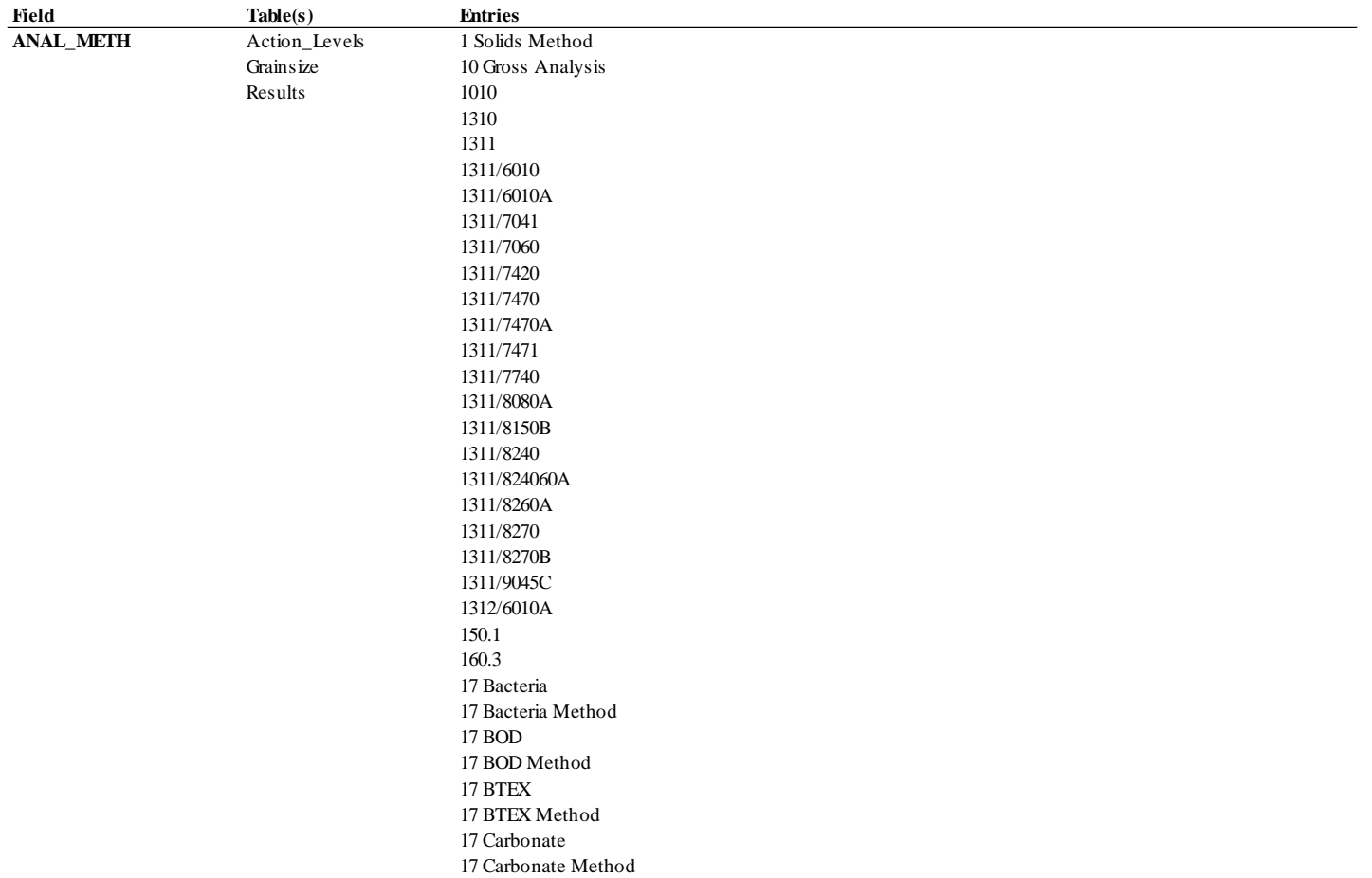

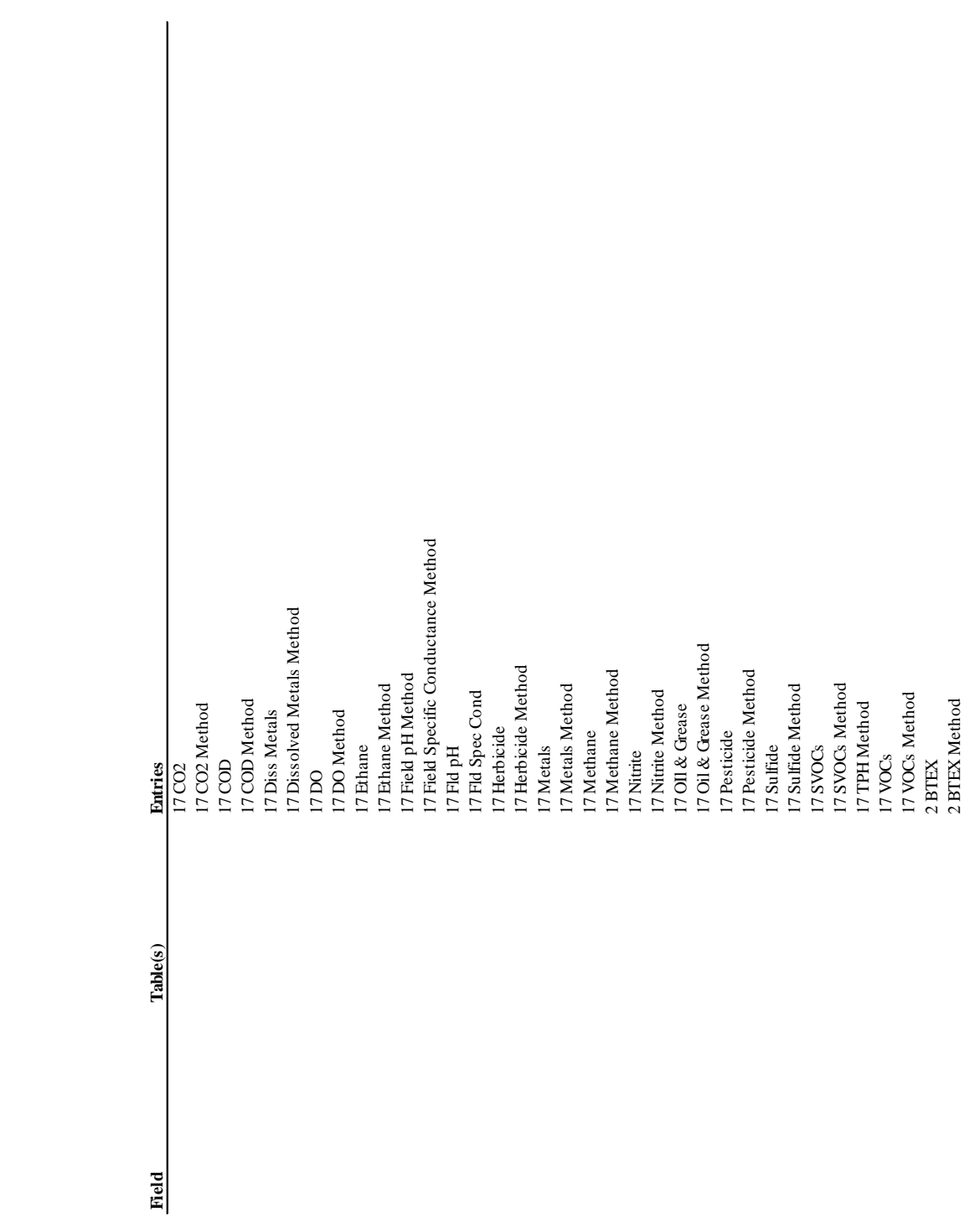

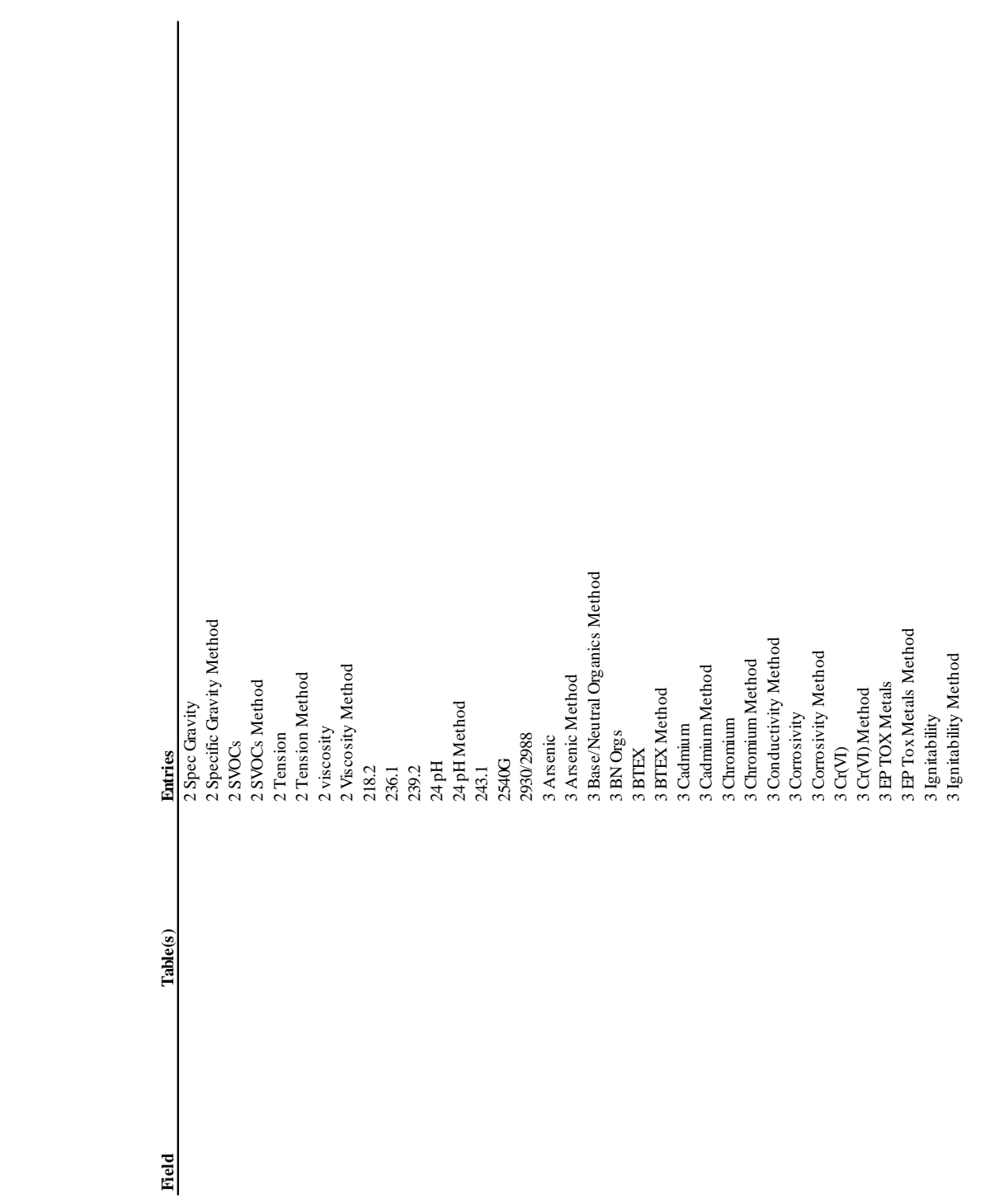

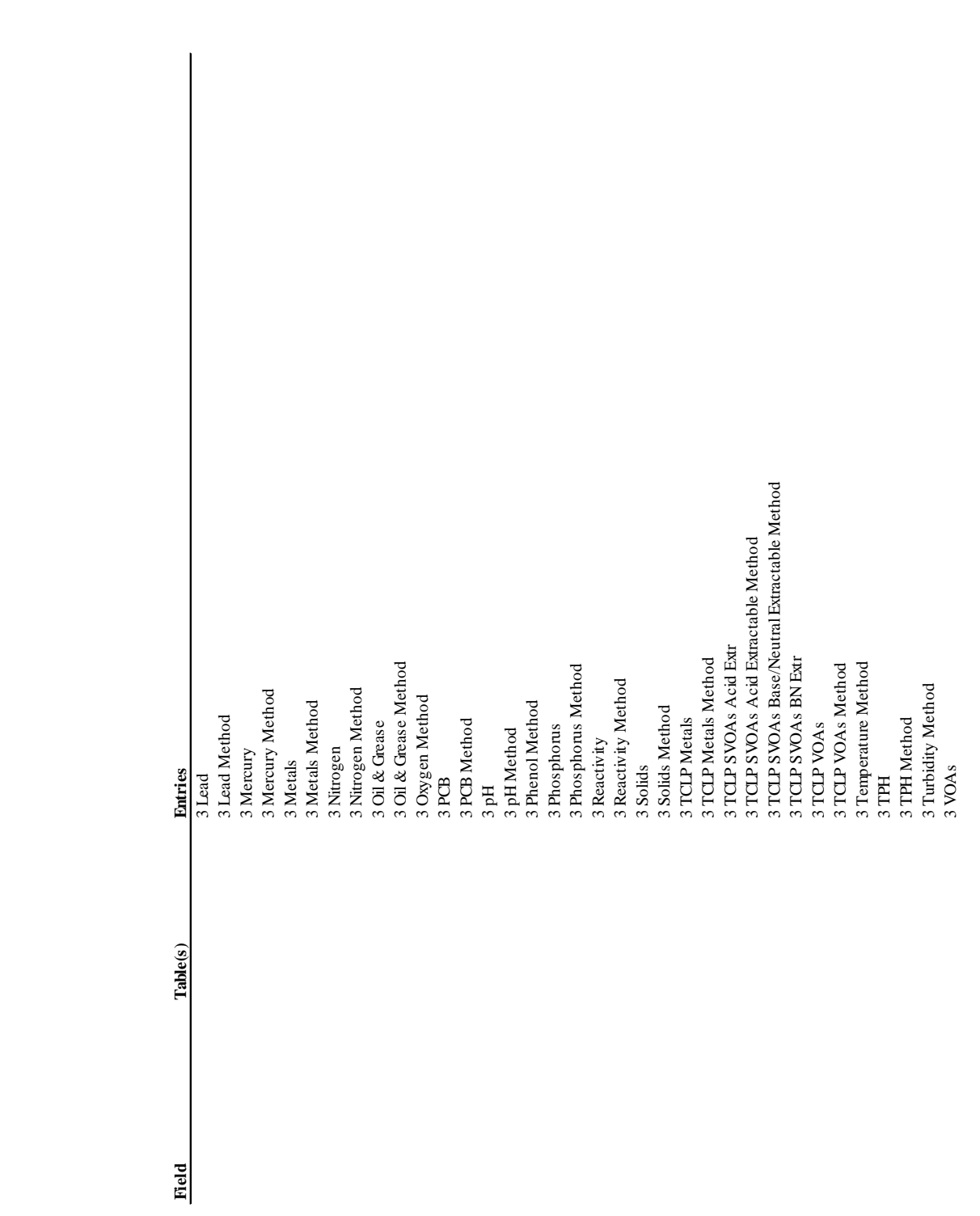

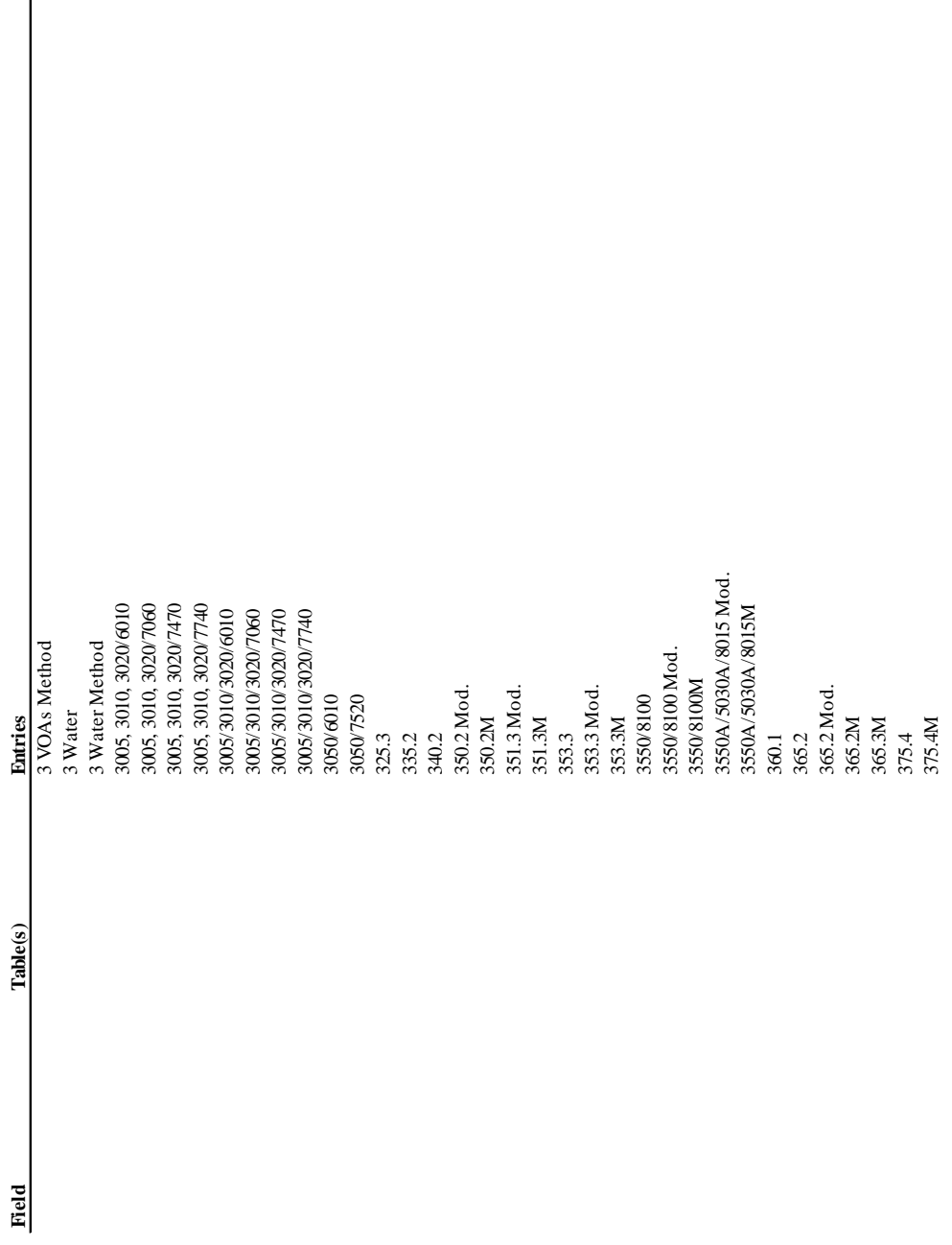

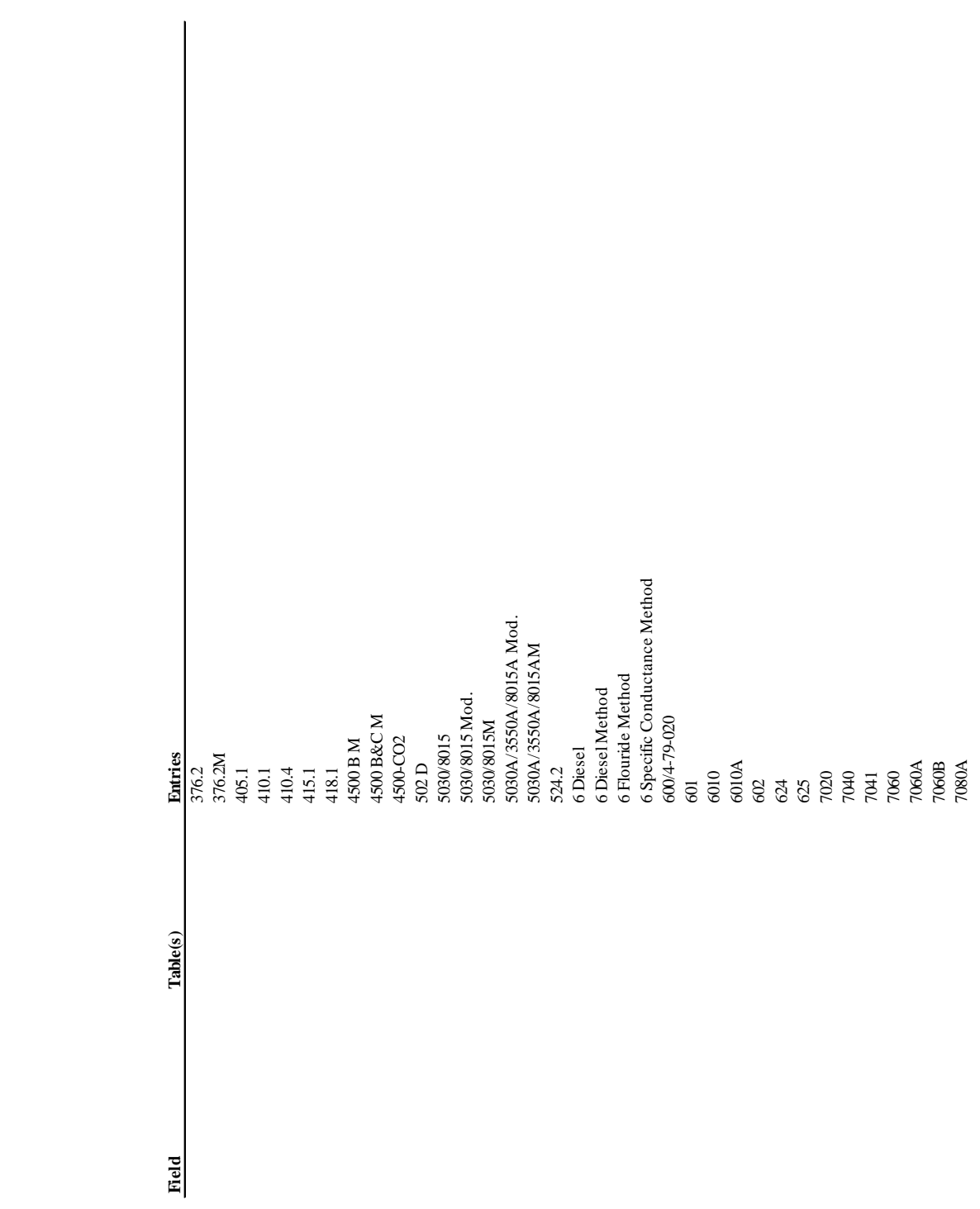

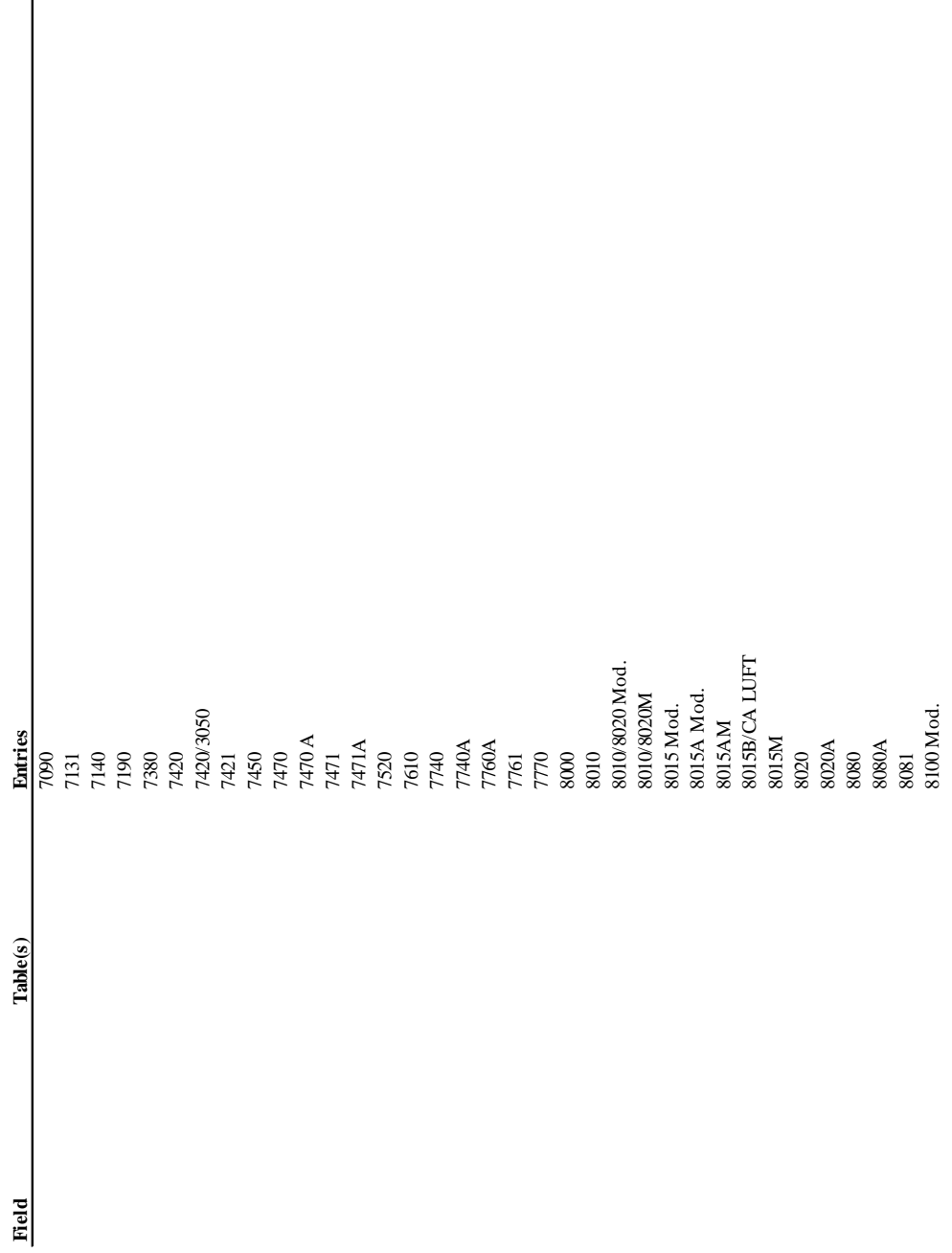

 $\overline{\phantom{a}}$ 

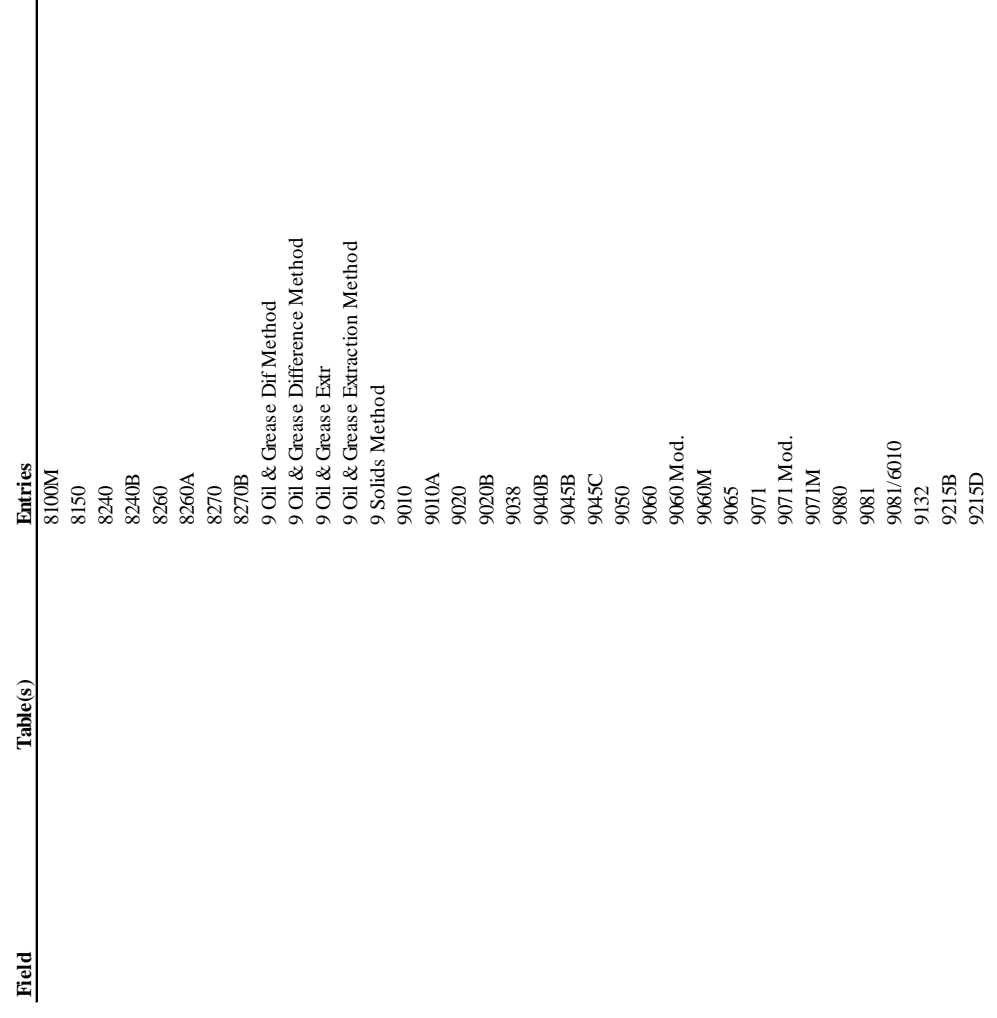

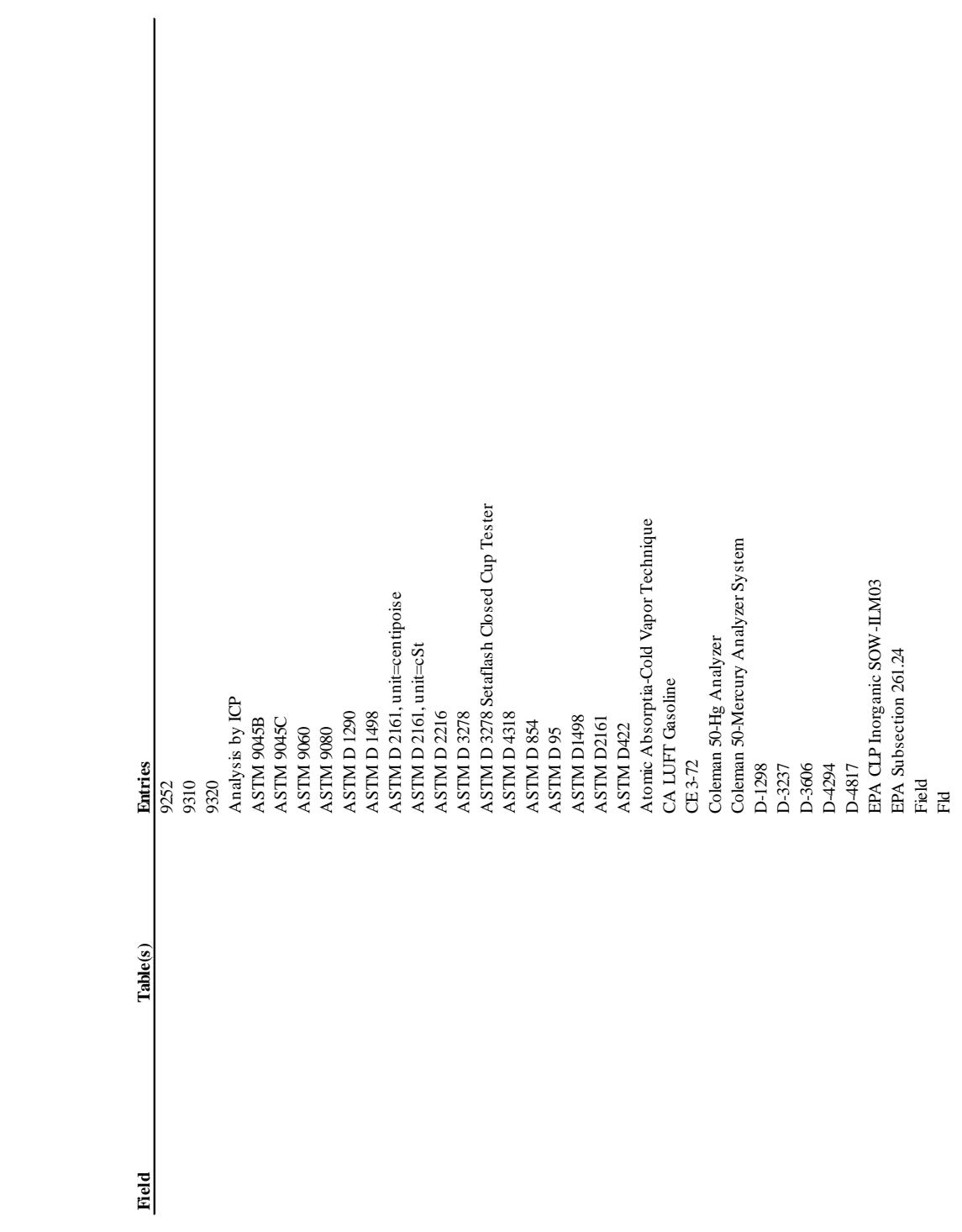

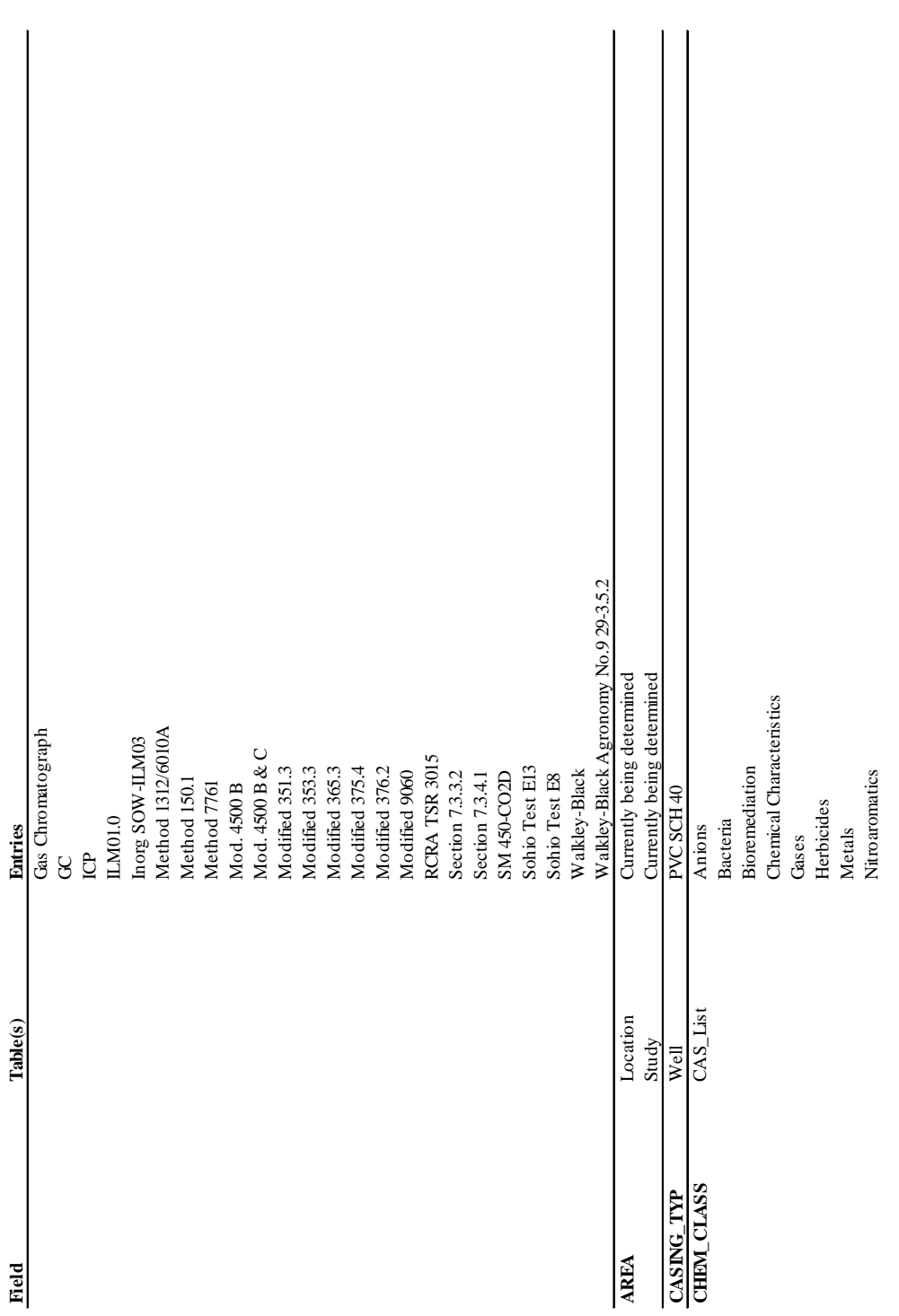

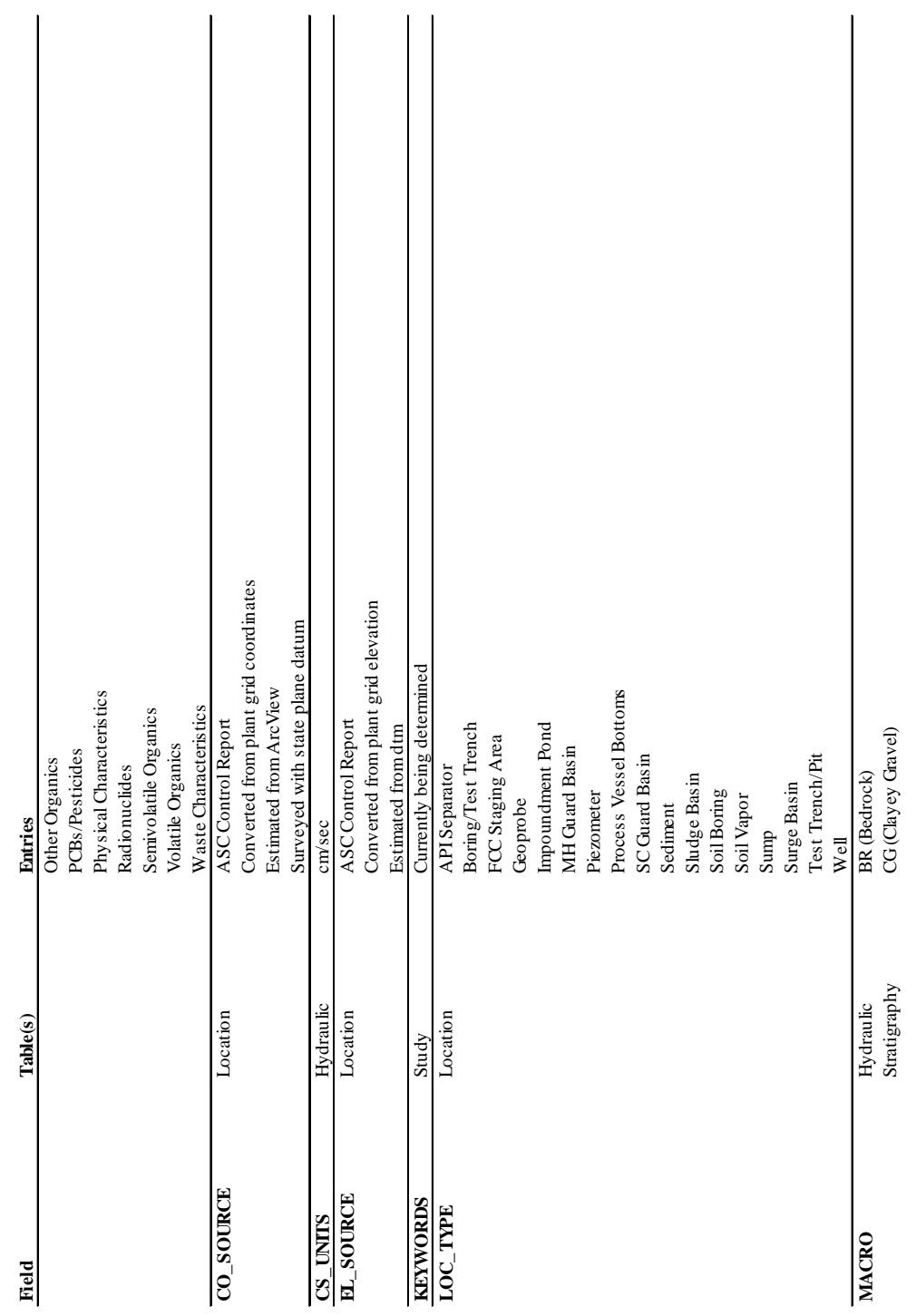

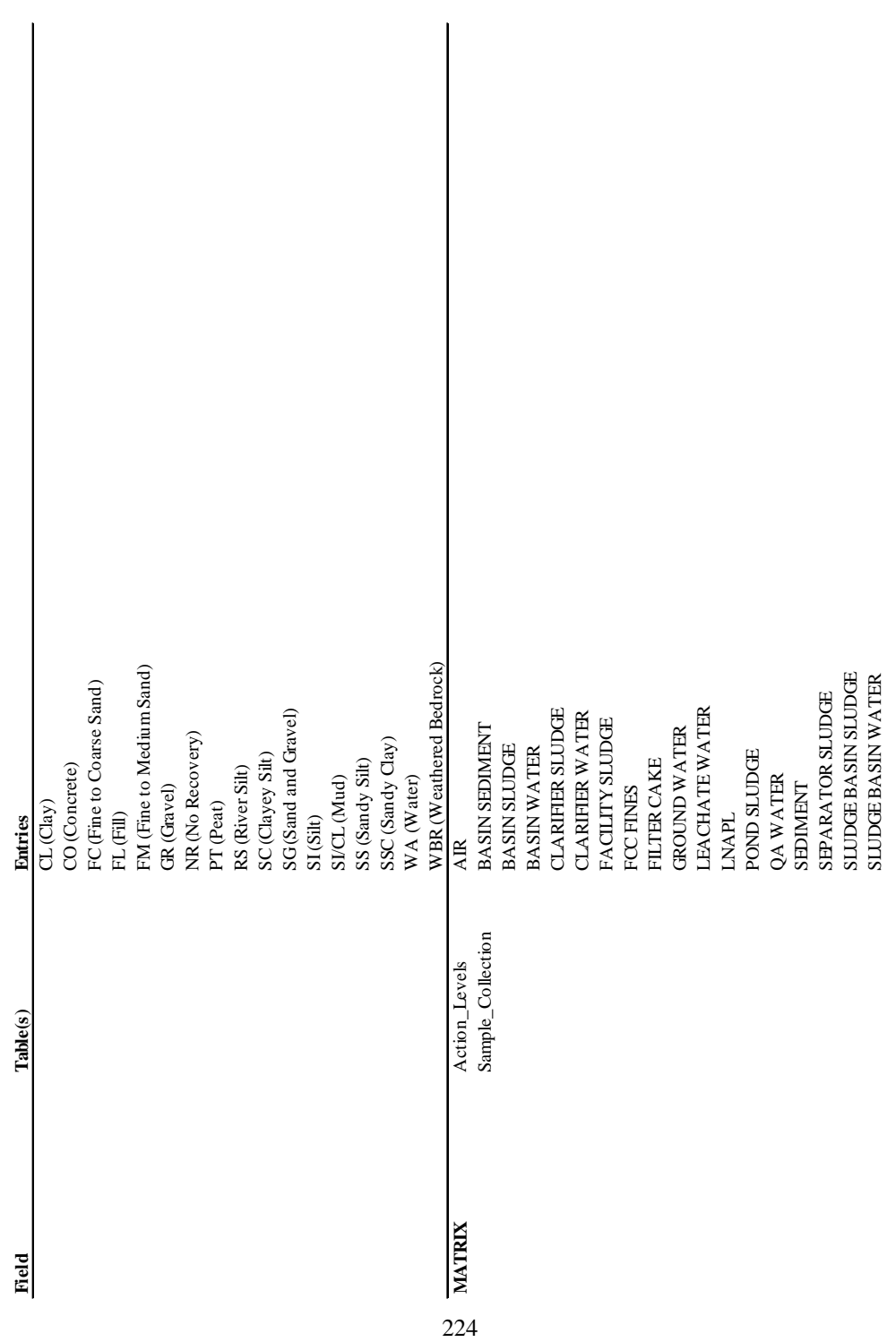

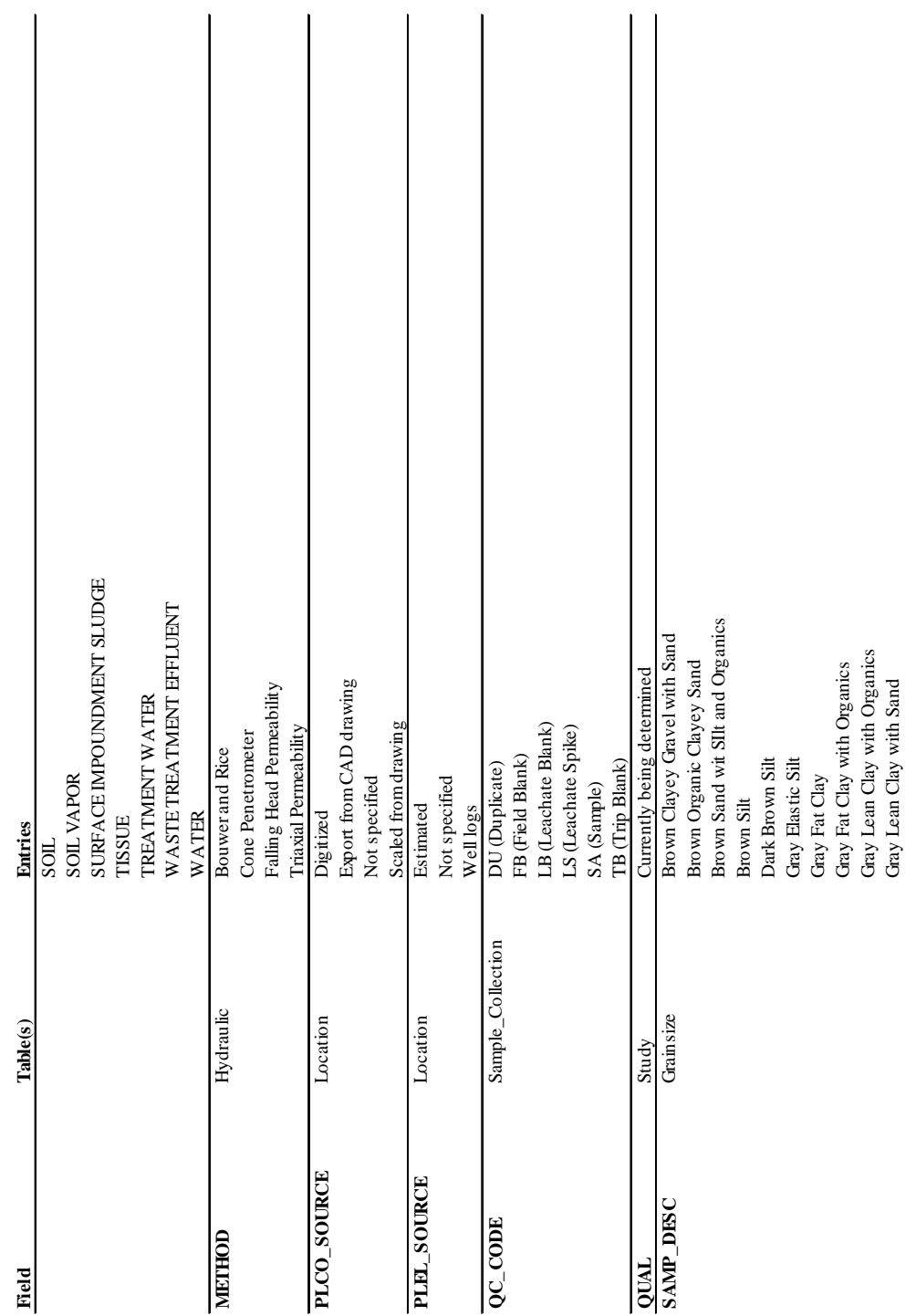

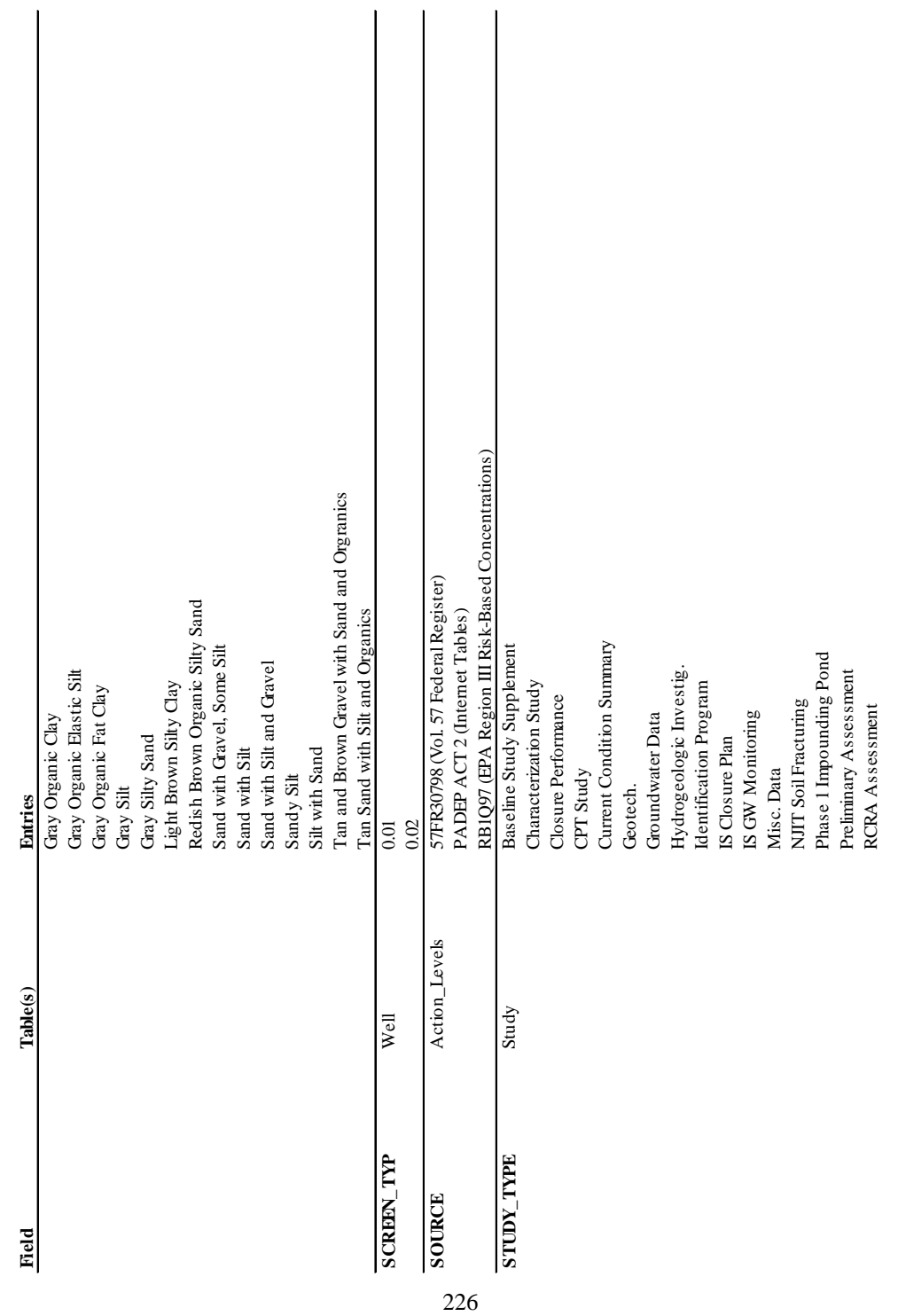

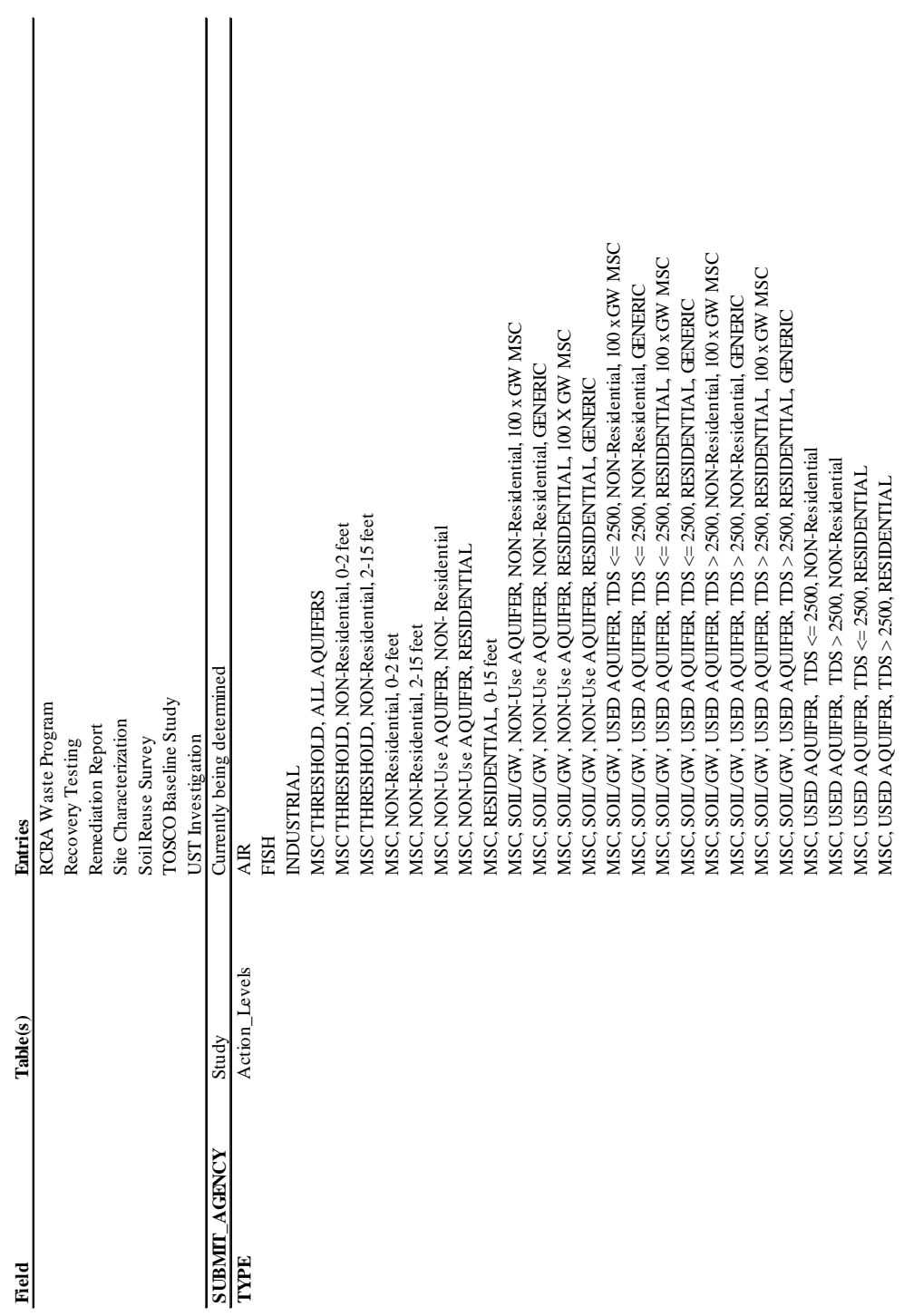

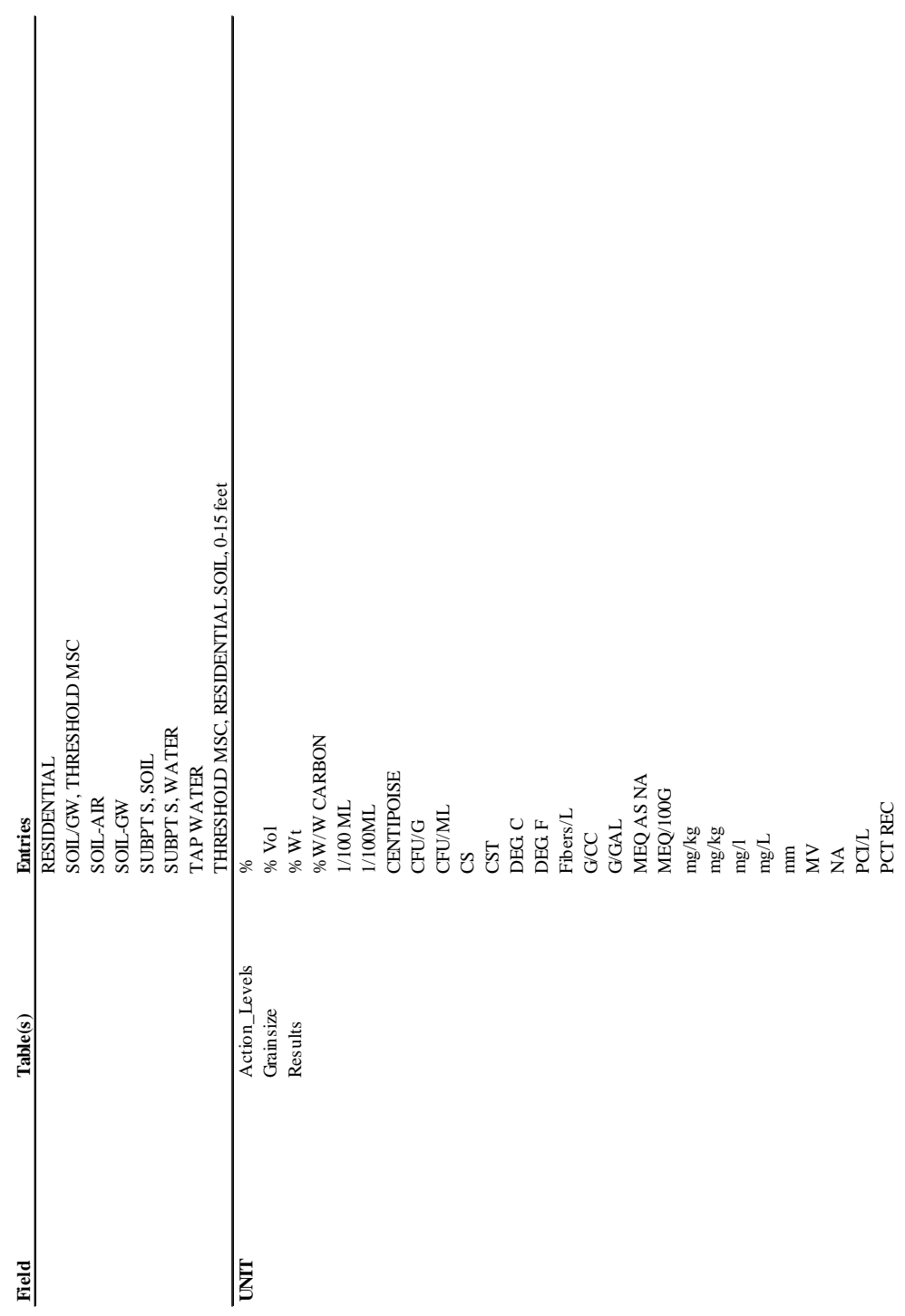

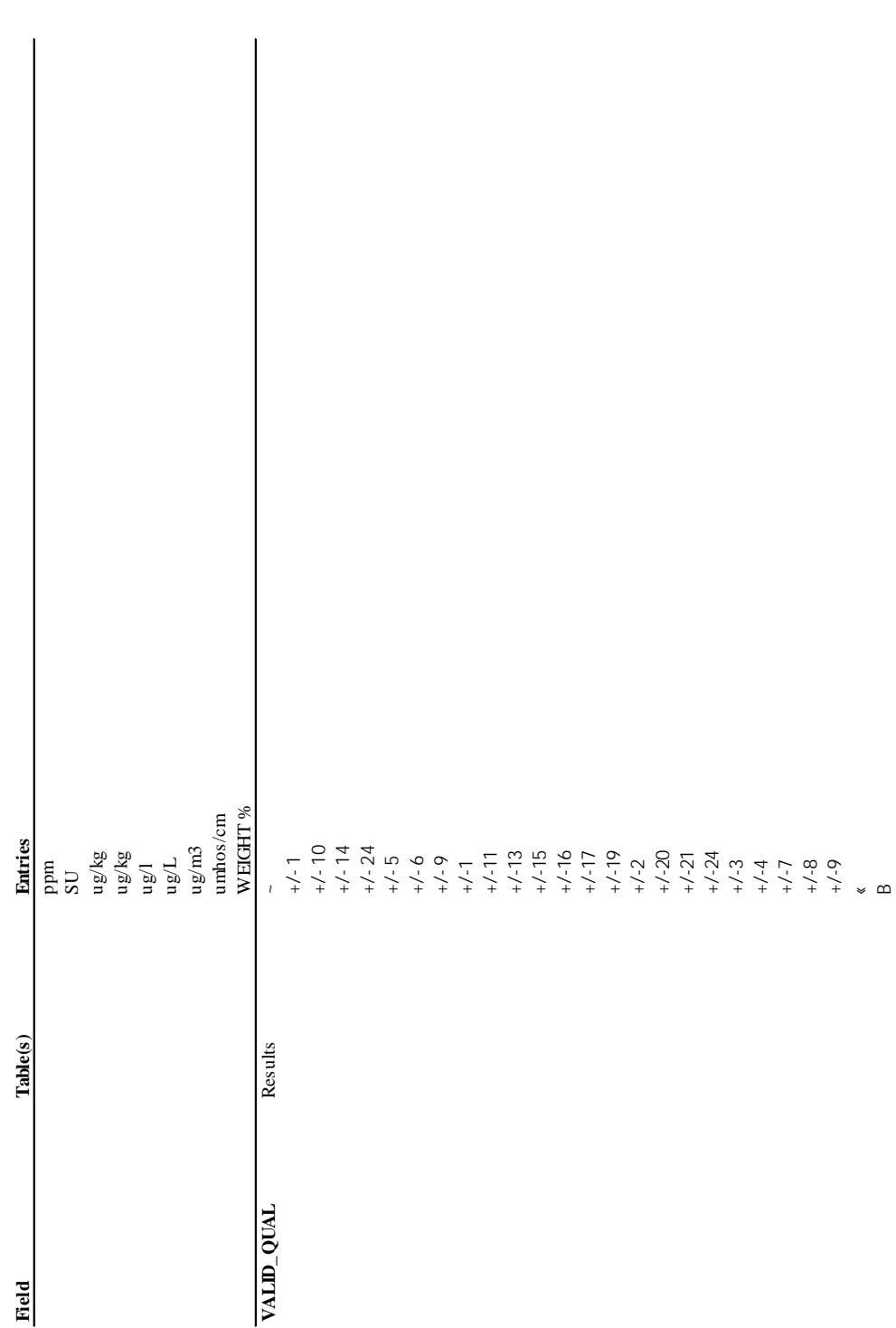

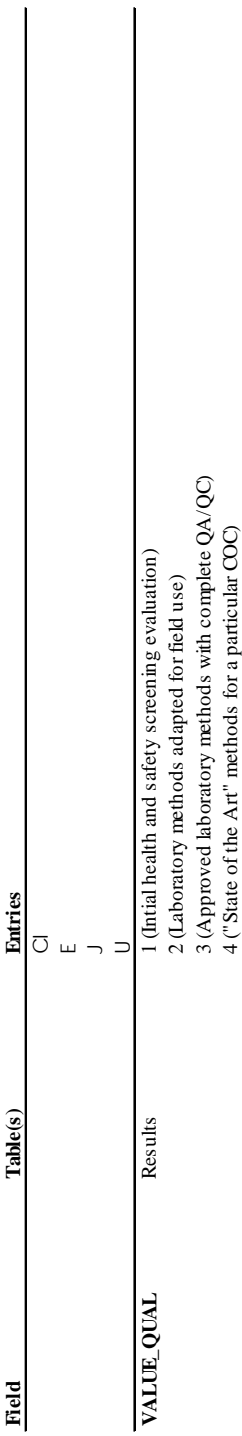

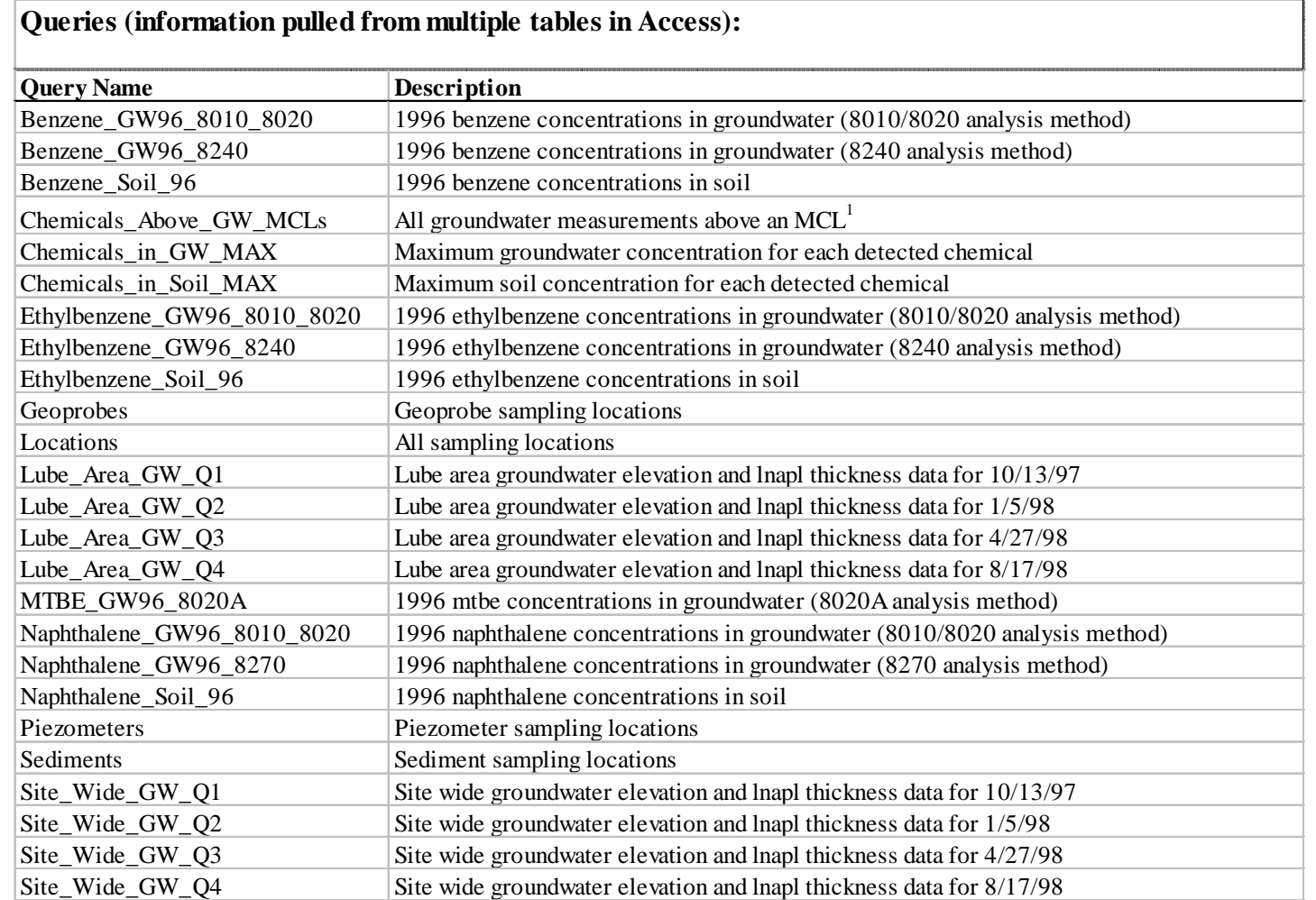

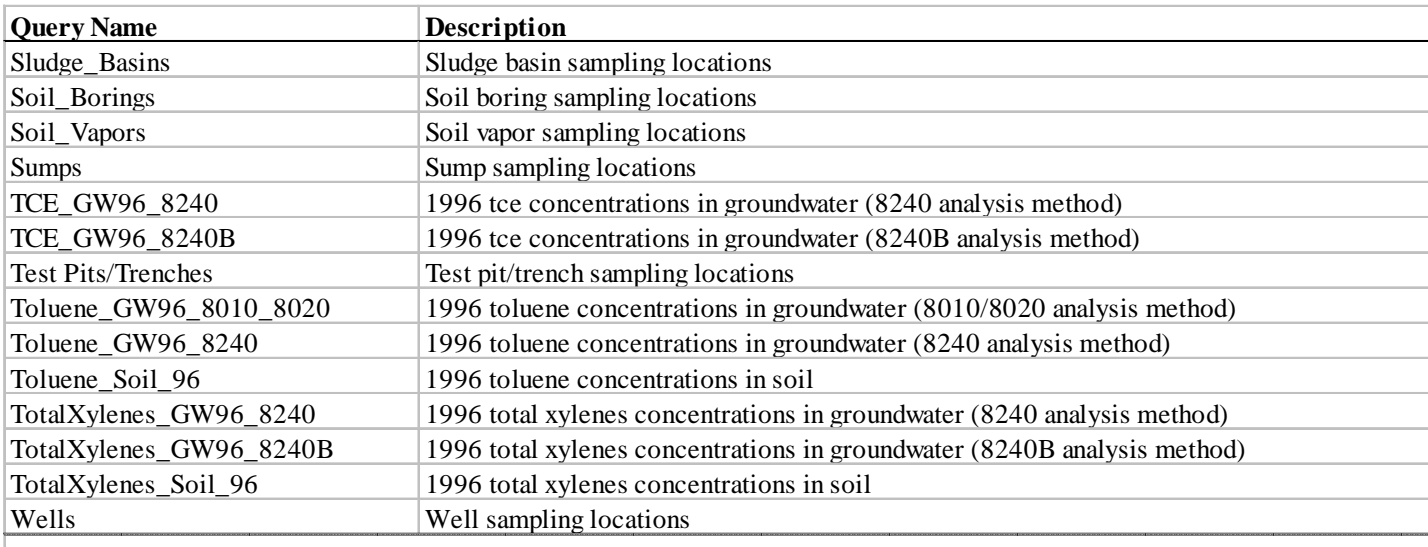

 $^{1}$  PaDEP Act II msc, non-use aquifer, non-residential

Note: All concentration values are in units of ug/L for water and ug/kg for soil unless otherwise noted. All groundwater elevations are in units of feet - NAVD 1988. The groundwater elevations have not been corrected for the presence of LNAPL.

# **APPENDIX D**

# **ARCVIEW-ACCESS EXERCISE**

Mapping Environmental Data Stored in Microsoft Access Andrew Romanek and David Maidment The University of Texas at Austin Available on the web at www.ce.utexas.edu/prof/maidment/giswr98/riskmap/webfiles/riskmap.html

# **Table of Contents**

- Goals of the Exercise  $\blacksquare$
- Computer and Data Requirements  $\sim$
- Introduction What is a Relational Database ľ
- **•** Procedure
	- 1. Acquire the Coverages and Database
	- 2. Display the Coverages
	- 3. Understanding Relationships
	- 4. Creating Queries in Access
	- 5. Setting up the ODBC Driver
	- 6. Importing Data into ArcView
		- 1. Joining Data with an Existing Coverage
		- 2. Creating a New Point Coverage
	- 7. Creating Contour Grids
		- 1. Inverse Distance Weighting (IDW) Method
		- 2. Spline Method
	- 8. Preparing Data for a Risk Map
		- 1. Using the Binomial Distribution

### **Goals of the Exercise**

This exercise covers the following concepts:

- 1. Working with the relational database Microsoft Access.
- 2. Importing data from Access into ArcView.
- 3. Creating contour plots.
- 4. Calculating exceedance probabilities of specific chemical levels.

Upon completion of this exercise, you should be able to set up simple queries in Access, import data from a database into ArcView, join these data to an existing coverage, and create different surfaces based on concentration measurements. This exercise is intended to introduce you to the numerous possibilities of using Access and ArcView for display and analysis.

# **Computer and Data Requirements**

To complete this exercise, you will need access to a computer with ArcView GIS 3.1 (or 3.0a) and Microsoft Access '97. Your computer must also have an Open DataBase Connectivity

(ODBC) driver for Microsoft Access databases. This driver allows ArcView to locate tables and queries in Access, and thus retrieve any desired information. The existence of this driver can be checked by opening the control panel and double clicking on the ODBC icon. Select the ODBC drivers tab to see if you have an Access driver. More information on ODBC drivers and SQL connections is available from the ArcView help topics menu.

The Creating Contours step requires the Spatial Analyst extension.

### **Introduction - What is a relational database**

A database is simply a collection of information that relates to a particular subject or purpose. The database is stored in one file, but this file can contain multiple tables, all of which relate to the particular subject but contain different data related to that subject. For instance, a database for a retail company could contain a table for customer information, another table for product information, and a final table for shipping orders. All three tables relate to the operations of the company, but they contain different data sets that are easier to manage and understand through the use of separate tables. Tables are the fundamental elements of a database, and all database operations are performed through actions on tables. Tables are essentially storage containers, and database programs such as Microsoft Access can perform various operations on these containers. Data in tables can be managed in the following ways with Access:

- 1. View, add, and update table data using online **forms**.
- 2. Find and retrieve just the data you want using **queries**.
- 3. Analyze or print data in a specific layout using **reports**.

In order to combine data from separate tables into one form, query, or report, relationships or links can be set between each table. In the example described above, a common field such as a customer id could exist in both the customer information table and in the shipping orders table. By joining this field between tables, data can be retrieved from each table and combined into another table (a query or report). For example, one could determine all the shipping orders in March for a specific customer. Queries and reports can also perform calculations on data. To extend the above example even further, one could create a report that would calculate the money spent by each customer for orders in March. To accomplish this task, Access (or an equivalent database utility) would determine all the orders and products bought for each customer in March from the shipping orders table and then calculate a sum of \$'s spent using prices in the product information table. This figure displays the data management operations in Access:

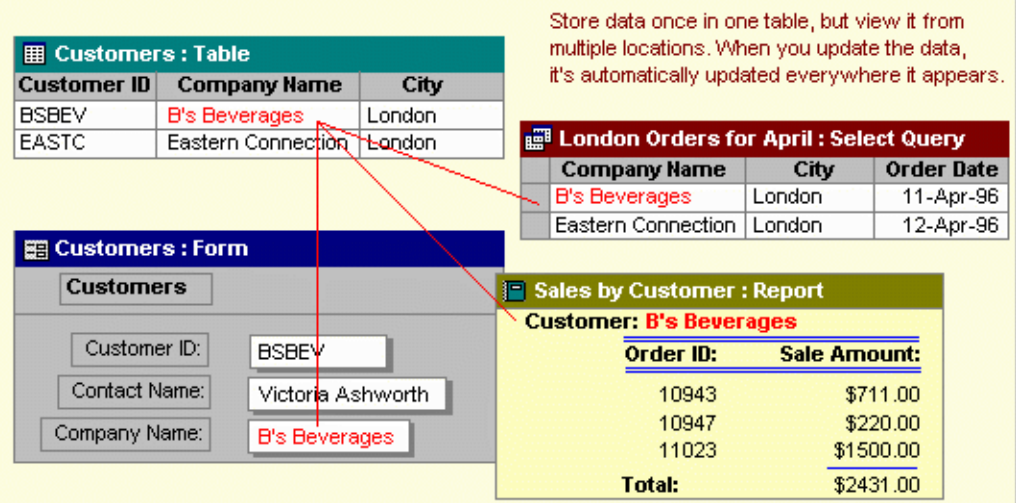

#### (From Access help menu)

In this exercise, you will be using a sample environmental database for an oil refinery located in Marcus Hook, PA. This database is set up like any other relational database, but contains information specific to environmental data at this facility. This database contains information such as sampling point locations, groundwater levels, and chemical analytical results. We could determine, for instance, the location of a specific well, information about that well, the groundwater levels that have been observed at the well, and the chemical concentrations that have been measured at the well. Databases work in both directions, so we could also find all the locations at which a specific chemical of concern (COC) was measured. Pretty cool!

With an environmental database, it would be beneficial to not only create reports and queries, but also to view and analyze this information. We can query concentration measurement locations in Access, but it is difficult to visualize these locations from a table of data. That is where ArcView becomes a very useful tool because of both its display and data storage capabilities. Let us see how this works.

## **Procedure**

## **Acquire the Coverages and Database**

There are a total of nine files that you will need to complete this exercise. The files can be found on the LRC server at **lrc/class/maidment/giswr/riskmap**. The files are also available via anonymous ftp from ftp.crwr.utexas.edu/pub/gisclass/riskmap. Instructions on how to use anonymous ftp. Here is the file breakdown:

- **bound.e00** Marcus Hook Refinery property line **I**
- **monit.e00** On-site monitoring wells ľ
- **sourcearea.e00** Concentration source area ľ
- **usgsmap.tif** USGS map for Marcus Hook and the surrounding area ľ
- **usgsmap.tfw** Geographic reference of the USGS map (without this file, the image would not be in the correct projection)
- **database.mdb** Microsoft Access environmental database ľ
- **cocvalue.ave** Script to create a point coverage of concentration data ľ
- **gwelev.avl** Legend for the groundwater maps ľ
- **coc.avl** Legend for the concentration maps

Some of these files are in export format, so you will need to use the ArcView **Import71**

command or the Arc/Info **import** command. These are the commands if you are using Arc/Info:

- Arc: **import cover bound.e00 boundary** ľ
- Arc: **import cover monit.e00 wells** ľ
- Arc: **import cover sourcearea.e00 sourcearea**

Note that the file **monit.e00** is imported as a new name, **wells,** and similarly, **bound.e00** becomes **boundary** when imported. **Usgsmap.tif** is an image file. We will examine this further in the next section.

#### **Display the Coverages**

Start up ArcView. Open a new view and add the themes **Boundary** and **Wells** from you working directory. You should now see the refinery boundary line and the layout of wells across the site. In order to get a better idea of where this refinery is located and its general layout, let's add the USGS map. Add the theme **usgsmap.tif** to your view. Make sure you have image data source selected. This map has a raster data structure. If you zoom in closely, you will see that the map is a collection of grid cells. Each cell has a different color, and the size of these cells determines the pixel resolution for the image. Zoom out to obtain a clearer view.

This refinery lies along the Delaware River. Marcus Hook is located in Southeast Pennsylvania, about twenty miles South of Philadelphia. The data are given in State Plane Coordinates for the South Region of Pennsylvania. This area is highly industrialized, but there is a residential area across from the northern boundary of the refinery. Your view should like something like this:

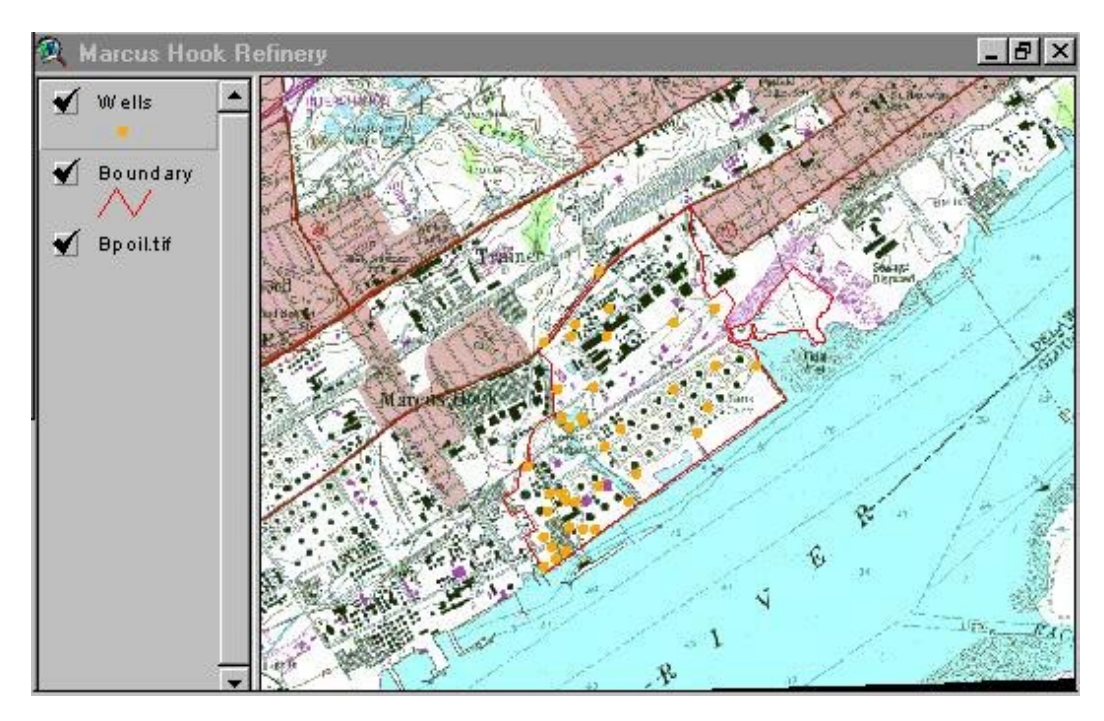

The University of Texas is currently involved with a research project at this facility, and the project goal is to develop a program for corrective action that will protect human and ecological receptors both on and off the property. The primary steps in the risk assessment process are to identify sources, source areas, transport mechanisms, points of exposure, exposure routes, and receptors. Sources are the physical structures that could cause a chemical release such as a tank or pipeline. Source areas are the locations of the highest concentrations in environmental media, such as groundwater or soil. A transport mechanism is the combination of chemical, physical, and biological processes that move a chemical from the source to the point of exposure. The point of exposure is the location at which an individual may come in contact with a chemical. The exposure route is the manner in which a chemical comes in contact with an organism, and receptors are persons that are or may be affected by a release. In this exercise, we will focus on identifying source areas based on concentration measurements taken from the soil on-site. We will also look at groundwater level measurements to identify potential transport pathways.

## **Understanding Relationships**

From the Start menu, choose Programs and Microsoft Access. Select **Open an Existing Database** and choose the database you obtained in the first step. The database window will appear with five different tables listed. Again, these tables contain separate types of data all

related to the environmental conditions at the refinery. Click on the  $\frac{1}{\sqrt{16}}$  icon to see the relationships between these tables. This view shows the tables, the fields within each table, and the links between tables:

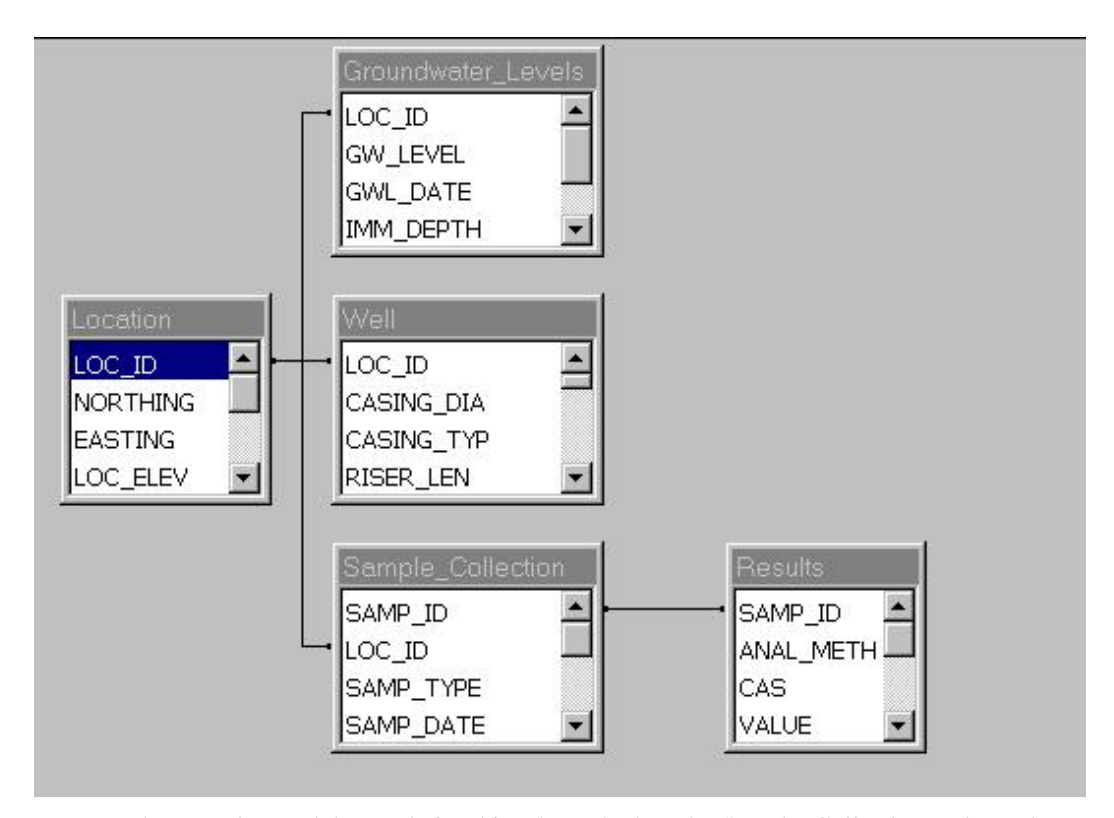

In order to understand these relationships, let us look at the Sample\_Collection and Results tables. The Sample\_Collection table is linked to the Results table through the common SAMP\_ID field. Sample\_Collection provides information related to each sample that has been collected, including the type of sample and location where it was obtained. The Results table displays all the concentration measurements for each sample. These concentrations are determined using specified analytical methods. View the data in any table by returning to the original "Database" window that you got when you opened the database and then double-clicking on any of the tables to see its contents. Click on each of the tables so that you can see what it contains.

More information on what each field refers to can be obtained from the Database Dictionary.

### **Creating Queries in Access**

In this step, you will learn how to take information from different tables and combine it into one table using a query. We want to create a query that will determine the groundwater level measurements on a particular date. From the main Database window, click on the **Queries** tab and select **New**.

Access "Wizards" can be useful tools for designing queries, forms, and reports. However, we will use the design view to create our query, so select **Design View** and click OK.

You will be prompted for the tables and/or queries you want to obtain data from for your query. Add the **Location**, **Groundwater\_Levels**, and **Well** tables and then close the window. You will then see a clipboard containing the tables you added and an empty query form. Notice that the relationships among tables are also shown on this clipboard. You can modify these relationships by double clicking on any of the links between tables. When creating queries, you need to show all tables in the relational chain even if you are not obtaining data from all of them. For instance, if you wanted to obtain the groundwater levels for a specific well and also list attributes for that well, you would need to show the Groundwater\_Levels, Well, and Location tables even if you did not want to include any fields from the Location table.

From Groundwater\_Levels, click on the **LOC\_ID** field and drag it into the first empty column on the form. Also select **GWL\_DATE** and **GW\_LEVEL** from this table and add them to the query form. From the Well table, select **TWC\_ELEV**, which is the top of the well casing elevation (also referred to as the top of the well riser elevation). The GW\_LEVEL is the depth to groundwater as measured from the top of the well casing. By subtracting this depth from the elevation of the top of the well casing, the elevation of the water table is found, and from these data a map of water table elevations can be created. The elevations used here are referenced to the North American Vertical Datum of 1988 (NAVD88), which is the most accurate vertical datum presently available.

To calculate the elevations, we will create a new field using an equation. To do this, move the cursor to the next empty column field and type **GW\_ELEV:[TWC\_ELEV]-[GW\_LEVEL]**. This expression creates a new column called GW\_ELEV using the given mathematical expression.

Besides performing calculations, you can also set criteria so that the query returns only the type of data you desire. For this query, we want to limit the groundwater level measurements to a single date, so type **#4/30/94#** in the Criteria field for the GWL\_DATE column. Also type **Is Not Null** in the Criteria field for the GW\_LEVEL column so as to eliminate measurements with no values.

A final step that may not always be necessary but is good to do anyway, is to remove duplicated records from your selected set. To do this, click in the gray area within the Query Window (so that the cursor is not identifying a particular table or field in the query), and then click

on the icon in the main tool bar. Switch **Unique Values** from **No** to **Yes** and then close the window. Your completed form should look like this:

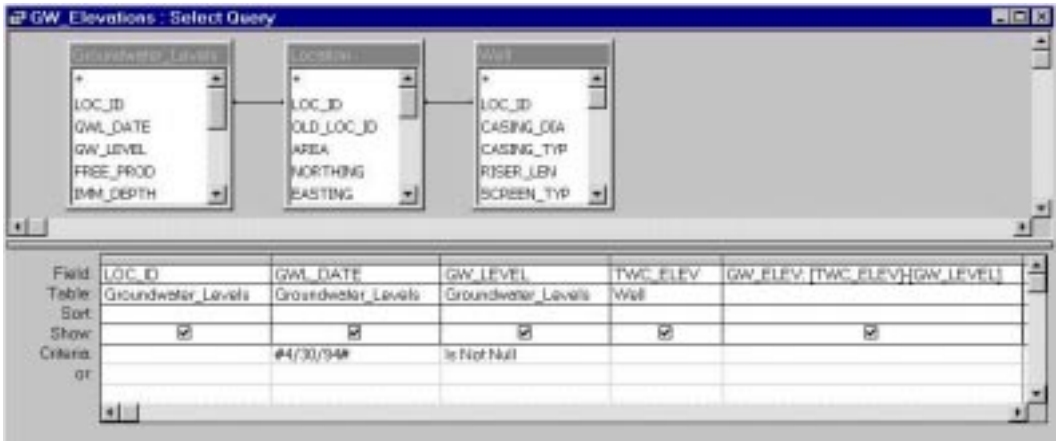

Now click on  $\|\cdot\|$  to run your query. You should have 36 records. Click on the x and then say Yes to Save Changes? Call your query **GW\_Elevations**. Be sure to include the underscore because ArcView is not able to read spaces, and thus, without the underscore in the table name, you will not be able to import your data into ArcView later in the exercise. If you don't get the correct number of records, close the query window, open a new query, and repeat the instructions carefully. Make sure that you've added all three tables that are needed. The Location table is needed to complete the relational linkage between the Groundwater\_Levels and Wells data even though none of the query fields are drawn from the Location table.

We are also interested in benzene concentrations at the refinery, so we will need to create another query to obtain these data. Again select New and choose Design View. Add the **Location**, **Sample\_Collection**, and **Results** tables. Include the following fields in your query design:

- From Sample Collection: **LOC\_ID**, **SAMP\_ID**, and **MATRIX**
- ľ From Location: **EASTING** and **NORTHING** ľ
- From Results: **CAS**, **VALUE**, **DET\_LIMIT**, and **UNIT**

The order you put these in will not matter, but be sure your query contains these fields because they will be searched for later with an Avenue script. As criteria, type **"SOIL"** in the MATRIX column, **"71-43-2"** in the CAS column, and **"UG/KG"** in the UNIT column. Be sure to include the quote marks. Run the query and then save it as **Benzene\_Soil**. You should have 177 records. The CAS field 71-43-2 is the identification number for benzene. Note that there are three tables involved in this query and two different key fields are used to connect records in these tables. The records with no data in the Value field had a measurement that was below the detection limit as specified in the DET\_LIMIT field. The detection limit is the minimum concentration that can be measured in an analysis. There are 52 records with a value greater than the detection limit recorded. Note that detection limits vary depending on the analysis method and the actual constituents in a sample. Some samples with no detected concentration but high detection limits might have a value that is greater than that for a sample with a detected concentration but low detection limit. This problem is a data quality issue that will not be discussed here.

*To be turned in: Write in words what has been done in the query you have just executed. Which fields are used to connect the tables? Which fields are used to select the required records? What is the query that has been executed? Which fields are picked up as ancillary information about the selected records? Choose one record from the resulting Benzene\_Soil table and describe what information this record represents (utilize the database dictionary provided above).*

### **Setting up the ODBC Driver**

Before importing data into ArcView, we need to tell the computer where to find the data. Open your Control Panel and double click on the ODBC icon.

Under the User DSN tab: click **Add**, select the Microsoft Access Driver, and then click **Finish**. For Data Source Name, type **EnvAccess**. Under Database, click **Select** and choose the location path for **database.mdb**. Choose OK and your driver should now appear under User Data Sources and look something like this:

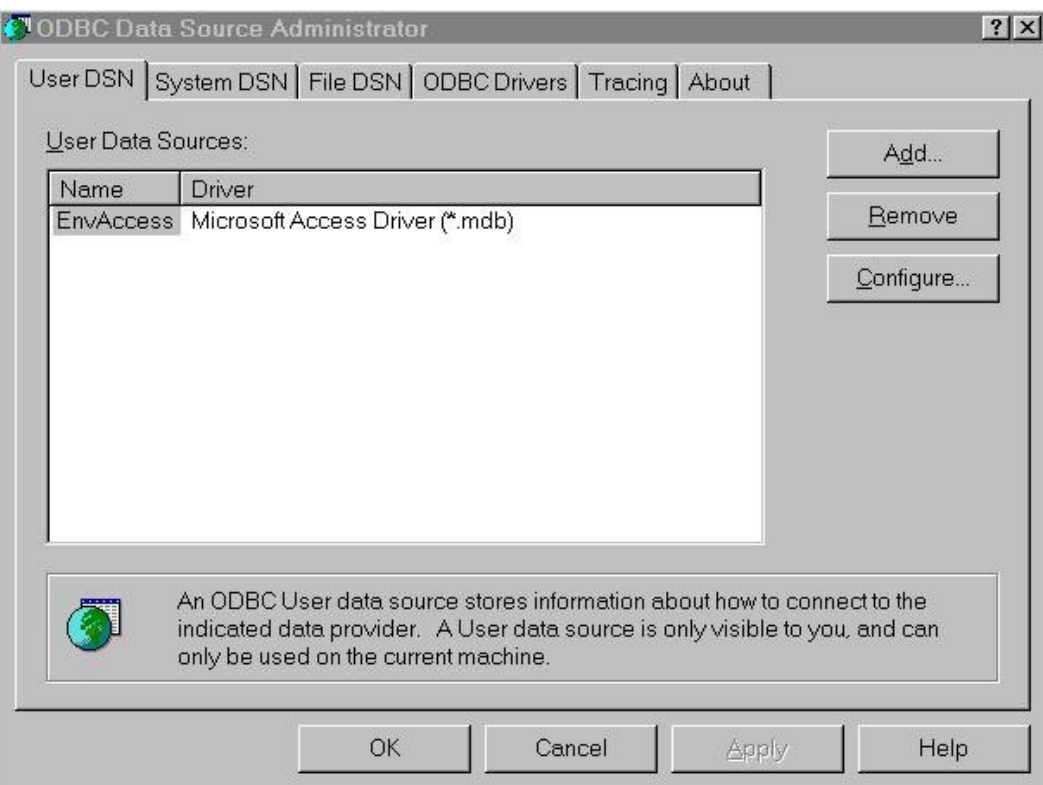

Click OK to leave.

### **Importing Data into ArcView**

## **Joining Data with an Existing Coverage**

You have now built your database and are ready to import data into ArcView. From your previously opened project, open the attributes table for Wells. Notice the Loc\_Id field has identifiers that are the same as the LOC\_ID field in the database. If you are going to import data from a database and connect it to an existing coverage, you need to have two fields with identical values so that a link can be established.

Make the project window active and select **SQL Connect** under **Project**. In the Connection box, you should be able to scroll down and choose **EnvAccess**. If not, the driver is not set up properly. Click on **Connect** and you will see all the tables and queries that exist in the database (8 in all).

Click once on GW\_Elevations to see the fields in that query. Double click on **LOC\_ID**, **GWL\_DATE**, and **GW\_ELEV**. This process selects the fields we want to import. Now double
click on **GW\_Elevations** to set the input source. Criteria expressions can be added in the Where field, but this task is much easier to accomplish in Access. For Output Table, type **Elevations**.

Your form should look like this:

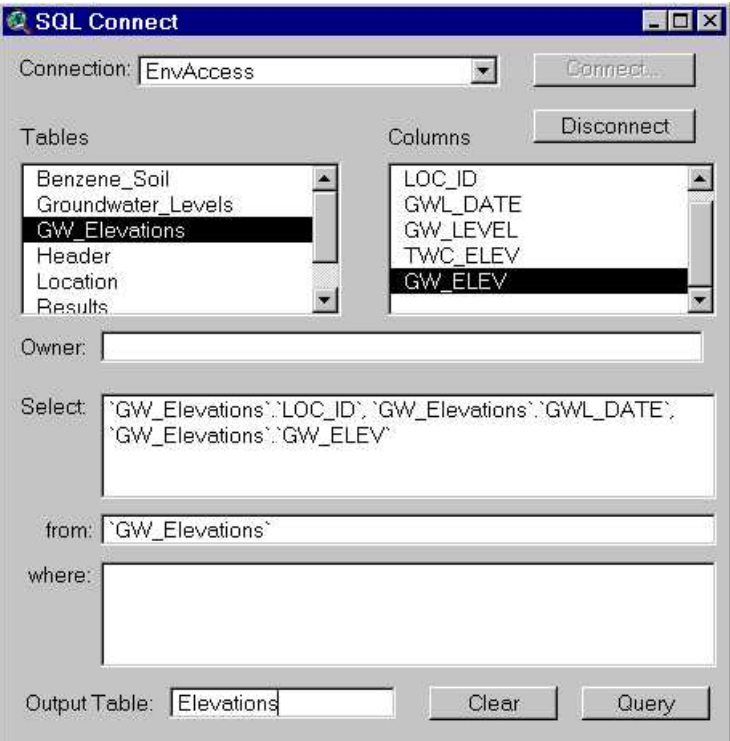

Click on **Query** and ArcView creates a table of data using the database.

Close the window and open the Attributes of Wells table. We now want to join the data from the query with the well coverage. Make the Elevations table active and click on *LOC\_ID*. Now make the Attributes of Wells table active and click on *Loc\_id*. Use the **Table/Join** command to include the data you imported in the well attributes. If you go back to your view and use the identify tool to click on a well, you will now see the two fields you imported. The water level was not measured at some of the monitoring wells on 4/30/94 so the GW\_LEVEL field is blank for them. **NOTE:** Each time you open this project, ArcView will requery the database and rejoin the data. This feature is particularly useful if you make a lot of changes to the database. Neat!

## **Creating a New Point Coverage**

In the previous step, we already had a coverage to which we could join data. However, this luxury might not always be available. In this step, we will create our own coverage using location coordinates from the database. We already determined the points and data we are interested in with our benzene concentration query, but we now want to import these data. A script has been created to do this for you. The script is very similar to the one used in the Building a Basemap exercise, but it includes a section to read the coordinates from the database (using SQL Connect) and additional fields in the output table for the data we want.

In the Project window, switch to the Script icon and select **New**. Load the text file **cocvalue.ave** and then compile the script. The script requires that the view to be the active document. You can use the Window menu to switch back and forth between the view and the script, but it is often easier to customize your view properties to eliminate the switching procedure. To do this, open your View and double click on any part of the blank gray area of the toolbar. You should see the **customize** box appear. Change the **Category** to **Buttons**. Scroll all the way to the right and click once on the help icon. Click **Separator** and then **New** to create a new icon, one space away from the help icon. Go to the table in the lower part of the window, and Double click on **Click** and select **Script1** (Script1 has to be open in the project for this to be a valid choice). Then double click on Icon and choose an appropriate button. Your customize box should look like:

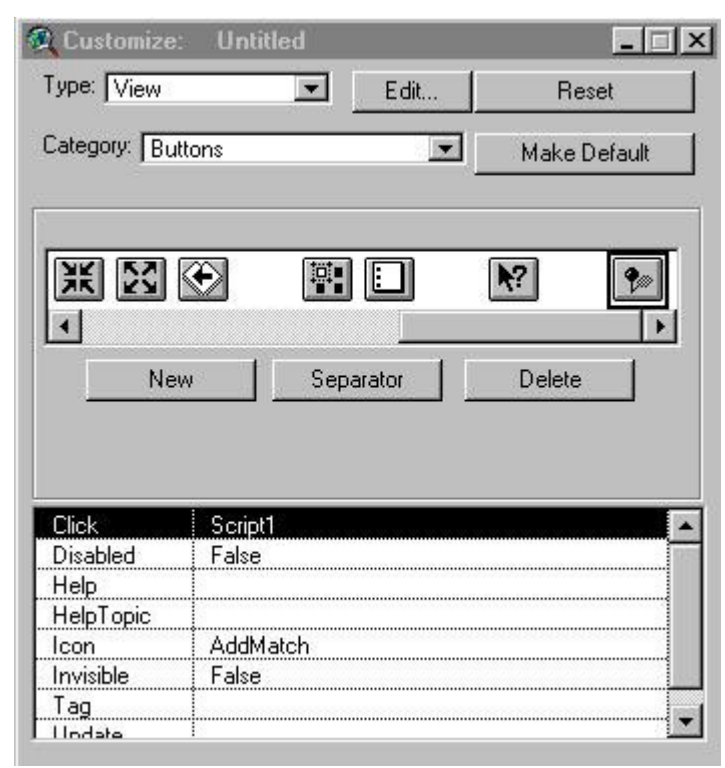

Do not hit Reset or Make Default here! Close the customize window by clicking on the x in the upper right corner and click on your new icon to run the script. When prompted to Enter the COC Query Name, type **Benzene\_Soil**. For the output table name, type **Benzene Soil Data**. Finally, save the new shapefile as **benzene** to your working directory. What this script does is create a new point coverage in ArcView using the Easting and Northing values that were contained in the data extracted from MS Access in the Benzene\_Soil query. An alternative method to using a script is to import the data using SQL Connect and then display the data with the Add Event Theme option available from the View menu. This alternative provides more flexibility when adding different types of queries.

Make the new theme visible and you will see that the benzene measurements are scattered across the site. Some areas contain many measurements and others very few. Open the attributes table and take a look at the data. The records with an empty value field are the "no detect" measurements.

*To be turned in: Use the Statistics command for the Value field and report the mean, median, range, maximum, minimum, and standard deviation of the measurements. What do these values tell you about benzene concentrations measurements at the refinery?*

You can find out more about how to statistically analyze the benzene data by looking at the Statistical Analysis of Environmental Data exercise for the Environmental Risk Assessment Course.

#### **Creating Contour Grids**

In a perfect world, we would know the groundwater level and concentration value at any location, and at any time. However, it would be an extremely time-consuming and expensive task to visit every location on the site and determine the groundwater level or concentration at that location. Additionally, this study would only give us values for one moment in time. How then can we track and evaluate information using a limited data set? One method of analysis that will estimate measurements at any location is interpolating a surface through the existing data points. The values of this surface will be equal to the measurements at the measurement locations, and will be estimated for all other locations. There will likely be errors in the estimates, but the surface can still be a useful tool for identifying areas of concern and determining where more measurements are needed. For this exercise, we will examine two different methods of estimation: the Inverse Distance Weighting (IDW) Method and Spline Method. Both methods can be run using the Spatial Analyst extension in ArcView.

#### **Inverse Distance Weighting (IDW) Method**

For the Inverse Distance Weighting Method, a fine mesh grid is laid over the study area and a value is interpolated for each grid cell using the inverse distance squared between the cell location and the measurement location as a weight for each measurement. The interpolator assumes that each point has a local influence that diminishes with distance. It weighs the points closer to the processing cell greater than those farther away. You can specify the number of points to interpolate from, or optionally, you can specify all the points within a radius to interpolate from. The power parameter in the IDW interpolation controls the significance of the surrounding points on the interpolated value. Higher powers result in less influence from more distant points. You can also specify barriers beyond which the surface will not interpolate for the input point. For instance, you could specify a barrier for a cliff in your study area.

Turn on the Spatial Analyst extension from the File menu (Project window active). Open your View and make the Wells theme active. Choose **Interpolate Grid** under **Surface**. For Output Grid Extent, choose **Same as Boundary**. The Output Grid Cell Size, Number of Rows, and Number of Columns will be set according to the extent of the boundary theme. However, you can change these values if you want a finer or larger grid cell size. You might want to choose a 25' cell size, for example. Remember that your grid will only be as accurate as your data measurements (i.e., a fine grid will not be any more accurate than a larger grid if the amount of data points is small). Accept the defaults for your grid parameters.

You will now see the Interpolate Surface dialog box. Choose **GW\_ELEV** for the Z Value Field and accept the default surface parameters. If you don't see GW\_ELEV as an available field at this point, it means that you did not do the database query correctly using the ODBC connection through EnvAccess. You should see a grid appear of groundwater elevation measurements for the refinery. You can use the legend editor to color your grid, and there are even a few elevation color schemes. You can also load the legend, **gwelev.avl**, which has been provided for you. The elevation values for your grid are the elevations above mean sea level, so water will flow from the higher values to the lower ones. If you want to see the input data values for the groundwater elevations, you can use the Theme/Auto-Label command with the Wells theme. Your grid should look something like the one provided below. To save your grid, choose **Save Data Set** under

**Theme**. Call your grid **gwidw**. Use the theme properties to change the theme name to **GW IDW Surface**.

*To be turned in: Which well has the highest recorded groundwater level? Use the measuring tool to determine the distance across the property to the boundary line near the Delaware River. What is the maximum gradient of groundwater flow on this site? All map units, vertical and horizontal are in feet.*

#### **Spline Method**

Another method for interpolating surfaces is the Spline Method. The Spline Method uses a polynomial function to fit a surface which passes through all the data values and which is smoothed so that there are not as many peaks and pits as in the IDW Method. Conceptually, it is like bending a sheet of rubber to pass through the points, while minimizing the total curvature of the surface. This method can overshoot estimated values if there are large changes within a short horizontal distance, but the method is well suited for gently varying surfaces. You can specify two different kinds of surfaces. The Regularized method yields a smooth surface while the Tension method tunes the stiffness of the surface according to the character of the modeled phenomenon. The weight parameter for the Regularized method defines the weight of the third derivative of the surface in the curvature minimization expression, while the weight parameter for the Tension method defines the weight of tension. The number of points parameter identifies the number of points per region used for local approximation.

Follow the same procedure above, except this time choose **Spline** for the Interpolate Surface Method. Also choose **Tension** for Type with a weight of **10**. The default value range will be somewhat larger for this grid, and you can use the gwelev.avl legend to allow for a better comparison with the IDW grid. Note that the grid is only accurate within the facility boundary area. If you click on a point in the Delaware River, you will notice it has a large elevation value. Its elevation should be zero (assuming the river is at mean sea level). Again check the layout below to compare your answer. Save your grid as **gwspline** and rename it **GW Spline Surface**.

Repeat this procedure for the concentration data (use Value field). For the Spline Method, use **Tension** for Type with a weight of **10000**. Call your two grids **cocidw** and **cocspline** and rename them **Benzene IDW Surface** and **Benzene Spline Surface**. Load the legend **coc.avl** for both grids to obtain a better comparison. Here is what your four grids should look like:

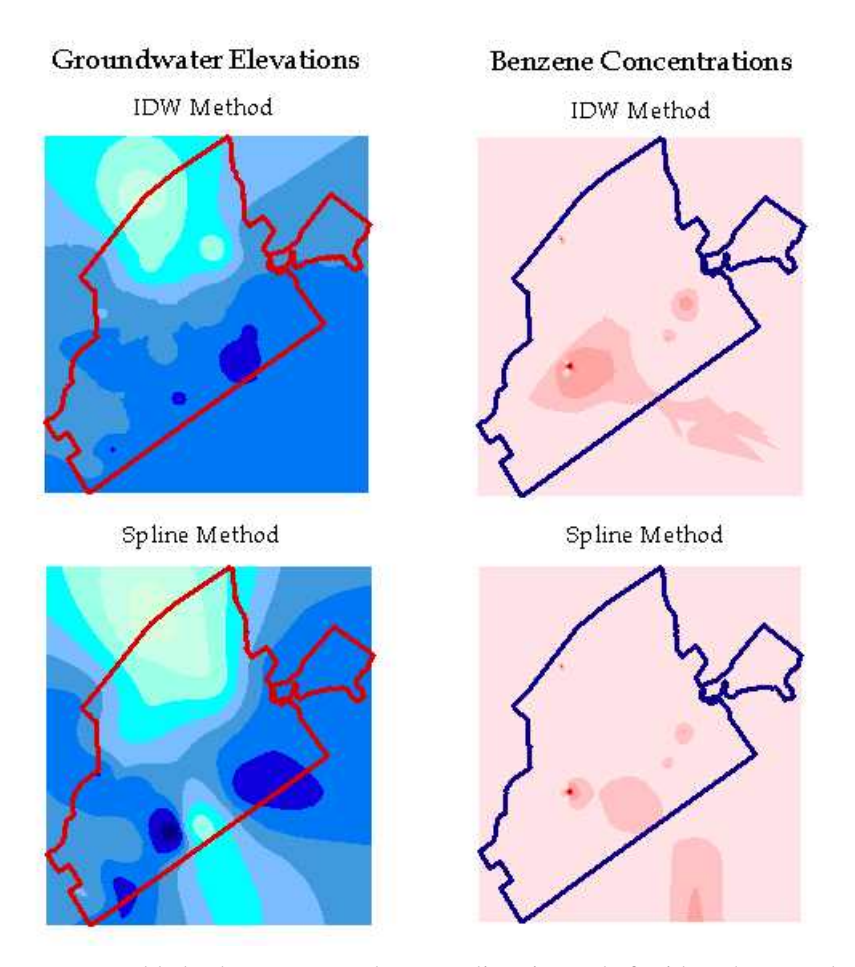

We could also have generated contour lines instead of grids. The procedure is identical except that you choose Create Contours instead of Interpolate Surface from the Surface menu. Feel free to experiment with this option and with different weight parameters. You will notice that the weights can have a significant influence on the results. You can also overlay the contours created for a particular interpolated surface so as to more easily understand what the interpolated grid represents. If you already have an interpolated grid and wish to create the contours from that, just highlight the grid and then use **Surface/Create Contours**.

*To be turned in: Briefly describe the benzene concentration grids. Which sample contains the highest benzene concentration? Which interpolation method do you think is better for mapping groundwater measurements and which interpolation method is better for mapping benzene concentrations? Present a copy of the map that you feel best presents the groundwater elevation data and another for the benzene concentration data.*

#### **Preparing Data for a Risk Map**

Concentration maps for the entire site can give us a good idea of the range in concentration data. However, many of these data measurements come from different sources and some areas have considerably more measurements than others do. For a more detailed analysis, let us focus our study on one particular area. Add the **sourcearea** coverage to your view. Use the legend editor to make the polygon transparent and select an appropriate color for the outline. This polygon encloses a former surface impoundment that has received excess sewer effluent, sand filter backwash, stormwater runoff, and tank farm wastes.

It turns out that we have a lot of benzene soil measurements from this area. We can query these measurements by making the benzene.shp theme active and selecting **Select by Theme** under **Theme**. Select features of the active theme that **Intersect** the selected features of **Sourcearea** and choose **New Set**. Open the attributes table of benzene.shp and use the promote icon to view these records. You should see 28 selected records. We now want to analyze these data using Microsoft Excel, so use the **Export** command under **File**. Choose dBase for the export format and save the table to your working directory as **records.dbf**. ArcView will only export the highlighted records to your dBase file. Start Excel and open the table (be sure to select dBase Files for Files of type:). You should see something very familiar to the table you had in ArcView.

#### **Using the Binomial Distribution**

For the source area we have selected, we want to determine the probability the any soil sample taken from this area will be above a threshold concentration, such as an EPA action level. There are only two possible outcomes for each soil sample we obtain: a value above the threshold or a value below the threshold. Problems of this type can be modeled by a Bernoulli sequence, which is based on the following assumptions:

- 1. Each trial has only two possible outcomes: occurrence or non-occurrence of an event.
- 2. The probability of occurrence of the event in each trial is constant.
- 3. The trials are statistically independent.

For our small area of analysis, we can assume that the final two assumptions are valid. However, this assumption would not be safe if we were looking at the entire facility. The probability of having a sample value above the threshold concentration in the Southwest corner of the refinery is not likely to be the same as the probability of having a sample value above the threshold concentration in the Northeast corner of the refinery.

If the soil samples are taken from an area containing an infinite number of samples, or are taken from a finite supply and replaced, the ratio of soil samples above a threshold to the total number of samples obtained will be described by a binomial distribution:

The probability of drawing s soil samples (violations) in n trials is equal to

$$
e(n, s, P_r) = {n \choose s} P_r
$$
  $^{s}(1 - P_r)^{n-s}$  where  ${n \choose s}$  is the number of combinations of n

trials that contain s successes.

The cumulative probability of s or more successes in n trials is given by the sum of all  $e(n, m, P_r)$  with m greater than or equal to s:

$$
E(n, s, P_r) = \sum_{m=s}^{n} e(n, m, P_r)
$$

In our case, we do not know the ratio of measurements exceeding to measurements not exceeding the threshold. This ratio can be estimated by repeatedly making soil measurements and keeping track of the number exceedances and non-exceedances. Thus, the best estimate ratio of exceedances to non-exceedances is simply the ratio of these two outcomes using the obtained measurements. The expected accuracy of this estimate increases as more samples are taken. From our data set, we can obtain the best estimate probability that any soil sample in the area will be in violation of a set threshold by dividing the number of violations by the total number of samples. You can use your Excel spreadsheet to calculate this probability. Highlight your records and then choose **Data/Sort**. Sort by **Value** in **Descending** order. Your first five results should look like this:

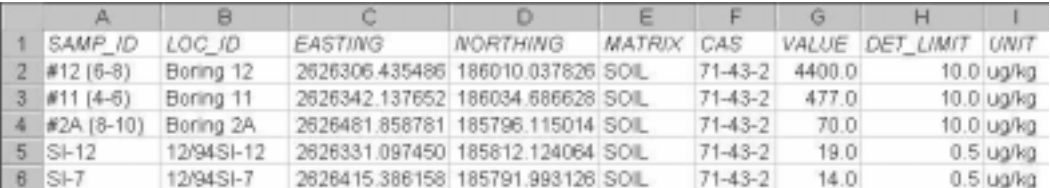

For illustration purposes in this exercise, let us use a threshold concentration of 15 µg/kg (this is actually much lower than EPA target levels for benzene in soil). The best estimate probability  $=$ (# of samples greater than  $15 \mu g/kg$ )/(total # of samples). One of the benefits of this method is that it includes the no detect data. However, this method does not take into account the actual value measurements (i.e., for the given threshold, a sample with a value of  $50,000 \mu g/kg$  is not distinguished from a sample with a value of 20 µg/kg). In this case, the total number of samples is equal to the number of records in the table, namely 28.

#### *To be turned in: What is the best estimate probability for the source area data?*

We now have a best estimate probability, but it will be more appropriate to express the probability estimate as a range of possible values with a degree of confidence that the true probability falls in that range. A typical statement of this type is "The probability of measuring a concentration above the target level in a single trial lies between 40% and 60% with a confidence level of 95%." As an appropriate screening level for our data, we would like to calculate the upper bound on our probability estimate with a confidence level of 95% (two-sided).

To estimate an upper bound, we need to find the value of  $P_{\mu}(s)$  that will satisfy the following equation:

1 - E(n, n-s, 1-P<sub>u</sub>(s)) = 1 -  $\alpha/2$  where  $\alpha = 1$  - confidence limit

This task can be accomplished using Excel with the Solver Add-In. Select **Tools/Add-Ins** and verify that **Analysis ToolPak** and **Solver Add-In** are checked. Solver is installed on the machines in the LRC, but if you are using your own version of Microsoft Office, you might have to add Solver using your setup CD. Move to the right side of your spreadsheet and edit it as follows: in cell J1, type **0**; in cell K1, type **=1-binomdist(n-s,n,1-J1,true)+binomdist(n-s,n,1- J1,false**); in cell K2, type  $0.025$  (= $\alpha/2$ ); and in cell L1, type = $J1*100$ . Put the actual number of successes and trials in place of s and n ( $s = 4$ , so n-s = 24, and n = 28), respectively. You don't have to do this task in this location, but make sure you set up the references correctly. Binomdist is a built-in function of Excel that can be used for binomial distribution calculations. The first term is the number of successes. The second term is the number of trials. The third term is the probability, and the fourth terms tells Excel whether it should calculate the probability mass function (false) or the cumulative binomial (true). It should also be noted that Excel defines the cumulative binomial as the sum from  $x = 0$  to  $x = s$  as opposed to the sum from  $x = s$  to  $x = n$  as described above. This is the reason for the strange looking formula you wrote on your spreadsheet.

Now we are ready to solve for the upper bound. Select **Tools/Solver**. We want to change the first cell until it solves the equation, and then place the result in the last cell. Thus, type **\$J\$1** under By Changing Cells, and type **\$L\$1** under Set Target Cell. In the Subject to the Constraints section, click **Add** and type Cell Reference: **\$K\$1 >= \$K\$2**, and then click OK. Make sure Equal To: is set to Max and then click **Solve**. Accept the solution and the value in cell L1 is your upper bound (%). Your completed Solver form should look like this:

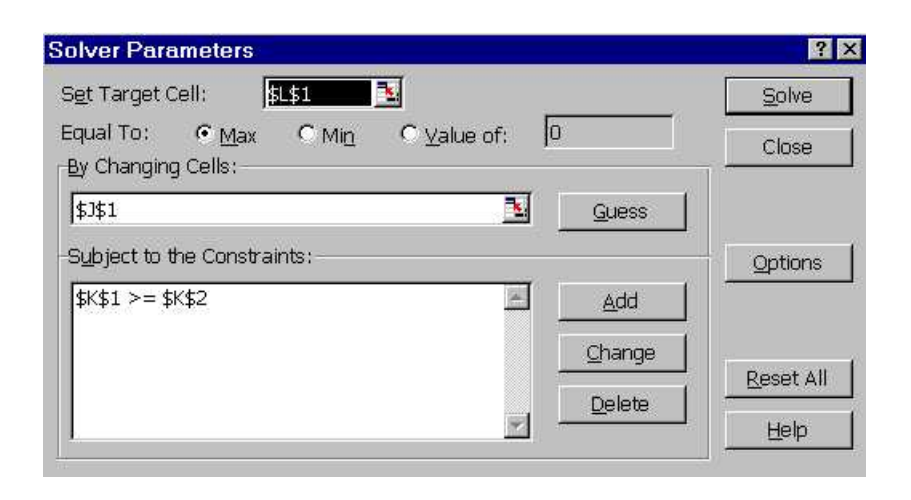

*To be turned in: What is the upper bound probability that a sample selected from this source area will contain at least 15* µ*g/kg of benzene?*

Now that we have an upper bound, we could add this information to our Sourcearea attributes table in ArcView. If we had other source areas, we could follow a similar procedure and then use the legend editor to color the source areas according to their upper exceedance probability. This map would be a useful tool for displaying possible risks associated with each source area. OK, you are done!

## **APPENDIX E**

# **DATA CONVERSIONS**

#### **Projections**

Projections can be modified using either ARC/INFO or ArcView. The only requirement is that the user know the input and output projection parameters. Here is an example conversion for a coverage in geographic coordinates to the Pennsylvania State Plane System (South Zone) using ARC/INFO:

- i. Arc: project cover input file name output file name ľ
- Project: input  $\blacksquare$
- Project: projection geographic ľ
- Project: units dd ľ
- Project: datum NAD83 ľ
- Project: parameters ľ
- Project: output  $\blacksquare$
- Project: projection lambert conformal conic ľ
- Project: units feet ľ
- Project: datum NAD83 ľ
- Project: parameters ľ
- 1<sup>st</sup> Standard Parallel: 39 56 0.000 ľ
- 2nd Standard Parallel: 40 58 0.000 ľ
- Central Meridian: -77 45 0.000 ľ
- Reference Latitude: 39 20 0.000 ľ
- False Easting: 600000 ľ
- False Northing: 0.000000 ľ
- **Project: end**

To modify a projection in ArcView, the user must have the *Projector* extension, which can be

downloaded from ESRI's scripts page (andes.esri.com/arcscripts/scripts.cfm). The process is similar to that in ARC/INFO except that dialog boxes are utilized to select the input and output projection parameters. This extension includes many of the standard projections, but also has an option to use a custom projection. The user should always be aware of the projection parameters so that no inconsistencies arise in the output data. *Projector* is a very viable alternative for those users who do not have ARC/INFO.

#### **Topographic Maps**

As previously mentioned, most of the regional coverages that are obtained from the internet are already in ARC/INFO format and only need to be imported and reprojected. However, there are a few exceptions, such as the USGS topographic maps. A USGS map can be exported from a Horizons Technology Sure! Maps Raster CD-ROM. Horizons sells a variety of CD-ROMS, including one containing maps of cities in the Northeast at a scale of 1:24,000. The map extent is selected in the Sure! Maps program and then exported as a Tagged Image File (\*.tif) that is referenced in geographic coordinates. This image can be viewed as is in ArcView, but it will not be very useful unless the desired coordinate system is geographic. To convert the image into the state plane system (or other appropriate coordinate system), the image must be converted into a grid, which is reprojected and then converted back to an image. The steps required in ARC/INFO are listed here: Ï

- Arc: imagegrid file.tif gridname colors ľ
- Arc: grid ľ
- Grid: display 9999 ľ
- Grid: mape gridname I
- Grid: gridpaint gridname ľ
- Grid: setwindow  $*$  (use this command to cut unnecessary portions of the image) ľ
- Grid: newgridname = gridname ľ
- Grid: quit ľ
- Arc: project grid newgridname newimagename ľ
- Arc: gridimage newimagename colors newimagename.tif TIFF

The USGS map was the only regional coverage obtained for Marcus Hook that was not free. An alternative to using a USGS map is to obtain an orthophotograph of the regional area. These orthophotographs are also available on the Internet (usually for free) and typically have a pixel resolution of 1 - 3 meters.

#### **VEMAP Climate Data**

The VEMAP climate data also require some special modifications in order to view the output in ArcView. The data are available in SVF format, which consists of two header lines followed by an integer array. Separate files exist for each month and for each parameter (e.g., precipitation, solar radiation). There are 5,520 values in each file, and each value corresponds to a grid cell that covers part of the United States. In order to incorporate this information in a coverage, the file values must be manipulated with Excel and then joined within ArcView to an ARC/INFO created coverage. The first step is to create the coverage in ARC/INFO as documented here:

- Arc: generate coveragename ľ
- Generate: fishnet
- Fishnet Origin Coordinate (X,Y): -124.5,25.0 ľ
- Y-Axis Coordinate (X,Y): -124.5,49.0 ľ
- Cell Size (Width,Height): 0.5,0.5 ľ
- Number of Rows, Columns: 48,115 ľ
- Generate: quit ľ
- Arc: build coveragename poly

These parameters originate from the VEMAP website. The resulting coverage is a polygon coverage in the form of a grid that covers the U.S. The grid cells are  $0.5^{\circ}$  longitude x  $0.5^{\circ}$  latitude. Because it is created using geographic coordinates, it must be reprojected into the coordinate system chosen for the particular project.

The problem with the created coverage is that the grid cells are labeled beginning with the lower-left corner of the grid while the SVF files are arranged so that the integer array begins at the upper-left corner of the grid. In order to join the values in the SVF files to their appropriate grid cell, the original files must be manipulated to obtain a string of values that is linked to identification numbers. This simplest way to do this is to use Excel. For each file, the headers should be removed and the values should be imported into Excel. Once in Excel, the matrix of values must be transposed (using the Cut and Paste Special commands), and then each column (beginning with the leftmost) must be cut and pasted beneath the next adjacent column. This process will produce one column of values beginning with the first value in the created coverage. This procedure of cutting and pasting can be tedious, especially with a different file for each parameter. To simplify the process, a macro can be recorded so that the procedure only needs to be run once. After creating one column of values for each parameter that is desired in the resulting coverage, a single table should be created that contains a column with labels from 1 to 5520 and a column for each climatic parameter. This table can be saved as a dBase file (\*.dbf), added to an ArcView project, and then joined to the ARC/INFO created polygon coverage. The final process step, which is not necessarily required, is to cut the coverage to the selected region of study instead of for the entire U.S. This step can be accomplished by selecting the desired grid cells with the select tool and then converting the coverage to a shapefile. Only the selected cells will be exported into the shapefile, and any joined data will become a permanent part of the theme.

### **No Data Cells**

The most effective way to incorporate sinks into a surface water runoff model is to revise a DEM by modifying cell values. If a grid cell is assigned a value of NO DATA, the watershed delineator programs will allow water to outlet to that cell. One way to incorporate no data cells is to use ARCTOOLS within ARC/INFO. However, another way is to create a point coverage of

sinks in ArcView, merge this coverage with the DEM, and then assign the no data cells using

GRID in ARC/INFO. The procedure is as follows:

- 1. Create a shapefile of sinks from scratch or from an existing coverage.
- 2. Add a column to the attribute table of the shapefile and populate it with a number value that is higher than the highest elevation in the original DEM (same number for each sink).
- 3. Convert the shapefile to a grid using the created column as the field for the grid cell values.
- 4. Merge the created drain grid with the existing dem (a script, drainer.ave, is provided in Appendix G)
- 5. Start ARC/INFO and type grid.
- 6. Enter the following command: outgrid = setnull (ingrid  $> x$ , ingrid) where ingrid is the merged DEM and x is the some value between the highest elevation point in the original DEM and the arbitrarily assigned value in step 2. Outgrid can then be used as the starting DEM in the surface water modeling process.

Alternatively, the final three steps can be performed completely within ArcView through an

Avenue script with the following lines:

- grid1 = (SinkGrid.isnull).con(1.asgrid, 0.asgrid)
- $\blacksquare$  newgrid = DEMGrid/grid1

where SinkGrid is the grid created from the point coverage of sinks and DEMGrid is the original DEM.

### **Probability Equation Derivation**

The probability of *x* occurrences among *n* trials in a Bernoulli sequence is given by the binomial probability mass function as follows (Ang and Tang, 1975):

$$
P(X = x) = {n \choose x} p^x (1-p)^{n-x}
$$

For uncertain *p*,

$$
P(X = x) = \int_{0}^{1} P(X = x) f_p(p) dp
$$

$$
f_p(p) = \frac{1}{B(q, r)} p^{q-1} (1 - p)^{r-1}
$$
 (Beta Function)

$$
\therefore P(X = x) = \int_{0}^{1} {n \choose x} p^{x} (1-p)^{n-x} \frac{1}{B(q, r)} p^{q-1} (1-p)^{r-1} dp
$$

$$
P(X = x) = {n \choose x} \frac{1}{B(q, r)} \int_{0}^{1} p^{x+q+1} (1-p)^{n-x+r-1} dp
$$

$$
P(X = x) = {n \choose x} \frac{B(x+q+1, n-x+r-1)}{B(q,r)}
$$

Throughout the relation 
$$
B(q, r) = \frac{\Gamma(q)\Gamma(r)}{\Gamma(q+r)}
$$
,

$$
P(X = x) = {n \choose x} \frac{\Gamma(q+r)}{\Gamma(q)\Gamma(r)} \frac{\Gamma(x+q)\Gamma(n-x+r)}{\Gamma(q+r+n)}
$$

For  $x = 0$ ,

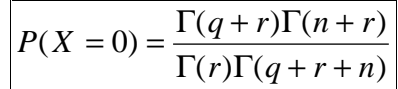

# **APPENDIX F COC TRANSPORT EXTENSION**

#### **Documentation**

COC Transport is an ArcView extension that enhances surface water modeling to include concentration calculations. Most of the existing hydrology applications for ArcView are currently focussed on delineating water drainage patterns using digital elevation models. These applications calculate water flow based on the paths of steepest descent (i.e., water flows from high head to low head). Some example applications include delineating streams and watersheds, and preparing input files for external programs (e.g., HMS). COC Transport provides an additional function for these models of computing downstream concentrations from known inputs to the system. The conservation of mass principle requires that the sum of inputs to a system must equal the total output. Assuming the losses in the system are minimal, the sum of the input loads equals the total output load:

- Load (W) = Flow (Q)  $*$  Concentration (c) [1]
- $\Sigma$  ( $Q_{in}$ <sup>\*</sup> $c_{in}$ ) =  $Q_{out}$ <sup>\*</sup> $c_{out}$  [2]
- $c_{\text{out}} = \sum (W_{\text{in}})/Q_{\text{out}}$  [3]

Therefore, if the inputs to the system are known, then a downstream concentration can be calculated. The resulting concentration at each point downstream is a conservative approximation because it does not account for any chemical decay or other losses, such as sorption.

The extension can incorporate inputs from both point sources, such as a treatment plant outfall, and area sources, such as runoff flow from farmland. The user has the option to create point sources, area sources, or both. The user can also run the extension with a custom input theme. Once the inputs are defined, the program will proceed through the steps necessary to calculate concentrations. The result is a grid of concentrations, where each grid cell is treated as an outlet, and the concentration is computed from equation 3.

The only requirements for the extension are Spatial Analyst, a flow direction grid, and knowledge of the system inputs. The following sections detail the individual process steps. If you have any questions, please contact the author. The actual extension can be downloaded from www.ce.utexas.edu/prof/maidment/grad/romanek/research/data.html.

## **Process Steps**

1. *Set Analysis Extent*: This is a required step that determines the cell size and extent for all the grids that will be created. The user needs to set the Analysis Extent and Analysis Cell Size to **Same as Flow Direction**, where flow direction is the name of your flow direction grid. The flow direction grid is chosen so that the flow and load grids will accumulate properly since the flow direction grid is the foundation for the accumulation process. Once the analysis extent has been set, it will remain the same and does not need to be changed unless a process separate from the extension is run.

Note: Either one of the following two steps or both can be run depending on your system inputs. The methods used to calculate concentrations vary depending on the type of sources you have. Thus, many of the later process steps will ask for which type of sources are being used so that the extension knows what section of code to run. The user can skip the next two steps if he/she has already created an input source theme. However, the input source theme must contain the following three fields: Concentration, Flow, and Load.

- 2. *Point Sources*: Creates a shapefile of points, where each point has a predefined concentration or load, and flow. The first part of the program simply creates the shapefile. The user must then use the special blue diamond tool  $\Box$  and click on point source locations. The user has the option to use either a concentration based or load based point source. The user must enter a concentration [mg/L] if concentration based is chosen and a load [mg/d] if load based is chosen. Both options also prompt the user for a location description and a flow  $[ft<sup>3</sup>/s]$ . If the flow is a result of runoff, simply click on OK to proceed (the runoff flow will be incorporated later). If a flow is given, then the program will calculate via equation 1, either concentration or load, whichever parameter was not defined. Otherwise, the field records are left blank. As many points as necessary can be added. When finished, simply reply No to the question, "Would you like to add another point?"
- 3. *Area Sources*: Creates a shapefile of areas, where each area has a predefined concentration or load, and flow. The procedure is identical to that for *Point Sources*, but the user must now use the special green diamond tool  $\left| \bullet \right|$  to create areas. The green diamond tool is similar to

the polygon tool, so each mouse click will add a vertex to the polygon. Double click on the final vertex to complete the shape.

- 4. *Concentration Grid*: Creates a grid of concentrations from a previously created point source theme, area source theme, or both a point and area source theme. The resulting grid will contain no data cells everywhere except where there is a point or area. In these locations, grid cell values are determined by the concentration value from the input theme(s). Note that when using both point and area sources, a point source will always have precedent over an area source. For example, if a point source lies within an area, the concentration grid will have a value equal to the concentration of the area everywhere within the area except at the point source, where the value will equal the concentration of the point source. The resulting concentration grid will not include any concentrations that are the result of a load with runoff flow. These loads will be incorporated in the *Load Grid* step.
- 5. *Flow Grid*: Creates a flow grid using flows from the input source theme(s) and runoff. The flow grid values will be equal to the values from the runoff grid everywhere except where there is a point or area source with a defined flow. In these areas, the flow grid will have values equal to the flows defined in the input theme(s). The user can use a previously created runoff grid (must have the same extent and cell size as the flow direction grid) or he/she has the option to create a runoff grid [in/yr]. This runoff grid will have a user-defined, constant value everywhere. Simpler models might not need to incorporate runoff. In these circumstances, the runoff grid value can be set to 0.
- 6. *Accumulated Flow Grid*: Creates an accumulated flow grid using a flow direction grid. For each grid cell, the program sums all of the upstream flow. The flow direction grid provides the network of which cells are upstream of others.
- 7. *Load Grid*: Creates a grid of loads from the concentration grid, flow or accumulated flow grid, and input source theme(s). The program multiplies the concentration grid by a flow grid to compute load. This grid is then merged with the point source theme, area source theme, or both to create a load grid that has the value of the multiplied concentration and flow grids everywhere except where there is a point or area with a predefined load. Thus, this step incorporates those points or areas in which a load was defined with runoff flow. If the input

theme is a point source theme, the program multiplies the concentration grid by the accumulated flow grid. However, if the input theme is an area source theme, the program multiplies the concentration grid by the flow grid. The assumption is that for a point source, the flow should be equal to any input flow plus any upstream flow (e.g., runoff). For example, if a point source is a runoff sampling location, the flow should be equal to the accumulated flow at that point, and the concentration should be equal to the value observed at that point. For area sources, the concentration is assumed to be the same value throughout the area, so the flow used in the calculation of load for each grid cell should simply be the flow for that grid cell. To enhance your understanding of the methodology, envision a drainage area. This drainage area could be modeled as an area source or as a point source at the outlet.

- 8. *Accumulated Load Grid*: Creates an accumulated load grid using a flow direction grid. The process is identical to that used in the *Accumulated Flow Grid* step except that the calculated load grid is used.
- 9. *Predicted Concentration Grid*: Creates a predicted concentration grid from the accumulated flow and load grids. The predicted concentration grid is computed by dividing the accumulated load grid by the accumulated flow grid. Essentially, for each grid cell, the sum of the loads to that point is divided by the sum of the flows to that point (equation 3).

#### **Extension Scripts**

#### **COCTransport.Points**

```
theView = av.GetActiveDoc
```

```
'If a theme in the view is being edited, Stop Editing it before creating new theme
editThm = theView.GetEditableThemeif (editThm \langle nil) then
  doSave = MsgBox.YesNoCancel("Save edits to "+editThm.GetName+"?","Stop
Editing",true)
 if (doSave = nil) then
 return nil
  end if (editThm.StopEditing(doSave).Not) then
    MsgBox.Info("Unable to Save Edits to "
 + editThm.GetName +
            ", please use the Save Edits As option", "")
 return nil
  else theView.SetEditableTheme(NIL)
  end
end' Define themeclass = Pointdef = av.GetProject.MakeFileName("ptsrc","shp")
def = FileDialog.Put(def,"*.shp","New Theme")
' Create attribute tableif (\text{def} \ll \text{nil}) then
  tbl = FTab.MakeNew(def,class)
  if (tbl.HasError) then
   if (tbl.HasLockError) then
     MsgBox.Error("Unable to acquire Write Lock for file " + def.GetBaseName,
"")
 else
     MsgBox.Error("Unable to create " + def.GetBaseName, "")
 end
    return nil end
```
 fld = Field.Make("ID",#FIELD\_DECIMAL,5,0) desc = Field.Make("Description",#FIELD\_CHAR,50,0) conc = Field.Make("Concentration",#FIELD\_DECIMAL,10,2) flow = Field.Make("Flow",#FIELD\_DECIMAL,18,6) load = Field.Make("Load",#FIELD\_DECIMAL,18,2) fld.SetVisible(TRUE) desc.SetVisible(TRUE) conc.SetVisible(TRUE) flow.SetVisible(TRUE) load.SetVisible(TRUE) tbl.AddFields({fld,desc,conc,flow,load}) tbl.SetEditable(FALSE) end

' Create theme and add to view $the$ Theme = FTheme.Make(tbl) theView.AddTheme(theTheme) theTheme.SetActive(TRUE) theTheme.SetVisible(TRUE) theTheme.SetName("Point Sources") theView.SetEditableTheme(theTheme) av.GetProject.SetModified(TRUE) MsgBox.Info("Use the special blue diamond tool to add point sources.","Application Info")

262

#### **COCTransport.PointTool**

theView = av.GetActiveDoc

263

' Create point and populate attribute table pt = theView.GetDisplay.ReturnUserPoint theTheme = theView.GetEditableThemeif (theTheme  $\langle$  nil) then theList = {"Concentration Based","Load Based"} theChoice = MsgBox.ChoiceAsString(theList,"Choose the type of point coverage:","Coverage Selection") thePrj = theView.GetProjection if (thePrj.IsNull.Not) then pt = pt.ReturnUnprojected(thePrj) end theField = theTheme.GetFTab.FindField("Shape") theIDField = theTheme.GetFTab.FindField("ID") theDescField = theTheme.GetFTab.FindField("Description") theConcField = theTheme.GetFTab.FindField("Concentration") theFlowField = theTheme.GetFTab.FindField("Flow") theLoadField = theTheme.GetFTab.FindField("Load") theTheme.GetFTab.BeginTransaction  $theNumber = theThene. GetFTab. GetNumRecords$  rec = theTheme.GetFTab.AddRecord theTheme.GetFTab.SetValue(theField,rec,pt) theTheme.GetFTab.SetValue(theIDField,rec,theNumber + 1)  $n = MsgBox.Input("Enter a location description:","Location Input","")$  theTheme.GetFTab.SetValue(theDescField,rec,n) if (theChoice = "Concentration Based") then  $c = MsgBox. Input("Enter a Concentration Value [mg/L]:", "Concentration$ Input","")  $f = MsgBoxu$ . The a Flow  $[ft^3/d]$  or click OK to use runoff value:", "Flow" Input",  $0$ ") conc = c.AsNumber  $flow = f. AsNumber$  theTheme.GetFTab.SetValue(theConcField,rec,conc) theTheme.GetFTab.SetValue(theFlowField,rec,flow) if (flow  $\langle 0 \rangle$ ) then theTheme.GetFTab.SetValue(theLoadField,rec,conc\*flow\*28.31682) else theTheme.GetFTab.SetValue(theLoadField,rec,nil) theTheme.GetFTab.SetValue(theFlowField,rec,nil)

 end else $l = MsgBox.Input("Enter a Load [mg/d]:", "Load Input", "")$  $f = MsgBox. Input("Enter a Flow [ft<sup>2</sup>/d] or click OK to use runoff value:", "Flow"$ Input","0") load = l.AsNumber  $flow = f.AsNumber$  theTheme.GetFTab.SetValue(theLoadField,rec,load) theTheme.GetFTab.SetValue(theFlowField,rec,flow) if (flow  $\leq$  0) then theTheme.GetFTab.SetValue(theConcField,rec,load/flow/28.31682) else theTheme.GetFTab.SetValue(theConcField,rec,nil) theTheme.GetFTab.SetValue(theFlowField,rec,nil) end end theTheme.GetFTab.EndTransaction theTheme.GetFTab.GetSelection.ClearAll theTheme.GetFTab.GetSelection.Set(rec) theTheme.GetFTab.UpdateSelection else $gp = GraphicShape.Make(pt)$  theView.GetGraphics.UnselectAll gp.SetSelected(TRUE) theView.GetGraphics.Add(gp) end' Continue adding points? theEnd = MsgBox.YesNo("Would you like to add another point?","More Points",TRUE) if (the End  $=$  false) then theTheme.StopEditing(True) theTheme.ClearSelection exitend

av.GetProject.SetModified(true)

#### **COCTransport.Areas**

```
theView = av.GetActiveDoc
```
'If a theme in the view is being edited, Stop Editing it before creating new theme editThm = theView.GetEditableTheme if (editThm  $\langle$  nil) then doSave = MsgBox.YesNoCancel("Save edits to "+editThm.GetName+"?","Stop Editing",true) if  $(doSave = nil)$  then return nil end if (editThm.StopEditing(doSave).Not) then MsgBox.Info("Unable to Save Edits to " + editThm.GetName + ", please use the Save Edits As option", "") return nil elsetheView.SetEditableTheme(NIL)

#### 264 end

end

' Define themeclass = Polygon def = av.GetProject.MakeFileName("arsrc","shp") def = FileDialog.Put(def,"\*.shp","New Theme")

```
' Create attribute tableif \left(\text{def} \leq \text{nil}\right) then
 tbl = FTab.MakeNew(def, class) if (tbl.HasError) then
    if (tbl.HasLockError) then
     MsgBox.Error("Unable to acquire Write Lock for file " + def.GetBaseName,
"")
    else MsgBox.Error("Unable to create " + def.GetBaseName, "")
    end return nil end
  fld = Field.Make("ID",#FIELD_DECIMAL,5,0)
  desc = Field.Make("Description",#FIELD_CHAR,50,0)
  conc = Field.Make("Concentration",#FIELD_DECIMAL,10,2)
```
 flow = Field.Make("Flow",#FIELD\_DECIMAL,18,6) load = Field.Make("Load",#FIELD\_DECIMAL,18,2) fld.SetVisible(TRUE) desc.SetVisible(TRUE) conc.SetVisible(TRUE) flow.SetVisible(TRUE) load.SetVisible(TRUE) tbl.AddFields({fld,desc,conc,flow,load}) tbl.SetEditable(FALSE)  $the$  Theme = FTheme. Make(tbl) end

' Create theme and add to viewtheView.AddTheme(theTheme) theTheme.SetActive(TRUE) theTheme.SetVisible(TRUE) theTheme.SetName("Area Sources") theView.SetEditableTheme(theTheme) av.GetProject.SetModified(TRUE) MsgBox.Info("Use the special green diamond tool to add area sources as polygons.","Application Info")

#### **COCTransport.AreaTool**

265 theView = av.GetActiveDoc' Create areas and populate attribute table p = theView.ReturnUserPolygon theTheme = theView.GetEditableThemeif (p.IsNull) then return nilelseif (theTheme  $\langle$  nil) then theList = {"Concentration Based","Load Based"} theChoice = MsgBox.ChoiceAsString(theList,"Choose the type of area coverage:","Coverage Selection") theTheme.GetFTab.BeginTransaction thePrj = theView.GetProjection if (thePrj.IsNull.Not) then  $p = p$ . Return Unprojected(the Prj) end theField = theTheme.GetFTab.FindField("Shape") theIDField = theTheme.GetFTab.FindField("ID") theDescField = theTheme.GetFTab.FindField("Description") theConcField = theTheme.GetFTab.FindField("Concentration") theFlowField = theTheme.GetFTab.FindField("Flow") theLoadField = theTheme.GetFTab.FindField("Load") theNumber = theTheme.GetFTab.GetNumRecords rec = theTheme.GetFTab.AddRecord theTheme.GetFTab.SetValue(theField,rec,p)  $n = MsgBox. Input("Enter a location description:", "Location Input", "")$  theTheme.GetFTab.SetValue(theDescField,rec,n) if (theChoice = "Concentration Based") then c = MsgBox.Input("Enter a Concentration Value [mg/L]:","Concentration Input","")  $f = MsgBox.$ Input("Enter a Flow [ft^3/d] or click OK to use runoff value:","Flow Input","0") conc = c.AsNumber $flow = f.AsNumber$  theTheme.GetFTab.SetValue(theConcField,rec,conc) theTheme.GetFTab.SetValue(theFlowField,rec,flow) if (flow  $\ll$  0) then theTheme.GetFTab.SetValue(theLoadField,rec,conc\*flow\*28.31682) else

 theTheme.GetFTab.SetValue(theLoadField,rec,nil) theTheme.GetFTab.SetValue(theFlowField,rec,nil) end else $l = MsgBox. Input("Enter a Load [mg/d]:", "Load Input", "")$  $f = MsgBox.$ Input("Enter a Flow [ft^3/d] or click OK to use runoff value:","Flow Input","0")  $load = 1.$ AsNumber  $flow = f. AsNumber$  theTheme.GetFTab.SetValue(theLoadField,rec,load) theTheme.GetFTab.SetValue(theFlowField,rec,flow) if (flow  $\leq$  0) then theTheme.GetFTab.SetValue(theConcField,rec,load/flow/28.31682) else theTheme.GetFTab.SetValue(theConcField,rec,nil) theTheme.GetFTab.SetValue(theFlowField,rec,nil) end end theTheme.GetFTab.GetSelection.ClearAll theTheme.GetFTab.GetSelection.Set(rec) theTheme.GetFTab.UpdateSelection theTheme.GetFTab.EndTransaction else $gp = GraphicShape.Make(p)$  theView.GetGraphics.UnselectAll gp.SetSelected(TRUE) theView.GetGraphics.Add(gp) endend' Continue adding areas? theEnd = MsgBox.YesNo("Would you like to add another area?","More Areas",TRUE) if (the  $End = false$ ) then theTheme.StopEditing(True) theTheme.ClearSelection exitendav.GetProject.SetModified(true)

#### **COCTransport.ConcentrationGrid**

```
\begin{array}{c}\n\bullet \\
\bullet \\
\bullet\n\end{array} the Area Theme = MsgBox<br>
theme", "Theme Selection")
    ' Theme SelectiontheView = av.GetActiveDoctheActThemes = theView.GetThemestheList = {"Point Sources","Area Sources","Both Point and Area Sources"}
    theCoverages = MsgBox.ChoiceAsString(theList,"Choose the type of coverages to
    use","Coverage Selection")
    if (theCoverages = "Point Sources") then
      theTheme = MsgBox.Choice(theActThemes,"Choose the POINT source
    theme","Theme Selection")
      theFTab = theTheme.GetFTabelseif (theCoverages = "Area Sources") then
      theTheme = MsgBox.Choice(theActThemes,"Choose the AREA source
    theme","Theme Selection")
      theFTab = theTheme.GetFTabelse thePointTheme = MsgBox.Choice(theActThemes,"Choose the POINT source
    theme","Theme Selection")
      theAreaTheme = MsgBox.Choice(theActThemes,"Choose the AREA source
     the PointFTab = thePointTheme. GetFTab theAreaFTab = theAreaTheme.GetFTabend' File Namecdef = av.GetProject.MakeFileName("concgrd","")
    cFN = SourceManager.PutDataSet(GRID,"Save concentration grid to:",cdef,TRUE)
    if (cFN = NIL) then
      return NILend' Set extent and cell size for conversion if not already set
    ae = theView.GetExtension(AnalysisEnvironment)
    box = Rect.Make(0@0,1@1)cellSize = 1if ((ae.GetExtent(box) <> #ANALYSISENV_VALUE) or (ae.GetCellSize(cellSize)
    <> #ANALYSISENV_VALUE)) then
      ce = AnalysisPropertiesDialog.Show(theView,TRUE,"Conversion Extent:" ++
    theTheme.GetName)
     if (ce = NIL) then
       return NIL
```
 end ce.GetCellSize(cellSize) ce.GetExtent(box) end

if ((theCoverages = "Point Sources") or (theCoverages = "Area Sources")) then ' Obtain field and modify theme table (points or areas) cField = theFTab.FindField("Concentration") if ( $cField = NIL$ ) then MsgBox.Info("There is no concentration field for this coverage.","Error") exit end theFTab.SetEditable(TRUE)  $outfield = List.Make$  outfield.Add(Field.Make("Dummy",#FIELD\_DECIMAL,18,2)) outfieldc = outfield.DeepClone theFTab.AddFields(outfieldc) dField = theFTab.FindField("Dummy") for each tabrec in theFTab thecNum = theFTab.ReturnValue(cField,tabrec) if (thecNum  $\langle$  nil) then theFTab.SetValue(dField,tabrec,thecNum) else theFTab.SetValue(dField,tabrec,nil) end end theFTab.SetEditable(FALSE) ae.GetCellSize(cellSize)

' CONCENTRATION GRID Conversion (points or areas) thePrj = theView.GetProjection theCGrid = Grid.MakeFromFTab(theFTab,thePrj,dField,{cellSize, box}) if (theCGrid.HasError) then MsgBox.Error(theTheme.GetName ++ "could not be converted to a concentration grid","Conversion Error") return NIL end theCGrid.SaveDataSet(cFN) concthm = GTheme.Make(theCGrid) theFTab.SetEditable(TRUE) theFTab.RemoveFields(outfieldc)

theFTab.SetEditable(FALSE) theFTab.SetEditable(FALSE)

else

else

MsgBox.Info("There is no concentration field for the point coverage.","Error") MsgBox.Info("There is no concentration field for the point coverage.","Error") MsgBox.Info("There is no concentration field for the area coverage.","Error") MsgBox.Info("There is no concentration field for the area coverage.","Error") outfield1.Add(Field.Make("Dummy",#FIELD\_DECIMAL,18,2)) outfield2.Add(Field.Make("Dummy",#FIELD\_DECIMAL,18,2)) outfield1.Add(Field.Make("Dummy",#FIELD\_DECIMAL,18,2)) outfield2.Add(Field.Make("Dummy",#FIELD\_DECIMAL,18,2)) thecNum1 = thePointFTab.ReturnValue(cField1,tabrec) thecNum2 = theAreaFTab.ReturnValue(cField2,tabrec) thecNum1 = thePointFTab.ReturnValue(cField1,tabrec) thecNum2 = theAreaFTab.ReturnValue(cField2,tabrec) thePointFTab.SetValue(dField1,tabrec,thecNum1) thePointFTab.SetValue(dField1,tabrec,thecNum1) theAreaFTab.SetValue(dField2,tabrec,thecNum2) cField1 = thePointFTab.FindField("Concentration") cField1 = thePointFTab.FindField("Concentration") cField2 = theAreaFTab.FindField("Concentration") cField2 = theAreaFTab.FindField("Concentration") dField1 = thePointFTab.FindField("Dummy") dField1 = thePointFTab.FindField("Dummy")  $dField2 = the AreaFTab.FindField("Dumny")$  dField2 = theAreaFTab.FindField("Dummy") Obtain field and modify theme table (points) thePointFTab.SetValue(dField1,tabrec,nil) thePointFTab.SetValue(dField1,tabrec,nil) ' Obtain field and modify theme table (points) Obtain field and modify theme table (areas) ' Obtain field and modify theme table (areas) thePointFTab.AddFields(outfieldc1) thePointFTab.AddFields(outfieldc1) theAreaFTab.AddFields(outfieldc2) the AreaFTab. AddFields(outfieldc2) thePointFTab.SetEditable(FALSE) thePointFTab.SetEditable(FALSE) thePointFTab.SetEditable(TRUE) thePointFTab.SetEditable(TRUE) outfieldc1 = outfield1.DeepClone outfieldc2 = outfield2.DeepClone outfieldc1 = outfield1.DeepClone the AreaFTab.SetEditable(TRUE) theAreaFTab.SetEditable(TRUE) outfieldc2 = outfield2.DeepClone for each tabrec in the<br>PointFTab for each tabrec in the AreaFT ab for each tabrec in thePointFTab for each tabrec in theAreaFTab if (the<br>cNum1  $\langle$ > nil) then if (thecNum1  $\langle$   $>$  nil) then if (the<br>cNum2  $\sim$  0) then if (thecNum2  $\langle$  0) then if  $(c$ Field1 =  $NIL$ ) then if  $(cFidd2 = NIL)$  then if (cField1 =  $NIL$ ) then if (cField2 =  $NIL$ ) then outfield1 = List.Make outfield2 = List.Make outfield1 = List.Make outfield2 = List.Make else end exit exit end end end

thePointCGrid = Grid.MakeFromFTab(thePointFTab,thePrj,dField1,{cellSize, thePointCGrid = Grid.MakeFromFTab(thePointFTab,thePrj,dField1,{cellSize, the AreaCGrid = Grid.MakeFromFTab(the AreaFTab,thePrj,dField2, { cellSize, theAreaCGrid = Grid.MakeFromFTab(theAreaFTab,thePrj,dField2,{cellSize, MsgBox.Error(thePointTheme.GetName ++ "could not be converted to a MsgBox.Error(thePointTheme.GetName ++ "could not be converted to a MsgBox.Error(theAreaTheme.GetName ++ "could not be converted to a MsgBox.Error(theAreaTheme.GetName ++ "could not be converted to a CONCENTRATION GRID Conversion (points and areas) ' CONCENTRATION GRID Conversion (points and areas) the AreaFT ab.Set Value(dField2,tabrec,nil) ConcGrid = thePointCGrid.Merge(ListGrid) theAreaFTab.SetValue(dField2,tabrec,nil) ConcGrid = thePointCGrid.Merge(ListGrid) thePointFTab.RemoveFields(outfieldc1)  $\label{thm:main} \begin{array}{ll} \mbox{the AreaFTab.}{\bf Renov}\emph{eFields} (\mbox{outfieldc2})\\ \mbox{the AreaFTab.} \emph{SetBdtable} (\emph{FALSE}) \end{array}$  thePointFTab.RemoveFields(outfieldc1) theAreaFTab.RemoveFields(outfieldc2)  $\text{contentm} = \text{G}$ Theme.Make( $\text{ConcGrid}$ ) concthm = GTheme.Make(ConcGrid) thePointFTab.SetEditable(FALSE) thePointFTab.SetEditable(FALSE) the AreaFTab.SetEditable(FALSE) theAreaFTab.SetEditable(FALSE) theAreaFTab.SetEditable(FALSE) thePointFTab.SetEditable(TRUE) thePointFTab.SetEditable(TRUE) the Area FT ab. SetEditable(TRUE) if (thePointCGrid.HasError) then if (the AreaCGrid.HasError) then theAreaFTab.SetEditable(TRUE) if (thePointCGrid.HasError) then thePrj = theView.GetProjection if (theAreaCGrid.HasError) then thePrj = theView.GetProjection ConcGrid.SaveDataSet(cFN) ConcGrid.SaveDataSet(cFN)  $ListGrid = {theAreaCGrid}$ ListGrid = {theAreaCGrid} grid", "Conversion Error") grid","Conversion Error") ae.GetCellSize(cellSize) ae.GetCellSize(cellSize) grid","Conversion Error") grid","Conversion Error") 'Add Flow Grid to View return NIL return NIL return NIL return NIL end box}) box}) end end end end

MsgBox.Info("Any loads that were assigned with runoff flow do not appear in this grid and will be incorporated in the create load grid step.", "NOTE") MsgBox.Info("Any loads that were assigned with runoff flow do not appear in this grid and will be incorporated in the create load grid step.","NOTE")concthm.SetName("Concentration Grid (mg/L)") concthm.SetName("Concentration Grid (mg/L)") the View. AddTheme(concthm) theView.AddTheme(concthm) ' Add Flow Grid to View

theAreaFTab.SetValue(dField2,tabrec,thecNum2)

#### **COCTransport.FlowGrid**

```
\begin{array}{c}\n\infty \\
\infty \\
\infty\n\end{array} the Area Theme = MsgBox
    ' Theme SelectiontheView = av.GetActiveDoctheActThemes = theView.GetThemestheList = {"Point Sources","Area Sources","Both Point and Area Sources"}
    theCoverages = MsgBox.ChoiceAsString(theList,"Choose the type of coverages to
    use","Coverage Selection")
    if (theCoverages = "Point Sources") then
      theTheme = MsgBox.Choice(theActThemes,"Choose the POINT source
    theme","Theme Selection")
      theFTab = theTheme.GetFTabelseif (theCoverages = "Area Sources") then
      theTheme = MsgBox.Choice(theActThemes,"Choose the AREA source
    theme","Theme Selection")
      theFTab = theTheme.GetFTabelse thePointTheme = MsgBox.Choice(theActThemes,"Choose the POINT source
    theme","Theme Selection")
      theAreaTheme = MsgBox.Choice(theActThemes,"Choose the AREA source
     the PointFTab = thePointTheme. GetFTab theAreaFTab = theAreaTheme.GetFTabend' Set extent and cell size for conversion if not already set
    ae = theView.GetExtension(AnalysisEnvironment)
    box = Rect.Make(0@0,1@1)cellSize = 1if ((ae.GetExtent(box) <> #ANALYSISENV_VALUE) or (ae.GetCellSize(cellSize)
    <> #ANALYSISENV_VALUE)) then
      ce = AnalysisPropertiesDialog.Show(theView,TRUE,"Conversion Extent:" ++
    theTheme.GetName)
     if (ce = NIL) then
       return NIL end ce.GetCellSize(cellSize)
      ce.GetExtent(box)
    endae.GetCellSize(cellSize)
```

```
theQuestion = MsgBox.YesNo("Would you like to create a runoff grid (Choose No
if you have already created a runoff grid [in/yr] that has the same dimensions as
your flow direction grid)?","Runoff Grid",TRUE)
if (theQuestion = FALSE) then
  RunoffGrid = MsgBox.Choice(theActThemes,"Choose the predefined runoff
grid","Runoff Selection")
elsetheRunoff = MsgBox.Input("Enter a constant runoff value [in/yr]:","Runoff
Creation","20").AsNumber
  RunoffGrid = (cellSize*cellSize*theRunoff*0.0002283).AsGrid
end' File Namesfdef = av.GetProject.MakeFileName("flowgrd","")
fFN = SourceManager.PutDataSet(GRID,"Save flow grid to:",fdef,TRUE)
if (fFN = NIL) then
  return NILendif ((theCoverages = "Point Sources") or (theCoverages = "Area Sources")) then
```
' Obtain field to convert with (points or areas) fField = theFTab.FindField("Flow") if (fField  $=$  NIL) then MsgBox.Info("There is no flow field for this coverage.","Error") exit end theFTab.SetEditable(TRUE)  $outfield = List.Make$  outfield.Add(Field.Make("Dummy",#FIELD\_DECIMAL,18,2)) outfieldc = outfield.DeepClone theFTab.AddFields(outfieldc) dField = theFTab.FindField("Dummy") for each tabrec in theFTab thefNum = theFTab.ReturnValue(fField,tabrec) if (thefNum  $\langle$  > nil) then theFTab.SetValue(dField,tabrec,thefNum) else theFTab.SetValue(dField,tabrec,nil) end endtheFTab.SetEditable(FALSE)

' Grid Selection

MsgBox.Error(theTheme.GetName ++ "could not be converted to a flow MsgBox.Error(theTheme.GetName ++ "could not be converted to a flow theFGrid = Grid.MakeFromFTab(theFTab,thePrj,dField,{cellSize, box}) theFGrid = Grid.MakeFromFTab(theFTab,thePrj,dField,{cellSize, box}) MsgBox.Info("There is no flow field for the point coverage.", "Error") MsgBox.Info("There is no flow field for the point coverage.","Error") outfield1.Add(Field.Make("Dummy",#FIELD\_DECIMAL,18,2)) outfield1.Add(Field.Make("Dummy",#FIELD\_DECIMAL,18,2)) thefNum1 = thePointFTab.ReturnValue(fField1,tabrec) thefNum1 = thePointFTab.ReturnValue(fField1,tabrec) thePointFTab.SetValue(dField1,tabrec,thefNum1) thePointFTab.SetValue(dField1,tabrec,thefNum1) dField1 = thePointFTab.FindField("Dummy") dField1 = thePointFTab.FindField("Dummy") thePointFTab.SetValue(dField1,tabrec,nil) thePointFTab.SetValue(dField1,tabrec,nil) fField1 = thePointFTab.FindField("Flow") FLOW GRID Conversion (points or areas) ' FLOW GRID Conversion (points or areas) fField1 = thePointFTab.FindField("Flow") FlowGrid = theFGrid.Merge(ListGrid) FlowGrid = theFGrid.Merge(ListGrid) flowthm = GTheme.Make(FlowGrid) flowthm = GTheme.Make(FlowGrid) Obtain field to convert with (points) thePointFTab.AddFields(outfieldc1) thePointFTab.AddFields(outfieldc1) ' Obtain field to convert with (points) hePointFTab.SetEditable(FALSE) thePointFTab.SetEditable(FALSE) theFTab.RemoveFields(outfieldc) outfieldc1 = outfield1.DeepClone theFTab.RemoveFields(outfieldc) thePointFTab.SetEditable(TRUE) thePointFTab.SetEditable(TRUE) outfieldc1 = outfield1.DeepClone for each tabrec in thePointFTab  $the$ Pr $j = the$ View.GetProjection thePrj = theView.GetProjection for each tabrec in thePointFTab theFTab.SetEditable(FALSE) theFTab.SetEditable(FALSE) FlowGrid.SaveDataSet(fFN) theFTab.SetEditable(TRUE) FlowGrid.SaveDataSet(fFN) theFTab.SetEditable(TRUE) if (theFGrid.HasError) then if (theFGrid.HasError) then if (the<br>fNum1 <>  $\min$ ) then if (thefNum1  $\langle$   $>$  nil) then  $ListGrid = {RunoffGrid}$ grid","Conversion Error") ListGrid = {RunoffGrid} grid","Conversion Error") if  $(Field1 = NIL)$  then if  $(Field1 = NIL)$  then outfield1 = List.Make outfield1 = List.Make return NIL return NIL exit else end end end end else

269

Obtain field to convert with (areas) ' Obtain field to convert with (areas)

FlowGrid2 = FlowGrid1.Merge(ListGrid1)

FlowGrid2 = FlowGrid1.Merge(ListGrid1)

FlowGrid2.SaveDataSet(fFN)

FlowGrid2.SaveDataSet(fFN)

thePointFGrid = Grid.MakeFromFTab(thePointFTab,thePrj,dField1,{cellSize, thePointFGrid = Grid.MakeFromFTab(thePointFTab,thePrj,dField1,{cellSize, the Area FGrid = Grid.MakeFromFTab(the Area FTab, the Prj, dField2, { cellSize, theAreaFGrid = Grid.MakeFromFTab(theAreaFTab,thePrj,dField2,{cellSize, MsgBox.Info("There is no flow field for the area coverage.", "Error") MsgBox.Info("There is no flow field for the area coverage.","Error") MsgBox.Error(theTheme.GetName ++ "could not be converted to a MsgBox.Error(theTheme.GetName ++ "could not be converted to a MsgBox.Error(theTheme.GetName ++ "could not be converted to a MsgBox.Error(theTheme.GetName ++ "could not be converted to a outfield2.Add(Field.Make("Dummy",#FIELD\_DECIMAL,18,2)) outfield2.Add(Field.Make("Dummy",#FIELD\_DECIMAL,18,2)) thefNum2 = theAreaFTab.ReturnValue(fField2,tabrec) thefNum2 = theAreaFTab.ReturnValue(fField2,tabrec) the AreaFTab.SetValue(dField2,tabrec,thefNum2) theAreaFTab.SetValue(dField2,tabrec,thefNum2) FlowGrid1 = thePointFGrid.Merge(ListGrid2) FlowGrid1 = thePointFGrid.Merge(ListGrid2) dField2 = theAreaFTab.FindField("Dummy")  $dFid2 = the AreaFTab. Find Field("Dumny")$ the AreaFTab.Set Value(dField2,tabrec,nil) theAreaFTab.SetValue(dField2,tabrec,nil) FLOW GRID Conversion (points and areas) ' FLOW GRID Conversion (points and areas) Field2 = theAreaFTab.FindField("Flow") fField2 = theAreaFTab.FindField("Flow") the AreaFTab. AddFields(outfieldc2) theAreaFTab.AddFields(outfieldc2) outfieldc2 = outfield2.DeepClone the AreaFTab.SetEditable (FALSE) theAreaFTab.SetEditable(FALSE) end<br>the AreaFT ab.SetEditable(TRUE) outfieldc2 = outfield2.DeepClone theAreaFTab.SetEditable(TRUE) if (thePointFGrid.HasError) then if (the AreaFGrid.HasError) then if (thePointFGrid.HasError) then if (theAreaFGrid.HasError) then  $the Pri = the View.GetProjection$ for each tabrec in the AreaFTab thePrj = theView.GetProjection for each tabrec in theAreaFTab  $ListGrid2 = {theAreaFGrid}$ ListGrid2 = {theAreaFGrid} if (the<br>fNum2  $\langle$  nil) then if (thefNum2  $\langle$  nil) then  $ListGrid1 = {RunoffGrid}$ ListGrid1 = {RunoffGrid} grid", "Conversion Error") grid", "Conversion Error") grid","Conversion Error") grid","Conversion Error")  $f$  (fField2 = NIL) then if  $(Field2 = NIL)$  then outfield2 = List.Make outfield2 = List.Make return NIL return NIL return NIL return NIL else exit end box}) box}) end end end

 flowthm = GTheme.Make(FlowGrid2) thePointFTab.SetEditable(TRUE) thePointFTab.RemoveFields(outfieldc1) thePointFTab.SetEditable(FALSE) theAreaFTab.SetEditable(TRUE) theAreaFTab.RemoveFields(outfieldc2) theAreaFTab.SetEditable(FALSE)

end

' Add Flow Grid to View theView.AddTheme(flowthm) flowthm.SetName("Flow Grid (ft^3/d)")

270

### **COCTransport.FlowAccumulation**

' Get Themes theView = av.GetActiveDoctheThemes = theView.GetThemesif (theThemes.Count  $= 0$ ) then MsgBox.Error("No themes found","Error") exit endtheGThemes = List.Makefor each themerec in theThemes if (themerec.GetClass.GetClassName = "gtheme") then theGThemes.Add(themerec) end endif (the GT hemes. Count  $= 0$ ) then MsgBox.Error("No grid themes found", "Error") exit endfdrtheme = MsgBox.ListAsString(theGThemes, "Choose the FLOW DIRECTION grid:", "Flow Direction Selection") if (fdrtheme  $=$  nil) then exitendflowtheme = MsgBox.ListAsString(theGThemes,"Choose the FLOW grid to accumulate:","Flow Grid Selection") if (flowtheme  $=$  nil) then exitend

' File Namesflacdef = av.GetProject.MakeFileName("flowacc","") flFN = SourceManager.PutDataSet(GRID,"Save accumulated flow grid to:",flacdef,TRUE) if ( $fIFN = NIL$ ) then return NILend

' Calculate Flow Accumulationfdrgrid = fdrtheme.GetGrid flowgrid = flowtheme.GetGrid flacgrid = fdrgrid.FlowAccumulation(flowgrid)

flacgrid.SaveDataSet(flFN) flacgtheme = Gtheme.Make(flacgrid) theView.AddTheme(flacgtheme) flacgtheme.SetVisible(false) flacgtheme.SetName("Flow Accumulation (ft^3/d)")

### **COCTransport.LoadGrid**

' Theme SelectiontheView = av.GetActiveDoctheActThemes = theView.GetThemes theList = {"Point Sources","Area Sources","Both Point and Area Sources"} theCoverages = MsgBox.ChoiceAsString(theList,"Choose the type of coverages to use","Coverage Selection") theGThemes = List.Make for each themerec in theActThemes if (themerec.GetClass.GetClassName = "gtheme") then theGThemes.Add(themerec) endendif (the GT hemes. Count  $= 0$ ) then MsgBox.Error("No grid themes found", "Error") exitendif (theCoverages = "Point Sources") then theTheme = MsgBox.Choice(theActThemes,"Choose the POINT source theme","Theme Selection") theFTab = theTheme.GetFTab conctheme = MsgBox.ListAsString(theGThemes,"Choose the CONCENTRATION grid:","Concentration Grid Selection") if (conctheme = nil) then exit end flowactheme = MsgBox.ListAsString(theGThemes,"Choose the FLOW ACCUMULATION grid:","Flow Accumulation Grid Selection") if (flowactheme  $=$  nil) then exit endelseif (theCoverages = "Area Sources") then theTheme = MsgBox.Choice(theActThemes,"Choose the AREA source theme","Theme Selection") theFTab = theTheme.GetFTab conctheme = MsgBox.ListAsString(theGThemes,"Choose the CONCENTRATION grid:","Concentration Grid Selection") if (conctheme = nil) then exit

end

if ((ae.GetExtent(box)  $\Leftrightarrow$  #ANALYSISENV\_VALUE) or (ae.GetCellSize(cellSize) flowtheme = MsgBox.ListAsString(theGThemes,"Choose the FLOW grid:","Flow flowtheme = MsgBox.ListAsString(theGThemes,"Choose the FLOW grid:","Flow flowtheme = MsgBox.ListAsString(theGThemes,"Choose the FLOW grid:","Flow flowtheme = MsgBox.ListAsString(theGThemes,"Choose the FLOW grid:","Flow if ((ae.GetExtent(box) <> #ANALYSISENV\_VALUE) or (ae.GetCellSize(cellSize) thePointTheme = MsgBox.Choice(theActThemes,"Choose the POINT source thePointTheme = MsgBox.Choice(theActThemes,"Choose the POINT source theAreaTheme = MsgBox.Choice(theActThemes,"Choose the AREA source theAreaTheme = MsgBox.Choice(theActThemes,"Choose the AREA source ldef = av.GetProject.MakeFileName("loadgrd","")<br>IFN = SourceManager.PutDataSet(GRID,"Save load grid to:",ldef,TRUE) lFN = SourceManager.PutDataSet(GRID,"Save load grid to:",ldef,TRUE) flowactheme = MsgBox.ListAsString(theGThemes,"Choose the FLOW flowactheme = MsgBox.ListAsString(theGThemes,"Choose the FLOW ACCUMULATION grid:","Flow Accumulation Grid Selection") ACCUMULATION grid:","Flow Accumulation Grid Selection") conctheme = MsgBox.ListAsString(theGThemes,"Choose the conctheme = MsgBox.ListAsString(theGThemes,"Choose the CONCENTRATION grid:","Concentration Grid Selection")<br>if (conctheme = nil) then CONCENTRATION grid:","Concentration Grid Selection") Set extent and cell size for conversion if not already set ' Set extent and cell size for conversion if not already set ae = the View.GetExtension(AnalysisEnvironment) ae = theView.GetExtension(AnalysisEnvironment) ldef = av.GetProject.MakeFileName("loadgrd","") thePointFTab = thePointTheme.GetFTab thePointFTab = thePointTheme.GetFTab the AreaFTab = the AreaTheme.GetFTab theAreaFTab = theAreaTheme.GetFTab ANALYSISENV\_VALUE)) then  $\Leftrightarrow$  #ANALYSISENV\_VALUE)) then  $\texttt{box} = \texttt{Rect}.\texttt{Make}(\texttt{0@0},\texttt{1@1})$  $box = Rect_Make(0@0,1@1)$ if (flowactheme  $=$  nil) then if (flowactheme = nil) then theme", "Theme Selection") theme","Theme Selection") theme","Theme Selection") theme","Theme Selection") if  $(flowthem = nil)$  then if (conctheme = nil) then if (flowtheme = nil) then if  $(flowtheme = nil)$  then if (flowtheme = nil) then if  $(IFN = NIL)$  then if (lFN = NIL) then Grid Selection") Grid Selection") Grid Selection") Grid Selection") return NIL File Name return NIL ' File Name cellSize = 1  $cellSize =$  exit exit exit exit end end end end else end end

272

ce = AnalysisPropertiesDialog.Show(theView,TRUE,"Conversion Extent:" ++ ce = AnalysisPropertiesDialog.Show(theView,TRUE,"Conversion Extent:" ++ ce.GetCellSize(cellSize) ce.GetCellSize(cellSize) theTheme.GetName) theTheme.GetName) if  $(ce = NIL)$  then ce.GetExtent(box) ce.GetExtent(box) if (ce = NIL) then return NIL return NIL end

if (the Coverages  $=$  "Point Sources") then if (theCoverages = "Point Sources") then

end

MsgBox.Error(theTheme.GetName ++ "could not be converted to a load MsgBox.Error(theTheme.GetName ++ "could not be converted to a load theLGrid = Grid.MakeFromFTab(theFTab,thePrj,dField,{cellSize, box}) theLGrid = Grid.MakeFromFTab(theFTab,thePrj,dField,{cellSize, box}) MsgBox.Info("There is no load field for this coverage.","Error") MsgBox.Info("There is no load field for this coverage.","Error") outfield.Add(Field.Make("Dummy",#FIELD\_DECIMAL,18,2)) outfield.Add(Field.Make("Dummy",#FIELD\_DECIMAL,18,2))  $\label{eq:1} \text{thelNum} = \text{theFTab}.\text{ReturnValue}(\text{Field}, \text{tabrec})$  thelNum = theFTab.ReturnValue(lField,tabrec) Obtain field and modify theme table (points) theFTab.SetValue(dField,tabrec,thelNum) theFTab.SetValue(dField,tabrec,thelNum) ' Obtain field and modify theme table (points) dField = theFTab.FindField("Dummy")  $dFid d = theFTab.FindField("Dummy")$ IField = theFTab.FindField("Load") lField = theFTab.FindField("Load") flowacgrid = flowactheme.GetGrid 'LOAD GRID Conversion (points) ' LOAD GRID Conversion (points) outfieldc = outfield.DeepClone thePri = theView.GetProjection thePrj = theView.GetProjection concgrid = conctheme.GetGrid outfieldc = outfield.DeepClone concgrid = conctheme.GetGrid theFTab.AddFields(outfieldc) theFTab.AddFields(outfieldc) theFTab.SetEditable(FALSE) theFTab.SetEditable(FALSE) theFTab.SetEditable(TRUE) theFTab.SetEditable(TRUE) if (theLGrid.HasError) then if (theLGrid.HasError) then for each tabrec in theFTab for each tabrec in theFTab if (the<br>INum  $\langle$  nil) then if (thelNum  $\sim$  nil) then grid","Conversion Error") ae.GetCellSize(cellSize) ae.GetCellSize(cellSize) grid","Conversion Error") if  $(Field = NIL)$  then  $outfield = List.Make$  if (lField = NIL) then outfield = List.Make return NIL return NIL exit end end end end

flowacgrid = flowactheme.GetGrid

LoadGrid1 = flowacgrid\*concgrid\*28.31682.AsGrid LoadGrid1 = flowacgrid\*concgrid\*28.31682.AsGrid LoadGrid2 = theLGrid.Merge(ListGrid) LoadGrid2 = theLGrid.Merge(ListGrid) loadthm = GTheme.Make(LoadGrid2) loadthm = GTheme.Make(LoadGrid2) theFTab.RemoveFields(outfieldc) theFTab.RemoveFields(outfieldc) LoadGrid2.SaveDataSet(IFN) LoadGrid2.SaveDataSet(lFN) theFTab.SetEditable(FALSE) theFTab.SetEditable(FALSE) theFTab.SetEditable(TRUE) theFTab.SetEditable(TRUE)  $ListGrid = \{LoadGrid1\}$ ListGrid = {LoadGrid1}

 $slist$  (the Coverages = "Area Sources") then elseif (theCoverages = "Area Sources") then

MsgBox.Error(theTheme.GetName ++ "could not be converted to a load MsgBox.Error(theTheme.GetName ++ "could not be converted to a load theLGrid = Grid.MakeFromFTab(theFTab,thePrj,dField,{cellSize, box}) theLGrid = Grid.MakeFromFTab(theFTab,thePrj,dField,{cellSize, box}) MsgBox.Info("There is no load field for this coverage.","Error") MsgBox.Info("There is no load field for this coverage.","Error") outfield.Add(Field.Make("Dummy",#FIELD\_DECIMAL,18,2)) outfield.Add(Field.Make("Dummy",#FIELD\_DECIMAL,18,2)) thelNum = theFTab.ReturnValue(lField,tabrec) thelNum = theFTab.ReturnValue(lField,tabrec) theFTab.SetValue(dField,tabrec,thelNum) theFTab.SetValue(dField,tabrec,thelNum) Obtain field and modify theme table (areas) ' Obtain field and modify theme table (areas) dField = theFTab.FindField("Dummy") dField = theFTab.FindField("Dummy") Field = theFTab.FindField("Load") lField = theFTab.FindField("Load") LOAD GRID Conversion (areas) ' LOAD GRID Conversion (areas) outfieldc = outfield.DeepClone  $the **Pr**<sub>1</sub> = the **V**<sub>1</sub>e<sub>w</sub>. Get Projection$  thePrj = theView.GetProjection outfieldc = outfield.DeepClone theFTab.AddFields(outfieldc) theFTab.AddFields(outfieldc) theFTab.SetEditable(FALSE) theFTab.SetEditable(FALSE) theFTab.SetEditable(TRUE) theFTab.SetEditable(TRUE) if (theLGrid.HasError) then if (theLGrid.HasError) then for each tabrec in theFTab for each tabrec in theFTab if (the<br>INum  $\langle$  nil) then if (thelNum  $\sim$  nil) then ae.GetCellSize(cellSize) grid","Conversion Error") grid","Conversion Error") ae.GetCellSize(cellSize) if  $(Field = NIL)$  then if (lField = NIL) then outfield = List.Make outfield = List.Make return NIL return NIL exit end end end end

273

LoadGrid1 = flowgrid\*concgrid\*28.31682.AsGrid LoadGrid1 = flowgrid\*concgrid\*28.31682.AsGrid LoadGrid2 = theLGrid.Merge(ListGrid) LoadGrid2 = theLGrid.Merge(ListGrid)  $\texttt{loadthm} = \texttt{GThen} \texttt{e}.\texttt{Make}(\texttt{LoadGrid2})$  loadthm = GTheme.Make(LoadGrid2) theFTab.RemoveFields(outfieldc) theFTab.RemoveFields(outfieldc) LoadGrid2.SaveDataSet(IFN) LoadGrid2.SaveDataSet(lFN) theFTab.SetEditable(FALSE) theFTab.SetEditable(FALSE) theFTab.SetEditable(TRUE) theFTab.SetEditable(TRUE) ListGrid = {LoadGrid1}  $ListGrid = \{LoadGrid\}$ 

else

' Obtain field and modify theme table (points)

'Obtain field and modify theme table (points)

MsgBox.Info("There is no concentration field for the point coverage.","Error") MsgBox.Info("There is no concentration field for the point coverage.","Error") MsgBox.Info("There is no load field for the point coverage.", "Error") MsgBox.Info("There is no load field for the point coverage.","Error") outfield1.Add(Field.Make("Dummy2",#FIELD\_DECIMAL,18,2)) outfield1.Add(Field.Make("Dummy2",#FIELD\_DECIMAL,18,2)) outfield1.Add(Field.Make("Dummy",#FIELD\_DECIMAL,18,2)) outfield1.Add(Field.Make("Dummy",#FIELD\_DECIMAL,18,2)) thecNum1 = thePointFTab.ReturnValue(cField1,tabrec) thecNum1 = thePointFTab.ReturnValue(cField1,tabrec) thelNum1 = thePointFTab.ReturnValue(IField1.tabrec) thelNum1 = thePointFTab.ReturnValue(lField1,tabrec) thePointFTab.SetValue(d2Field1,tabrec,thecNum1) thePointFTab.SetValue(d2Field1,tabrec,thecNum1) thePointFTab.SetValue(dField1,tabrec,thelNum1)  $\begin{array}{l} \mathrm{H\ddot{r}e}dd1=\mathrm{thePointFTab.FindField} (\mathrm{``} \mathrm{L}\text{oad''})\\ \mathrm{cField1}=\mathrm{thePointFTab.FindField} (\mathrm{``} \mathrm{Concentration''}) \end{array}$  thePointFTab.SetValue(dField1,tabrec,thelNum1) cField1 = thePointFTab.FindField("Concentration") d2Field1 = thePointFTab.FindField("Dummy2")  $d2$  Field1 = the Point FTab. Find Field("Dummy2") dField1 = thePointFTab.FindField("Dummy") dField1 = thePointFTab.FindField("Dummy") lField1 = thePointFTab.FindField("Load") thePointFTab.AddFields(outfieldc1) thePointFTab.AddFields(outfieldc1) thePointFTab.SetEditable(FALSE) thePointFTab.SetEditable(FALSE) outfieldc1 = outfield1.DeepClone thePointFTab.SetEditable(TRUE) thePointFTab.SetEditable(TRUE) outfieldc1 = outfield1.DeepClone for each tabrec in thePointFTab for each tabrec in thePointFTab if (the<br>INum1  $<$  nil) then if (the<br>cNum1  $\langle$  nil) then if (thecNum1  $\langle$  nil) then if (the<br>Num1  $\langle$   $>$  nil) then if  $(IField1 = NULL)$  then if  $(cField = NIL)$  then if (cField1 =  $NIL$ ) then if (IField1  $=$  NIL) then outfield1 = List.Make outfield1 = List.Make exit end end end end end

Obtain field and modify theme table (areas) ' Obtain field and modify theme table (areas)

 concgrid = conctheme.GetGrid flowgrid = flowtheme.GetGrid

concgrid = conctheme.GetGrid  $flowgrid = flowheme.GefGrid$ 

thePointCGrid = Grid.MakeFromFTab(thePointFTab,thePrj,d2Field1,{cellSize, thePointCGrid = Grid.MakeFromFTab(thePointFTab,thePrj,d2Field1,{cellSize, thePointLGrid = Grid.MakeFromFTab(thePointFTab,thePrj,dField1,{cellSize, thePointLGrid = Grid.MakeFromFTab(thePointFTab,thePrj,dField1,{cellSize, the AreaLGrid = Grid.MakeFromFTab(the AreaFTab, thePrj,dField2, {cellSize, theAreaLGrid = Grid.MakeFromFTab(theAreaFTab,thePrj,dField2,{cellSize, MsgBox.Error(thePointTheme.GetName ++ "could not be converted to a MsgBox.Error(thePointTheme.GetName ++ "could not be converted to a MsgBox.Error(theAreaTheme.GetName ++ "could not be converted to a MsgBox.Error(thePointTheme.GetName ++ "could not be converted to a MsgBox.Error(thePointTheme.GetName ++ "could not be converted to a MsgBox.Error(theAreaTheme.GetName ++ "could not be converted to a MsgBox.Info("There is no load field for the area coverage.","Error") MsgBox.Info("There is no load field for the area coverage.","Error") outfield2.Add(Field.Make("Dummy",#FIELD\_DECIMAL,18,2)) outfield2.Add(Field.Make("Dummy",#FIELD\_DECIMAL,18,2)) thelNum2 = the AreaFTab.RetumValue(lField2,tabrec) thelNum2 = theAreaFTab.ReturnValue(lField2,tabrec) theAreaFTab.SetValue(dField2,tabrec,thelNum2) theAreaFTab.SetValue(dField2,tabrec,thelNum2)  $dField2 = the AreaFTab.FindField("Dumny")$  $dFid2 = the AreaFTab.FindField("Dummy")$ LOAD GRID Conversion (points and areas) ' LOAD GRID Conversion (points and areas)  $\text{Field2} = \text{theAreaFTab}.\text{FindField}(\text{``Load''})$  lField2 = theAreaFTab.FindField("Load") the AreaFTab. AddFields(outfieldc2) theAreaFTab.AddFields(outfieldc2) the AreaFTab.SetEditable(FALSE) outfieldc2 = outfield2.DeepClone theAreaFTab.SetEditable(FALSE) end<br>the AreaFTab.SetEditable (TRUE) if (thePointCGrid.HasError) then theAreaFTab.SetEditable(TRUE) outfieldc2 = outfield2.DeepClone box })<br>if (thePointLGrid.HasError) then if (thePointCGrid.HasError) then box })<br>if (theAreaLGrid.HasError) then if (thePointLGrid.HasError) then  $the$ Prj = the View.GetProjection if (theAreaLGrid.HasError) then for each tabrec in the AreaFT ab thePrj = theView.GetProjection for each tabrec in theAreaFTab if (the<br>INum2  $\langle$  nil) then if (thelNum2  $\langle$  nil) then grid","Conversion Error") grid","Conversion Error") grid","Conversion Error") ae.GetCellSize(cellSize) grid","Conversion Error") grid","Conversion Error") grid","Conversion Error") ae.GetCellSize(cellSize)  $f(IField2 = NIL)$  then  $outfield2 = List.Nake$ if (IField2 =  $NIL$ ) then outfield2 = List.Make return NIL return NIL return NIL return NIL return NIL return NIL exit end box}) end end end

274

LoadGrid2 = flowacgrid\*thePointCGrid\*28.31682.AsGrid LoadGrid2 = flowacgrid\*thePointCGrid\*28.31682.AsGrid  $\label{eq:2} \begin{array}{ll} \text{LoadGrid3}=\text{theAreaLGrid}. \text{Merge(ListGrid1)}\\ \text{LoadGrid4}=\text{thePointLGrid}. \text{Merge(ListGrid2)} \end{array}$  LoadGrid4 = thePointLGrid.Merge(ListGrid2) LoadGrid3 = theAreaLGrid.Merge(ListGrid1) LoadGrid1 = flowgrid\*concgrid\*28.31682 LoadGrid5 = LoadGrid4.Merge(ListGrid3) LoadGrid5 = LoadGrid4.Merge(ListGrid3) LoadGrid1 = flowgrid\*concgrid\*28.31682 thePointFTab.RemoveFields(outfieldc1) thePointFTab.RemoveFields(outfieldc1) the AreaFT ab.RemoveFields(outfieldc2) theAreaFTab.RemoveFields(outfieldc2) loadthm = GTheme.Make(LoadGrid5) loadthm = GTheme.Make(LoadGrid5) flowacgrid = flowactheme.GetGrid thePointFTab.SetEditable(FALSE) flowacgrid = flowactheme.GetGrid thePointFTab.SetEditable(FALSE) the Area FTab.SetEditable (FALSE) theAreaFTab.SetEditable(FALSE) thePointFTab.SetEditable(TRUE) thePointFTab.SetEditable(TRUE) the AreaFT ab.SetEditable(TRUE) theAreaFTab.SetEditable(TRUE) concgrid = conctheme.GetGrid concgrid = conctheme.GetGrid flowgrid  $=$  flowtheme. GetGrid flowgrid = flowtheme.GetGrid LoadGrid5.SaveDataSet(IFN) LoadGrid5.SaveDataSet(lFN)  $ListGrid1 = \{LoadGrid1\}$  $ListGrid1 = \{LoadGrid1\}$  $ListGrid2 = \{LoadGrid2\}$  ListGrid2 = {LoadGrid2}  $ListGrid3 = \{LoadGrid3\}$ ListGrid3 = {LoadGrid3} end

end

loadthm.setname("Load Grid  $(mg/d)$ ") loadthm.setname("Load Grid (mg/d)")the View.AddTheme(loadthm) theView.AddTheme(loadthm) ' Add Load Grid to View ' Add Load Grid to View

### **COCTransport.LoadAccumulation**

ldacgrid = fdrgrid.FlowAccumulation(loadgrid)

```
275
    ' Get Themes
theView = av.GetActiveDoc
     theThemes = theView.GetThemes
    if (theThemes.Count = 0) then
      MsgBox.Error("No themes found","Error")
      exit
    endtheGThemes = List.Make
    for each themerec in theThemes if (themerec.GetClass.GetClassName = "gtheme") then
       theGThemes.Add(themerec)
      end
    endif (the GT hemes. Count = 0) then
      MsgBox.Error("No grid themes found", "Error")
      exit
    endfdrtheme = MsgBox.ListAsString(theGThemes, "Choose the FLOW DIRECTION
    grid:", "Flow Direction Selection")
    if (fdrtheme = nil) then
      exitendloadtheme = MsgBox.ListAsString(theGThemes,"Choose the LOAD grid to
    accumulate:","Load Grid Selection")
    if (loadtheme = nil) then
      exitend' File Namesldacdef = av.GetProject.MakeFileName("loadacc","")
    ldFN = SourceManager.PutDataSet(GRID,"Save accumulated load grid
    to:",ldacdef,TRUE)
    if (dFN = NIL) then
      return NIL
    end' Calculate Flow Accumulationfdrgrid = fdrtheme.GetGrid
    loadgrid = loadtheme.GetGrid
```
ldacgrid.SaveDataSet(ldFN) ldacgtheme = Gtheme.Make(ldacgrid) theView.AddTheme(ldacgtheme) ldacgtheme.SetVisible(false) ldacgtheme.SetName("Load Accumulation (mg/d)")

#### **COCTransport.Predicted**

276 ' Get Themes theView = av.GetActiveDoctheThemes = theView.GetThemesif (theThemes.Count  $= 0$ ) then MsgBox.Error("No themes found","Error") exit endtheGThemes = List.Makefor each themerec in theThemes if (themerec.GetClass.GetClassName = "gtheme") then theGThemes.Add(themerec) end endif (the GT hemes. Count  $= 0$ ) then MsgBox.Error("No grid themes found", "Error") exit endflowactheme = MsgBox.ListAsString(theGThemes,"Choose the FLOW ACCUMULATION grid:","Flow Accumulation Grid Selection") if (flowactheme = nil) then exitendloadactheme = MsgBox.ListAsString(theGThemes,"Choose the LOAD ACCUMULATION grid:","Load Accumulation Grid Selection") if (loadactheme  $=$  nil) then exitendflowtheme = MsgBox.ListAsString(theGThemes,"Choose the FLOW grid:","Flow Grid Selection") if (flowtheme  $=$  nil) then exitend loadtheme = MsgBox.ListAsString(theGThemes,"Choose the LOAD grid:","Load Grid Selection") if (loadtheme = nil) then exitend

' File Namesconcdef = av.GetProject.MakeFileName("predgrd","") pFN = SourceManager.PutDataSet(GRID,"Save concentration grid to:",concdef,TRUE) if ( $pFN = NIL$ ) then return NIL end

' Compute Concentration Grid ldgrid = loadtheme.GetGrid flgrid = flowtheme.GetGrid ldacgrid = loadactheme.GetGrid flacgrid = flowactheme.GetGrid tempgrid = (ldgrid.IsNull).con(0.AsGrid,ldgrid) concgrid = (tempgrid+ldacgrid)/(flgrid+flacgrid)/(28.31682.AsGrid) concgrid.SaveDataSet(pFN) concgtheme = Gtheme.Make(concgrid) theView.AddTheme(concgtheme) concgtheme.SetVisible(false) concgtheme.SetName("Predicted Concentrations (mg/L)")

# **APPENDIX G AVENUE SCRIPTS**

All of these scripts were created by the author, and most of them can be downloaded from www.ce.utexas.edu/prof/maidment/grad/romanek/research/data.html.

#### **AreaSources.ave**

'---------------------------------'--- Creation Information --- '---------------------------------''Name: areasources.ave'Version: 1.0 'Date: April 1, 1999 'Author: Andrew Romanek' Center for Research in Water ResourcesThe University of Texas at Austin ' romanek@mail.utexas.edu'--------------------------------'--- Purpose/Description --- '--------------------------------'Modifies the surface cover theme to include expected mean concentrations for the COC 'Transport extension. A view must be the active document. 'Theme selectiontheView = av.GetActiveDoc $the Themel$  ist  $=$  the View. Get Themes theTheme = MsgBox.Choice(theThemeList,"Choose the Surface Cover Theme","Theme Selection") 'Set the table editing properties theftab = theTheme.GetFTab if (theftab.CanEdit) then theftab.SetEditable(true) else MsgBox.Info("Can't edit the theme table","Error") exitend'Add the new fieldoutfields=List.Makeoutfields.Add(Field.Make("Concentration",#FIELD\_DECIMAL,10,2)) outfields.Add(Field.Make("Flow",#FIELD\_DECIMAL,18,6))

outfields.Add(Field.Make("Load",#FIELD\_DECIMAL,18,2)) outfieldsc=outfields.DeepClone theftab.addfields(outfieldsc)

'Define fieldscodefield = theftab.findfield("Fcode") concfield = theftab.findfield("Concentration") flowfield = theftab.findfield("Flow") loadfield = theftab.findfield("Load")

'EMC valuestheLabels = {"Soil","Gravel","Grass/Vegetation","Streams","River","Tidal Flats","Wetlands","Ponds","Structures","Pavement"} theDefaults = {"0","0","0","0","0","0","0","0","0","0"} theParameters = MsgBox.MultiInput("Enter the EMC Values in [mg/L]:","Expected Mean Concentrations",theLabels,theDefaults)  $c1 = the Parameters.Get(0). AsNumber$ c2 = theParameters.Get(1).AsNumber  $c3 =$  the Parameters. Get(2). As Number  $c4 = the Parameters.Get(3). AsNumber$  $c5 =$  theParameters.Get(4).AsNumber  $c6$  = theParameters.Get(5).AsNumber  $c7$  = theParameters. Get(6). AsNumber c8 = theParameters.Get(7).AsNumber c9 = theParameters.Get(8).AsNumber  $c10 =$  the Parameters. Get(9). As Number

' Set extent and cell size for conversion if not already set ae = theView.GetExtension(AnalysisEnvironment)  $box = Rect.Make(0@0.1@1)$  $cellSize = 1$ if ((ae.GetExtent(box) <> #ANALYSISENV\_VALUE) or (ae.GetCellSize(cellSize) <> #ANALYSISENV\_VALUE)) then ce = AnalysisPropertiesDialog.Show(theView,TRUE,"Conversion Extent:" ++ theTheme.GetName) if (ce  $=$  NIL) then return NIL end ce.GetCellSize(cellSize) ce.GetExtent(box) end

278
theQuestion = MsgBox.YesNo("Would you like to use the default runoff value of theQuestion = MsgBox.YesNo("Would you like to use the default runoff value of theRunoff = MsgBox.Input("Enter a new runoff value [in/yr]:", "Runoff theRunoff = MsgBox.Input("Enter a new runoff value [in/yr]:","Runoff else<br>MsgBox.Info("Something is wrong here","Error") MsgBox.Info("Something is wrong here","Error") theFlow = cellSize\*cellSize\*theRunoff\*0.0002283 theFlow = cellSize\*cellSize\*theRunoff\*0.0002283  $\texttt{code} = \texttt{theta}.\texttt{returnvalue}(\texttt{codefield},\texttt{rec})$ Add EMC, flow, and load values to table code = theftab.returnvalue(codefield,rec) 'Add EMC, flow, and load values to table elseif (code =  $7120$ ) then<br>the flab.set value(concfield, rec, c10) theftab.setvalue(concfield,rec,c10) theftab.setvalue(concfield,rec,c10) theftab.setvalue(concfield,rec,c10) if (code = 1005) then<br>the ftab.set value(concfield,rec,c4) theftab.setvalue(concfield,rec,c4) theftab.setvalue(concfield,rec,c7) theftab.setvalue(concfield,rec,c5)  $\text{els}$  eiseif (code = 1040) then<br>the ftab. set value (concfield, rec, c8) theftab.setvalue(concfield,rec,c2) theftab.setvalue(concfield,rec,c3) theftab.setvalue(concfield,rec,c1) theftab.setvalue(concfield,rec,c6) theftab.setvalue(concfield,rec,c9) theftab.setvalue(concfield,rec,c4) theftab.setvalue(concfield,rec,c4) theftab.setvalue(concfield,rec,c7) theftab.setvalue(concfield,rec,c5) theftab.setvalue(concfield,rec,c8) theftab.setvalue(concfield,rec,c6) theftab.setvalue(concfield,rec,c2) theftab.setvalue(concfield,rec,c3) theftab.setvalue(concfield,rec,c1) theftab.setvalue(concfield,rec,c9)  $20 \text{ in/yr?}$ ", "Runoff Value", TRUE)<br>if (theQuestion = FALSE) then 20 in/yr?","Runoff Value",TRUE) if (theQuestion = FALSE) then elseif (code  $= 1020$ ) then elseif (code  $= 7100$ ) then elseif (code  $= 7140$ ) then elseif (code =  $1030$ ) then elseif (code  $= 7110$ ) then elseif (code =  $9999$ ) then elseif (code  $= 1010$ ) then elseif (code =  $1060$ ) then elseif (code =  $7130$ ) then elseif (code  $= 1010$ ) then elseif (code  $= 1020$ ) then elseif (code = 1030) then elseif (code  $= 1040$ ) then elseif (code  $= 1060$ ) then elseif (code  $= 7100$ ) then elseif (code  $= 7110$ ) then elseif (code  $= 7120$ ) then elseif (code  $= 7130$ ) then elseif (code  $= 7140$ ) then elseif (code = 9999) then Selection", "").AsNumber Selection","").AsNumber end<br>ae.GetCellSize(cellSize) ae.GetCellSize(cellSize) for each rec in theftab if  $(code = 1005)$  then for each rec in theftab the<br>Runoff  $=20$  theRunoff = 20 Runoff value 'Runoff value exit else

end

the ftab.set value (flow field, rec, the Flow)<br>the Concentration  $*28.31682$ )<br>the ftab.set value (loadfield, rec, the Flow \* the<br>Concentration  $*28.31682$ ) theftab.setvalue(loadfield,rec,theFlow\*theConcentration\*28.31682) theConcentration = theftab.returnvalue(concfield,rec) theConcentration = theftab.returnvalue(concfield,rec) theftab.setvalue(flowfield,rec,theFlow) end

theftab.SetEditable(false) theftab.SetEditable(false)

#### **Binomial.ave**

'---------------------------------'--- Creation Information ---'---------------------------------'Name: binomial.ave'Version: 2.0'Date: April 26, 1999 'Author: Andrew Romanek' Center for Research in Water Resources' The University of Texas at Austin ' romanek@mail.utexas.edu'--------------------------------'--- Purpose/Description ---

'--------------------------------

'must have a "Value" field.

280

'Calculates the upper and lower confidence limits of the exceedance 'probability of the binomial distribution using a selected set of 'data and Excel. Requirements: Excel must be open with the Analysis 'ToolPak turned on and a blank spreadsheet showing. A view must be 'the active document with one theme selected. The selected theme

'Get Active ThemetheView = av.GetActiveDoc theList = theView.GetActiveThemes $theCount = theList-Count$ if (theCount  $> 1$ ) then MsgBox.Info("Only one theme can be active","Error") exitendtheTheme = theList.Get $(0)$ 

'Get Number of Trials and SuccessestheFTab = theTheme.GetFTabtheSelected = theFTab.GetSelectiontheFTab.RememberSelection $n =$  the Selected. Count thebitmap = theSelected.Count if (the bitmap =  $0$ ) then

 MsgBox.Info("You must select some records to use this script","Error") exitendtheThreshold = MsgBox.Input("Enter the Threshold Concentration:","Threshold Choice","1000")  $\exp r =$  "([Value] >= "+ theThreshold +")" step = theFTab.Query(expr,theSelected,#VTAB\_SELTYPE\_AND) theFTab.UpdateSelection  $theTrial = the FTab.GetSelection$ s = theTrial.CountMsgBox.Info("The number of trials ="++n.AsString +NL+ "The number of violations ="++s.AsString,"Selected Area Parameters") lastSelection = theFTab.GetLastSelectiontheFTab.SetSelection(lastSelection.clone) theFTab.UpdateSelection

'Get Confidence LimittheInterval = MsgBox.Input("Enter the two-sided confidence level:","Confidence Interval","0.90") alpha = 1 - theInterval.AsNumber

'Link to ExcelsysClient = DDEClient.Make("excel","system") if (sysClient.HasError) then MsgBox.Error(sysClient.GetErrorMsg,"") exitend

'Create the Spreadsheet selection = sysClient.Request("selection") spreadSheet = selection.Left(selection.IndexOf("!")) ssClient = DDEClient.Make("excel",spreadSheet) ssClient.Poke("R1C1","n =") ssClient.Poke("R2C1","s =") ssClient.Poke("R3C1","alpha =") ssClient.Poke("R5C1","p-upper") ssClient.Poke("R5C3","p-lower") ssClient.Poke("R7C1","=A6\*100") ssClient.Poke("R7C3","=C6\*100") ssClient.Poke("R1C2",n) ssClient.Poke("R2C2",s) ssClient.Poke("R3C2",alpha)

ssClient.Poke("R6C2","=1-binomdist(B1-B2,B1,1-A6,true)+binomdist(B1-<br>B2,B1,1-A6,false)") ssClient.Poke("R6C2","=1-binomdist(B1-B2,B1,1-A6,true)+binomdist(B1-  $\overline{1}$  scalient. Poke("R6C4","=abs(binomdist(B2,B1,C6,false)ssClient.Poke("R6C4","=abs(binomdist(B2,B1,C6,false) binomdist(B2,B1,C6,true))") binomdist(B2,B1,C6,true))") B2,B1,1-A6,false)")

alpha2 = alpha1.AsString<br>av.ShowMsg("Calculating Upper Bound")<br>for each i in 0 .. 1 by 0.001<br>av.SetWorkingStatus av.ShowMsg("Calculating Lower Bound") av.ShowMsg("Calculating Upper Bound") av.ShowMsg("Calculating Lower Bound") for each i in 0.001 .. 0.999 by 0.001 for each i in 0.001 .. 0.999 by 0.001 test = ssClient.Request("R6C2")<br>if (test <= alpha2) then test = ssClient.Request("R6C2") pu = ssClient.Request("R7C1") pu = ssClient.Request("R7C1") pu =  $(1 - \frac{\pi}{(a)pha} \gamma(1/n))^*100$ <br>else<br>alpha1 = alpha/2  $p u = (1 - \alpha) p h a \sqrt{1/n}$ Calculate the Upper Bound Calculate the Lower Bound for each i in 0 .. 1 by 0.001 ssClient.Poke("R6C1",i) Calculate the Upper Bound 'Calculate the Lower Bound  $\begin{array}{l} \mathrm{alpha3} = 1 \cdot (\mathrm{alpha2}) \\ \mathrm{alpha4} = \mathrm{alpha3} \cdot \mathrm{Assfting} \end{array}$  ssClient.Poke("R6C1",i) alpha2 = alpha1.AsString alpha4 = alpha3.AsString if (test  $\lt$ = alpha2) then av.SetWorkingStatus  $\mathbf{p} \mathbf{l} = (\mathbf{a} \mathbf{l} \mathbf{p} \mathbf{h} \mathbf{a}^{\prime\prime}(1/\mathbf{n}))^* \mathbf{1} \mathbf{0} \mathbf{0}$  $p1 = (a1pha \wedge (1/n))^*100$  av.SetWorkingStatus av.SetWorkingStatus alpha $3 = 1$  - (alpha $/2$ )  $pl = 0$ <br>elseif (s = n) then alpha1 = alpha/2  $e$ lseif  $(s = n)$  then av.ClearStatus av.ClearStatus av.ClearMsg if  $(s = 0)$  then av.ClearMsg if  $(s = 0)$  then if  $(s = 0)$  then break break end end else end

 $\label{eq:pl} \begin{array}{l} \hbox{pl}=\hbox{ s}\hbox{ sC} \hbox{lient}.\hbox{Request}(\hbox{``R7C3''})\\ \hbox{end} \end{array}$  pl = ssClient.Request("R7C3") av.ClearStatus av.ClearStatus av.ClearMsg av.ClearMsg

MsgBox.Info("The best estimate probability ="++pb.AsString+NL+"The upper exceedance probability ="++pu.AsString+NL+"The lower exceedance probability exceedance probability  $=$  "++pu.AsString+NL+"The lower exceedance probability MsgBox.Info("The best estimate probability ="++pb.AsString+NL+"The upper  $=$ "++pl.AsString,"Results (%)") ="++pl.AsString,"Results (%)")pb.SetFormat("d.d") pb.SetFormat("d.d") Results<br>  $pb = s/n * 100$ pb = s/n \* 100

 ssClient.Poke("R6C3",i) test2 = ssClient.Request("R6C4") if (test $2 \le a$ lpha4) then

ssClient.Poke("R6C3",i)

 $test2 = sCIientRequest("R6C4")$ 

if (test2  $\le$  alpha4) then

 break end end

break

#### **Burner.ave**

'---------------------------------'--- Creation Information --- '---------------------------------'Name: burner.ave'Version: 1.0'Date: June 19, 1998 'Author: Andrew Romanek ' Center for Research in Water Resources' The University of Texas at Austin ' romanek@mail.utexas.edu'--------------------------------'--- Purpose/Description --- '--------------------------------

 $\begin{matrix} 2 \ 8 \ 8 \end{matrix}$  'Spatial Analyst a<br>
"Current directory. 'Burns a stream grid into a Digital Elevation Model. Requirements: 'Spatial Analyst and the view must be active. Saves the dem in the

'Get the grids theView = av.GetActiveDoc theThemeList=theView.GetThemes theStreams = MsgBox.Choice(theThemeList,"Choose the Stream GRID","Stream Grid Selection") StreamGrid = theStreams.GetGridtheDEM = MsgBox.Choice(theThemeList,"Choose the DEM","DEM Selection") DEMGrid = theDEM.GetGrid

'Create stream grid unitstream = StreamGrid/StreamGrid demstream = DEMGrid\*unitstream

'Raise the DEM theElevation = MsgBox.Input("Enter the arbitrary elevation rise. This value should be greater than the highest point in the DEM.","Elevation Rise","5000") demplus = DEMGrid+theElevation.AsNumber

'Merge the grids  $listGrid = {demplus}$  outGrid = demstream.Merge(listGrid)

'Save and add to viewoutGrid.SaveDataSet("burndem".AsFileName) outTheme = GTheme.Make(outGrid) theView.AddTheme(outTheme) outTheme.setname("Burned DEM")

#### **Cocvalue.ave**

'---------------------------------'--- Creation Information ---'---------------------------------'Name: cocvalue.ave'Version: 1.0'Date: February 23, 1998 'Author: Andrew Romanek, Center for Research in Water Resources' University of Texas at Austin ' romanek@mail.utexas.edu'--------------------------------'--- Purpose/Description --- '--------------------------------

'Creates a point coverage of COC concentrations from a query in 'Microsoft Access. Requirements: ODBC connection titled BPAccess,

'the query must contain the requested fields, and the view must 'be active.

theView=av.GetActiveDoc

283

theSQL=SQLCon.Find("BPAccess") theQuery=MsgBox.Input("Enter the COC Query Name:","Choose the COC  $Query$ ", "") astring="Select \* from" ++ theQuery theVTab=VTab.MakeSQL(theSQL,astring) myTable=Table.Make(theVtab) av.GetProject.AddDoc(mytable) mytable.GetWin.Open thetable=MsgBox.Input("Enter a Name for the Output Table:","Choose Table Name","") mytable.setname(thetable)

theProject=av.GetProject theDocs=theProject.GetDocs

'--- IDENTIFY INPUT TABLEintablename=thetable

if (intablename=nil) then exitend

intable=theproject.finddoc(intablename) invtab=intable.getvtab infields=invtab.getfields

'--- IDENTIFY INPUT FIELDS xfield=invtab.findfield("Easting") yfield=invtab.findfield("Northing") idfield=invtab.findfield("Samp\_ID") locfield=invtab.findfield("Loc\_ID") matfield=invtab.findfield("Matrix") casfield=invtab.findfield("CAS") valfield=invtab.findfield("Value") detfield=invtab.findfield("Det\_Limit") unifield=invtab.findfield("Unit")

'--- READ AND PROCESS DATA'--- UNITS OF X AND Y ARE FEET

OutFileName=FileDialog.Put("outfile".asfilename,"\*.shp","Output Shape File" ) if(OutFileName=Nil)then exitendOutFileName.SetExtension("shp") OutFTab=FTab.MakeNew(OutFileName,point) outTheme=Ftheme.make(outftab)

'CREATE FIELDS FOR THE NEW POINT TABLEoutFields=List.Makeoutfields.Add(Field.Make("Samp\_ID",#FIELD\_CHAR,20,0)) outfields.Add(Field.Make("Loc\_ID",#FIELD\_CHAR,20,0)) outFields.Add(Field.Make("Easting",#FIELD\_DECIMAL,15,6)) outFields.Add(Field.Make("Northing",#FIELD\_DECIMAL,15,6)) outFields.Add(Field.Make("Matrix",#FIELD\_CHAR,15,0)) outFields.Add(Field.Make("CAS",#FIELD\_CHAR,10,0)) outFields.Add(Field.Make("Value",#FIELD\_DECIMAL,10,1)) outFields.Add(Field.Make("Det\_Limit",#FIELD\_DECIMAL,5,1)) outFields.Add(Field.Make("Unit",#FIELD\_CHAR,8,0)) outFieldsc=outFields.DeepClone

theView.addtheme(outTheme) theView.addtheme(outTheme) outftab.addfields(outfieldsc) outftab.addfields(outfieldsc)

msgbox.info("Can't edit the output theme.","Error") msgbox.info("Can't edit the output theme.","Error") outFtab.SetEditable(true) outFtab.SetEditable(true) if(outFtab.CanEdit)then if(outFtab.CanEdit)then exit else end

odetfield=outftab.findfield("Det\_Limit") odetfield=outftab.findfield("Det\_Limit") oidfield=outftab.findfield("Samp\_ID") oidfield=outftab.findfield("Samp\_ID") oyfield=outfab.findfield("Northing")<br>olocfield=outfab.findfield("Loc\_ID") IDENTIFY FIELDS FOR WRITING 'IDENTIFY FIELDS FOR WRITING olocfield=outftab.findfield("Loc\_ID") omatfield=outftab.findfield("Matrix") omatfield=outftab.findfield("Matrix") oyfield=outftab.findfield("Northing") shpField=outFtab.findfield("shape") oxfield=outftab.findfield("Easting") ovalfield=outftab.findfield("Value") shpField=outFtab.findfield("shape") oxfield=outftab.findfield("Easting") ocasfield=outftab.findfield("CAS") ovalfield=outftab.findfield("Value") ounifield=outftab.findfield("Unit") ocasfield=outftab.findfield("CAS") ounifield=outftab.findfield("Unit")

for each rec in invtab for each rec in invtab

284

 $\label{eq:concentration} \begin{array}{ll} \text{Concentration} = \text{invab} \, \text{return} \text{value} (\text{valfield}, \text{rec}) \\ \text{Detection}\_\text{Limit} = \text{invab} \, \text{return} \text{value} (\text{deffield}, \text{rec}) \end{array}$  Detection\_Limit=invtab.returnvalue(detfield,rec) Concentration=invtab.returnvalue(valfield,rec) outftab.setvalue(oidfield,newrec,Samp\_ID) outftab.setvalue(oidfield,newrec,Samp\_ID) outftab.setvalue(oyfield,newrec,Northing) outftab.setvalue(olocfield,newrec,Loc\_ID) outftab.setvalue(olocfield,newrec,Loc\_ID) outftab.setvalue(omatfield,newrec,Matrix) outftab.setvalue(omatfield,newrec,Matrix) outftab.setvalue(oyfield,newrec,Northing) outftab.setvalue(oxfield,newrec,Easting) outftab.setvalue(oxfield,newrec,Easting) Samp\_ID=invtab.returnvalue(idfield,rec) Northing=invtab.returnvalue(yfield,rec) Loc\_ID=invtab.returnvalue(locfield,rec) Samp\_ID=invtab.returnvalue(idfield,rec) Loc\_ID=invtab.returnvalue(locfield,rec) Matrix=invtab.returnvalue(matfield,rec) Matrix=invtab.returnvalue(matfield,rec) Northing=invtab.returnvalue(yfield,rec) outFtab.Setvalue(shpField,newrec.pt) Easting=invtab.returnvalue(xfield,rec) Easting=invtab.returnvalue(xfield,rec) CAS=invtab.returnvalue(casfield,rec) outFtab.Setvalue(shpField,newrec,pt) CAS=invtab.returnvalue(casfield,rec) Unit=invtab.returnvalue(unifield,rec) Unit=invtab.returnvalue(unifield,rec) pt=point.make(Easting,Northing) pt=point.make(Easting,Northing) newrec=outFtab.AddRecord newrec=outFtab.AddRecord

outftab.setvalue(odetfield,newrec,Detection\_Limit) outftab.setvalue(odetfield,newrec,Detection\_Limit) outftab.setvalue(ovalfield,newrec,Concentration) outftab.setvalue(ovalfield,newrec,Concentration) outftab.setvalue(ocasfield,newrec,CAS) outftab.setvalue(ocasfield,newrec,CAS) outftab.setvalue(ounifield,newrec,Unit) outftab.setvalue(ounifield,newrec,Unit)

outftab.seteditable(false) outftab.seteditable(false) mytable.GetWin.Close mytable.GetWin.Close

end

#### **Drainer.ave**

'---------------------------------'--- Creation Information --- '---------------------------------'Name: drainer.ave'Version: 1.0'Author: Andrew Romanek' Center for Research in Water Resources ' The University of Texas at Austin ' romanek@mail.utexas.edu''--------------------------------

'--- Purpose/Description --- '--------------------------------

'Merges a drain grid into a dem. The dem elevation remains 'constant everywhere except where a drain exists.

 $\frac{6}{3}$  Get the grids theView = av.GetActiveDoc theThemeList=theView.GetThemes theDrains = MsgBox.Choice(theThemeList,"Choose the Drain GRID","Drain Grid Selection") DrainGrid = theDrains.GetGrid theDEM = MsgBox.Choice(theThemeList,"Choose the DEM","DEM Selection") DEMGrid = theDEM.GetGrid

'Merge the grids  $listGrid = {DEMGrid}$ outGrid = DrainGrid.Merge(listGrid)

'Save and add to viewoutGrid.SaveDataSet("burndem".AsFileName) outTheme = GTheme.Make(outGrid) theView.AddTheme(outTheme) outTheme.setname("Merged DEM")

#### **Interpol.ave**

### ,<br>-----------------------------------'--- Creation Information ---'---------------------------------'Name: interpol.ave 'Version: 1.1'Date: September 29, 1998 'Author: Andrew Romanek' Center for Research in Water Resources' The University of Texas at Austin ' romanek@mail.utexas.edu'--------------------------------'--- Purpose/Description --- '--------------------------------'Interpolates a grid from a set of contour lines. Requirements: 'Spatial Analyst, the extent of the output grid, the view must 'be active, and one polyline theme must be active. ' Get the contour lines and choose an interpolation field. theView = av.GetActiveDoctheThemeList = theView.GetActiveThemesif (theThemeList.Count  $= 1$ ) then  $theTheme = theThemeList.Get(0)$ elseif (theThemeList.Count =  $0$ ) then MsgBox.Info("One theme must be active.","Error") exit else MsgBox.Info("Only one theme can be active.","Error") exitend

if (theTheme.GetFTab.FindField("shape").GetType<>#field\_shapeline) then MsgBox.Info("The active theme must be a polyline theme.","Error") exitend $the FTab = the Theme.getftab$ theFieldList = theFTab.GetFields theField = MsgBox.Choice(theFieldList,"Choose the Interpolation Field","Field Selection")

the<br>Shape = theFTab.ReturnValue(theFTab.FindField("Shape"),rec)<br>theValue = theFTab.ReturnValue(theFTab.FindField(theField.AsString),rec) theValue = theFTab.ReturnValue(theFTab.FindField(theField.AsString),rec) theNewShapefile = av.GetProject.GetWorkDir.MakeTmp("newpoint","shp") theNewShapefile = av.GetProject.GetWorkDir.MakeTmp("newpoint","shp") theShape = theFTab.ReturnValue(theFTab.FindField("Shape"),rec) newftab.setvalue(newftab.findfield("Value"),newrec,theValue) newftab.setvalue(newftab.findfield("Value"),newrec,theValue) valuefield = Field.Make("Value", #FIELD\_DECIMAL, 16,2) valuefield = Field.Make("Value",#FIELD\_DECIMAL,16,2) newftab.setvalue(newftab.findfield("Shape"),newrec,p) newftab.setvalue(newftab.findfield("Shape"),newrec,p) av.SetStatus(countup/theFTab.GetNumRecords\*100) av.SetStatus(countup/theFTab.GetNumRecords\*100) newftab = FTab.MakeNew(theNewShapefile,Point) newftab = FTab.MakeNew(theNewShapefile,Point) pointslist = theShape.AsMultiPoint.AsList pointslist = theShape.AsMultiPoint.AsList av.ShowMsg("Creating Points...") av.ShowMsg("Creating Points...") newftab.AddFields({valuefield}) newftab.AddFields({valuefield})  $newrec = newftab.addrecord$  newrec = newftab.addrecord newftab.SetEditable(true) newftab.seteditable(false) Create a point coverage. newftab.SetEditable(true) newftab.seteditable(false) ' Create a point coverage. for each p in pointslist for each rec in theFTab  $countup = countup + 1$  $countup = countup + 1$  for each p in pointslist for each rec in theFTab  $step = step + 1$  $step = step + 1$ av.SetStatus(0) av.SetStatus(0) av.ClearMsg av.ClearMsg  $countup = 0$  $countup = 0$  $\rm{step}=0$  end end

newtheme = ftheme.make(newftab) newtheme = ftheme.make(newftab) Grid Parameters

theLabels = {"Lower Left Easting","Lower Left Northing","Upper Right theLabels = {"Lower Left Easting","Lower Left Northing","Upper Right theParameters = MsgBox.MultiInput("Choose the Output Grid<br>Parameters","Interpolation Grid Parameters",theLabels,theDefaults) Parameters","Interpolation Grid Parameters",theLabels,theDefaults) theParameters = MsgBox.MultiInput("Choose the Output Grid theDefaults = {theLeft,theBottom,theRight,theTop,"1000"} theDefaults = {theLeft,theBottom,theRight,theTop,"1000"} theBottom = theRectangle.GetBottom.AsString theBottom = theRectangle.GetBottom.AsString Easting","Upper Right Northing","Cell Size"} Easting","Upper Right Northing","Cell Size"} theRight = theRectangle.GetRight.AsString theRight = theRectangle.GetRight.AsString theLeft = theRectangle.GetLeft.AsString theTop = theRectangle.GetTop.AsString theLeft = theRectangle.GetLeft.AsString theTop = theRectangle.GetTop.AsString theRectangle = theTheme.ReturnExtent theRectangle = theTheme.ReturnExtent  $x1 =$  the Parameters. Get(0). As Number x1 = theParameters.Get(0).AsNumber ' Grid Parameters

cellsize = theParameters. $Get(4)$ . AsNumber cellsize = theParameters.Get(4).AsNumber  $x2 =$  the Parameters. Get(2). As Number  $y2 =$  the Parameters. Get(3). As Number  $y1 =$  the Parameters. Get(1). As Number y1 = theParameters.Get(1).AsNumber x2 = theParameters.Get(2).AsNumber y2 = theParameters.Get(3).AsNumber therect = Rect.Make $XY(x1, y1, x2, y2)$ therect =  $RectMaxexY(x1,y1,x2,y2)$ 

theinterpList = InterpolationDialog.Show(newtheme,cellsize) theinterpList = InterpolationDialog.Show(newtheme,cellsize) if (the<br>interpList.Count < 2) then if (theinterpList.Count < 2) then  $thezField = the interpList.Get(0)$ thezField = theinterpList.Get(0) an<br>Interp = the<br>interpList.Get(1) anInterp = theinterpList.Get(1) 'Interpolation Method ' Interpolation Method return NIL return NIL end

aPrj = theView.GetProjection theptFTab = newtheme.GetFTab

aPri = the View.GetProjection

theptFTab = newtheme.GetFTab

r = Grid.MakeByInterpolation(theptFTab,aPrj,thezField,anInterp,{cellsize,therect}) r = Grid.MakeByInterpolation(theptFTab,aPrj,thezField,anInterp,{cellsize,therect}) gthm.setname("Surface From" ++ theTheme.AsString) 'Create Grid and Add to View ' Create Grid and Add to View theView.addtheme(gthm)  $gthm = GThenen$ . Make(r) theView.addtheme(gthm) gthm = GTheme.Make(r) if (r.HasError) then if (r.HasError) then return NIL return NIL end

gthm.setname("Surface From" ++ theTheme.AsString)

#### **Newfield.ave**

'---------------------------------'--- Creation Information --- '---------------------------------'Name: newfield.ave'Version: 1.0'Date: August 26, 1998 'Author: Andrew Romanek, Center for Research in Water Resources' University of Texas at Austin ' romanek@mail.utexas.edu'--------------------------------'--- Purpose/Description --- '--------------------------------

'Adds a new field to an existing theme table that will maintain

 $\frac{\infty}{\infty}$  'any detected concentration values and will add a value you choose  $\frac{\infty}{\infty}$  for the no-detect samples. The value added can be 0, 1/2 the 'for the no-detect samples. The value added can be 0, 1/2 the 'detection limit, or a custom number. The purpose of this new field 'is to aid in contouring applications. 'Requirements: The view must be active, and there must be a theme 'table with Value and Det\_Limit fields.

'Find the tabletheProject = av.GetProject theView = av.GetActiveDoc $the The *He* is the *View*. Get The *mes*$ theTheme = MsgBox.Choice(theThemeList,"Choose the Theme Table to Modify","Theme Table Selection")

'Set the editing properties theftab = theTheme.GetFTabif (theftab.CanEdit) then theftab.SetEditable(true) else MsgBox.Info("Can't edit the theme table","Error") exitend

'Add the new fieldoutfields=List.Makeoutfields.Add(Field.Make("Newfield",#FIELD\_DECIMAL,10,2)) outfieldsc=outfields.DeepClone theftab.addfields(outfieldsc)

'Define fieldsvalfield = theftab.findfield("Value") detfield = theftab.findfield("Det\_Limit") newfield = theftab.findfield("Newfield")

'Choose the modification choice1 = "Convert no-detect values to zero"choice2 = "Convert no-detect values to  $1/2$  of detection limit" choice3 = "Choose a custom number for no-detect values"the List =  ${choice1, choice2, choice3}$ theChoice = MsgBox.ChoiceAsString(theList,"Choose the Modification","Modification Selection")

'Return and modify values if (theChoice  $=$  choice1) then for each rec in theftab $Concentration = theftab.return value(valfield, rec)$  Detection = theftab.returnvalue(detfield,rec) if (Concentration.IsNull) then theftab.setvalue(newfield,rec,0) else theftab.setvalue(newfield,rec,Concentration) end endelseif (theChoice  $=$  choice2) then for each rec in theftab Concentration = theftab.returnvalue(valfield,rec) Detection = theftab.returnvalue(detfield,rec) if (Concentration.IsNull) then theftab.setvalue(newfield,rec,Detection/2) else theftab.setvalue(newfield,rec,Concentration) end endelseif (theChoice = choice3) then theNumber = MsgBox.Input("Enter a value:","Input Form","0")

 for each rec in theftab Concentration = theftab.returnvalue(valfield,rec) Detection = theftab.returnvalue(detfield,rec) if (Concentration.IsNull) then theftab.setvalue(newfield,rec,theNumber.AsNumber) else theftab.setvalue(newfield,rec,Concentration) end endelse MsgBox.Info("Something is wrong here","Error") exit end

theftab.SetEditable(false)

288

#### **Startup.ave**

#### '---------------------------------'--- Creation Information --- '---------------------------------'Name: startup.ave 'Version: 1.1'Date: August 27, 1998 'Author: Andrew Romanek ' Center for Research in Water Resources<sup>'</sup> The University of Texas at Austin<br>
someonable moil utaxes adu ' romanek@mail.utexas.edu $\cdot$ '--------------------------------'--- Purpose/Description ---

'--------------------------------

'Renames the title bar,d isplays a banner, and maximizes all 'documents to the extent of the computer screen.

av.SetName("Marcus Hook Refinery - ") av.MaximizeMsgBox.Banner("banner.bmp".AsFileName,4,"") thewindow = av.getproject.getwin thewindow.maximize therectangle = av.getproject.getwin.returnextent thewindow.restorethewidth = therectangle.getx the height  $=$  the rectangle.gety thedocs = av.getproject.getdocs for each i in thedocs i.getwin.resize(thewidth,theheight) end

#### **Tanksbuild.ave**

'---------------------------------'--- Creation Information --- '---------------------------------'Name: tanksbuild.ave'Version: 1.0'Author: Andrew Romanek' Center for Research in Water Resources The University of Texas at Austin ' romanek@mail.utexas.edu''--------------------------------'--- Purpose/Description --- '--------------------------------

'Merges a tank grid and a building grid into a dem. The dem 'elevation remains constant everywhere except where a tank or 'building exists. Note: the tank and building grids should have

 $\frac{80}{8}$  building exists. Note: the tank and building grids shourly a value that is higher than the highest point in the dem.

'Get the GridstheView = av.GetActiveDoc theThemeList = theView.GetThemes aGridName = MsgBox.Choice(theThemeList,"Choose the Tanks Grid","Tank Grid Selection") bGridName = MsgBox.Choice(theThemeList,"Choose the Buildings Grid","Building Grid Selection") cGridName = MsgBox.Choice(theThemeList,"Choose the DEM","DEM Selection") aGrid = aGridName.GetGridbGrid = bGridName.GetGridcGrid = cGridName.GetGrid 'Merge the Tanks

listGrid = {cGrid} outGrid = aGrid.Merge(listGrid) outGrid.SaveDataSet("newdem1".AsFileName) outTheme = GTheme.Make(outGrid)

#### theView.AddTheme(outTheme)

'Merge the Buildings  $listGrid = {outGrid}$ outGrid = bGrid.Merge(listGrid) outGrid.SaveDataSet("newdem2".AsFileName) outTheme = GTheme.Make(outGrid) theView.AddTheme(outTheme)

# **APPENDIX H RISK MAPPING DATA SHEETS**

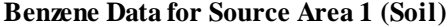

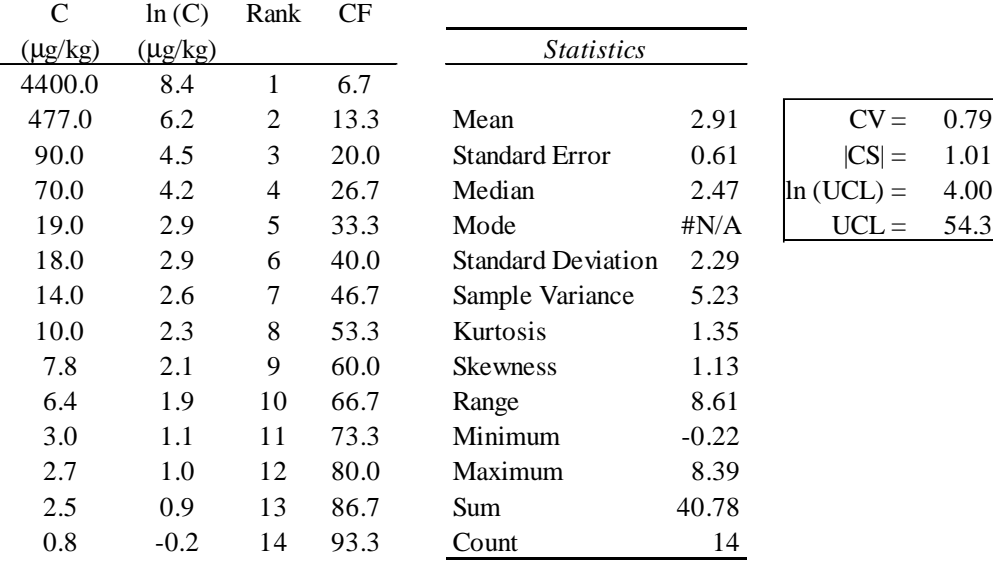

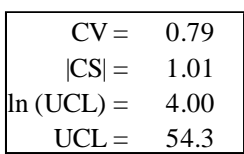

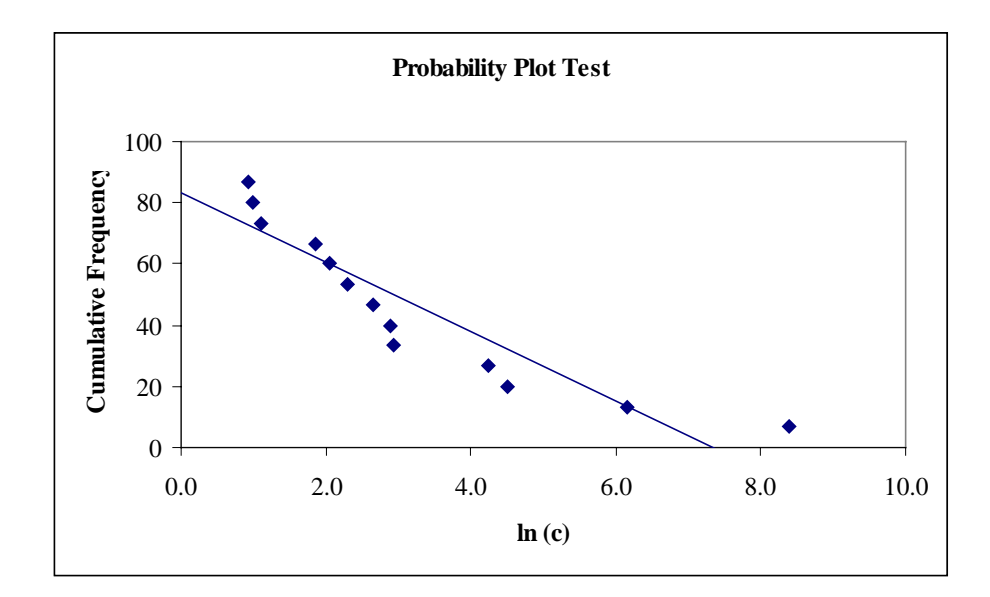

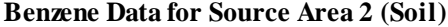

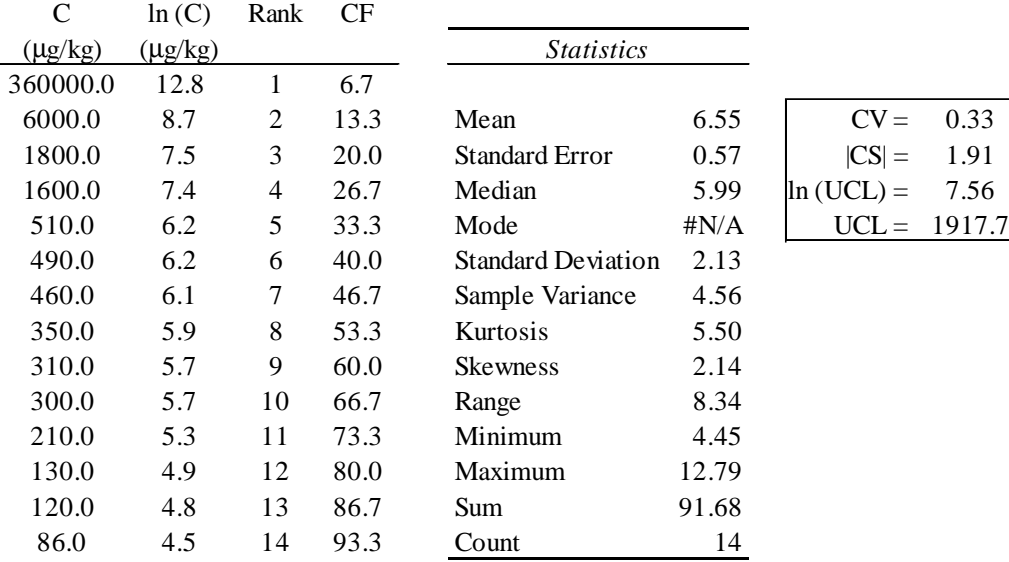

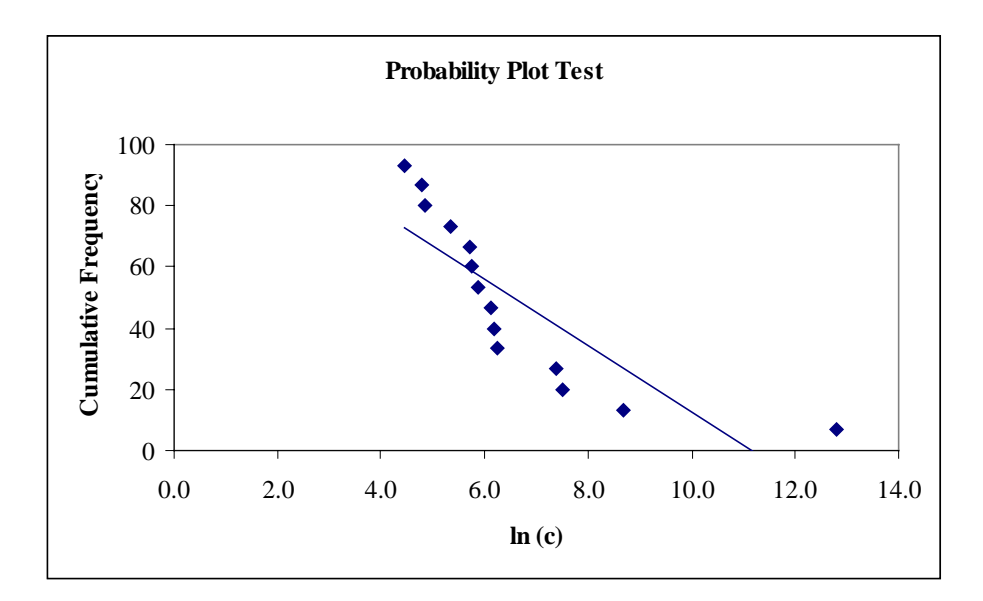

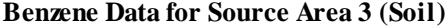

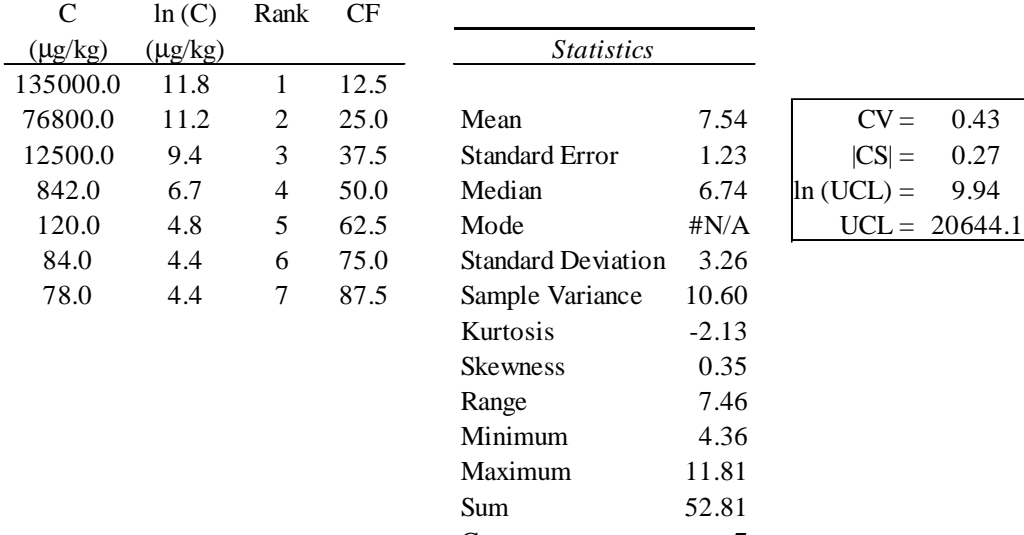

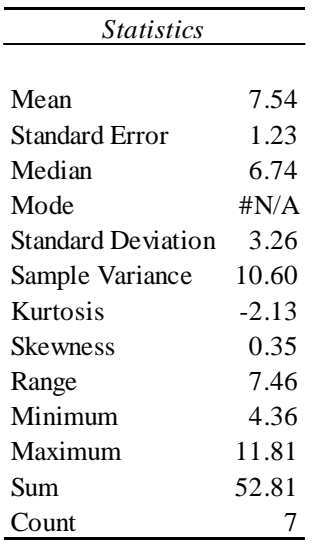

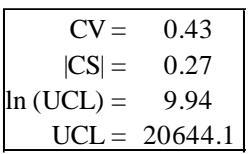

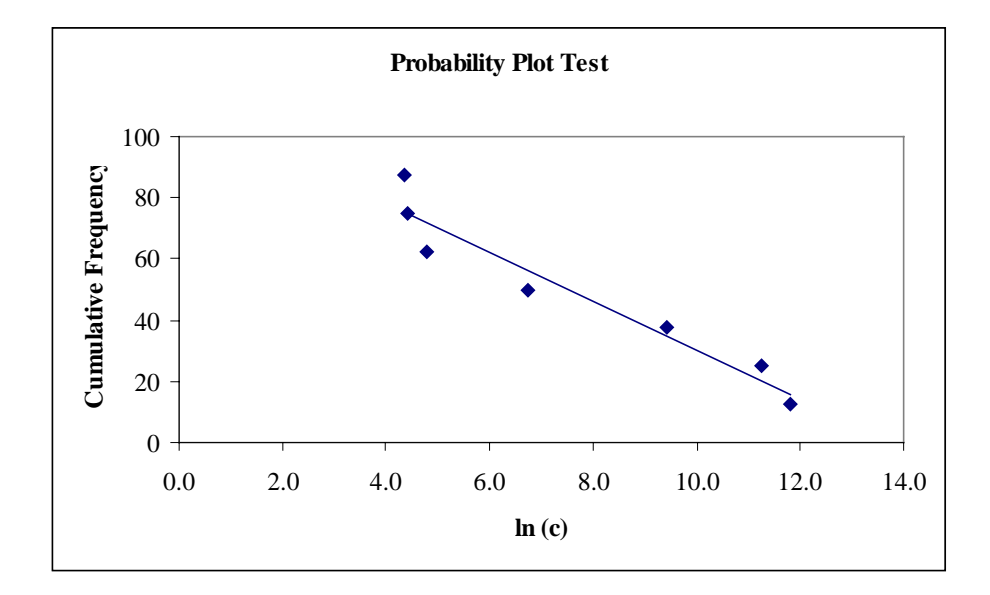

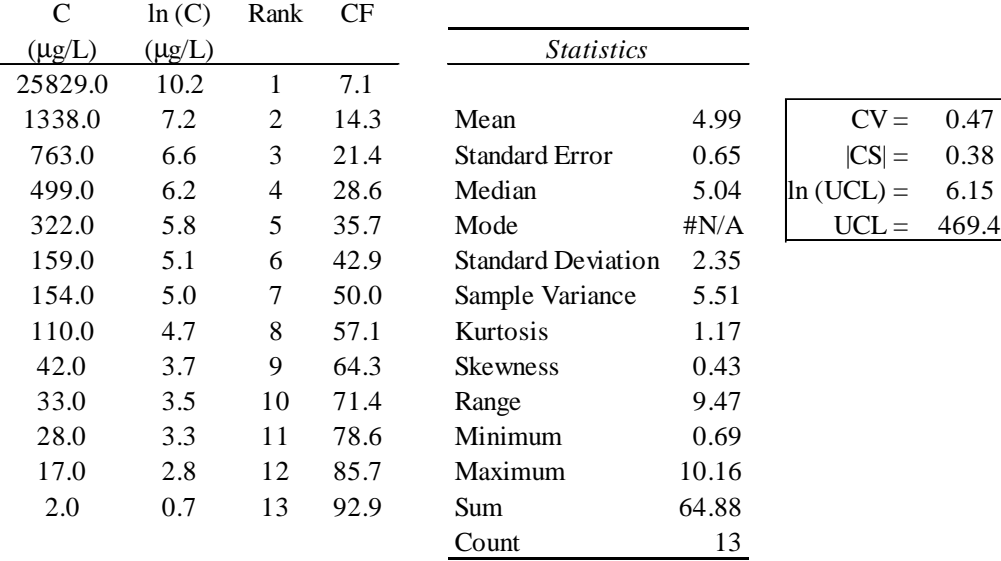

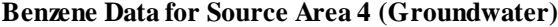

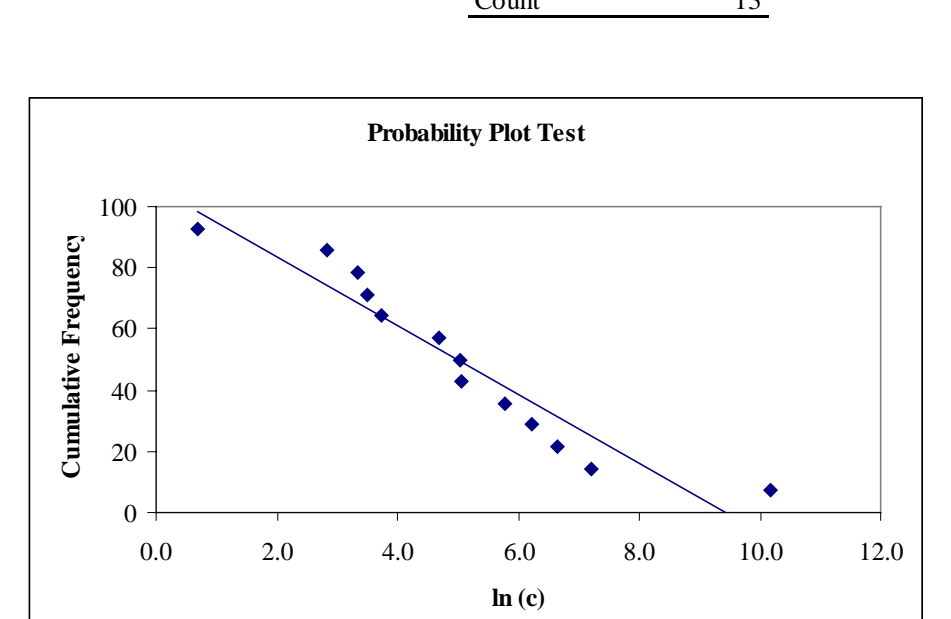

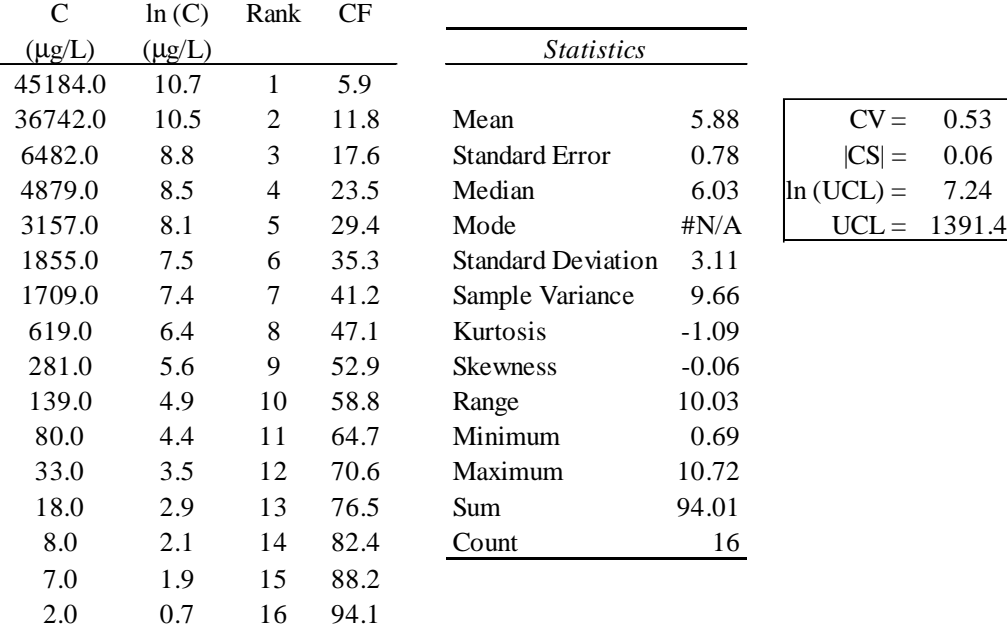

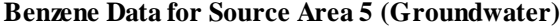

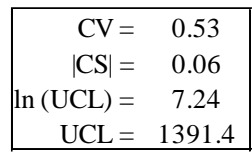

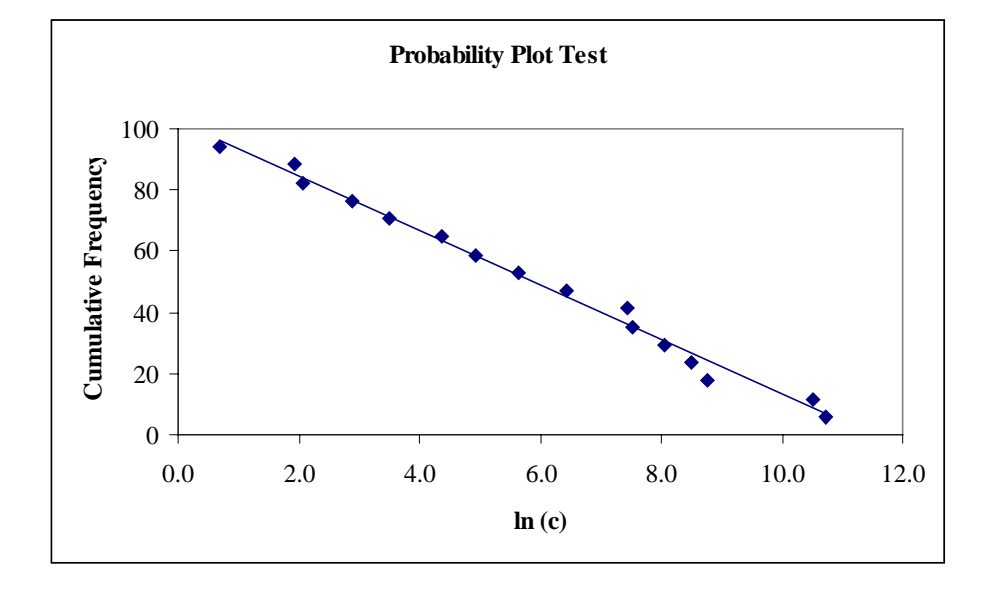

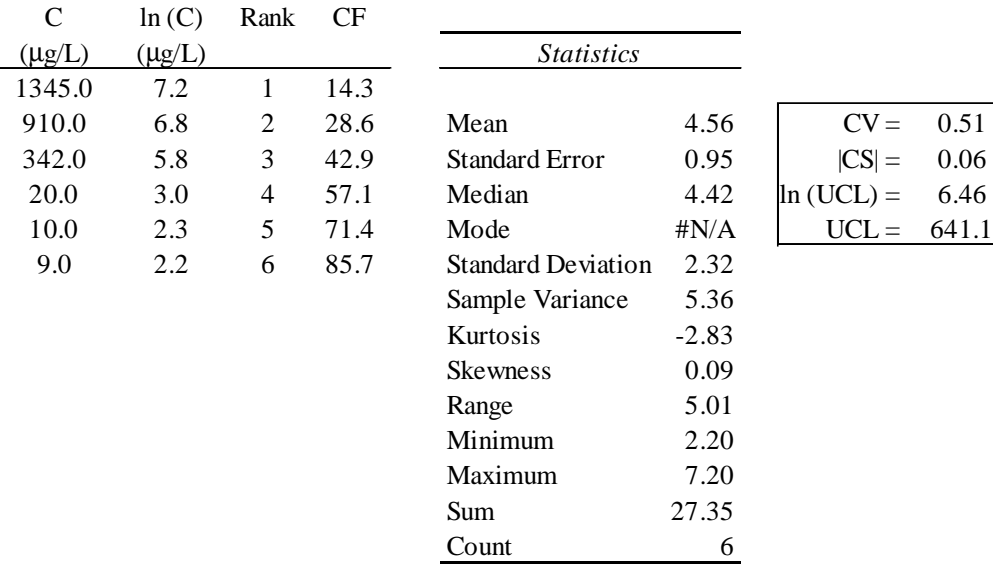

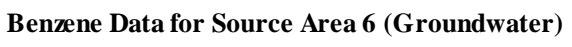

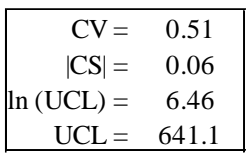

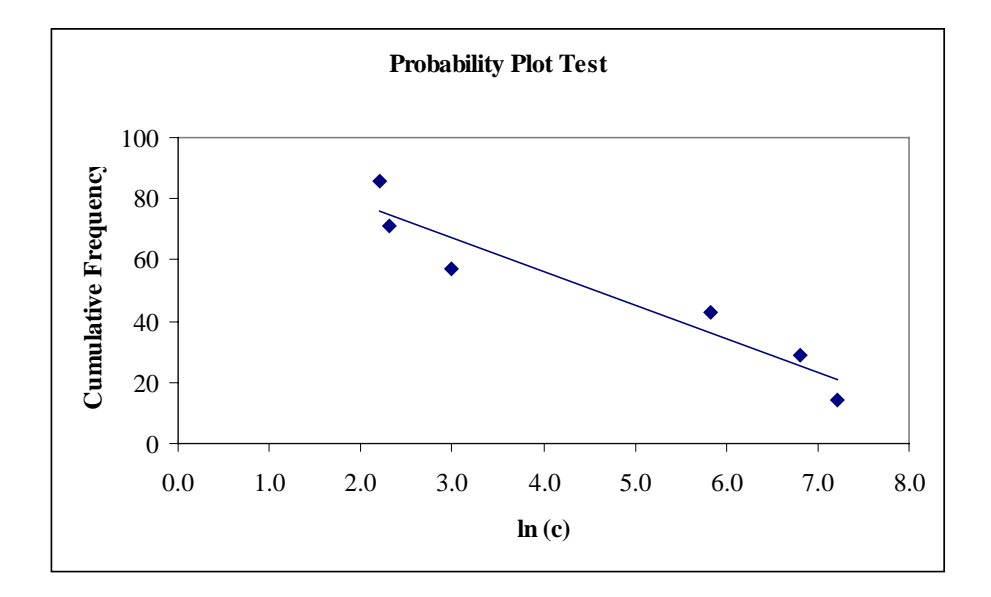

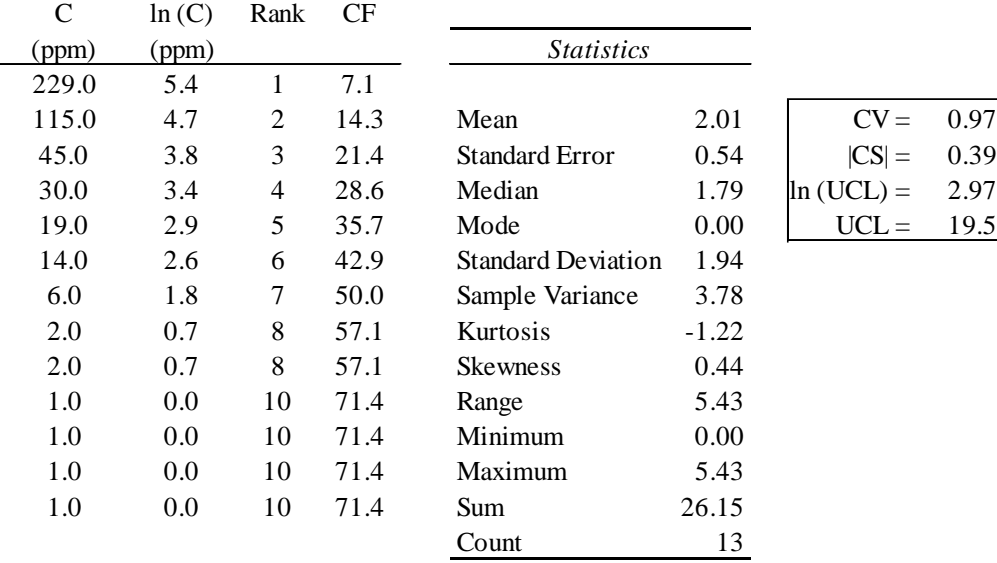

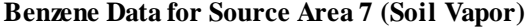

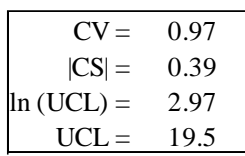

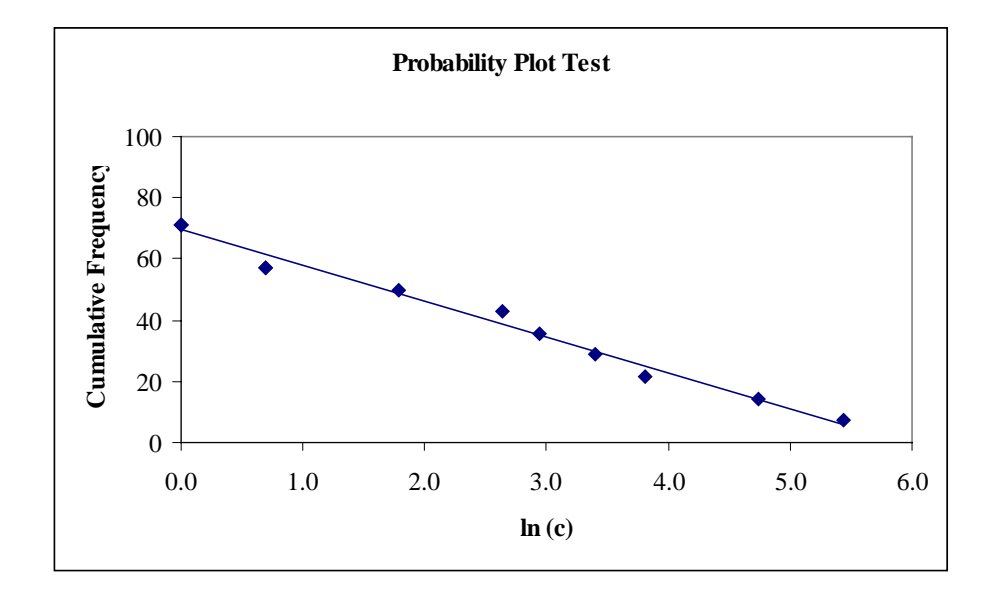

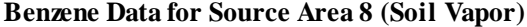

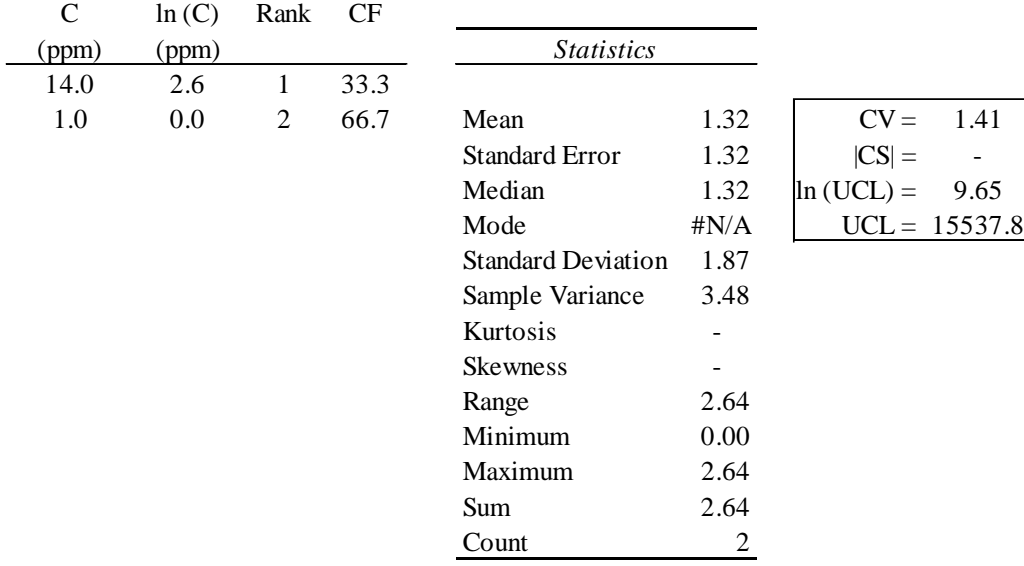

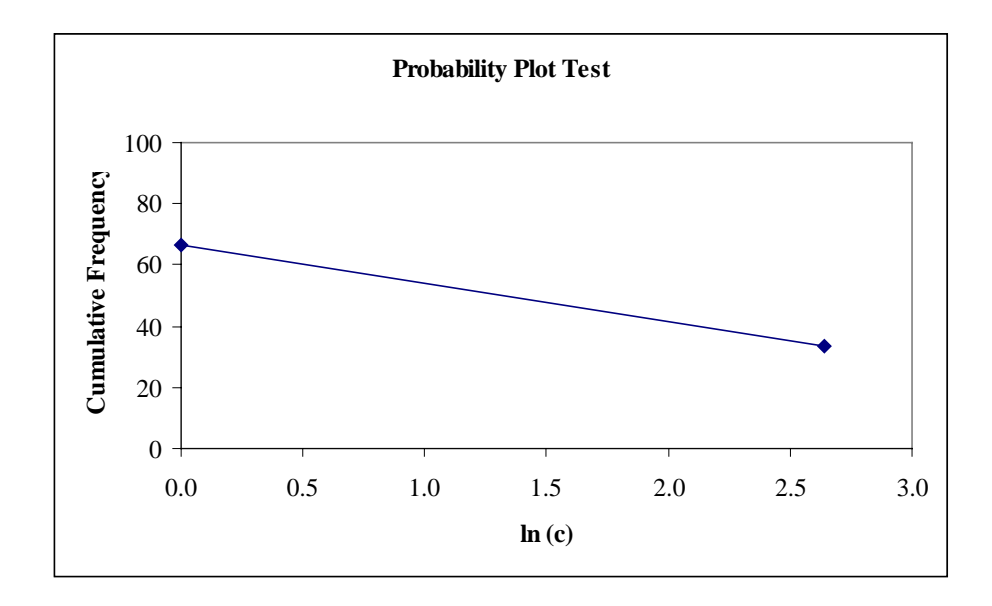

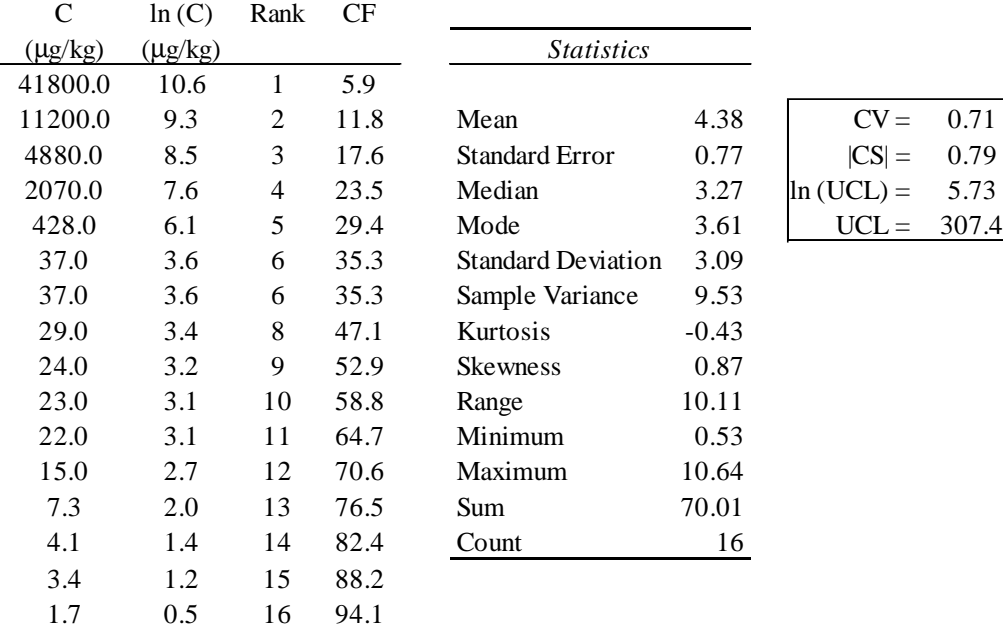

# **Ethyl Benzene Data for Source Area 1 (Soil)**

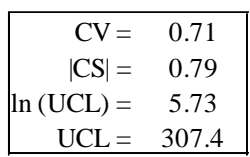

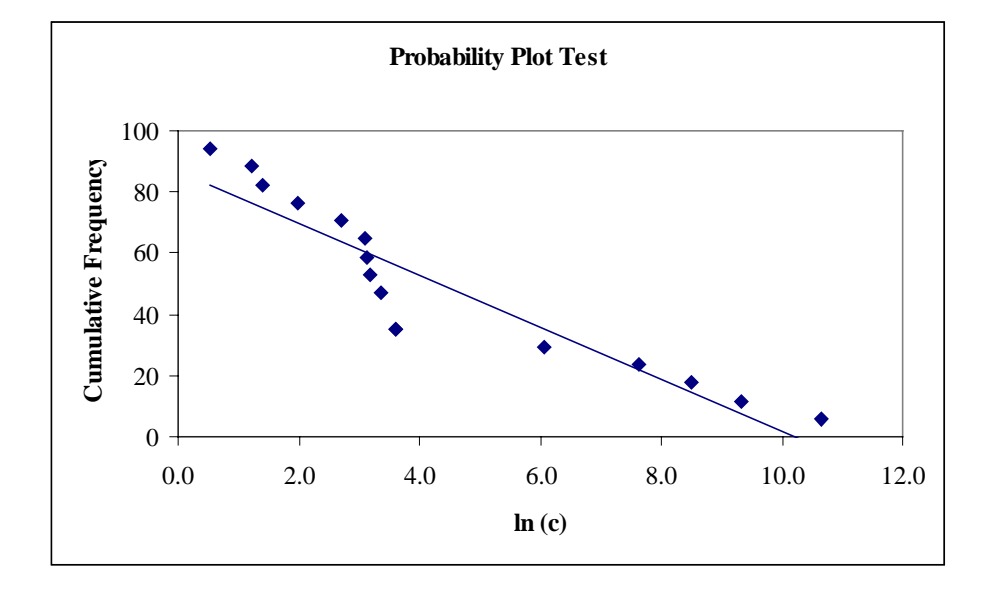

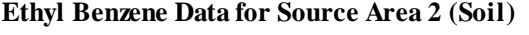

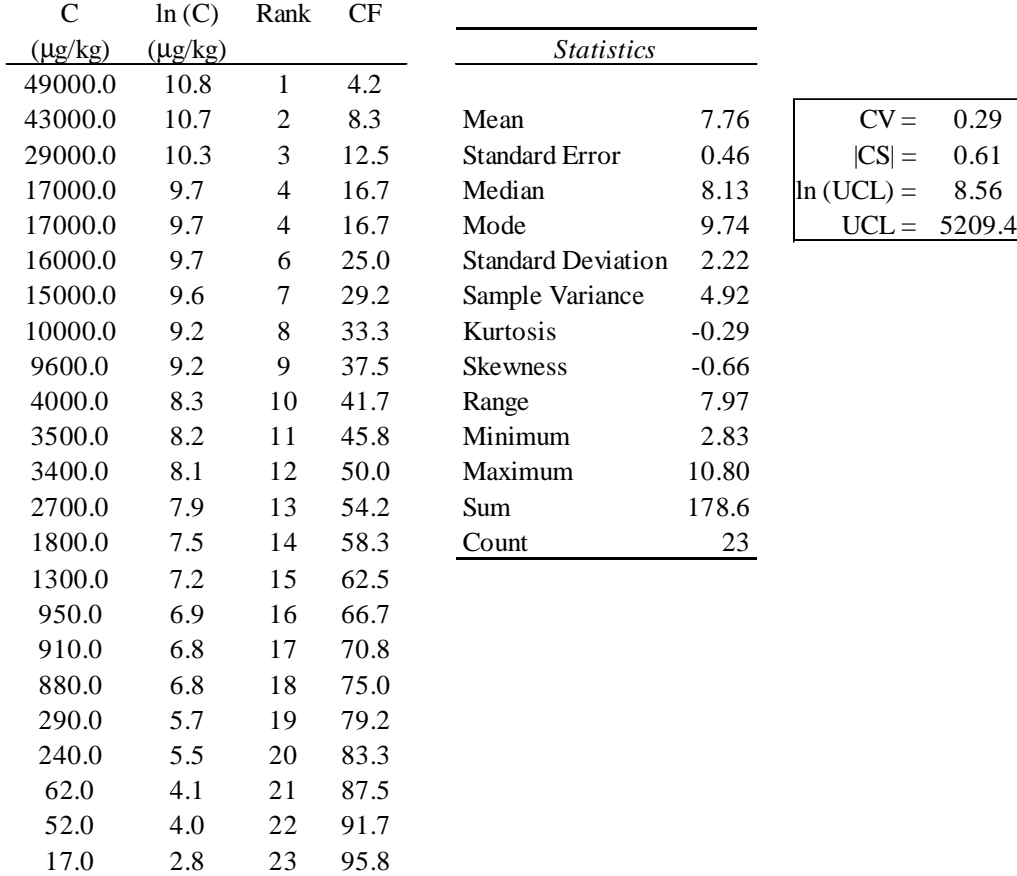

 $CV = 0.29$ 

 $ln (UCL) = 8.56$ <br> $UCL = 5209.4$ 

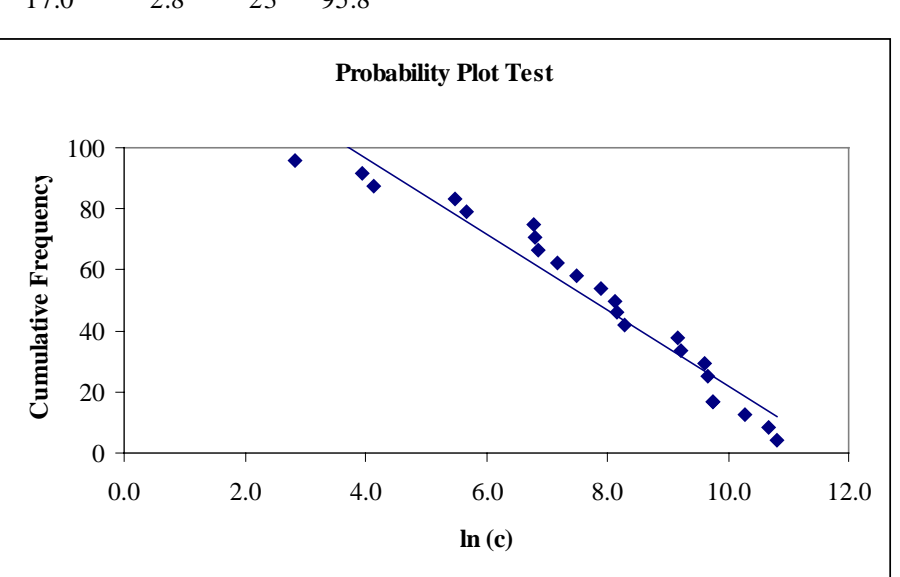

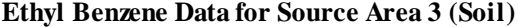

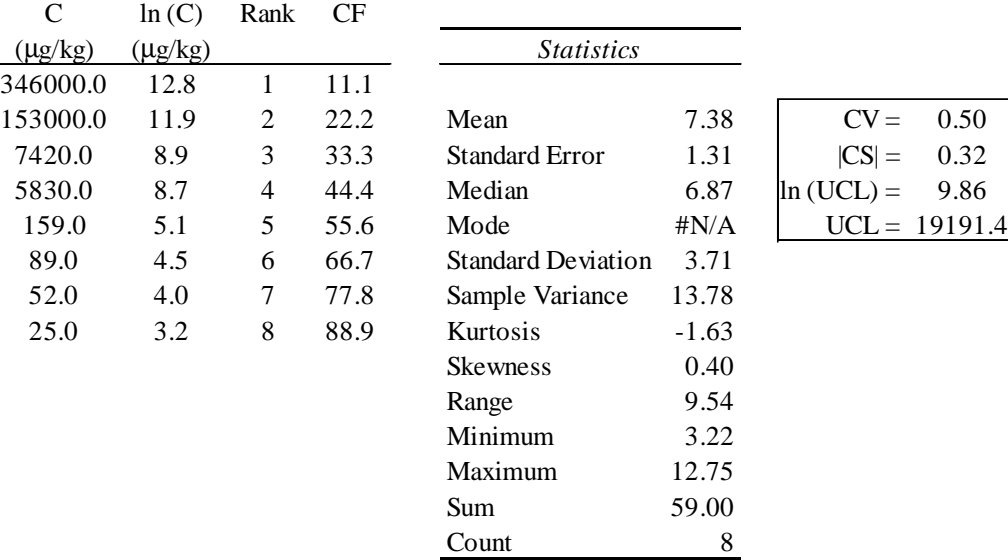

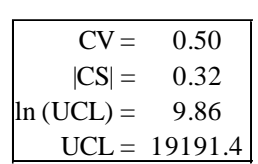

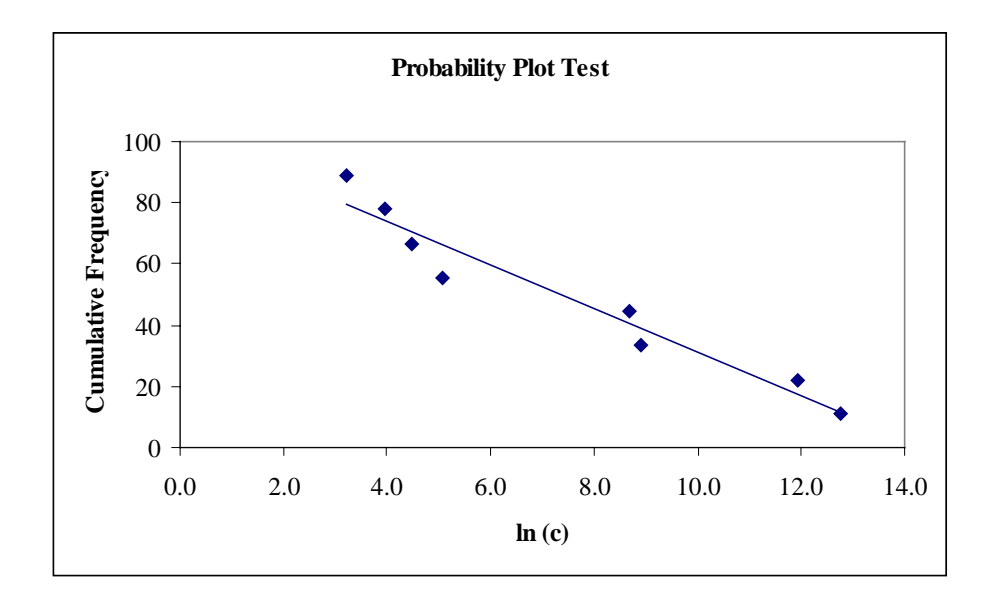

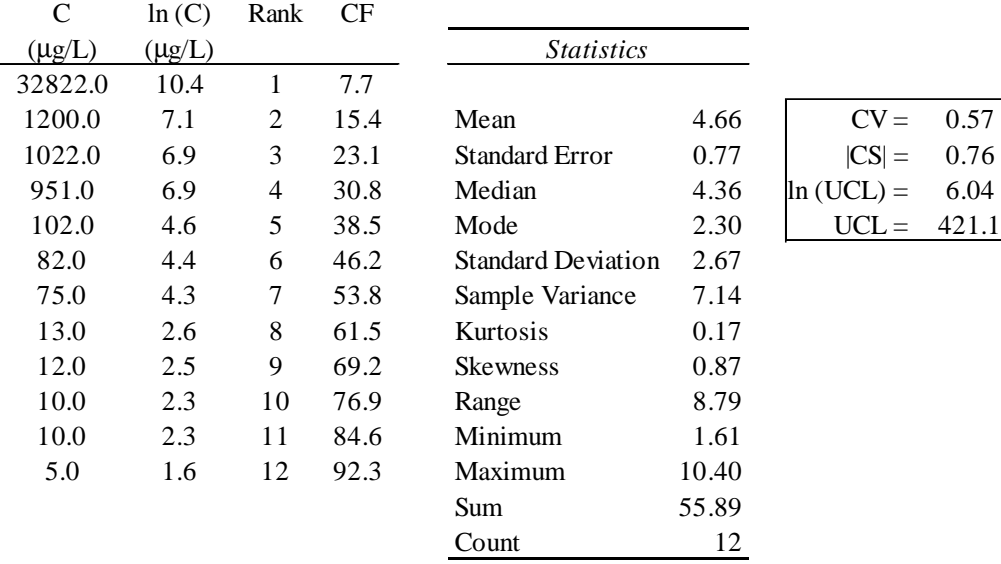

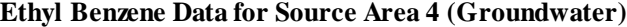

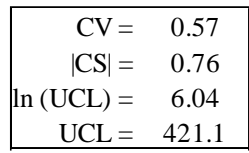

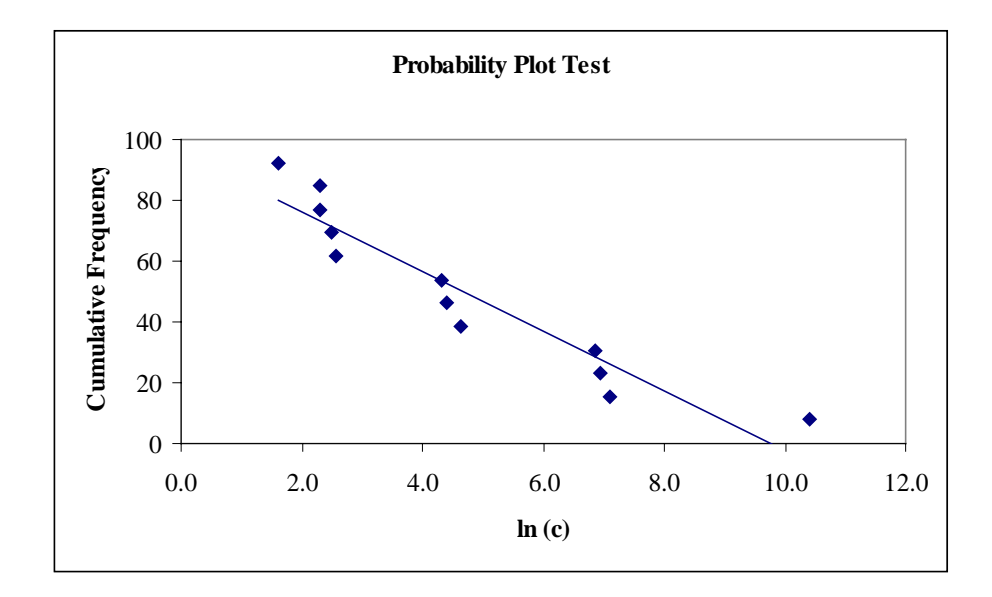

| C           | ln(C)       | Rank | CF   |                           |         |             |       |
|-------------|-------------|------|------|---------------------------|---------|-------------|-------|
| $(\mu g/L)$ | $(\mu g/L)$ |      |      | <b>Statistics</b>         |         |             |       |
| 5975.0      | 8.7         | 1    | 7.1  |                           |         |             |       |
| 3025.0      | 8.0         | 2    | 14.3 | Mean                      | 4.91    | $CV =$      | 0.49  |
| 1022.0      | 6.9         | 3    | 21.4 | <b>Standard Error</b>     | 0.67    | $ CS  =$    | 0.10  |
| 1009.0      | 6.9         | 4    | 28.6 | Median                    | 4.08    | $ln(UCL) =$ | 6.11  |
| 925.0       | 6.8         | 5    | 35.7 | Mode                      | #N/A    | $UCL =$     | 449.1 |
| 361.0       | 5.9         | 6    | 42.9 | <b>Standard Deviation</b> | 2.42    |             |       |
| 59.0        | 4.1         | 7    | 50.0 | Sample Variance           | 5.84    |             |       |
| 50.0        | 3.9         | 8    | 57.1 | Kurtosis                  | $-1.44$ |             |       |
| 34.0        | 3.5         | 9    | 64.3 | <b>Skewness</b>           | 0.11    |             |       |
| 29.0        | 3.4         | 10   | 71.4 | Range                     | 7.09    |             |       |
| 10.0        | 2.3         | 11   | 78.6 | Minimum                   | 1.61    |             |       |
| 6.0         | 1.8         | 12   | 85.7 | Maximum                   | 8.70    |             |       |
| 5.0         | 1.6         | 13   | 92.9 | Sum                       | 63.86   |             |       |
|             |             |      |      | Count                     | 13      |             |       |
|             |             |      |      |                           |         |             |       |

**Ethyl Benzene Data for Source Area 5 (Groundwater)**

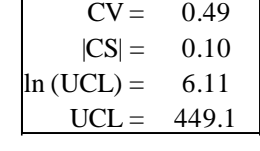

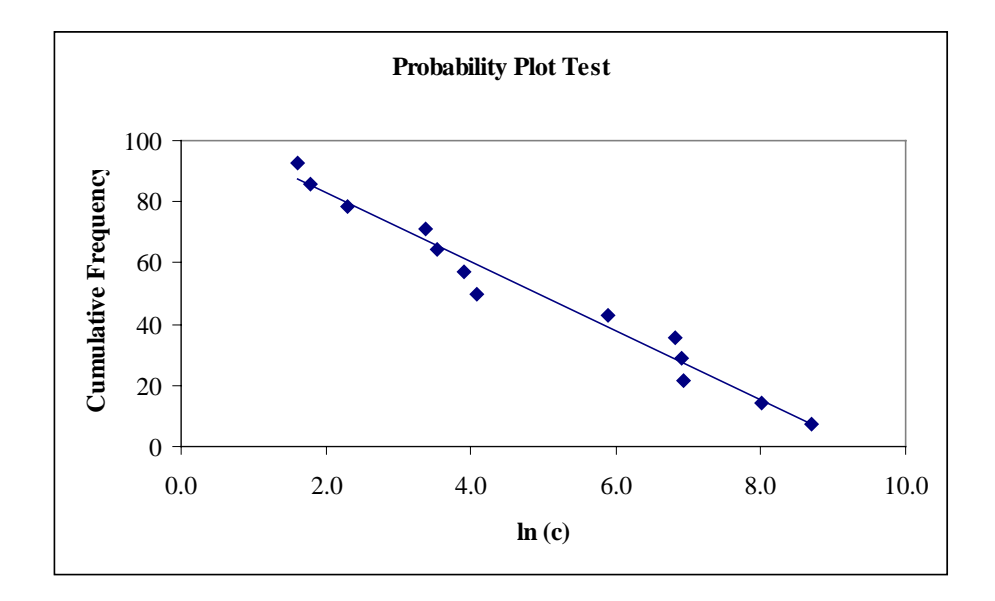

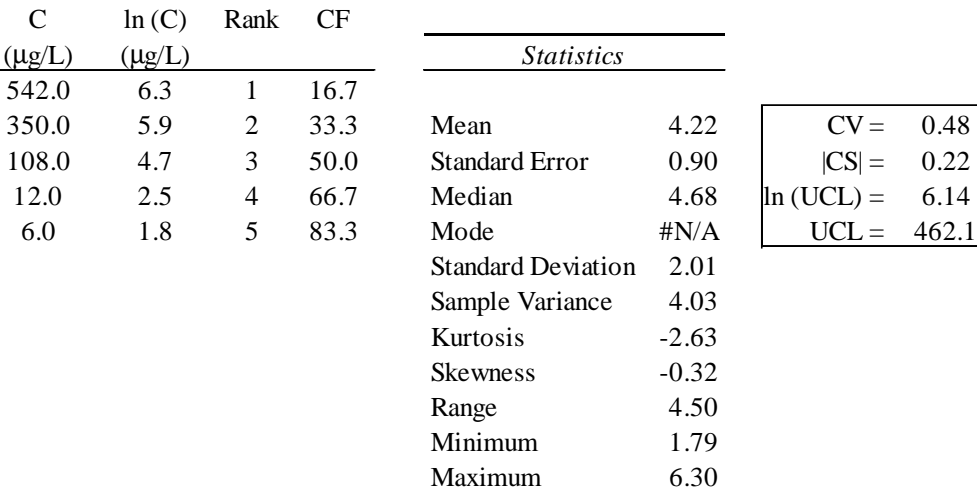

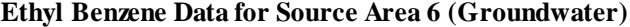

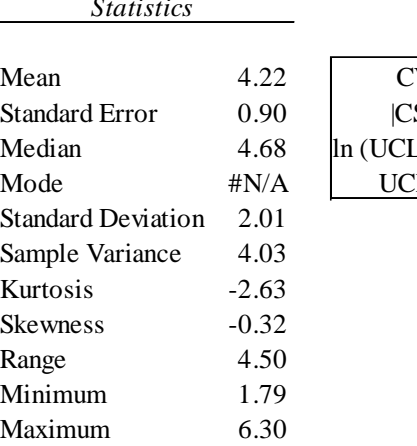

Sum 21.11 Count 5

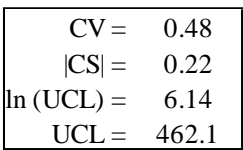

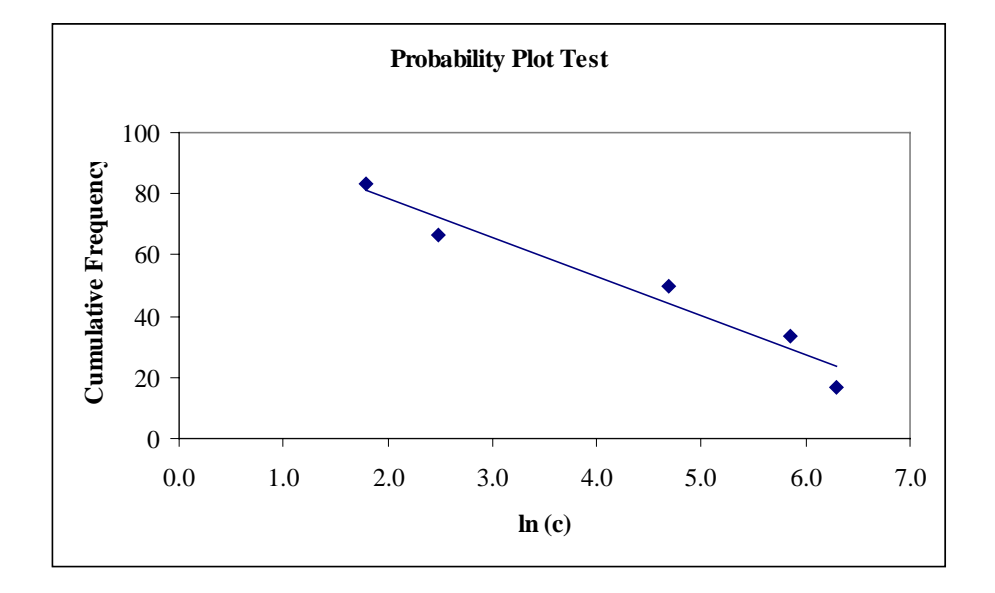

| C     | ln(C) | Rank | CF   |                           |         |             |      |
|-------|-------|------|------|---------------------------|---------|-------------|------|
| (ppm) | (ppm) |      |      | <b>Statistics</b>         |         |             |      |
| 22.0  | 3.1   | 1    | 8.3  |                           |         |             |      |
| 19.0  | 2.9   | 2    | 16.7 | Mean                      | 1.06    | $CV =$      | 1.11 |
| 9.0   | 2.2   | 3    | 25.0 | <b>Standard Error</b>     | 0.36    | $ CS  =$    | 0.73 |
| 4.0   | 1.4   | 4    | 33.3 | Median                    | 0.69    | $ln(UCL) =$ | 1.71 |
| 2.0   | 0.7   | 5    | 41.7 | Mode                      | 0.00    | $UCL =$     | 5.5  |
| 2.0   | 0.7   | 5    | 41.7 | <b>Standard Deviation</b> | 1.18    |             |      |
| 2.0   | 0.7   | 5    | 41.7 | Sample Variance           | 1.40    |             |      |
| 1.0   | 0.0   | 8    | 66.7 | Kurtosis                  | $-0.76$ |             |      |
| 1.0   | 0.0   | 8    | 66.7 | <b>Skewness</b>           | 0.85    |             |      |
| 1.0   | 0.0   | 8    | 66.7 | Range                     | 3.09    |             |      |
| 1.0   | 0.0   | 8    | 66.7 | Minimum                   | 0.00    |             |      |
|       |       |      |      | Maximum                   | 3.09    |             |      |
|       |       |      |      | Sum                       | 11.70   |             |      |
|       |       |      |      | Count                     | 11      |             |      |

**Ethyl Benzene Data for Source Area 7 (Soil Vapor)**

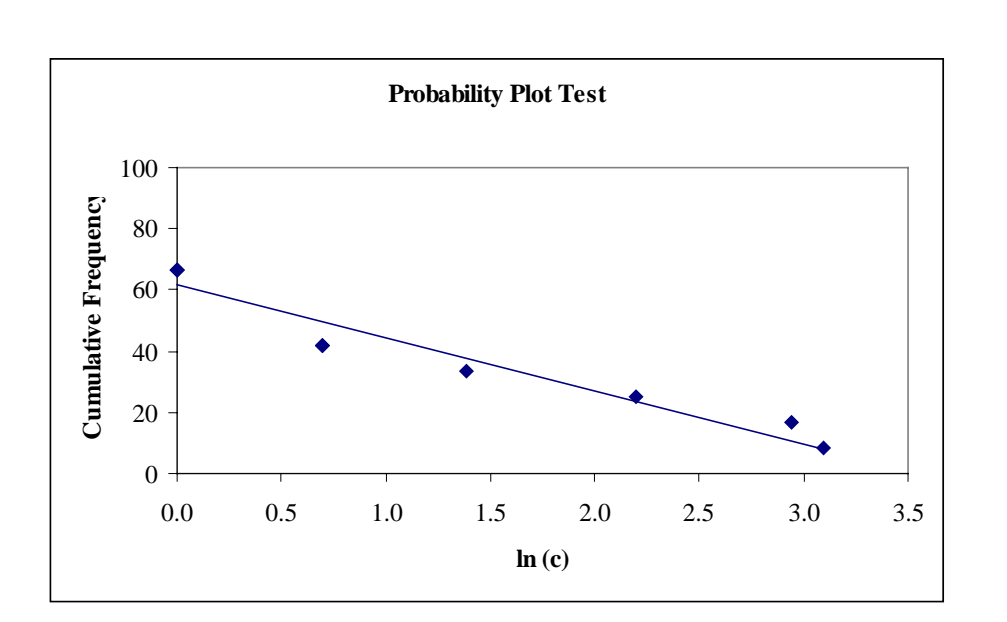

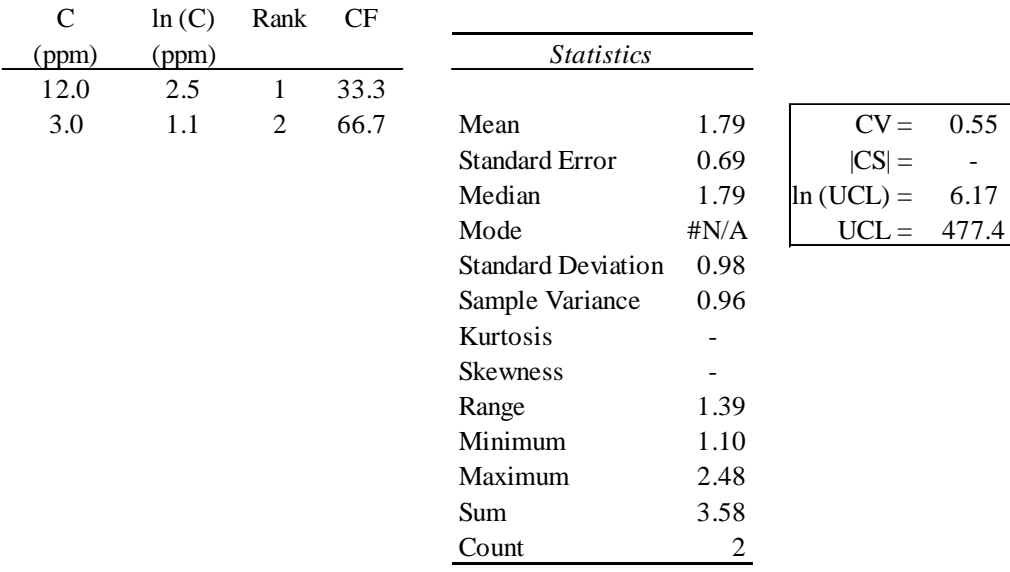

# **Ethyl Benzene Data for Source Area 8 (Soil Vapor)**

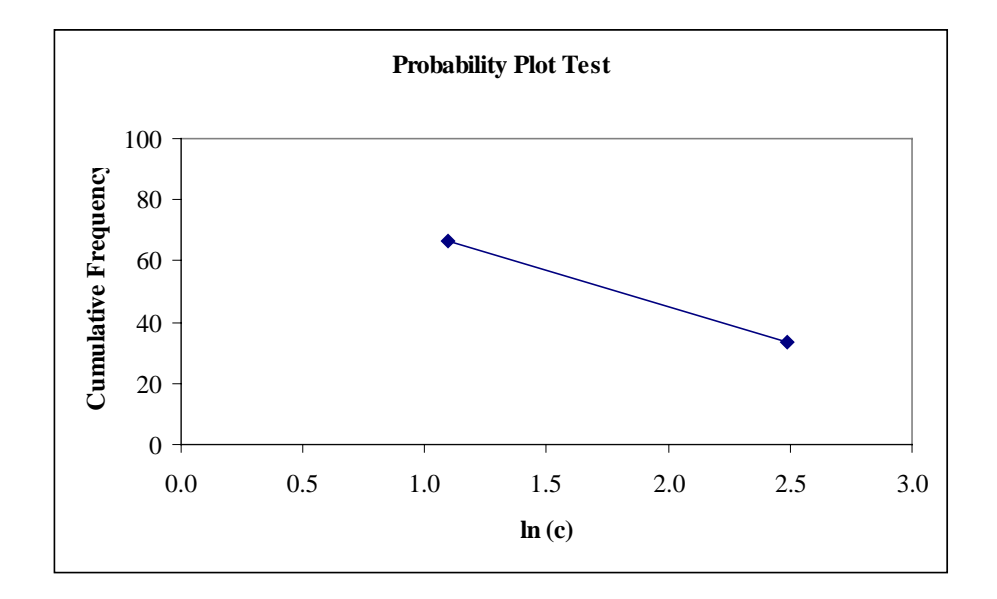

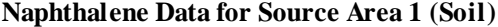

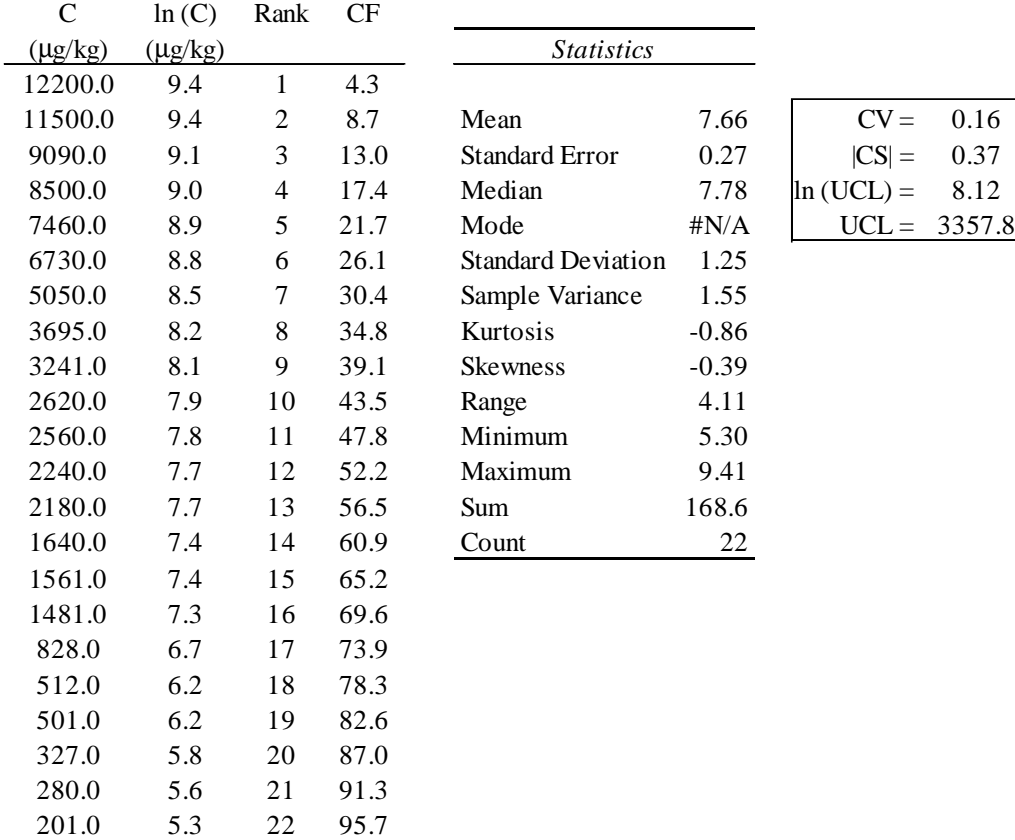

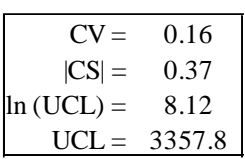

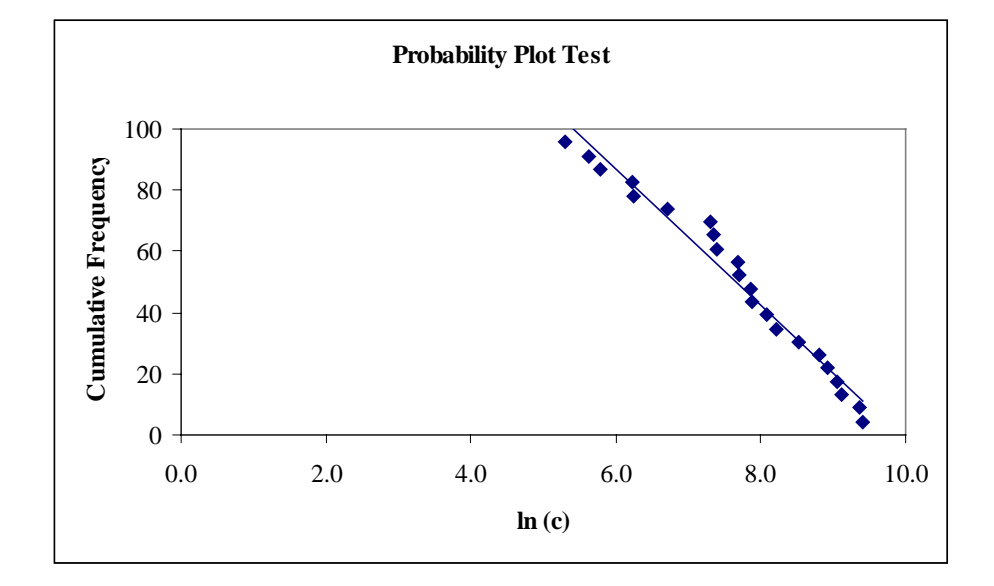

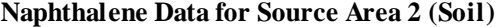

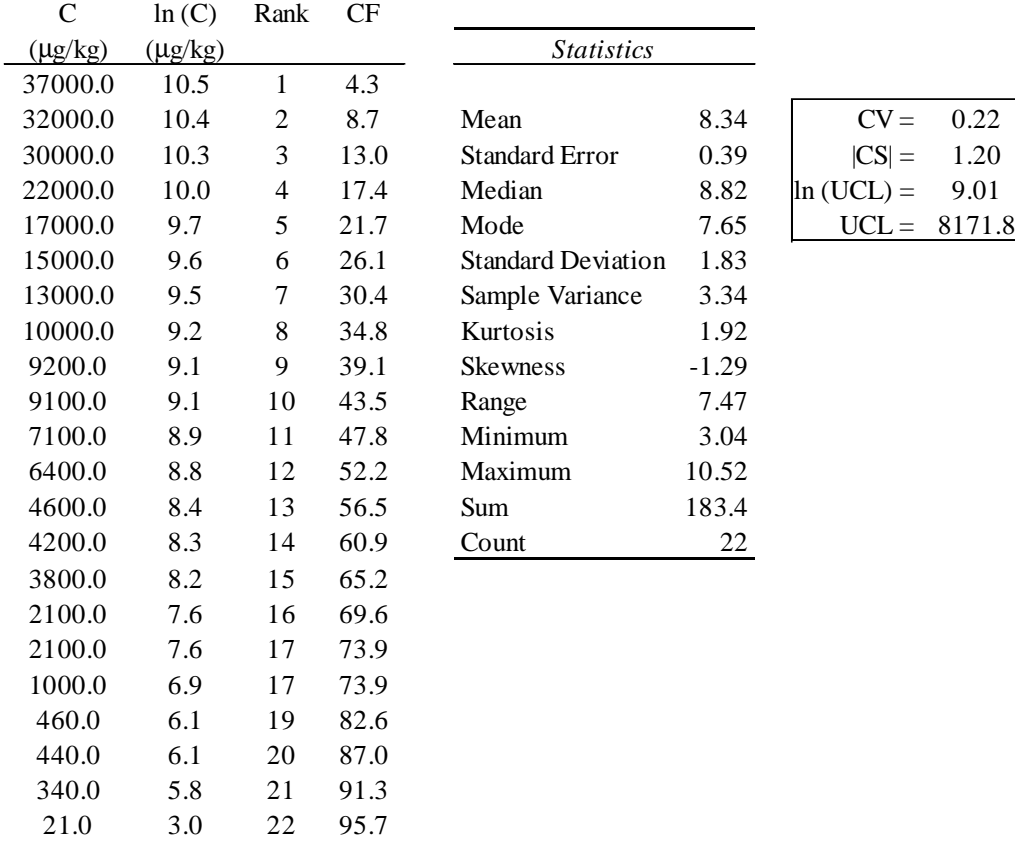

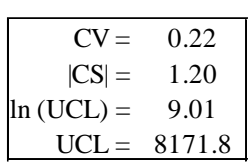

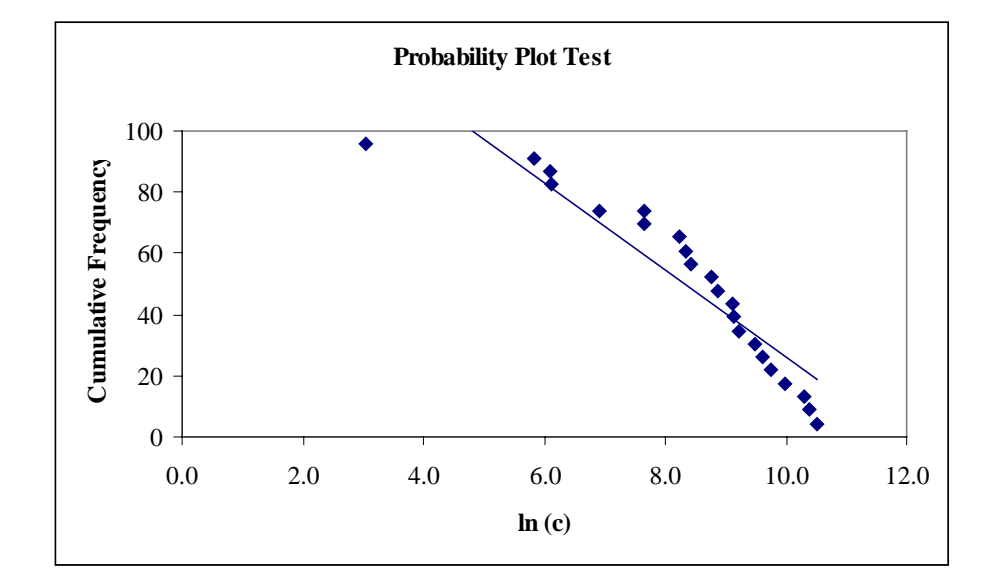

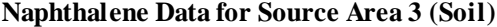

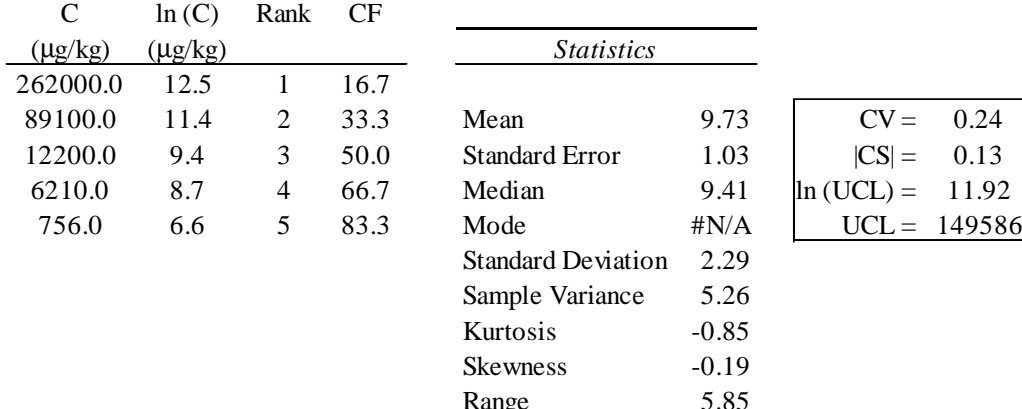

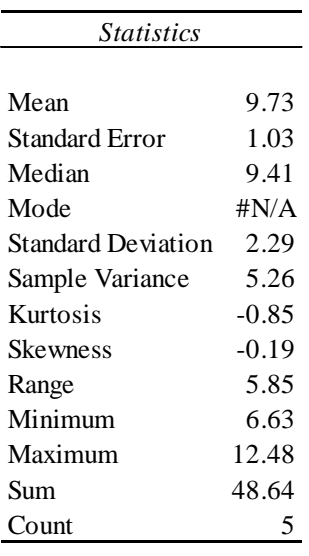

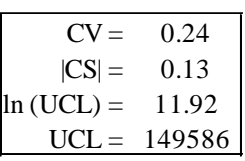

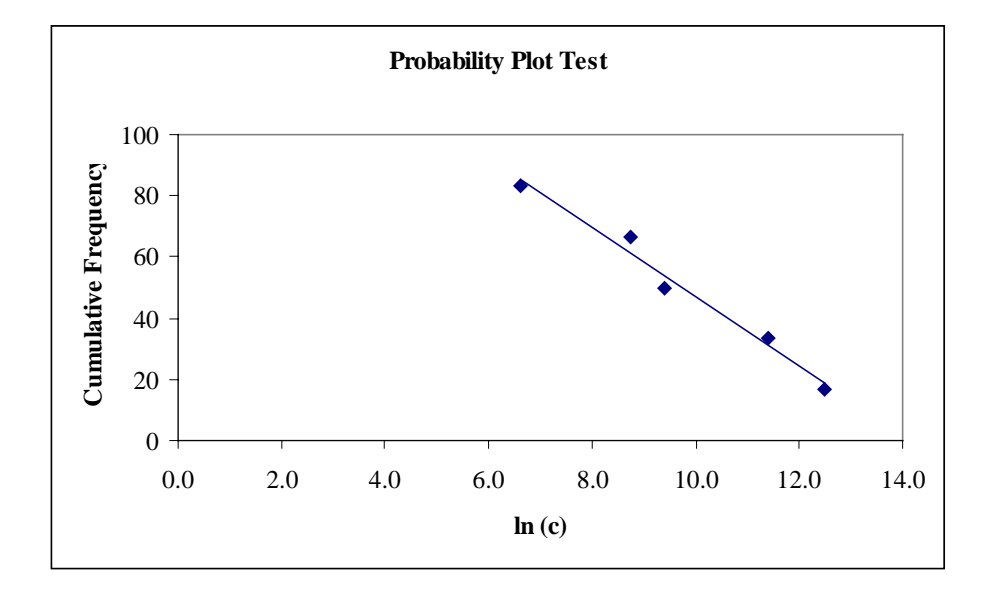

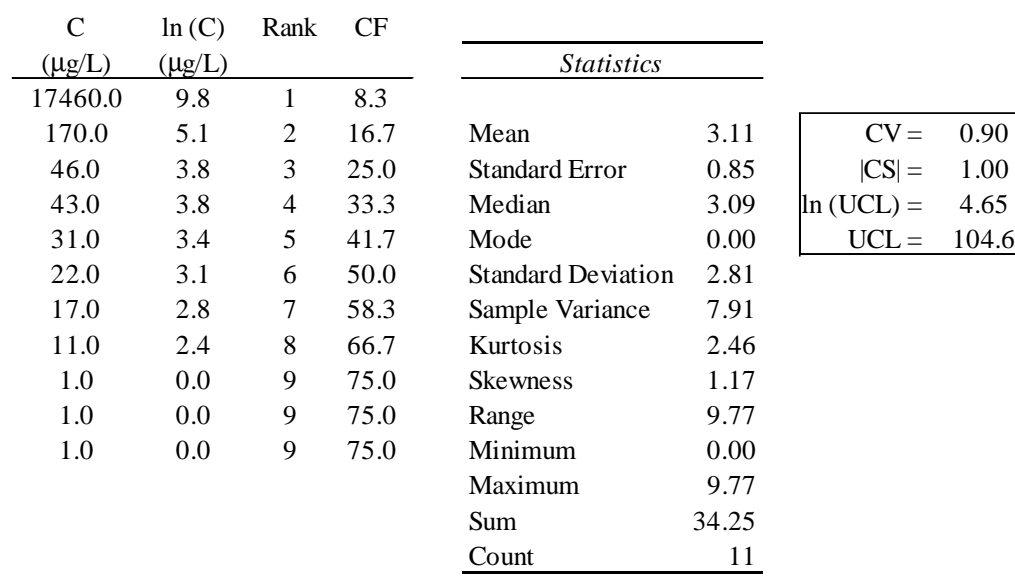

# **Naphthalene Data for Source Area 4 (Groundwater)**

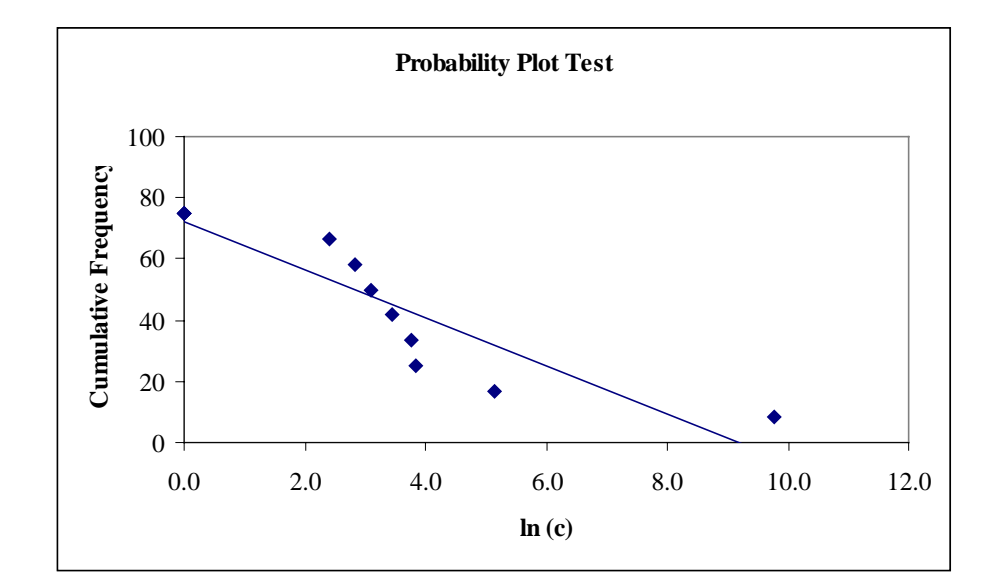

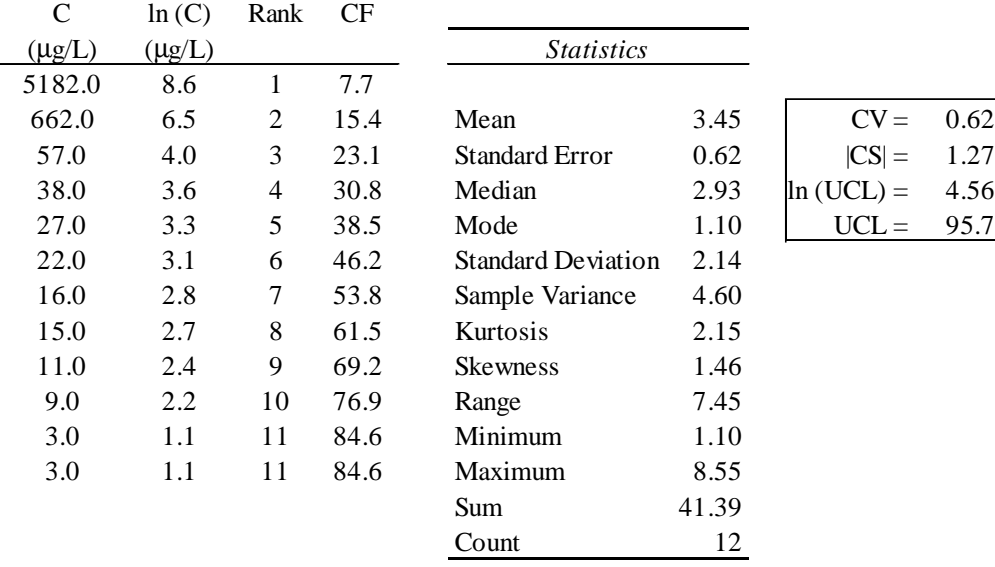

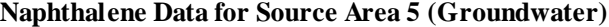

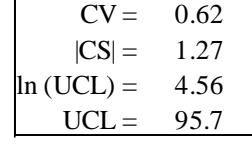

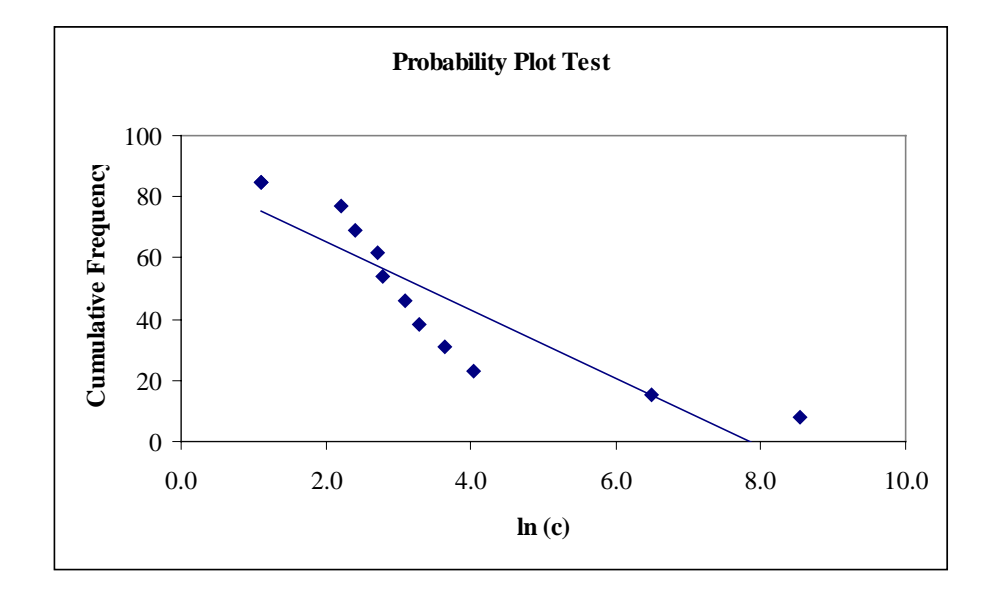

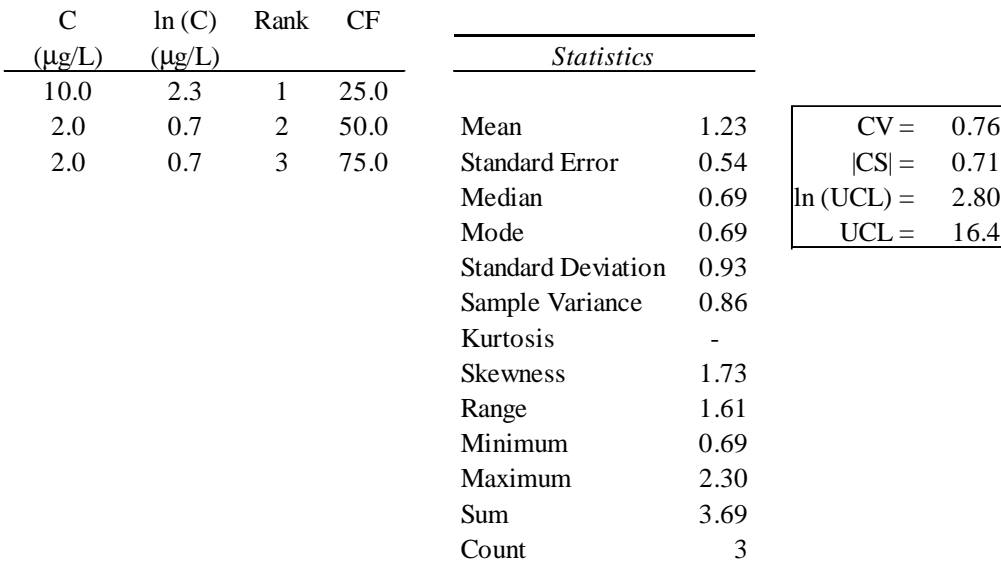

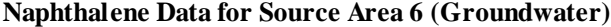

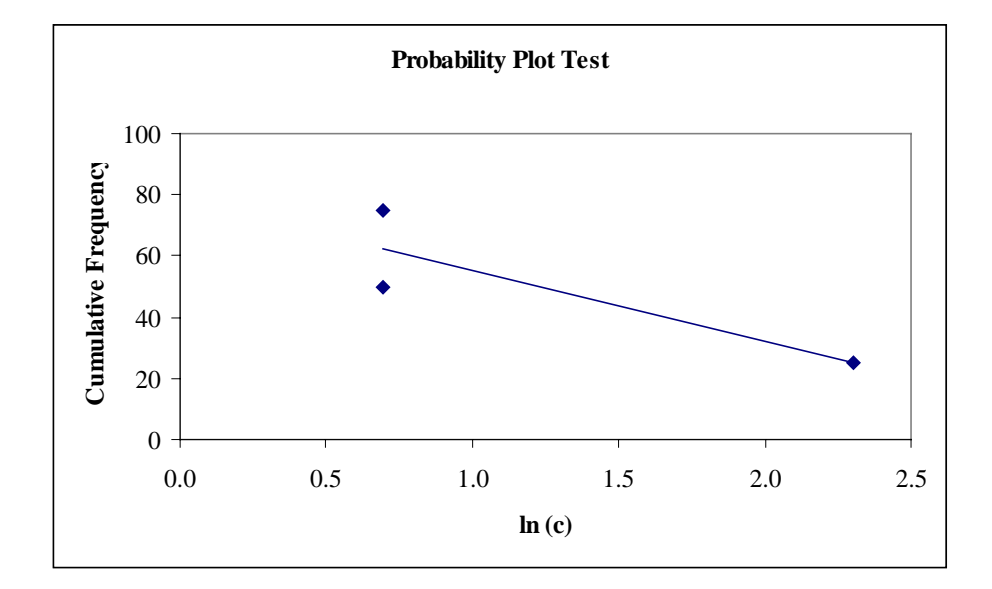

## **Toluene Data for Source Area 1 (Soil)**

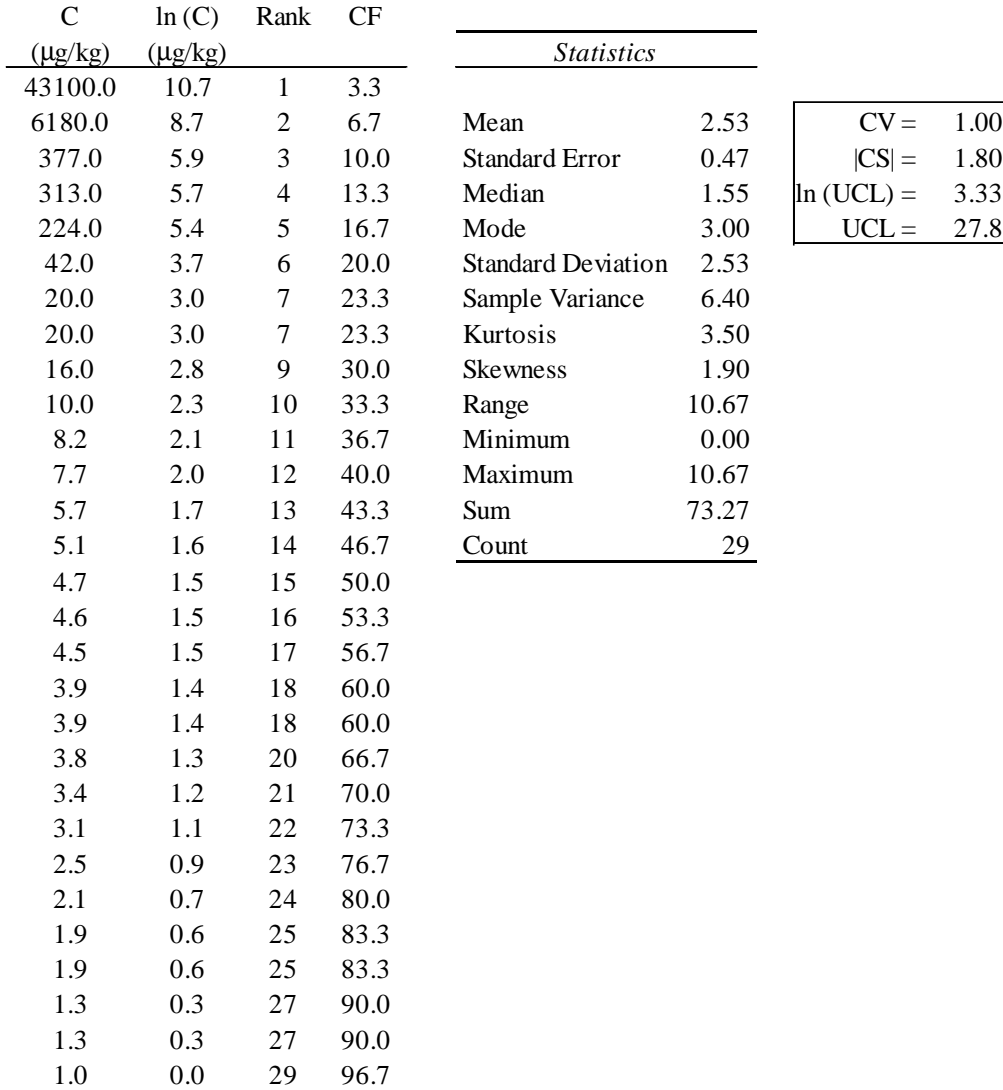

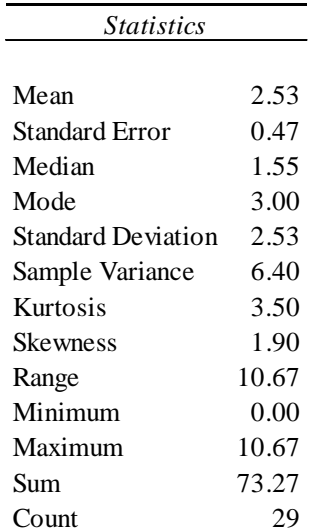

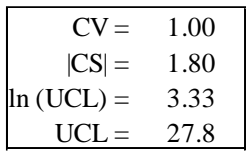

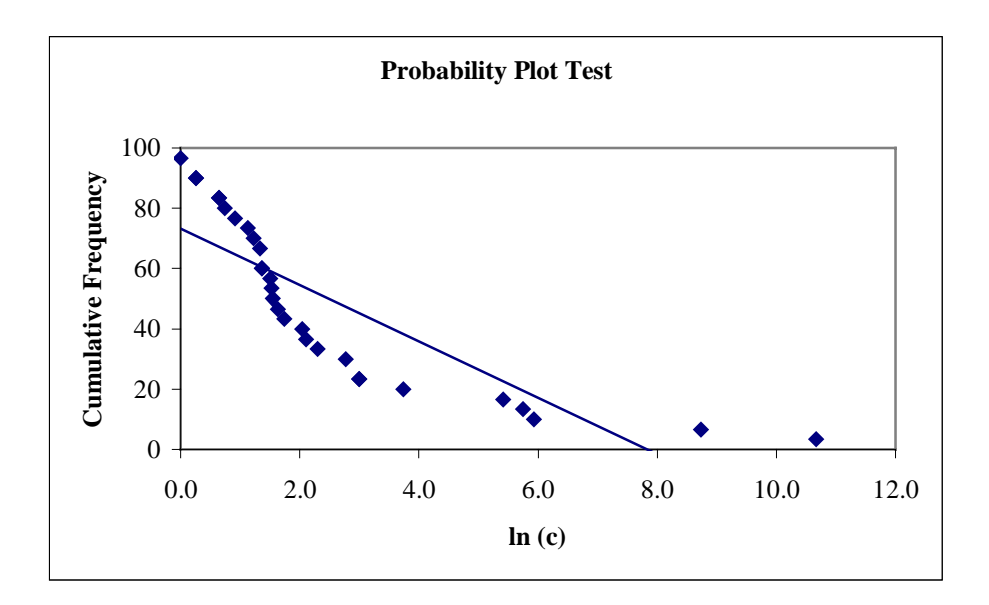
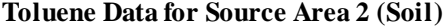

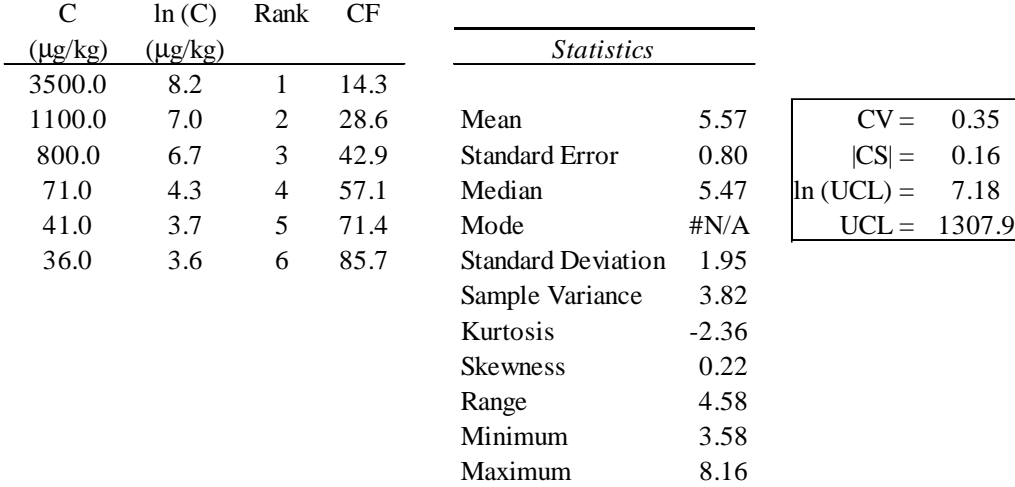

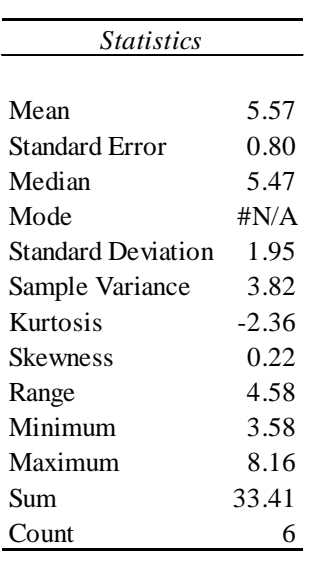

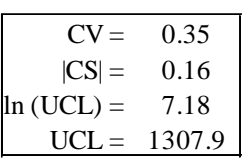

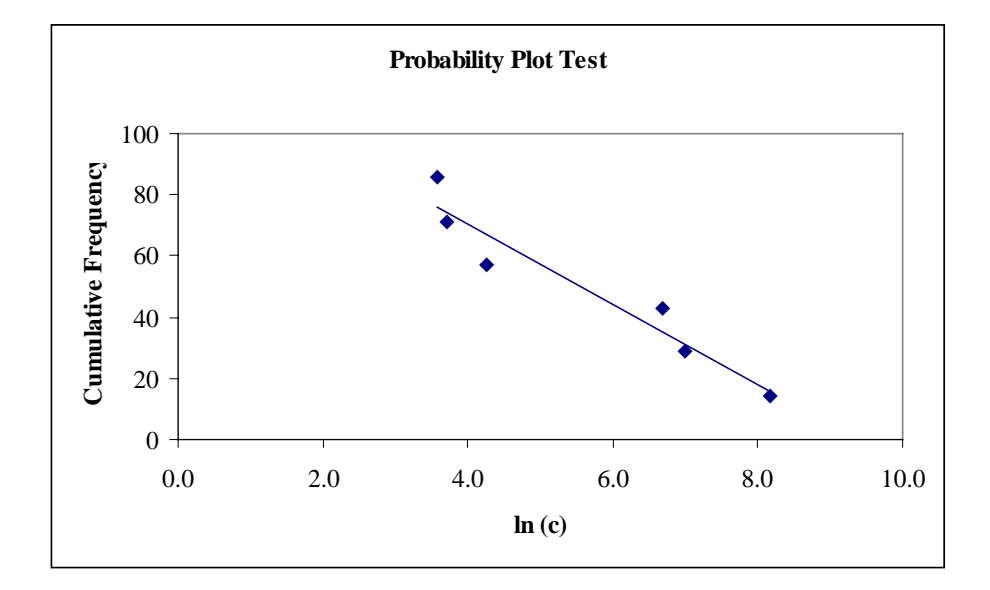

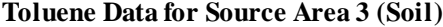

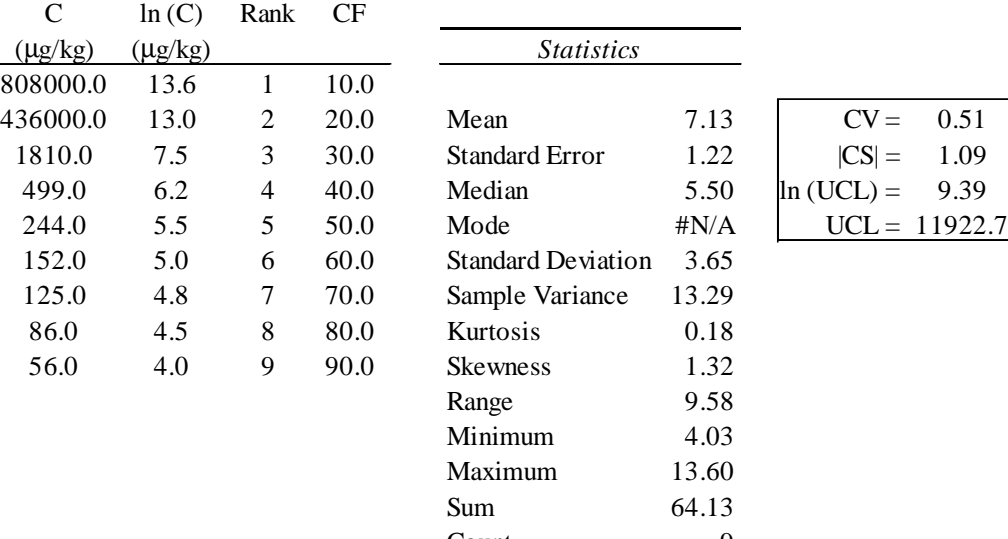

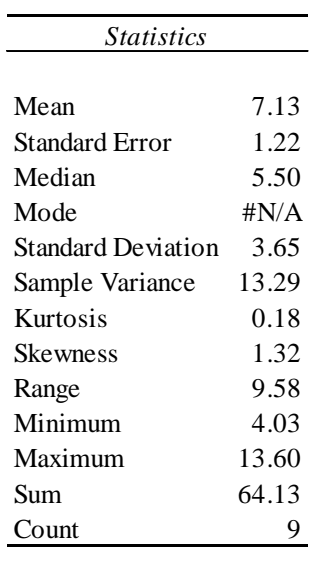

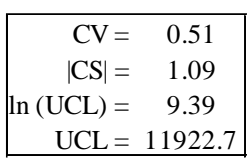

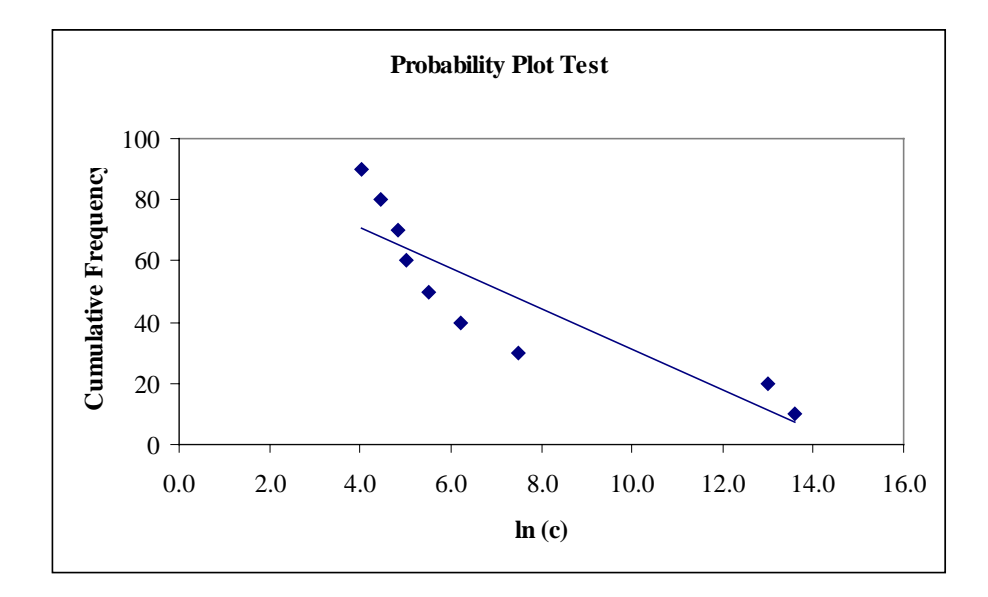

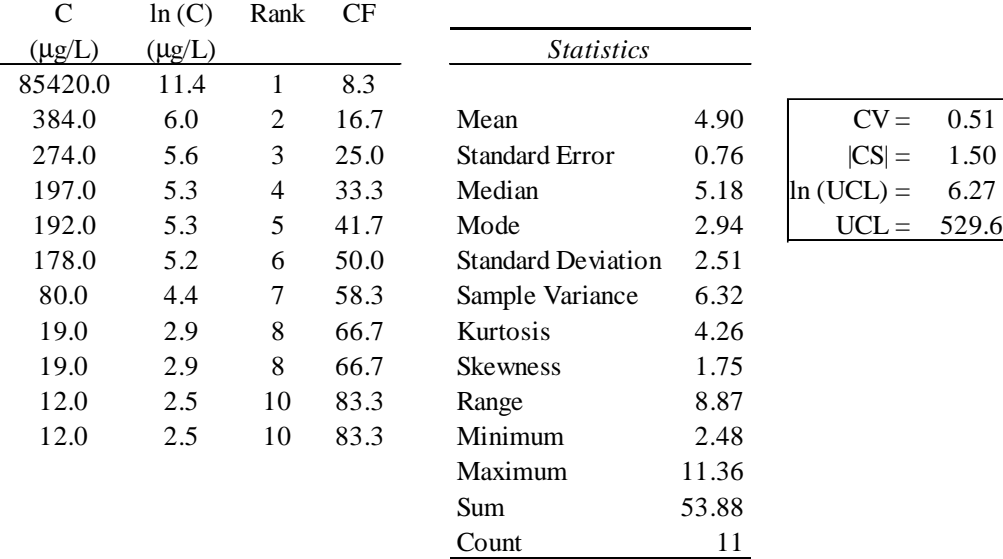

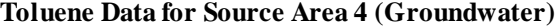

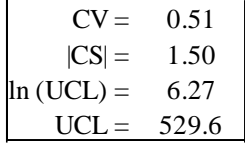

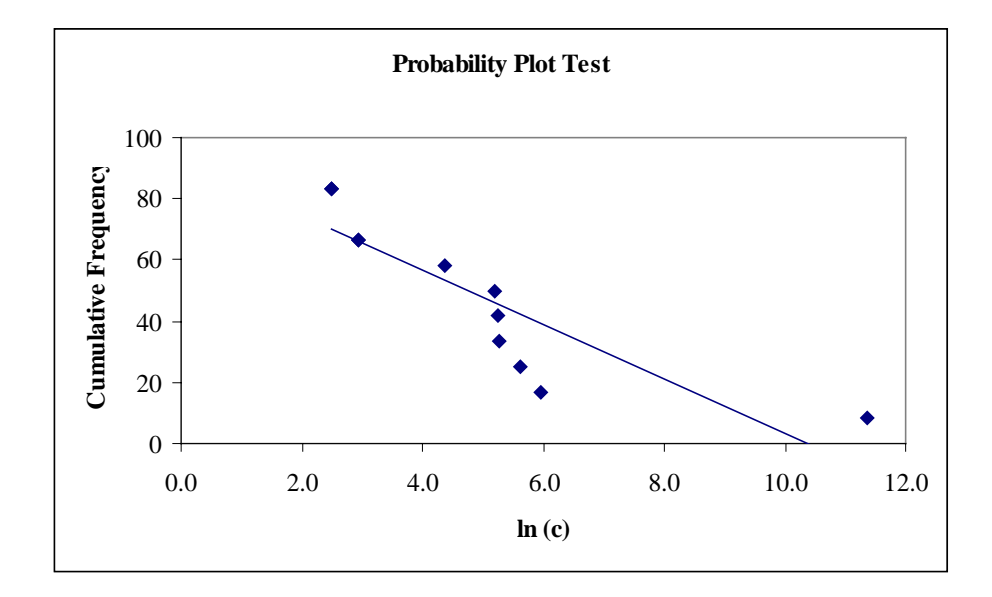

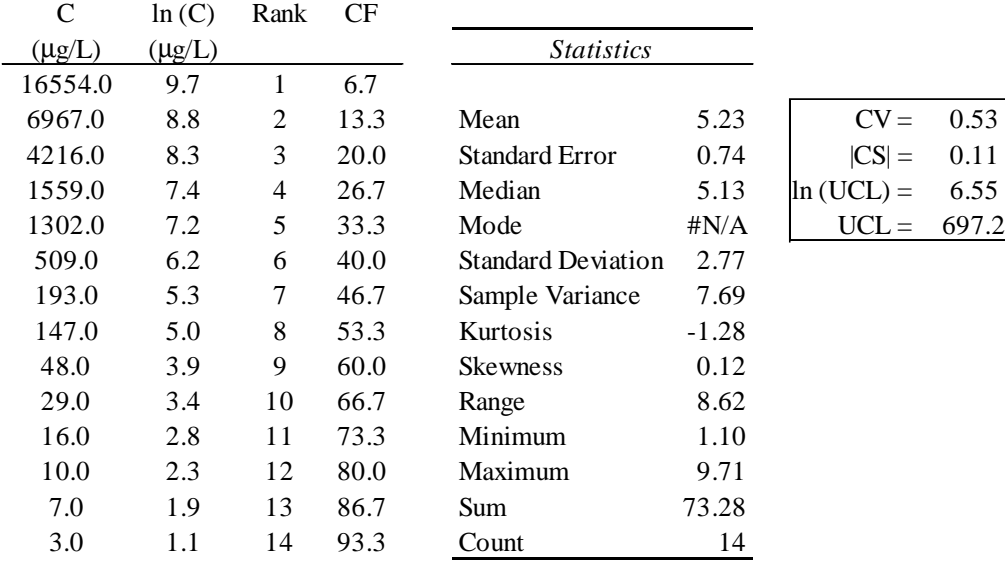

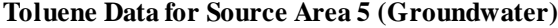

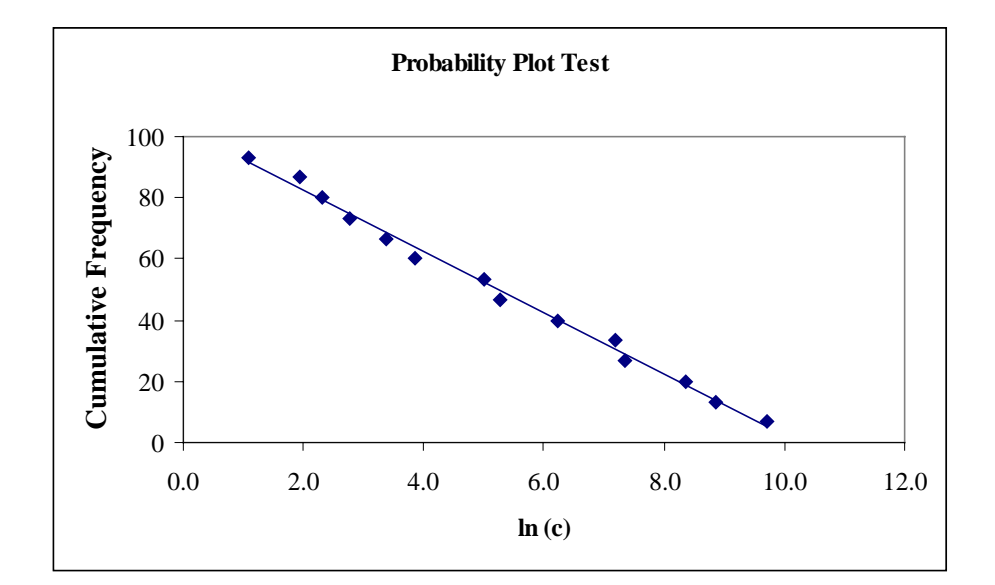

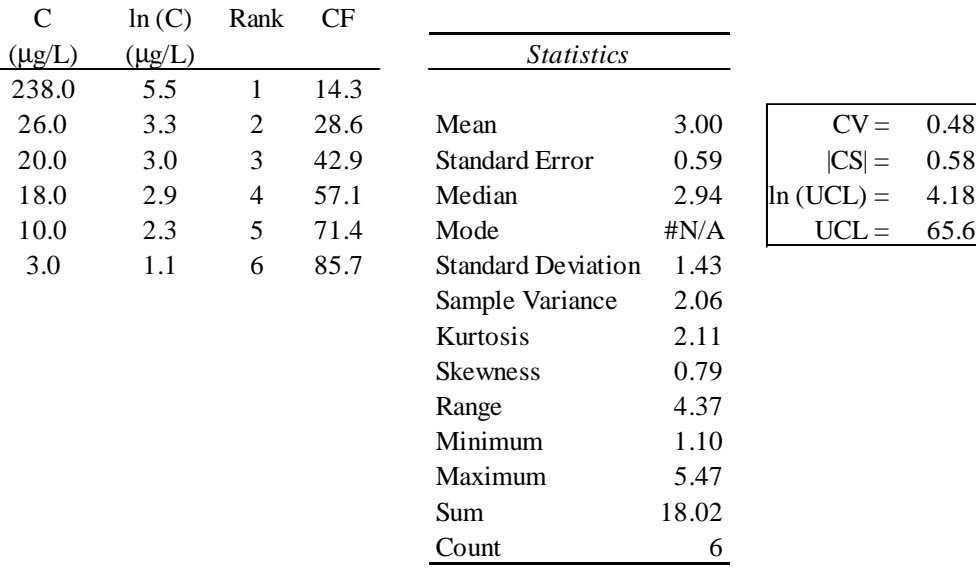

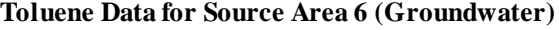

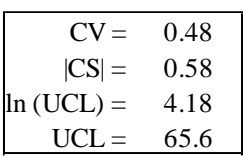

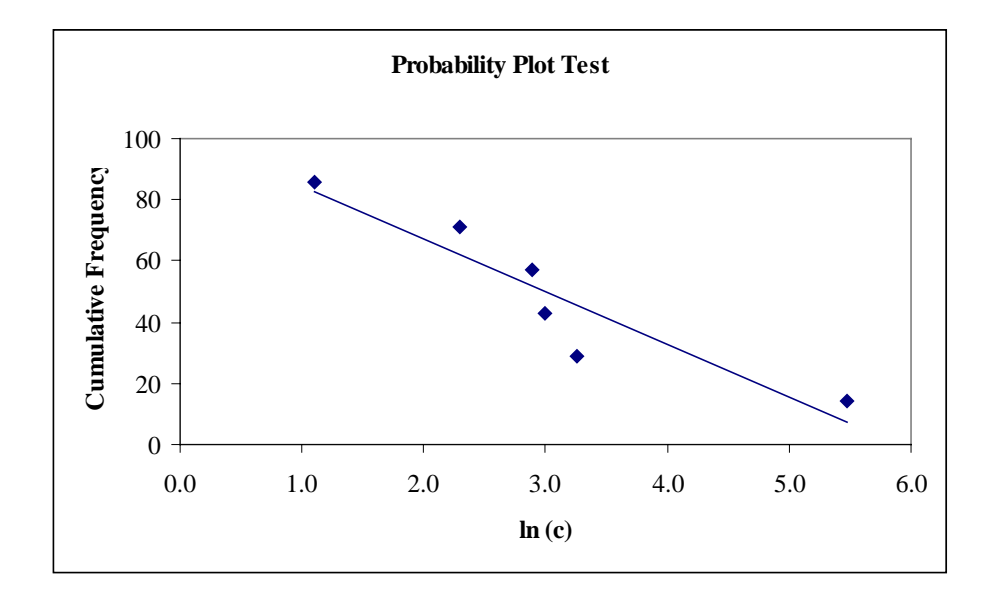

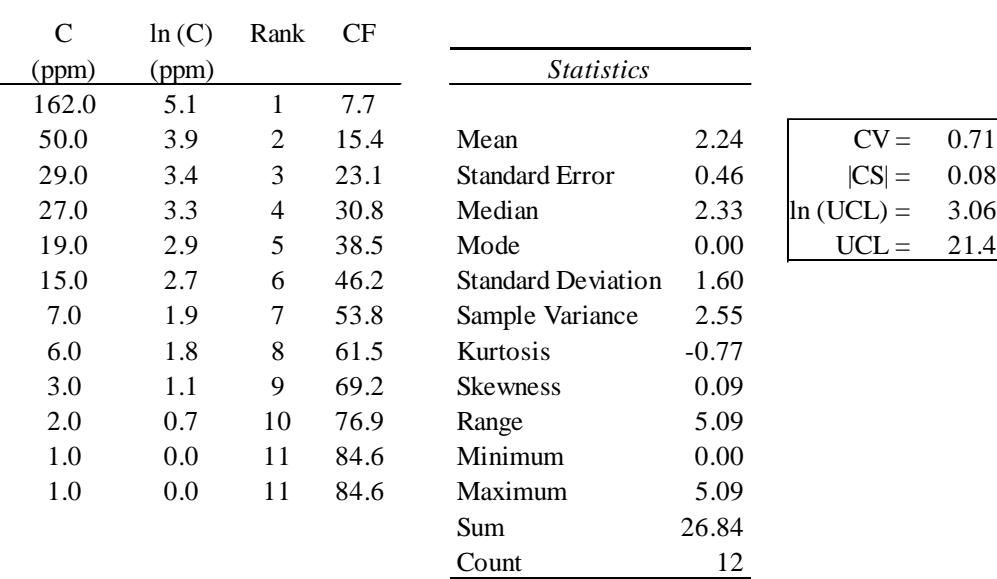

### **Toluene Data for Source Area 7 (Soil Vapor)**

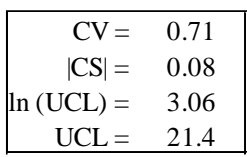

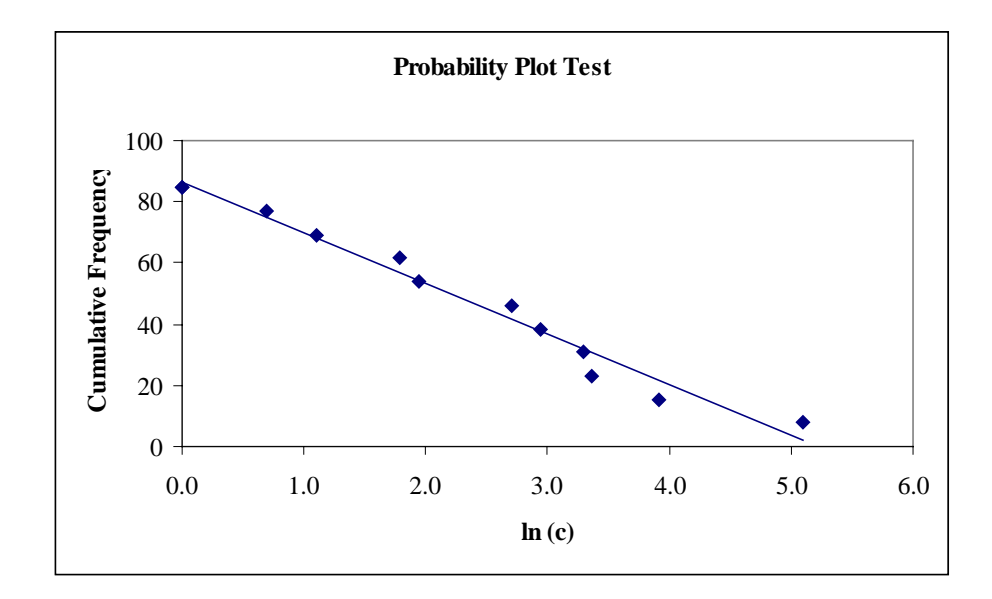

# **Toluene Data for Source Area 8 (Soil Vapor)**

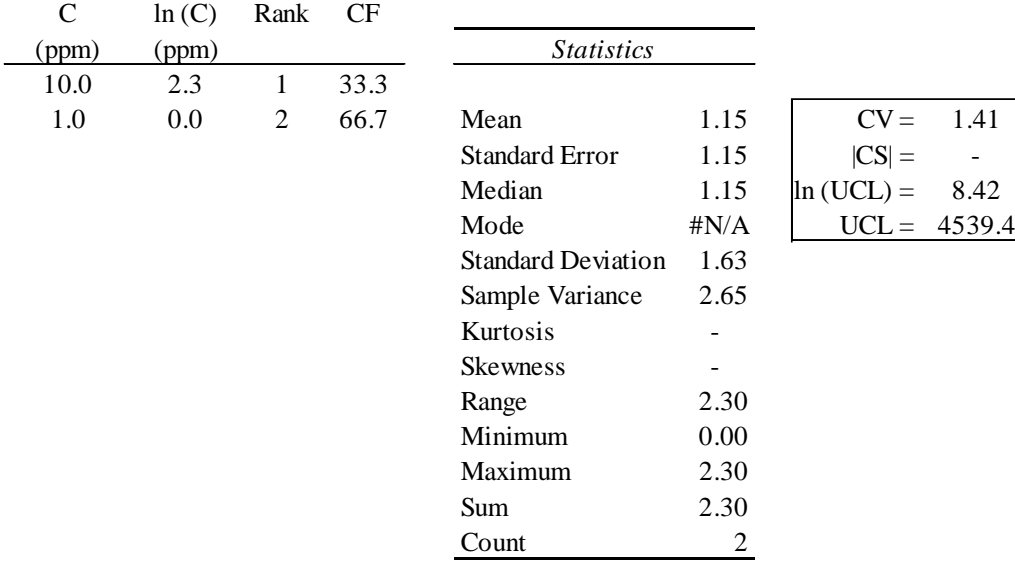

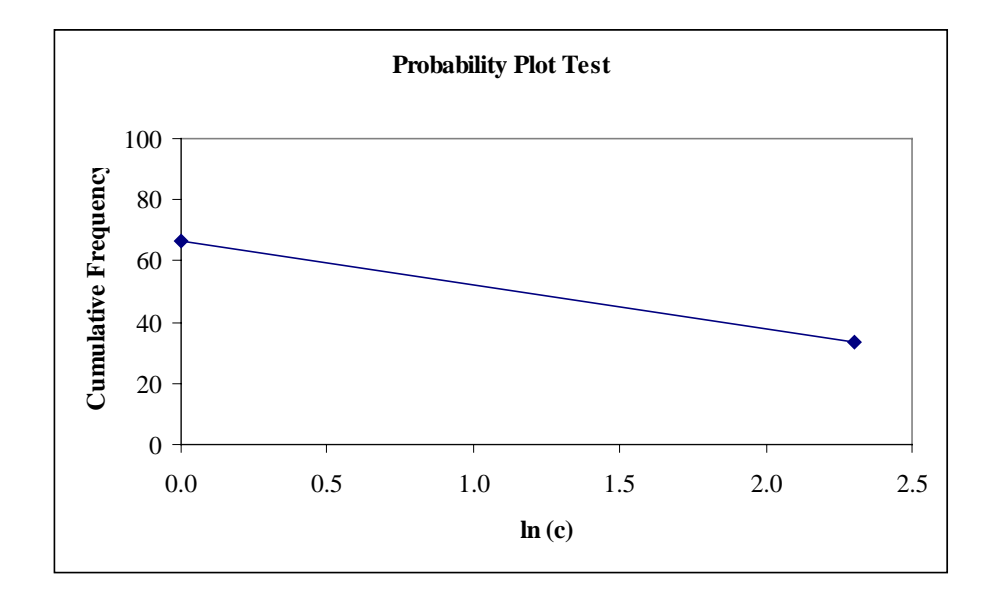

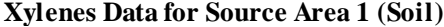

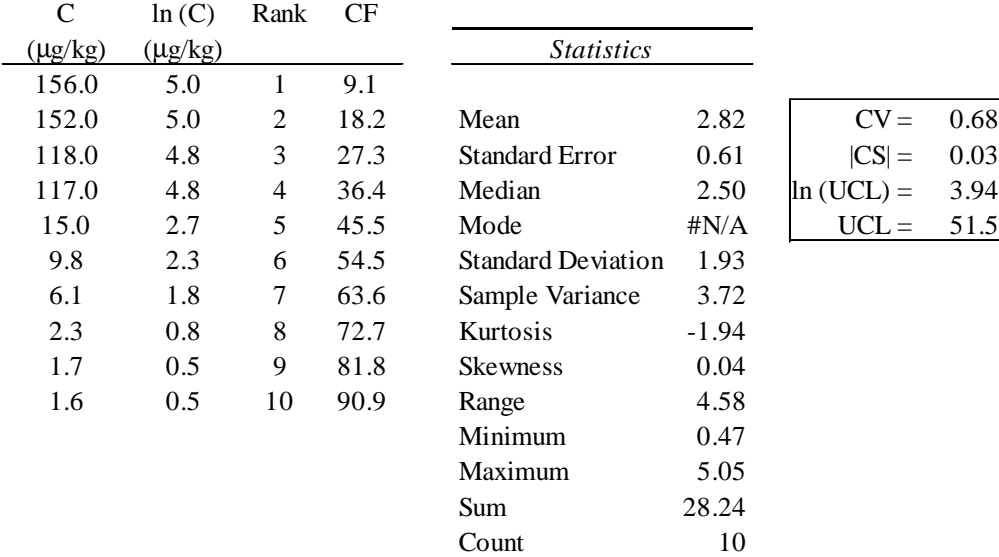

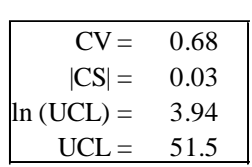

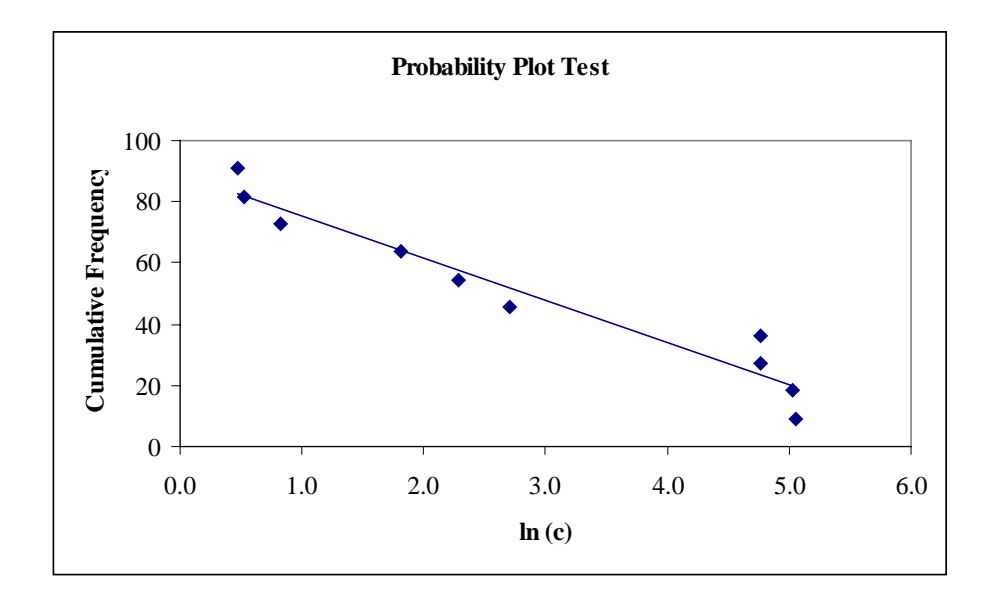

# **Xylenes Data for Source Area 2 (Soil)**

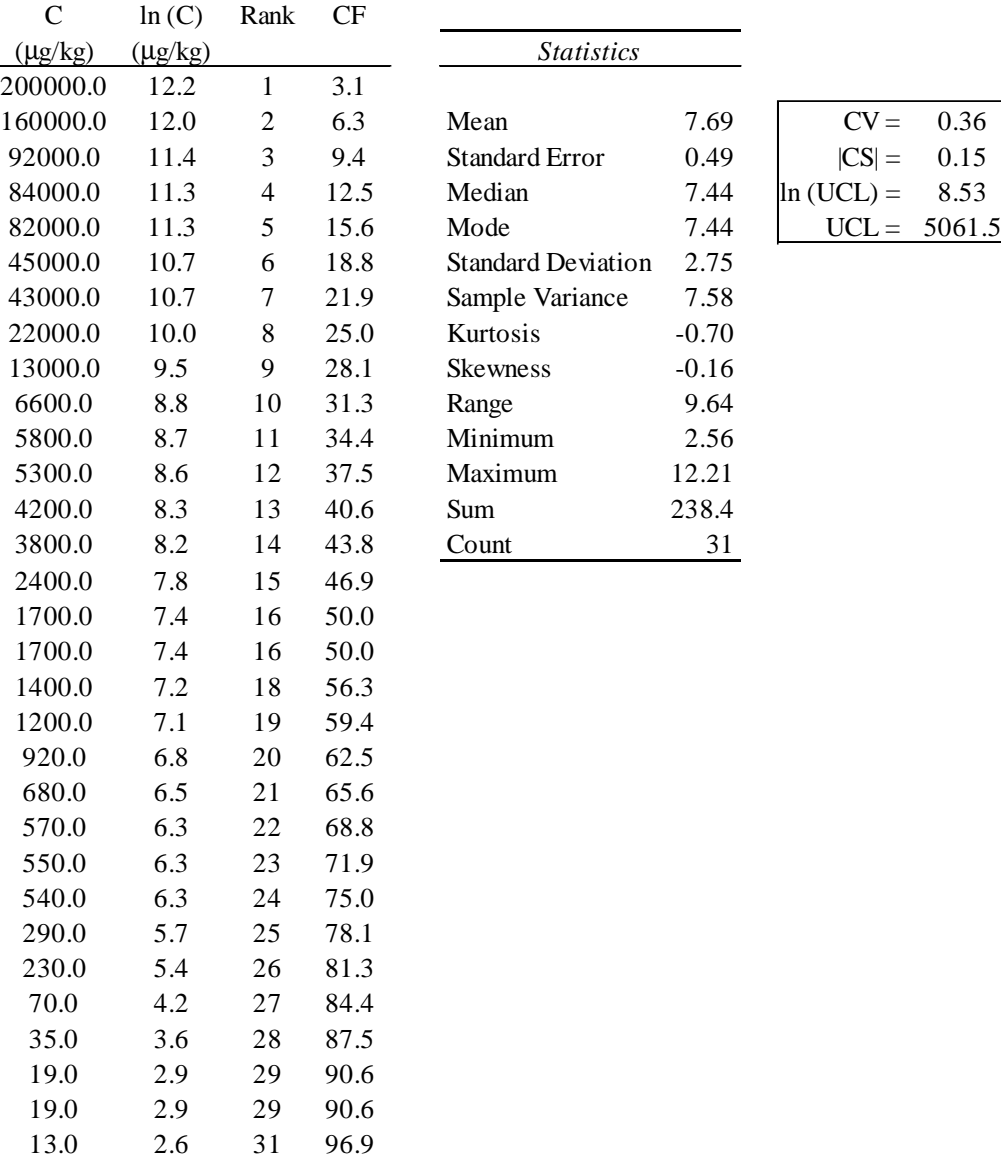

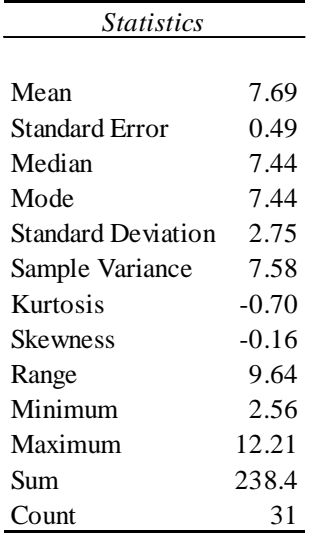

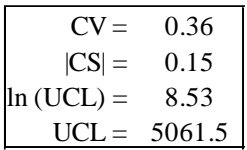

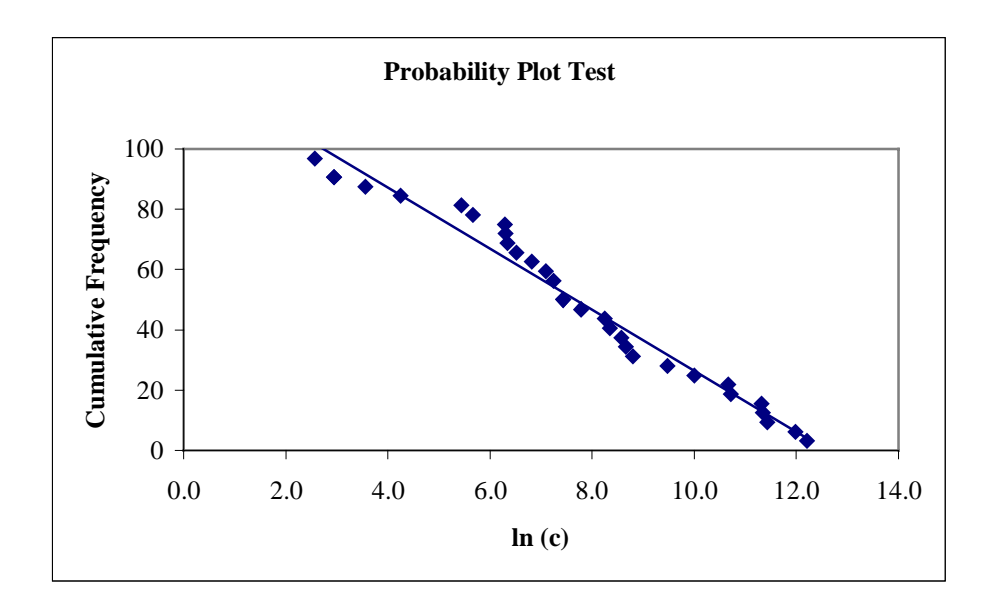

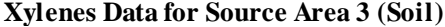

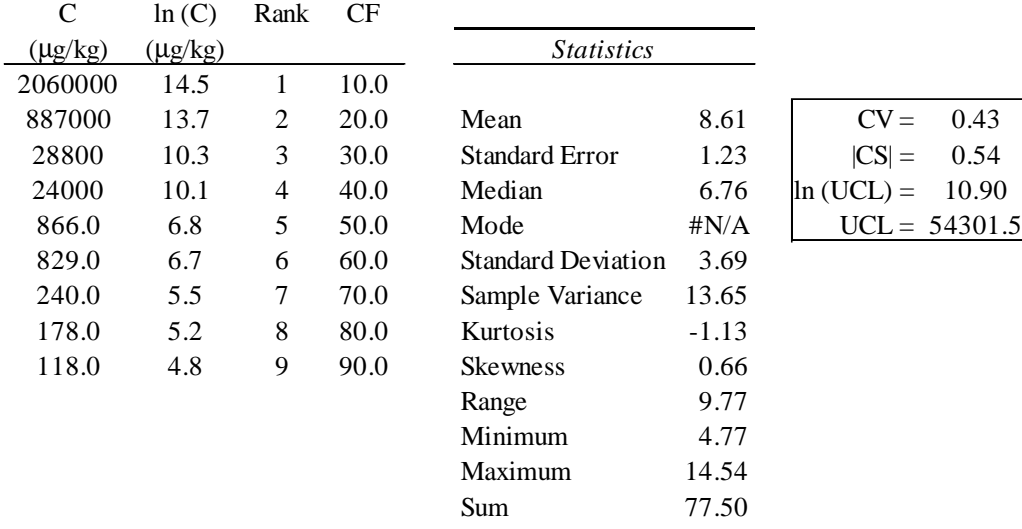

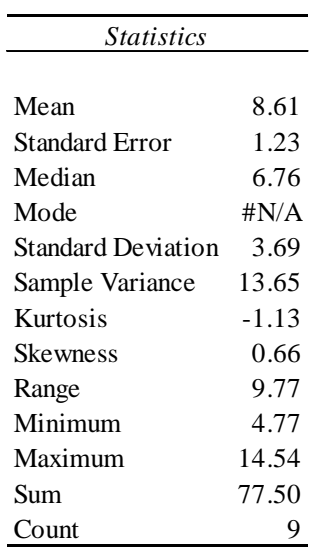

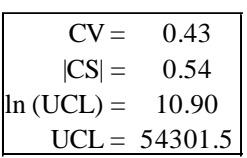

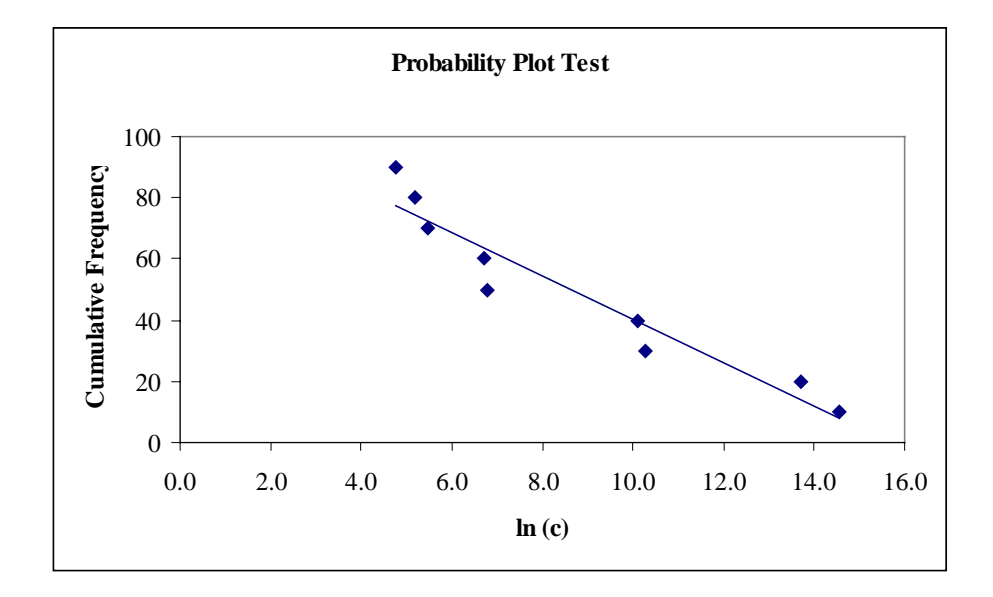

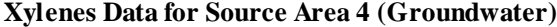

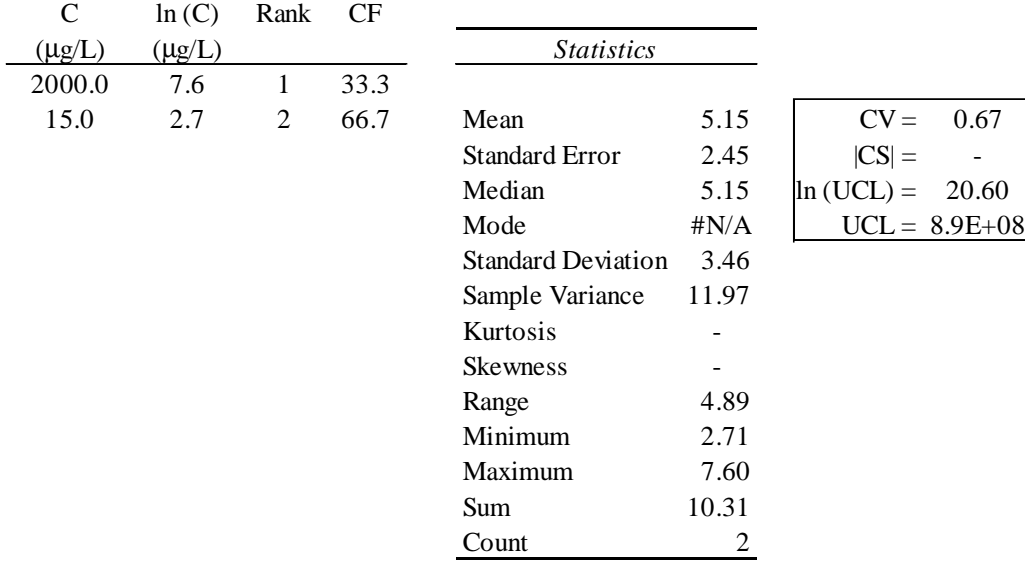

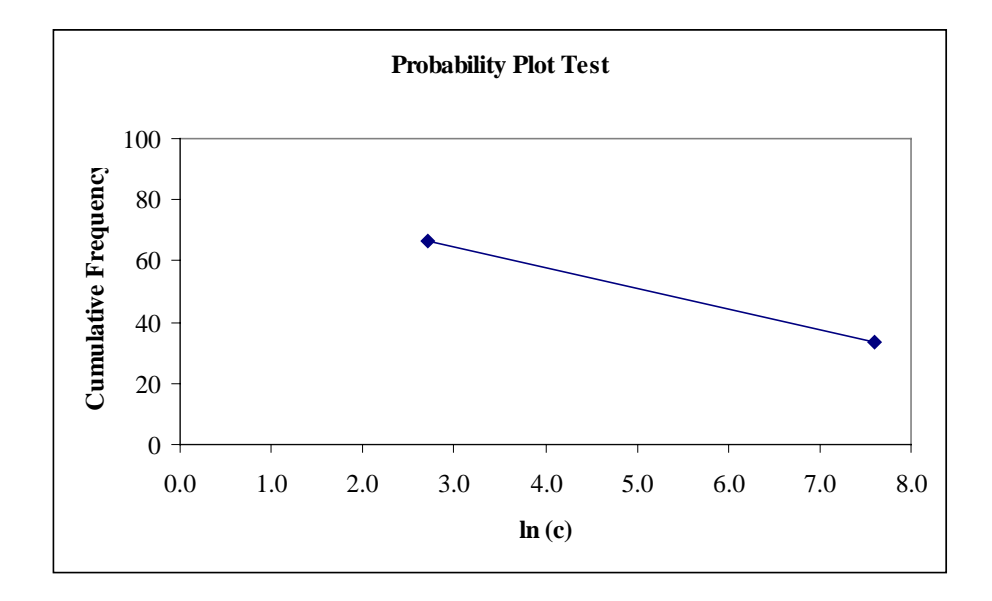

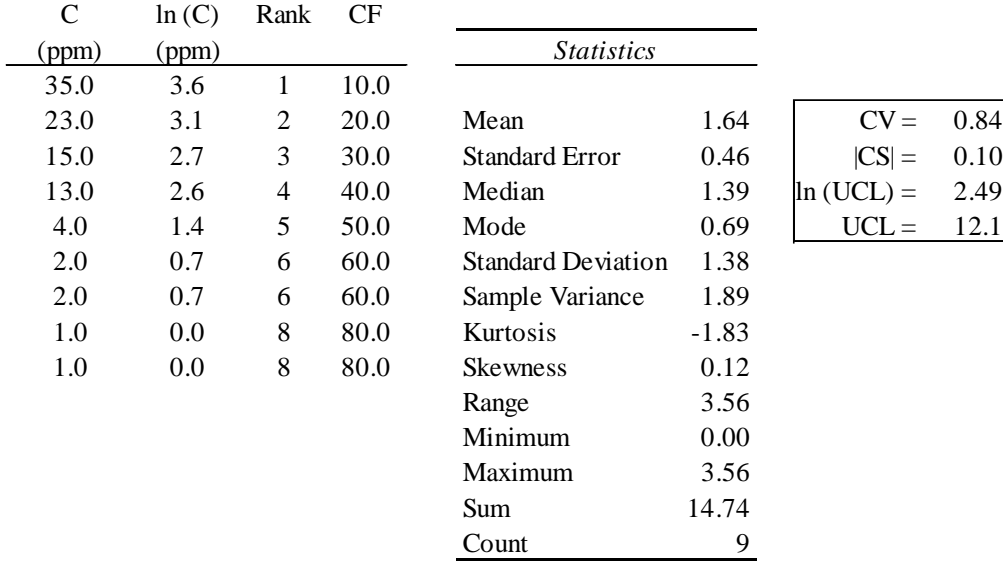

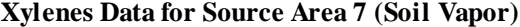

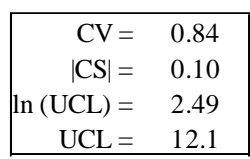

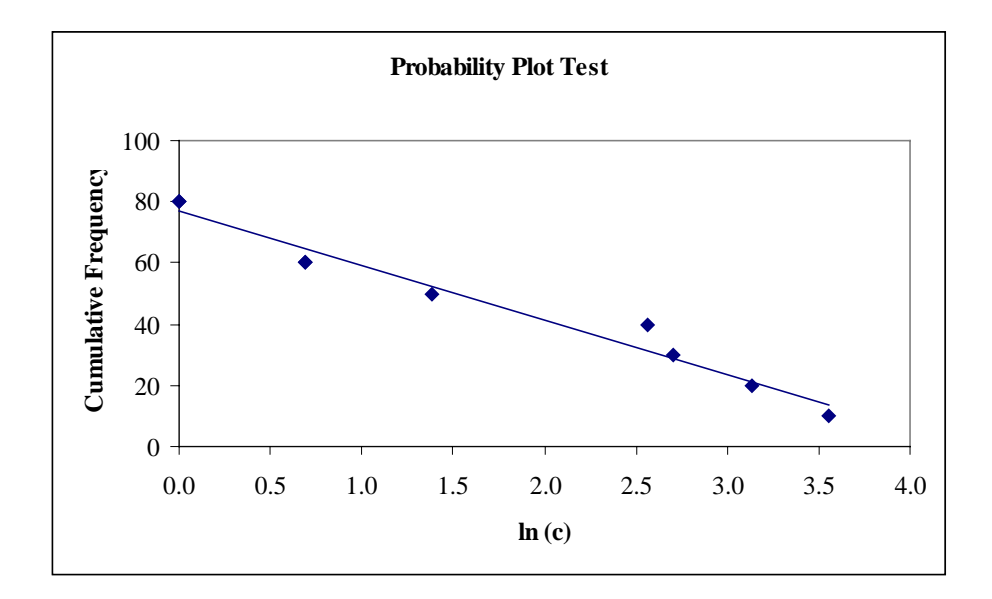

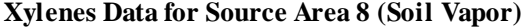

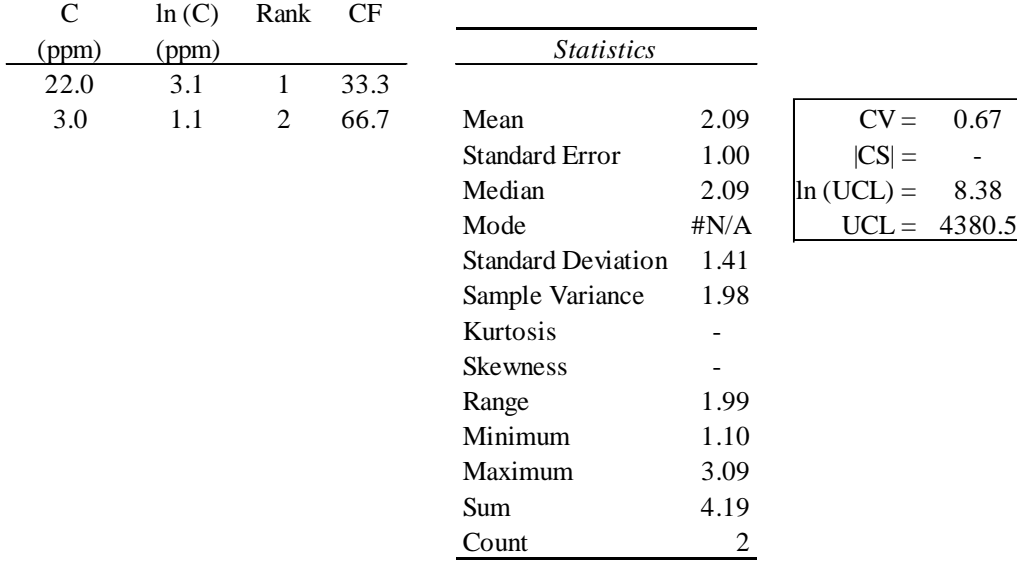

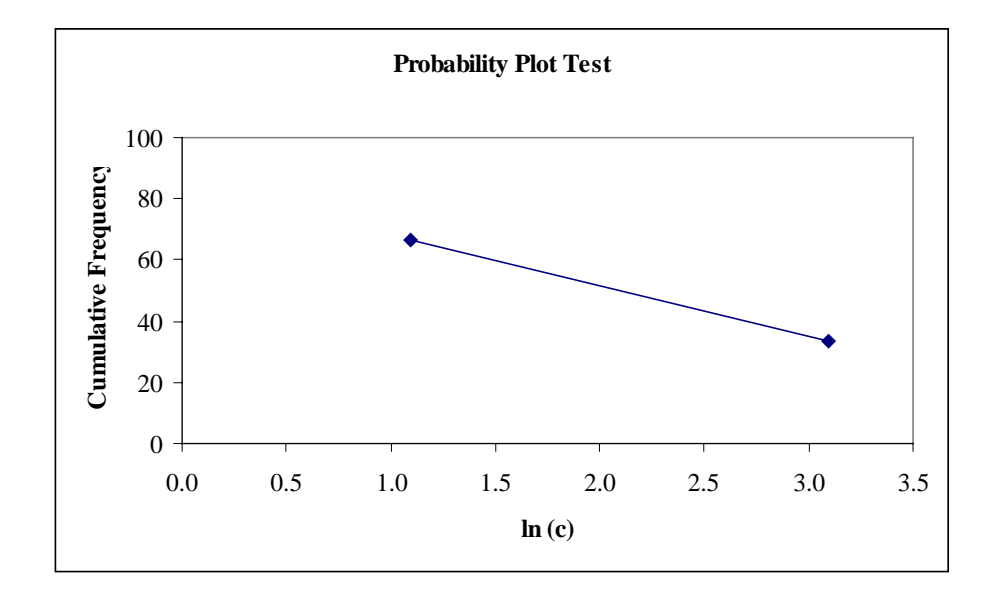

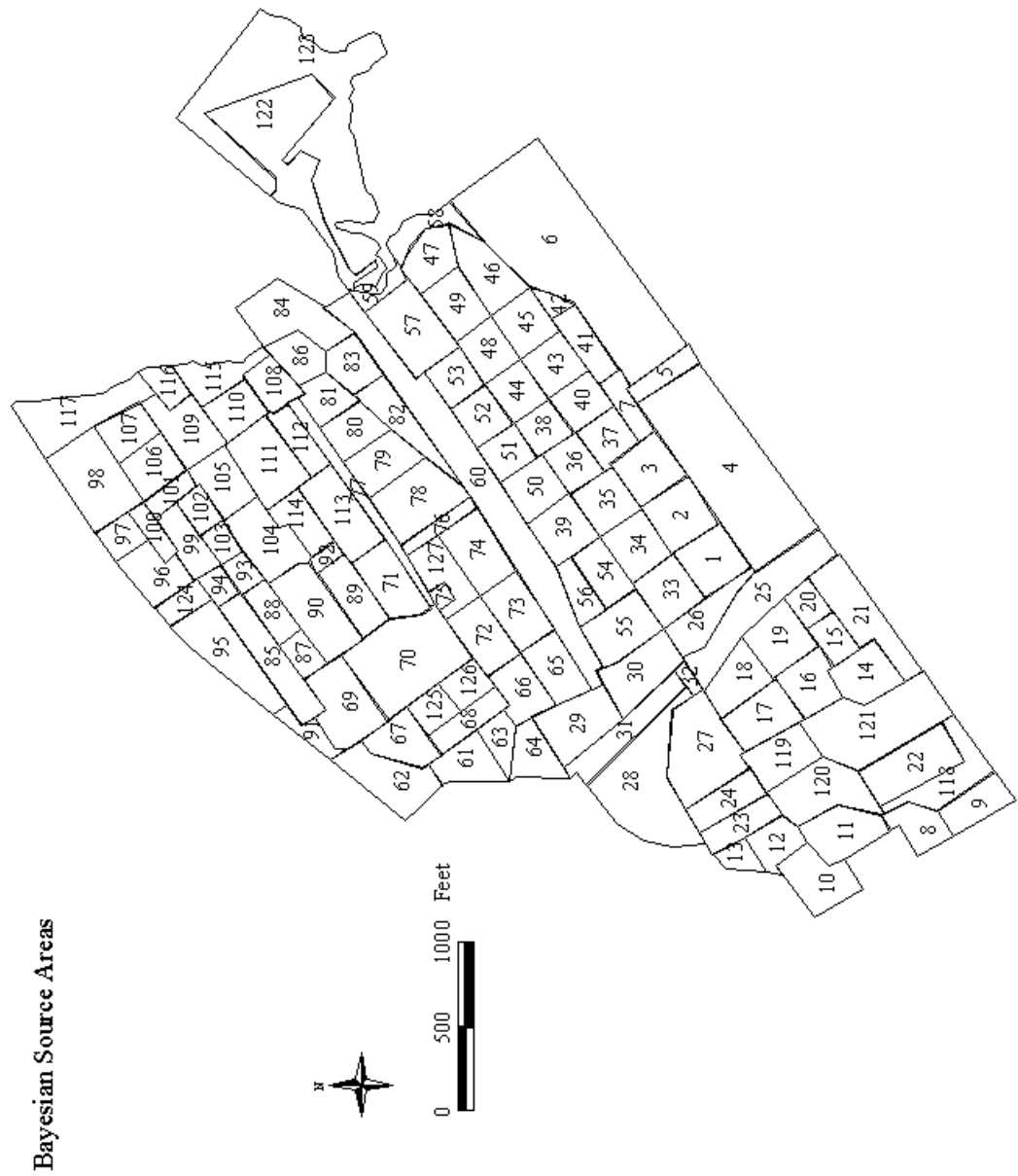

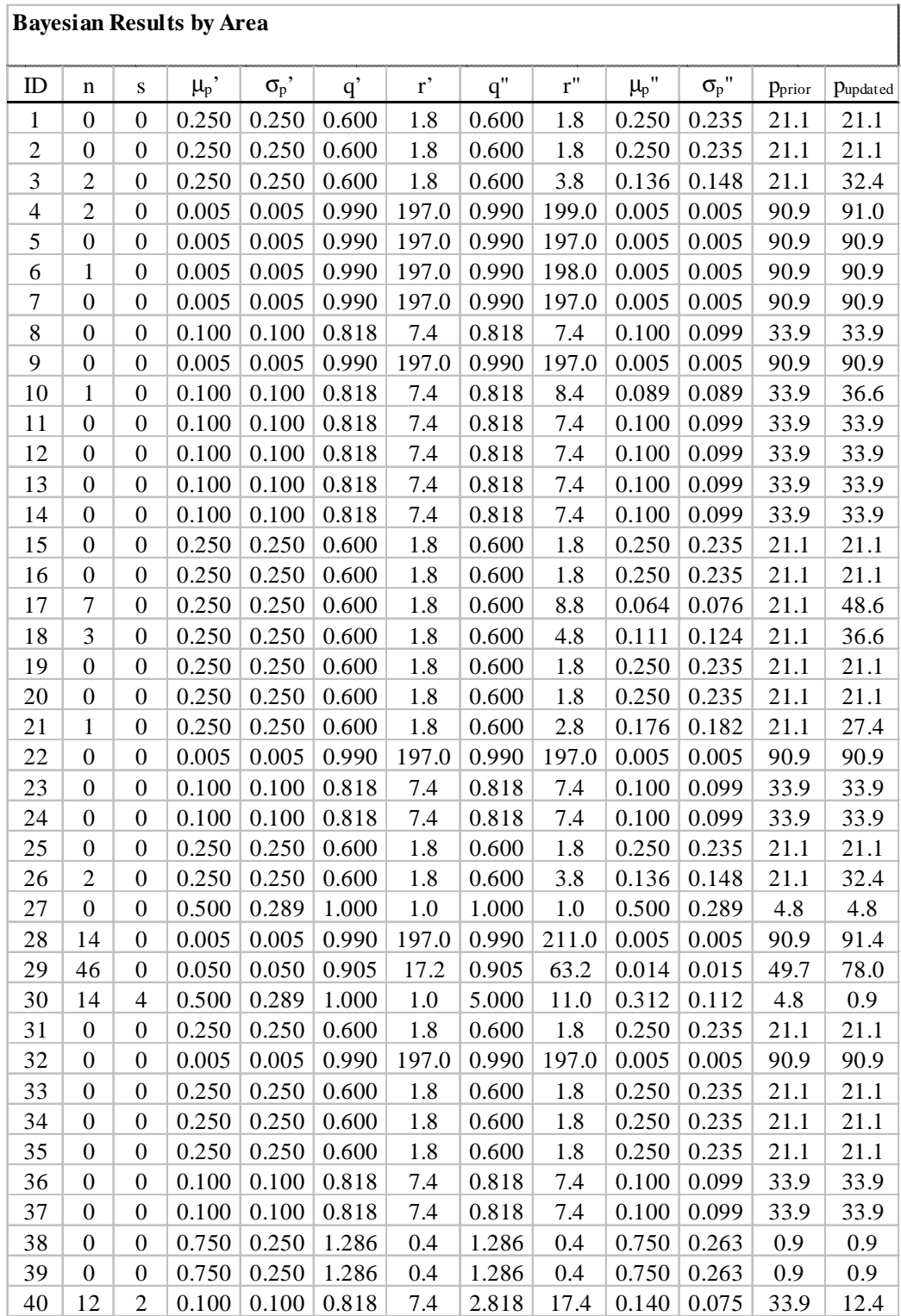

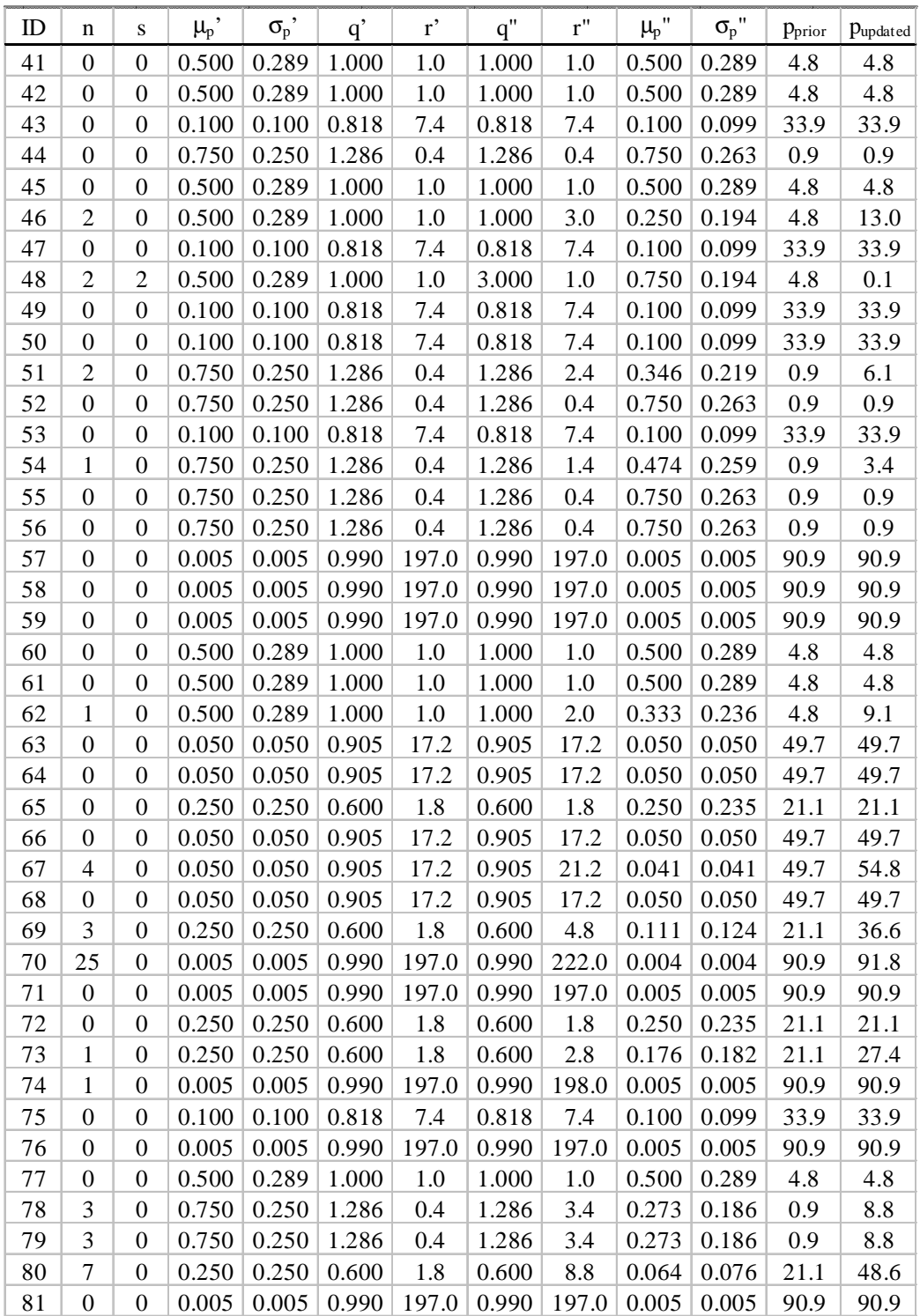

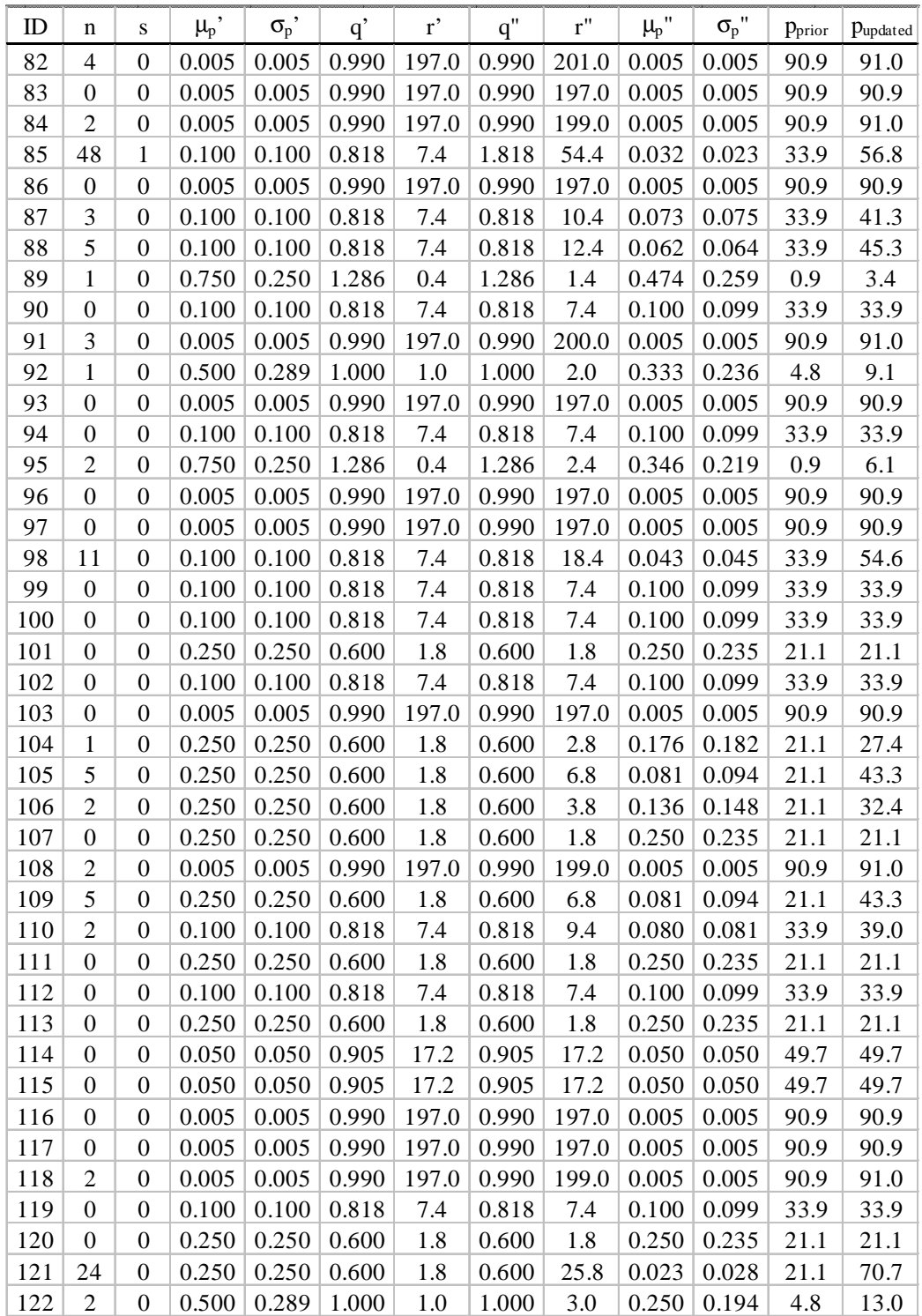

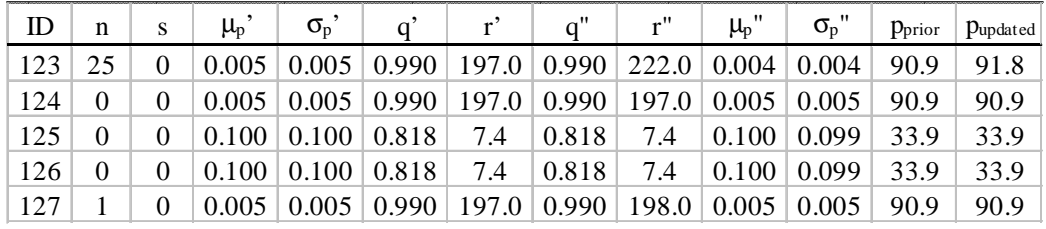

#### **REFERENCES**

- Air Survey Corporation (ASC). *Marcus Hook Refinery GIS Basemap Program Proposals*. Sterling, VA. 1997.
- American Society for Testing and Materials (ASTM). *Standard Provisional Guide for Risk-Based Corrective Action*. PS104-98. 1998.
- Ang, A. H-S. and W. H. Tang. *Probability Concepts in Engineering Planning and Design: Volume 1 - Basic Principles*. New York: John Wiley & Sons, 1975.
- Aspinall, R. J. and D. M. Pearson. "Data Quality and Spatial Analysis: Analytical Use of GIS for Ecological Modeling." *GIS and Environmental Modeling: Progress and Research Issues*. Ed. Goodchild *et al.* Fort Collins: GIS World Books, 1996. 35-39.
- Baker, C. P., M. D. Bradley, and S. M. Kaczor Bobiak. "Wellhead Protection Area Delineation: Linking Flow Models with GIS." *Journal of Water Resources Planning and Management*. 119 (1993): 275-87.
- Benaman, J., N. E. Armstrong, and D. R. Maidment. *Modeling of Dissolved Oxygen in the Houston Ship Channel using WASP5 and Geographic Information Systems*. CRWR Online Report The University of Texas at Austin, Department of Civil Engineering. Austin, Texas. 1996.
- Bond, J. A., T. L. Leavens, M. J. Seaton, and M. A. Medinsky. "Predicting the Toxicity of Chemical Mixtures Based on Knowledge of Individual Components." *CIIT Activities*. 17 (1997). Internet address: www.ciit.org/ACT97/ACTIVITIESDEC97/dec97.html.
- BP Exploration & Oil Inc. (BP). *Guidance Document for the Risk-Based Decision Process for Corrective Action Sites*. Cleveland: BP Exploration & Oil Inc. 1997.
- Brigham Young University (BYU) Engineering Computer Graphics Laboratory (ECGL). *Groundwater Modeling System for the PC Version 2.1*. Provo, Utah. 1998.
- Brigham Young University (BYU) Engineering Computer Graphics Laboratory (ECGL). *Groundwater Modeling System Version 2.1 Reference Manual*. Provo, Utah. 1998.
- Brigham Young University (BYU) Engineering Computer Graphics Laboratory (ECGL). *Groundwater Modeling System Version 2.1 Tutorials*. Provo, Utah. 1998.
- Camp, C. V. and M. C. Brown. "GIS Procedure for Developing Three-Dimensional Subsurface Profile." *Journal of Computing in Civil Engineering*. 7 (1993): 296-309.
- Chen, Z., G. H. Huang, and A. Chakma. "Integrated Environmental Risk Assessment Through a GIS-Based Decision-Support System." Published On-line in *ESRI International User Conference 1998 Proceedings*. Internet address: www.esri.com/library/userconf/proc98/PROCEED/TO800/PAP769/P769.HTM.
- Corwin, D. L., K. Loague, and T. R. Ellsworth. "GIS-based Modeling of Non-Point Source Pollutants in the Vadose Zone." *Journal of Soil and Water Conservation*. 53 (1998): 34-38.
- DePinto, J. V., J. F. Atkinson, H. W. Calkins, P. J. Densham, W. Guan, H. Lin, F. Xia, P. W. Rodgers, and T. Slawecki. "Development of GEO-WAMS: A Modeling Support System to Integrate GIS with Watershed Analysis Models." *GIS and Environmental Modeling: Progress and Research Issues*. Ed. Goodchild *et al.* Fort Collins: GIS World Books, 1996. 271-76.
- El-Kadi, A. I. "Use of a Geographic Information System in Site-Specific Ground-Water Modeling." *Ground Water*. 32 (1994): 617-25.
- Environmental Protection Agency (EPA). *Reducing Risk: Setting Priorities and Strategies for Environmental Protection: The Report of the Science Advisory Board, Relative Risk Reduction Strategies Committee to William K. Reilly*. Washington: The Science Advisory Board, 1992.
- Environmental Protection Agency Region III (EPA Region III). *Risk-Based Concentration Table*. 1998. Internet address: www.epa.gov/reg3hwmd/risk/riskmenu.htm.
- Environmental Systems Research Institute (ESRI). *ArcView GIS Version 3.1*. Redlands, CA. 1998.
- Environmental Systems Research Institute (ESRI). *ARC/INFO Version 7.2.1*. Redlands, CA. 1998.
- Evans, T. A. and D. R. Maidment. *A Spatial and Statistical Assessment of the Vulnerability of Texas Groundwater to Nitrate Contamination*. CRWR Online Report 95-4. The University of Texas at Austin, Department of Civil Engineering. Austin, Texas. 1995.
- Falkner, E. *Aerial Mapping: Methods and Applications*. Boca Raton, FL: CRC Press, 1995.
- Fredericks, J. W., J. W. Labadie, and J. M. Altenhofen. "Decision Support System for Conjunctive Stream-Aquifer Management." *Journal of Water Resources Planning and Management*. 124 (1998): 69-78.
- French, D. P. and M. Reed. "Integrated Environmental Impact Model and GIS for Oil and Chemical Spills." *GIS and Environmental Modeling: Progress and Research Issues*. Ed. Goodchild *et al.* Fort Collins: GIS World Books, 1996. 197-98.
- Glass, G. E., B. S. Schwartz, J. M. Morgan, D. T. Johnson, P. M. Noy, and I. Ebenezer. "Environmental Risk Factors for Lyme Disease Identified with Geographic Information Systems." *American Journal Public Health*. 85 (1995): 944-48.
- Harris, J. S. "Evaluating Possible Human Exposure Pathways to Populations Relative to Hazardous Material Sites." Published On-line in *ESRI International User Conference 1997 Proceedings*. Internet address: www.esri.com/library/userconf/proc97/PROC97/TO450/PAP409/P409.HTM
- Hay Wilson, L. "A Spatial Risk Assessment Methodology for Environmental Risk-Based Decision Making at Large, Complex Facilities." Dissertation Proposal. The University of Texas at Austin, Department of Civil Engineering. Austin, Texas. 1998.
- Hellweger, F. and D. R. Maidment. *HEC-PREPRO: A GIS Preprocessor for Lumped Parameter Hydrologic Modeling Programs*. CRWR Online Report 97-8. The University of Texas at Austin, Department of Civil Engineering. Austin, Texas. 1997.
- Hendrix, W. G. and D. A. Buckley. "Use of Geographic Information Systems for Selection of Sites for Land Application of Sewage Waste." *Journal of Soil and Water Conservation*. 47 (1992): 271-75.
- Hill, G. "System Helps Identify Property Risks." *American City and County*. 111.11 (1996): 10.
- How, C. F. H., R. L. Corsi, and D. R. Maidment. *Fugitive Emissions of VOCs from Industrial Sewer Networks: Integration of naUTilus and ArcView*. CRWR Online Report 98-2. The University of Texas at Austin, Department of Civil Engineering. Austin, Texas. 1998.
- Jankowski, P. and G. Haddock. "Integrated Nonpoint Source Pollution Modeling System." *GIS and Environmental Modeling: Progress and Research Issues*. Ed. Goodchild *et al.* Fort Collins: GIS World Books, 1996. 209-11.
- Jones, N. L., S. G. Wright, and D. R. Maidment. "Watershed Delineation with Triangle-Based Terrain Models." *Journal of Hydraulic Engineering*. 116 (1990): 1232-1251.
- Kao, J. J., W. Y. Chen, H. Y. Lin, and S. J. Guo. "Network Expert Geographic Information System for Landfill Siting." *Journal of Computing in Civil Engineering*. 10 (1996): 307-17.
- Kim, J. "Spatial Analysis of the Marcus Hook Refinery." Term Project Report. 1998. Internet address: www.ce.utexas.edu/stu/kimj/proposal.html.
- Koerner, L. N., L. Hay Wilson, A. P. Romanek, J. R. Rocco, S. L. Sharp, and R. B. Gilbert. "Maximizing the Value of Information in Risk-Based Decision-Making: Challenges and Solutions." American Nuclear Society Conference, Pasco WA., April 3-5, 1998. Internet address: www.ce.utexas.edu/prof/maidment/grad/romanek/research/anspaper.pdf.
- Koerner, L. N. *Development of a Site Conceptual Model Using a Relational Database*. Masters Thesis. The University of Texas at Austin, Department of Civil Engineering. Austin, Texas. 1998. Internet address: internetcity.crwr.utexas.edu/gis/gisenv98/library/koerner/abstract.html.
- Lang, L. *Managing Natural Resources with GIS*. Redlands, CA: ESRI Press, 1998.
- Lober, D. J. "Resolving the Siting Impasse: Modeling Social and Environmental Locational Criteria with a Geographic Information System." *Journal of the American Planning Association*. 61 (1995): 482-95.
- Maidment, D. R. "Environmental Modeling within GIS." *GIS and Environmental Modeling: Progress and Research Issues*. Ed. Goodchild *et al.* Fort Collins: GIS World Books, 1996. 315-323.
- Maidment, D. R., L. Hay Wilson, J. E. Till, J. R. Rocco, A. P. Romanek, and J. Benaman. "GIS Enviro 98: Implementing GIS in Environmental Risk Based Decisions." *ESRI International User Conference 1998 Pre-Conference Seminar*. Internet address: www.ce.utexas.edu/prof/grad/romanek/gisenviro98/maidment/sld001.htm.
- Maidment, D. R. *GIS in Water Resources, Exercise 3: Map Projections*. Internet address: www.ce.utexas.edu/prof/maidment/giswr98/ex398/mapproj.htm. 1998.
- McDonnell, P. W. *Introduction to Map Projections*. 2<sup>nd</sup> ed. Rancho Cordova, CA: Landmark Enterprises, 1991.
- McKinney, D. C. and H. L. Tsai. "Multigrid Methods in GIS Grid-Cell-Based Modeling Environment." *Journal of Computing in Civil Engineering*. 10 (1996): 25-30.
- Microsoft Corporation. *Microsoft Access 97*. Redmond, WA. 1996.
- Miller, M. R., P. R. Coleman, D. L. Pack, and R. C. Durfee. "GIS and Risk Assessment: A Fruitful Combination." Published On-line in *ESRI International User Conference 1996 Proceedings*. Internet address: www.esri.com/library/userconf/proc96/TO50/PAP028/P28.HTM.
- National Academy of Sciences (NAS). *Risk Assessment in the Federal Government: Managing the Process*. Washington: National Academy Press, 1983.
- Olivera, F., R. J. Charbeneau, and D. R. Maidment. *Spatially Distributed Modeling of Storm Runoff and Non-Point Source Pollution Using Geographic Information Systems*. CRWR Online Report 96-4. The University of Texas at Austin, Department of Civil Engineering. Austin, Texas. 1996.
- Pennsylvania Department of Environmental Protection (PADEP). *Pennsylvania's Land Recycling Program*. 1997. Internet address: www.dep.state.pa.us/dep/deputate/airwaste/wm/landrecy/MANUAL/Manual.htm
- Poiani, K. A. "GIS-Based Nonpoint Source Pollution Modeling: Considerations for Wetlands." *Journal of Soil and Water Conservation*. 50 (1995): 613-19.
- Quenzer, A. M. and D.R. Maidment. *A GIS Assessment of the Total Loads and Water Quality for the Corpus Christi National Estuary Program*. CRWR Online Report 98-1. The University of Texas at Austin, Department of Civil Engineering. Austin, Texas. 1998.
- Rifai, H. S., L. A. Hendricks, K. Kilburn, and P. B. Bedient. "A Geographic Information System User Interface for Delineating Wellhead Protection Areas." *Ground Water*. 31 (1993): 480- 88.
- Rocco, J. R. "A Regulatory Perspective for Risk-Based Decisions for Corrective Action." Lecture. 1998. Internet address: www.crwr.utexas.edu/gis/gisenv98/class/risk/lecture/rocco/sld001.htm.
- Ross, M. A. and P. D. Tara. "Integrated Hydrologic Modeling with Geographic Information

Systems." *Journal of Water Resources Planning and Management*. 119 (1993): 129-141.

- Saunders, W. K. and D. R. Maidment. *A GIS Assessment of Nonpoint Source Pollution in the San Antonio - Nueces Coastal Basin*. CRWR Online Report 96-1. The University of Texas at Austin, Department of Civil Engineering. Austin, Texas. 1996.
- Shea, C., W. Grayman, D. Darden, R. M. Males, and P. Sushinsky. "Integrated GIS and Hydrologic Modeling for Countywide Drainage Study." *Journal of Water Resources Planning and Management*. 119 (1993): 112-28.
- Sunday, T. U. "Interactive Modeling of Ground-Water Vulnerability within a Geographic Information System Environment." *Ground Water*. 34 (1996): 618-27.
- Synder, J. P. *Map Projections A Working Manual*. U.S. Geological Survey Professional Paper 1395. Washington: U.S. Government Printing Office, 1987.
- Texas Natural Resource Conservation Commission (TNRCC). *Proposed Texas Risk Reduction Program Rule*. 1998. Internet address: www.tnrcc.state.tx.us/waste/riskrul3.htm
- Watkins, D. W., D. C. McKinney, D. R. Maidment, and M. D. Lin. "Use of Geographic Information Systems in Ground-Water Flow Modeling." *Journal of Water Resources Planning and Management*. 122 (1996): 88-96.
- Yi, G. C. "Development of Ohio's GIS-Based Wetlands Inventory." *Journal of Soil and Water Conservation*. 49 (1994): 23-28.

#### **VITA**

Andrew Paul Romanek was born in Houston, Texas on July 3, 1975, the son of Mollie Elizabeth Romanek and Joseph John Romanek, II. After completing his work at Strake Jesuit College Preparatory, Houston, Texas, in 1993, he entered the University of Notre Dame in Notre Dame, Indiana. He graduated *magna cum laude* from Notre Dame in May 1997, receiving a degree of Bachelor of Science in Civil Engineering. In August 1997, he entered the Graduate School at the University of Texas at Austin.

Permanent Address: 5328 Longmont Dr. Houston, Texas 77056

This thesis was typed by the author.